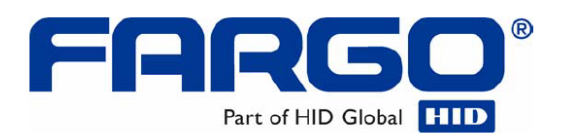

# **Руководство пользователя Принтера/Кодировщика высокой четкости для печати на пластиковых картах HDP5000 (ревизия 1.2)**

- HDP5000 односторонний
- HDP5000 двухсторонний
- НDP5000 односторонний (с односторонним ламинированием)
- НDP5000 двухсторонний (с односторонним ламинированием)
- HDP5000 односторонний (с двухсторонним ламинированием)
- НDP5000 двухсторонний (с двухсторонним ламинированием)

**Номер Части**: L000950

Руководство пользователя Принтера/Кодировщика высокого разрешения для печати на пластиковых картах HDP5000 (версия 1.2), собственность Fargo Electronics, Incorporated

Авторское право © 2007 принадлежит Fargo Electronics, Incorporated. Все права защищены. Напечатано в Соединенных Штатах Америки. Эксклюзивное право предоставлено авторизованным оптовым торговым посредникам Fargo для воспроизводства и распространения этого охраняемого авторским правом документа среди авторизованных клиентов Fargo. Номер версии этого документа будет обновлен для отражения изменений, коррекции, обновлений и улучшений этого документа.

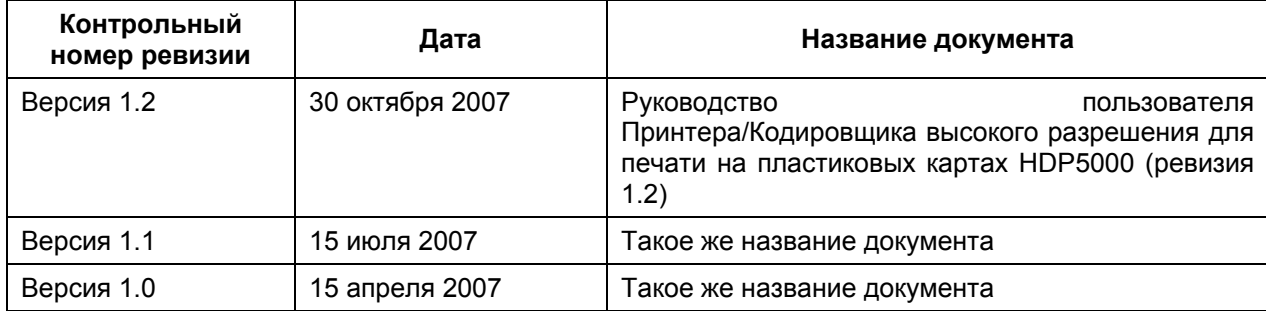

Эти документы были тщательно пересмотрены для того, что бы обеспечить Fargo профессиональными и международными стандартами, требованиями, рекомендациями и моделями для нашей технической, тренировочной и пользовательской документации. Каждый документ Fargo всегда сопровождается *Предупреждением о Защите Авторских Прав*. В настоящее время Fargo – компания, сертифицированная по стандартам ISO, это подтверждается ссылками на следующие документы:

- ANSI/ISO/ASQ Q9001-2000 American National Standard, (sub-title) Quality Management Systems – Requirements (published by the American Society of Quality, Quality Press, P.O. Box 3005, Milwaukee, Wisconsin 53201-3005)
- The ASQ ISO 9000:2000 Handbook (editors, Charles A. Cianfrani, Joseph J. Tsiakals and John E. West; Second Edition; published by the American Society of Quality, Quality Press, 625 N. Plankinton Avenue, Milwaukee, Wisconsin 53203)
- Juran's Quality Handbook (editors, Joseph M. Juran and A. Blanton Godfrey; Fifth Edition, McGraw-Hill)

Все вопросы, касающиеся изменений, коррекции, обновлений или улучшений этого документа должны направляться по адресу:

Fargo Electronics, Incorporated Support Service 6533 Flying Cloud Drive Eden Prairie, MN 55344 (USA) (952) 941-9470 Факс: (952) 941-7836 Страница в интернете: www.fargo.com E-mail: sales@fargo.com

# **Содержание**

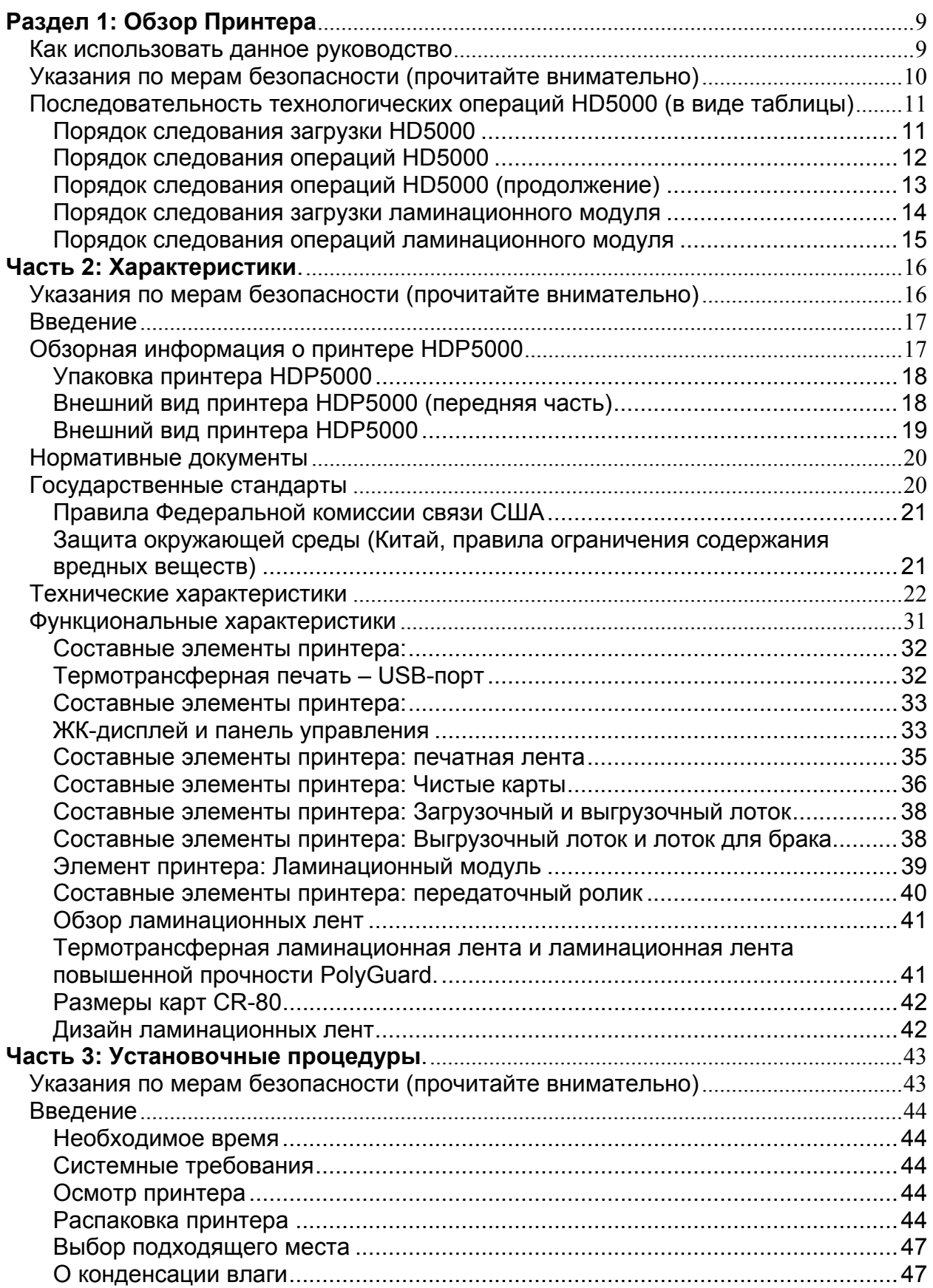

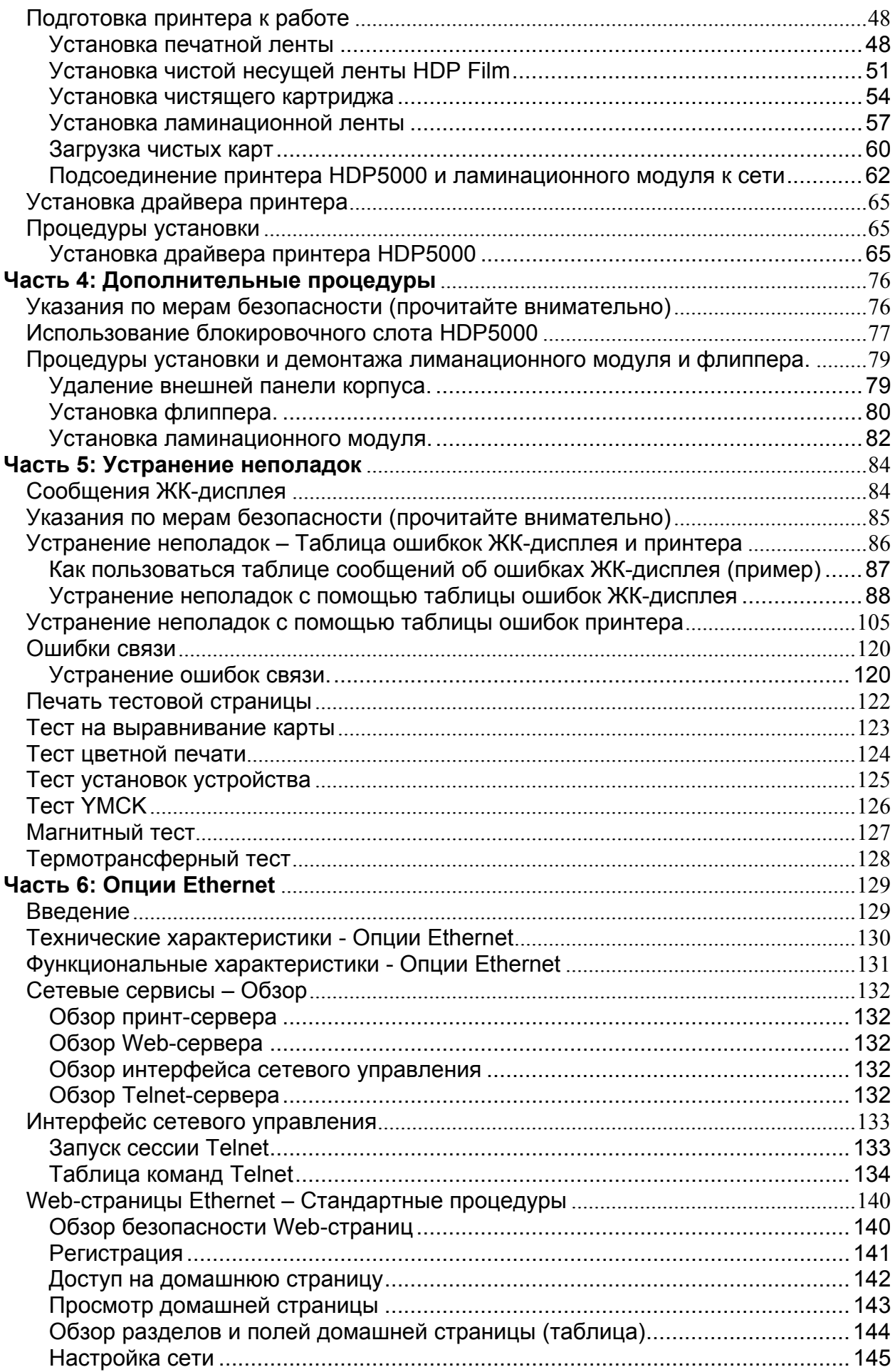

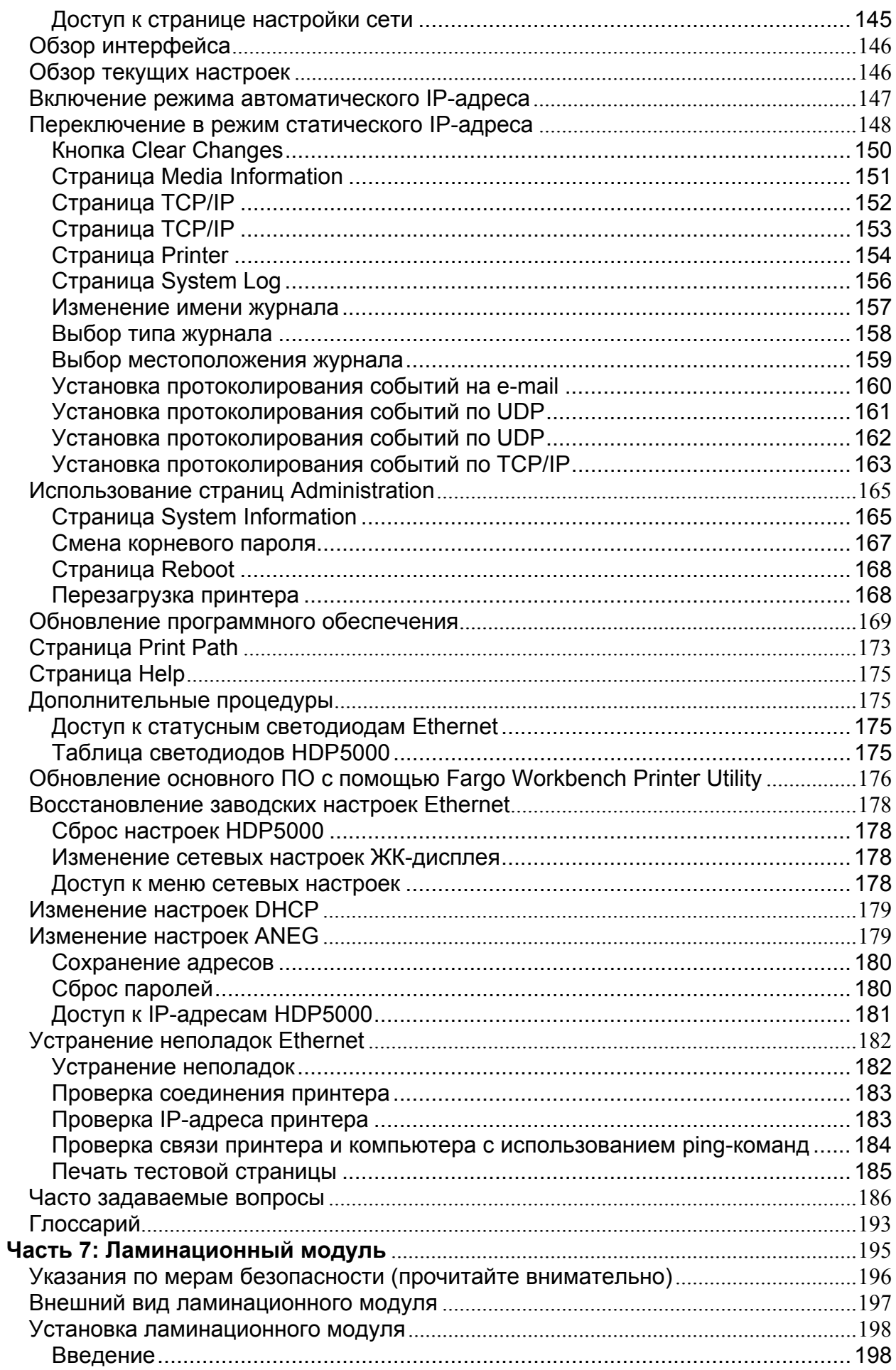

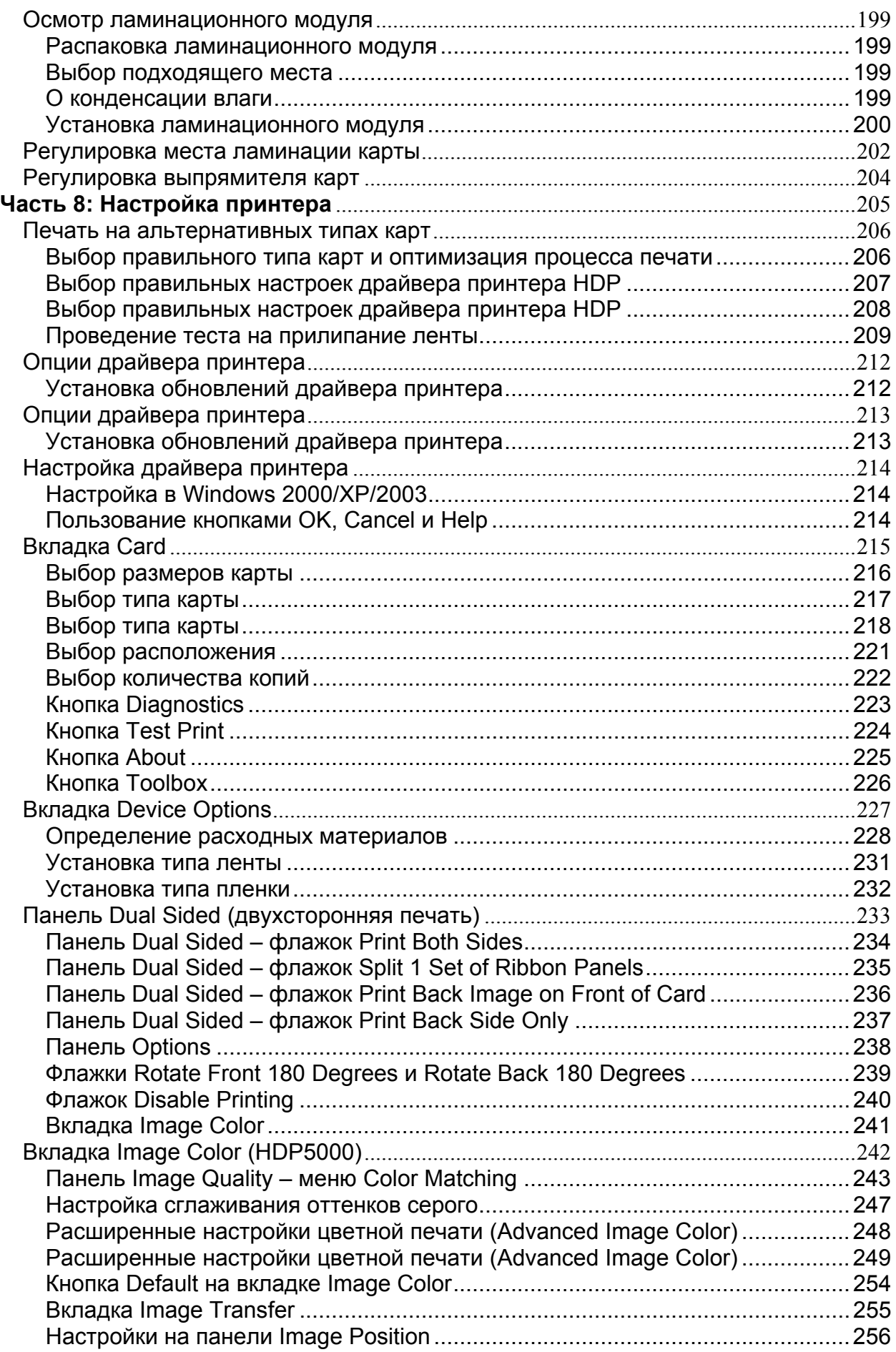

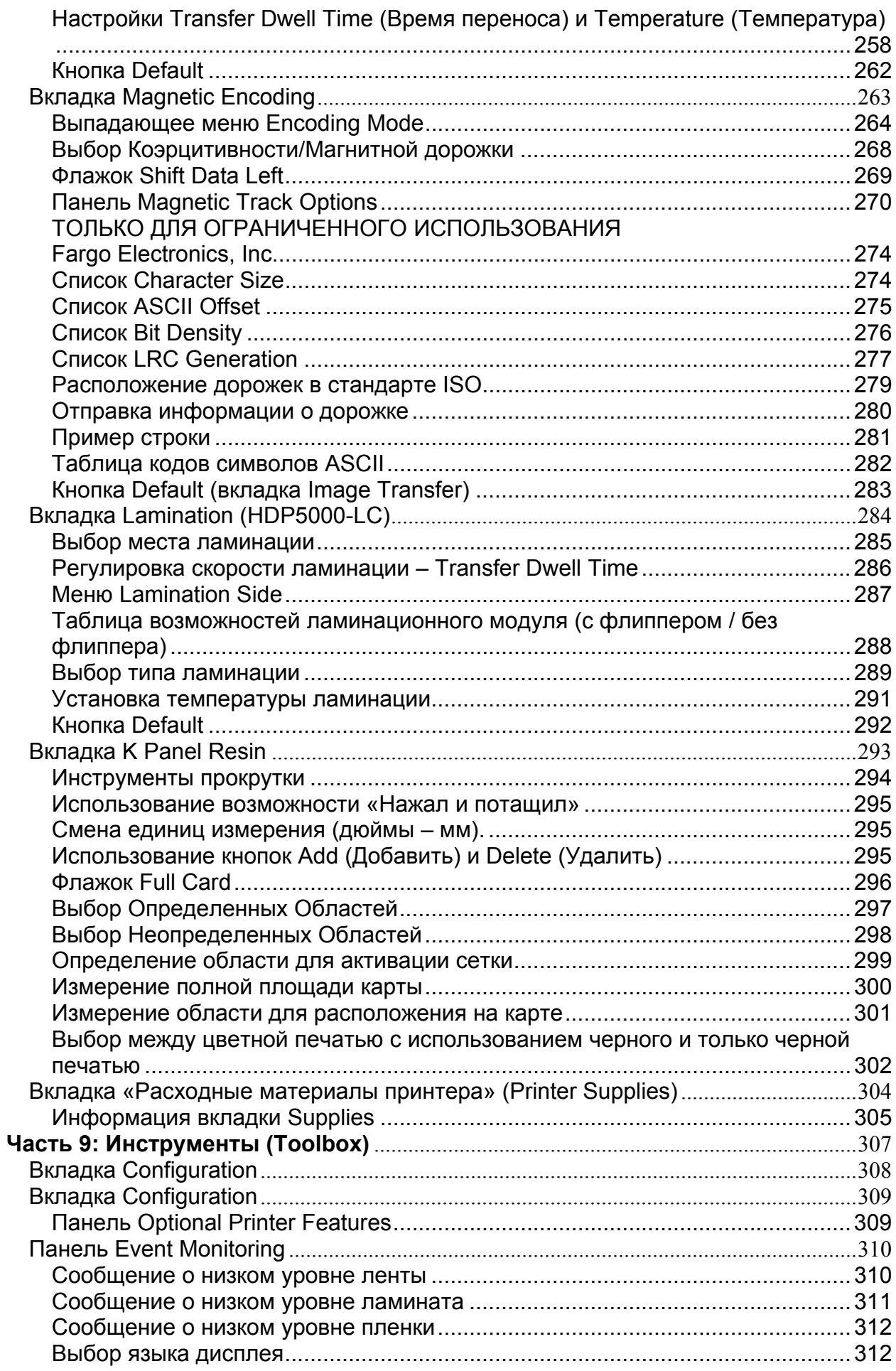

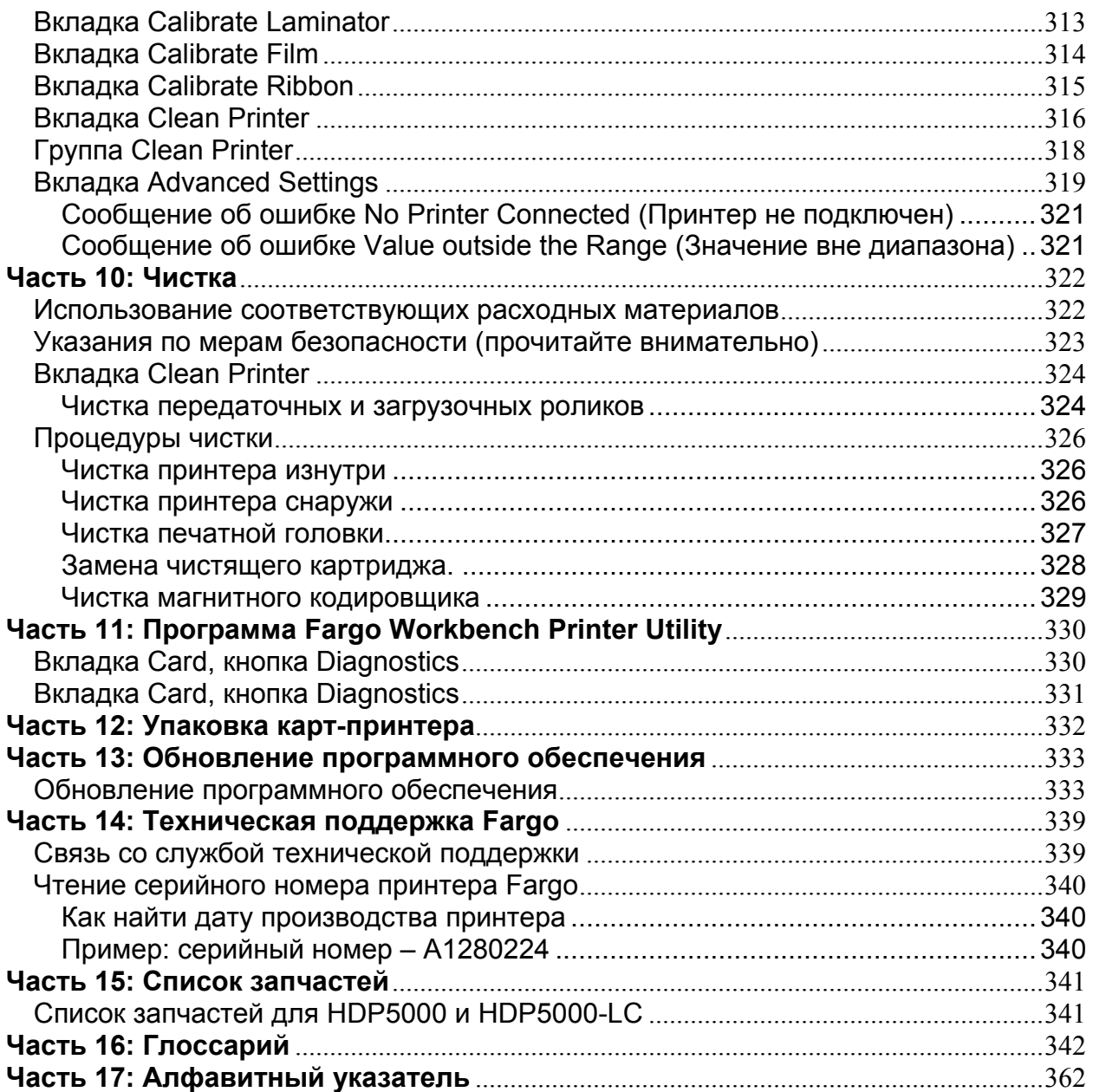

# *Раздел 1: Обзор Принтера*

#### **Как использовать данное руководство**

Руководство пользователя Принтера/Кодировщика высокой четкости для печати на пластиковых картах (ревизия 1.2) HDP5000 предназначено для техников и установщиков оборудования для быстрого и эффективного поиска информации о соответствующих процедурах, компонентах и частях. Данное руководство может быть эффективно использовано и в электронном виде и бумажном варианте, в зависимости от предпочтения техника или установщика оборудования.

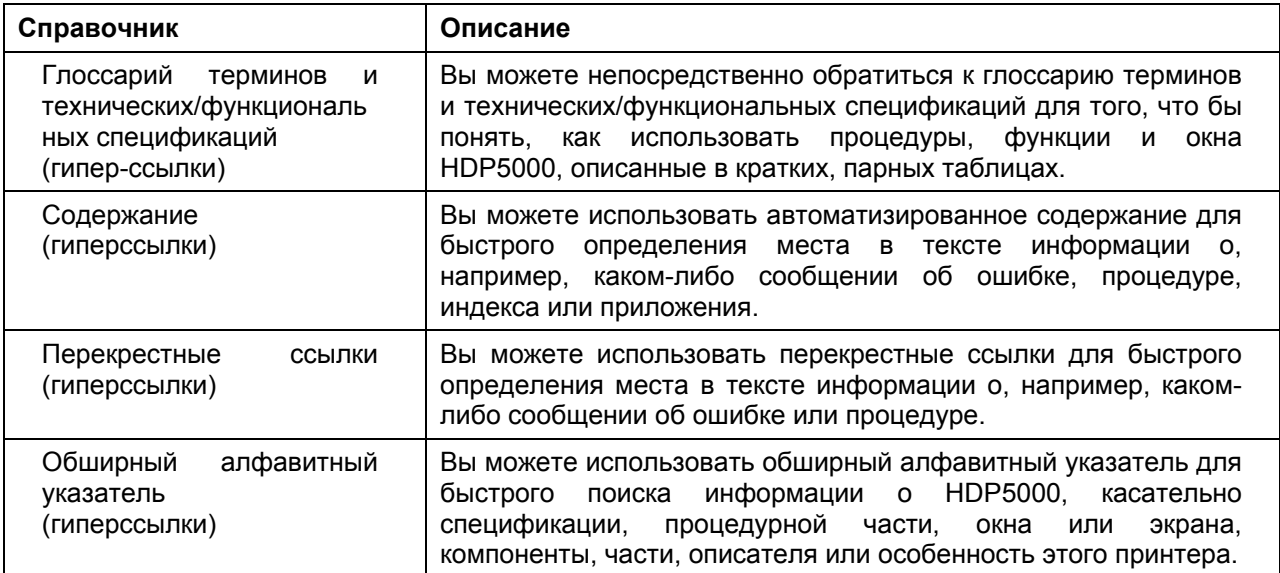

# **Указания по мерам безопасности (прочитайте внимательно)**

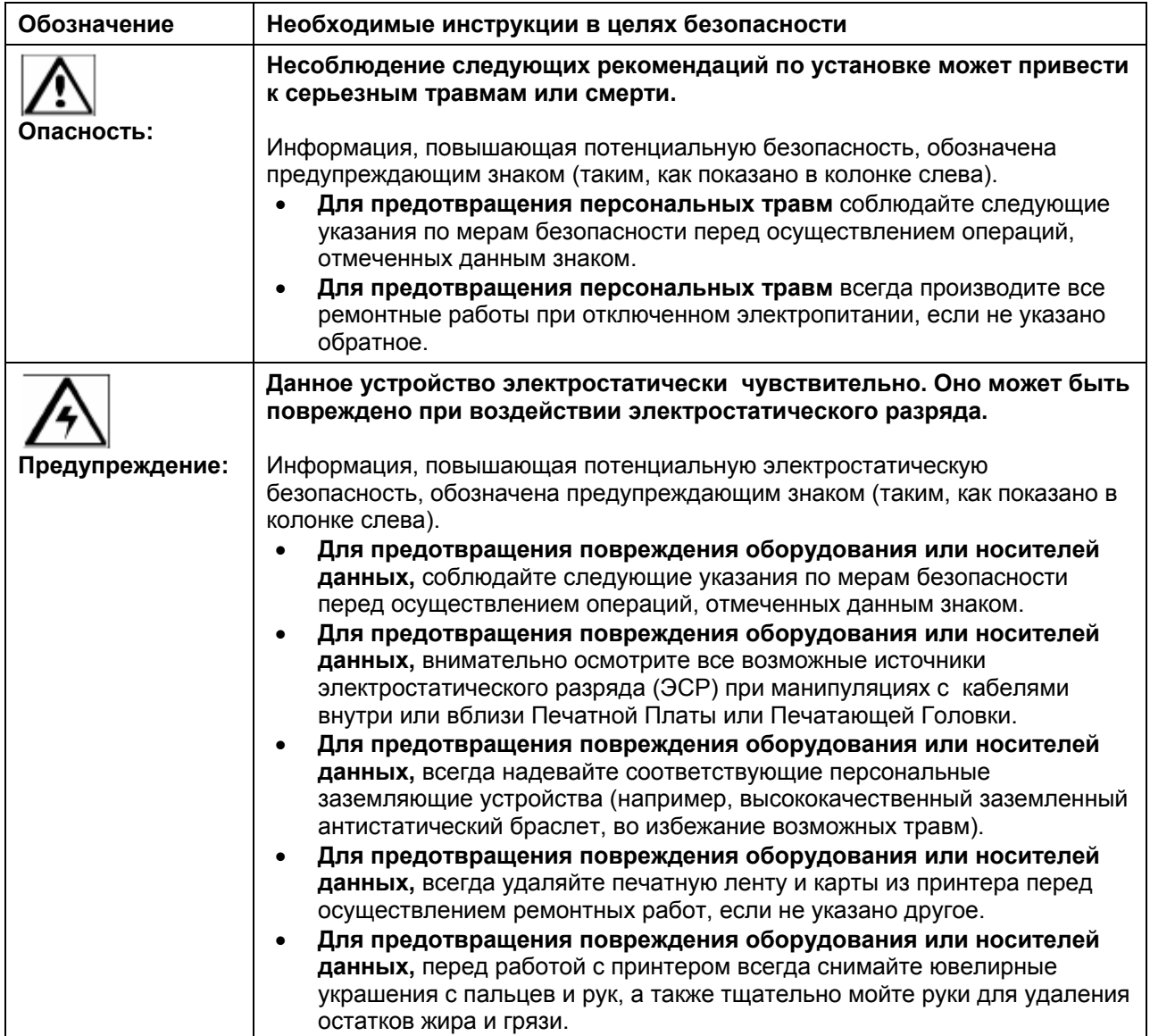

### **Последовательность технологических операций HD5000 (в виде таблицы)**

#### **Порядок следования загрузки HD5000**

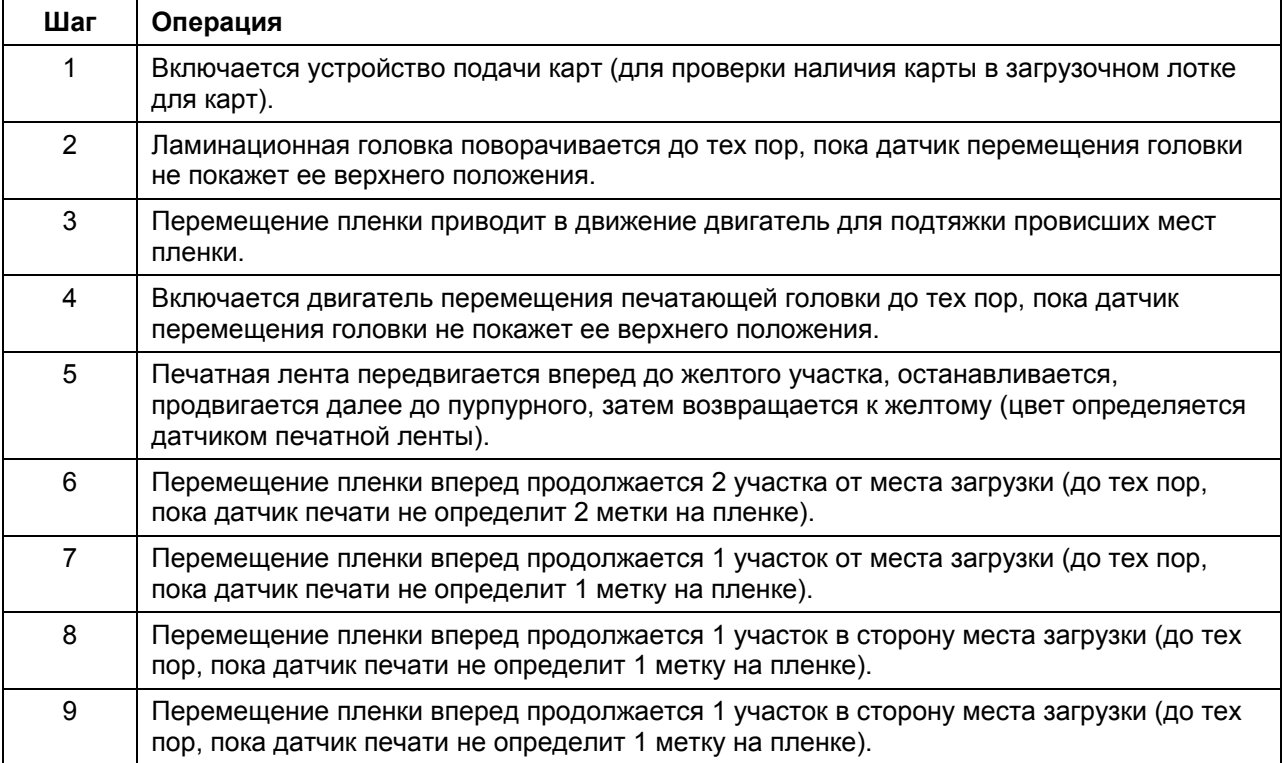

#### **Порядок следования операций HD5000**

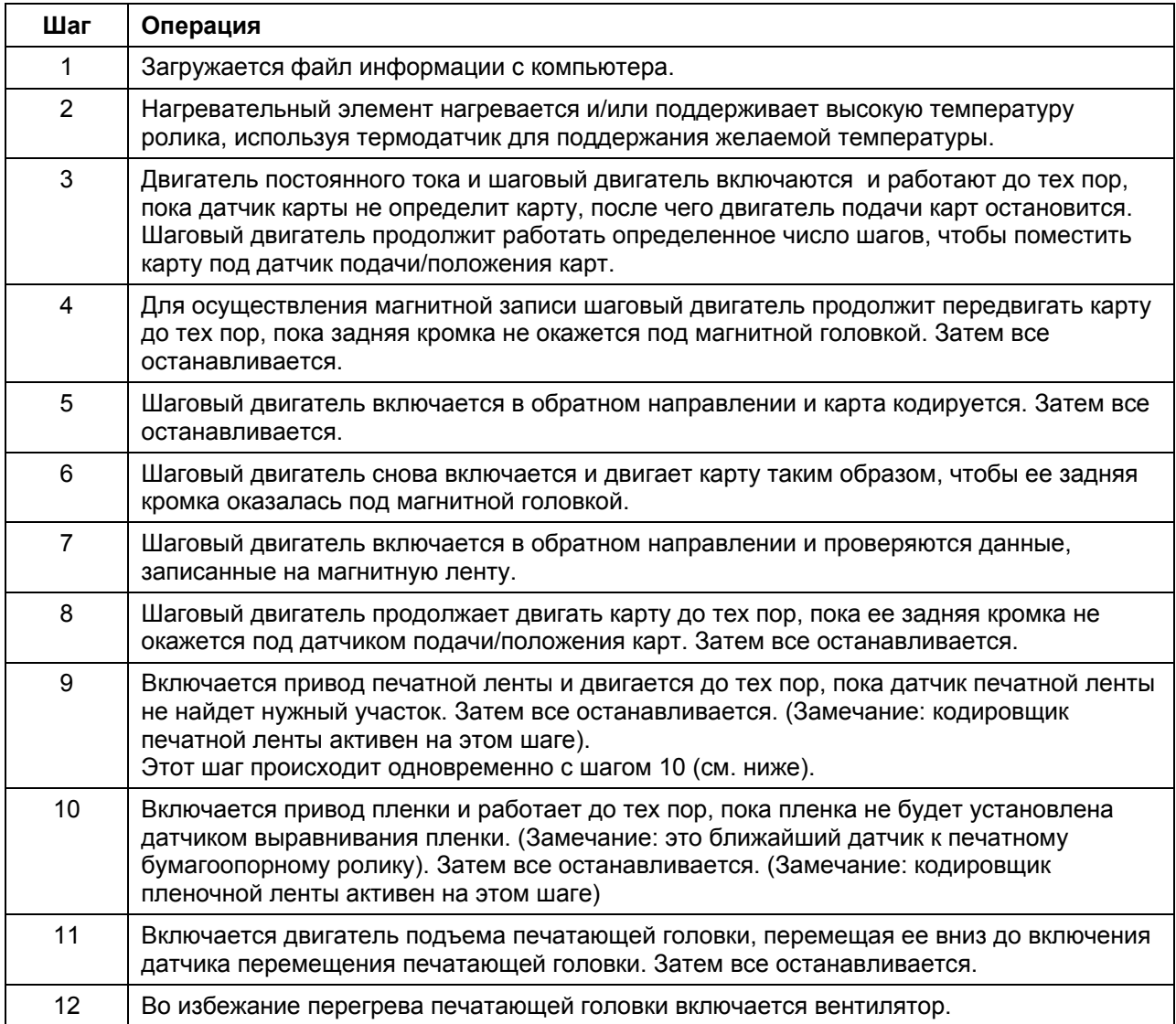

*Продолжение на следующей странице*

головка работает или перегрета.

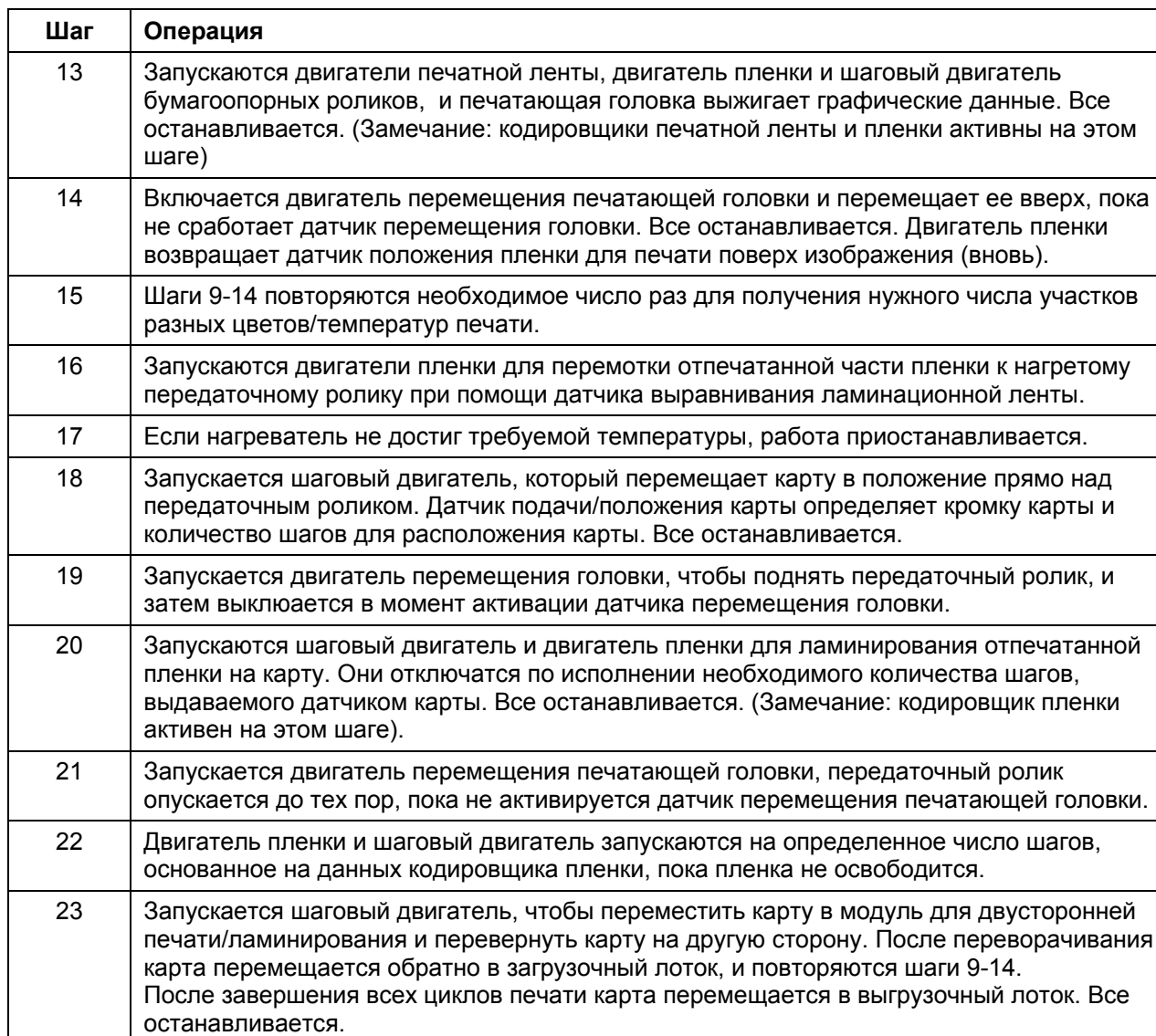

24 Нагреватель останавливает работу при температуре, установленной термодатчиком, когда принтер включен. Охлаждающий вентилятор включается, когда печатающая

#### **Порядок следования операций HD5000 (продолжение)**

#### **Порядок следования загрузки ламинационного модуля**

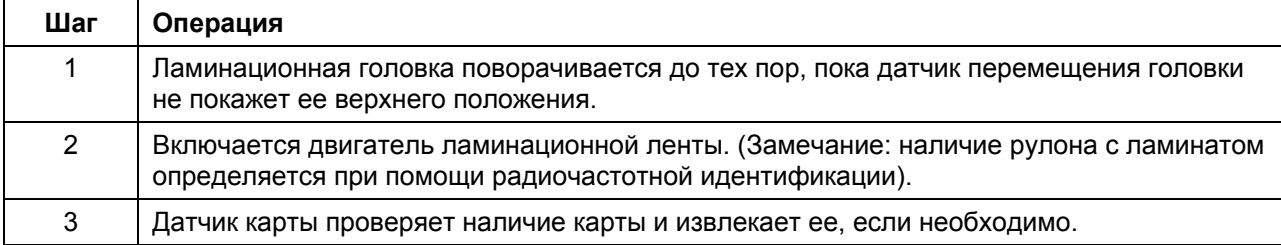

#### **Порядок следования операций ламинационного модуля**

Ламинационный модуль начинает работать после того, как произведена печать.

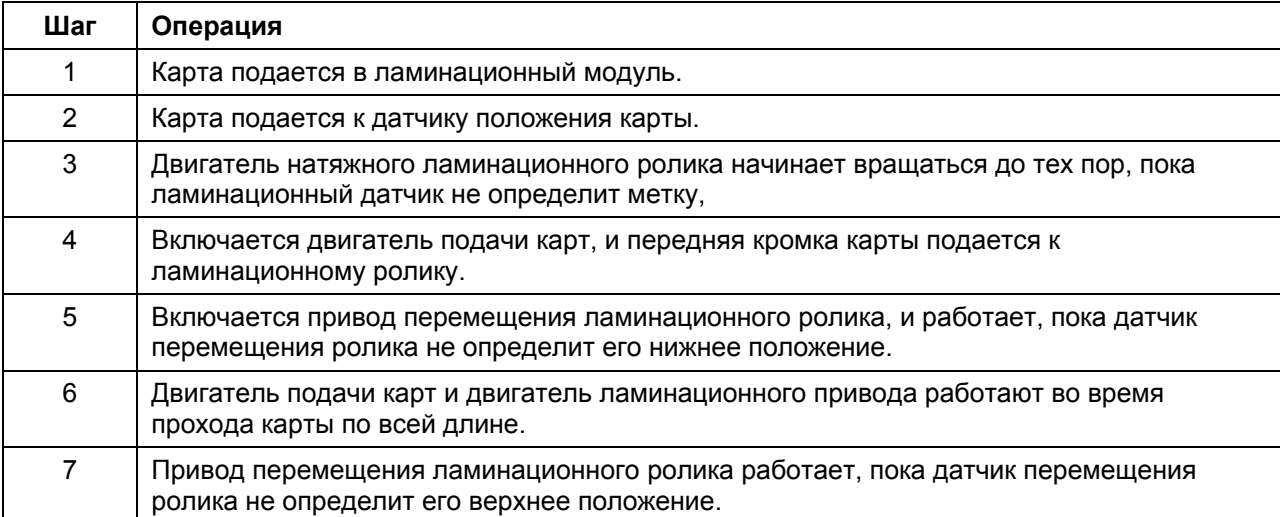

# **Часть 2: Характеристики.**

В этом разделе изложена информация, касающаяся соответствия нормативным документам, ведомственным спискам, техническим и функциональным требованиям для принтеров HDP5000 и HDP5000-LC.

### **Указания по мерам безопасности (прочитайте внимательно)**

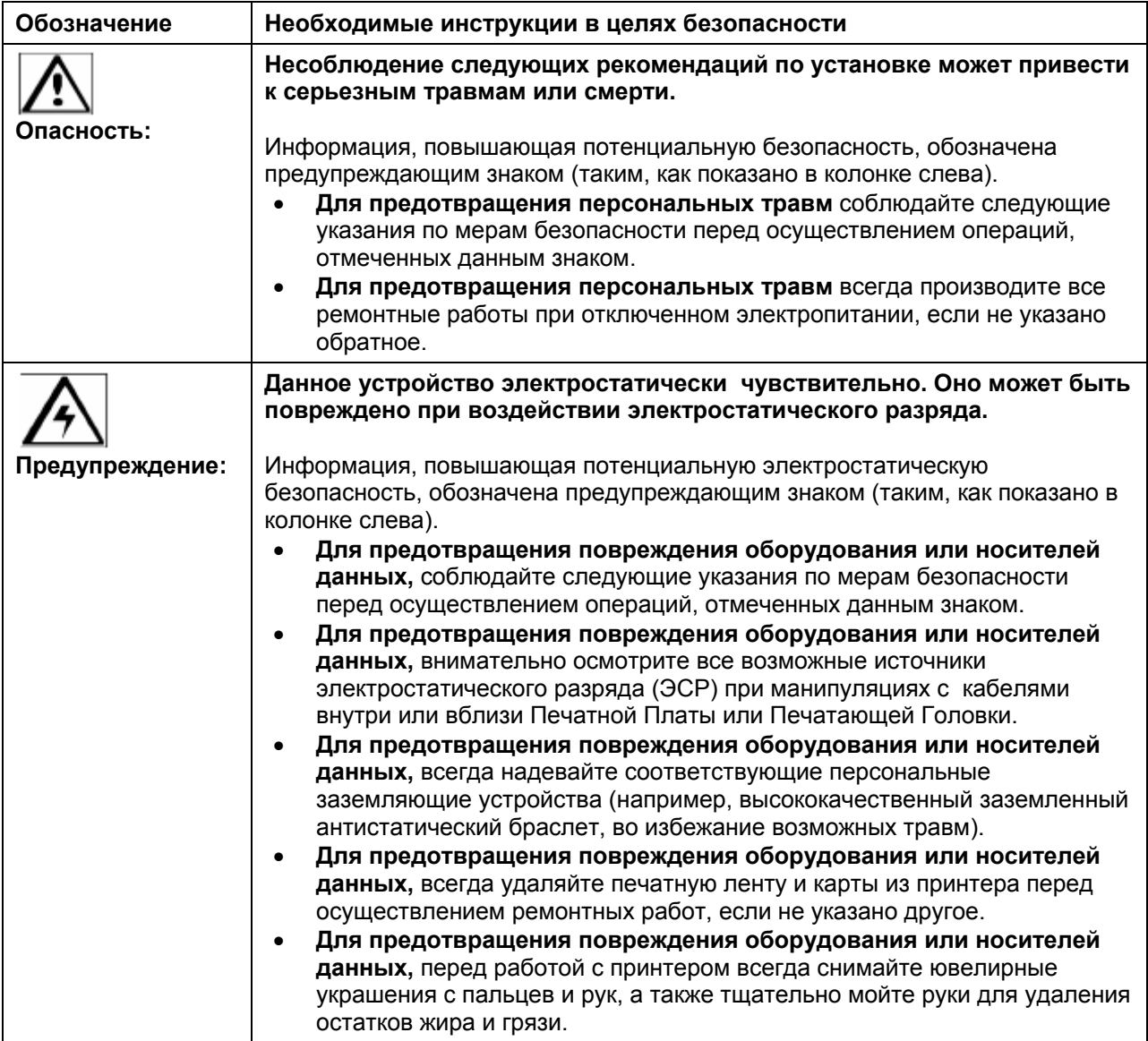

#### **Введение**

В этом разделе изложена информация, касающаяся соответствия нормативным документам, государственным стандартам, техническим и функциональным требованиям для принтера/кодировщика HDP5000.

### **Обзорная информация о принтере HDP5000**

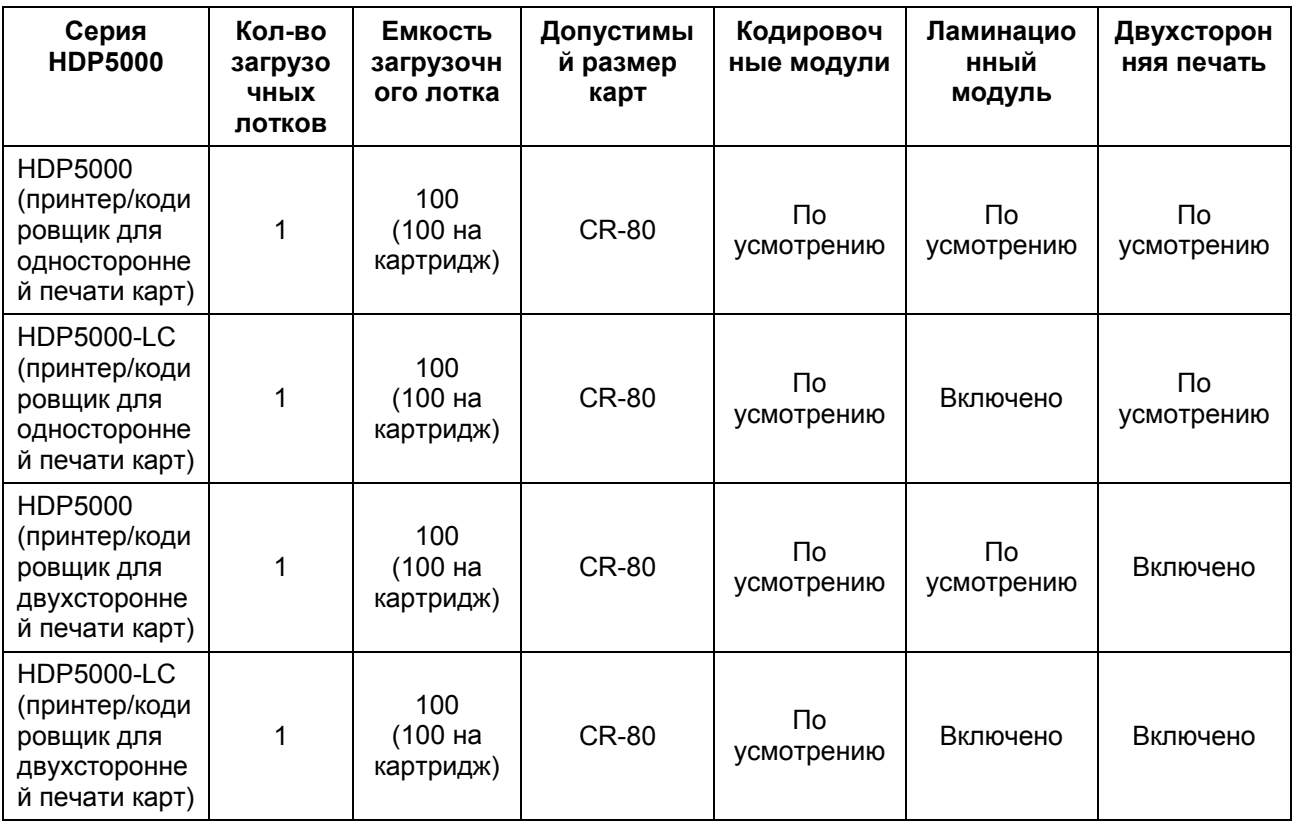

### **Упаковка принтера HDP5000**

Комплектация принтера HDP5000:

- Инструкция по распаковке.
- Установочный CD.
- Чистящий картридж в сборе.
- Блок питания принтера (1 шт).
- Блок питания ламинатора (1шт) если включен в комплектацию.

### **Внешний вид принтера HDP5000 (передняя часть)**

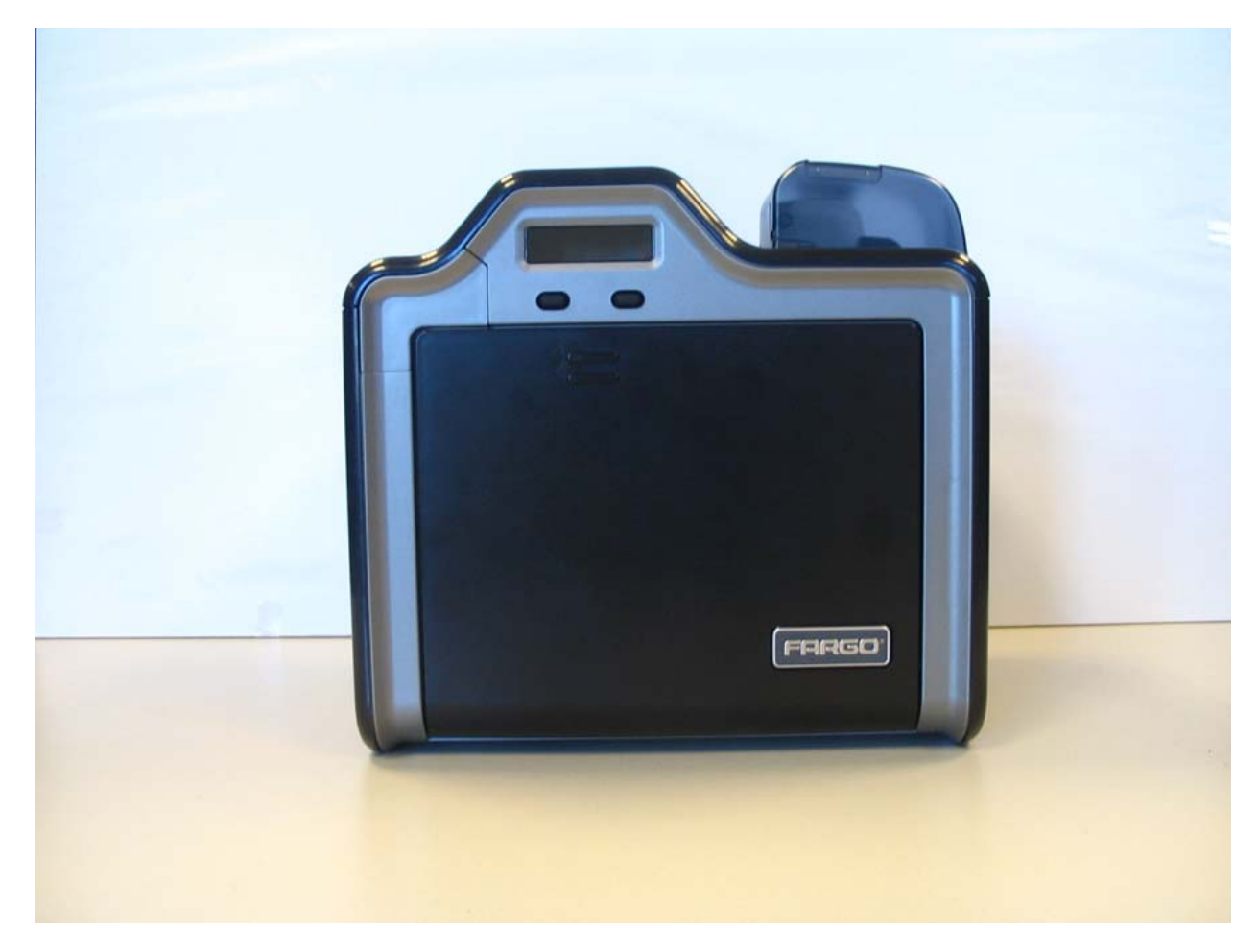

# **Внешний вид принтера HDP5000**

**Принтер HDP5000 с присоединенным загрузочным лотком**

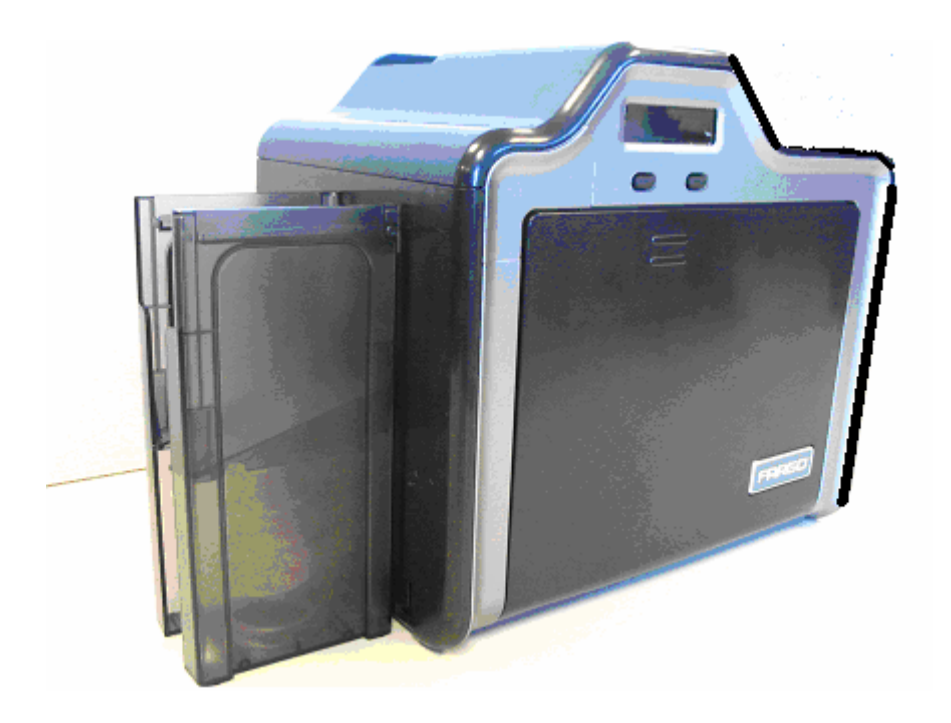

#### **Нормативные документы**

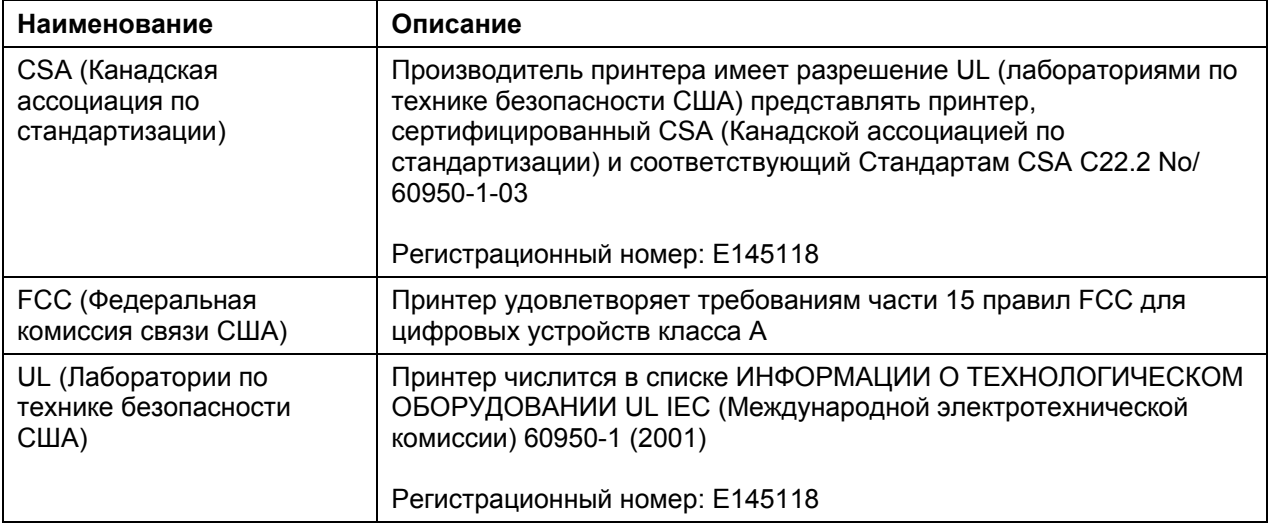

# **Государственные стандарты**

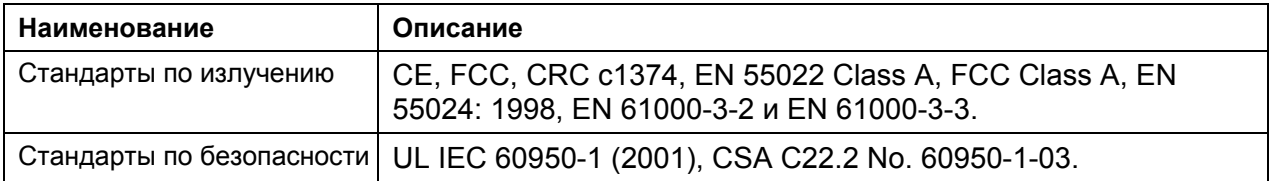

#### **Правила Федеральной комиссии связи США**

Данное оборудование соответствует части 15 правил Федеральной комиссии связи США. Использование подразумевает 2 следующих условия:

- (1) Данное оборудование не может нанести вредных воздействий организму.
- (2) Данное оборудование должно принимать на себя любые получаемые воздействия, включая те, которые могут вызвать нежелательные процессы.

Замечание: Данное оборудование прошло тестирование, по результатам которого удовлетворило ограничениям для цифровых устройств класса А, в соответствии с частью 15 правил Федеральной комиссии связи США. Эти ограничения введены для обеспечения защиты от вредного воздействия во время использования оборудования в промышленной среде. Оборудование производит, использует и излучает высокочастотную энергию, и, в случае неправильной установки и использования, может причинить вред радиокоммуникациям. Использование данного оборудования в жилых зонах потенциально опасно. В таких случаях пользователь несет полную ответственность за причиненный вред.

См. указания по мерам безопасности.

#### **Защита окружающей среды (Китай, правила ограничения содержания вредных веществ)**

Безопасный для окружающей среды период использования указан с учетом того, что оборудование будет использоваться в офисной среде.

### **Технические характеристики**

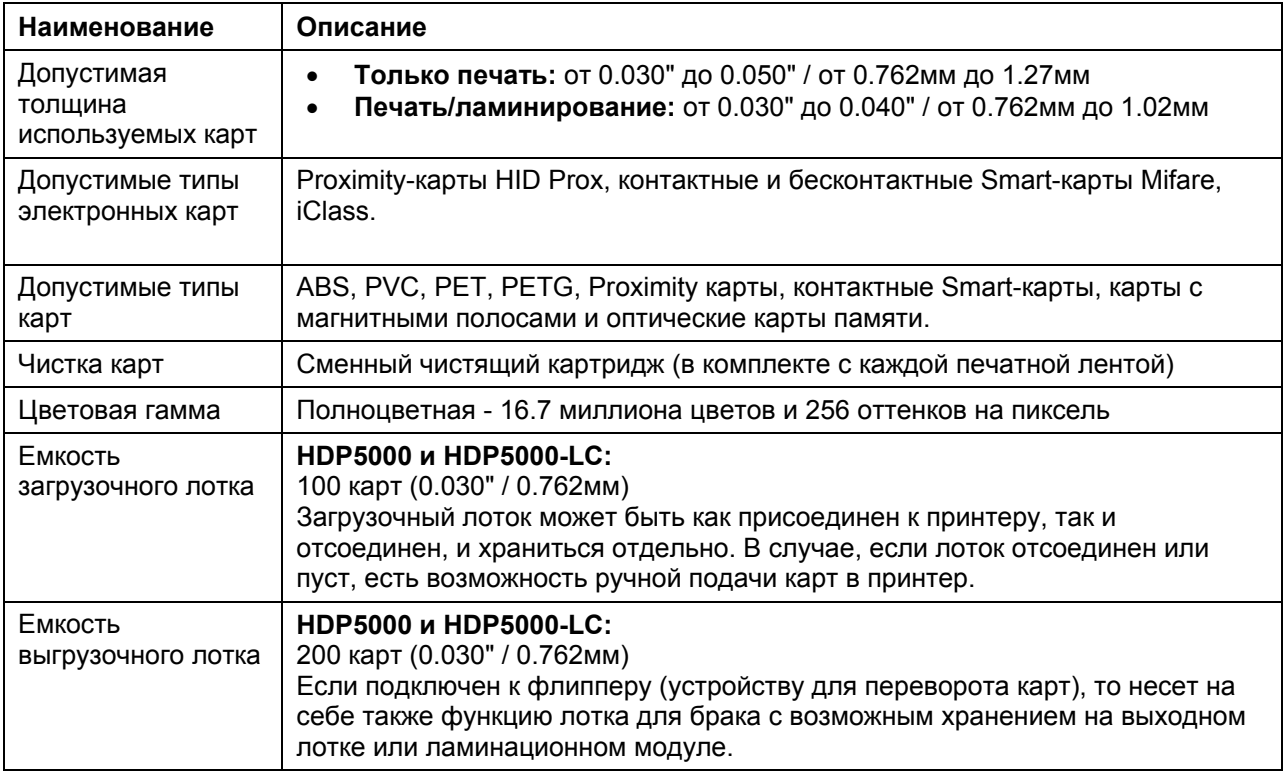

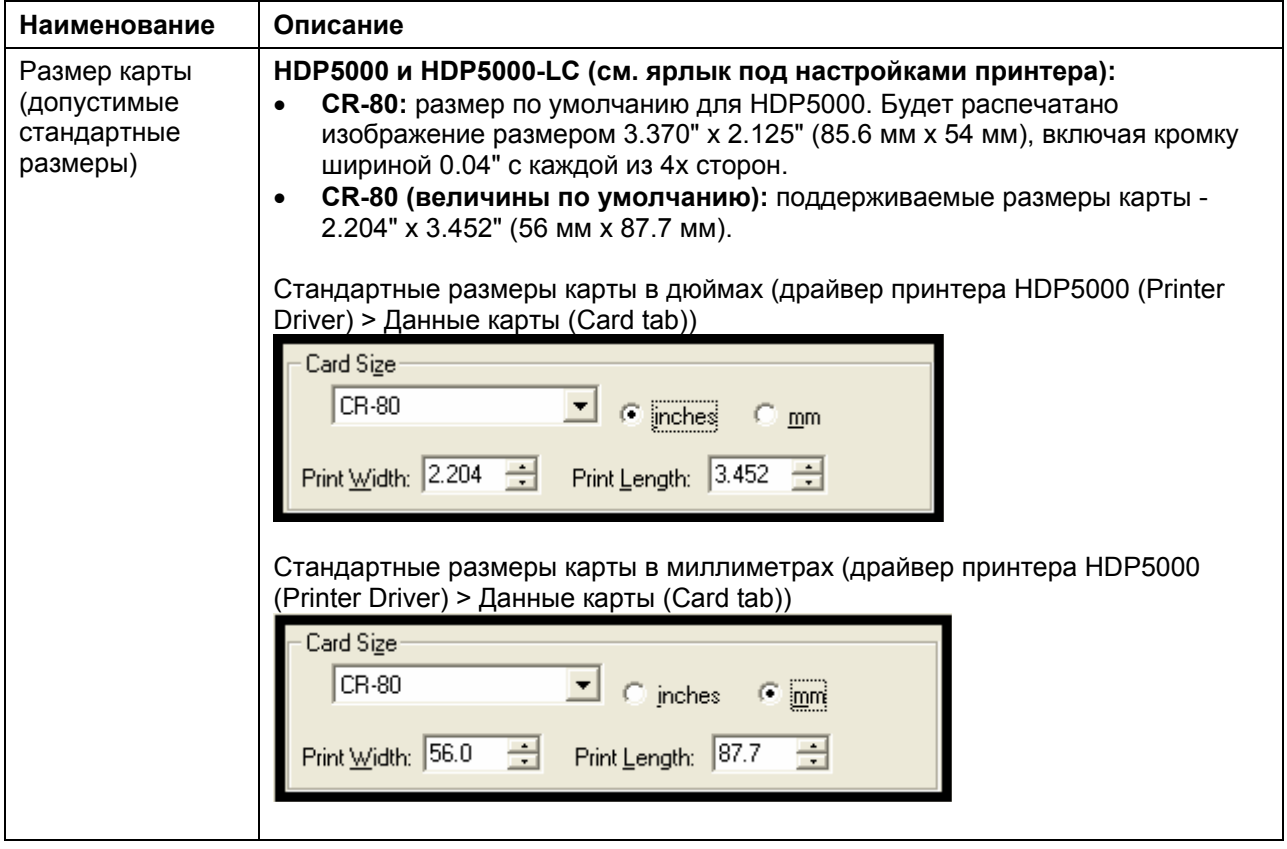

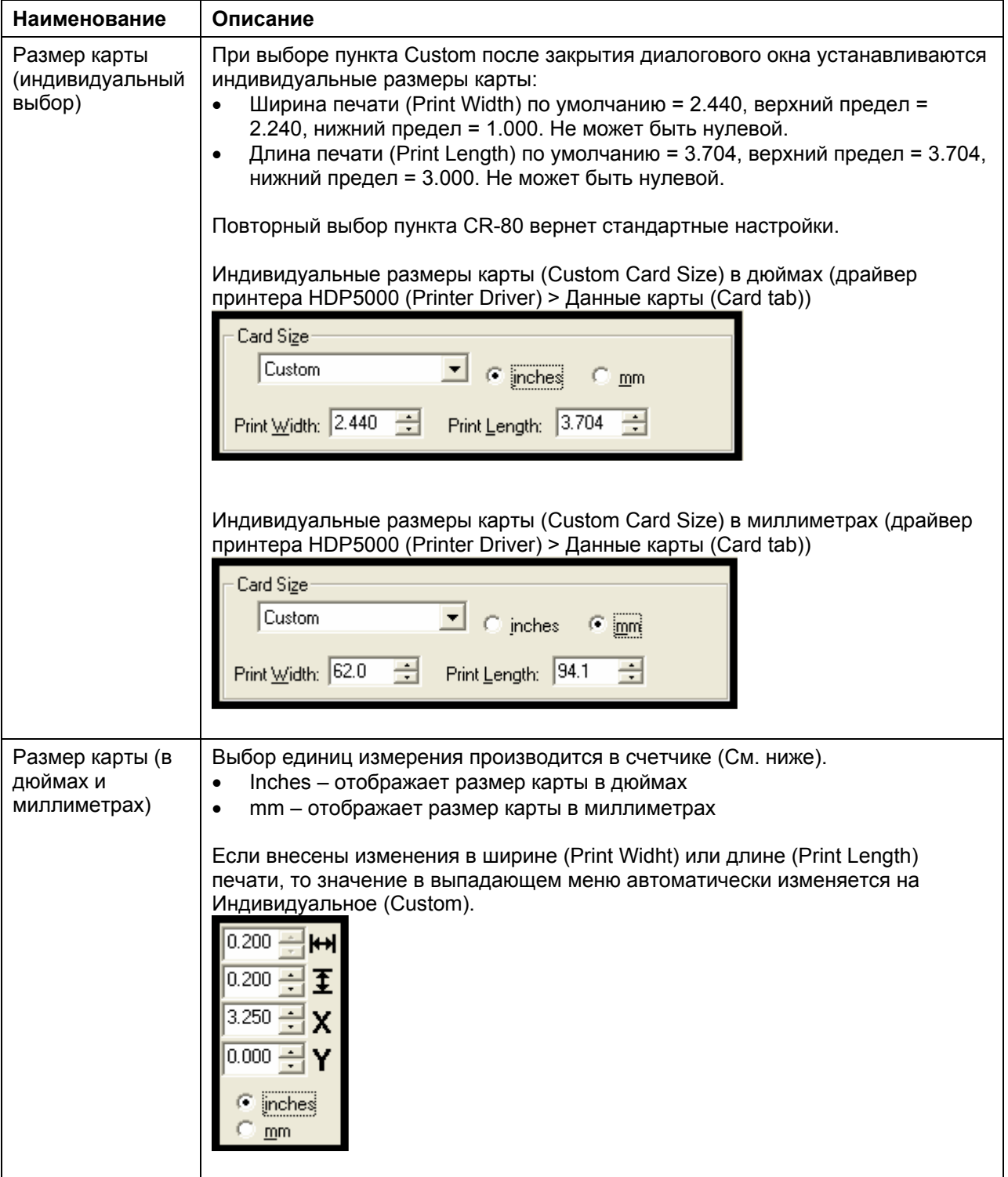

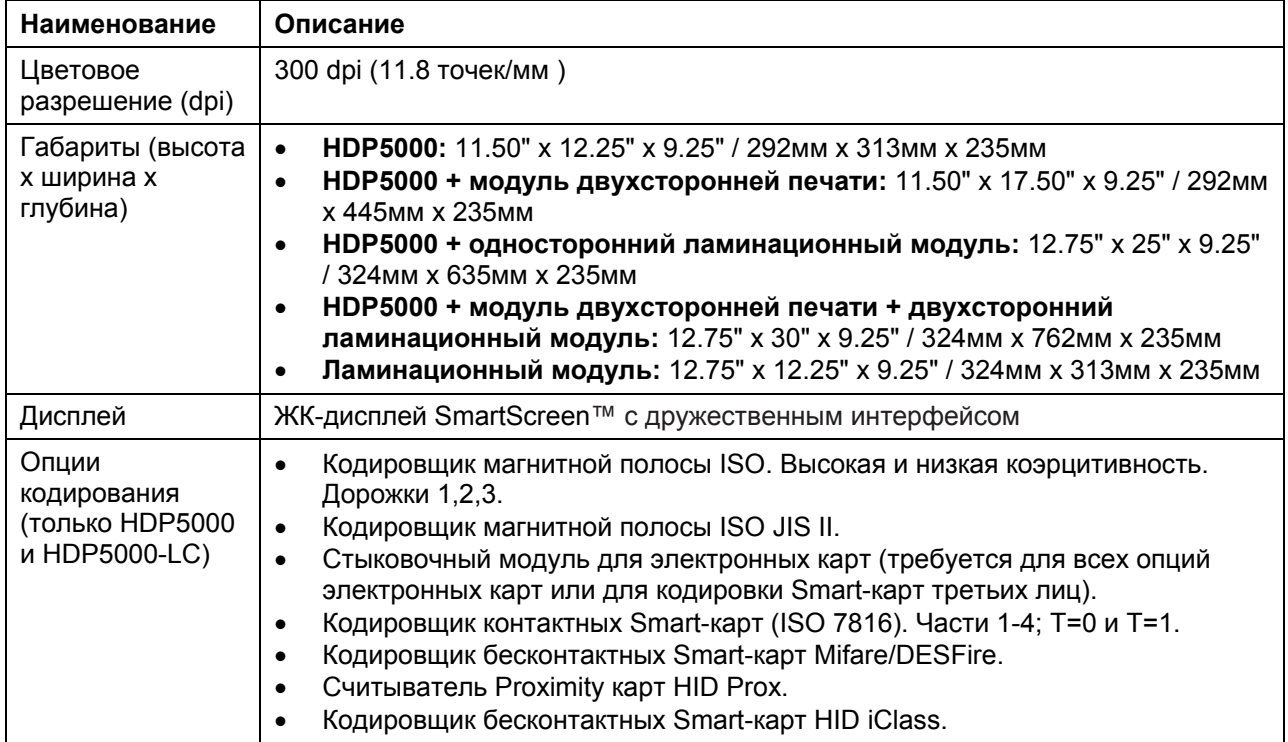

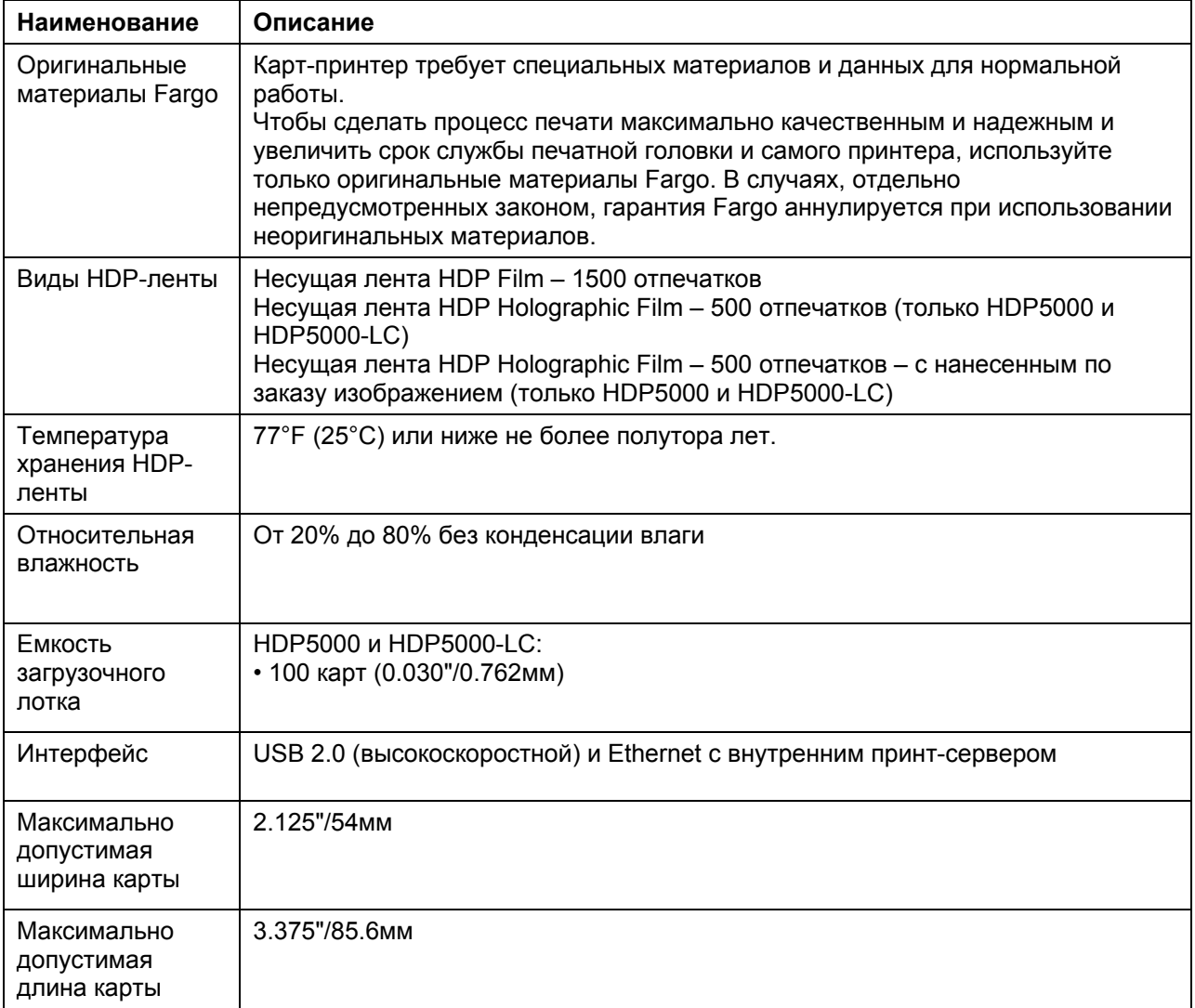

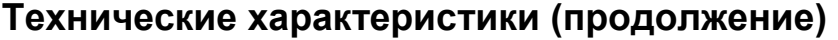

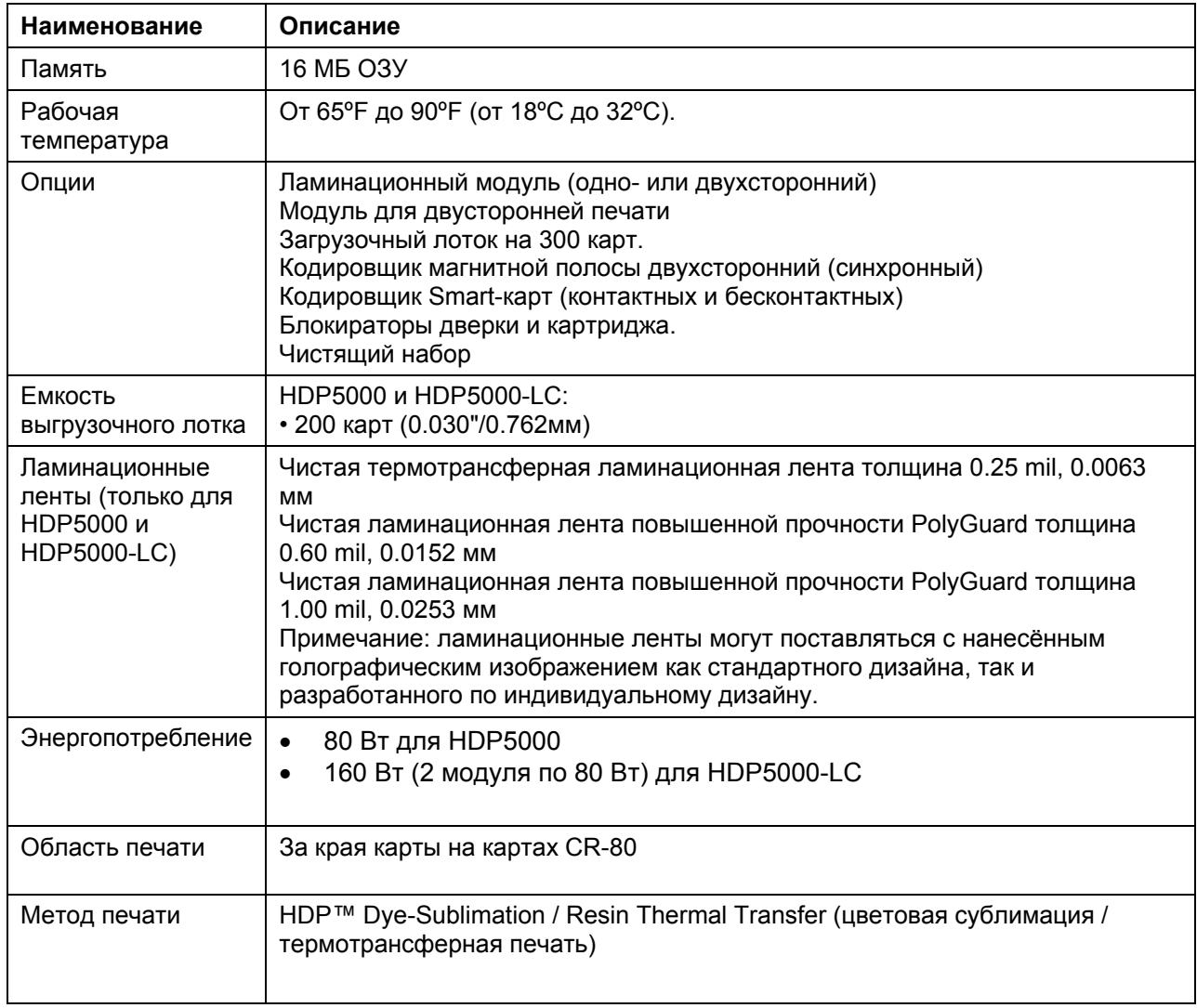

ТОЛЬКО ДЛЯ ОГРАНИЧЕННОГО ИСПОЛЬЗОВАНИЯ Fargo Electronics, Inc.

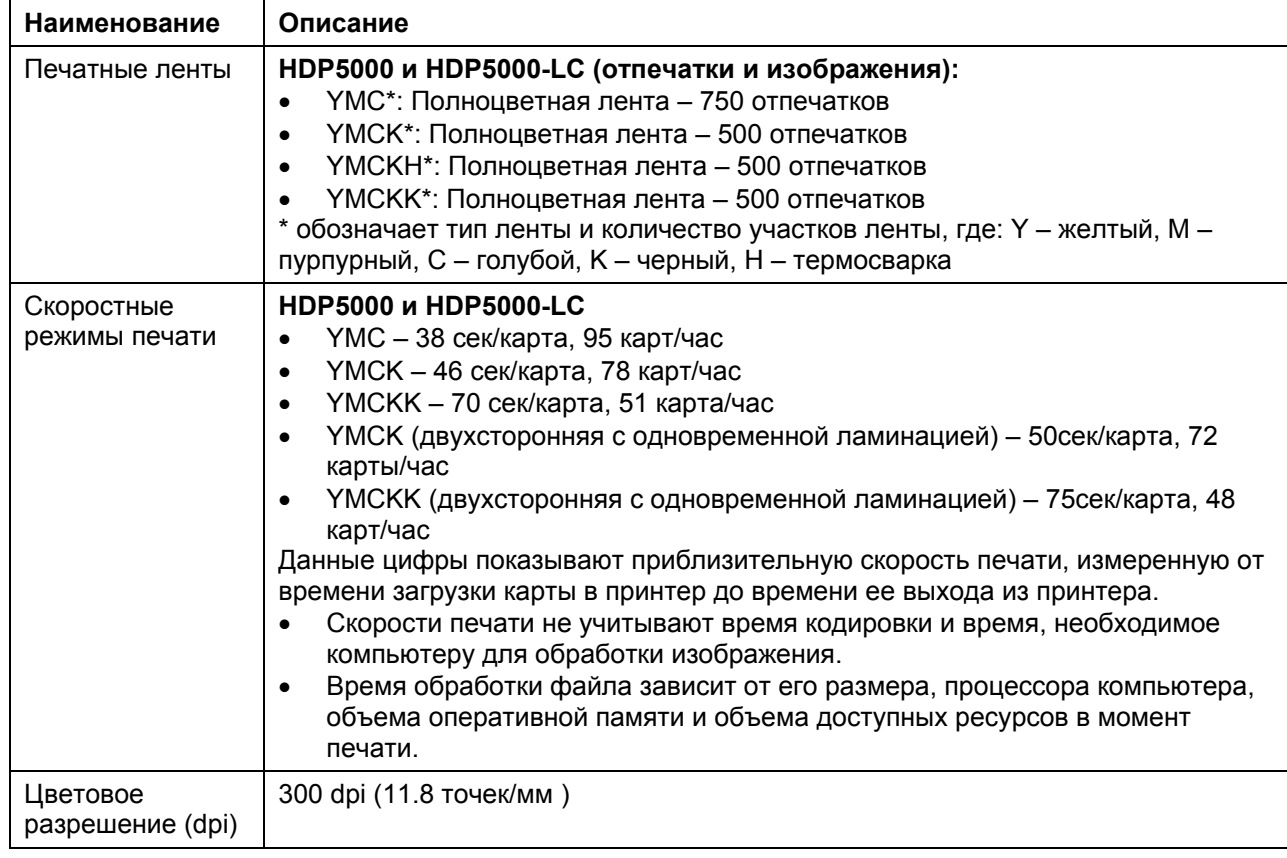

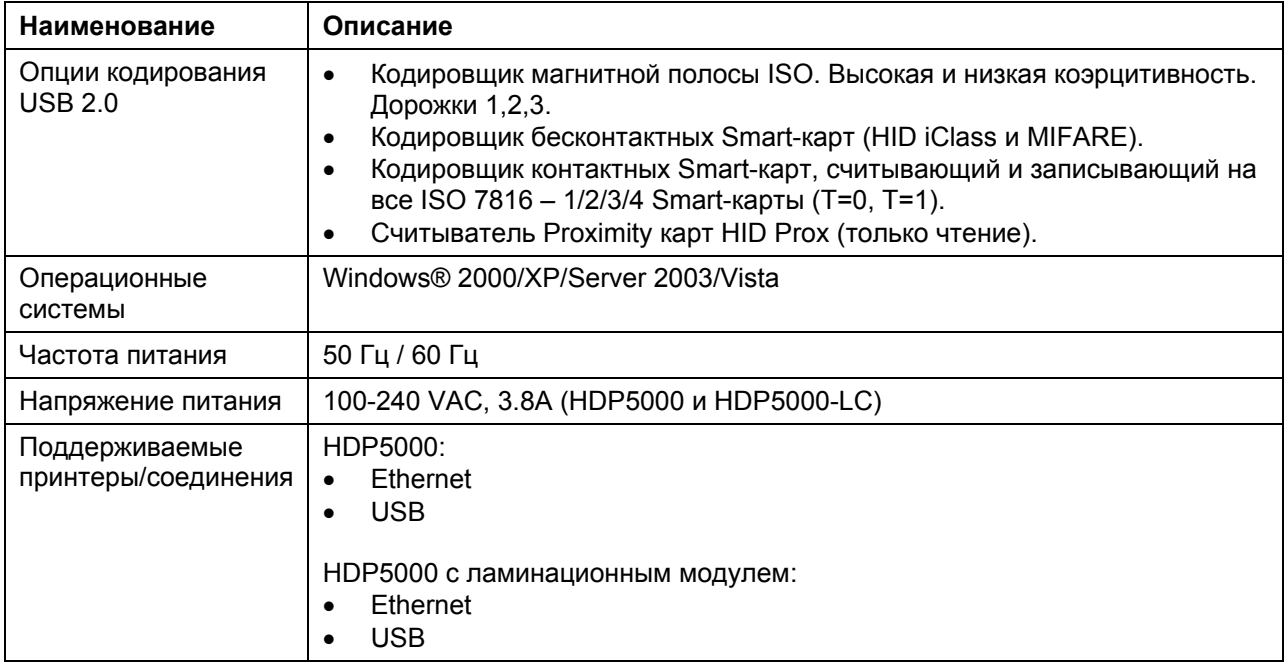

### **Технические характеристики**

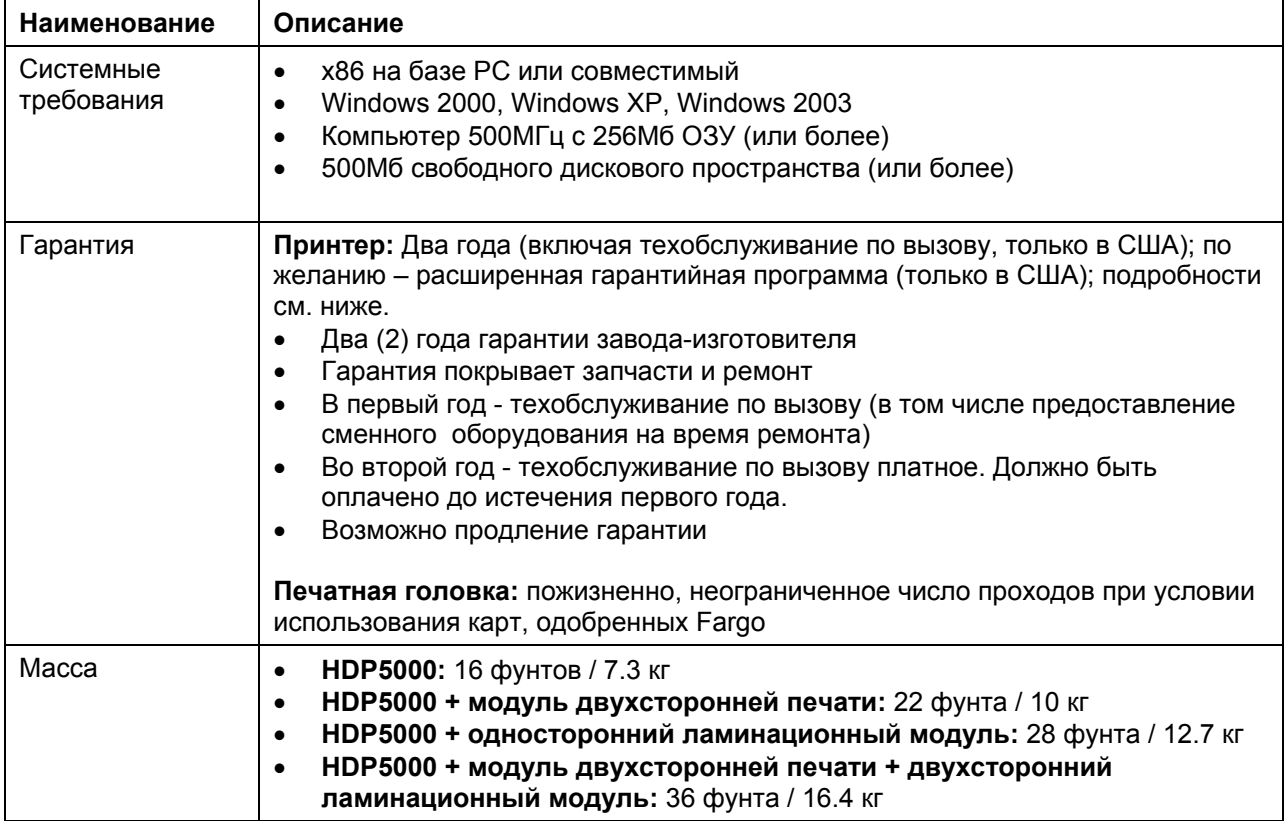

# **Функциональные характеристики**

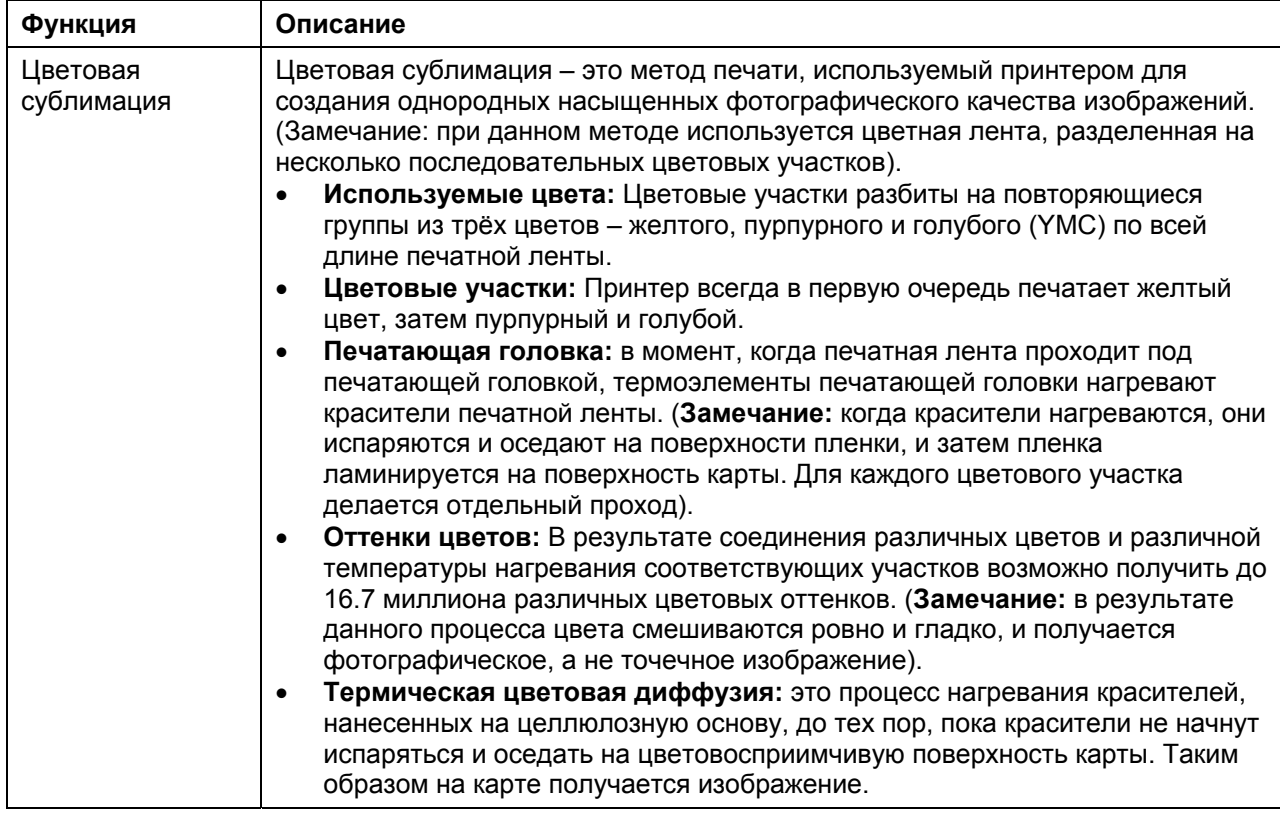

### **Составные элементы принтера: Термотрансферная печать – USB-порт**

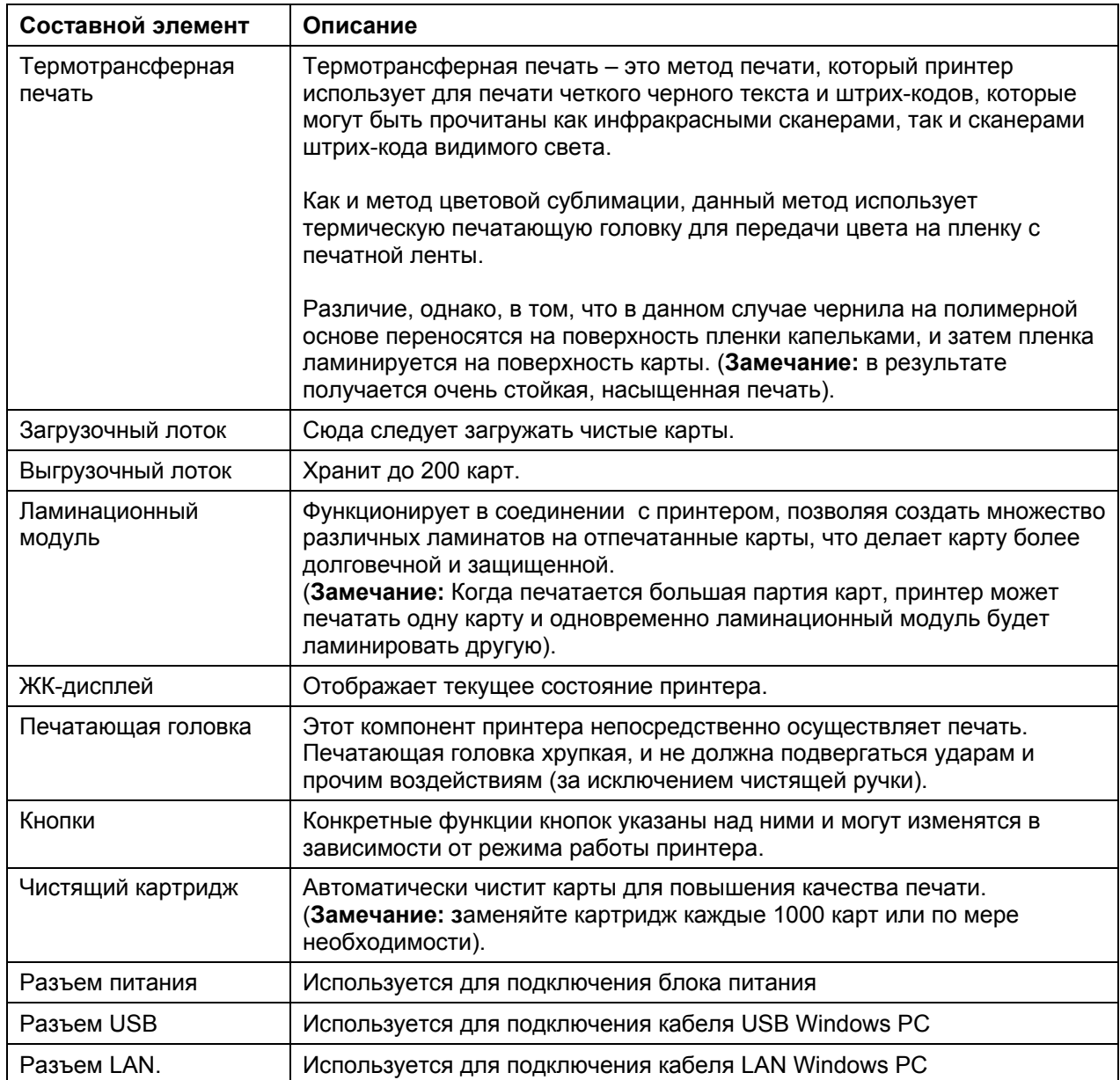

### **Составные элементы принтера: ЖК-дисплей и панель управления**

Принтер имеет двухстрочный ЖК-дисплей на 32 символа, отображающий вспомогательную информацию об операциях принтера. Нижняя строка дисплея всегда используется для сообщений о функциях кнопок управления.

Данный раздел описывает совместную работу ЖК-дисплея и панели управления

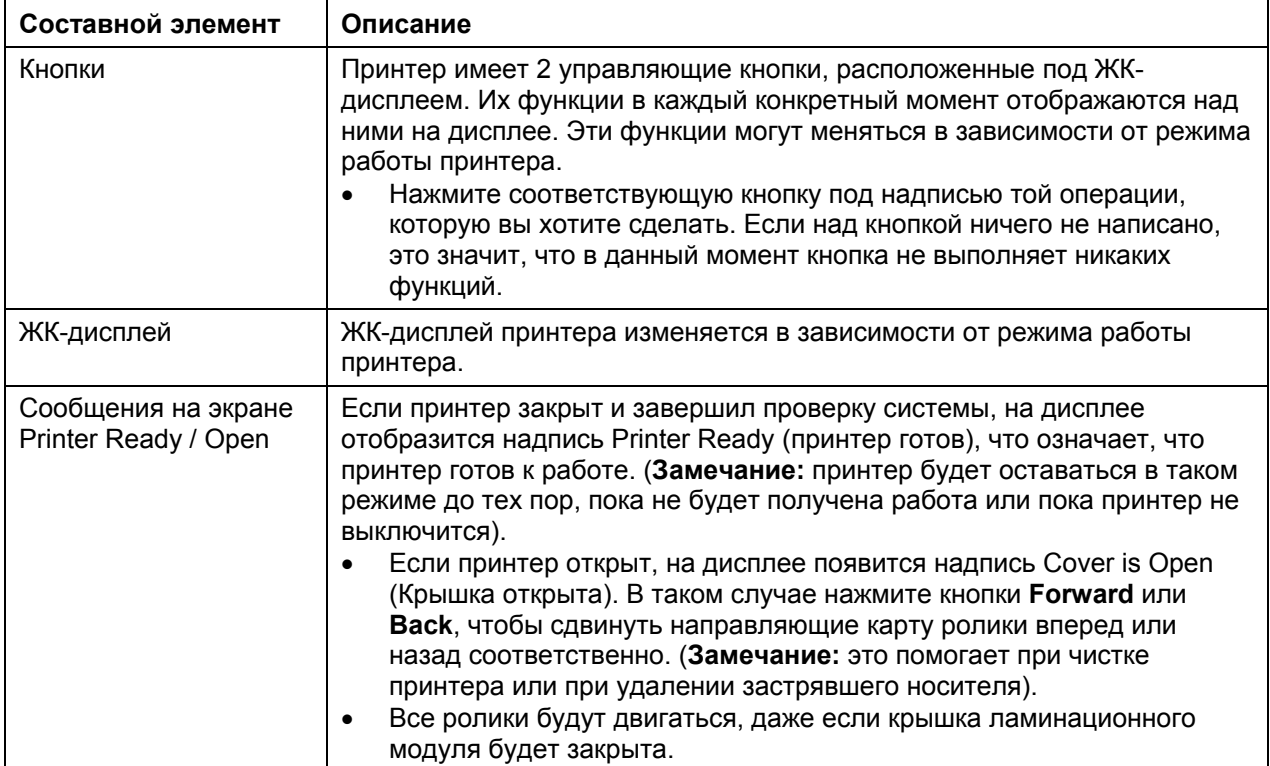

### **Составные элементы принтера: ЖК-дисплей и панель управления (продолжение)**

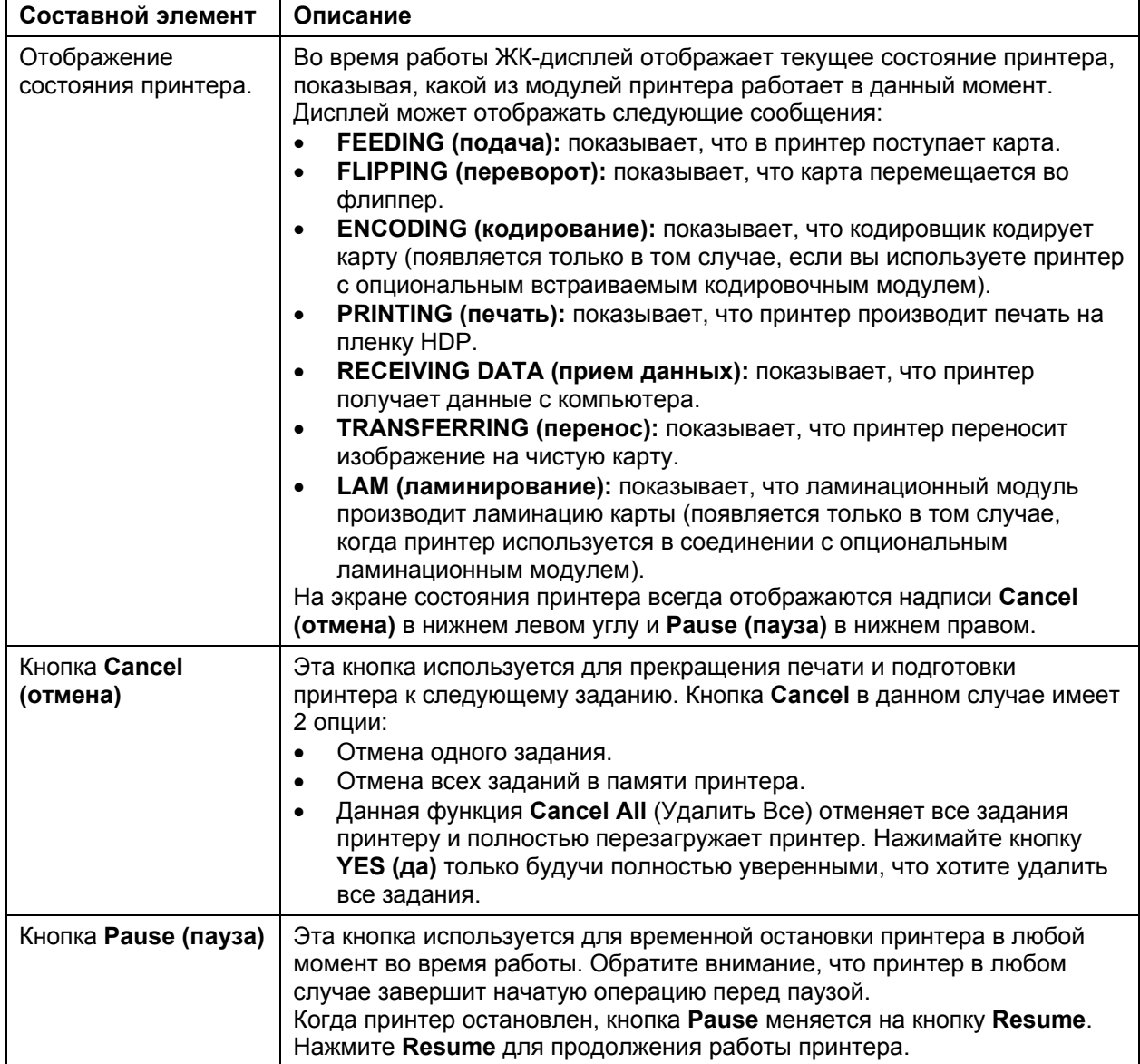

#### **Составные элементы принтера: печатная лента**

Для печати изображений (печати на пленку и переноса пленки на карту) принтер использует как метод цветовой сублимации, так и метод термотрансферной печати. Так как каждый из методов имеет свои собственные уникальные преимущества, печатные ленты бывают как только для метода цветовой сублимации, так и в комбинированном варианте (для обоих методов).

Для упрощения запоминания, какая печатная лента какому методу соответствует, были разработаны буквенные обозначения типов участков печатной ленты.

Коды следующие:

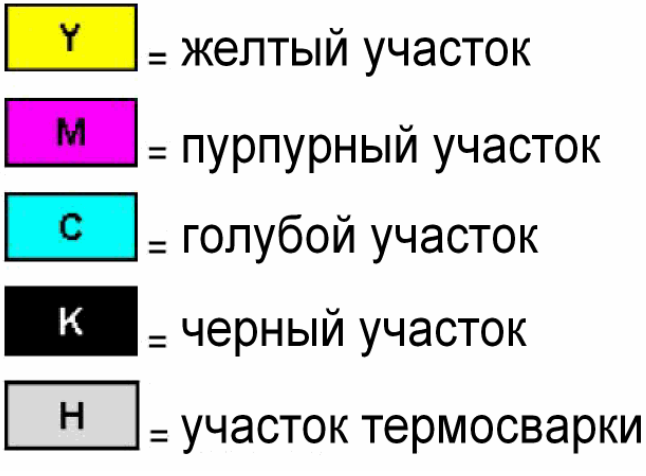

### **Составные элементы принтера: Чистые карты**

**Предупреждение:** никогда не пропускайте карты с загрязненной или неровной поверхностью через принтер. Печать на таких картах будет некачественной. Всегда храните запас карт в оригинальной упаковке или в чистом контейнере. Также нельзя производить печать на картах, подвергавшихся действию влаги.

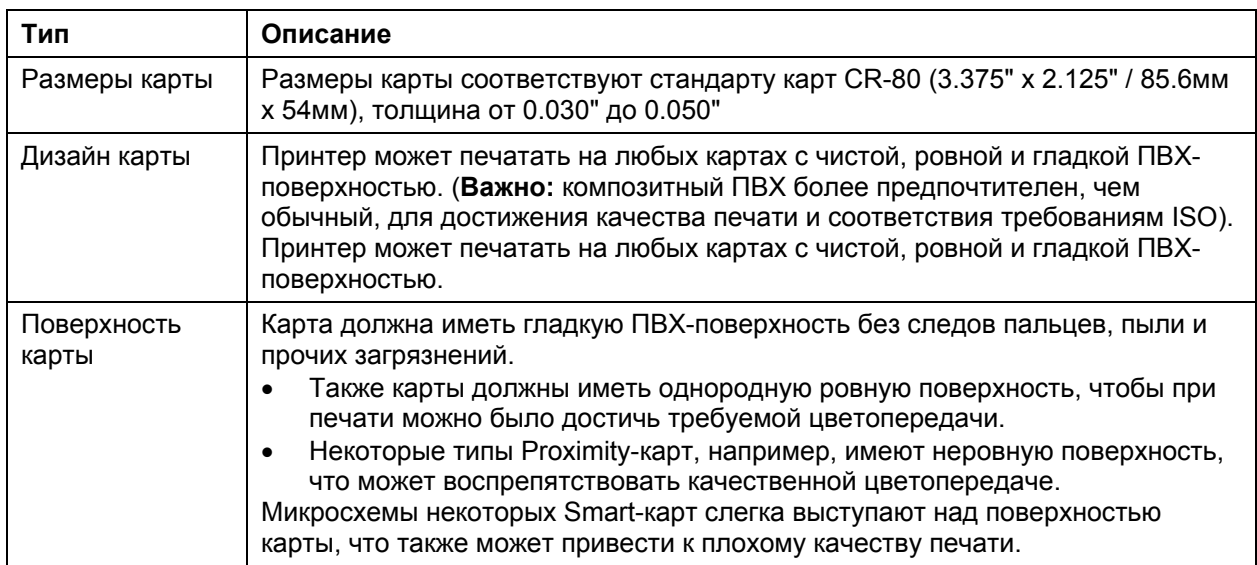
## **Составные элементы принтера: Чистые карты (продолжение)**

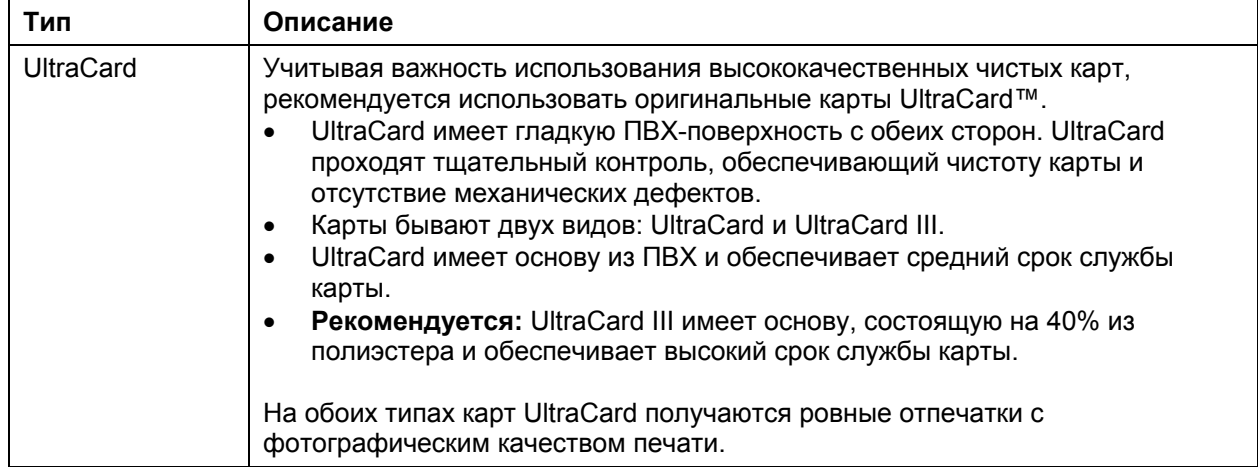

#### **Составные элементы принтера: Загрузочный и выгрузочный лоток**

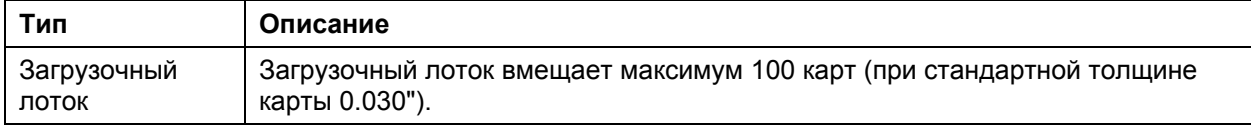

## **Составные элементы принтера: Выгрузочный лоток и лоток для брака.**

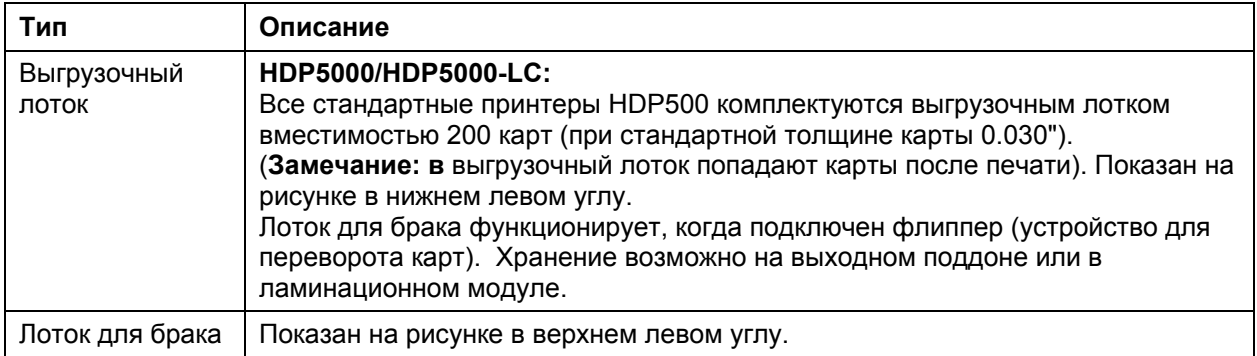

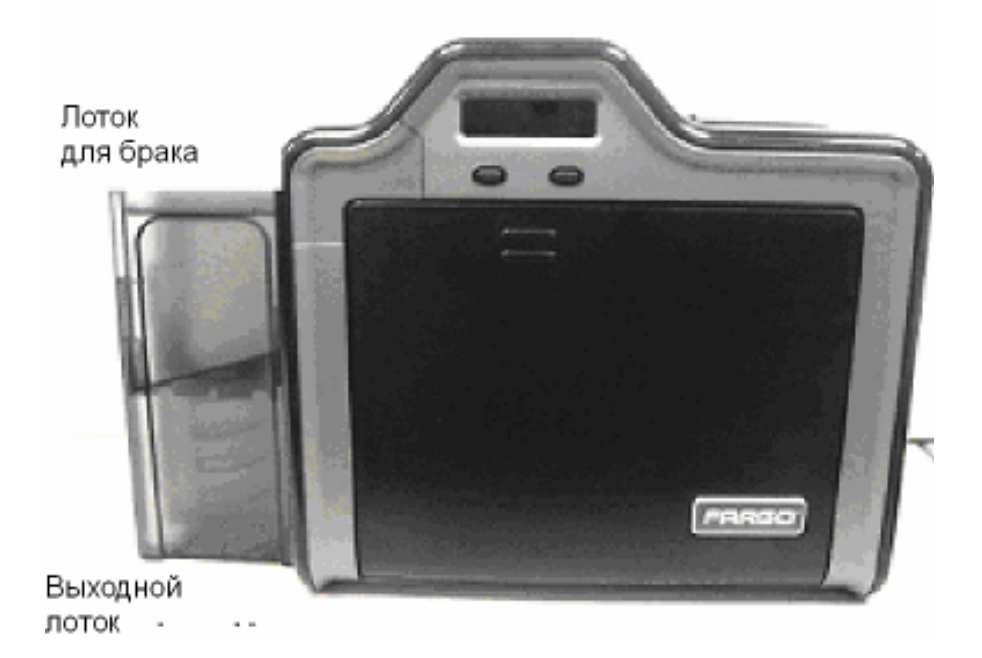

#### **Элемент принтера: Ламинационный модуль**

**Опасность:** передаточный ролик в принтере может нагреваться до температуры свыше 350°F (175°C). Обращайтесь с ламинатором предельно внимательно. Никогда не прикасайтесь к передаточному ролику, не подождав как минимум 20-30 минут после выключения принтера.

Некоторые модели принтера поддерживают подключение дополнительного ламинационного модуля. Такой модуль может быть уже установлен при заказе или может быть заказан и установлен отдельно.

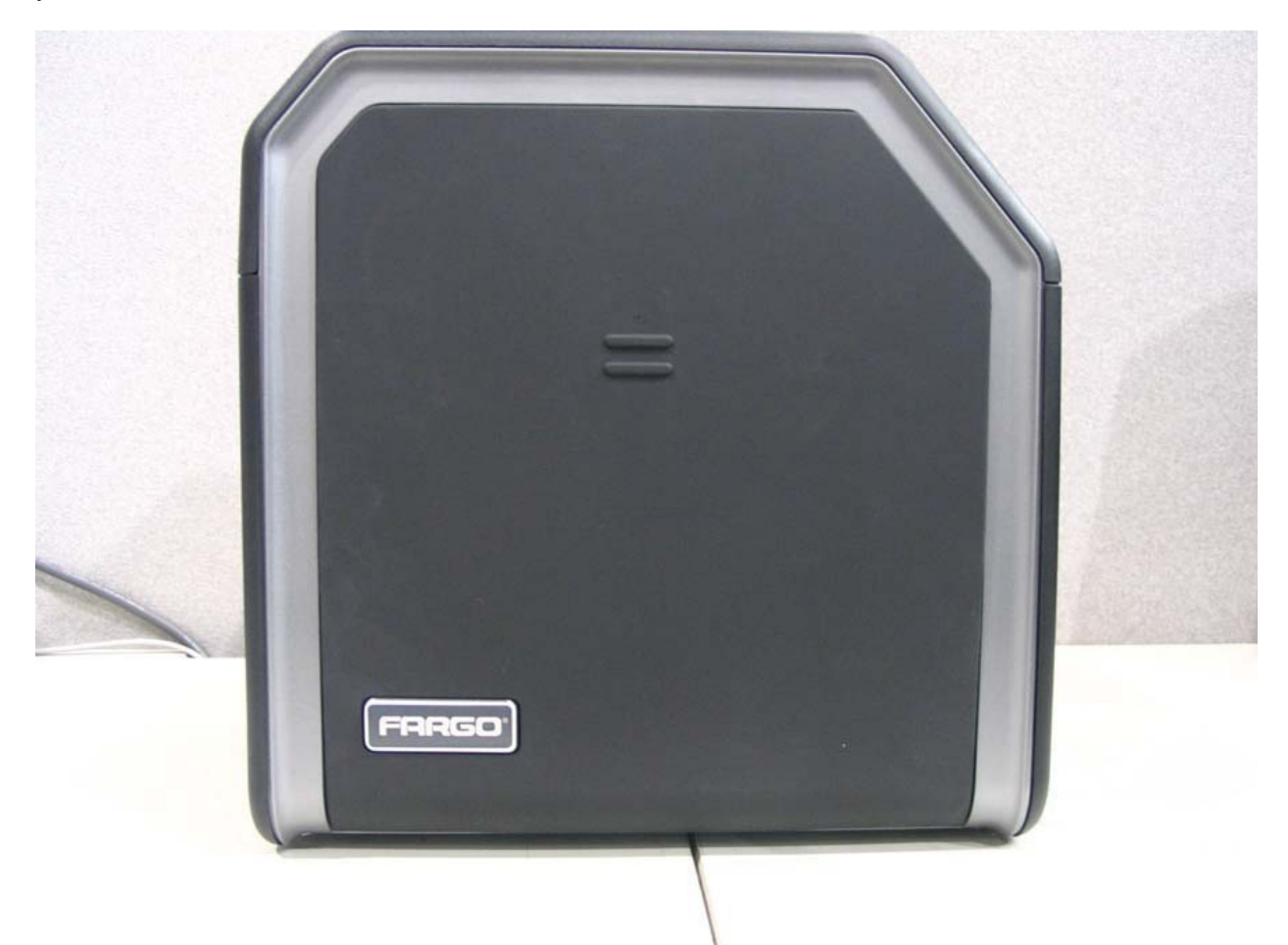

#### **Составные элементы принтера: передаточный ролик**

**Опасность:** передаточный ролик в принтере может нагреваться до температуры свыше 350°F (175°C). Обращайтесь с ламинатором предельно внимательно. Никогда не прикасайтесь к передаточному ролику, не подождав как минимум 20-30 минут после выключения принтера.

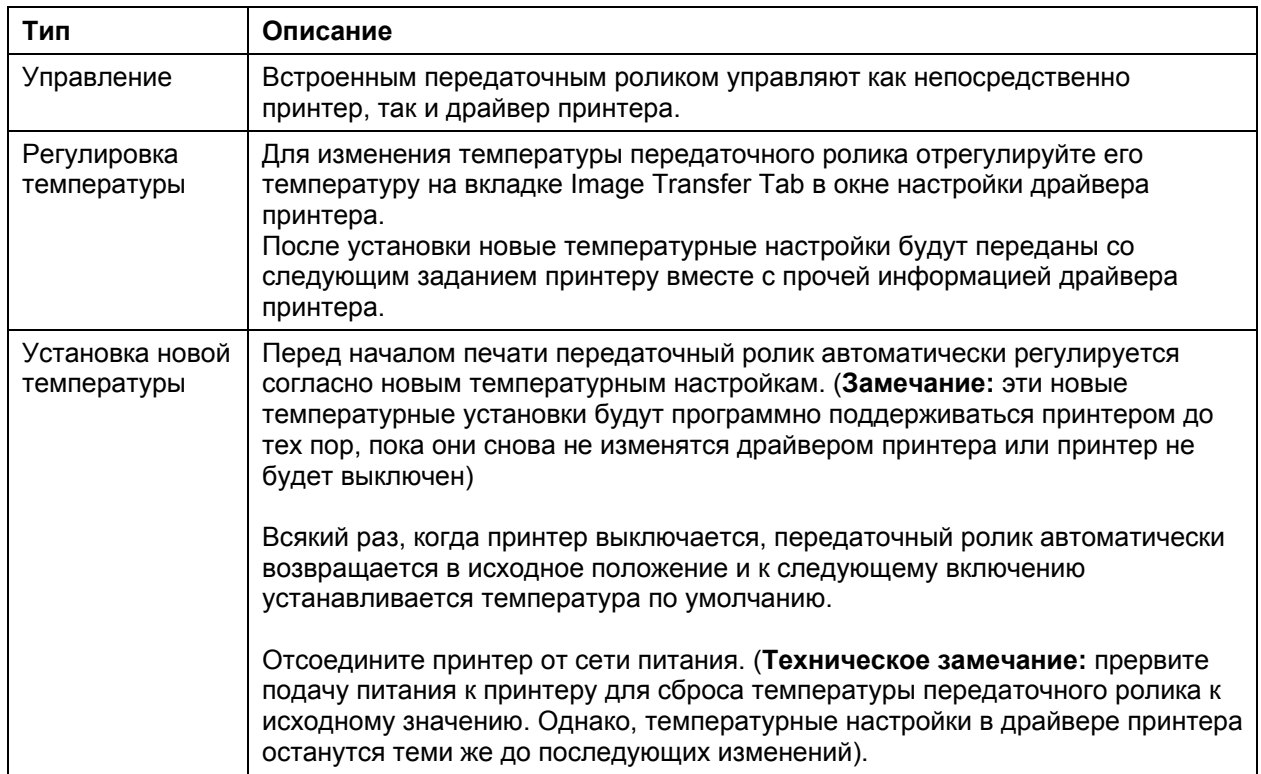

### **Обзор ламинационных лент**

**Важно!** Для нормальной работы карт-принтеры Fargo требуют использования специальных ламинационных лент. Для увеличения срока службы, надежности принтера, качества печати и износостойкости карт, используйте только оригинальные расходные материалы Fargo. Гарантия Fargo аннулируется в случае использования не оригинальных материалов (за исключением случаев, отдельно оговоренных законом). Для заказа оригинальных расходных материалов обращайтесь к официальным дилерам.

#### **Термотрансферная ламинационная лента и ламинационная лента повышенной прочности PolyGuard.**

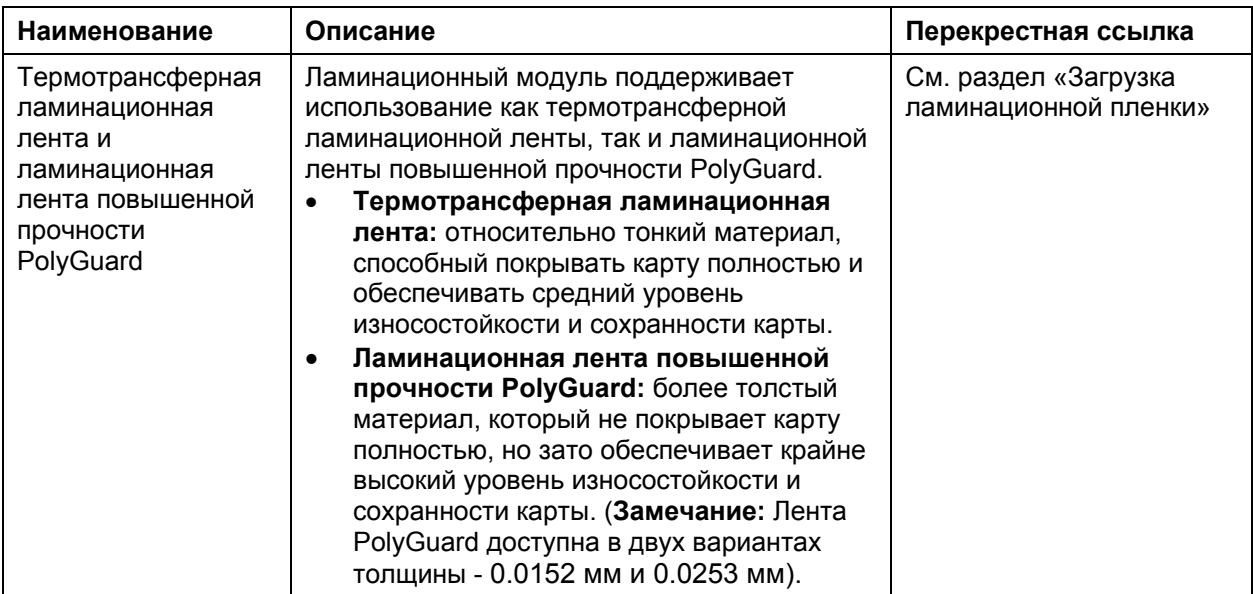

## **Размеры карт CR-80**

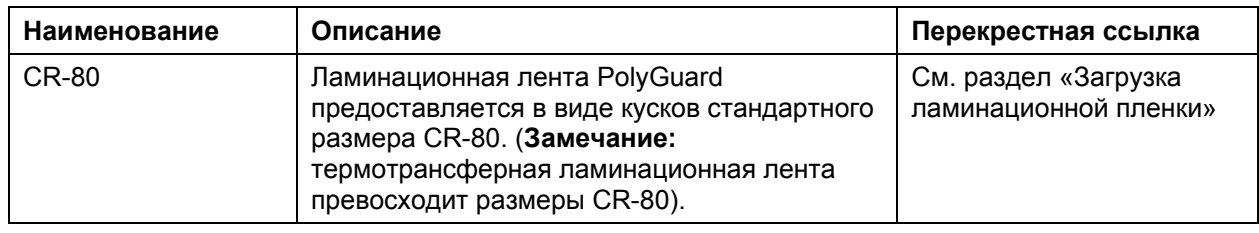

## **Дизайн ламинационных лент**

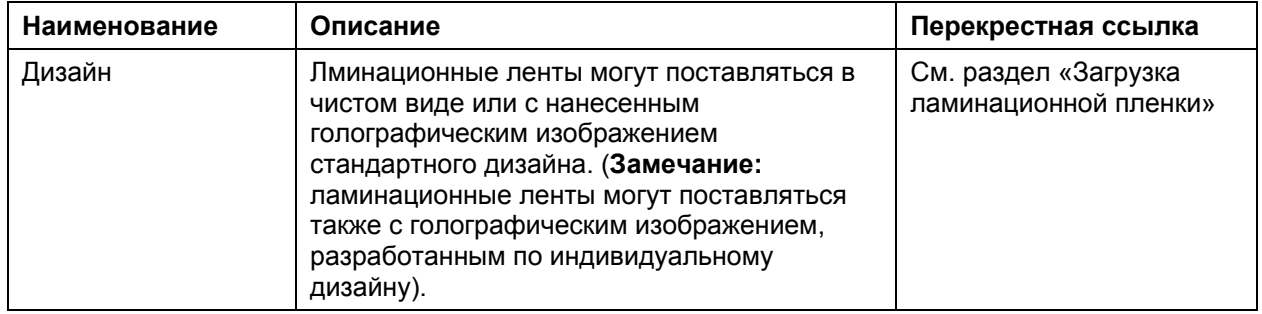

# **Часть 3: Установочные процедуры.**

# **Указания по мерам безопасности (прочитайте внимательно)**

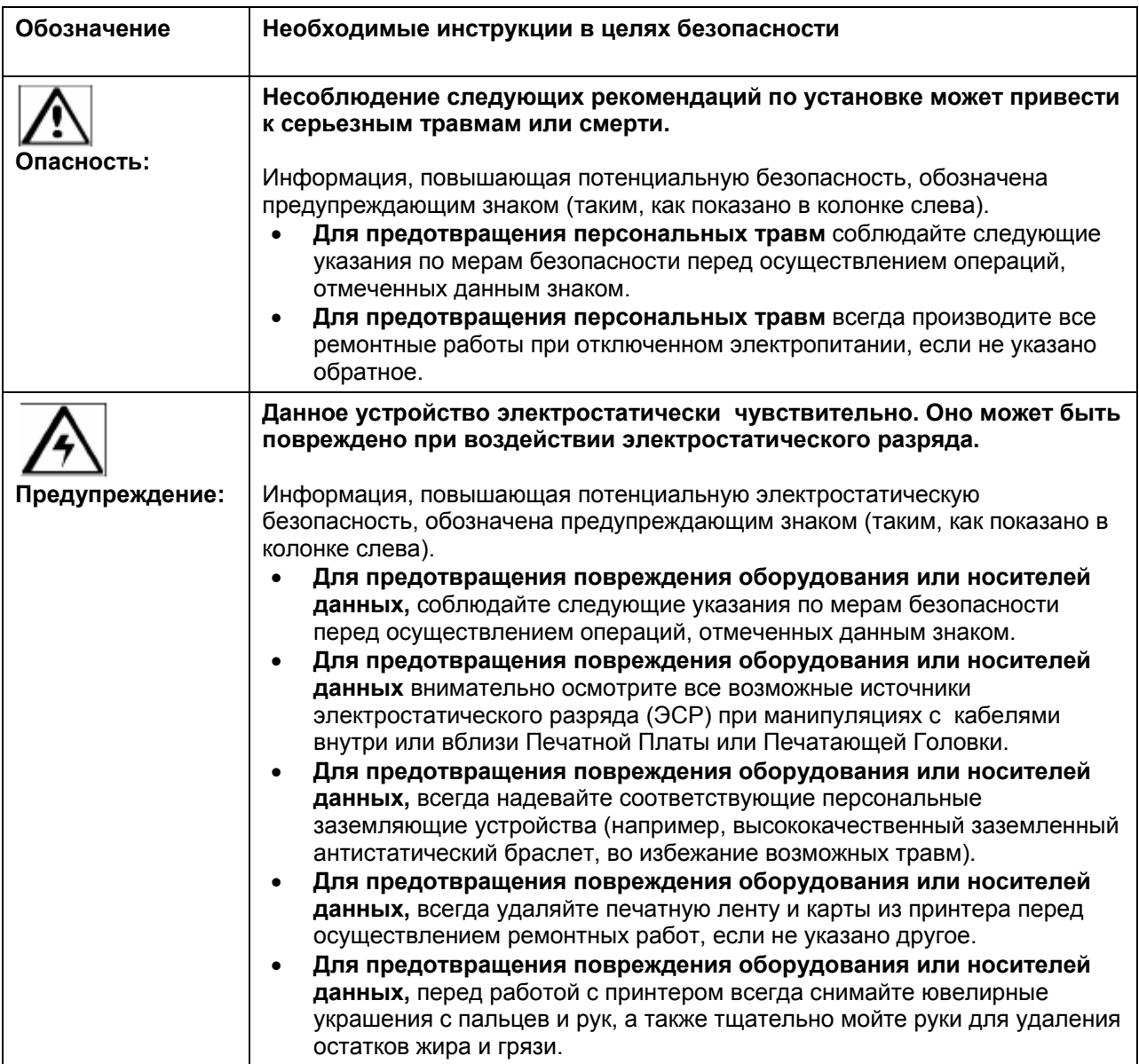

## **Введение**

Последующие указания расскажут вам, как установить драйвер принтера Fargo HDP5000.

#### **Необходимое время**

Процесс установки программного обеспечения занимает от 2 до 6 минут (зависит от скорости вашего компьютера)

#### **Системные требования**

Системные требования следующие:

• IBM-PC или совместимый, Windows® 32 bit 2K/XP, Pentium® 500 МГц, 256МБ или более ОЗУ, 500МБ или более свободного дискового пространства, USB 1.1

#### **Осмотр принтера**

При распаковке принтера осмотрите коробку и убедитесь, что принтер не получил механических повреждений во время транспортировки. Убедитесь, что изделие полностью укомплектовано.

#### **Распаковка принтера**

В комплектацию принтера входят:

- Установочный компакт-диск с программным обеспечением (включает драйвер принтера, руководство пользователя и диагностическое оборудование).
- Блок питания и силовой шнур (**Замечание:** питание самого принтера осуществляется от 24В постоянного тока, 3.75-5 А).
- Чистящий картридж.
- Загрузочный лоток.
- Выгрузочный лоток.
- Гарантийный талон.
- Регистрационный талон.

Входит только в комплектацию принтера HDP5000-LC:

• Ламинационный модуль, блок питания и силовой шнур.

(**Важно:** Пожалуйста, используйте при транспортировке оригинальную упаковку принтера/флиппера/ламинатора HDP5000. Для этого отсоедините ламинационный модуль от принтера или флиппера перед транспортировкой).

#### **Распаковка принтера (продолжение)**

Рисунок А – см. руководство по установке принтера HDP5000

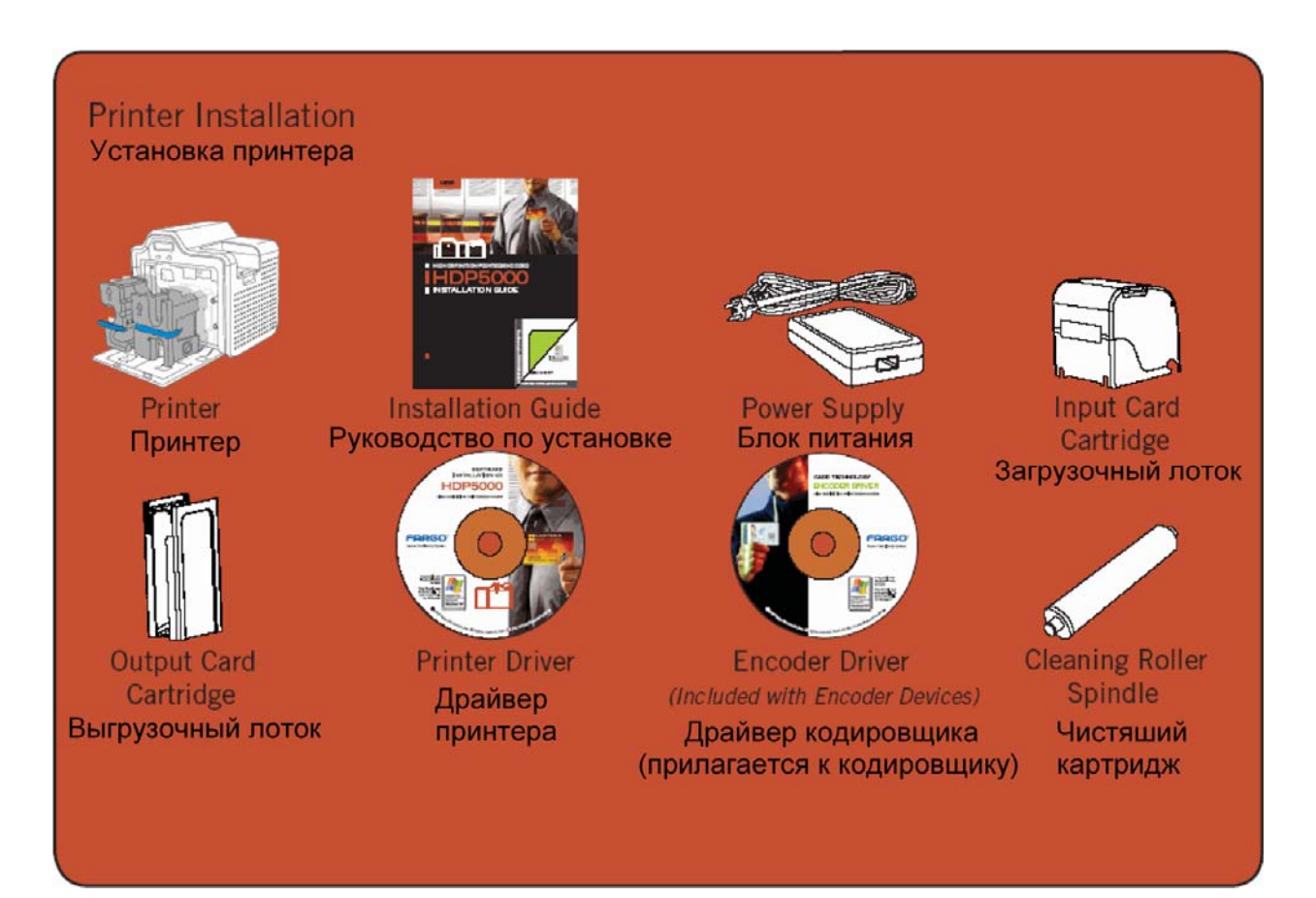

#### **Распаковка принтера (продолжение)**

Рисунок B – см. руководство по установке принтера HDP5000

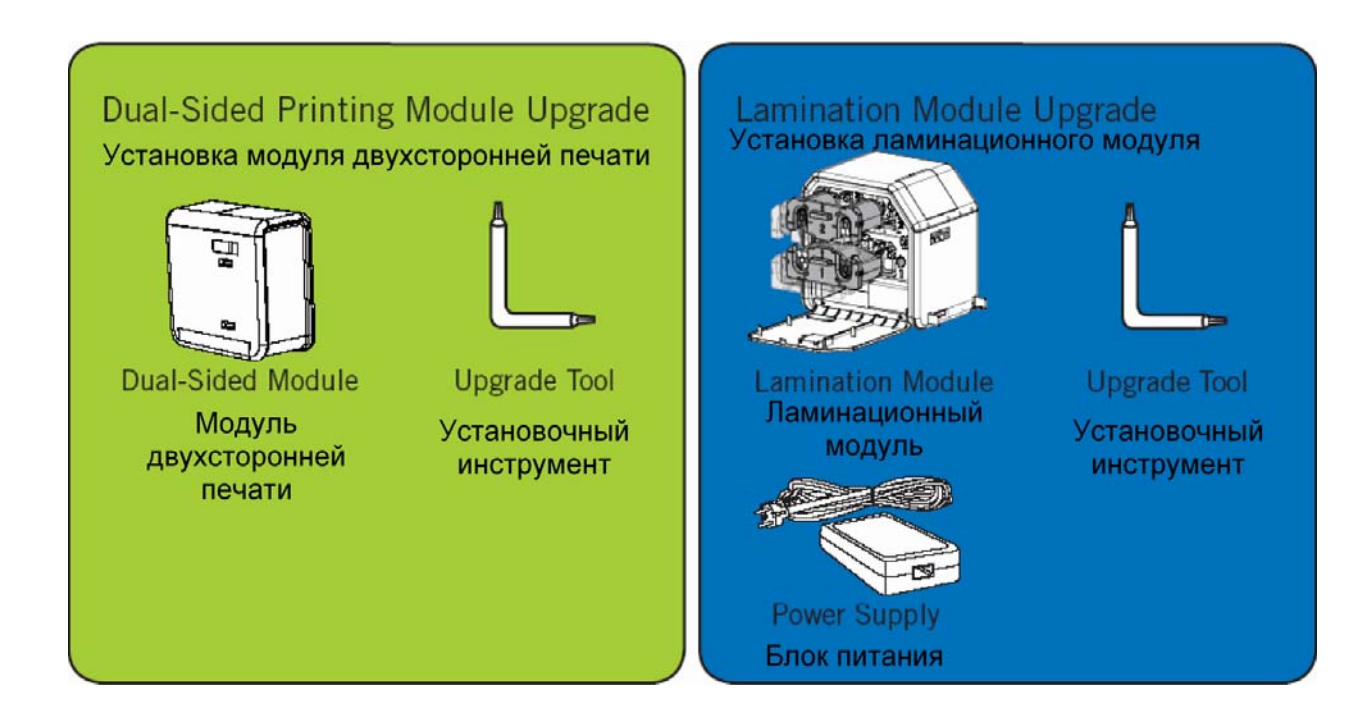

#### **Выбор подходящего места**

Выбирайте место расположения принтера с учетом следующего:

- Расположите принтер в хорошо вентилируемом месте во избежание перегрева.
- Учитывайте габариты принтера и минимальные зазоры до стен и прочих предметов. (**Замечание:** оставьте достаточно места над принтером, чтобы можно было свободно открывать его крышку).
- Не устанавливайте принтер под действием прямых солнечных лучей, около источников тепла, (таких как системы отопления, воздуховоды), вибрации, грязи.

#### **О конденсации влаги**

Если принтер был принесен с холодной улицы в теплую комнату, или помещен во влажное помещение, на нем может сконденсироваться влага. Старайтесь избегать этого, т.к. конденсат может повредить принтер.

Не включайте принтер некоторое время, пока он не нагреется до комнатной температуры (несколько часов). За это время врага испарится.

**Предупреждение:** В целях безопасности Ethernet не предназначен для подключения вне помещения.

# **Подготовка принтера к работе**

#### **Установка печатной ленты**

**Замечание:** Для нормальной работы Fargo карт-принтер требует использования только оригинальных расходных материалов.

- Для увеличения срока службы, надежности принтера, качества печати и износостойкости карт, используйте только оригинальные расходные материалы Fargo.
- Гарантия Fargo аннулируется в случае использования не оригинальных материалов (за исключением случаев, отдельно оговоренных законом).

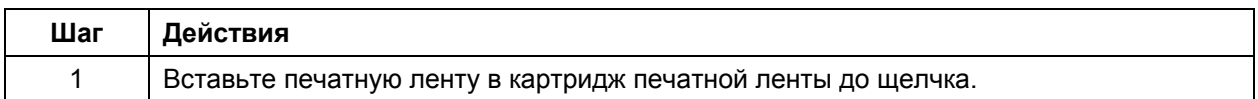

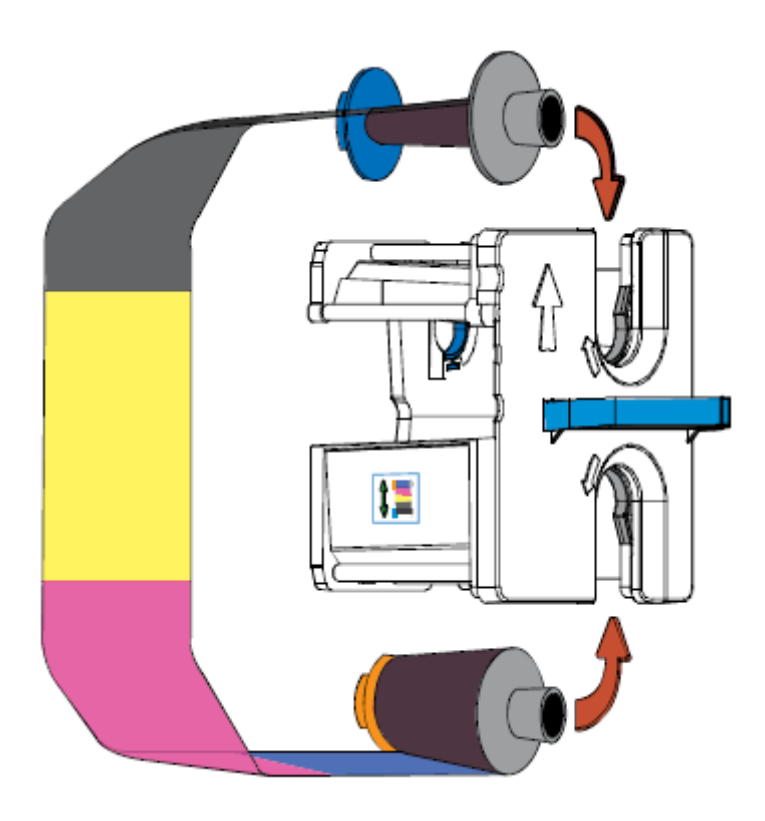

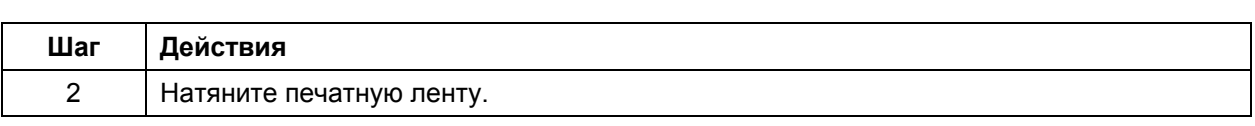

## **Установка печатной ленты (продолжение)**

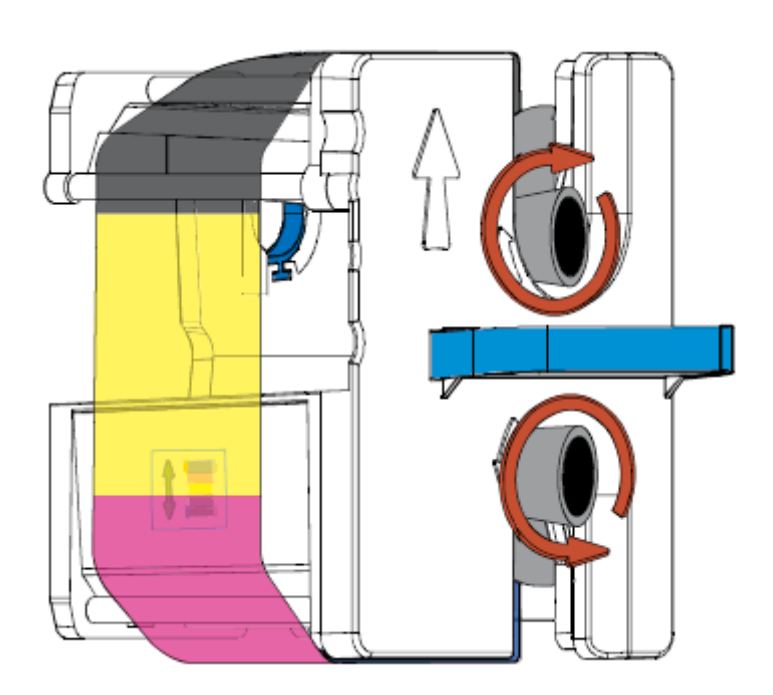

## **Установка печатной ленты (продолжение)**

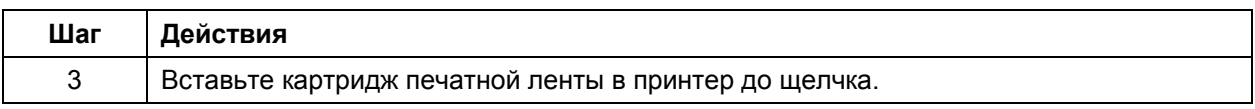

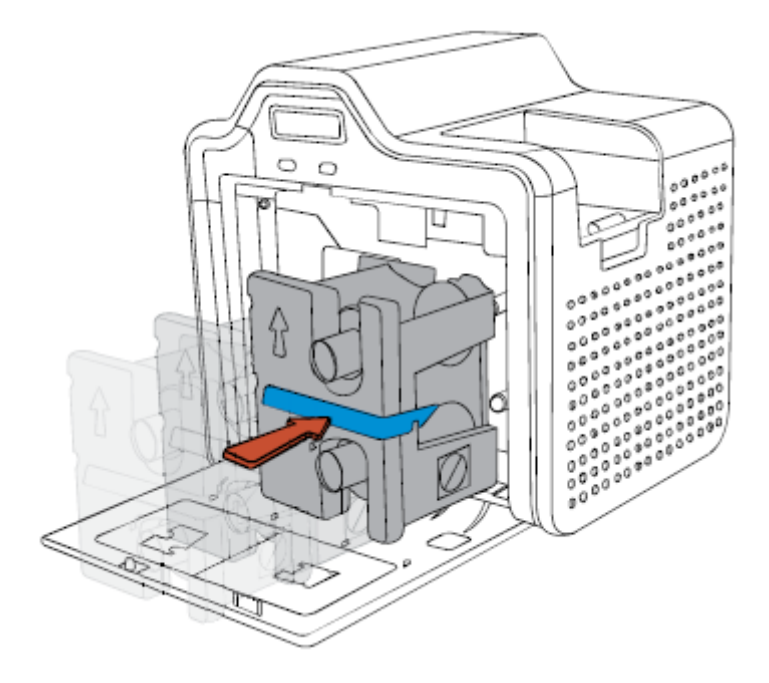

## **Установка чистой несущей ленты HDP Film**

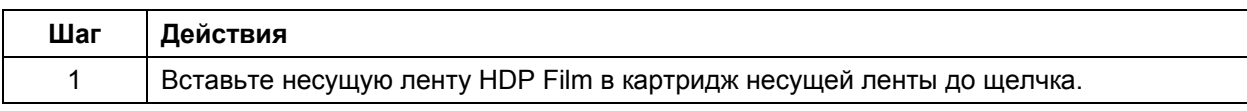

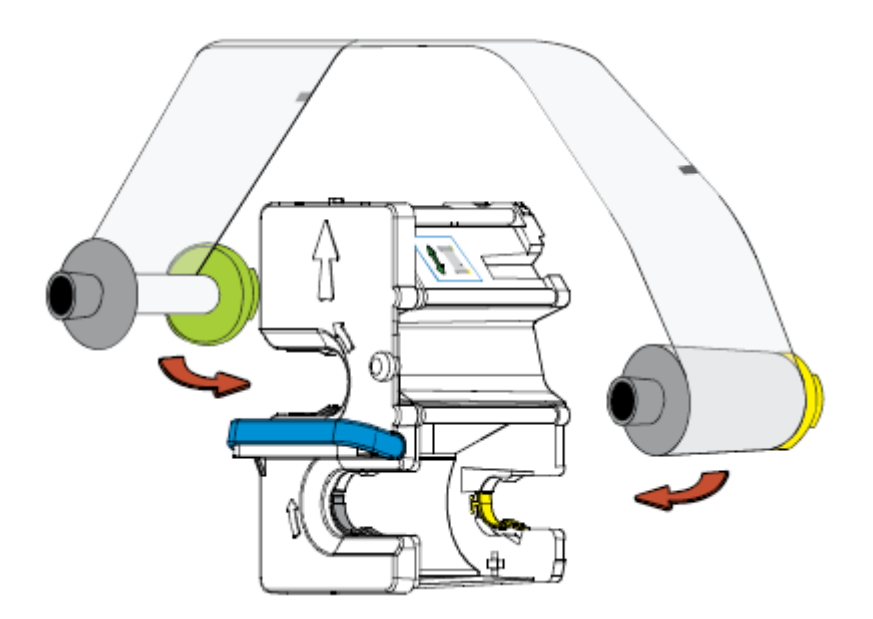

# **Установка чистой несущей ленты HDP Film (продолжение)**

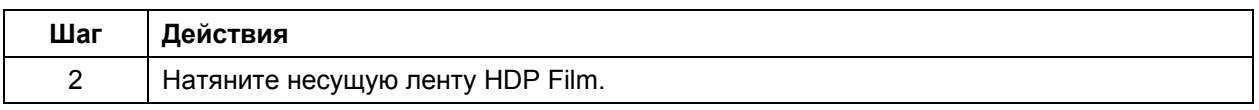

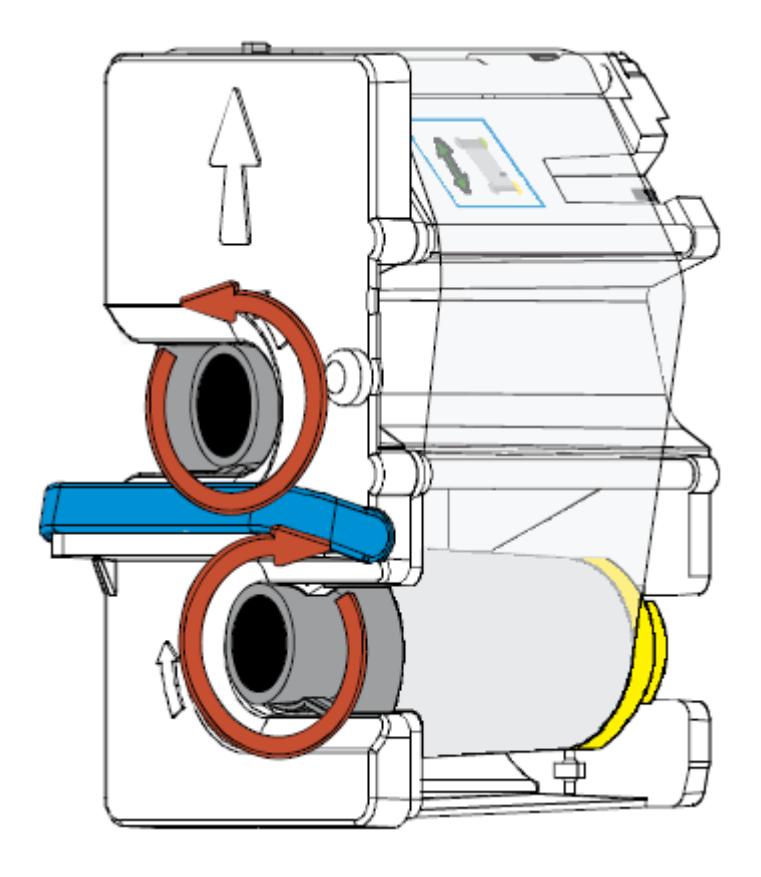

## **Установка чистой несущей ленты HDP Film (продолжение)**

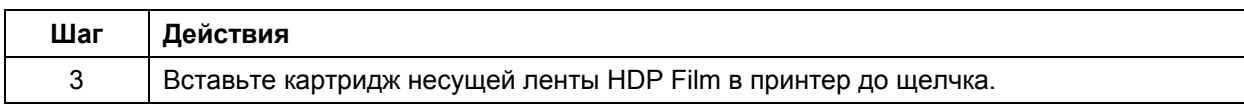

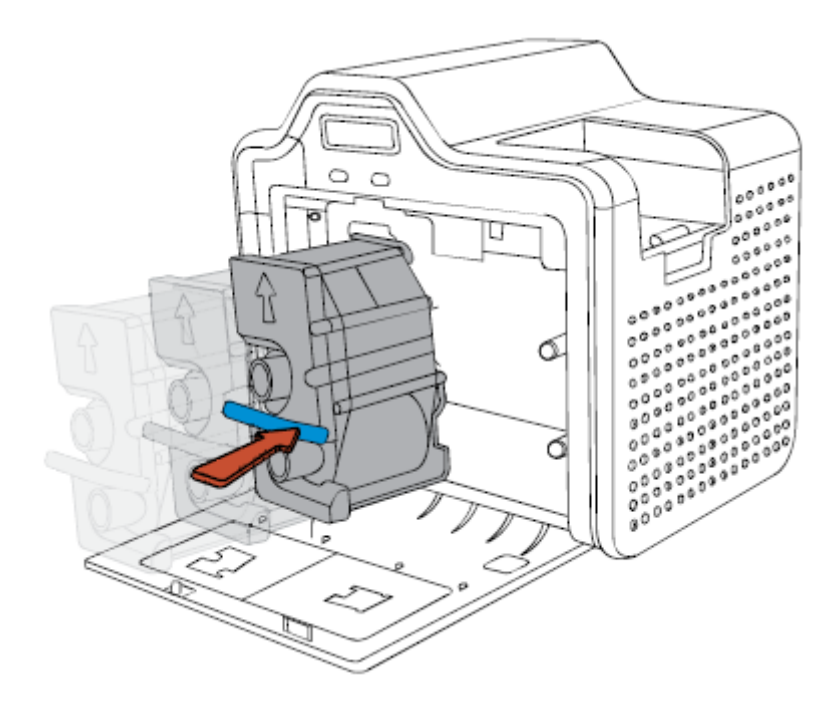

#### ТОЛЬКО ДЛЯ ОГРАНИЧЕННОГО ИСПОЛЬЗОВАНИЯ Fargo Electronics, Inc.

#### **Установка чистящего картриджа**

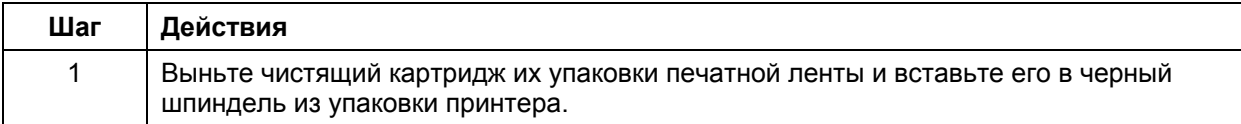

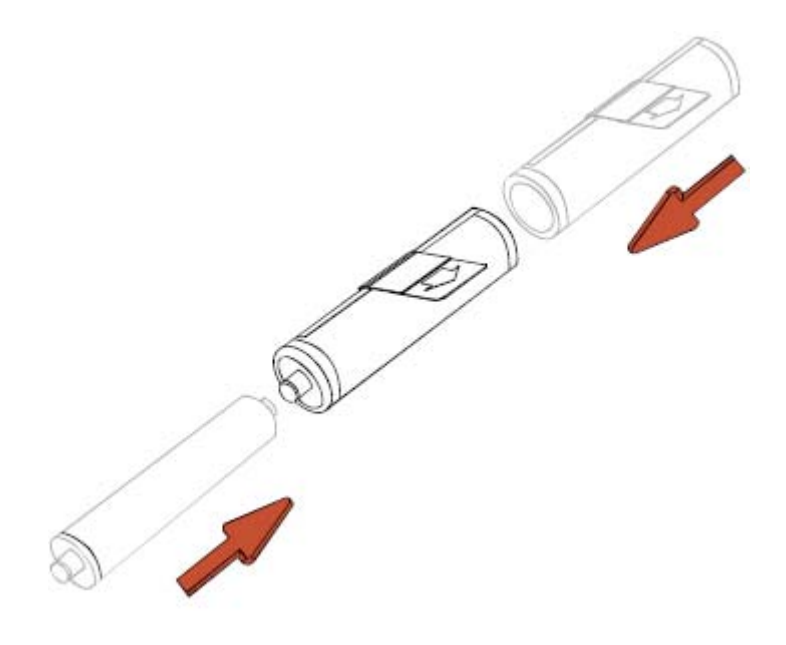

### **Установка чистящего картриджа (продолжение)**

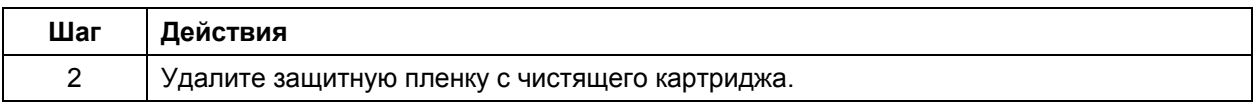

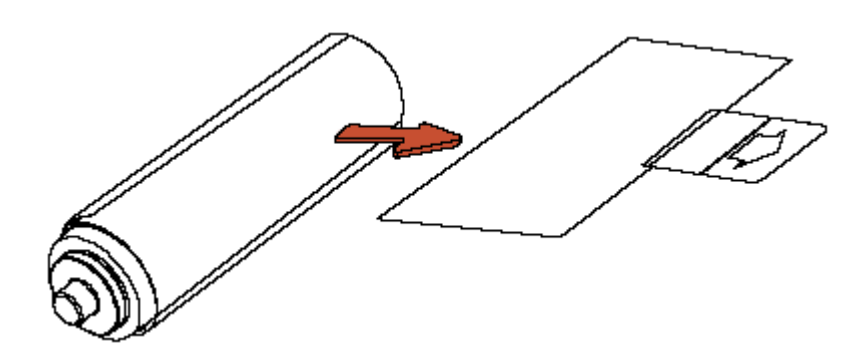

### **Установка чистящего картриджа (продолжение)**

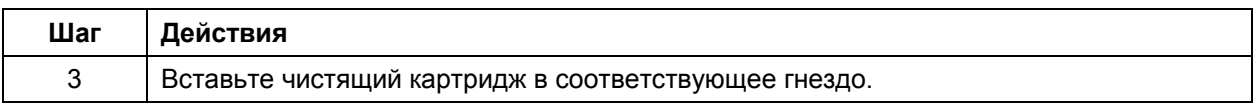

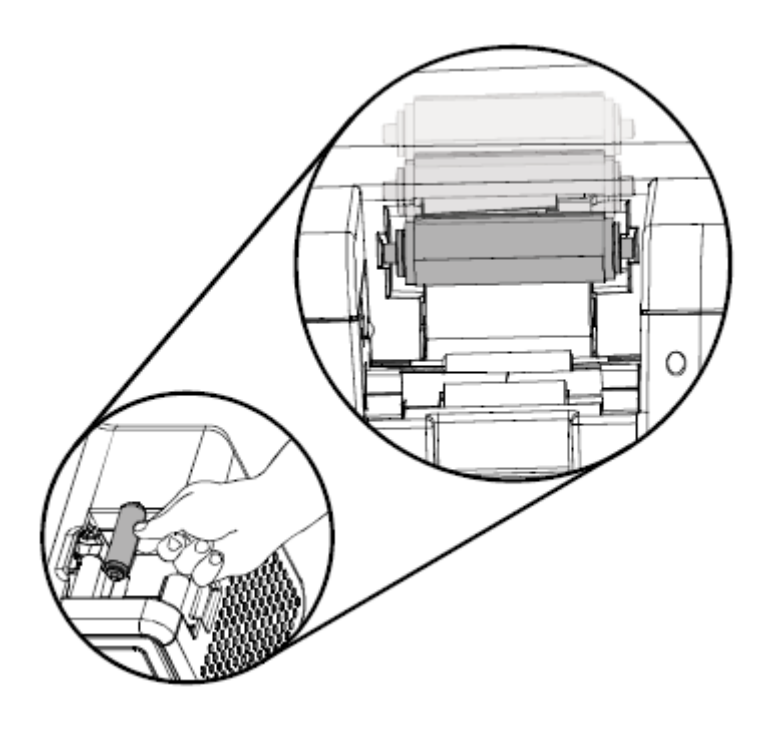

#### **Установка ламинационной ленты**

(**Замечание:** Данный этап относится только к модели HDP5000-LC).

Процессы установки термотрансферной ламинационной ленты и ламинационной ленты повышенной прочности PolyGuard не отличаются. Выполняйте следующий указания для установки любого типа ламинационной ленты.

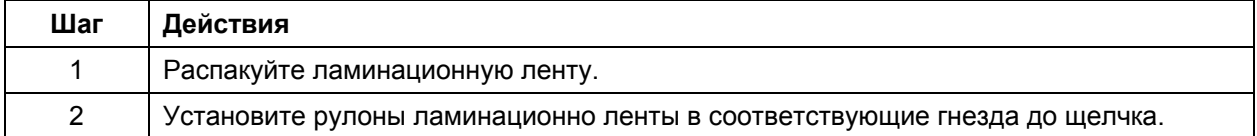

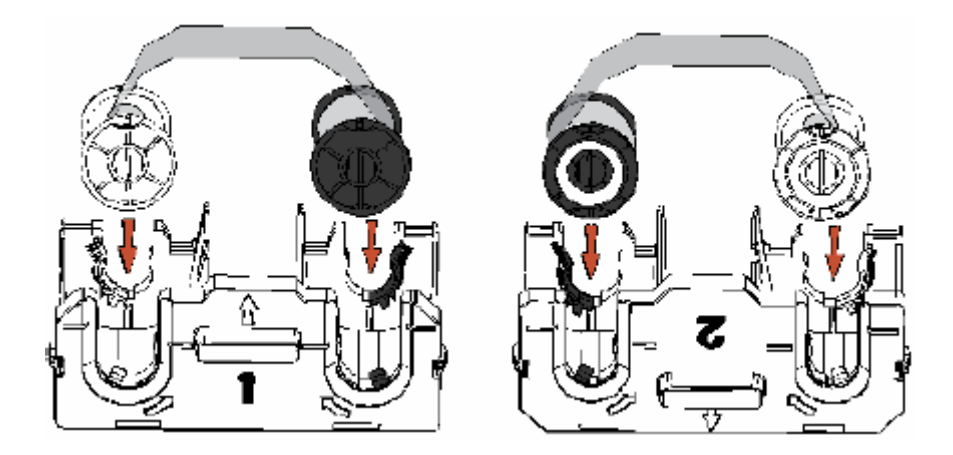

### **Установка ламинационной ленты (продолжение)**

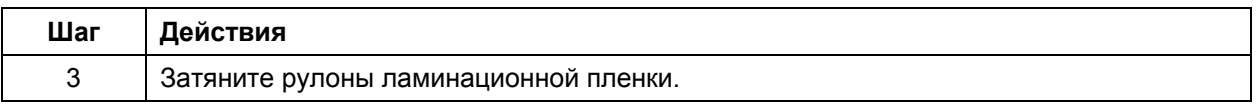

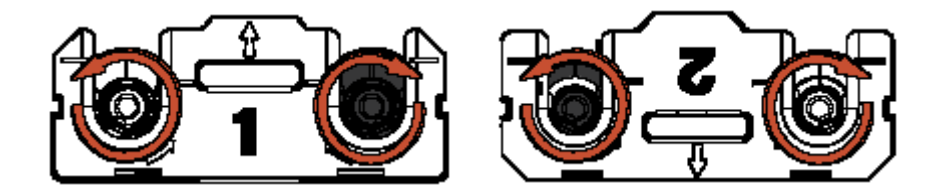

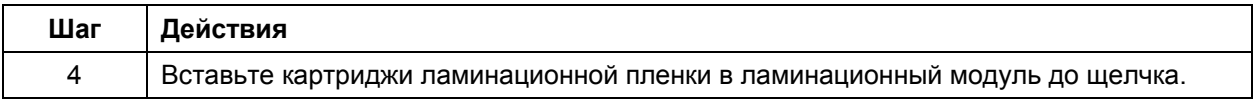

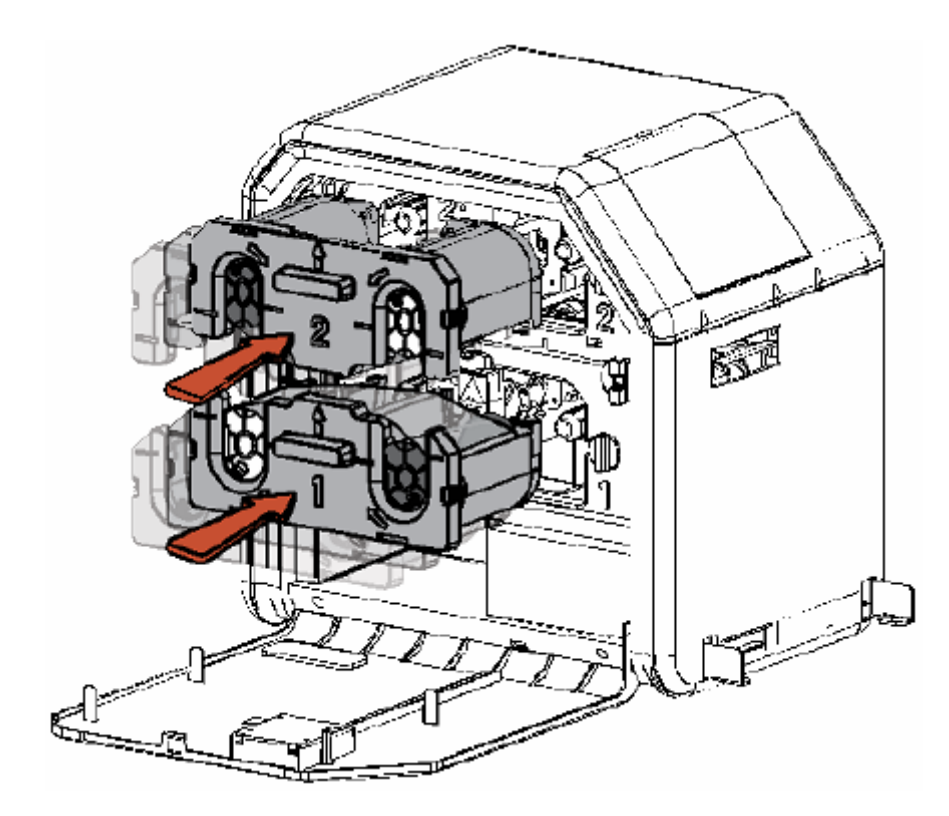

## **Установка ламинационной ленты (продолжение)**

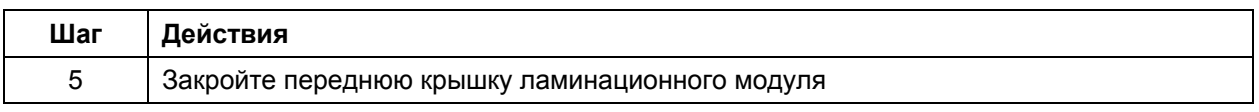

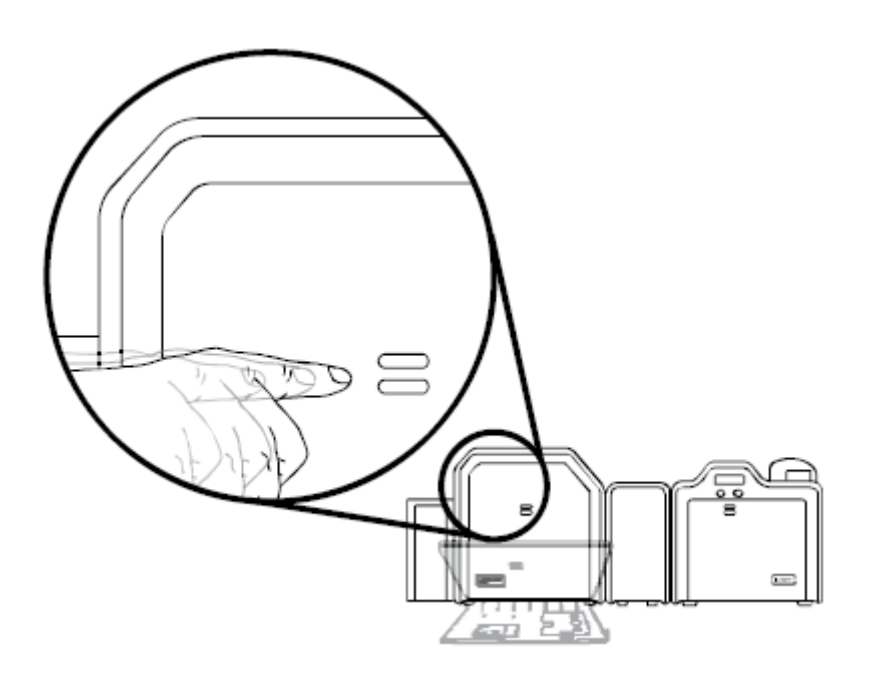

## **Загрузка чистых карт**

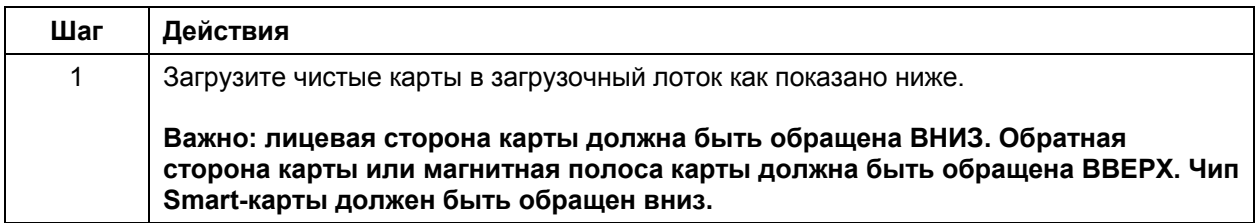

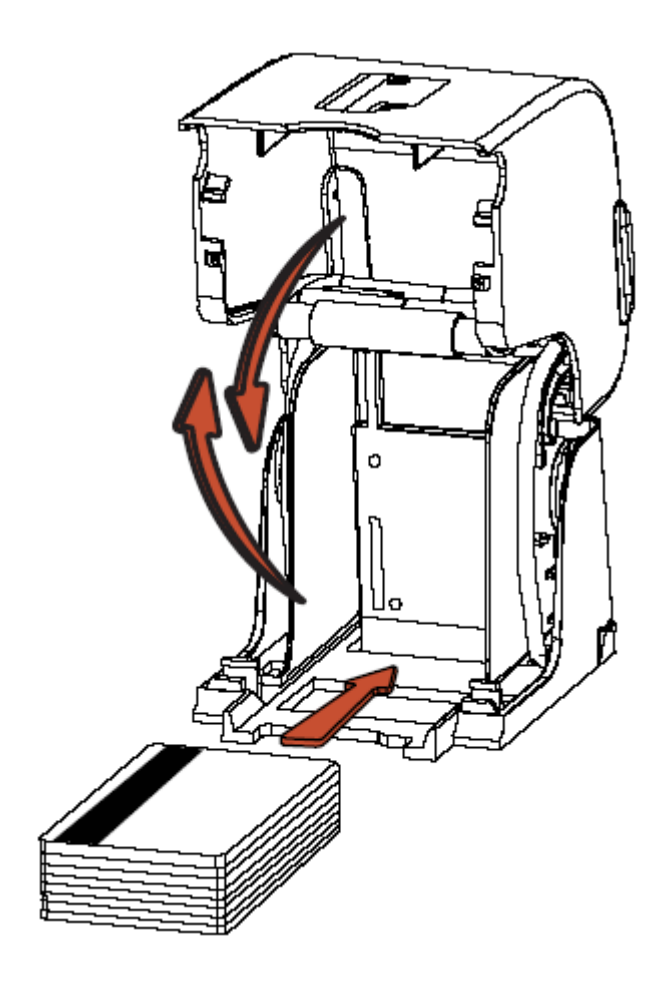

## **Загрузка чистых карт (продолжение)**

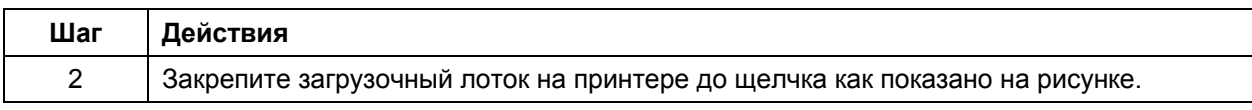

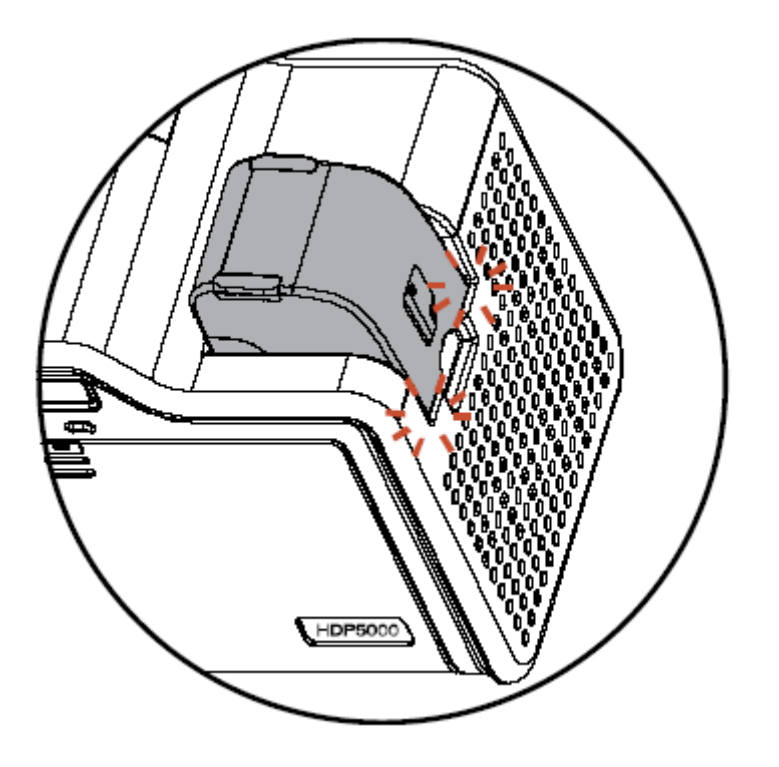

#### **Подсоединение принтера HDP5000 и ламинационного модуля к сети**

**Предупреждение:** не удаляйте предепреждающую наклейку вокруг USB-разъема. Не подключайте USB-кабель до тех пор, пока программа установки драйвера принтера HDP5000 не попросит сделать это. См. раздел «Установка драйвера принтера для Windows XP и Windows 2000».

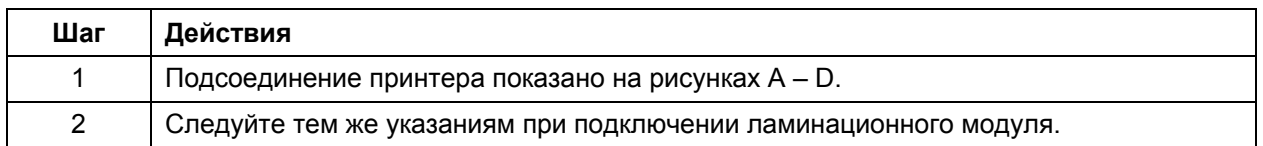

Рисунок А – подсоединение кабеля переменного тока к блоку питания.

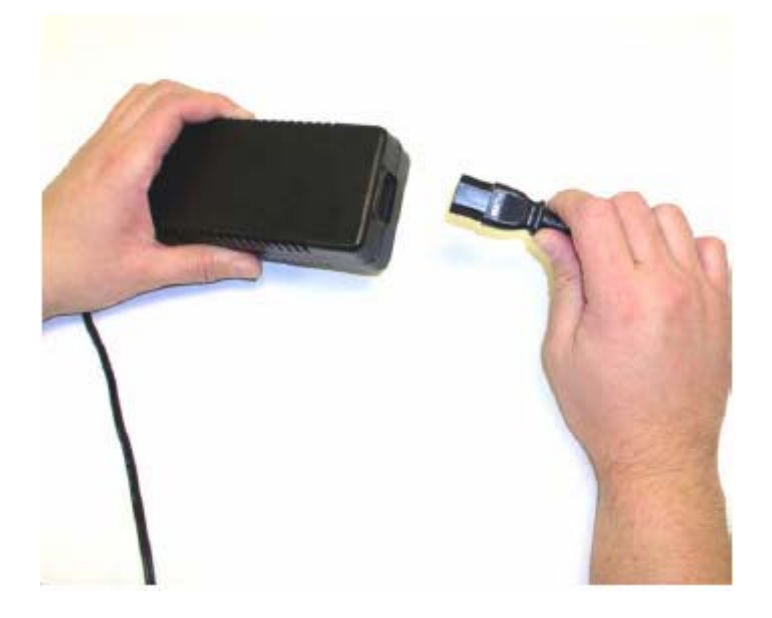

#### **Подсоединение принтера HDP5000 и ламинационного модуля к сети (продолжение)**

Рисунок B – подсоединение другого конца кабеля переменного тока к сетевому фильтру. См. замечания ниже.

**Замечание 1:** Рекомендуется подключать силовой кабель не напрямую к сети переменного тока, а через сетевой фильтр.

**Замечание 2:** Некоторые здания имеют встроенные сетевые фильтры в электрических розетках. Узнайте об этом у эксплуатирующей организации.

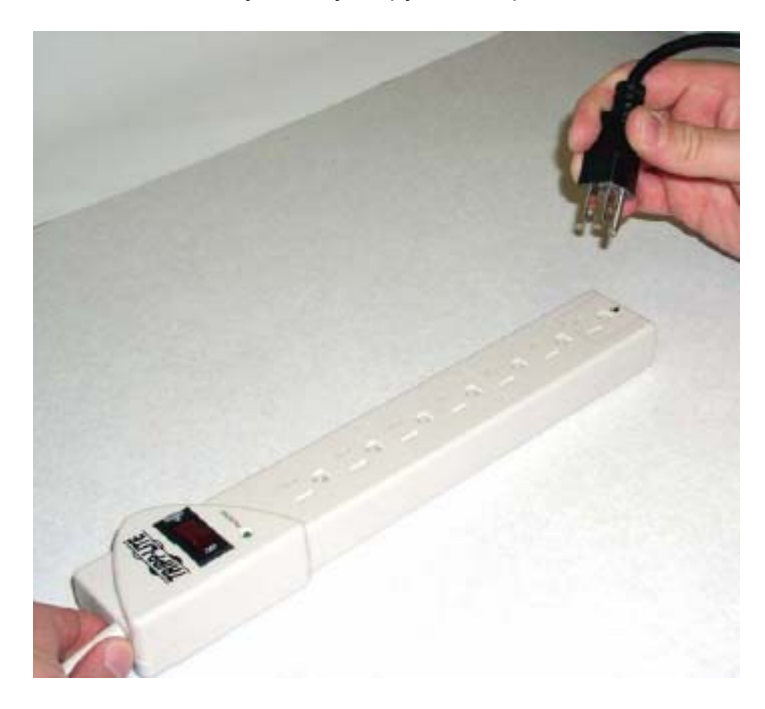

#### **Подсоединение принтера HDP5000 и ламинационного модуля к сети (продолжение)**

Рисунок С – подсоединение штекера блока питания к принтеру, как показано ниже.

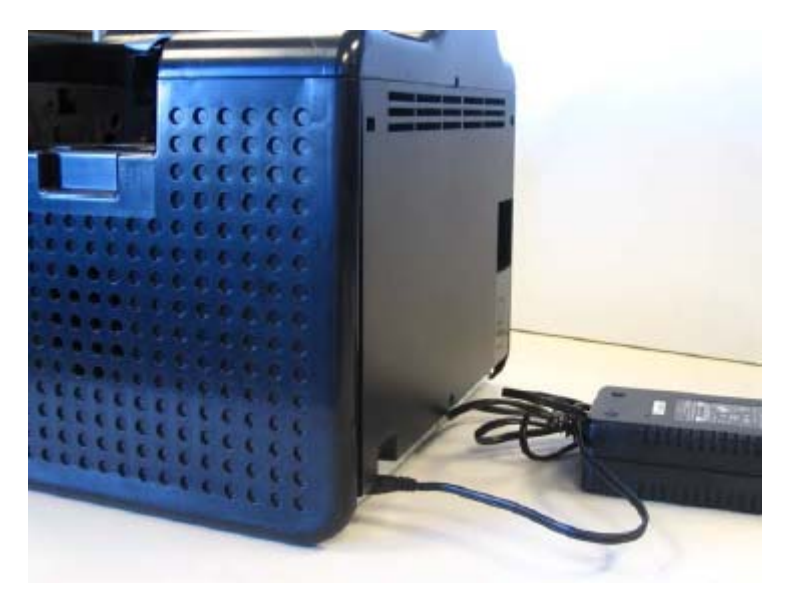

Рисунок D – подсоединение штекера блока питания к ламинационному модулю, как показано ниже. Принтер должен быть подключен.

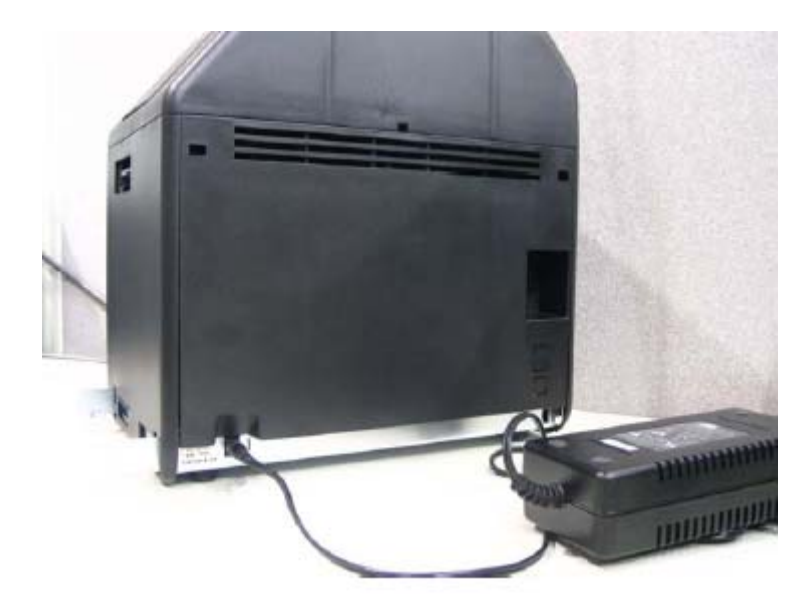

# **Установка драйвера принтера**

# **Процедуры установки**

### **Установка драйвера принтера HDP5000**

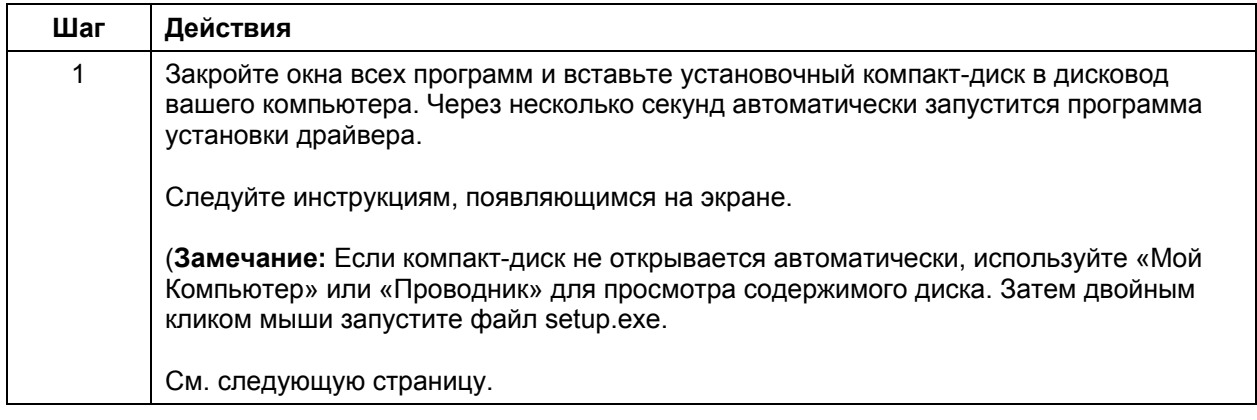

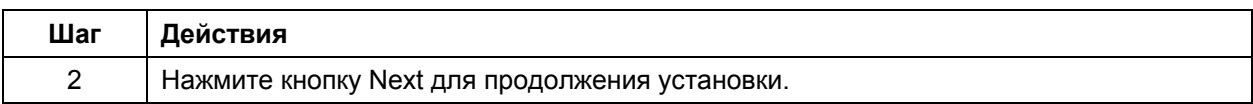

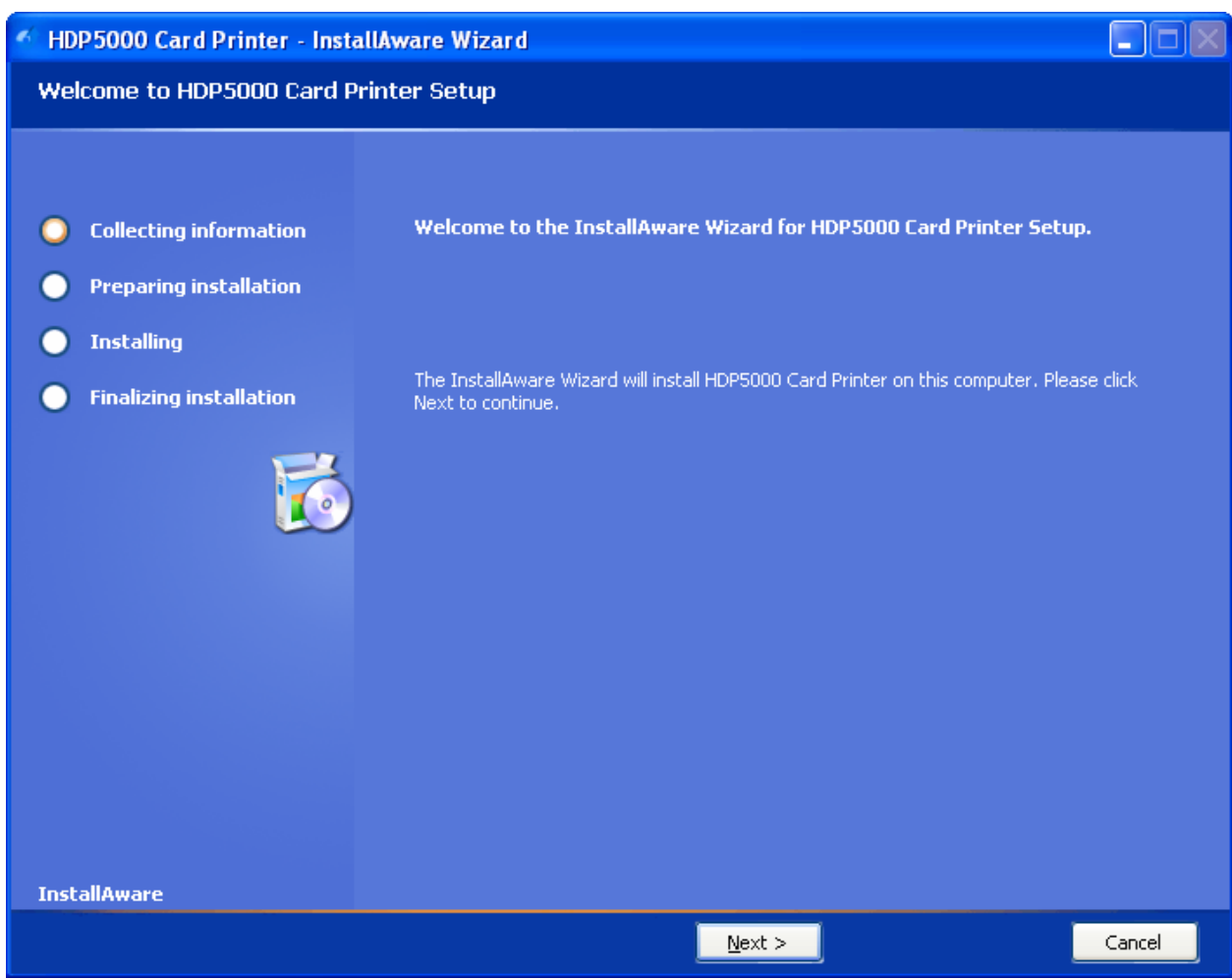

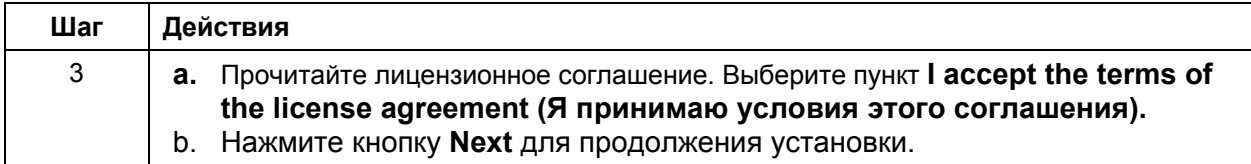

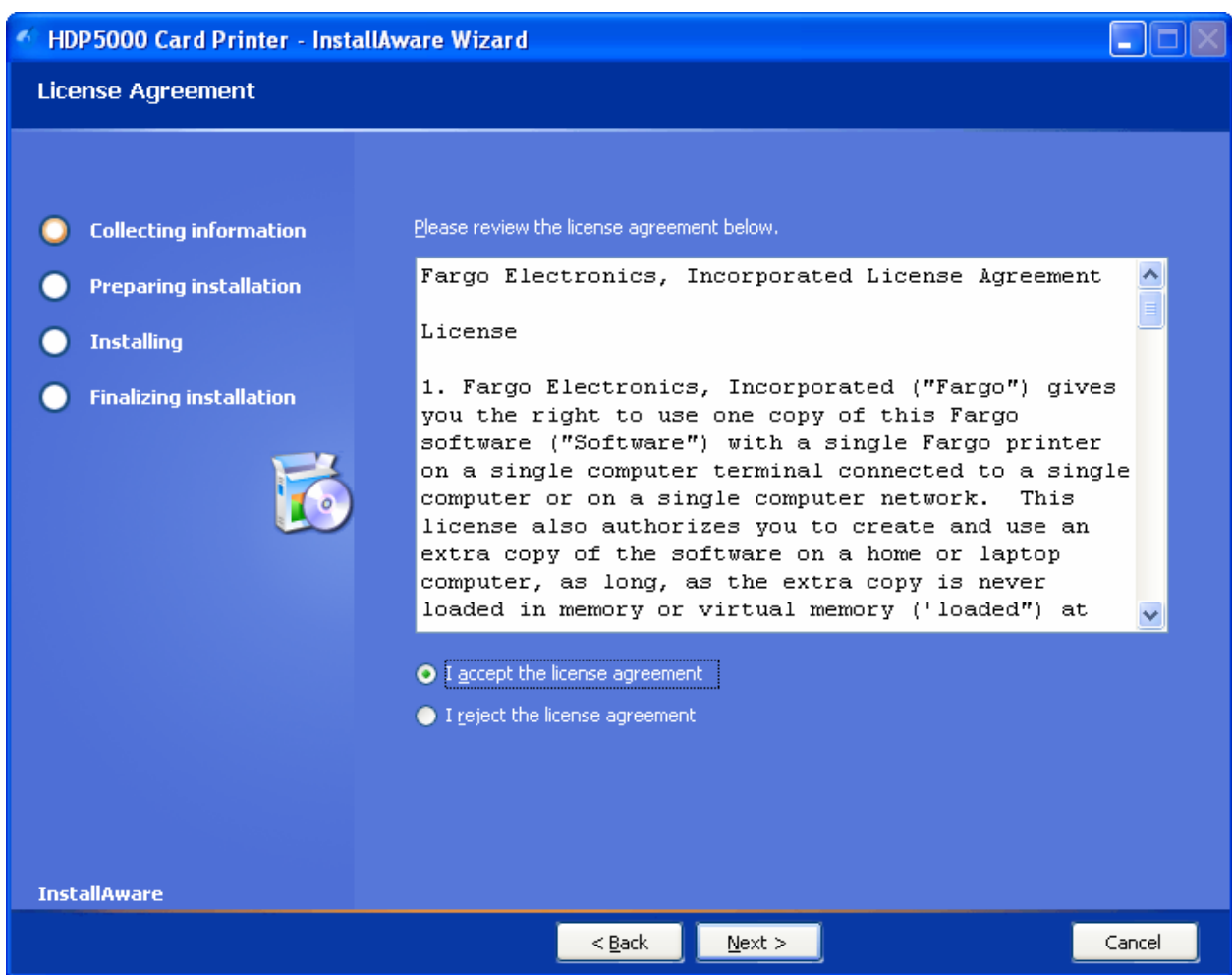

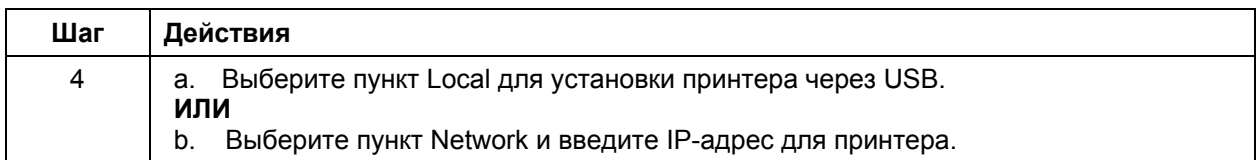

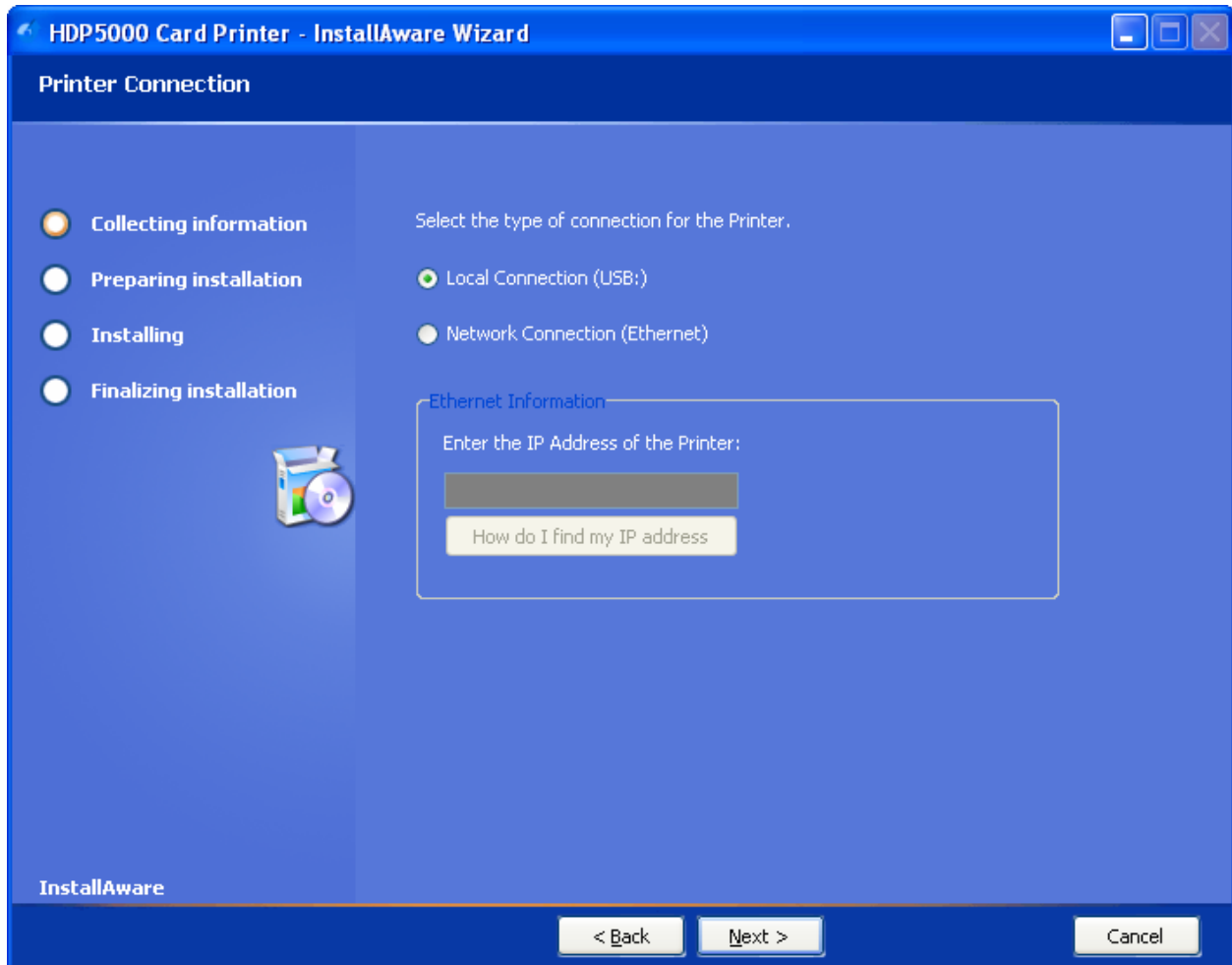

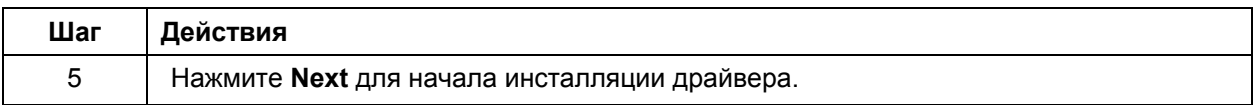

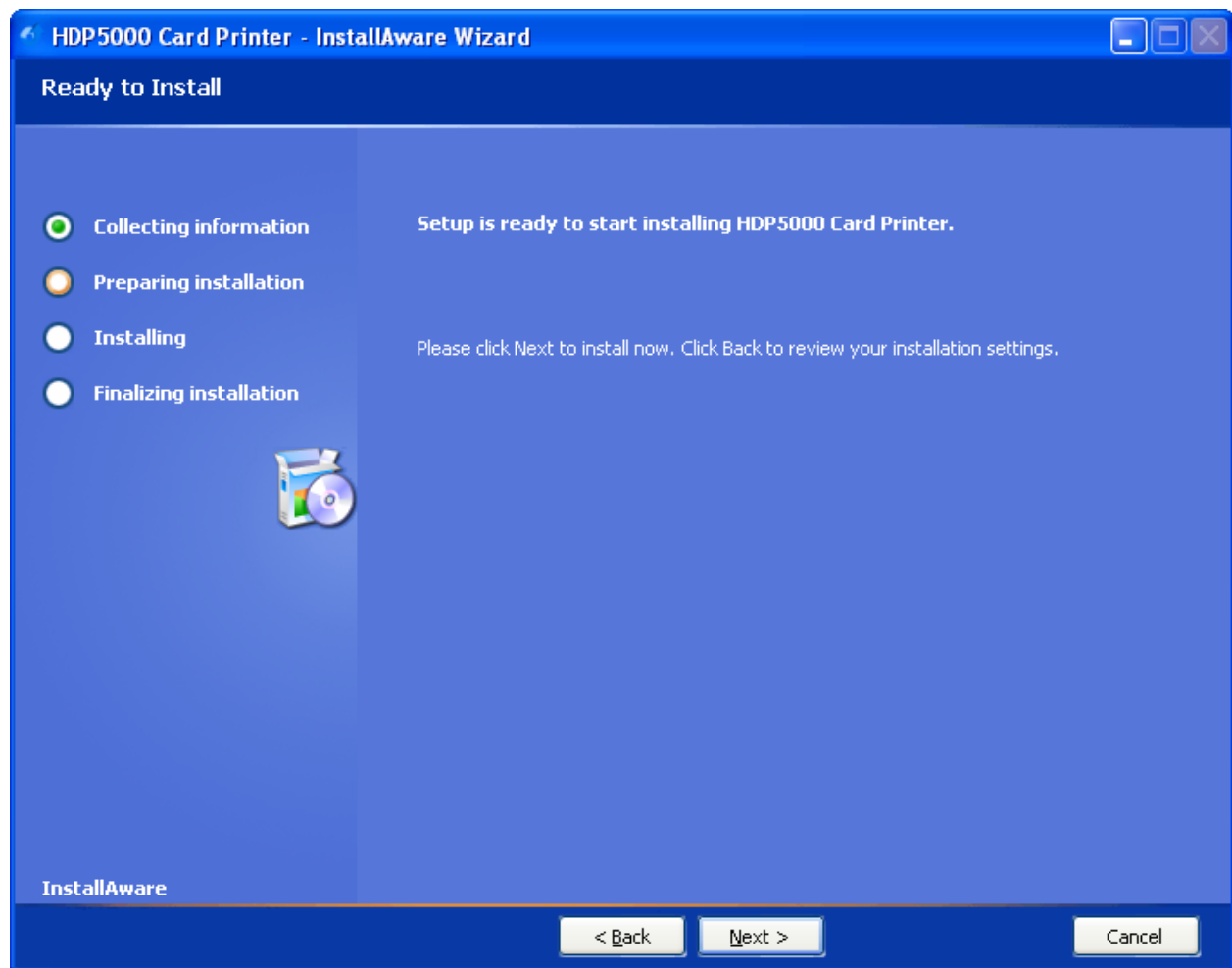

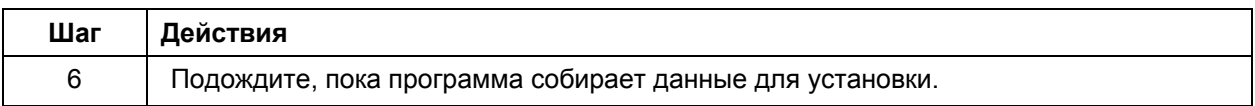

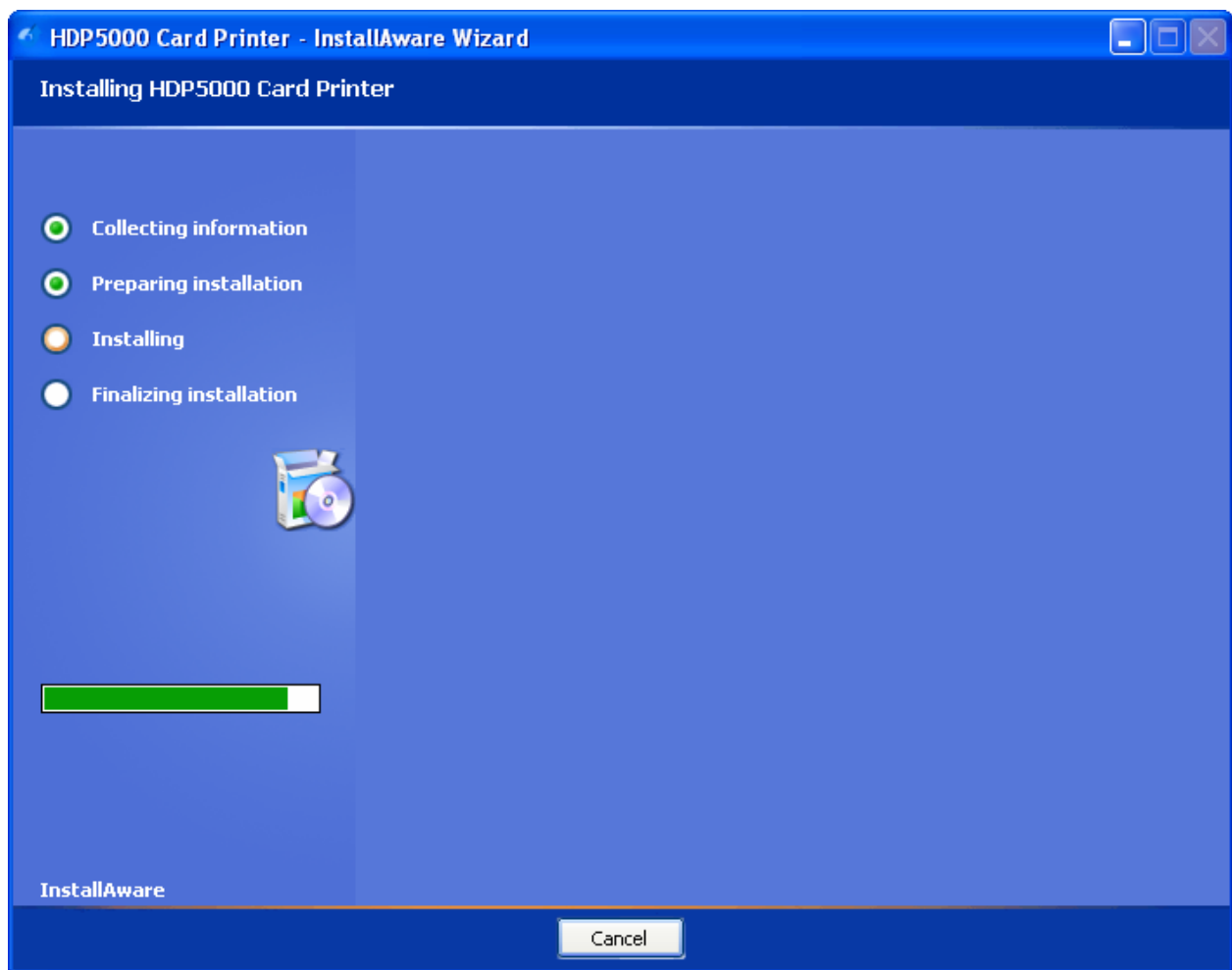

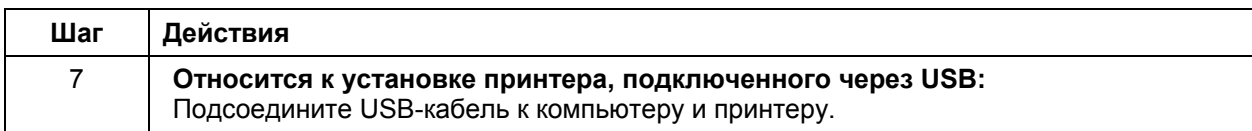

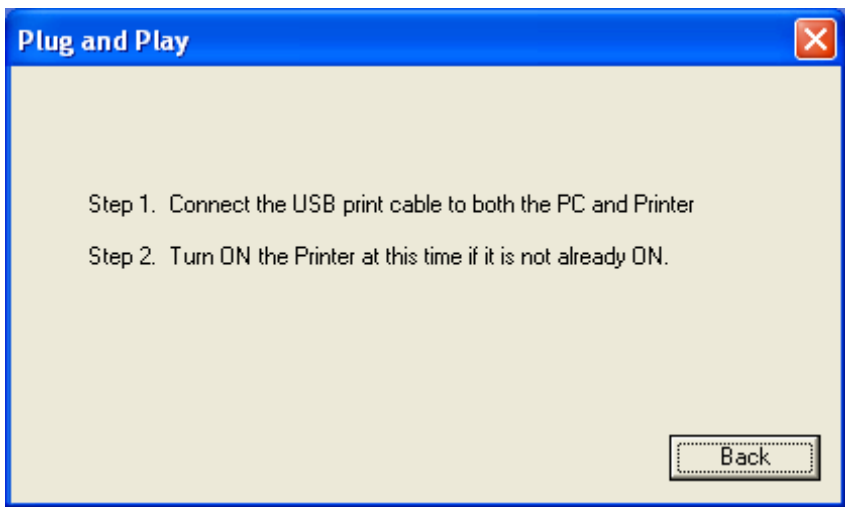

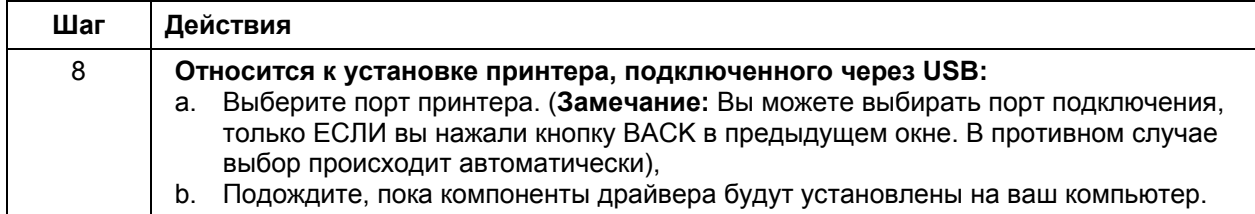

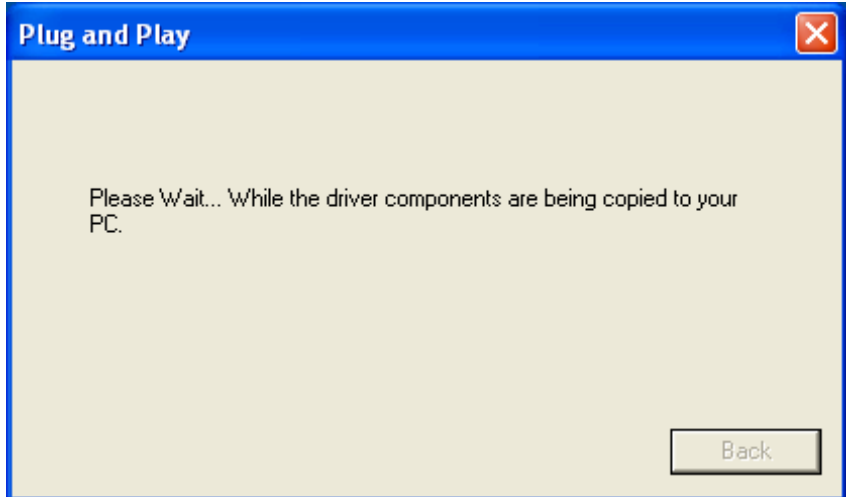
# **Установка драйвера принтера HDP5000 (продолжение)**

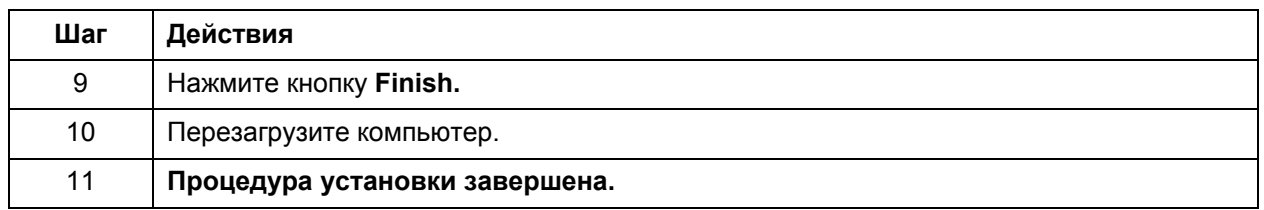

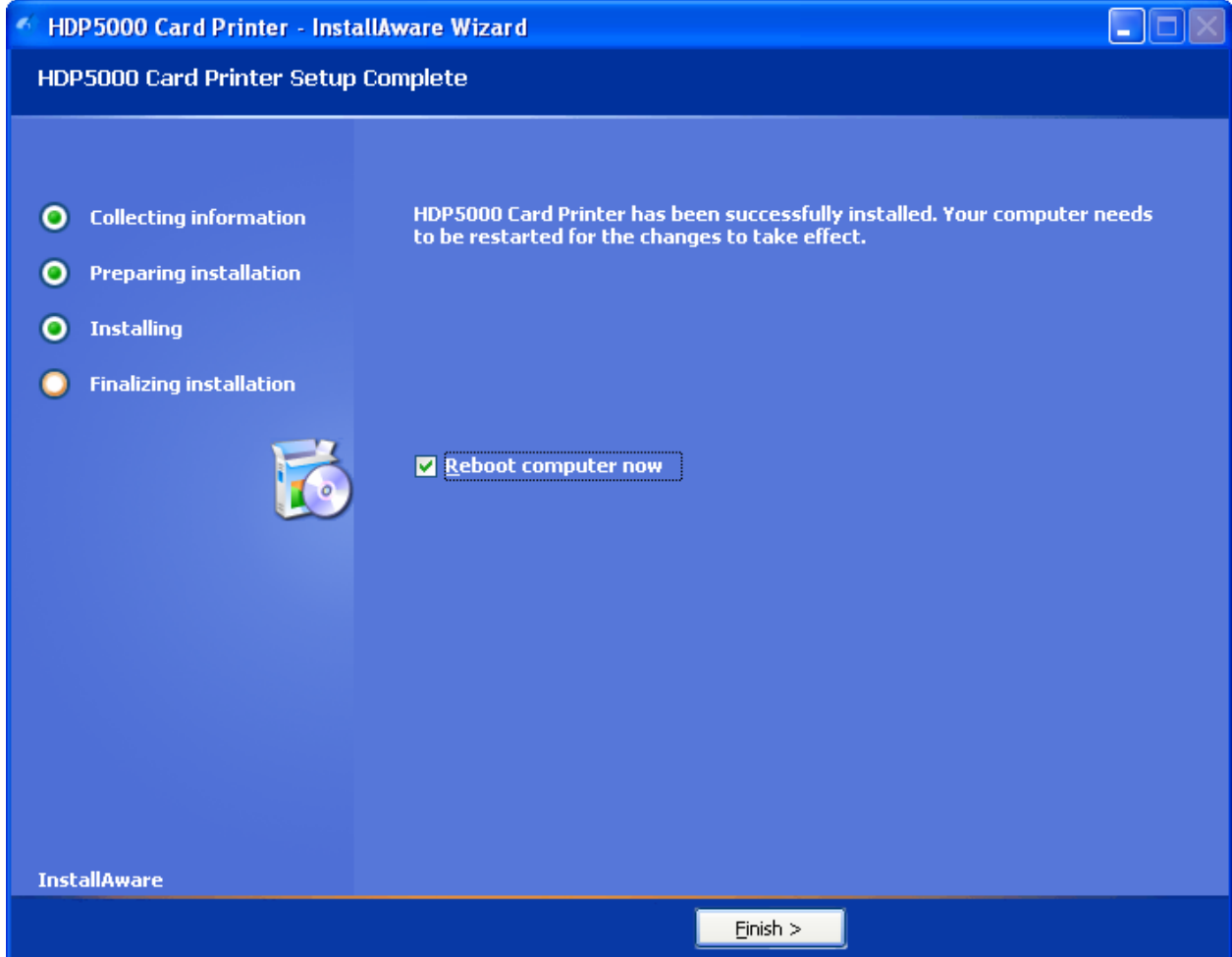

# **Печать пробного изображения**

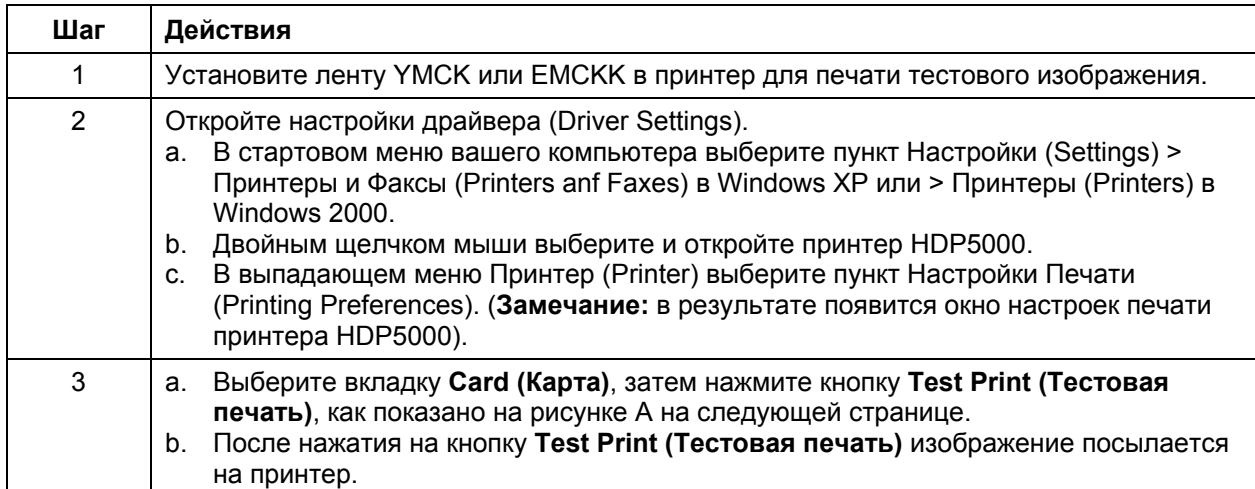

# **Печать пробного изображения (продолжение)**

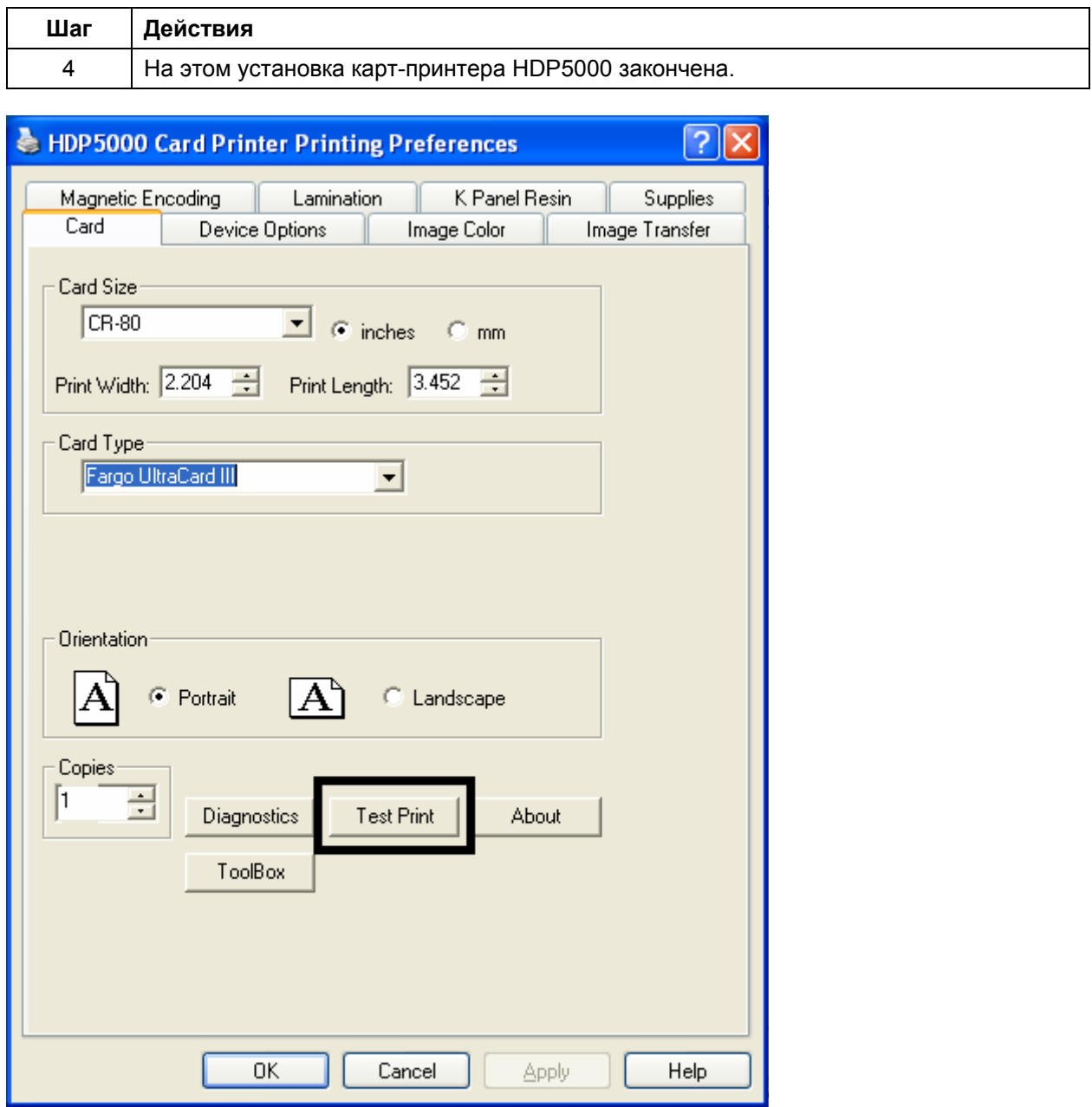

# **Часть 4: Дополнительные процедуры**

### **Указания по мерам безопасности (прочитайте внимательно)**

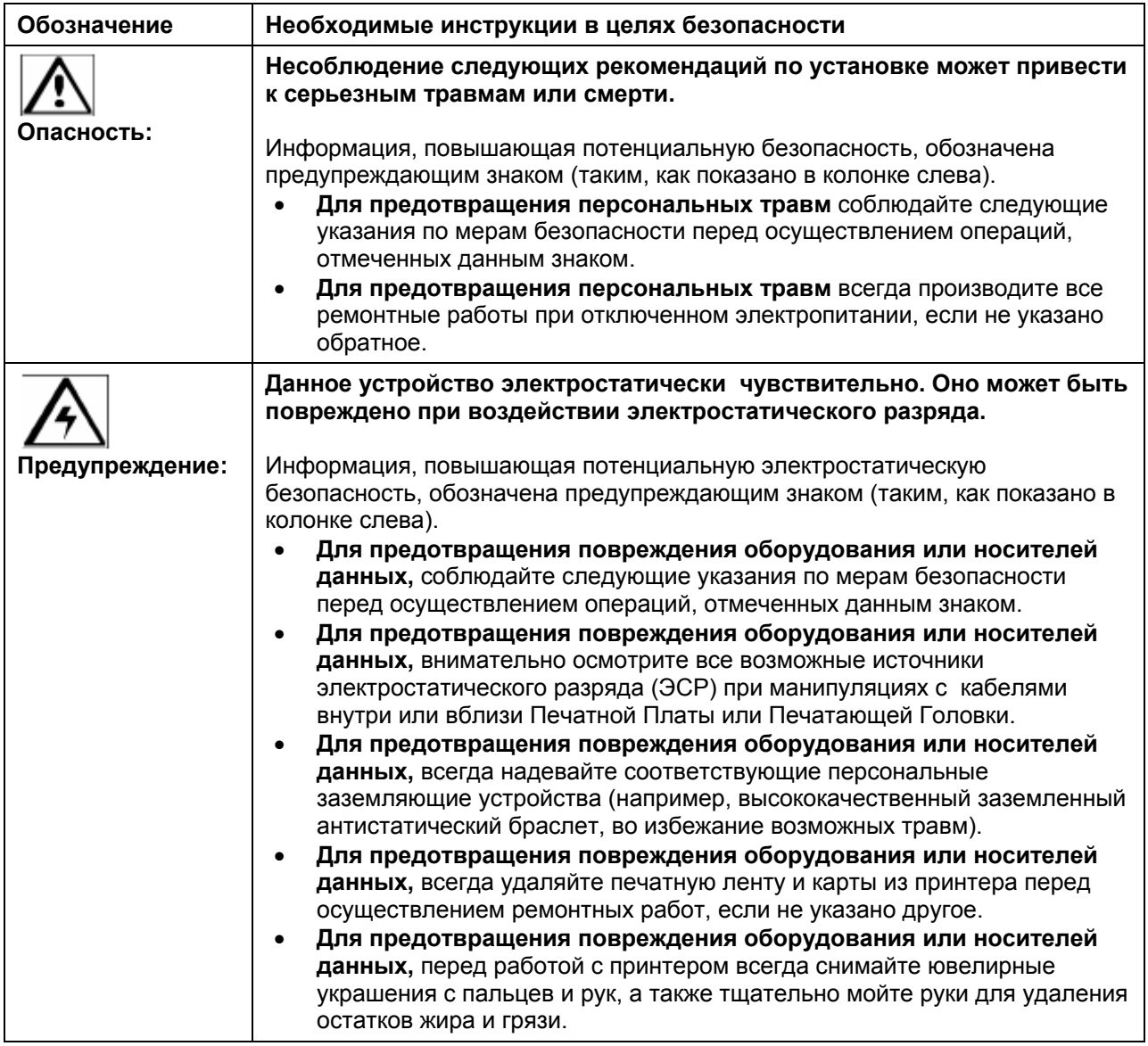

### **Использование слота для замка безопасности в HDP5000**

**Важно:** Fargo не продает совместимые замки безопасности, однако, они продаются в компьютерных магазинах.

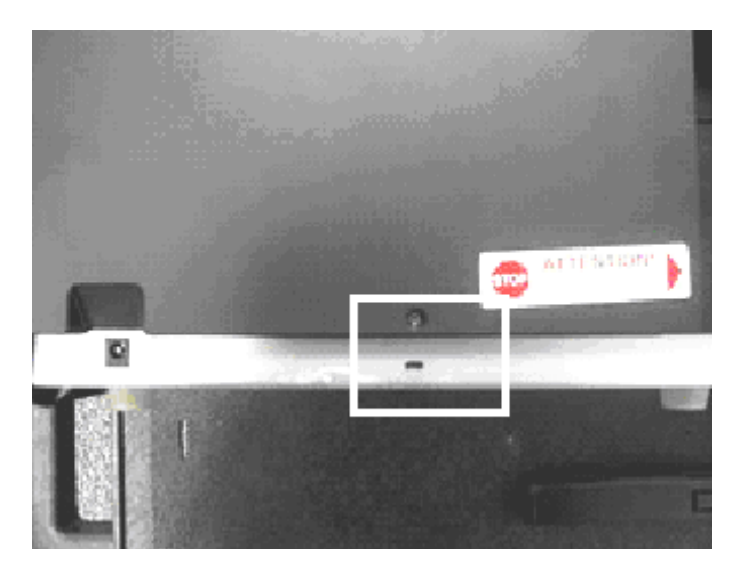

### **Использование слота для замка безопасности в HDP5000 (продолжение)**

Принтер HDP5000 имеет слот для замка безопасности, расположенный на задней панели металлического корпуса. Он совместим со стандартным замком безопасности для ноутбука.

- Для предотвращения несанкционированного перемещения или кражи принтера прикрепите стандартный шнур безопасности к неподвижному объекту и затем подсоедините кабель к блокировочному слоту. (**Замечание:** Fargo не продает замки безопасности. Тем не менее, такая функция предусмотрена для вашей дополнительной безопасности).
- Слот замка безопасности имеет пластмассовую крышку, через которую должен пройти блокиратор. (**Замечание:** просто протолкните блокировочный шнур в слот с усилием, достаточным для того, чтобы сломать защитную пленку).

Следуйте также инструкциям производителя замка безопасности.

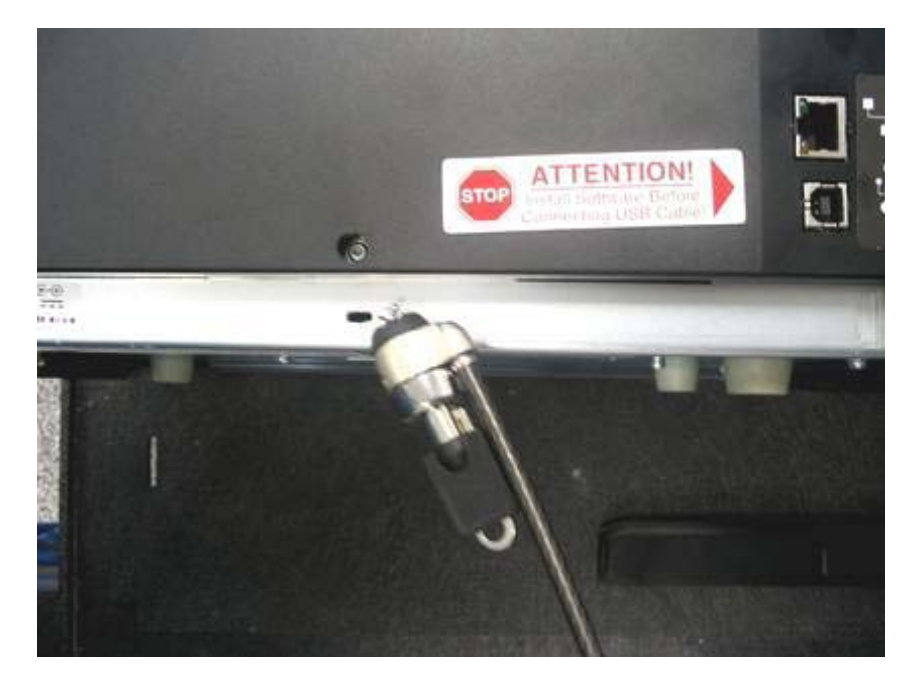

## **Процедуры установки и демонтажа ламанационного модуля и флиппера.**

### **Удаление внешней панели корпуса.**

**Что нужно сделать:** Нажмите на свободные пазы плоской поверхности внешней панели. Освободите защелки.

### **Примерное требуемое время:** 1 минута.

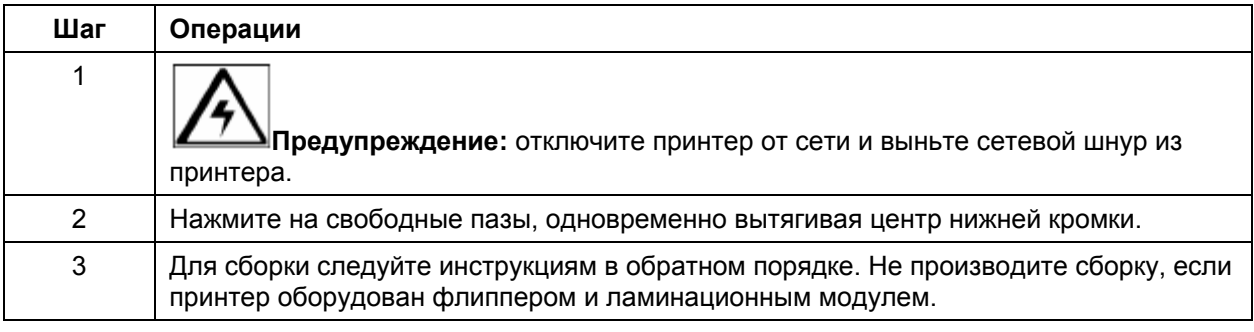

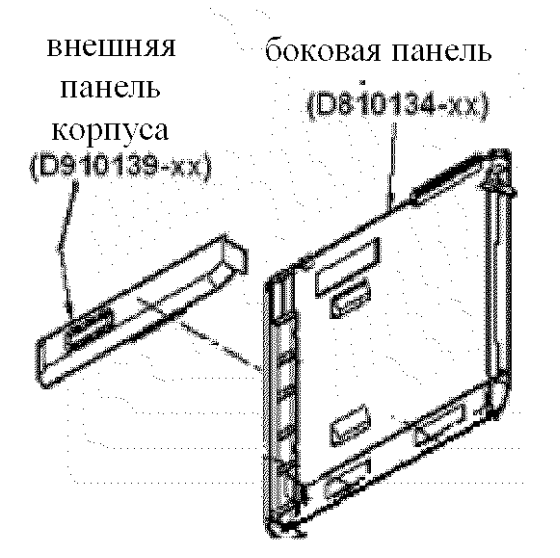

# **Установка флиппера.**

**Комплектация для установки:** набор дополнительных принадлежностей для флиппера, PCB-INTF-панель, TORX, винты. **Необходимые инструменты:** отвертка Torx (есть в наборе).

**Примерное требуемое время:** 20 минут.

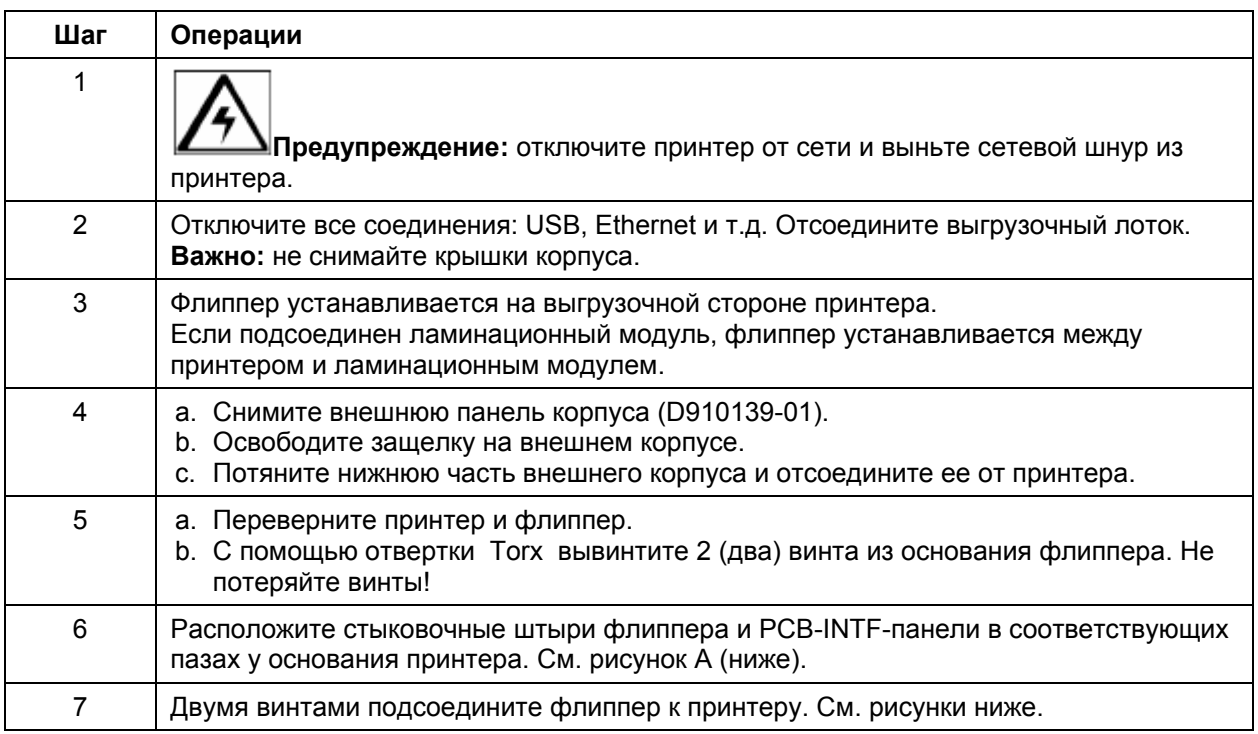

*Продолжение на следующей странице*

### **Установка флиппера (продолжение)**

Рисунок А – вставьте стыковочные штыри флиппера и PCB-INTF-панели в соответствуюшие пазы у основания принтера. На рисунке показан принтер и флиппер.

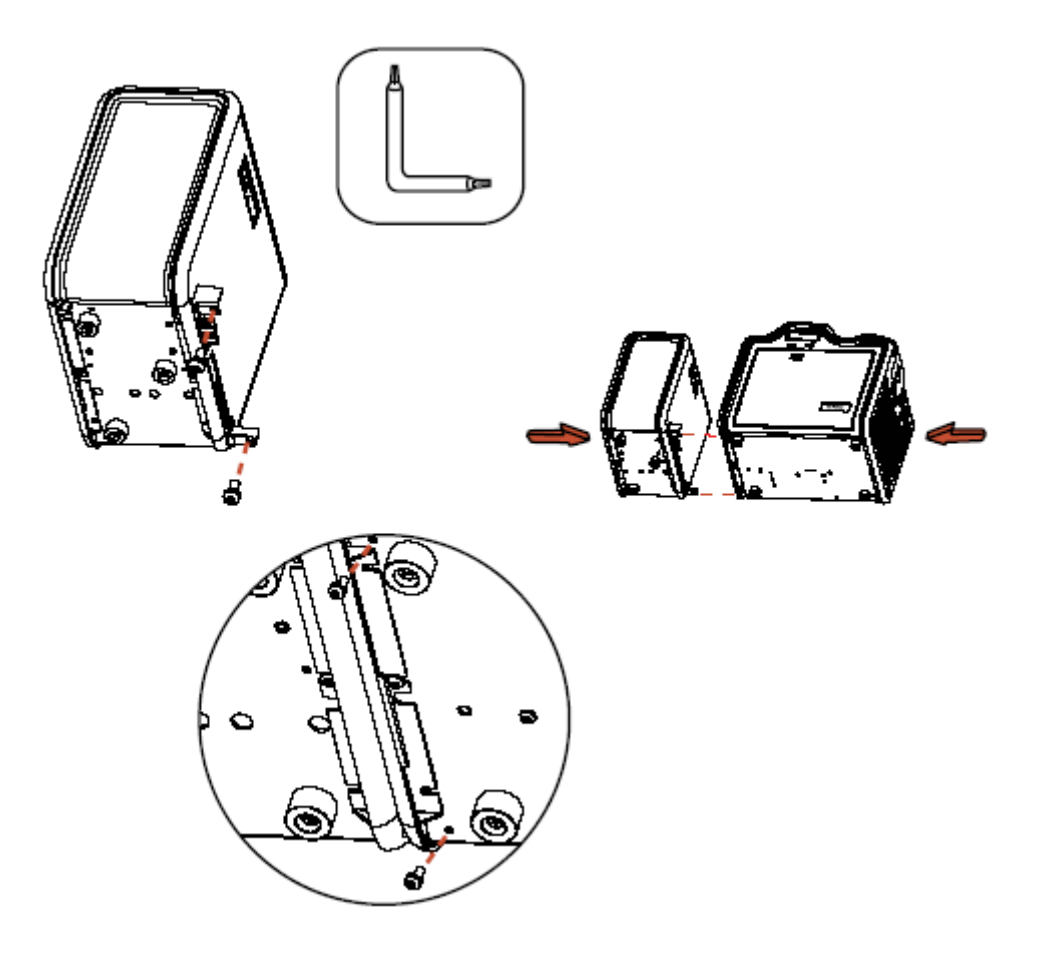

# **Установка ламинационного модуля.**

**Комплектация для установки:** набор дополнительных принадлежностей для ламинационного модуля, PCB-INTF-панель, отвертка Torx и винты.

**Необходимые инструменты:** отвертка Torx (есть к наборе).

**Примерное требуемое время:** 10 минут.

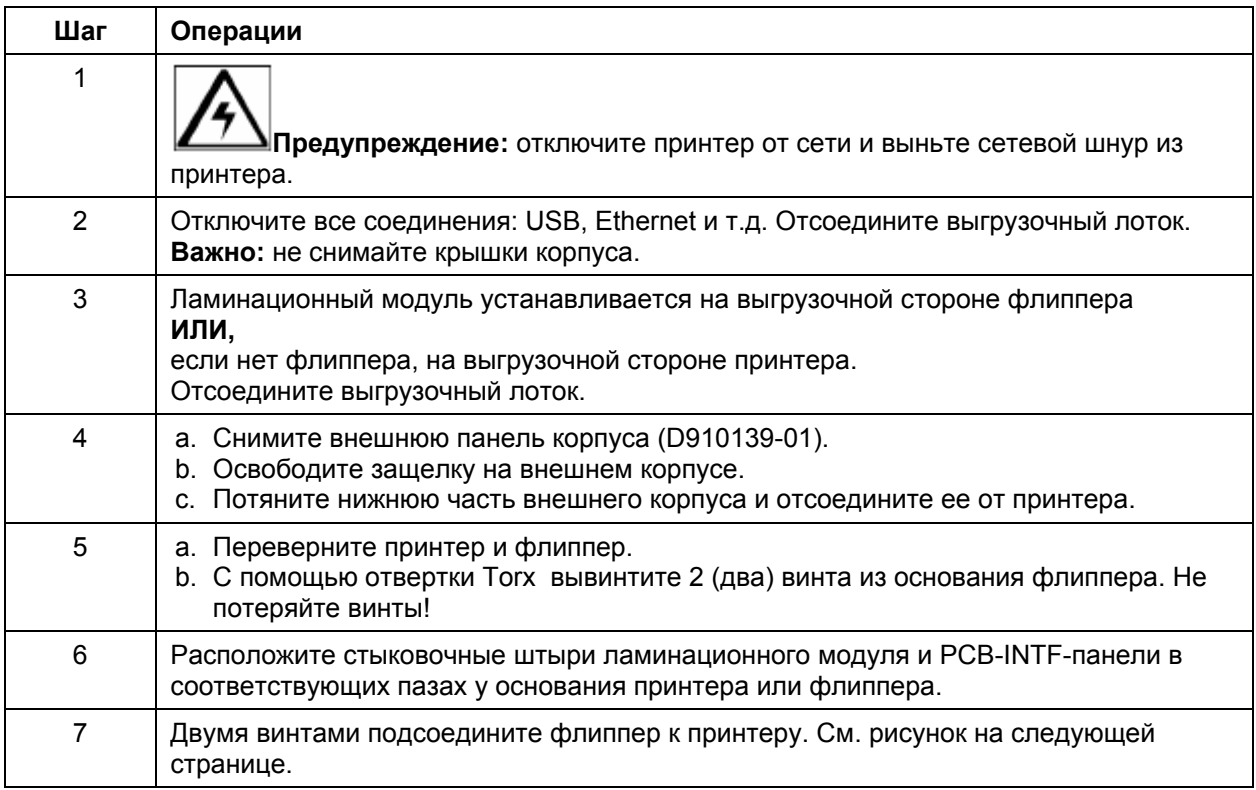

*Продолжение на следующей странице*

### **Установка ламинационного модуля (продолжение)**

Рисунок – вставьте стыковочные штыри ламинационного модуля и PCB-INTF-панели в соответствующие пазы у основания принтера или флиппера. На рисунке показан принтер, флиппер и ламинационный модуль.

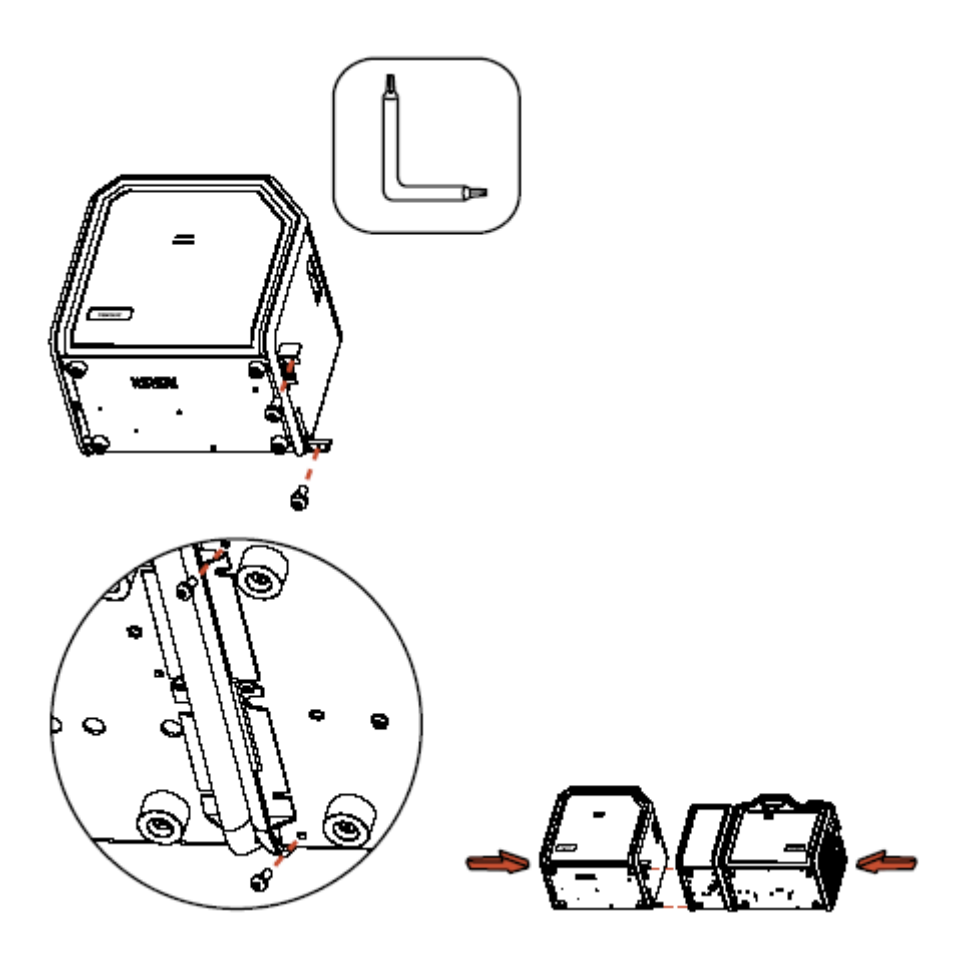

### **Часть 5: Устранение неполадок**

В этой части изложена информация о специальных действиях, связанных с сообщениями ЖКдисплея, ошибками передачи данных, ошибками подачи карт, ошибками кодировки, ошибками в процессе печати, ошибками в процессе передачи карт и диагностикой проблем изображения в принтере HDP5000.

**Важно!** Для нормальной работы карт-принтеры Fargo требуют использования специальных ламинационных лент. Для увеличения срока службы, надежности принтера, качества печати и износостойкости карт, используйте только оригинальные расходные материалы Fargo. Гарантия Fargo аннулируется в случае использования не оригинальных материалов (за исключением случаев, отдельно оговоренных законом). Для заказа оригинальных расходных материалов обращайтесь к официальным дилерам.

### **Сообщения ЖК-дисплея**

ЖК-дисплей отображает текущее состояние принтера. Полный список сообщений ЖК-дисплея вы можете найти в таблице ошибок и решений, приведенной в этой части. (**Замечание:** сообщения в таблице перечислены в алфавитном порядке. Если ЖК-дисплей сообщает об ошибке или необходимости каких-либо действий, обращайтесь за помощью к этой таблице).

# **Указания по мерам безопасности (прочитайте внимательно)**

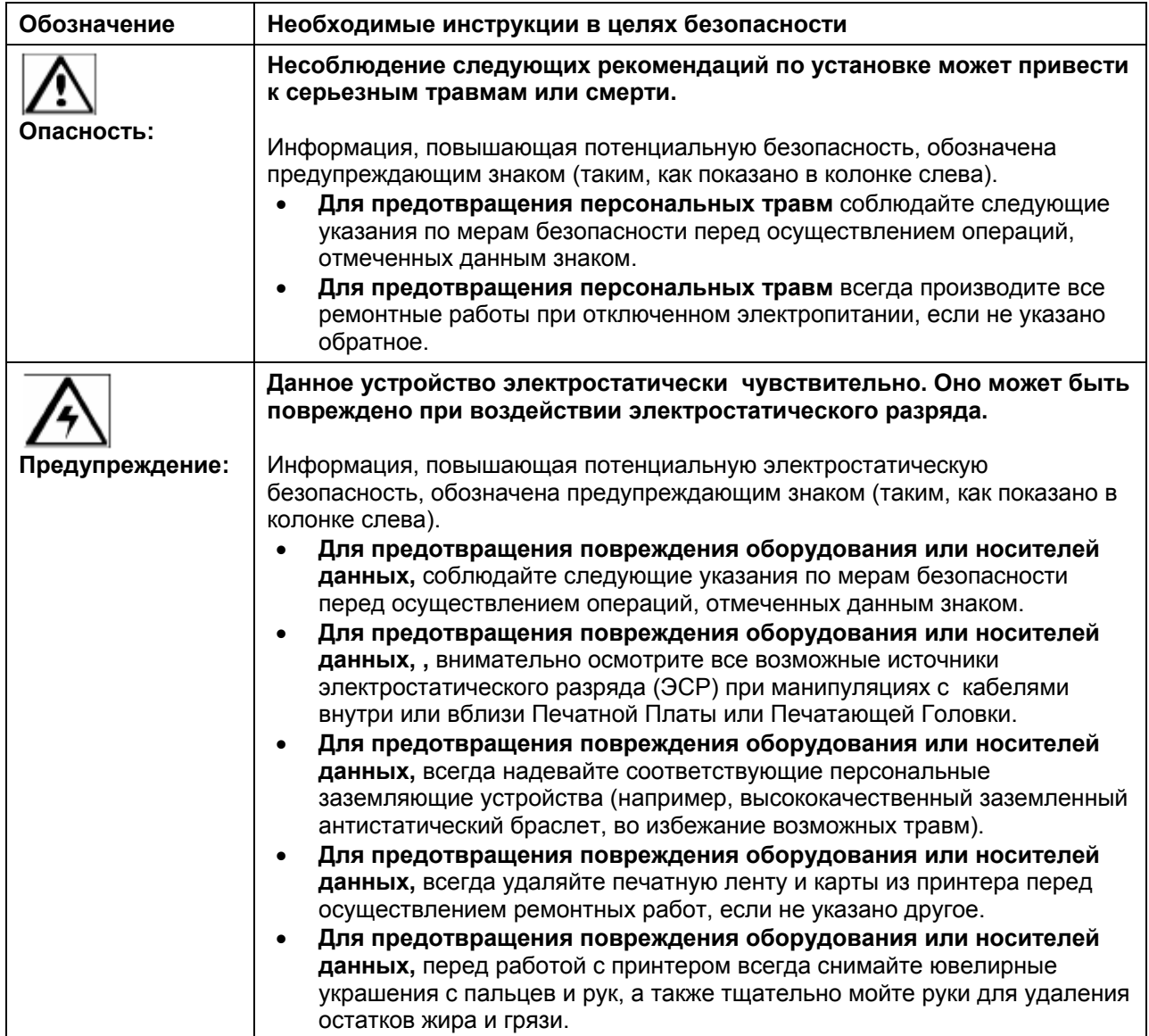

# **Устранение неполадок – Таблица ошибок ЖК-дисплея и принтера**

В этой части приводится 2 таблицы для устранения неполадок – таблицы сообщений об ошибках ЖК-дисплея и принтера. В каждой таблице 3 колонки, отведенных для описания сообщений об ошибках ЖК-дисплея или принтера, их причинах и способах их устранения.

- Это позволяет быстро идентифицировать ошибку и ее причину, и принять меры по ее устранению.
- Такой стандартный подход к идентификации ошибок и их причин представляет собой эффективный метод устранения неполадок.

Если вы столкнулись с проблемой, не упомянутой ни в одной из этих таблиц ошибок, свяжитесь с нами на сайте www.fargosupport.com

### **Как пользоваться таблице сообщений об ошибках ЖК-дисплея (пример)**

Номер сообщения об ошибке в первой колонке (таблица сообщений об ошибках ЖК-дисплея) указан в левом нижнем углу. Этот номер идентифицирует сообщение об ошибке ПК с соответствующим сообщением об ошибке ЖК-монитора.

- Обратите внимание на совпадение номера в первой колонке таблицы и номером сообщения об ошибке в окне ПК.
- Это позволяет сопоставить сообщение об ошибке ЖК-дисплея с сообщением об ошибке ПК (по идентификационному номеру), а затем приступить к устранению причин ошибки.

### **Отдельный пример таблицы сообщений об ошибках ЖК-дисплея**

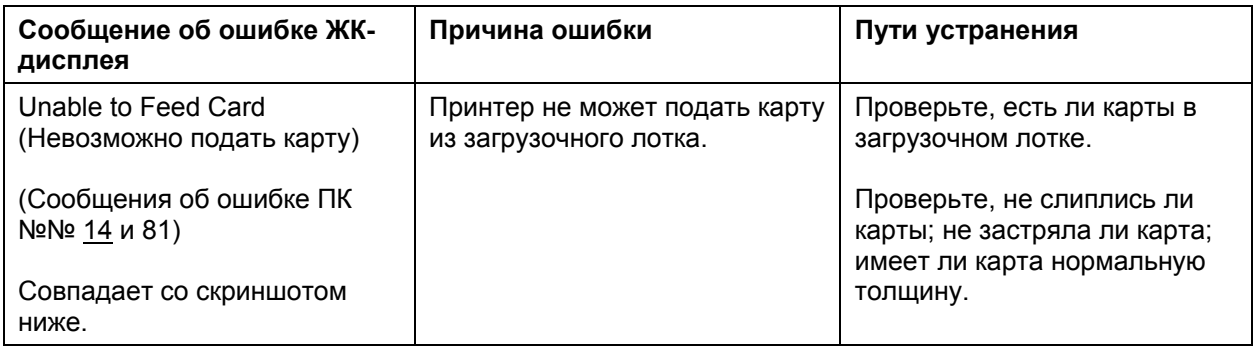

### **На рисунке – невозможно подать карту (скриншот; номер в нижнем левом углу – 14).**

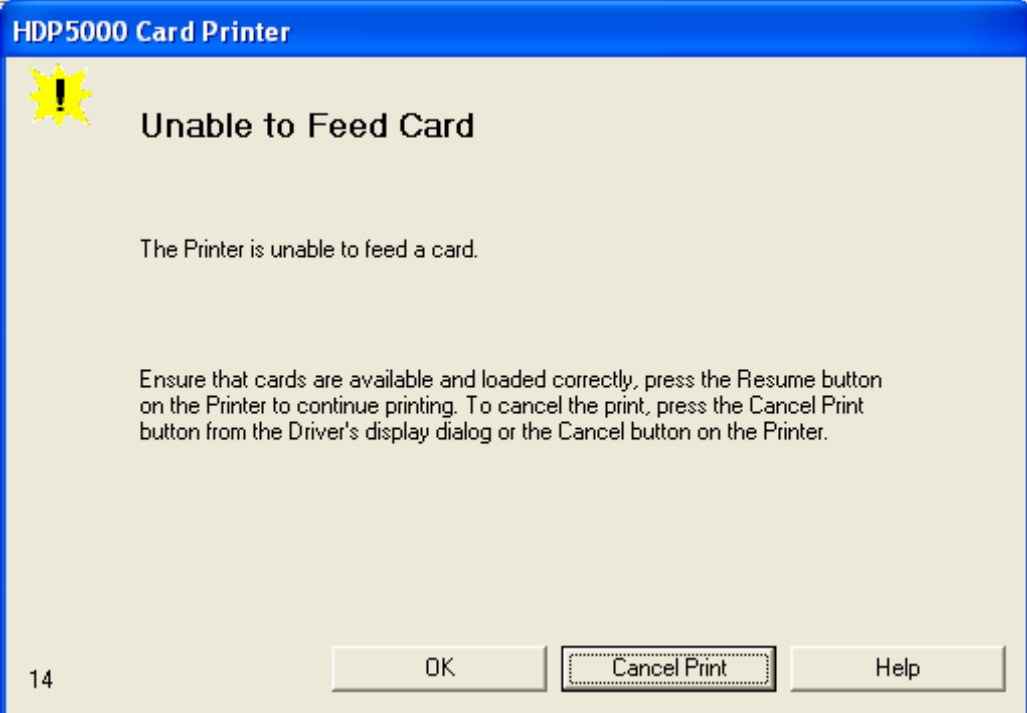

# **Устранение неполадок с помощью таблицы ошибок ЖК-дисплея**

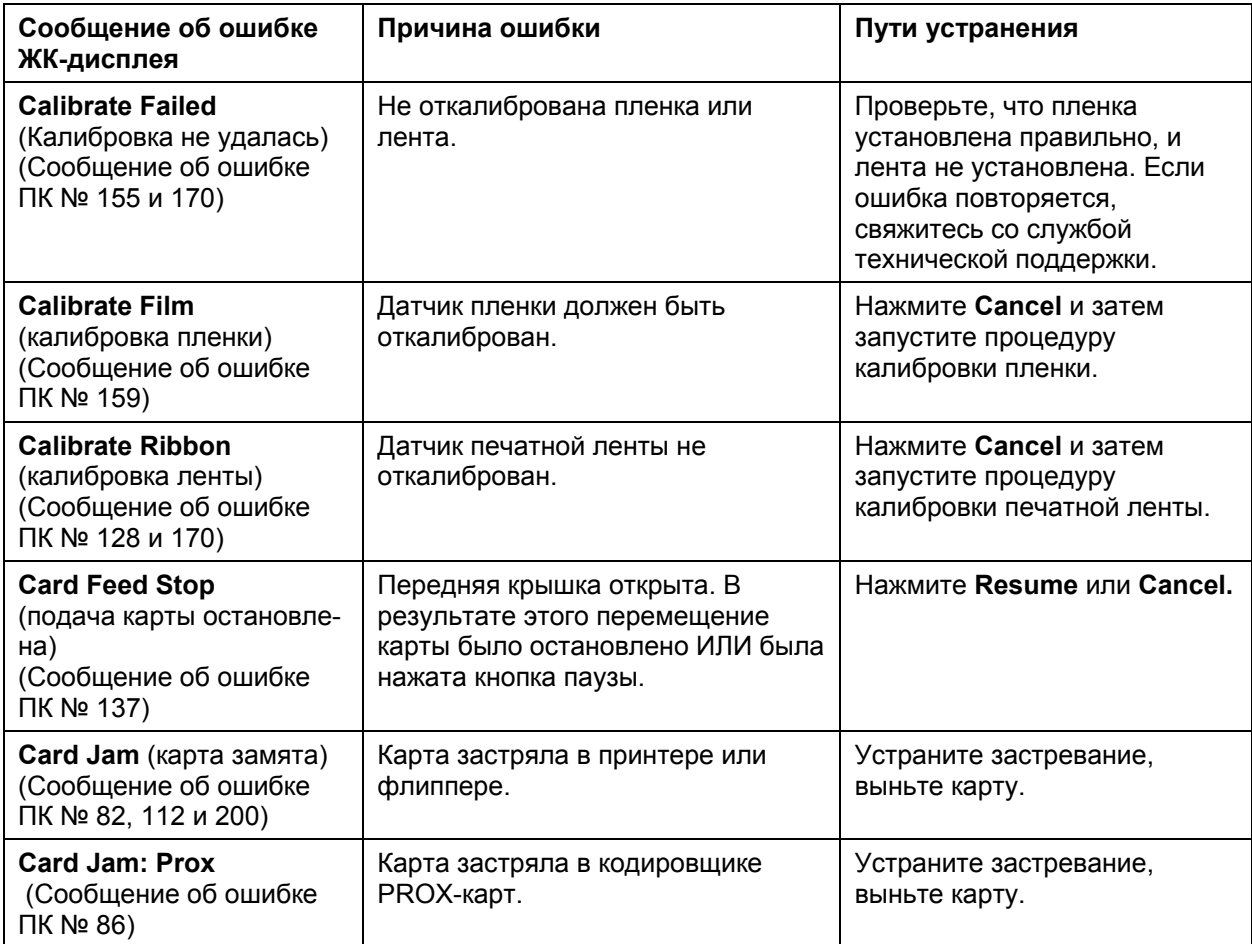

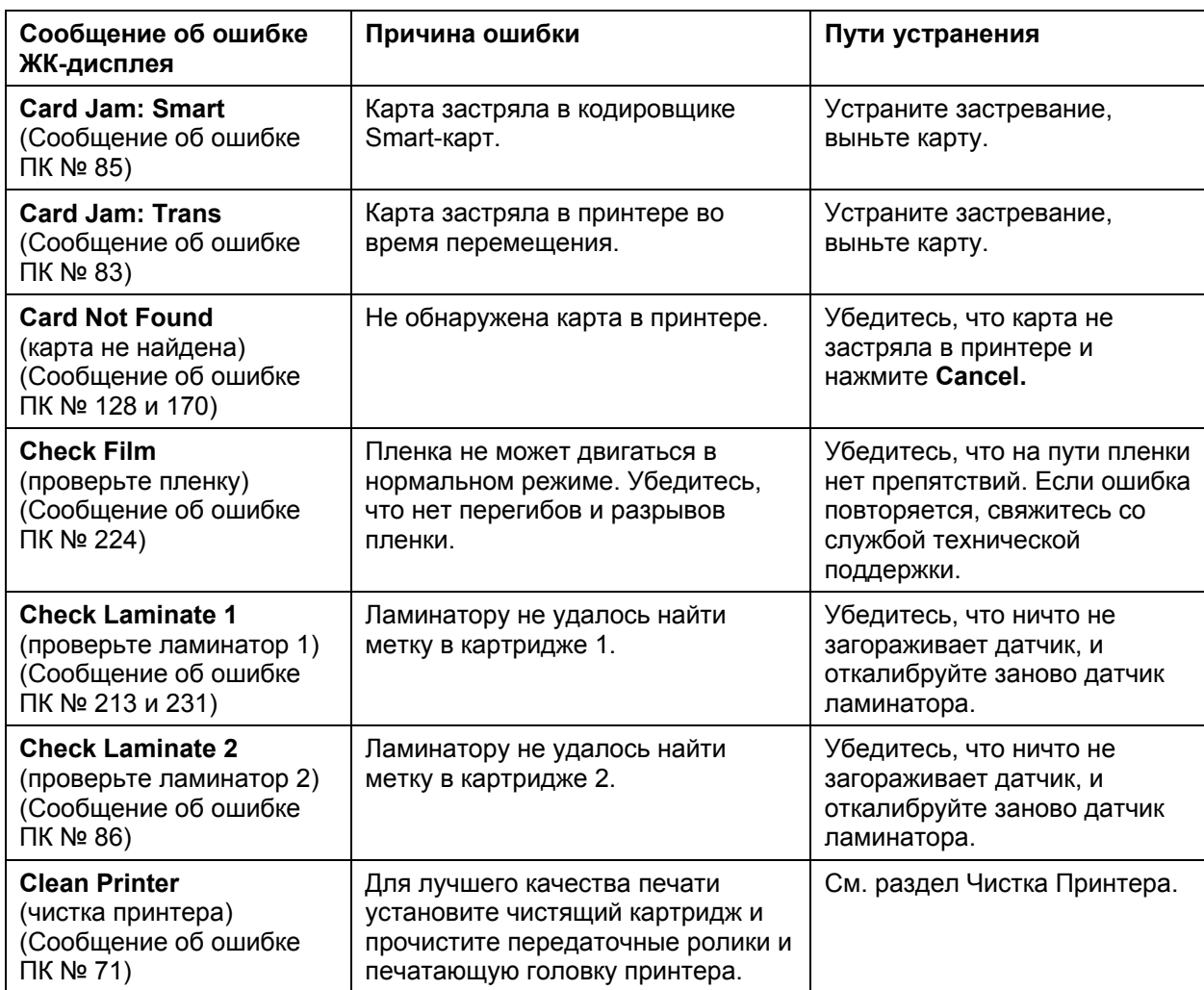

#### **Сообщение об ошибке ЖК-дисплея Причина ошибки Пути устранения Cover is Open**  (крышка открыта (Сообщение об ошибке ПК № 46) Крышка принтера открыта. Закройте крышку. **E-Card Encoder Startup Error**  (ошибка при включении кодировщика карт) (Сообщение об ошибке ПК № 141) Обнаружена ошибка при включении принтера. Выключите принтер и включите его еще раз. Если ошибка повторяется, свяжитесь со службой технической поддержки. **E-Card Startup Error**  (ошибка при включении) (Сообщение об ошибке ПК № 141) Обнаружена ошибка при включении принтера. Выключите принтер и включите его еще раз. Если ошибка повторяется, свяжитесь со службой технической поддержки. **EEPROM Corrupt**  (EEPROM повреждена) (Сообщение об ошибке ПК № 38, 39, 40, и 144) EEPROM восстановлена с заводскими параметрами по умолчанию. Если производились изменения, зайдите в настройки и отмените изменения. **Ejecting Card**  (карта извлечена) (Сообщение об ошибке ПК № 72) Карта уже была извлечена. Нажмите **ОК**, чтобы убрать это сообщение. Пользователь может захотеть узнать, что карта была отправлена в лоток для брака, или извлечена из принтера, и либо дефектна, либо незащищена.

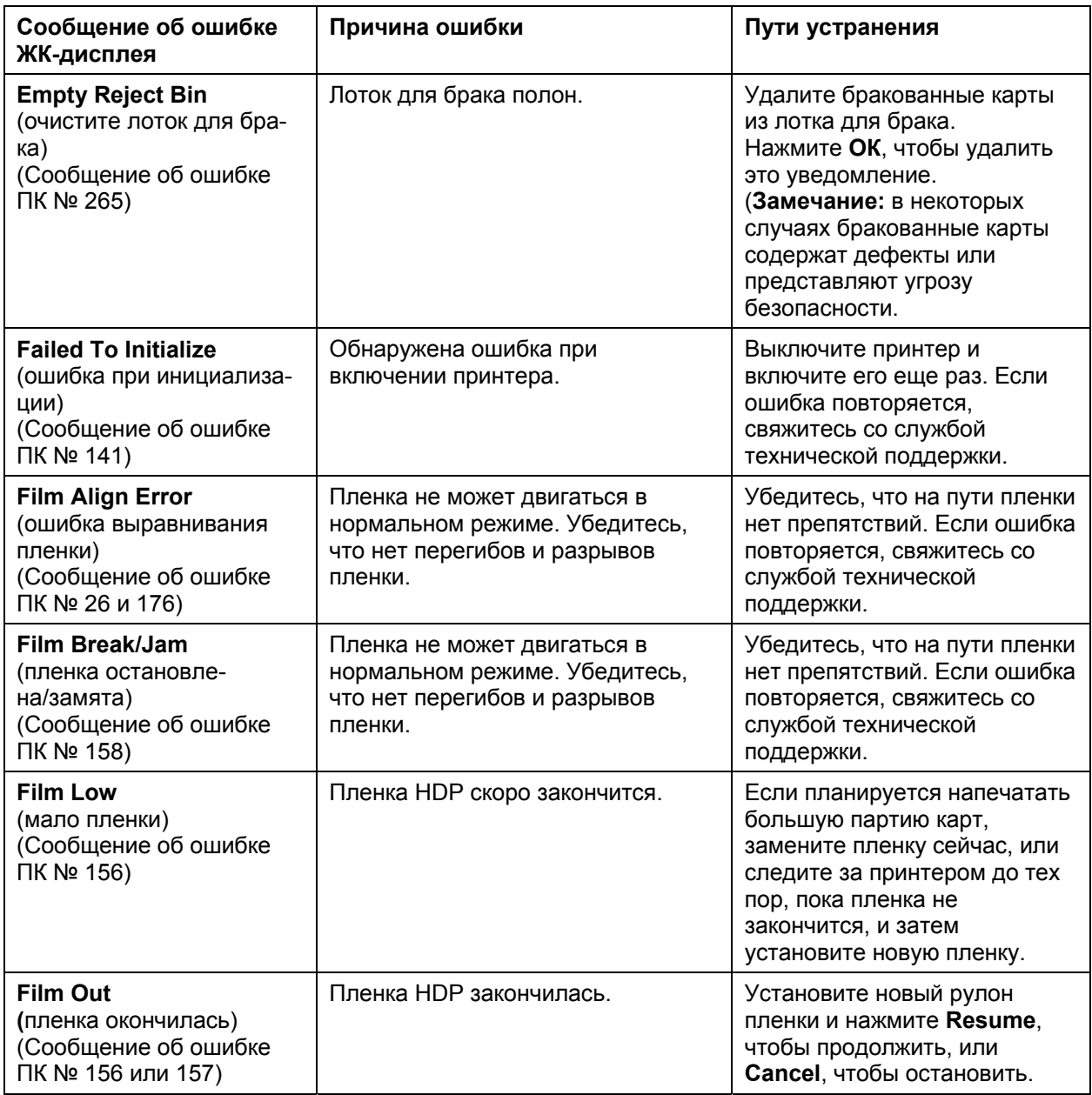

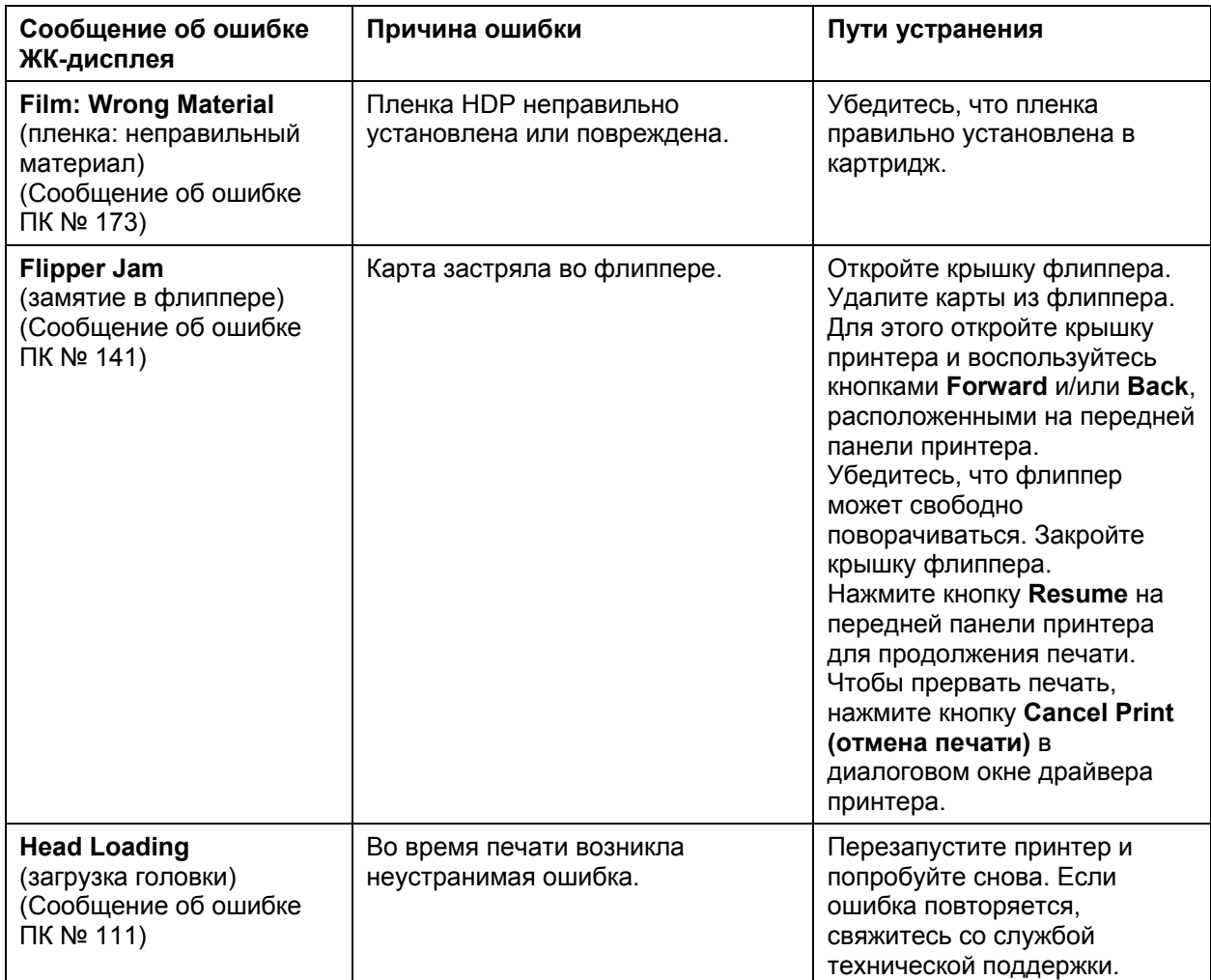

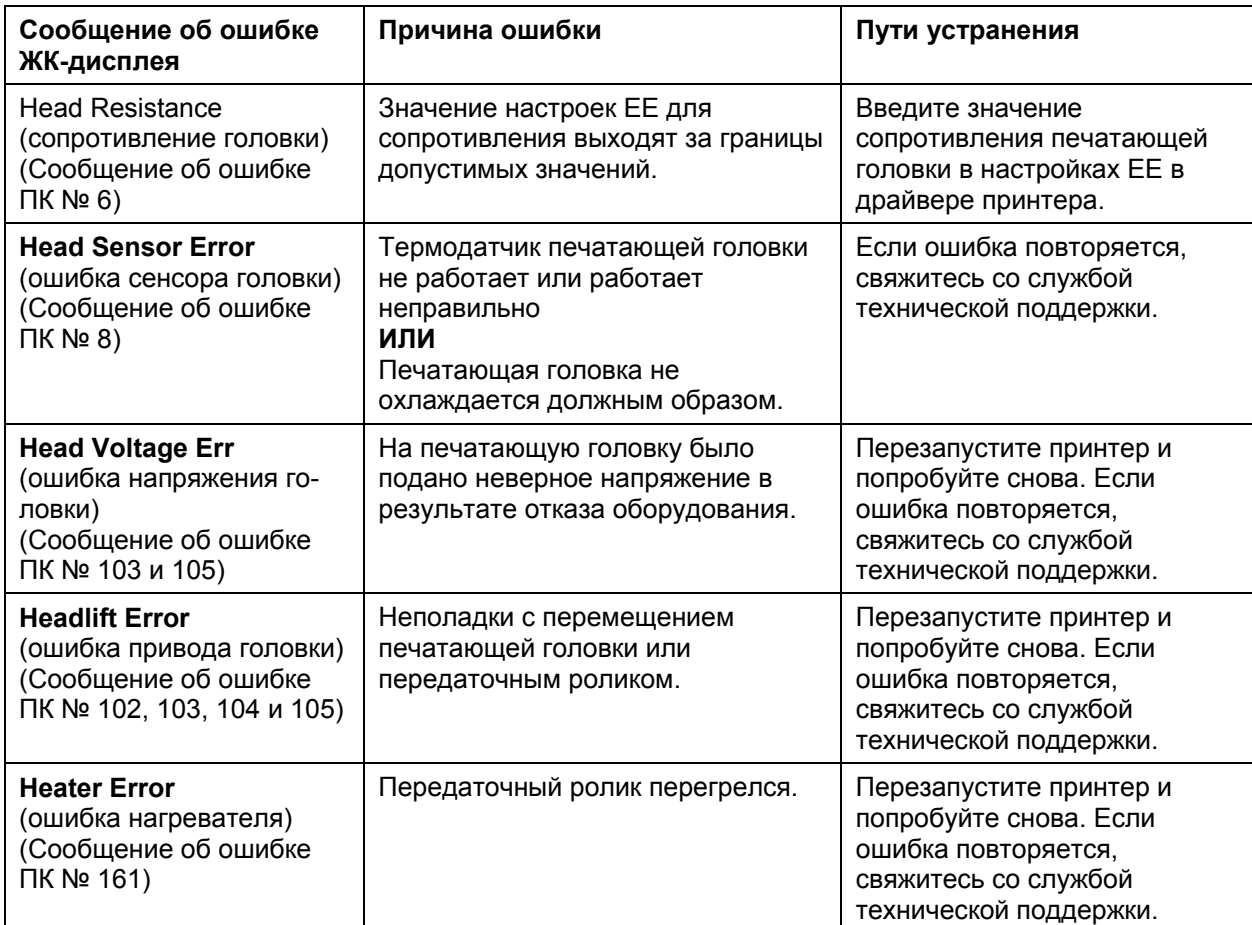

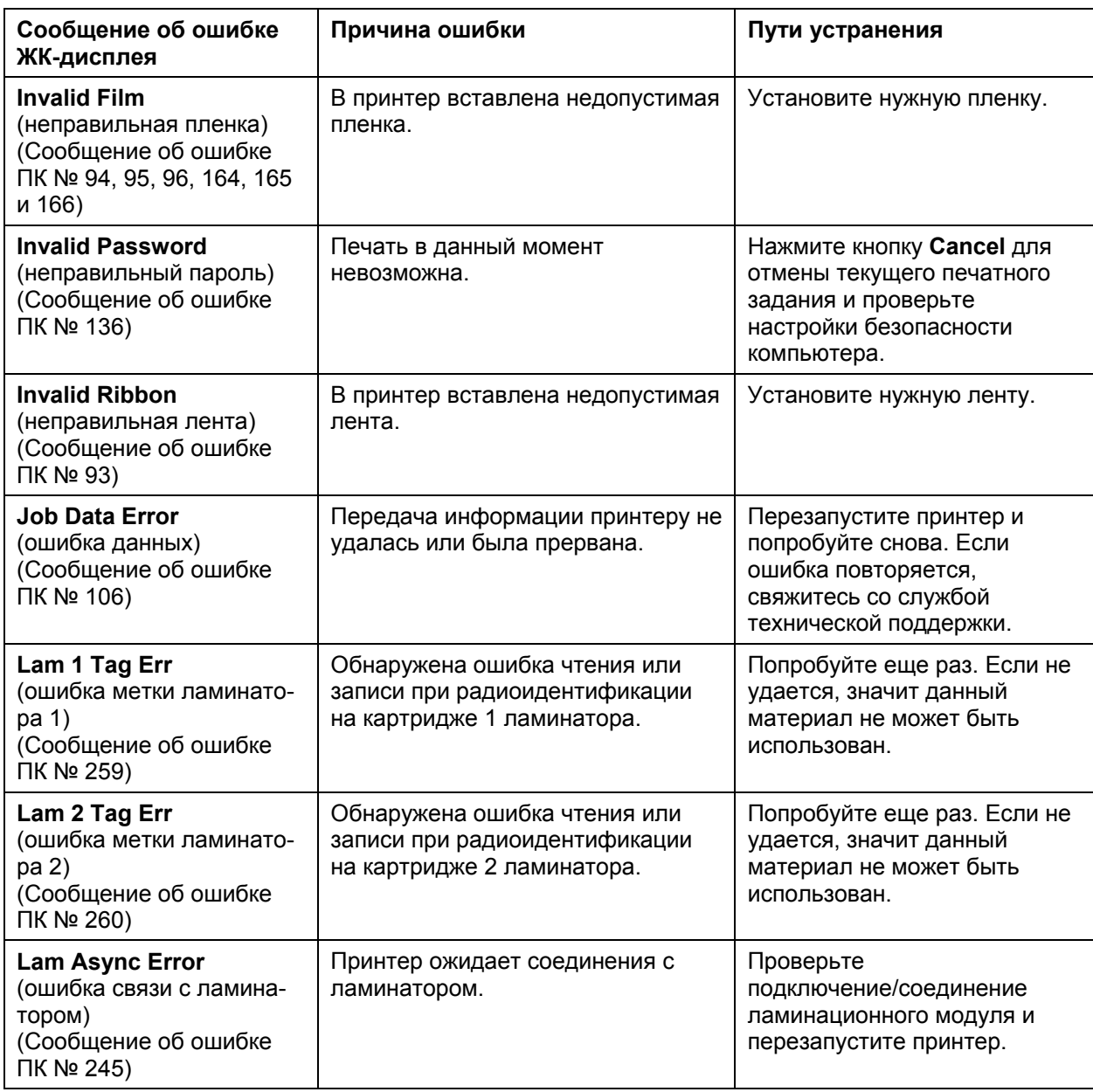

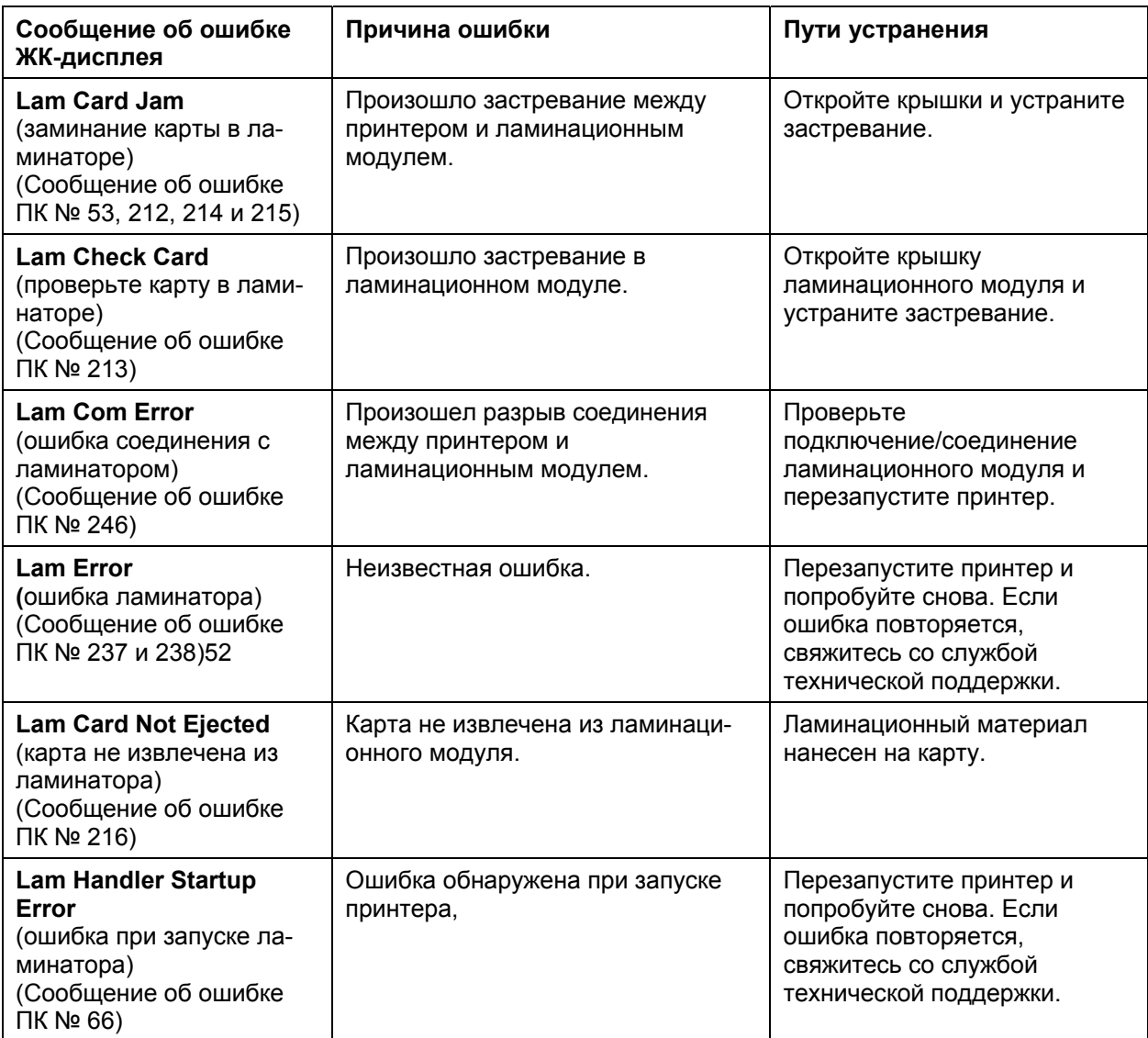

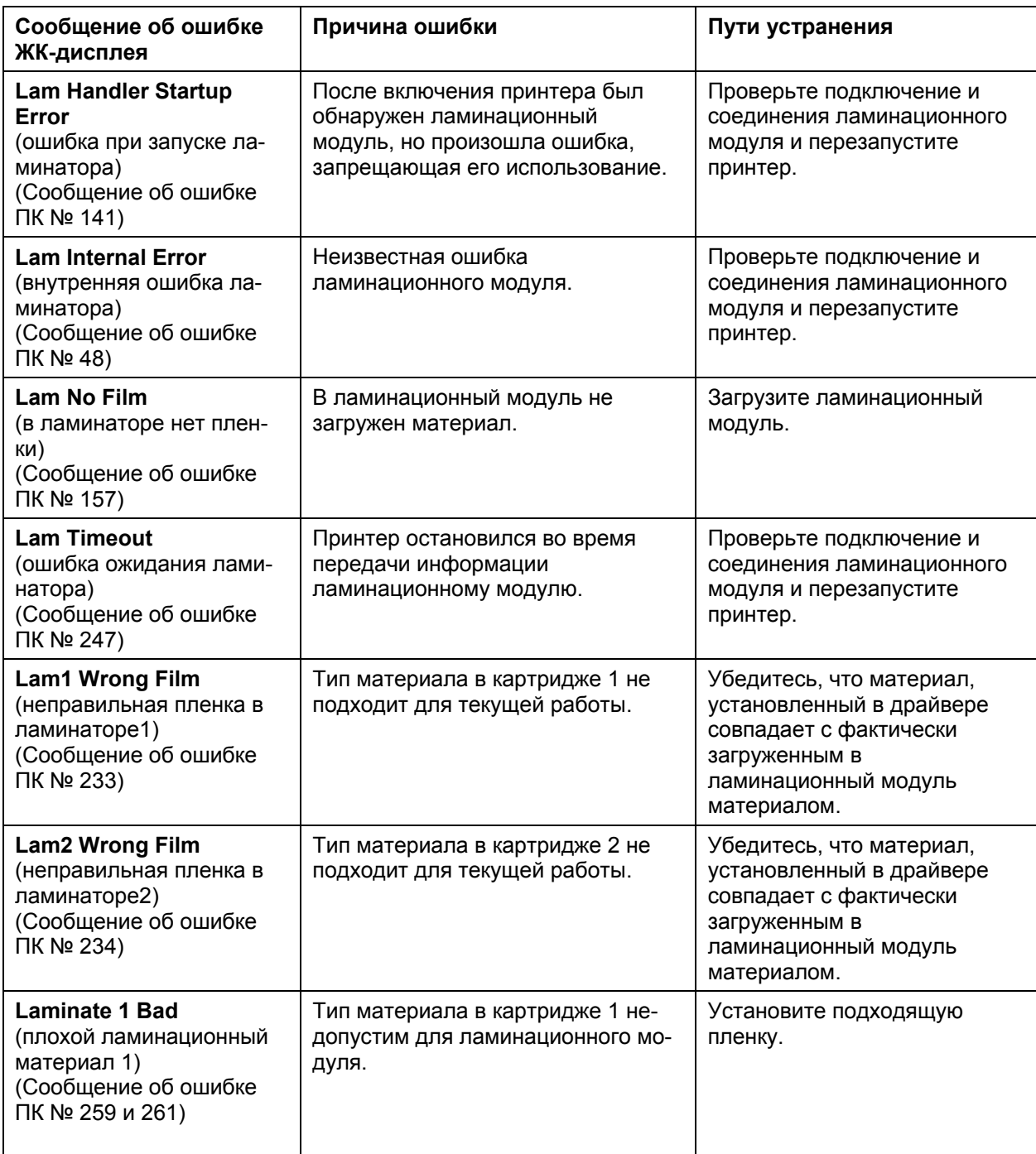

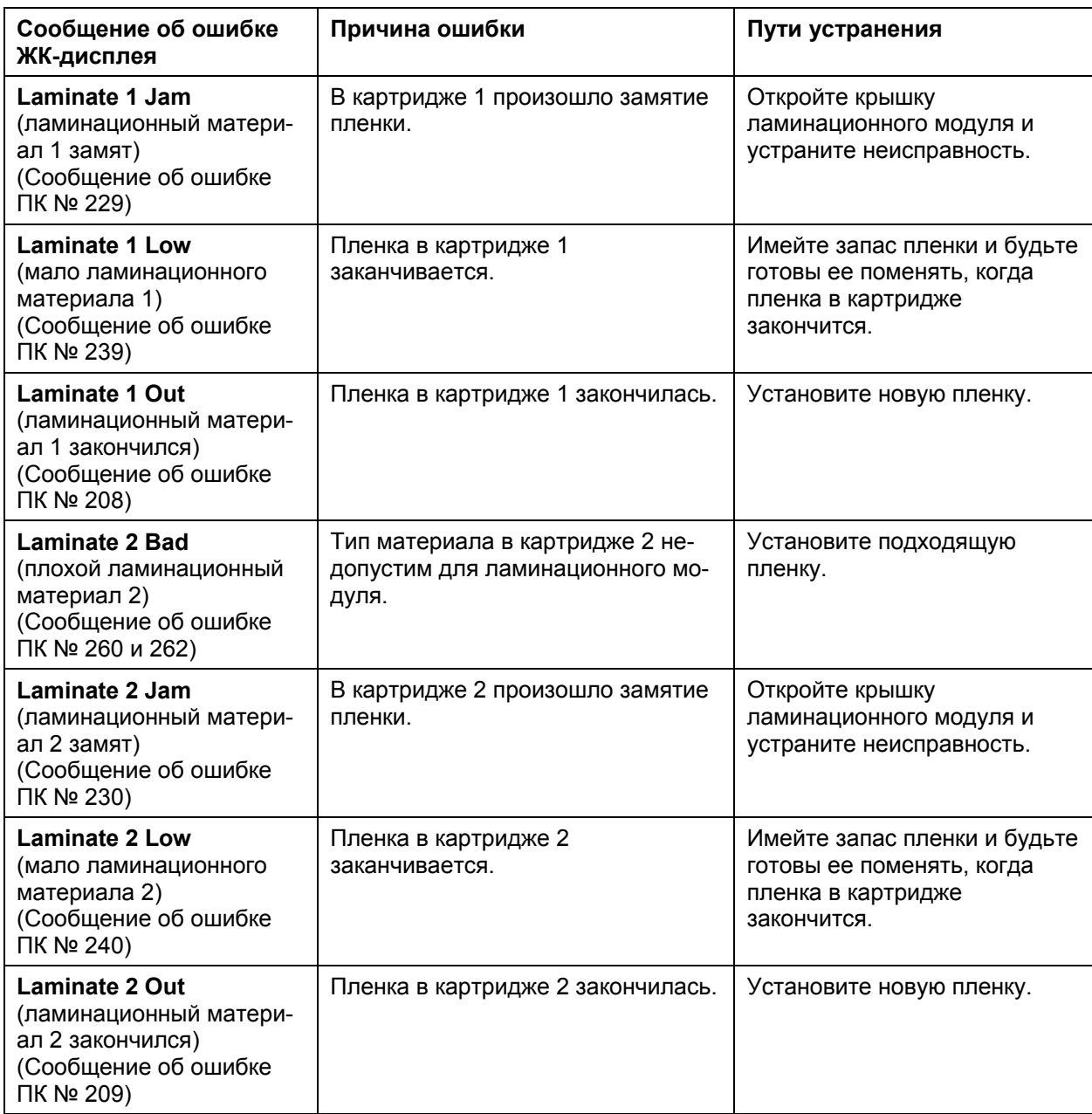

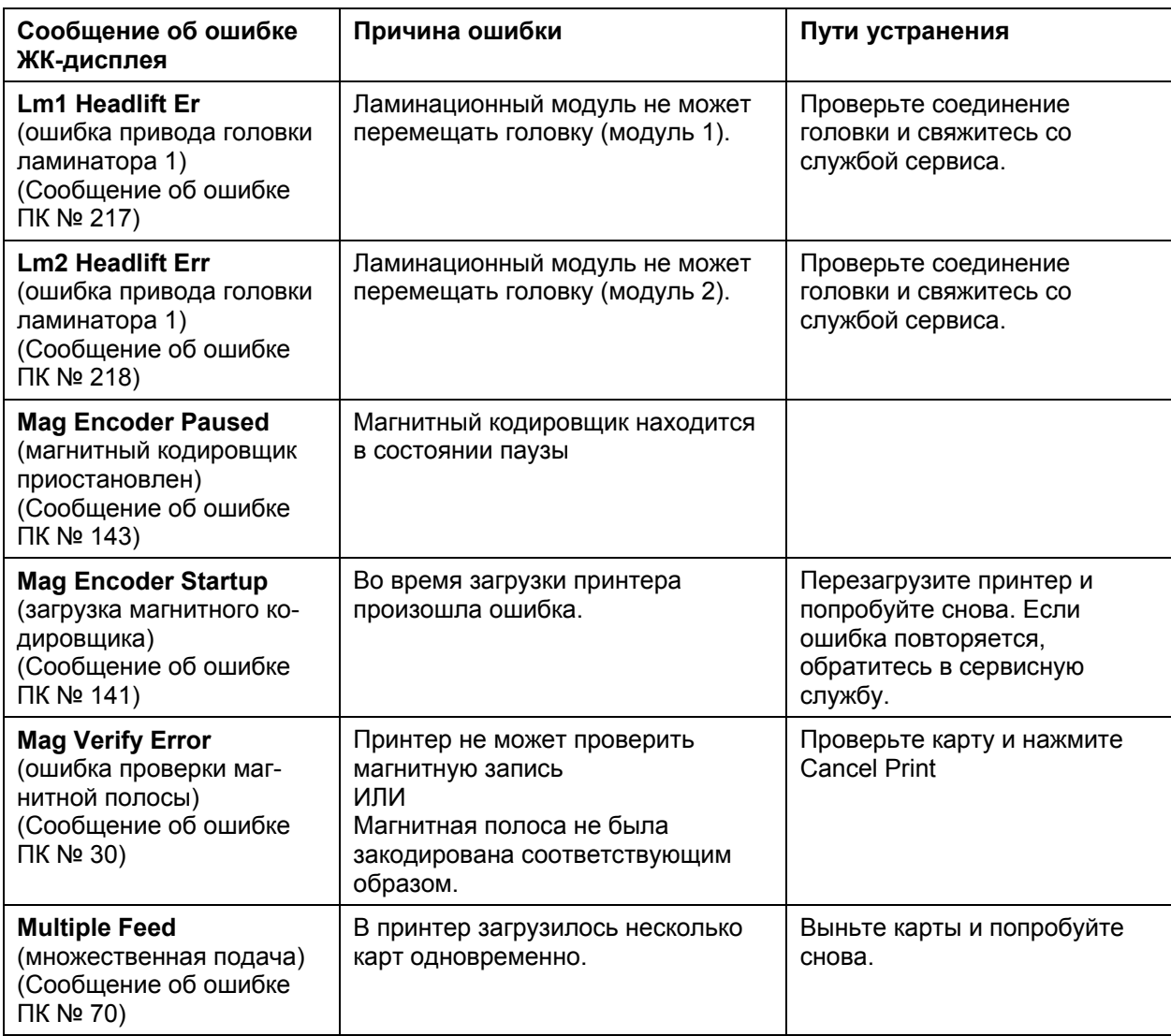

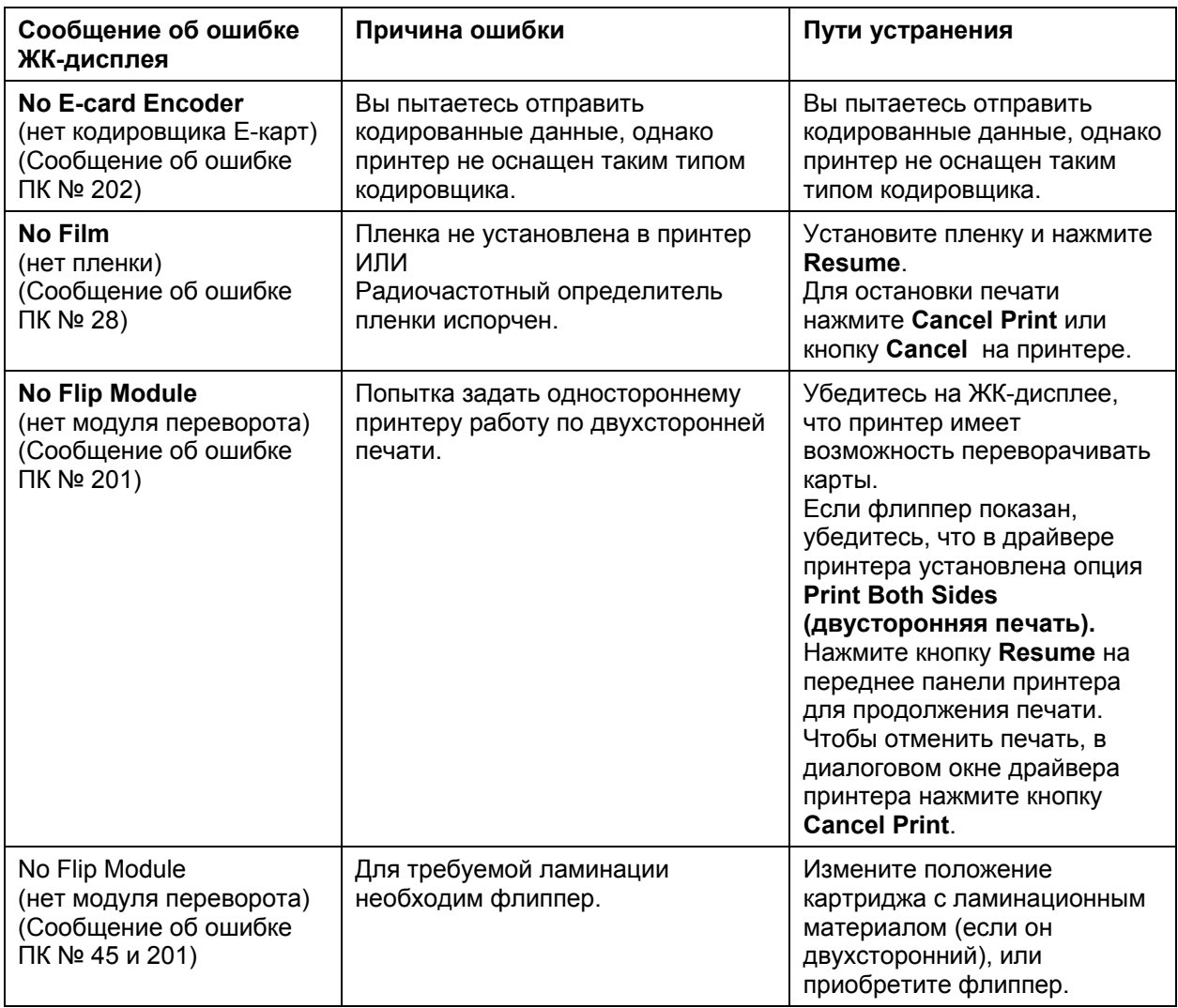

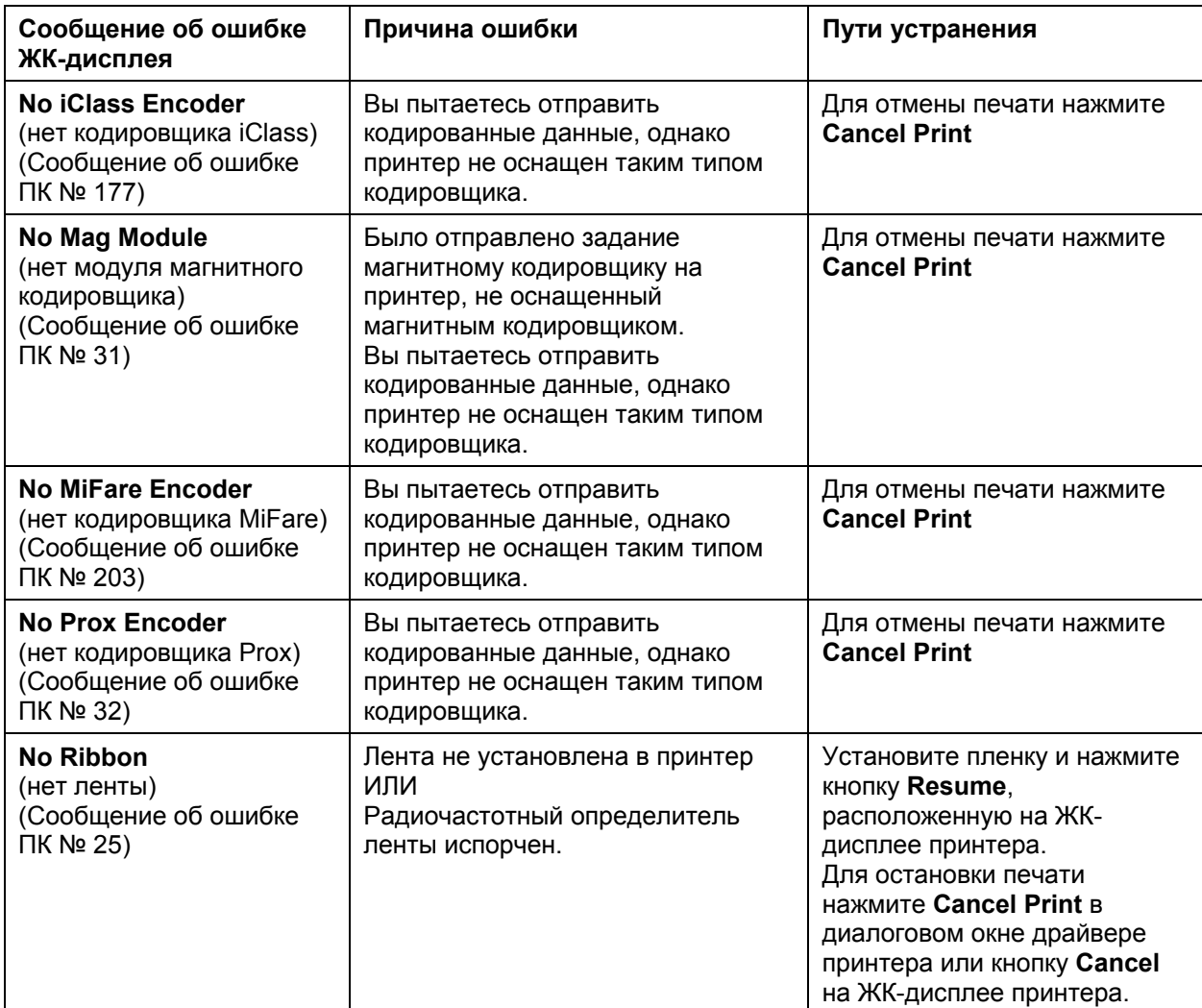

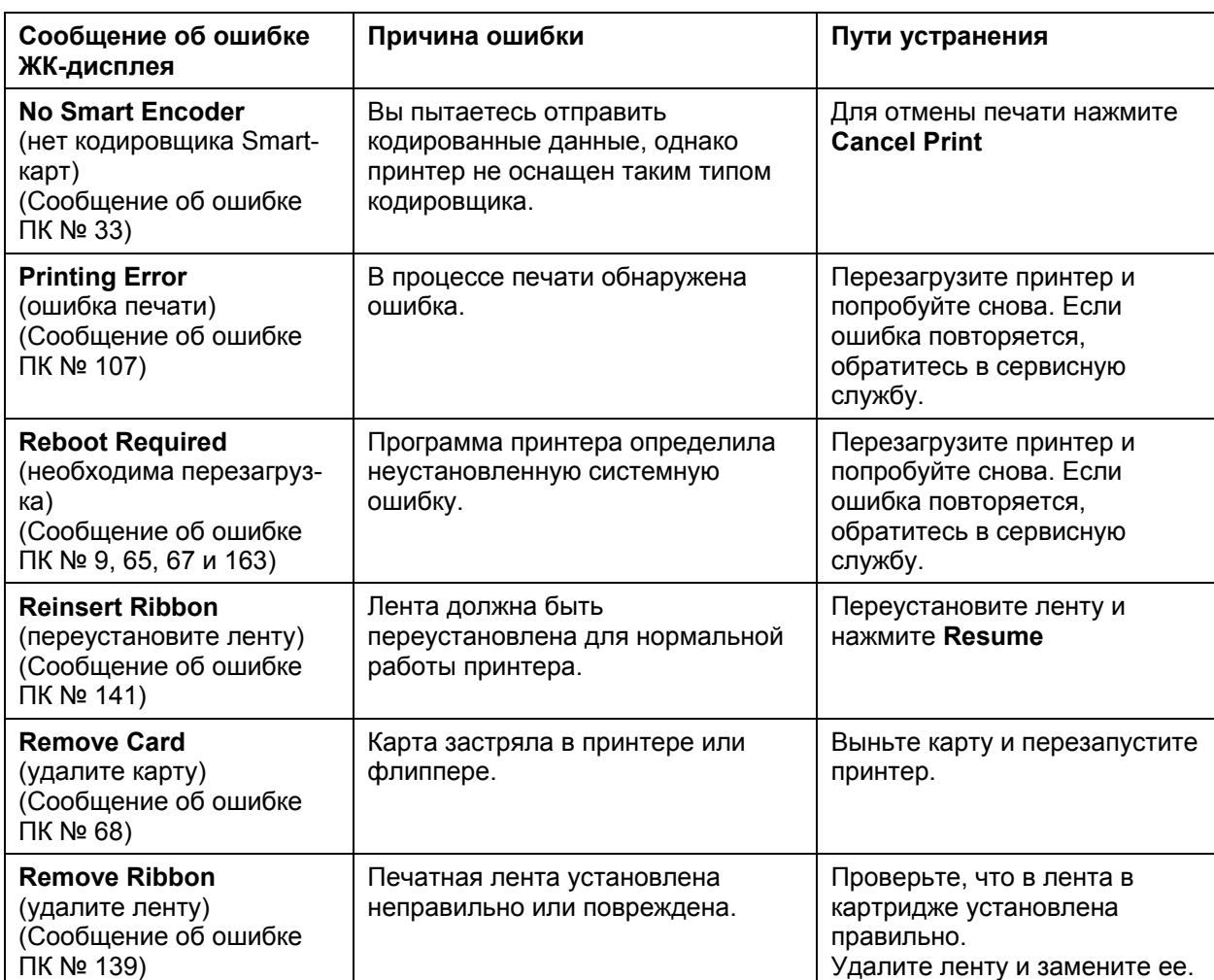

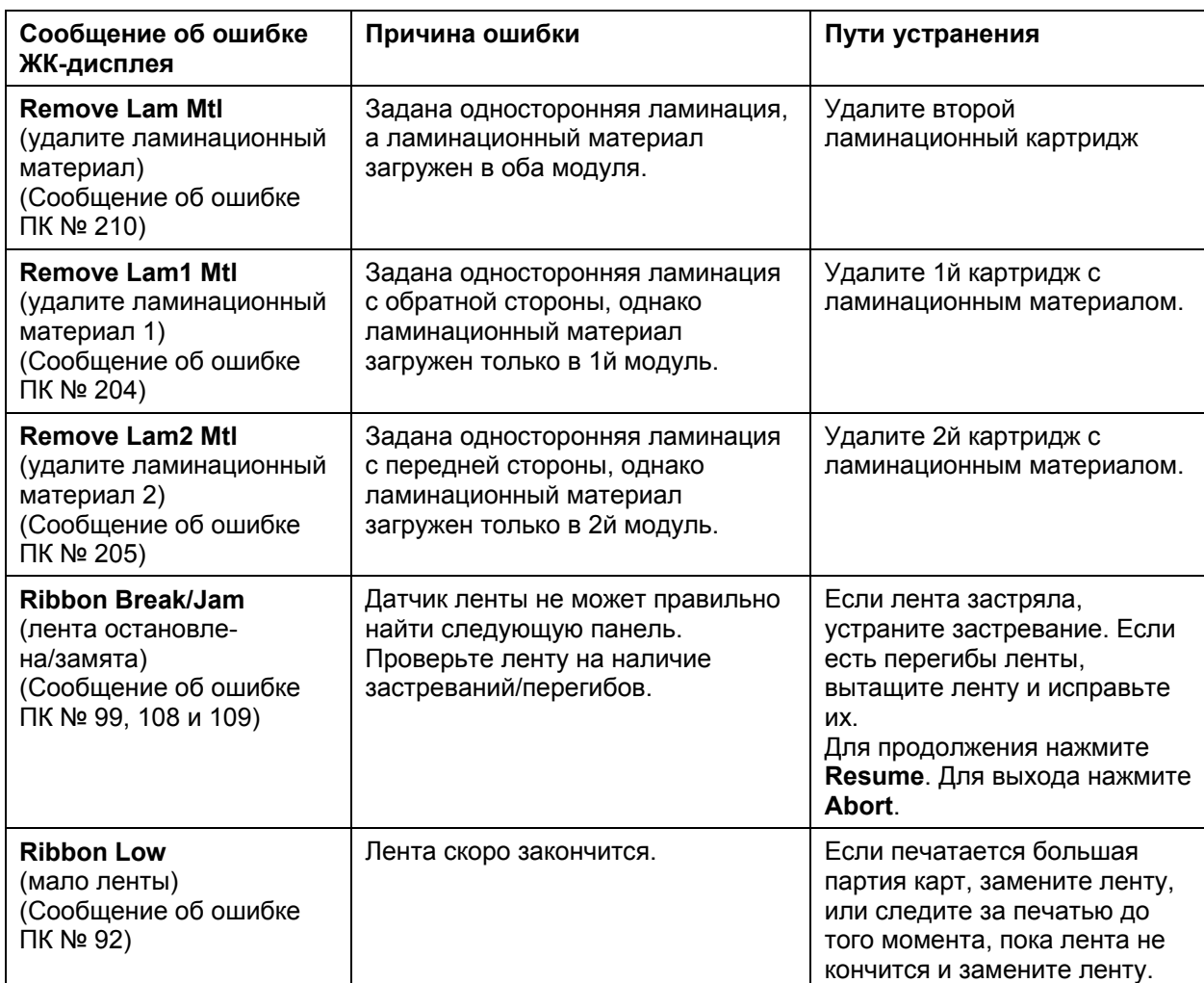

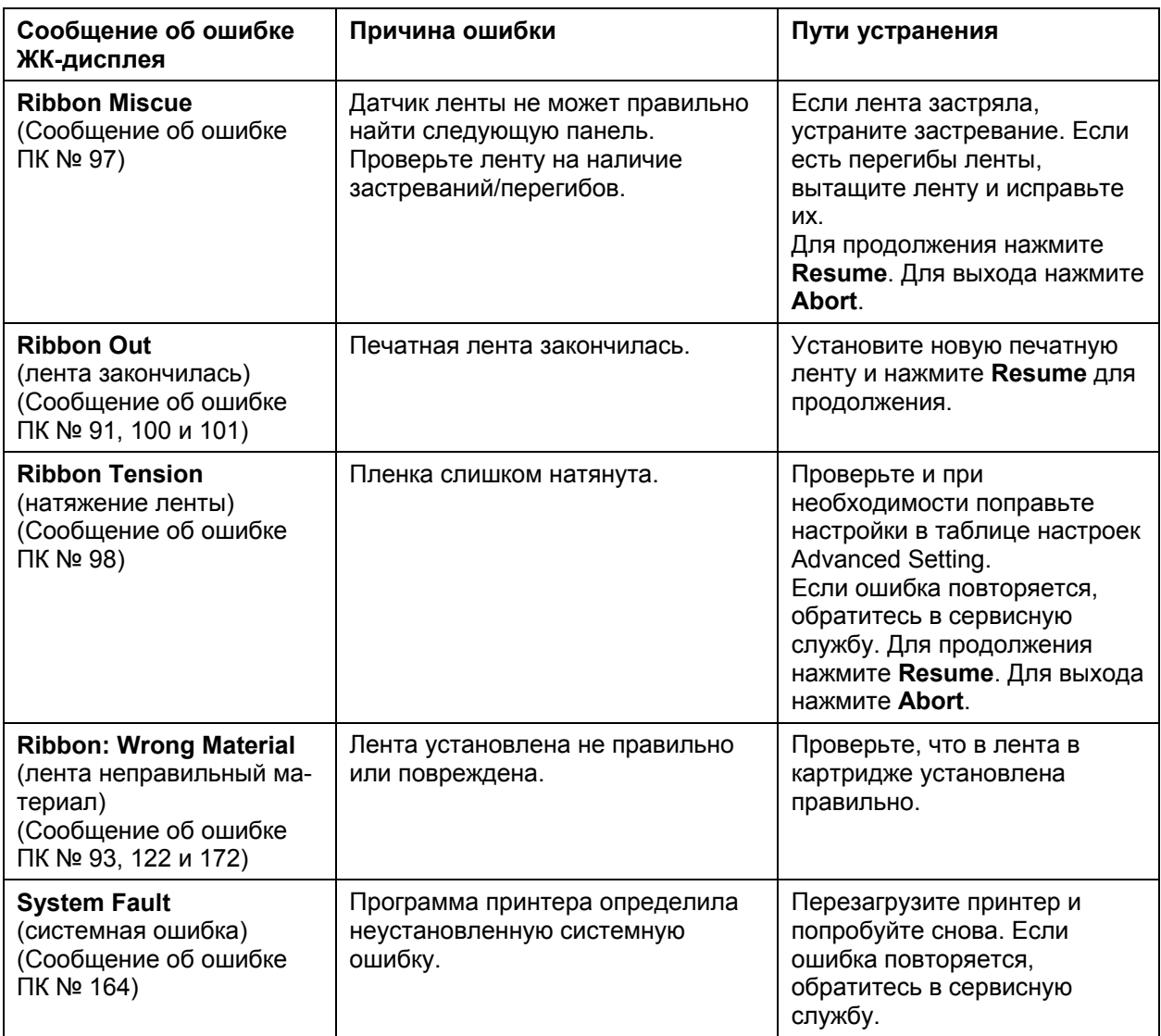

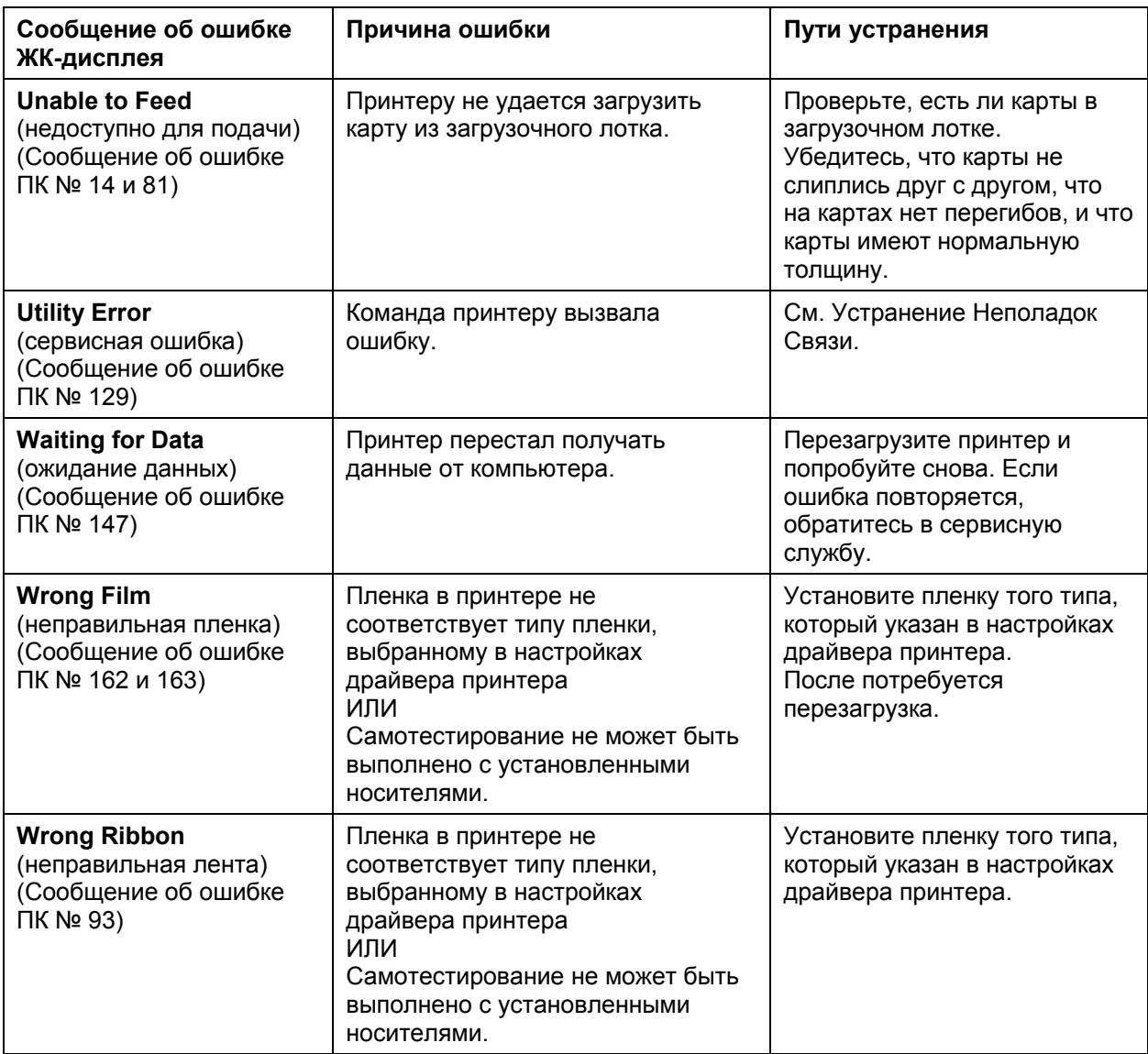

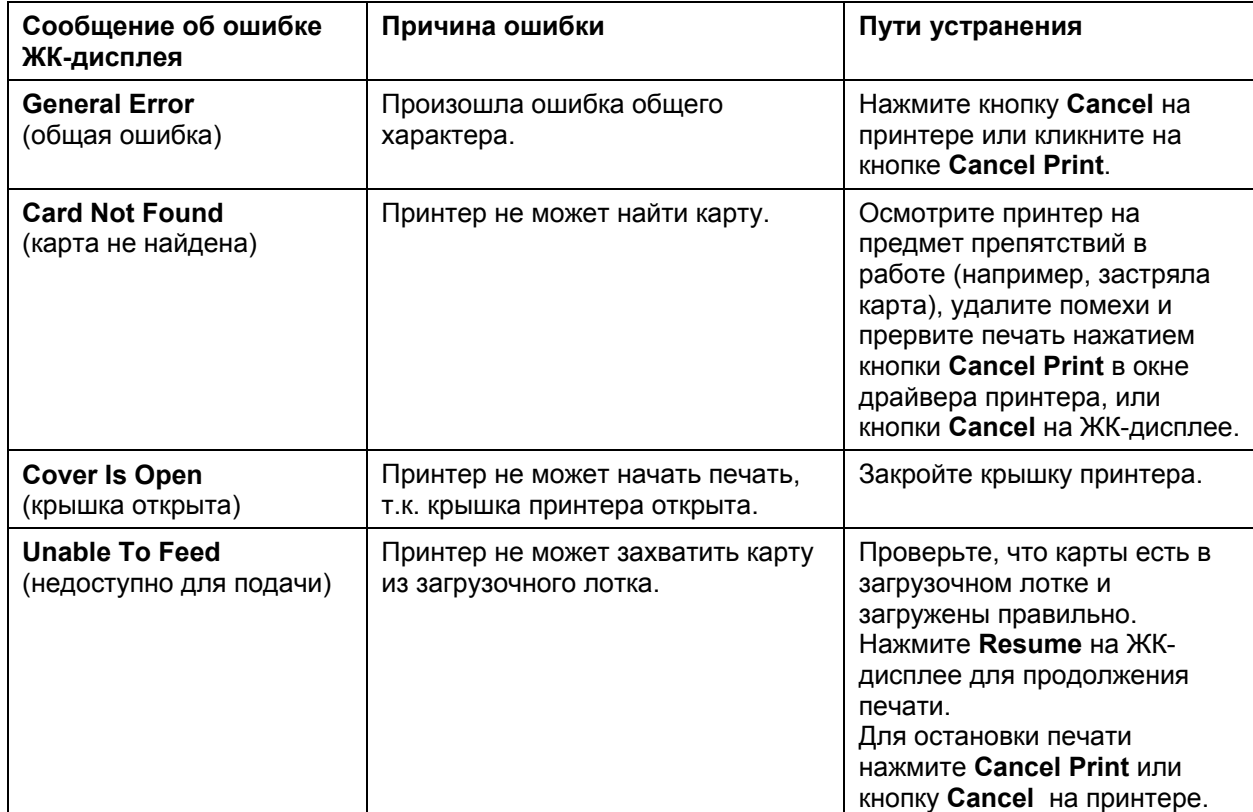

# **Устранение неполадок с помощью таблицы ошибок принтера**

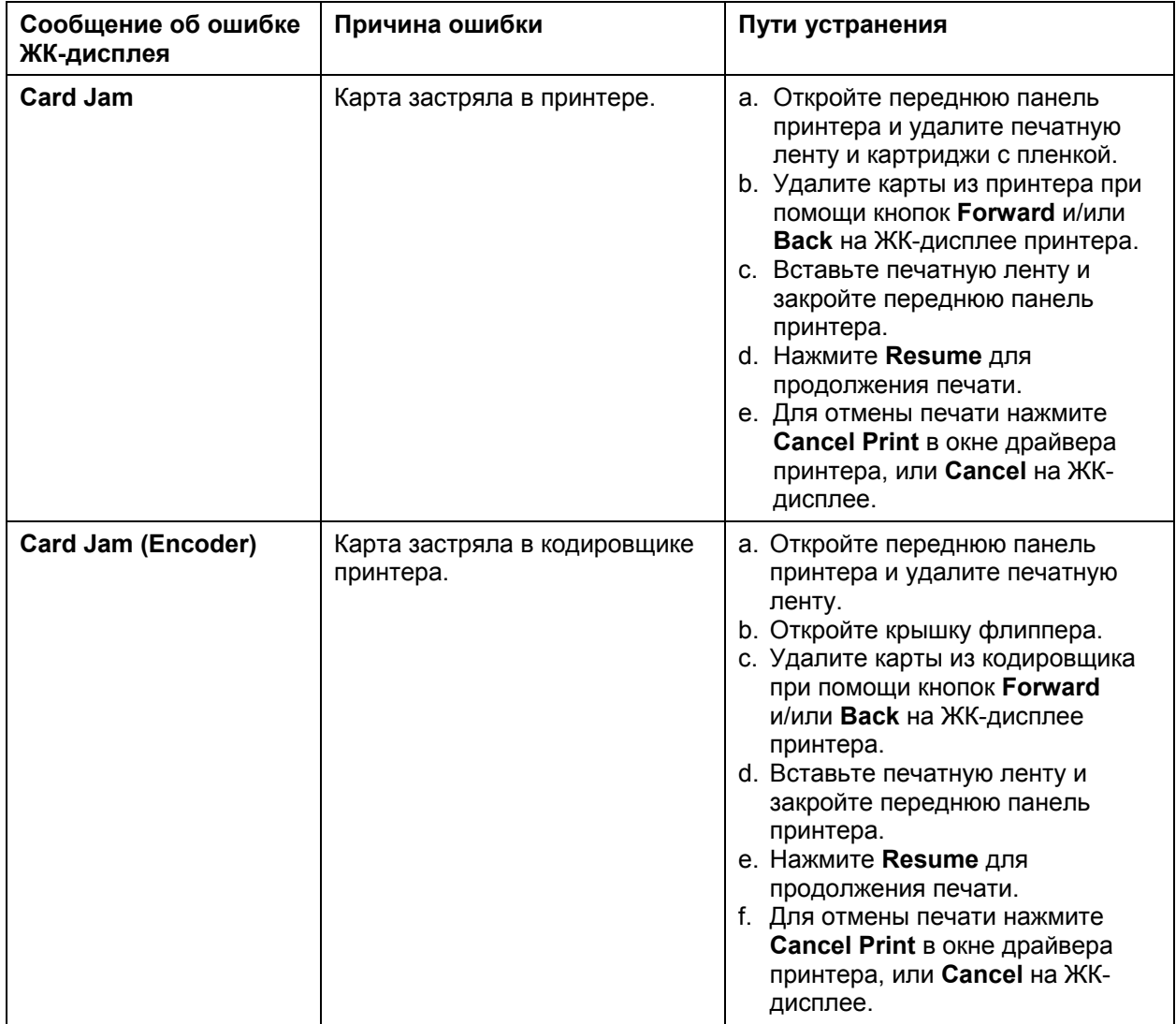

### **Устранение неполадок с помощью таблицы ошибок принтера (продолжение)**

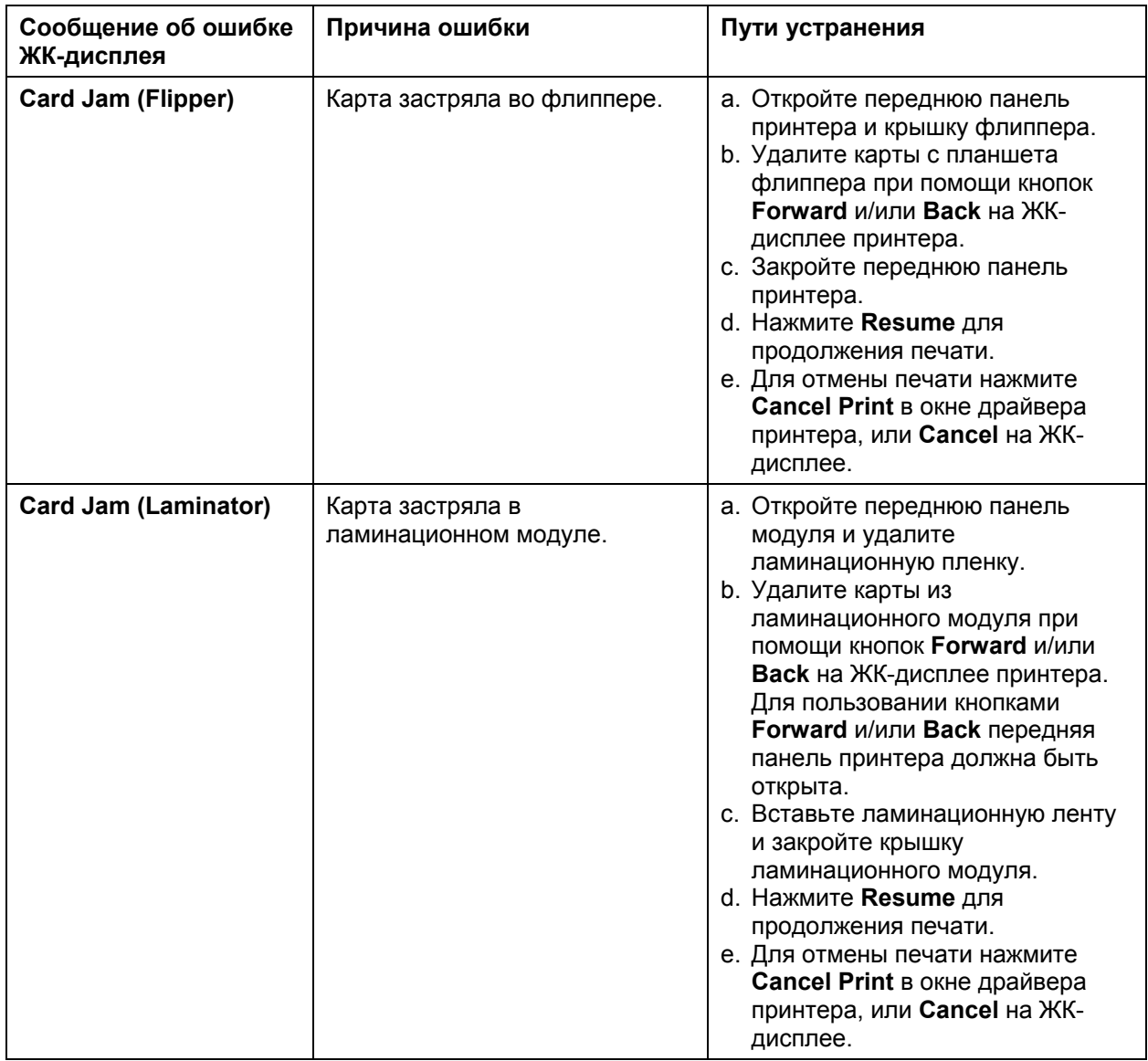

### **Устранение неполадок с помощью таблицы ошибок принтера (продолжение)**

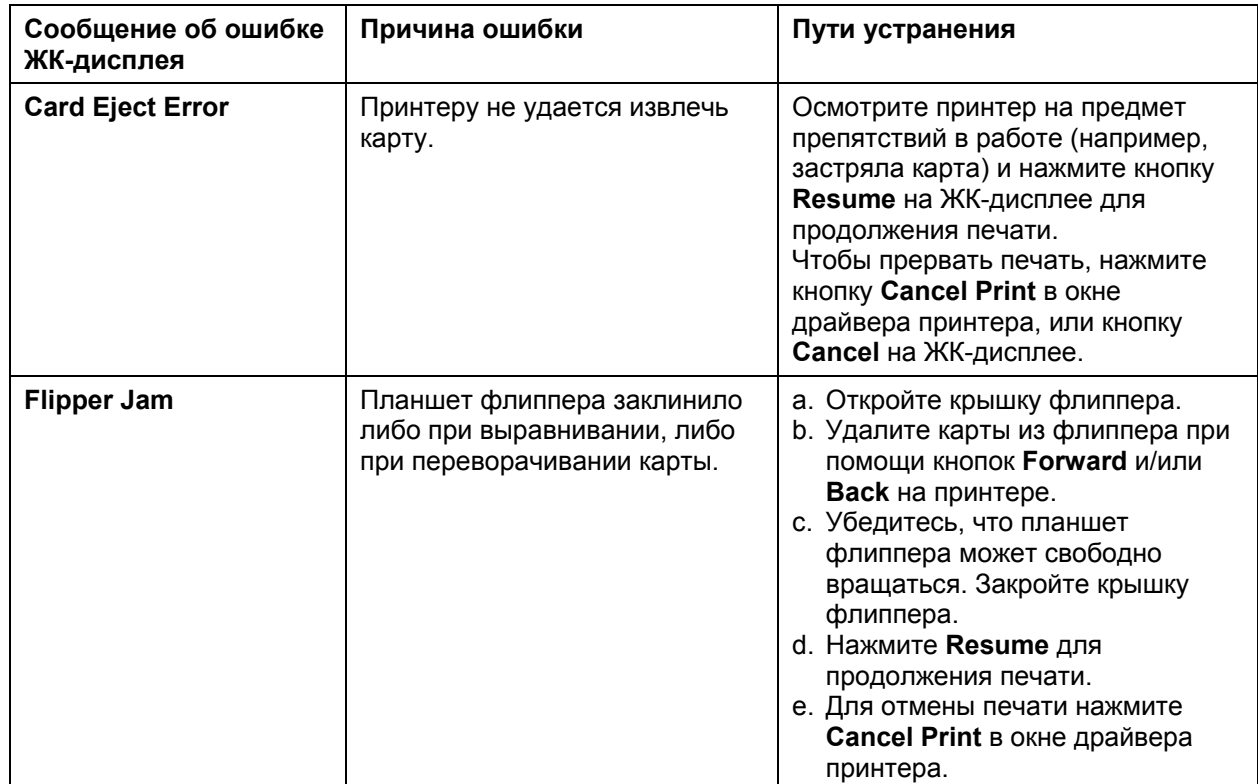

### **Устранение неполадок с помощью таблицы ошибок принтера (продолжение)**
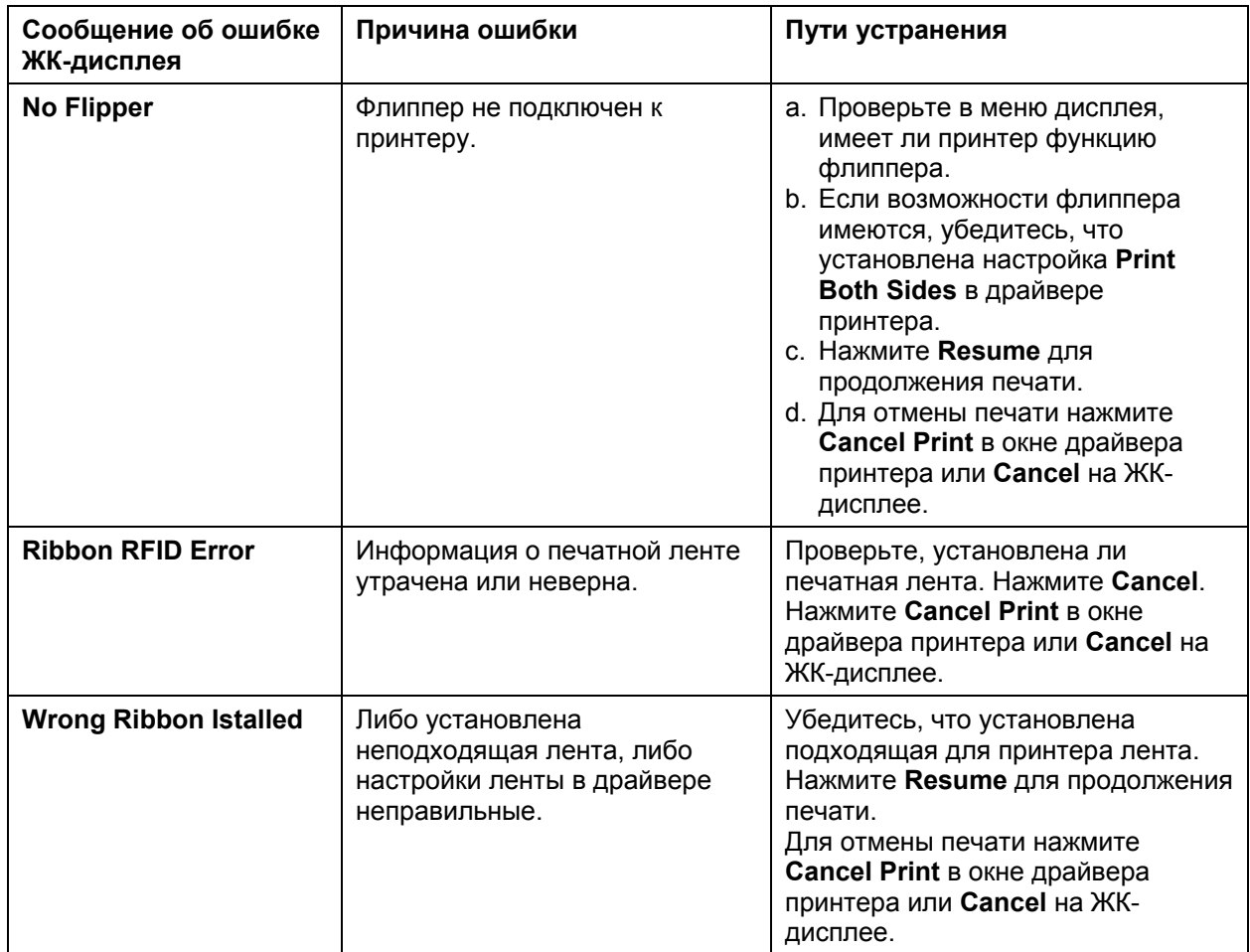

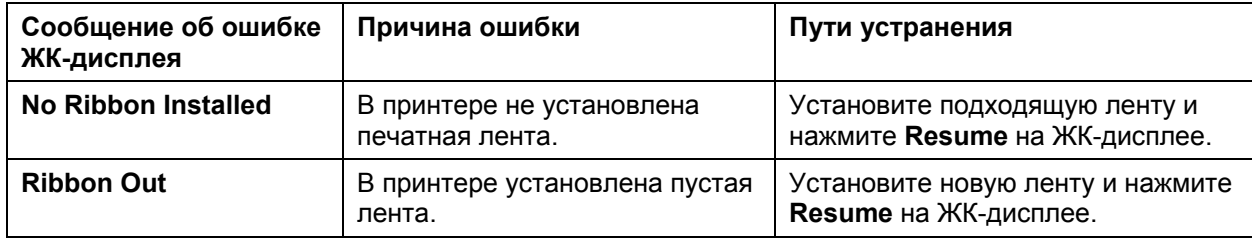

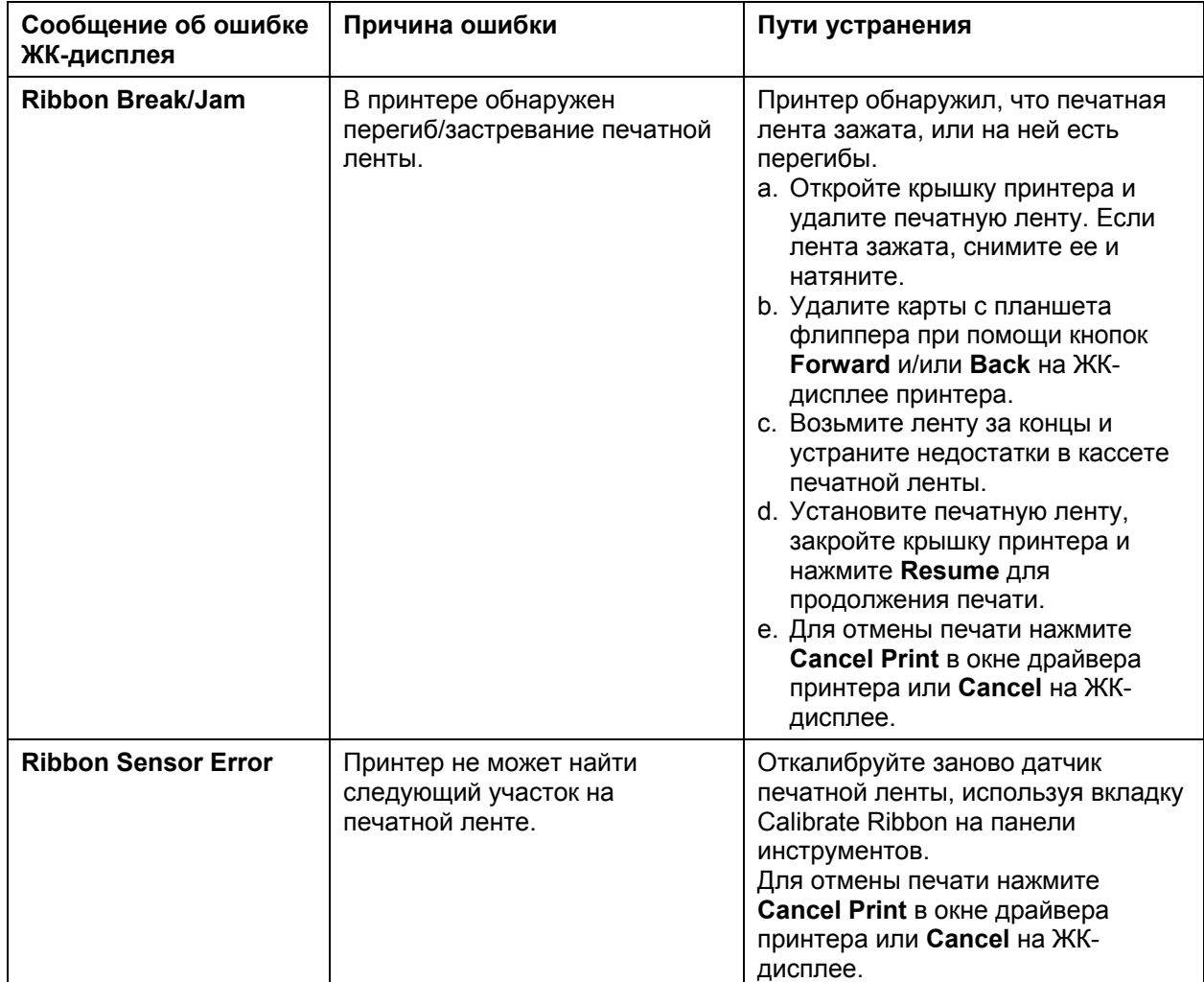

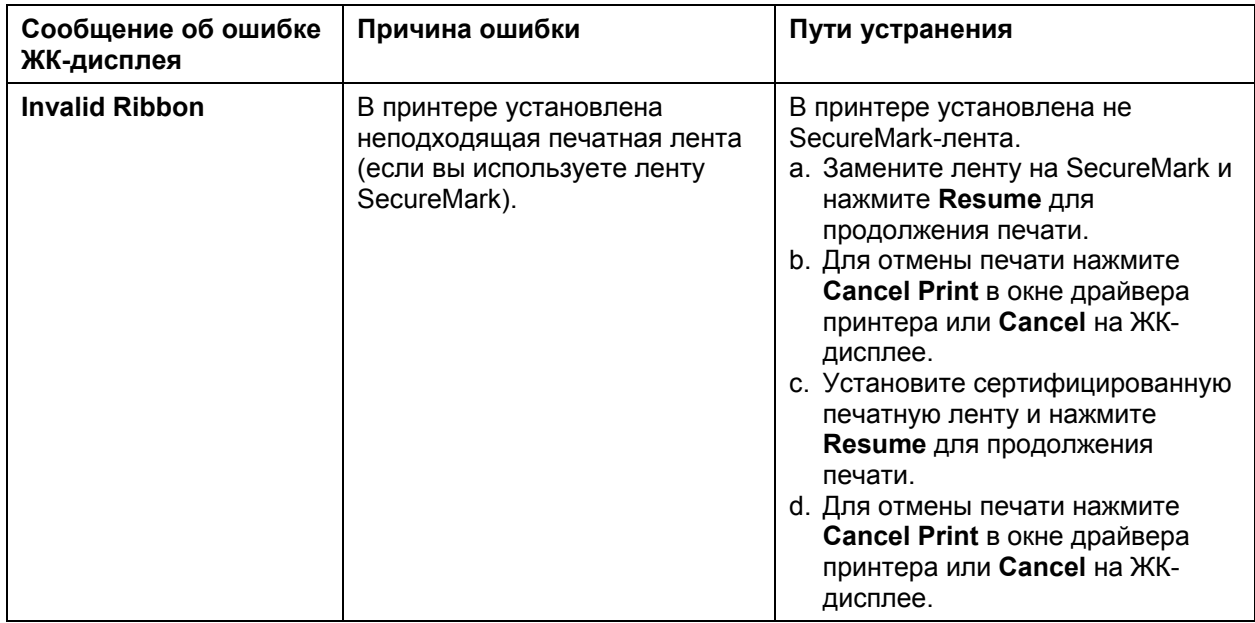

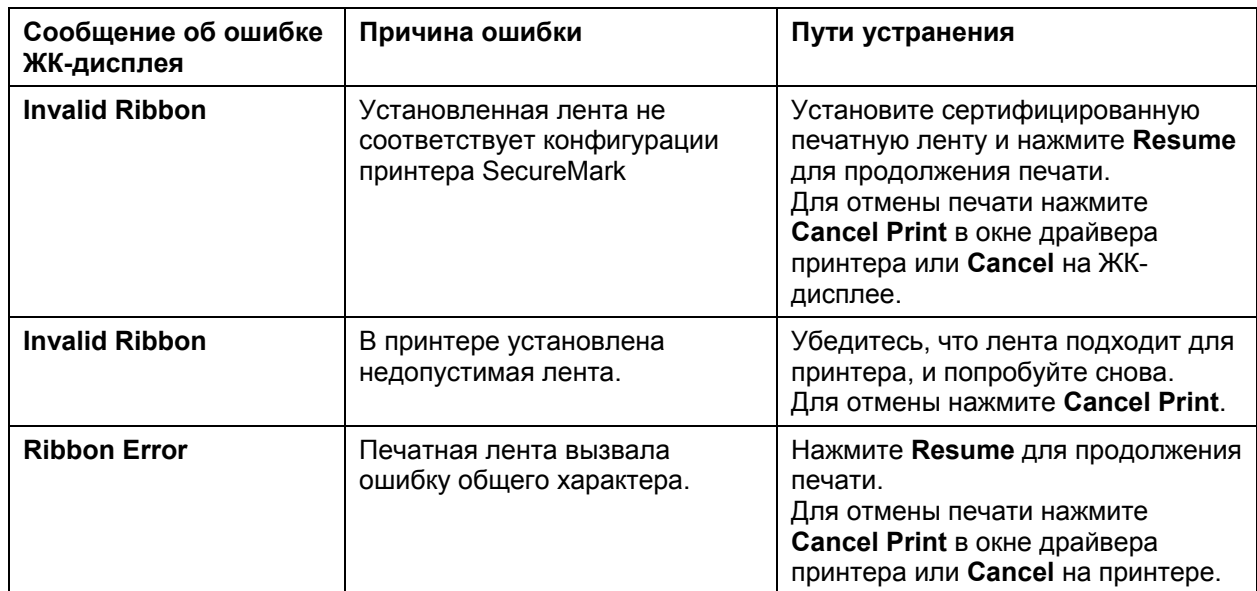

#### **Сообщение об ошибке ЖК-дисплея Причина ошибки Пути устранения No Magnetic Encoder Installed**  Задание с магнитным кодированием было отправлено на принтер, не имеющий магнитного кодировщика. Убедитесь, что принтеру не требуется проводить кодировку, и перепечатайте карту. **Mag Verify Error** Принтер не может проверить закодированные данные. Проверьте карты и нажмите **Cancel Print**. **No Mag Strip Present** Принтер не может найти магнитную полосу на карте. Проверьте карты и нажмите **Cancel Print**. **No Smart Card Encoder** Не установлен кодировщик Smart-карт. Для отмены печати нажмите **Cancel Print**. **No Prox Card Encoder** Не установлен кодировщик Proximity-карт. Для отмены печати нажмите **Cancel Print**. **Headlift Error** Датчик перемещения печатающей головки не определяет ее перемещений. Перезагрузите принтер. Для отмены печати нажмите **Cancel Print**. **Invalid Password** | Введен неверный пароль. | Нажмите **ОК**, чтобы ввести другой пароль. Для отмены печати нажмите **Cancel Print**.

#### **Сообщение об ошибке ЖК-дисплея Причина ошибки Пути устранения Laminator (General Error)**  Ошибка общего характера в ламинаторе. Нажмите **Resume** для продолжения печати. Для отмены печати нажмите **Cancel Print** в окне драйвера принтера или **Cancel** на принтере. **Laminator (Check Power)**  Ламинатор не подключен к сети. Убедитесь, что кабель питания ламинатора подсоединен, и нажмите **Resume** для продолжения. Для отмены печати нажмите **Cancel Print** в окне драйвера принтера или **Cancel** на принтере. **Laminator (Heater Off)**  Нагреватель ламинатора отключен. Нажмите **Resume** для продолжения печати. Для отмены печати нажмите **Cancel Print** в окне драйвера принтера или **Cancel** на принтере. **Laminator (Heater Timed Out)**  Ламинатор не может нагреться до нужной рабочей температуры. a. Перезагрузите принтер. Проверьте настройки ламинатора в драйвере принтера. b. Нажмите кнопку **Default** на вкладке Lamination драйвера, чтобы установить настройки ламинатора по умолчанию. c. Запустите печать заново. d. Для отмены печати нажмите **Cancel Print** в окне драйвера принтера или **Cancel** на принтере.

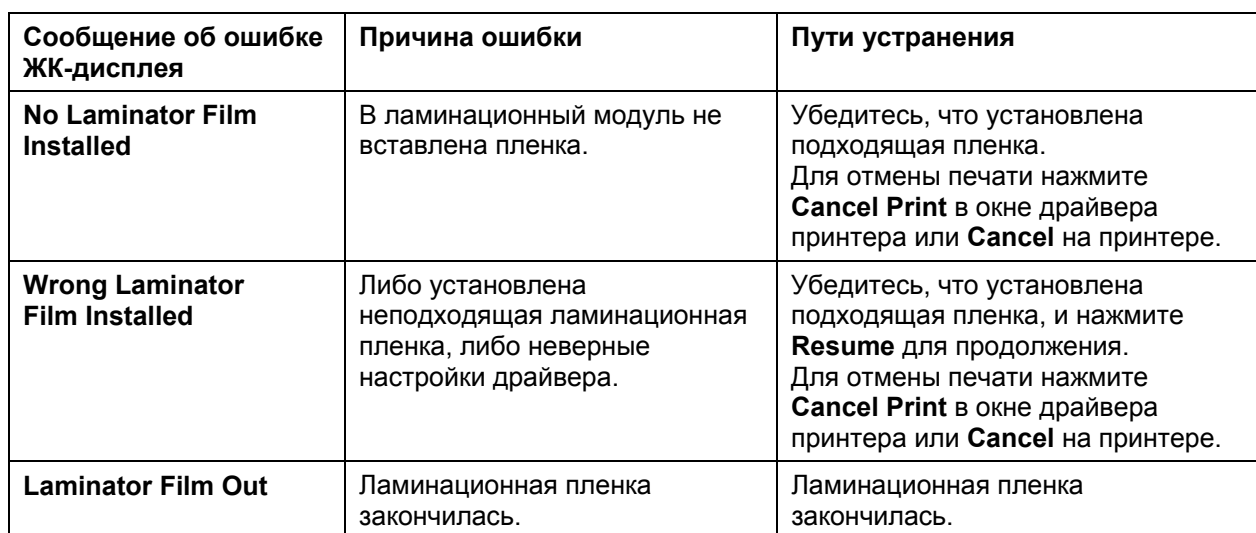

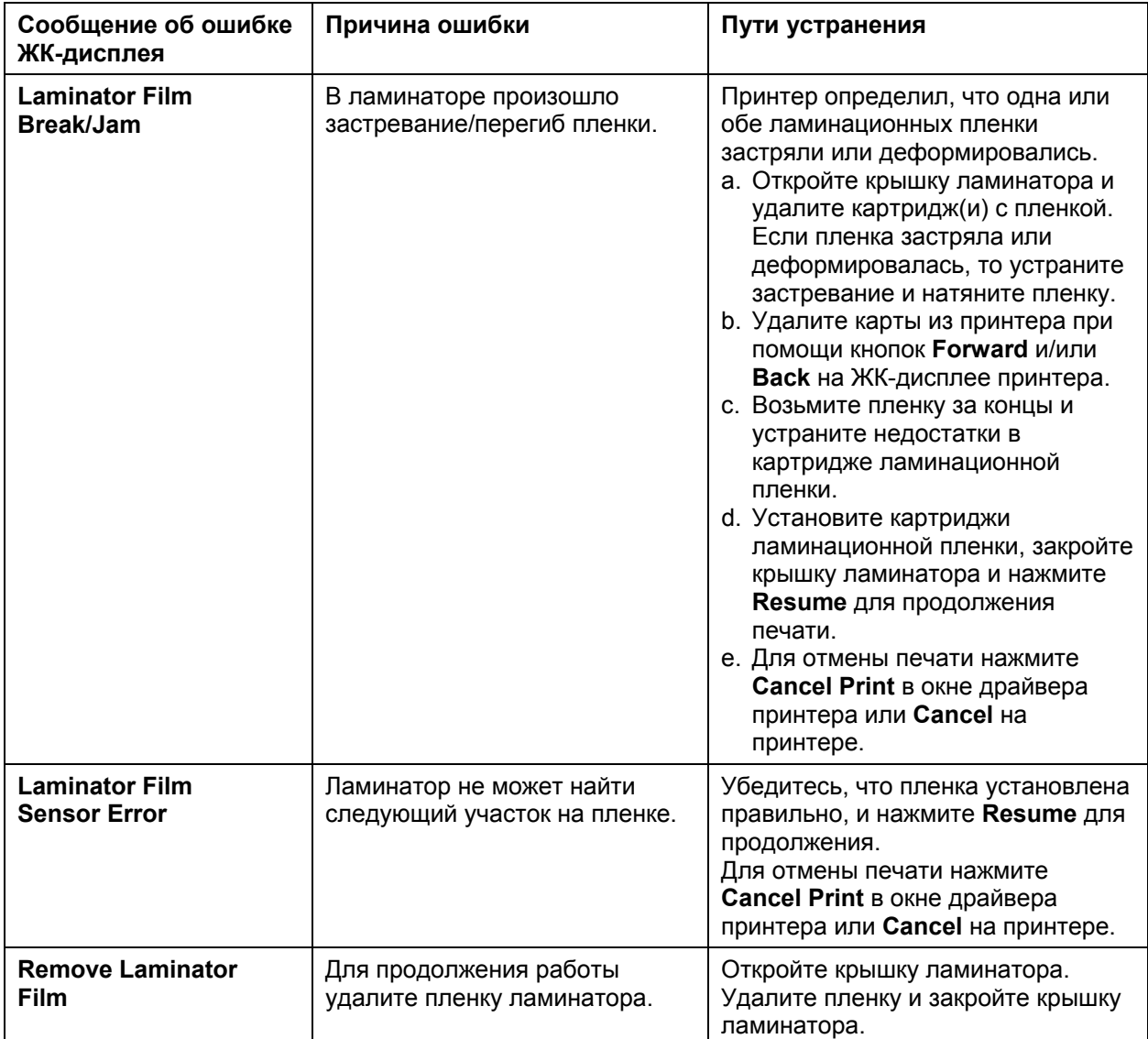

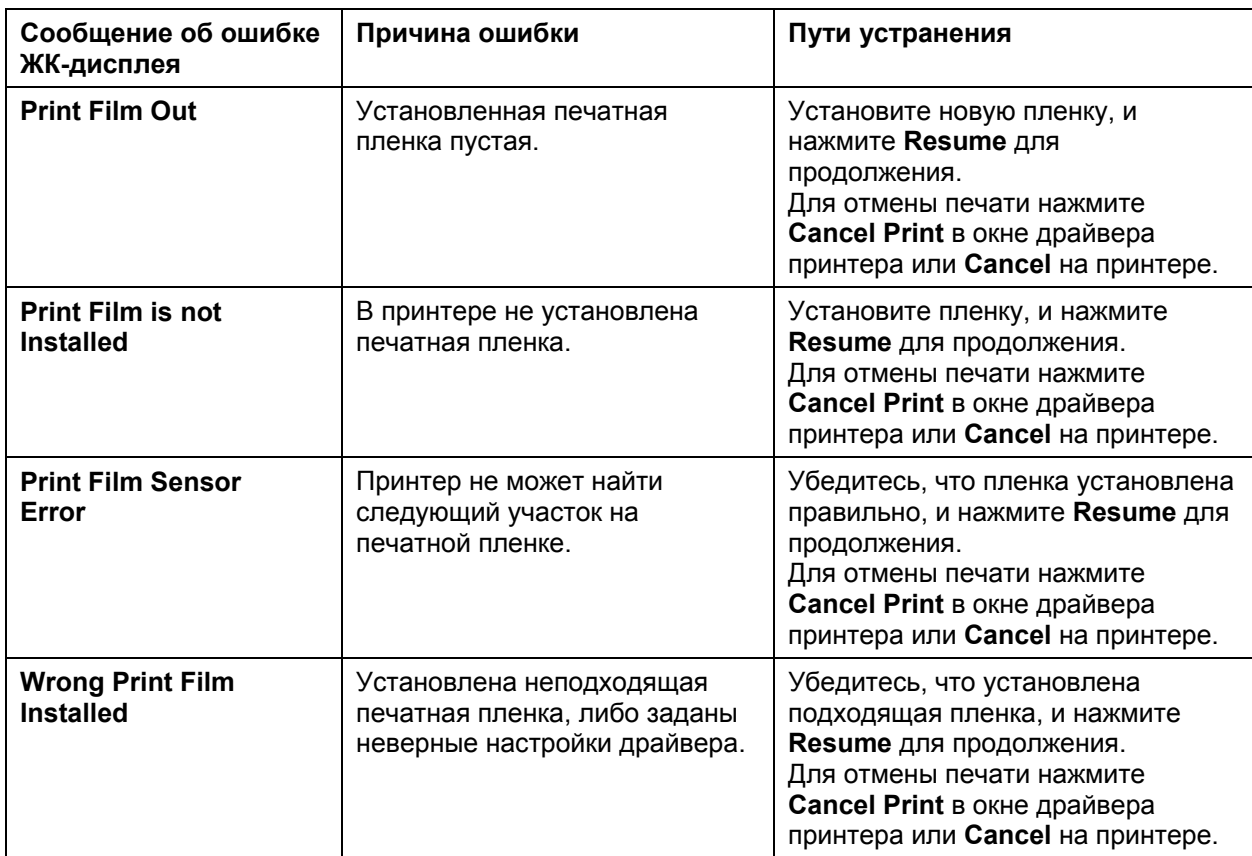

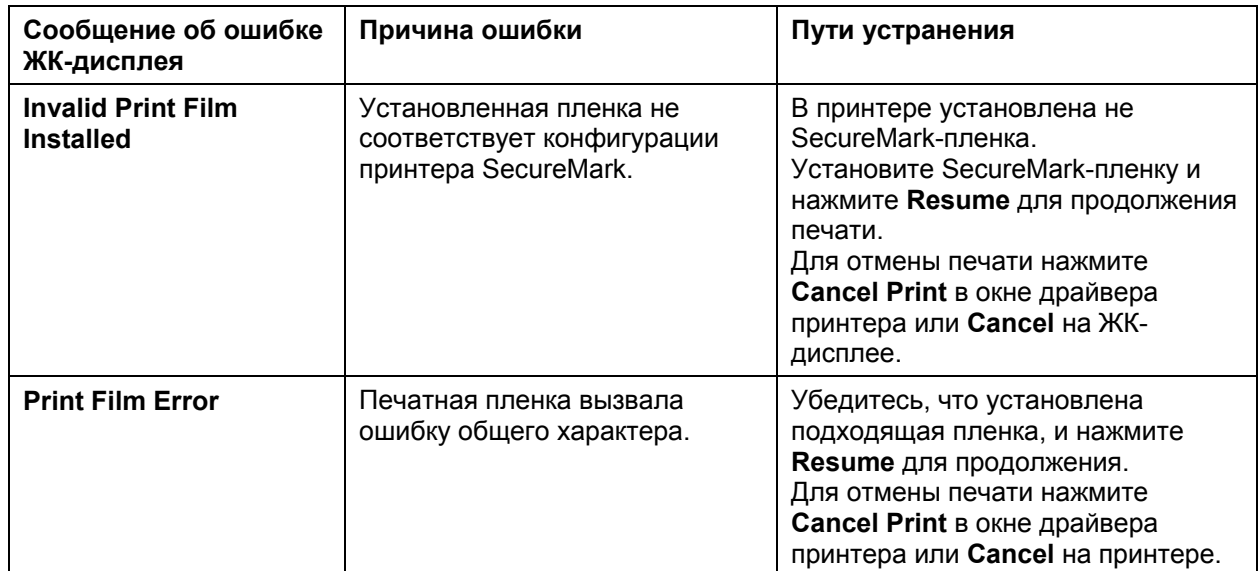

### **Ошибки связи**

### **Устранение ошибок связи.**

**Проявление:** неправильный вывод, ошибки связи принтера и компьютера, остановки в работе, отсутствие ответа принтера, ошибки на выходе.

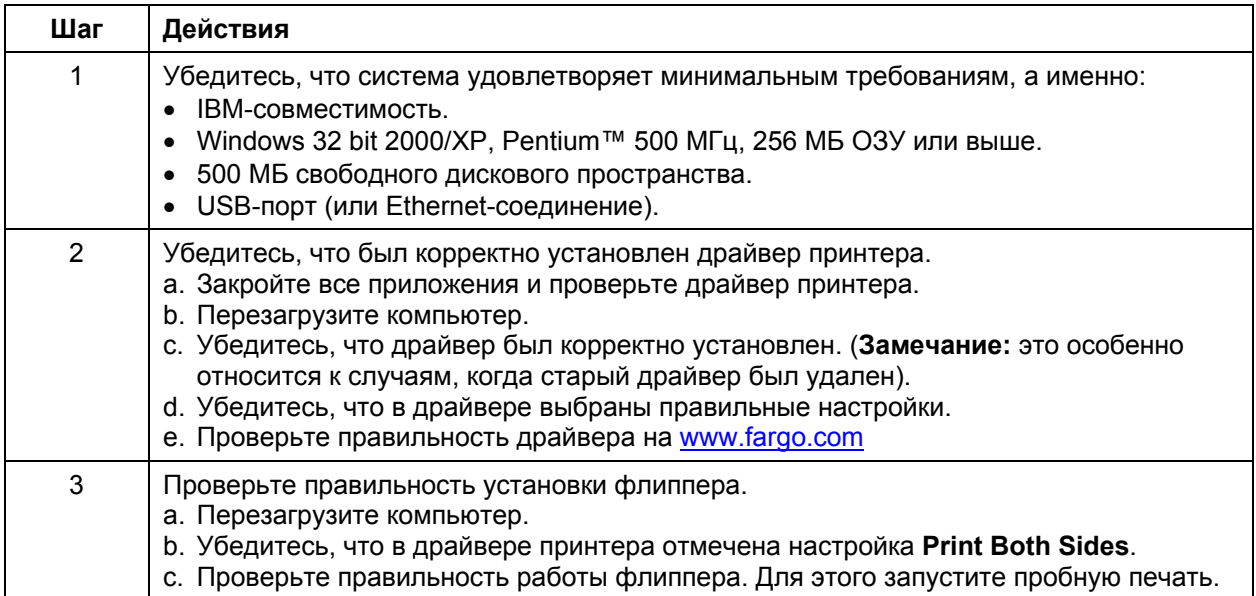

### **Устранение ошибок связи (продолжение)**

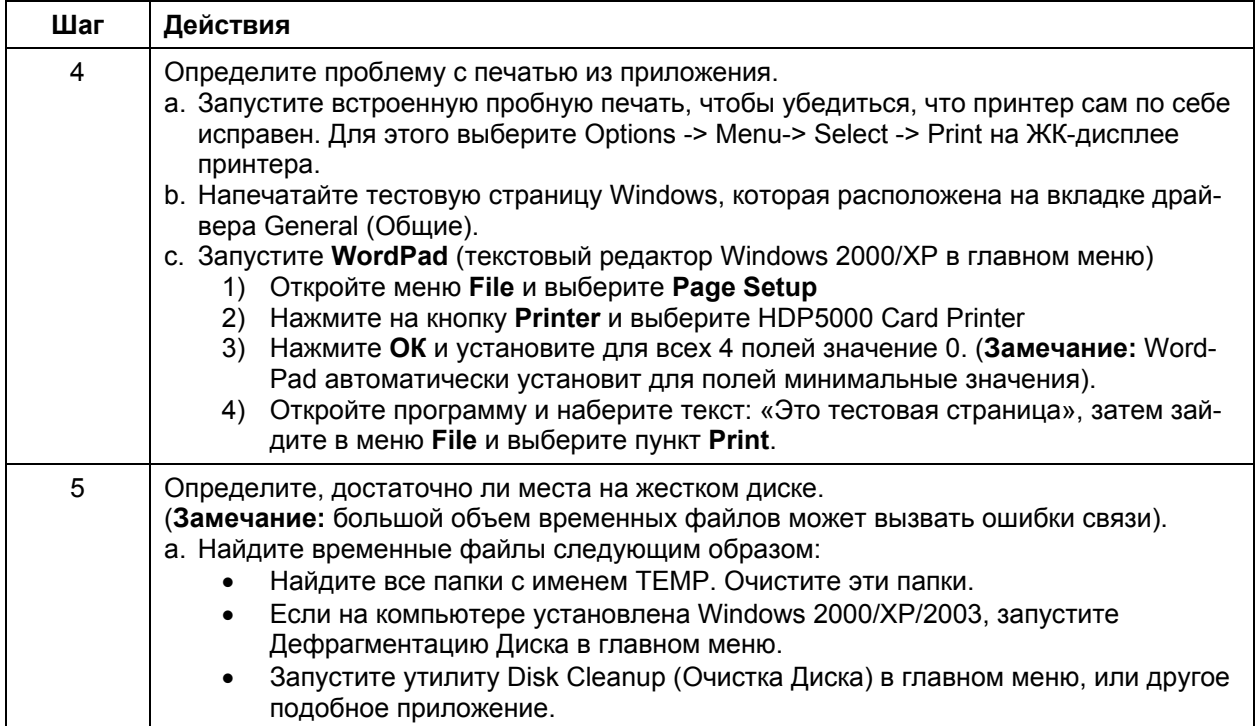

# **Печать тестовой страницы**

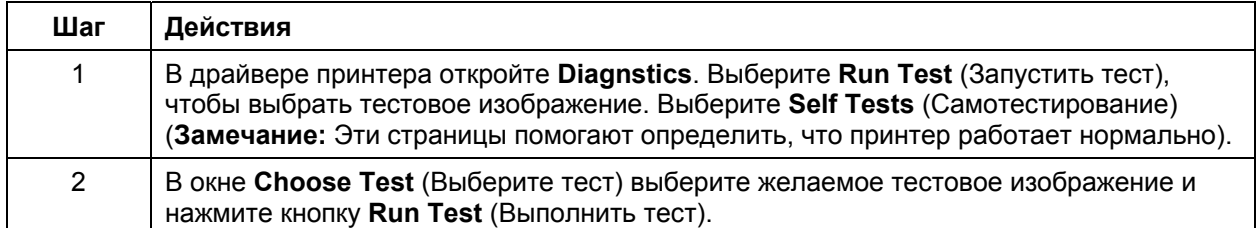

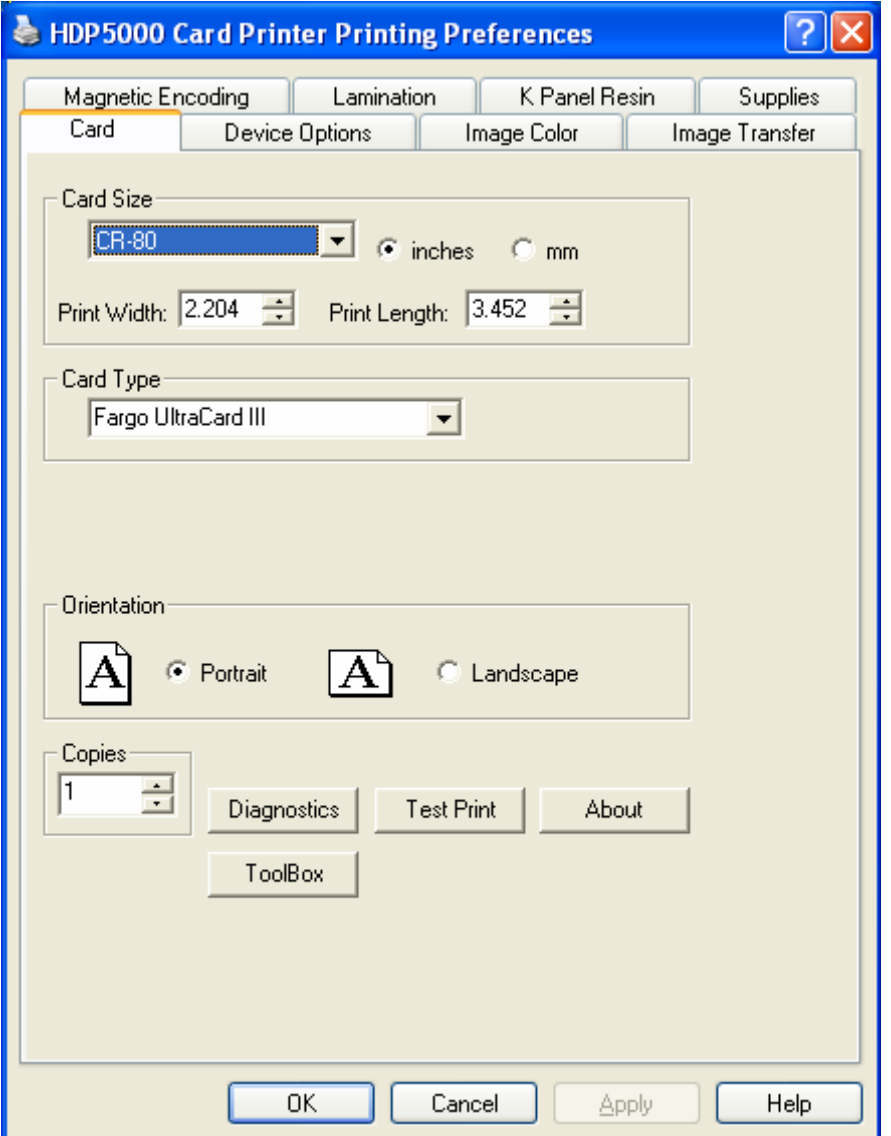

# **Встроенный тест на выравнивание карты (Alignment Self Test)**

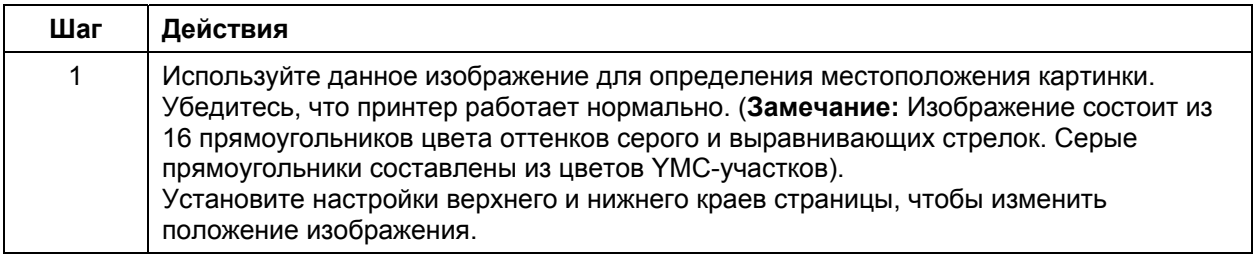

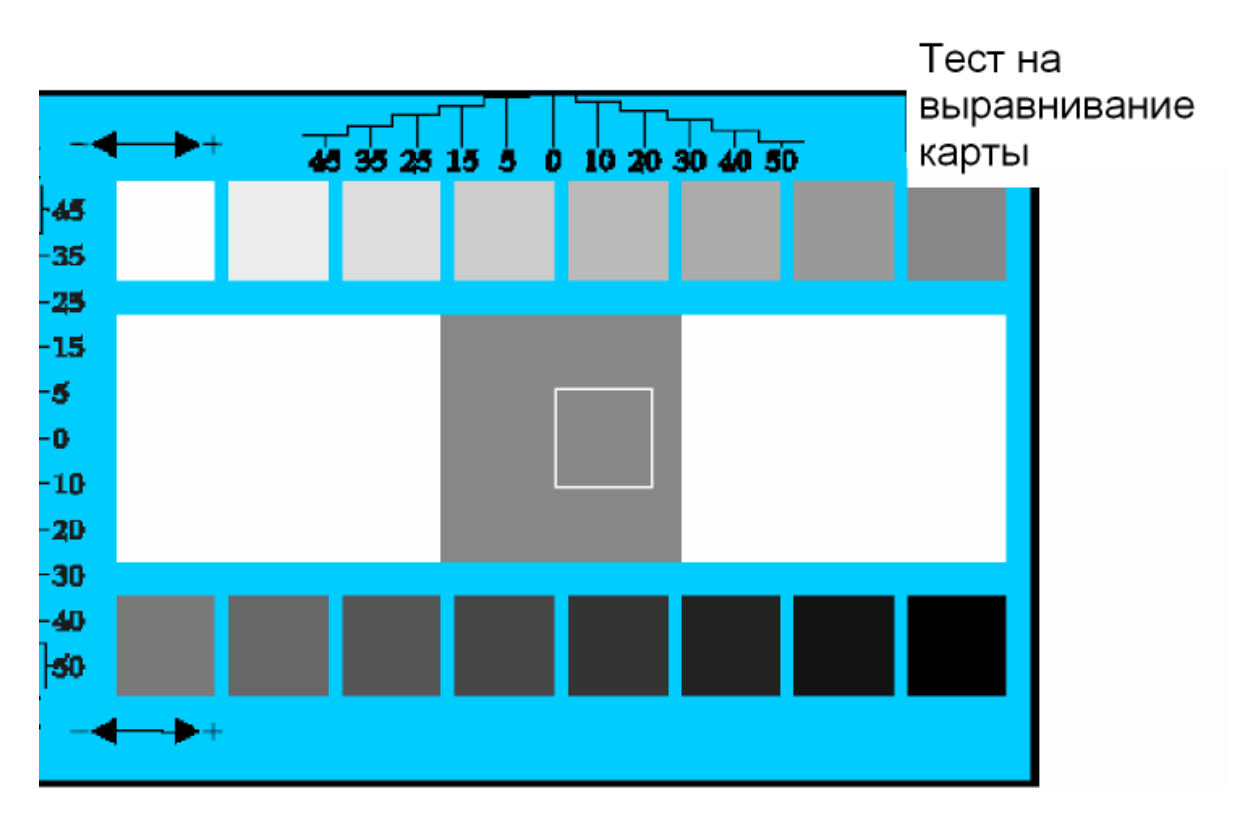

# **Встроенный тест цветной печати (Color Bars Self Test)**

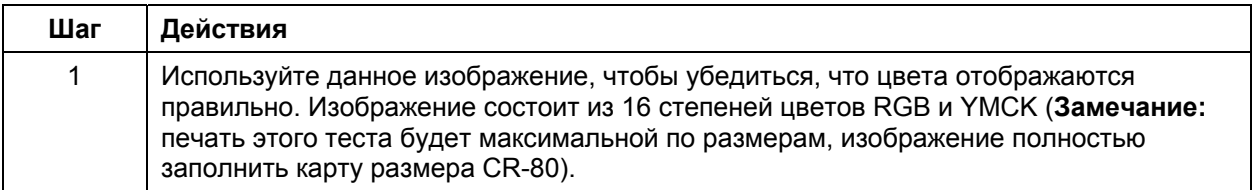

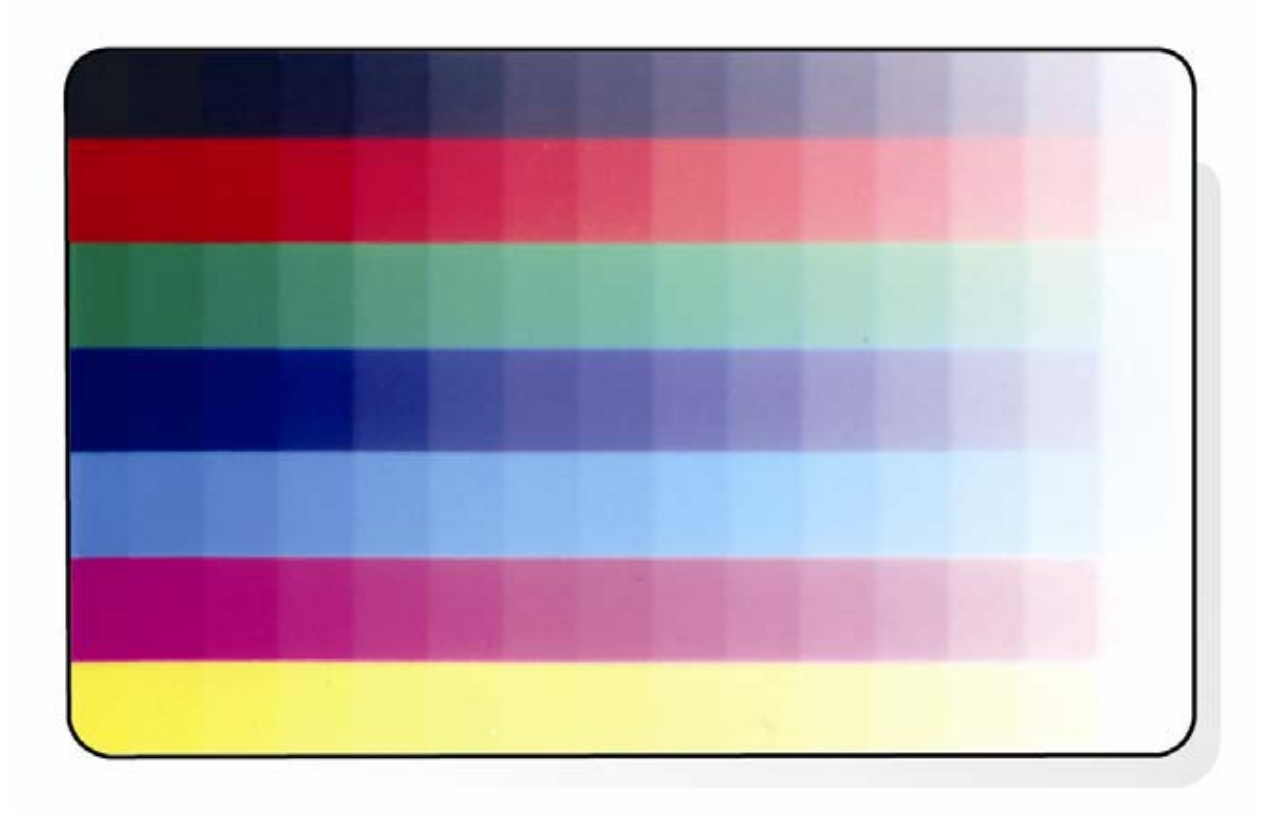

#### **Встроенный тест установок устройства (Device Settings Self Test)**

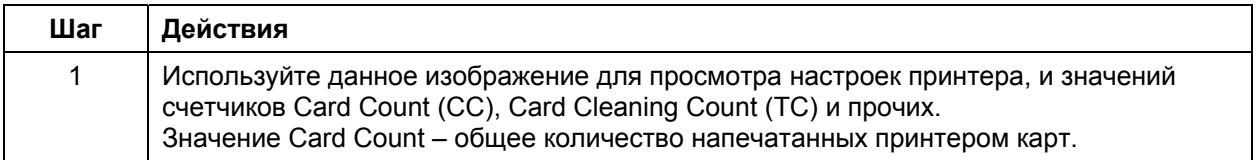

User Printer Settings<br>Model:HDP5000 S/N:00000075<br>FW Rev: 1.1.6 Jul 31 2007<br>MAC Address: 0:13:44:0:2:4b Image Darkness: - 5 Print Top Of Form: 0<br>Print Left Of Form: 2 Mag Top Of Form: 0 Print Flip (Angle/Level): 0/0<br>Encoder Flip Angle: 0 Head Resistance: 3000 Transfer (TOF/EOF): -9/0<br>Transfer Temp Offset: 0<br>Ribbon Print Ten (T/S): 0/0<br>Film Print Ten (T/S): 0/0 Film Transfer Ten (T/S): 0/0 Resin Heat Adj: 0<br>(Sleep/Standby) Time: 120/0 **EATDisable: 0** WrinkleCompEnable: 1 Film Print Cooling Level: 0<br>Film Tfr Cooling Level: 0 BlushPoint: 0 LCDContrast: 0 CleaningRate: 0 InfoMsgSetting: 0 Card Count: 1774

# **Встроенный тест YMCK (YMCK Self Test)**

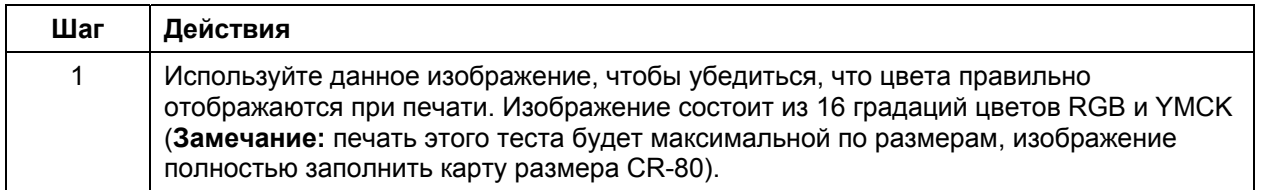

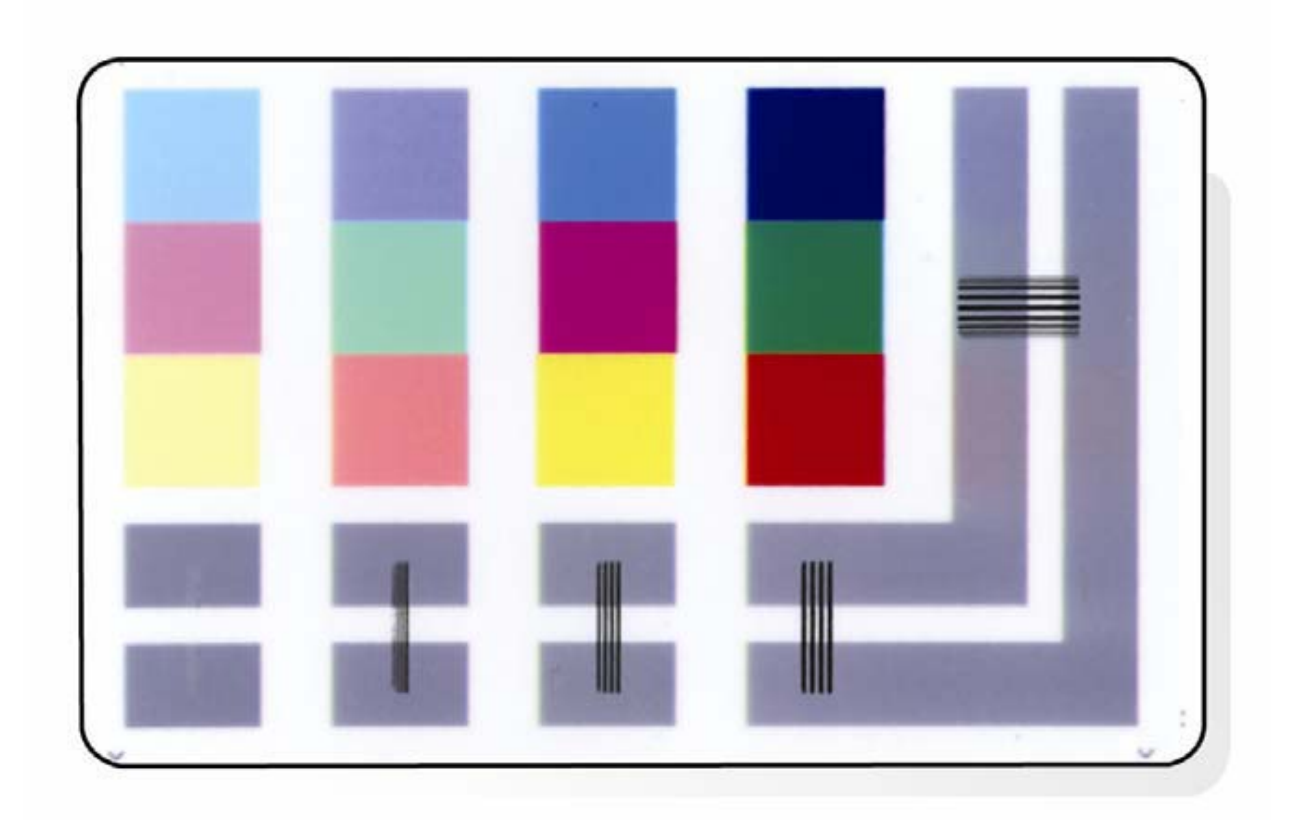

# **Встроенный магнитный тест (Magnetic Self Test)**

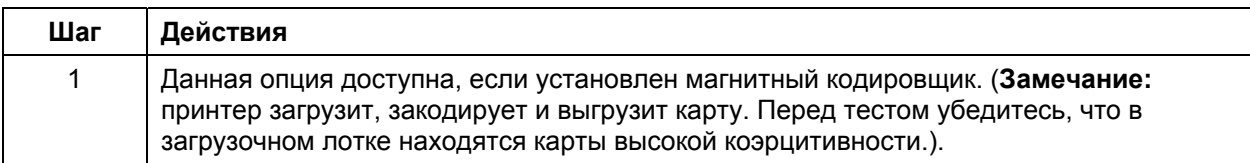

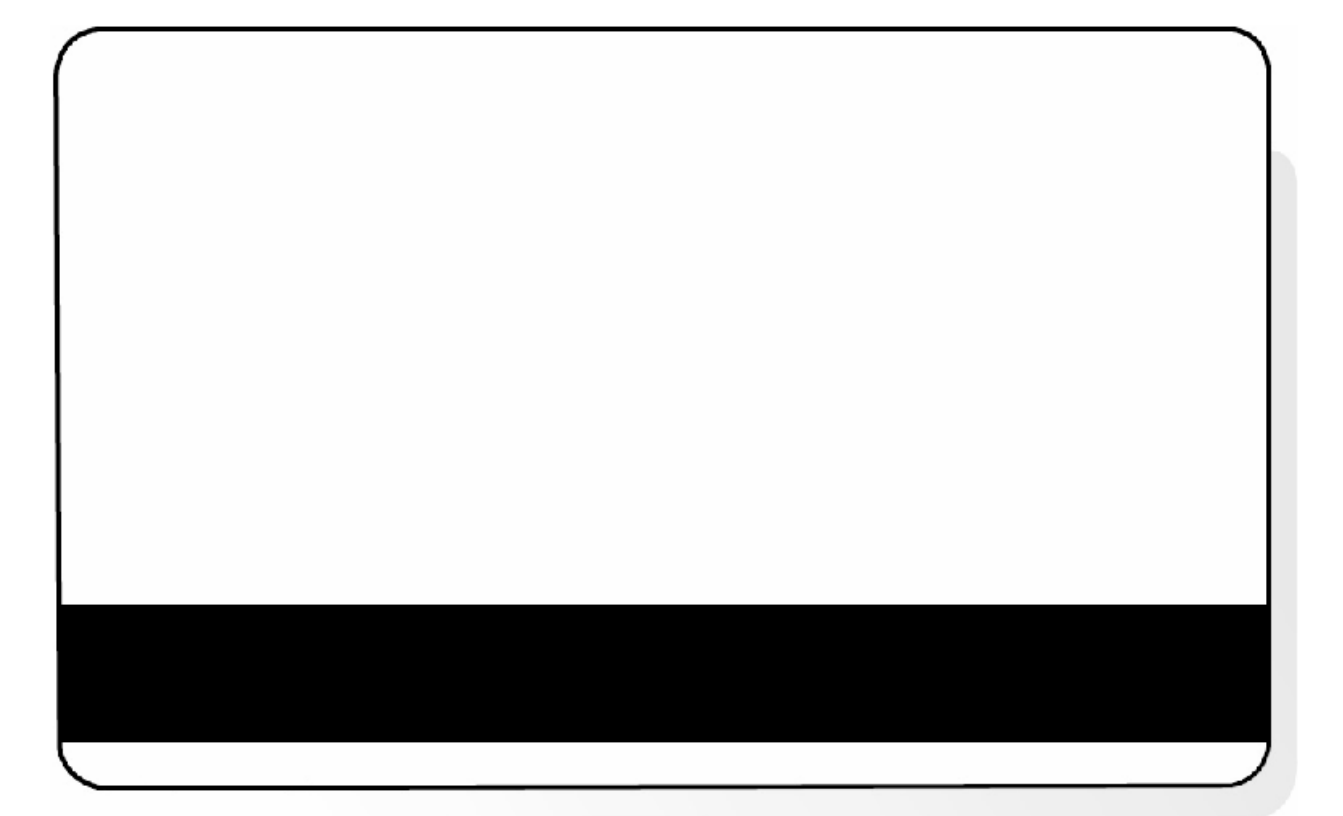

# **Термотрансферный тест (Resin Self Test)**

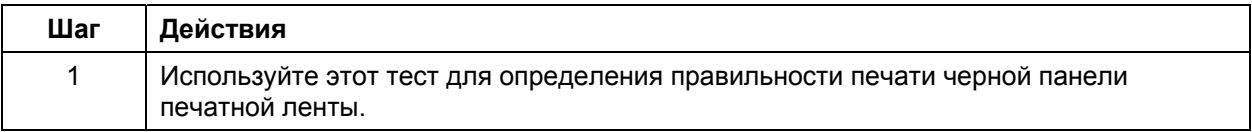

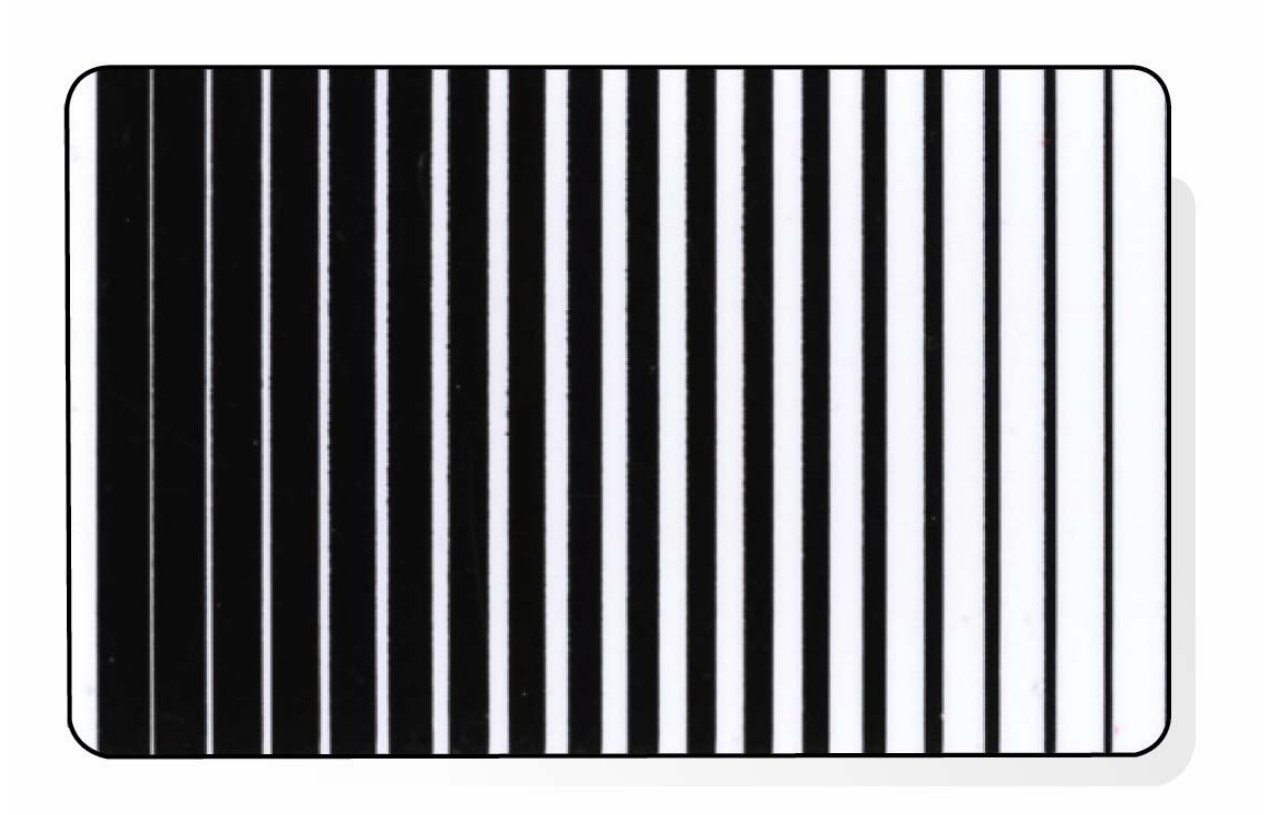

# **Часть 6: Опции Ethernet**

#### **Введение**

Опции Ethernet включают в себя Ethernet-порт и внутренний принт-сервер.

- **Управление принтером:** драйвер принтера дает двухстороннюю информацию, поэтому вы можете управлять и следить за принтером так же, как если бы это был любой другой сетевой принтер.
- **Совместимость:** Опции Ethernet Fargo обеспечивают совместимость с Ethernet -протоколами TCP/IP и 802.3 через коннектор RJ45.
- **Приложения:** Опции Ethernet являются частью Fargo принтера/кодировщика высокого разрешения HDP5000. При правильной установке и настройке Ethernet-соединения принтер может работать точно так же, как если бы он был подключен к компьютеру напрямую через USB-порт.

# **Технические характеристики - Опции Ethernet**

**Ниже приведены системные требования Ethernet.** 

**Предупреждение:** в целях безопасности нельзя осуществлять соединение Ethernet вне

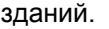

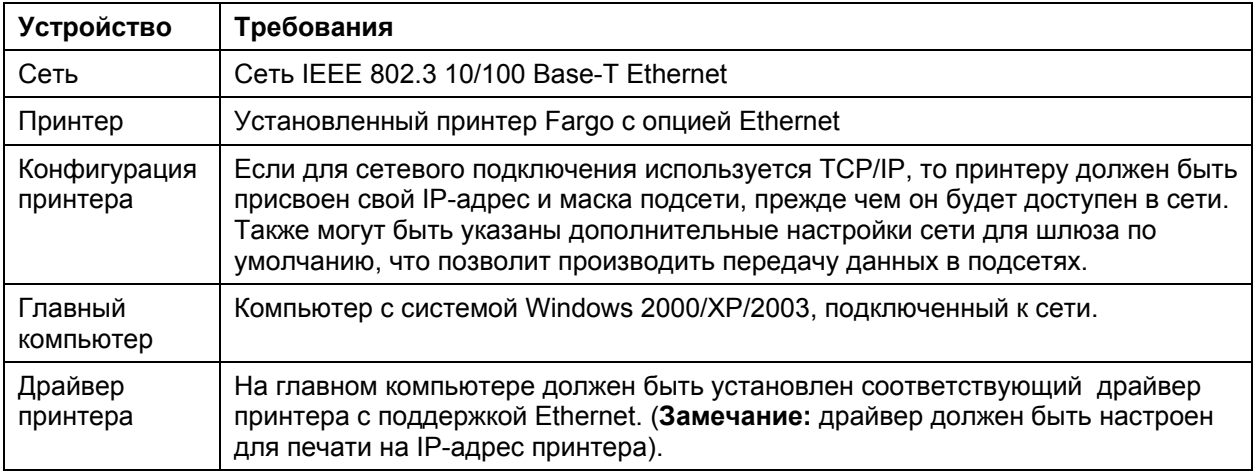

# **Функциональные характеристики - Опции Ethernet**

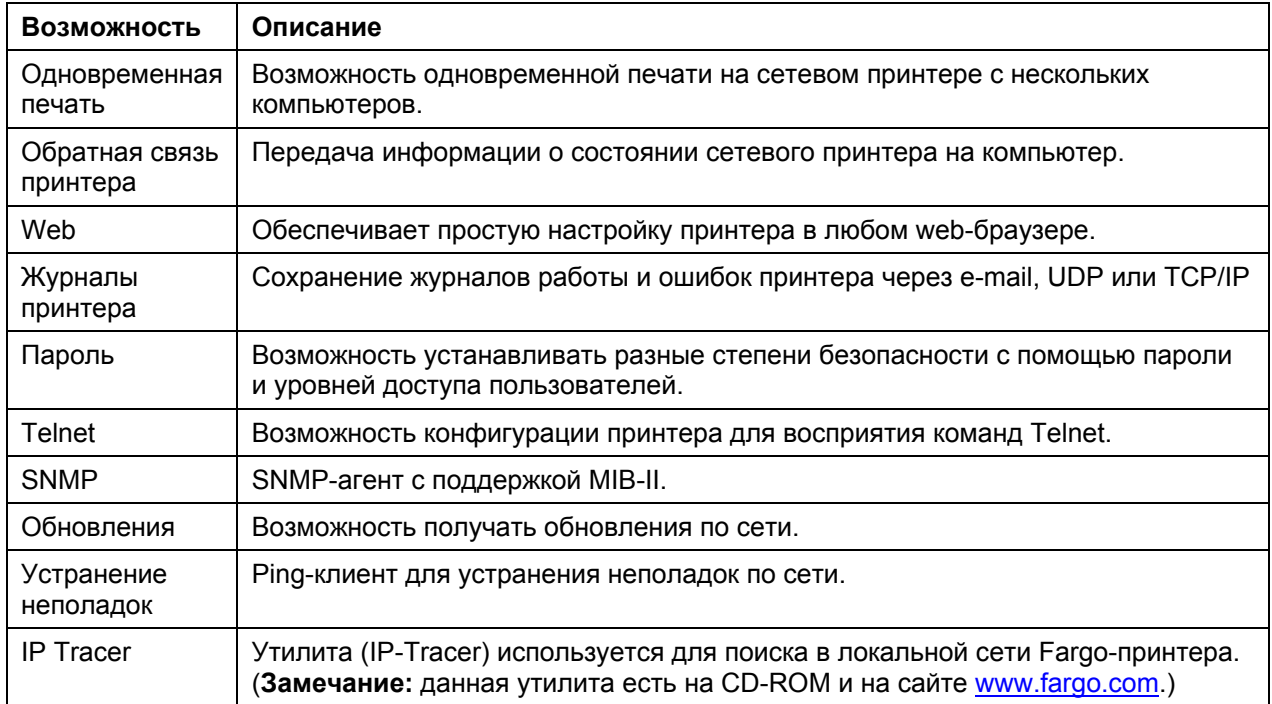

#### **Опции Ethernet включают следующие возможности:**

### **Сетевые сервисы – Обзор**

Опции Ethernet предоставляют возможности, описанные в этой части. (**Замечание:** прочие дополнительные службы – это Ping-клиент, назначение адресов и обзор принтера).

#### **Обзор принт-сервера**

Принт-сервер обеспечивает возможность печати по сети так же, как если бы принтер был напрямую подключен к компьютеру через USB-порт. Принт-сервер должен быть правильно настроен для обеспечения нормальной печати.

- Во время работы принт-сервер может опрашивать до 8 компьютеров-клиентов. Связь между компьютерами сети и принтером осуществляется по двухстороннему протоколу TCP/IP.
- Все клиенты могут отправлять задания на принтер и просматривать задания и ошибки принтера через драйвер принтера.

Благодаря этому пользователь всегда знает, успешно ли завершилась его отправка на печать, а также будет видеть все сведения об ошибках, возникших в процессе печати. Печать по сети происходит так же, как и при обычном подключении принтера к локальному компьютеру.

### **Обзор Web-сервера**

Интерфейс конфигурации и просмотра событий принтера реализуется через HTTP. (**Замечание:**  Пользователи могут просматривать все задания печати, отправленные на принтер с любого клиента).

#### **Обзор интерфейса сетевого управления**

Ethernet позволяет принтеру функционировать как SNMP-агент, чтобы администратор имел возможность настраивать сеть и принтер. (**Замечание:** в принтер внедрен стандартный модуль MIB-II для максимизации производительности принтера при работе по сети).

### **Обзор Telnet-сервера**

Etehrnet имеет линию интерпретирования команд. (**Замечание:** пользователи могут подключаться к принтеру через Telnet-соединение, посылая принтеру команды и получая ответы). Команды Telnet прежде всего используются администратором сети и не нужны большинству пользователей. (**Замечание:** Эти команды позволяют запрашивать состояние принтера и менять различные настройки принтера – сетевые настройки, настройки журналов, логинов и паролей).

# **Интерфейс сетевого управления**

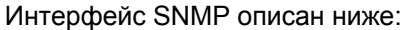

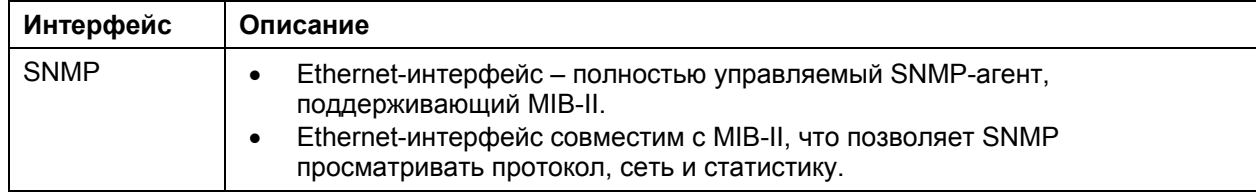

## **Интерфейс командной линии Telnet**

### **Запуск сессии Telnet**

В следующей таблице показано, как запустить сессию Telnet с компьютера для доступа к возможностям Telnet.

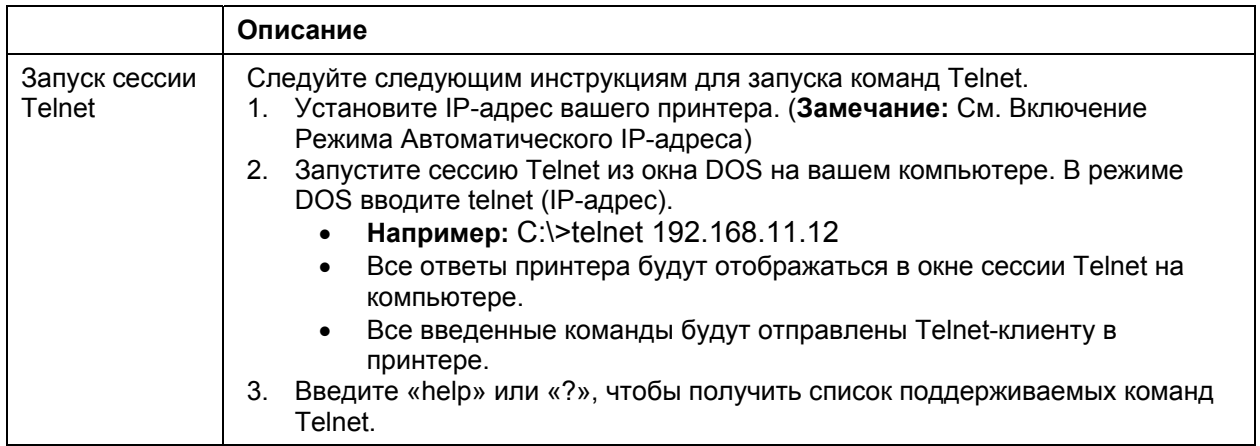

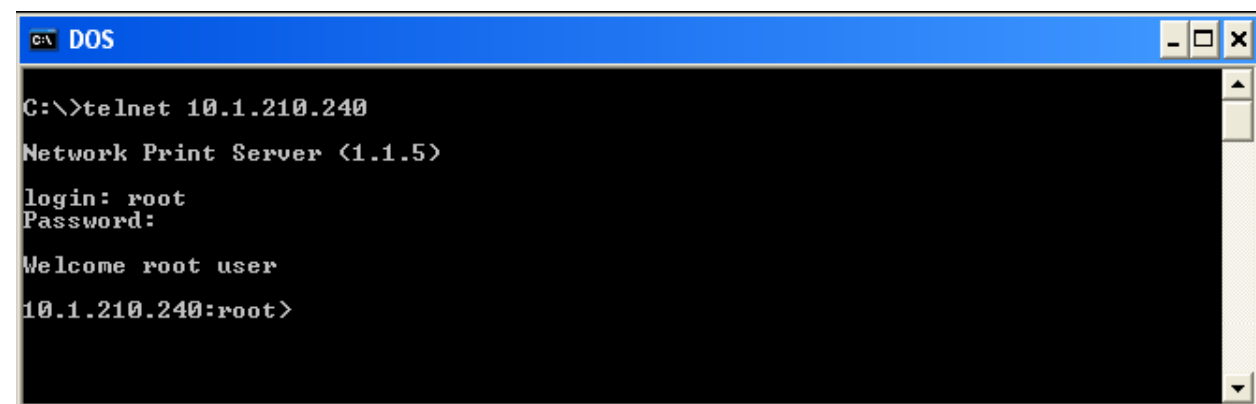

### **Таблица команд Telnet**

В следующей таблице описаны доступные команды Telnet. (**Замечание:** вы можете вводить команды не полностью– принтер покажет вам подсказку. Например, вы можете ввести «list», и принтер ответит списком дополнительных команд к команде «list»).

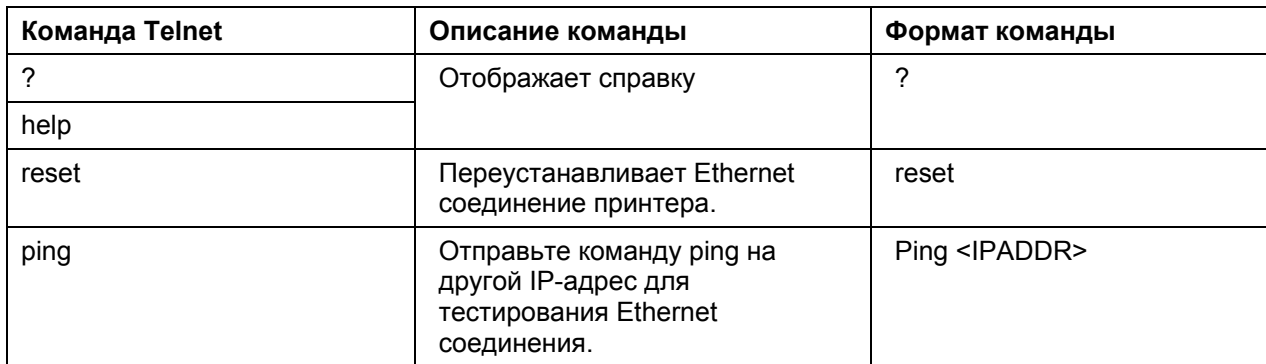

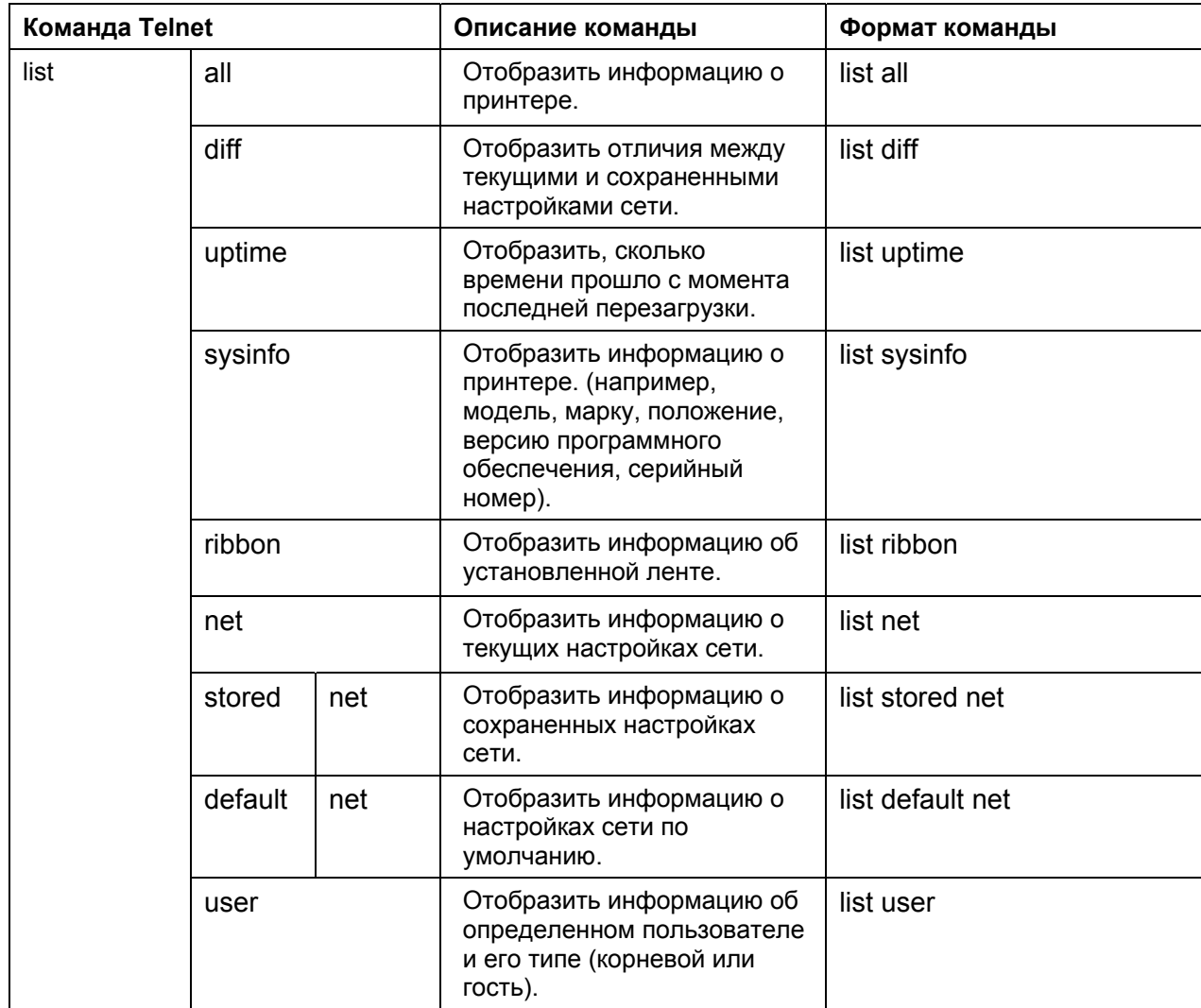

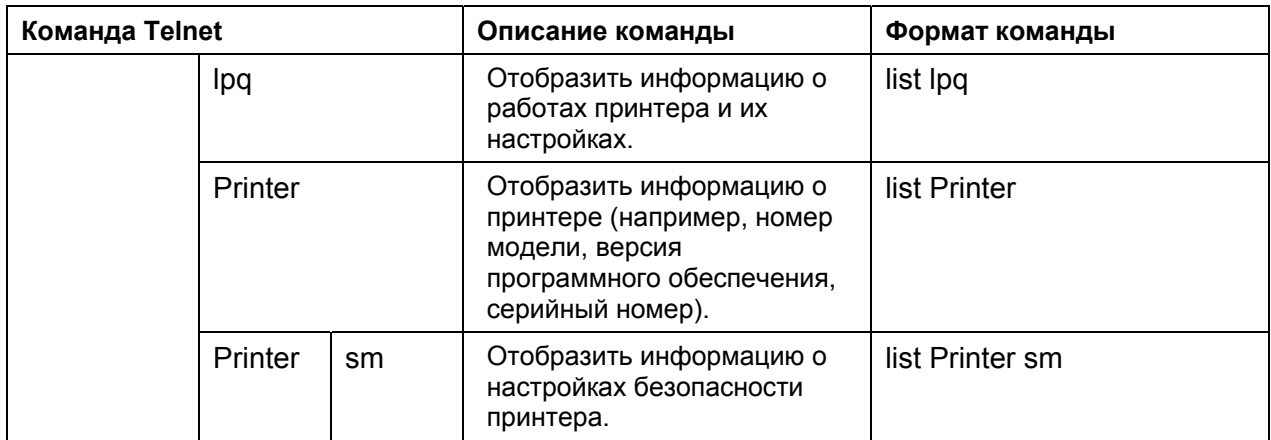

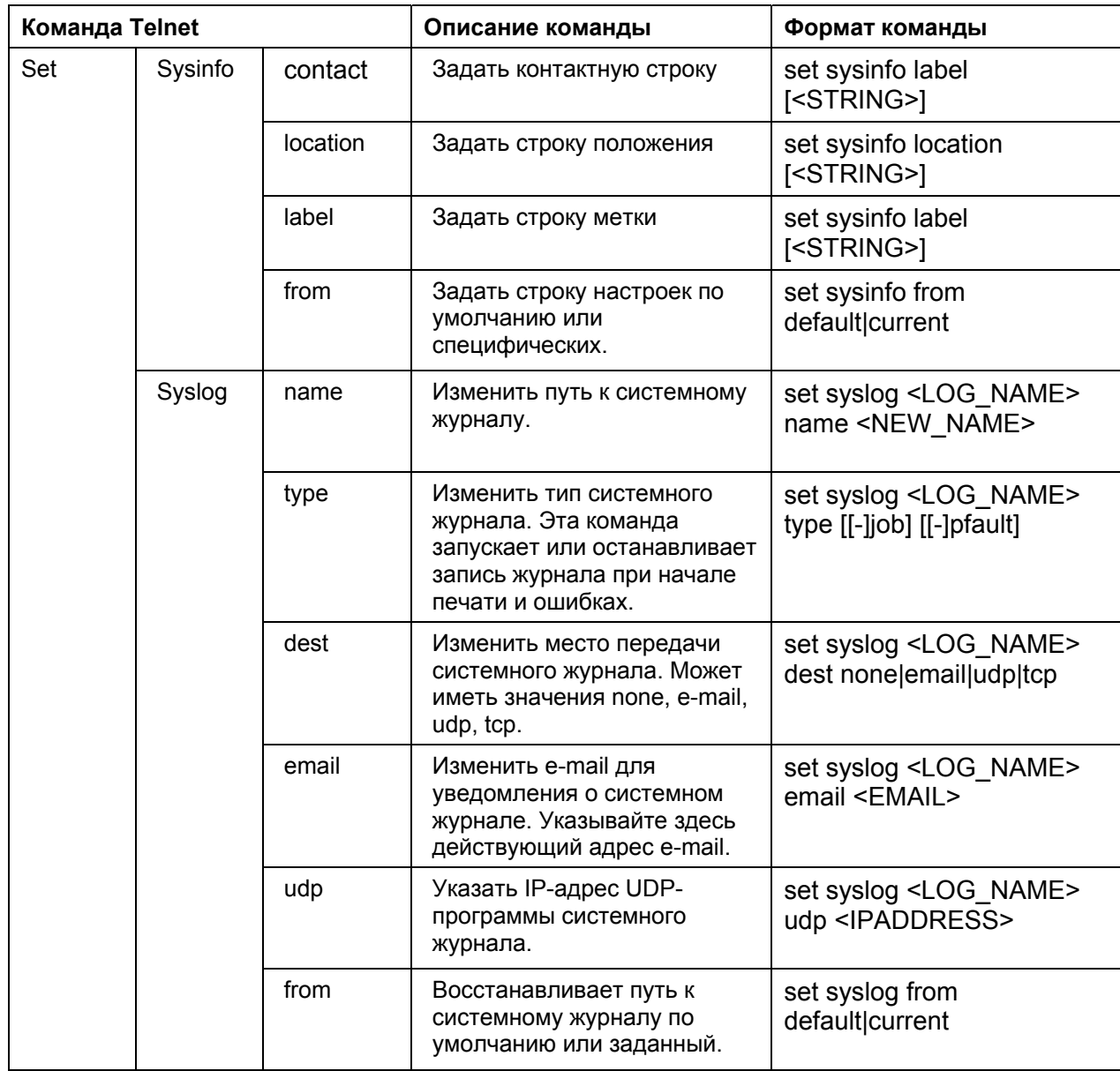

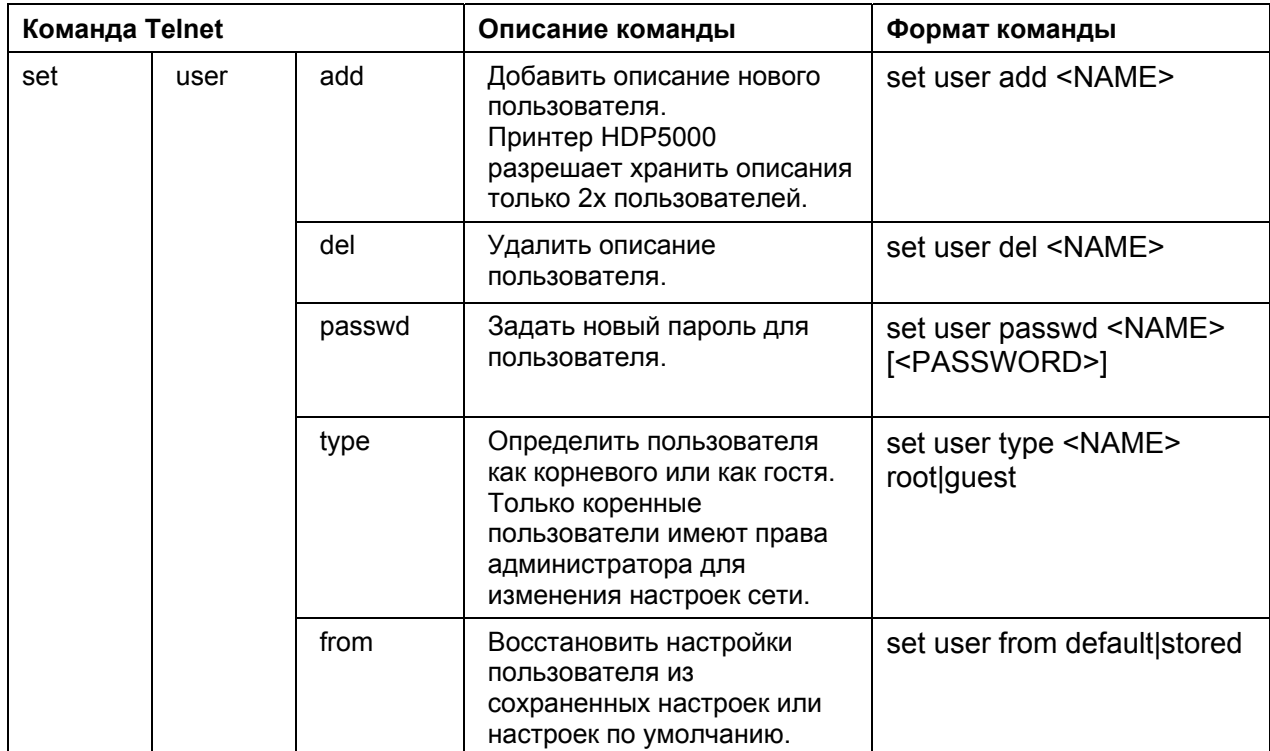

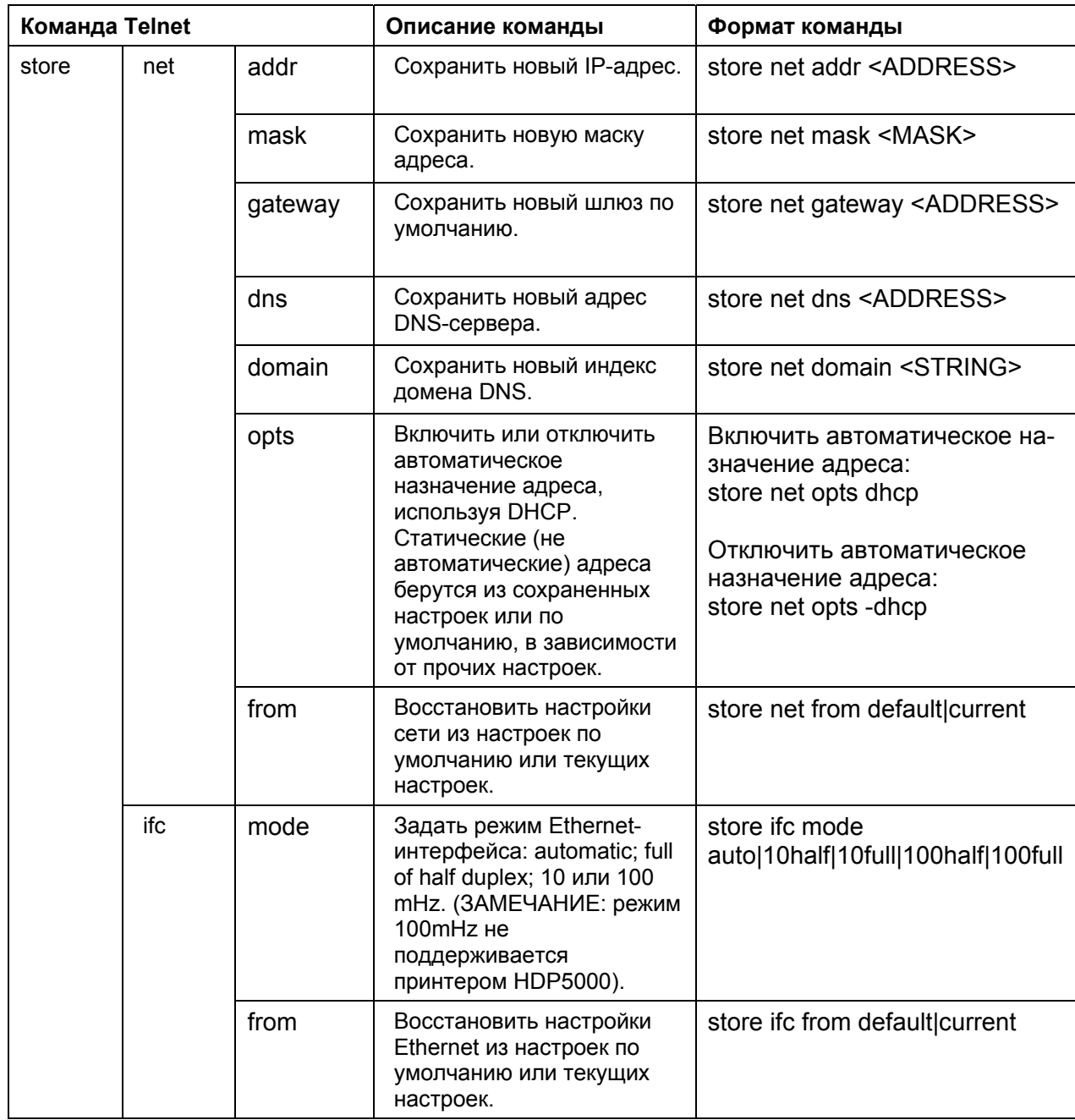

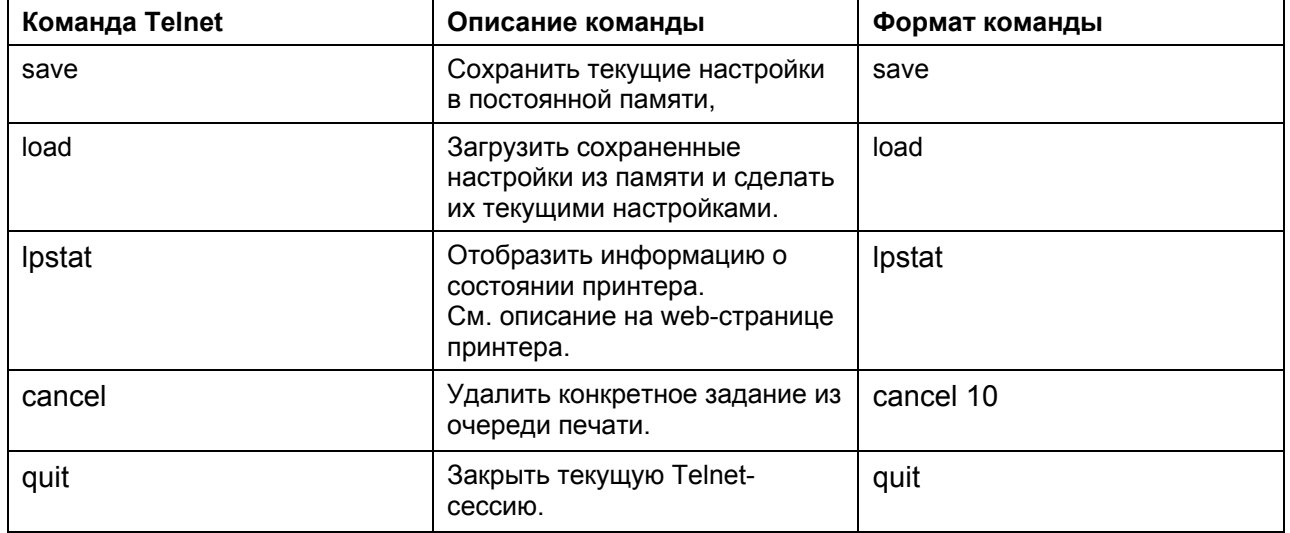

# **Web-страницы Ethernet – Стандартные процедуры**

### **Обзор безопасности Web-страниц**

Вы можете просматривать с принтера Fargo, подключенного к Ethernet, web-страницы, содержащие сведения о принтере. Для изменения настроек пользователь должен иметь права администратора и ввести правильный пароль. См. раздел Обзор Web-сервера.

# **Регистрация**

Когда пользователь пытается изменить какие-либо настройки, программа спрашивает у него логин и пароль. (**Замечание:** Пользователи-гости могут только просматривать настройки).

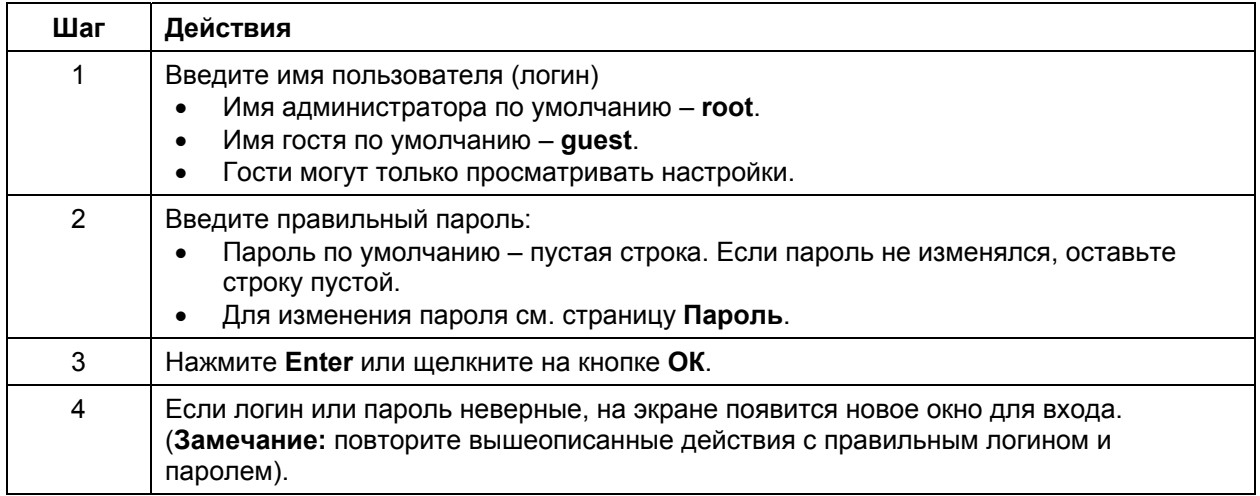

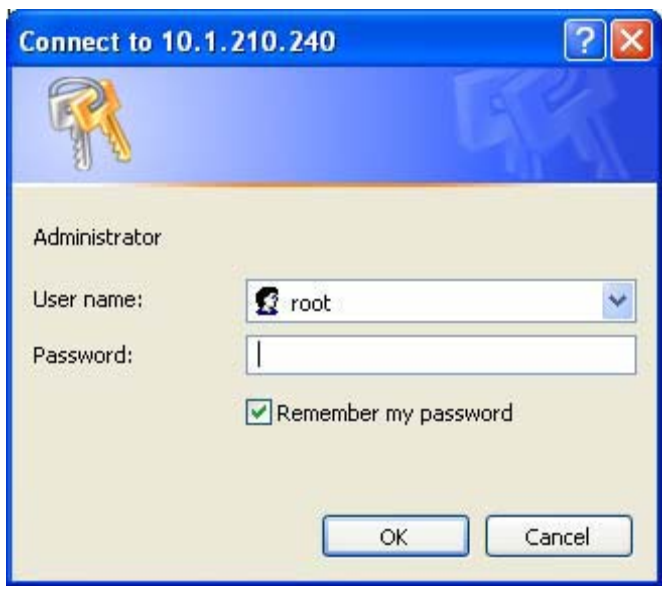

# **Доступ на домашнюю страницу**

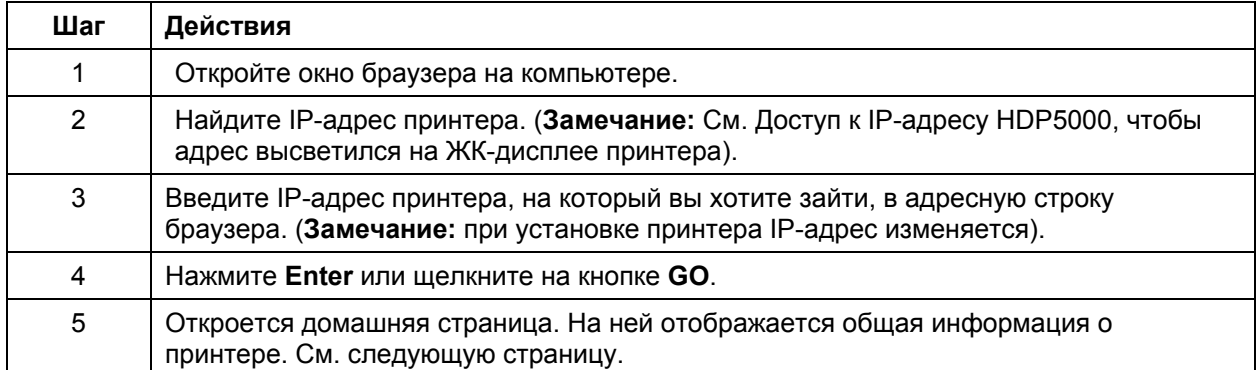

Рисунок А – см. шаги 2 и 3 (выше).

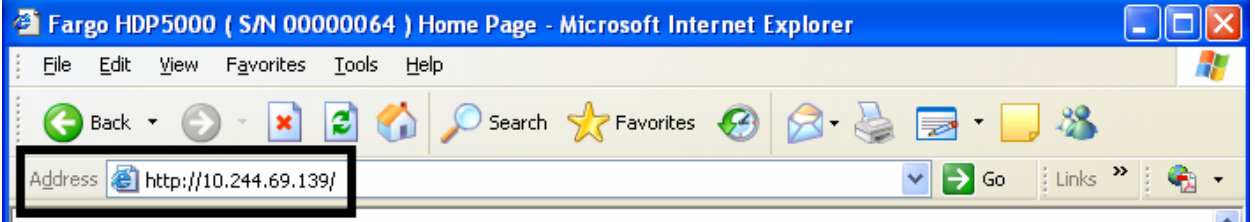

# **Просмотр домашней страницы**

В этом разделе описана домашняя страница принтера HDP5000.

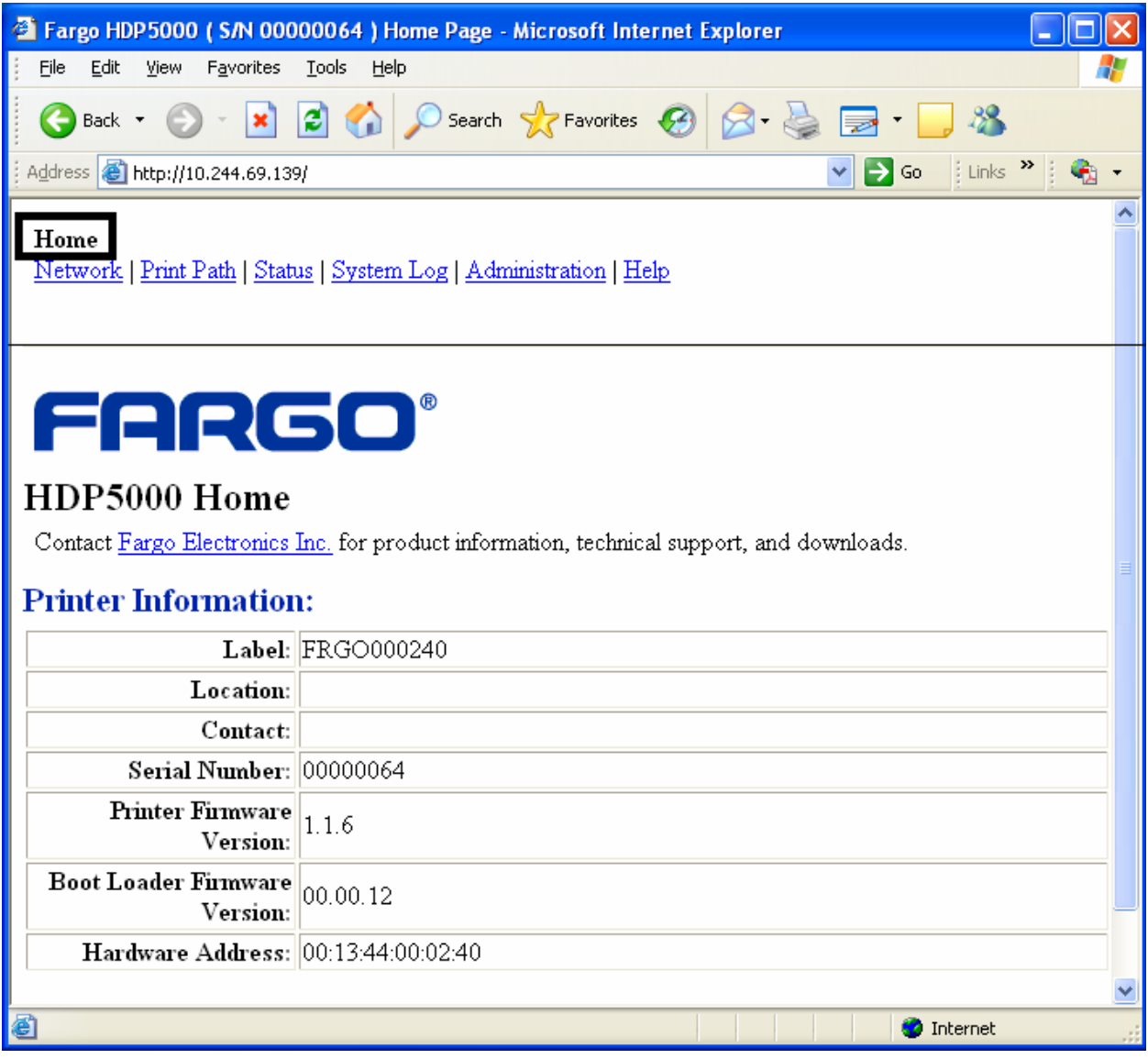

### **Обзор разделов и полей домашней страницы (таблица)**

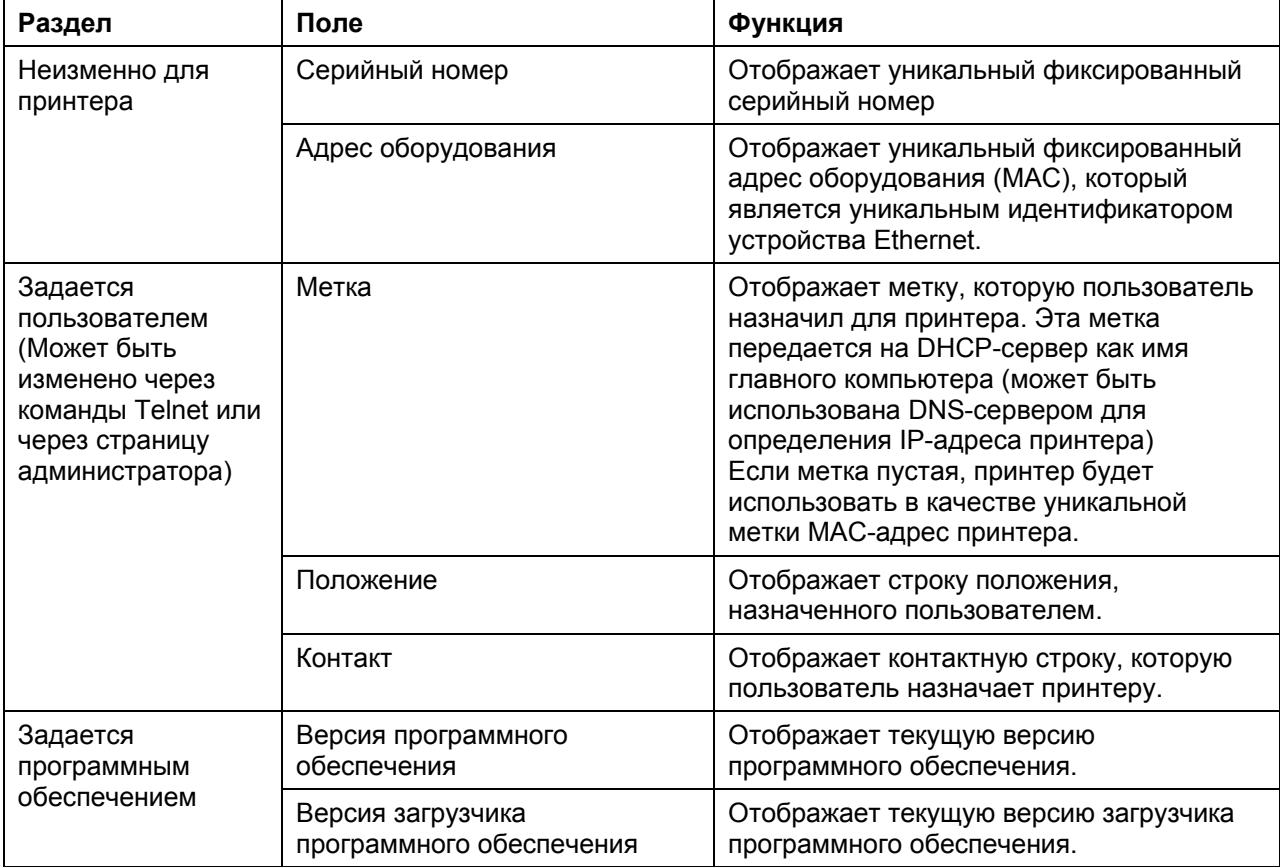

В следующей таблицы приведены разделы и поля домашней страницы:
# **Настройка сети**

В этом разделе описаны действия, необходимые для правильной настройки сети.

### **Доступ к странице настройки сети**

Страница сети отображает текущие настройки сети и позволяет пользователю изменять настройки.

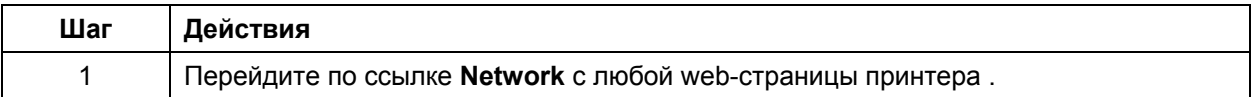

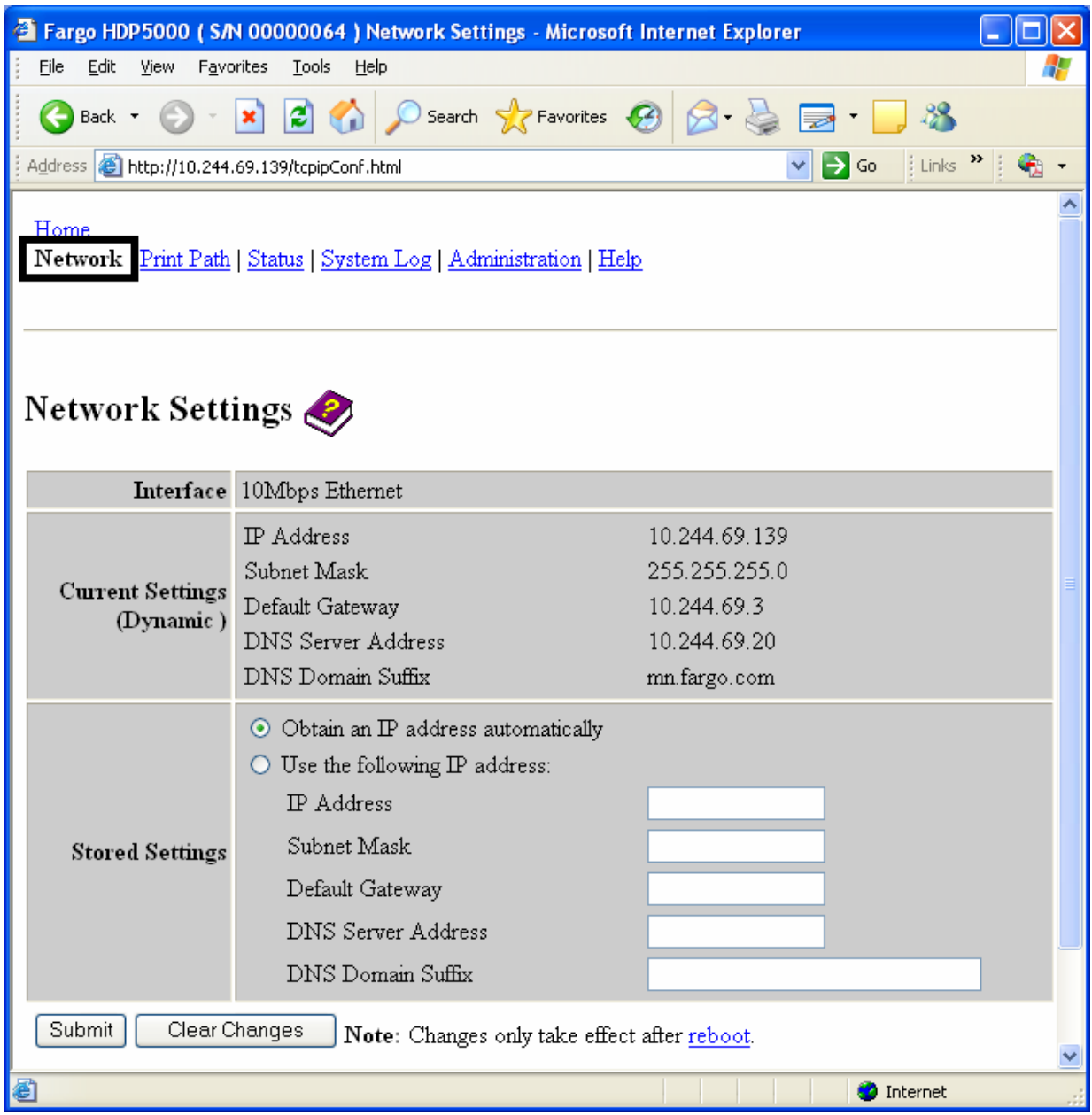

Руководство пользователя принтера/кодировщика высокого разрешения HDP5000 (версия 1.2) 6-17

## **Обзор интерфейса**

В строке Interface отображается сетевая скорость, поддерживаемая принтером.

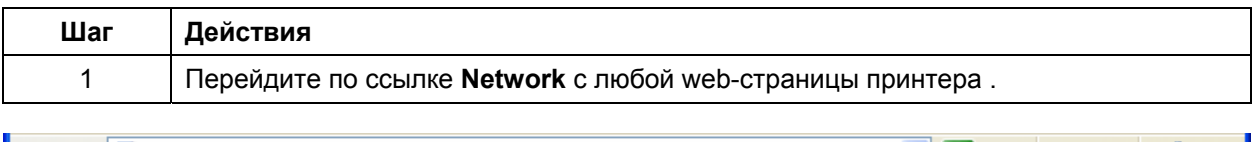

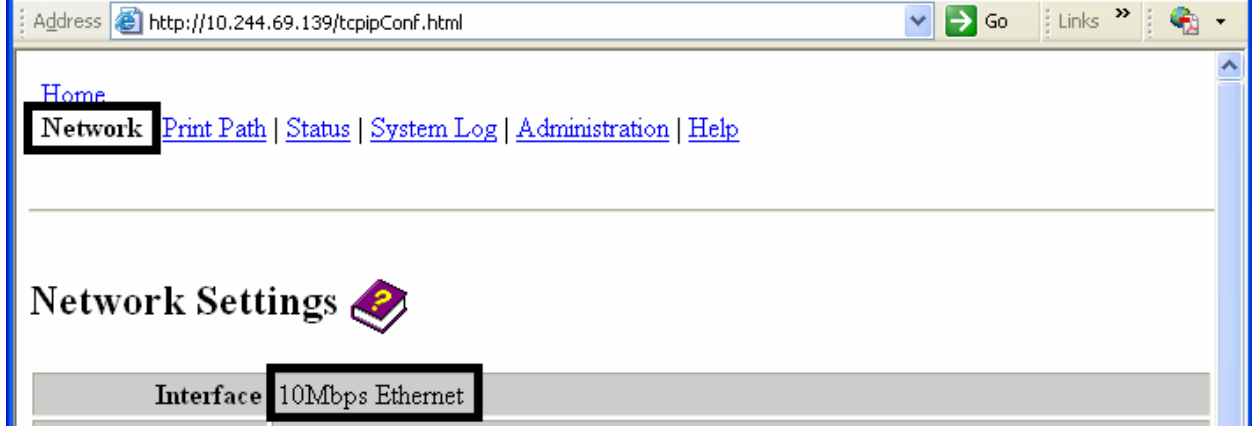

## **Обзор текущих настроек**

В строке Current Settings отображаются текущие активные настройки принтера.

- Настройки, отмеченные «Dinamic», произведены DHCP; настройки, отмеченные «Static», взяты из сохраненных настроек.
- Текущие настройки будут «Dinamic» только если при последней перезагрузки был выбран пункт **Obtain an IP address automatically**.

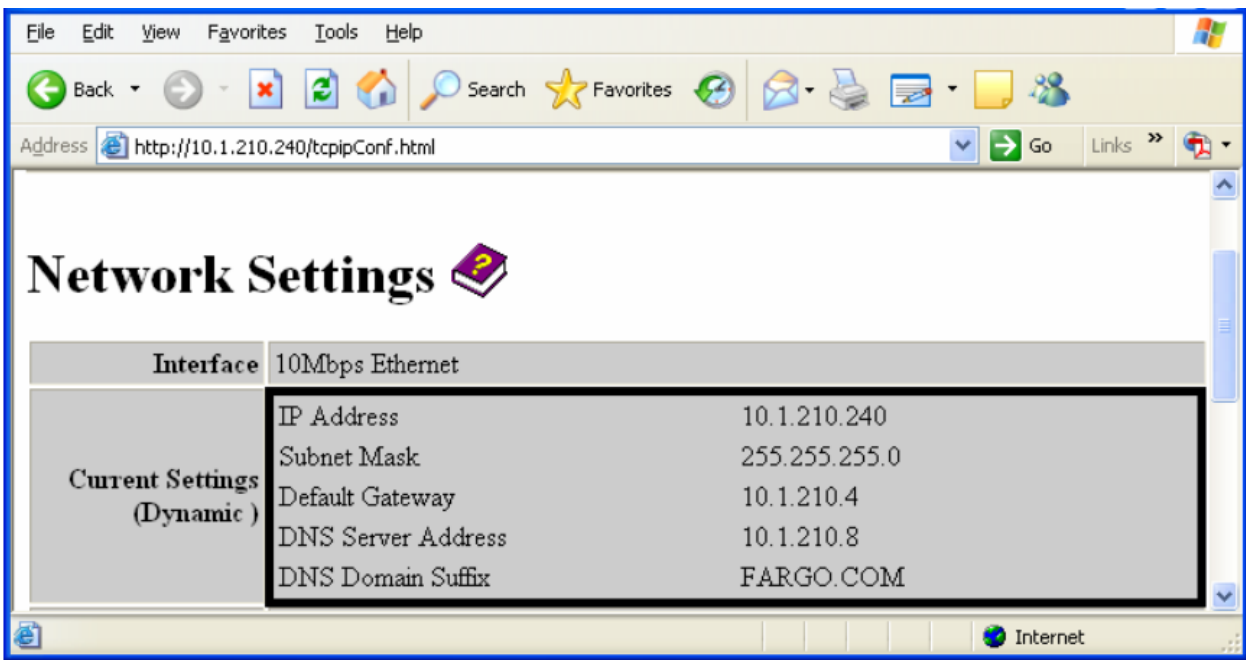

# Включение режима автоматического IP-адреса

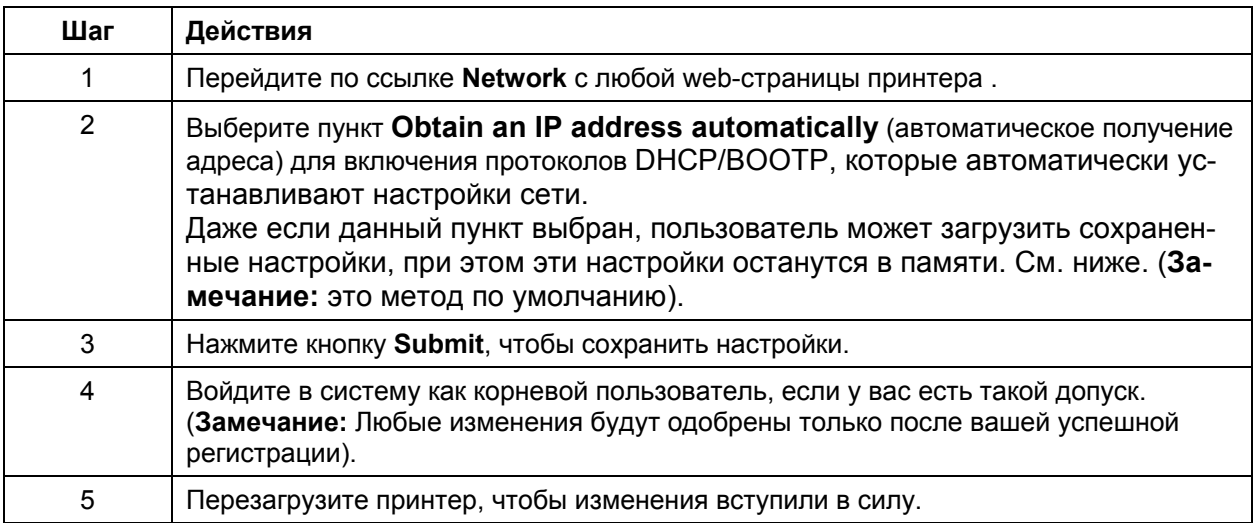

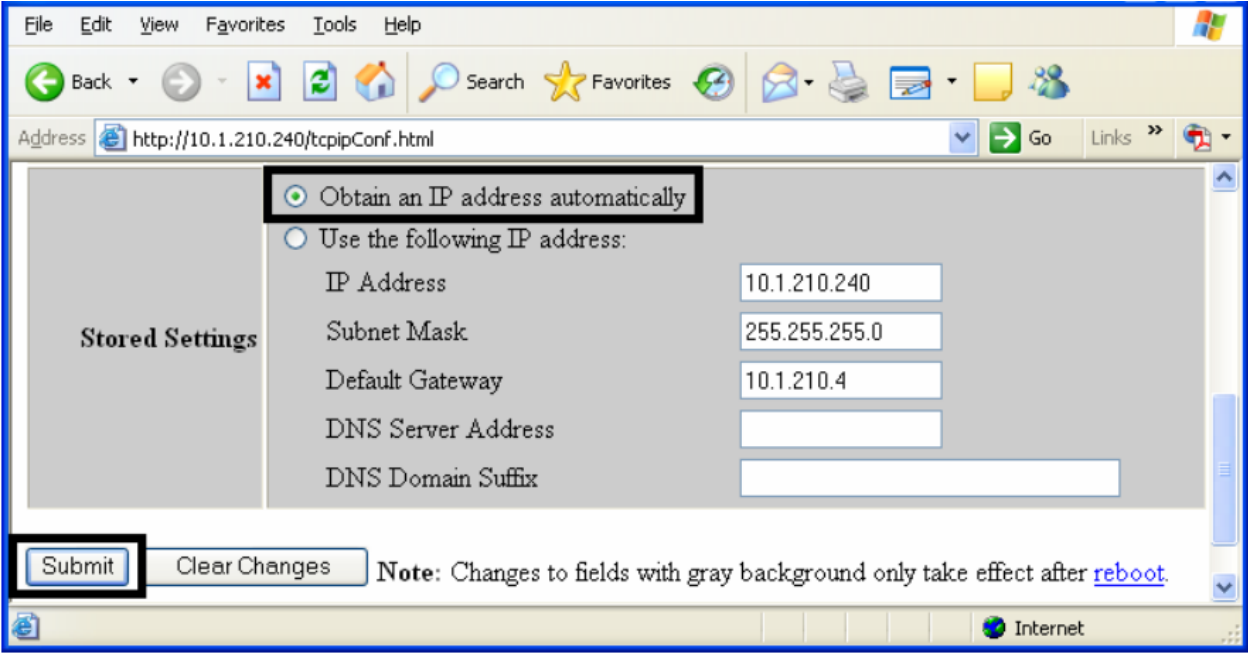

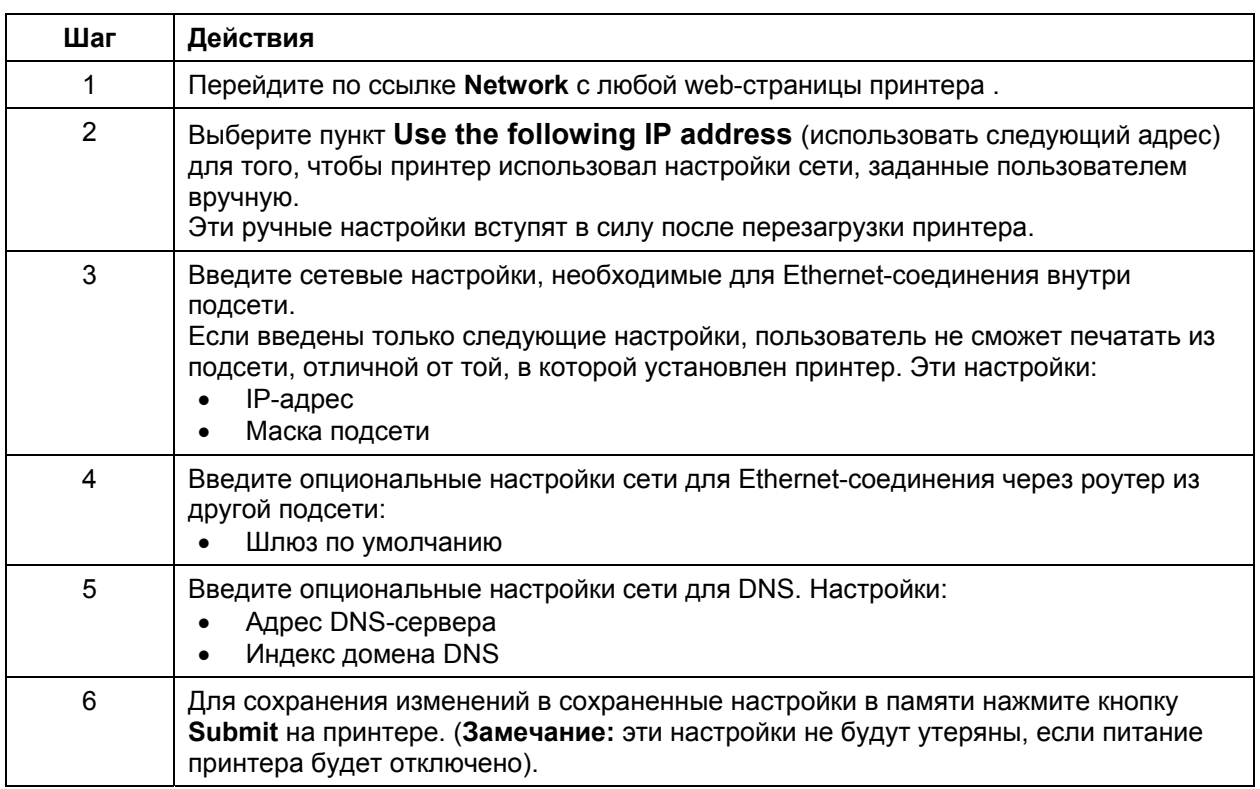

## Переключение в режим статического IP-адреса

Продолжение на следующей странице

# **Переключение в режим статического IP-адреса (продолжение)**

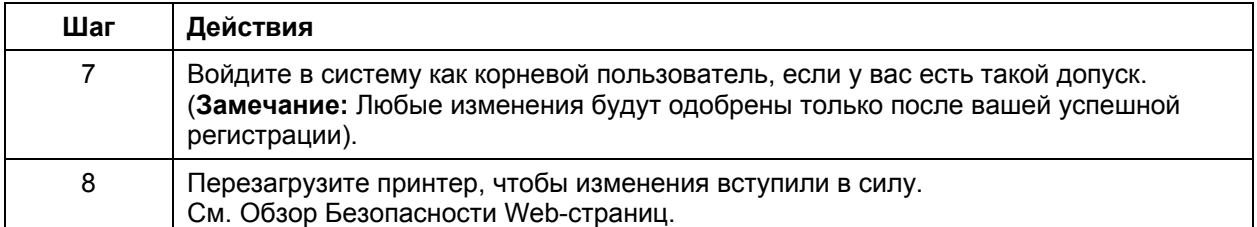

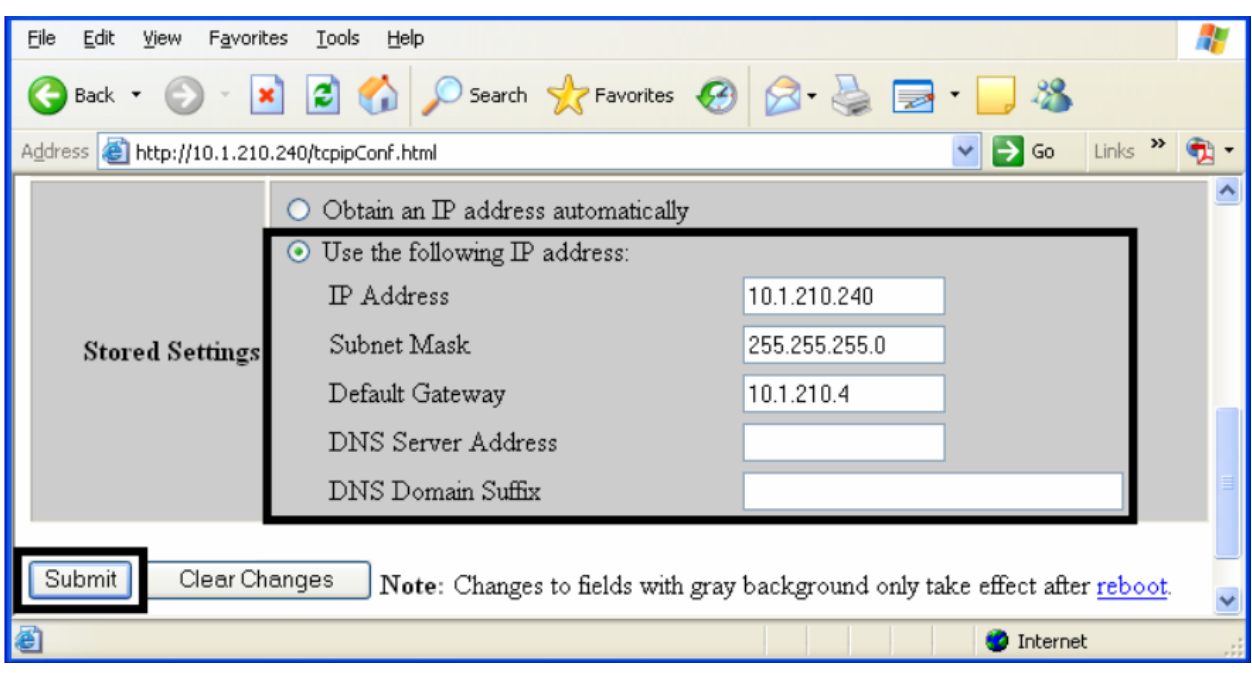

# **Кнопка Clear Changes**

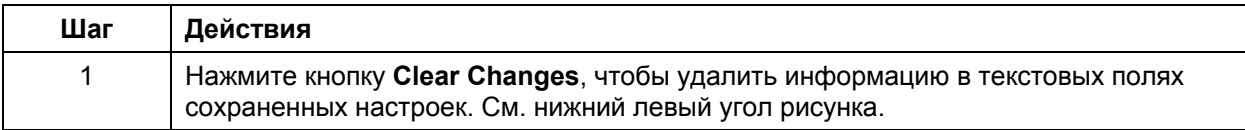

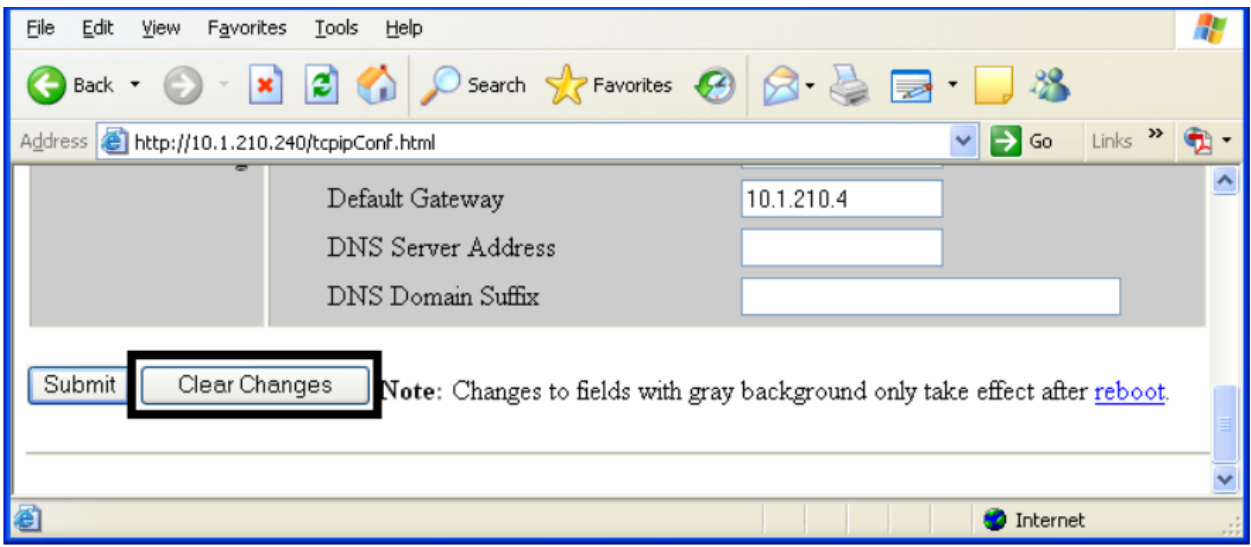

# **Страница Media Information**

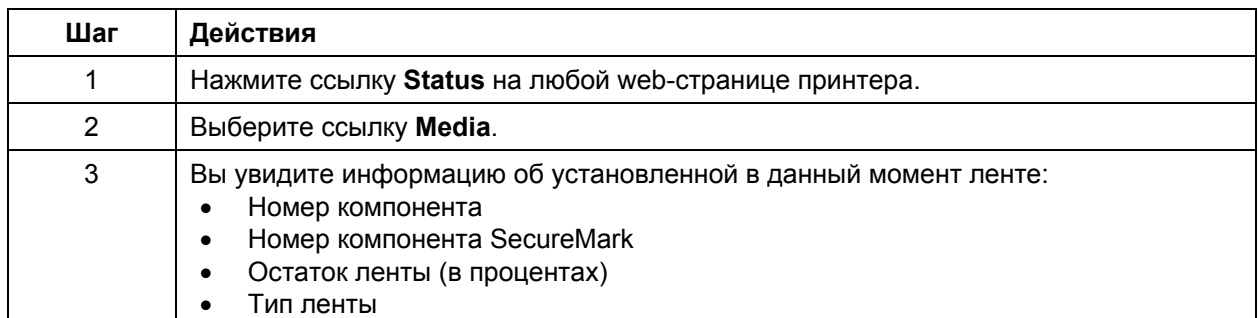

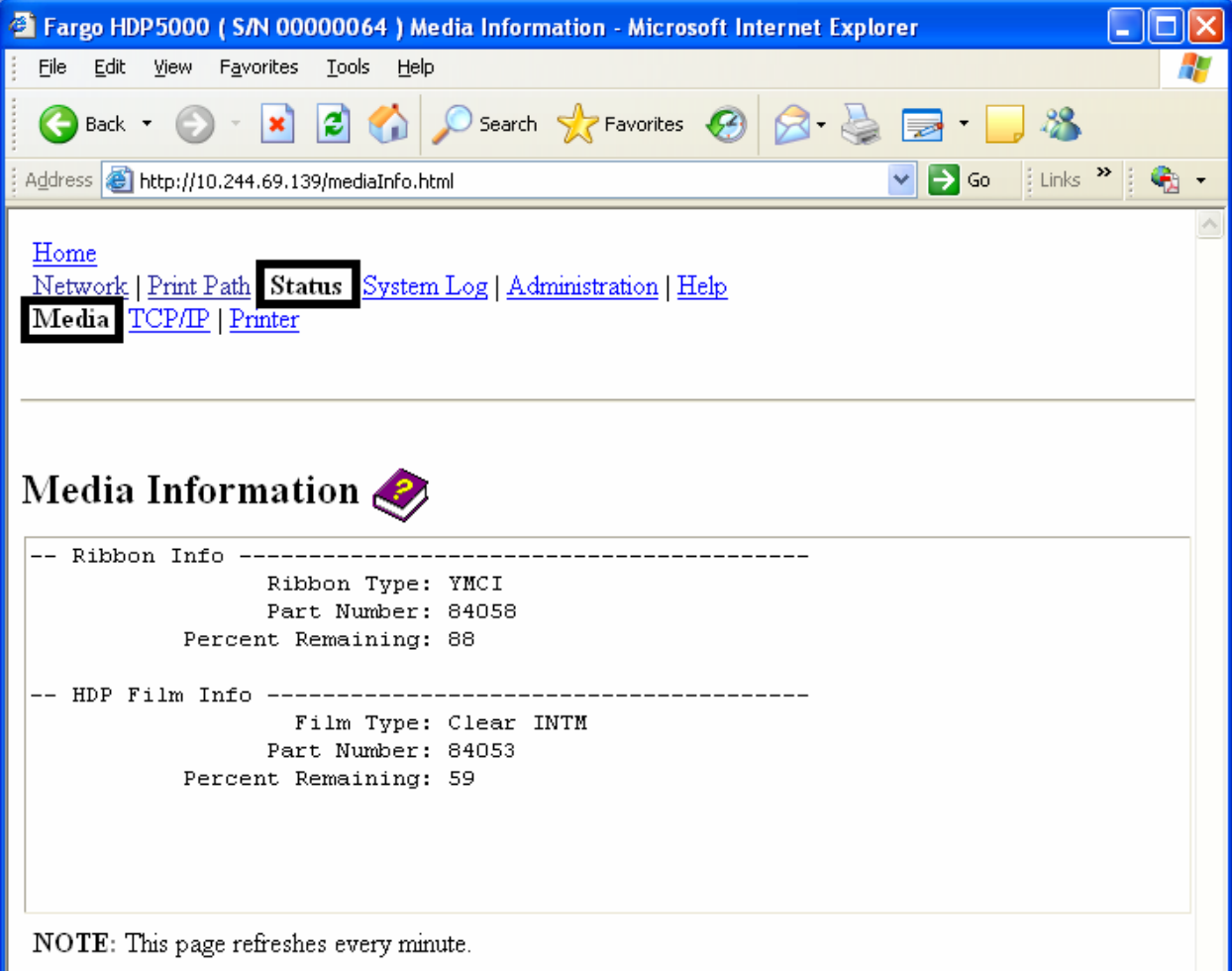

## **Страница TCP/IP**

Страница TCP/IP показывает TCP/IP статус каждого соединения принтера, которые не могут быть перестроены. См. следующие 2 страницы.

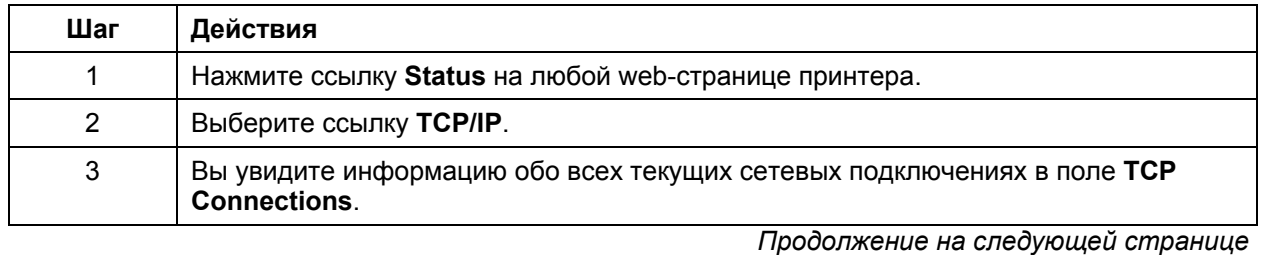

# **Страница TCP/IP**

См. страница TCP/IP.

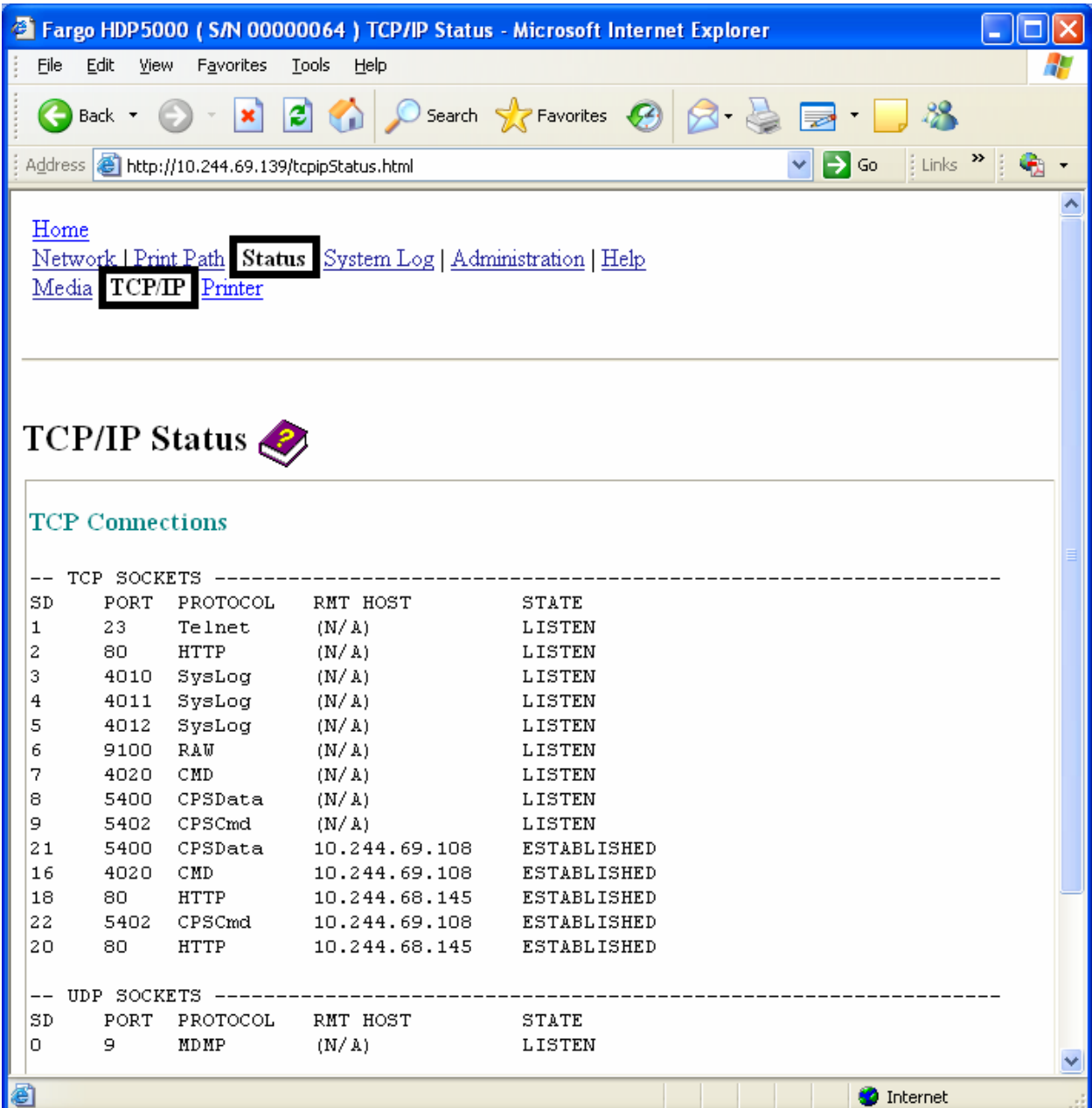

## **Страница Printer**

На странице **Printer** вы можете увидеть текущую информацию о настройках принтера и заданиях печати. Настройки принтера включают в себя следующее:

• Строка **Status**, содержащая информацию о текущем задании.

• Строка **Device**, содержащая информацию о принтере.

Возможные значения строк описаны в таблице. См. рисунок на следующей странице.

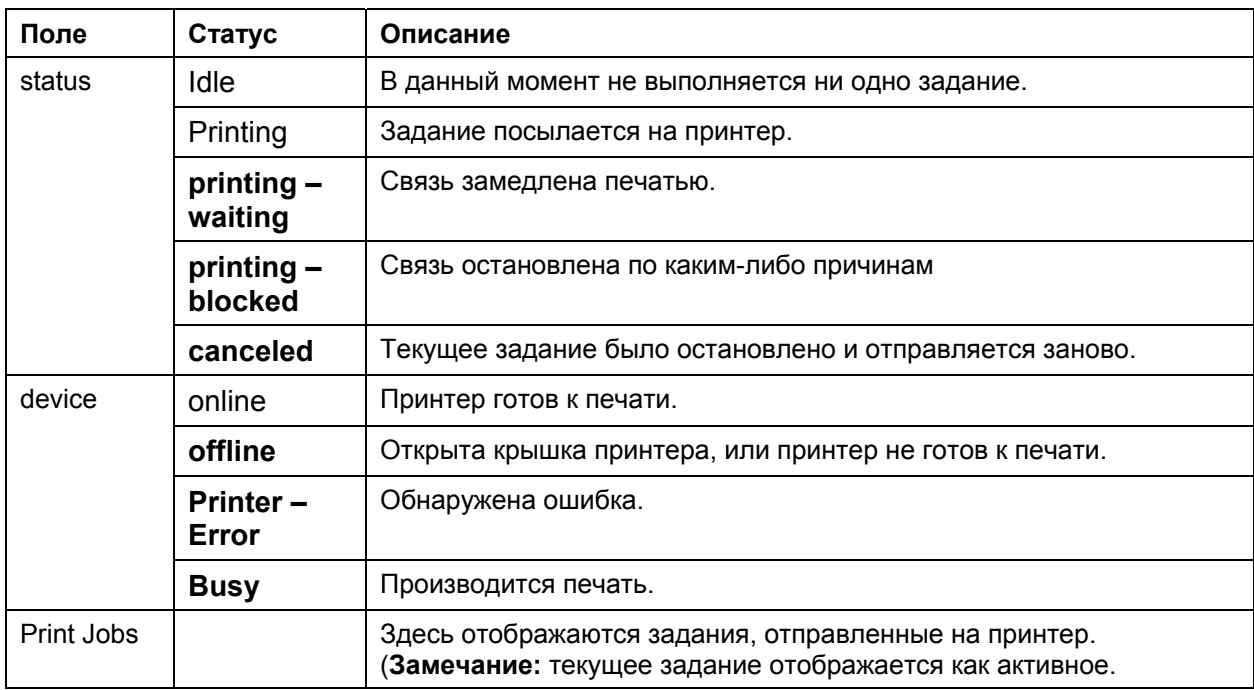

## **Страница Printer (продолжение)**

Описания полей см. на предыдущей странице.

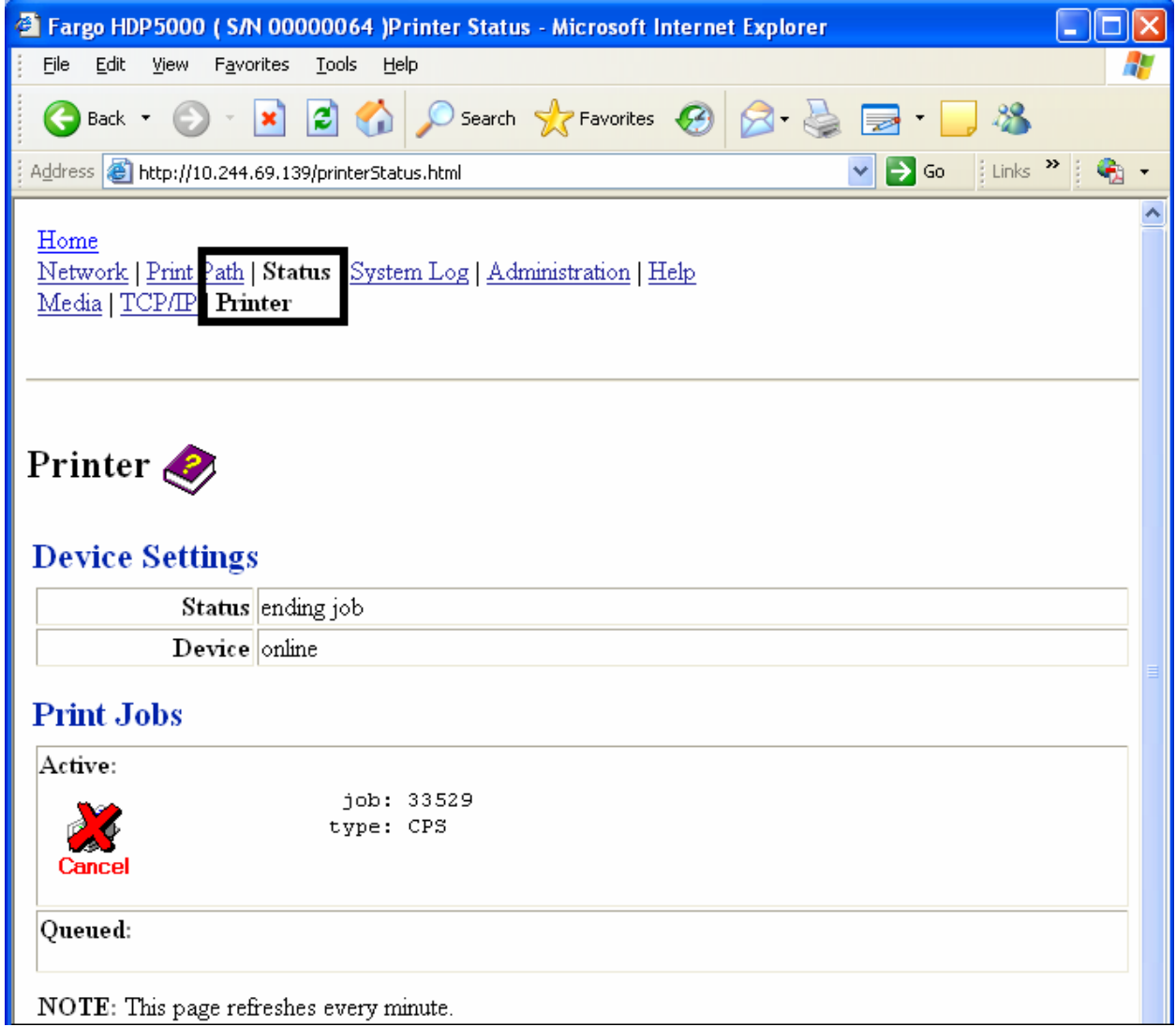

## **Страница System Log**

На странице System Log показаны настройки системного журнала. Здесь пользователь может изменять настройки. (**Замечание:** Данные настройки определяют, как составляются журналы. Ведется 2 журнала).

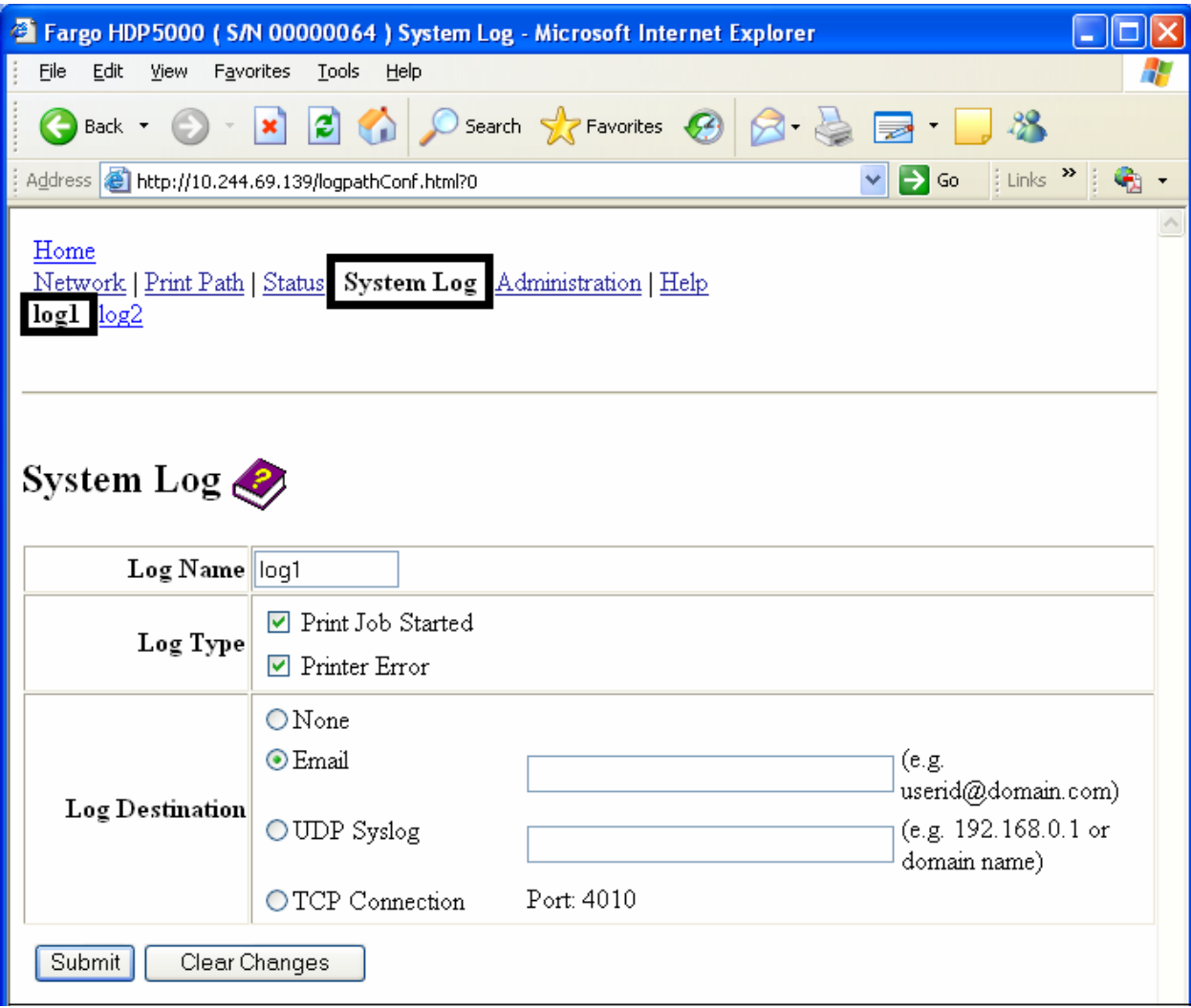

### **Изменение имени журнала**

По умолчанию журналы называются log1 и log2. Однако, вы можете переименовать их на этой странице. (**Замечание:** эти изменения также изменяют и ссылку на соответствующие webстраницы).

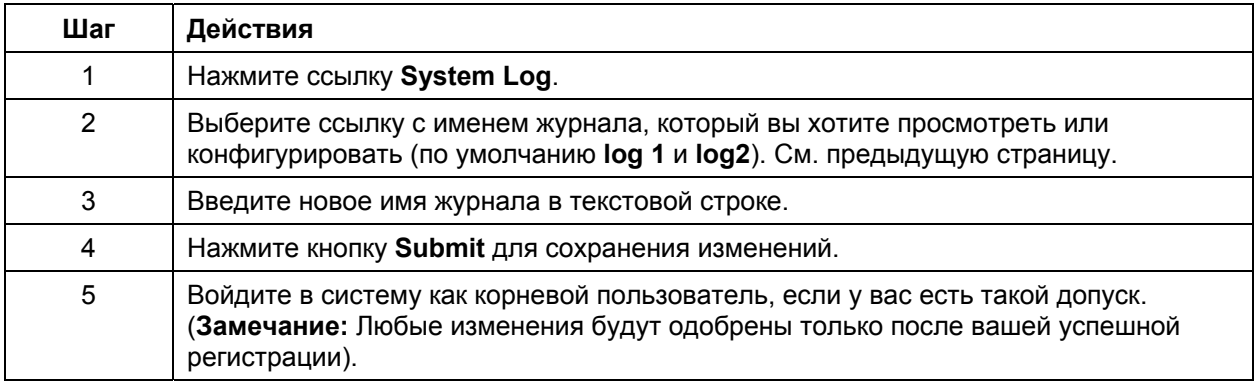

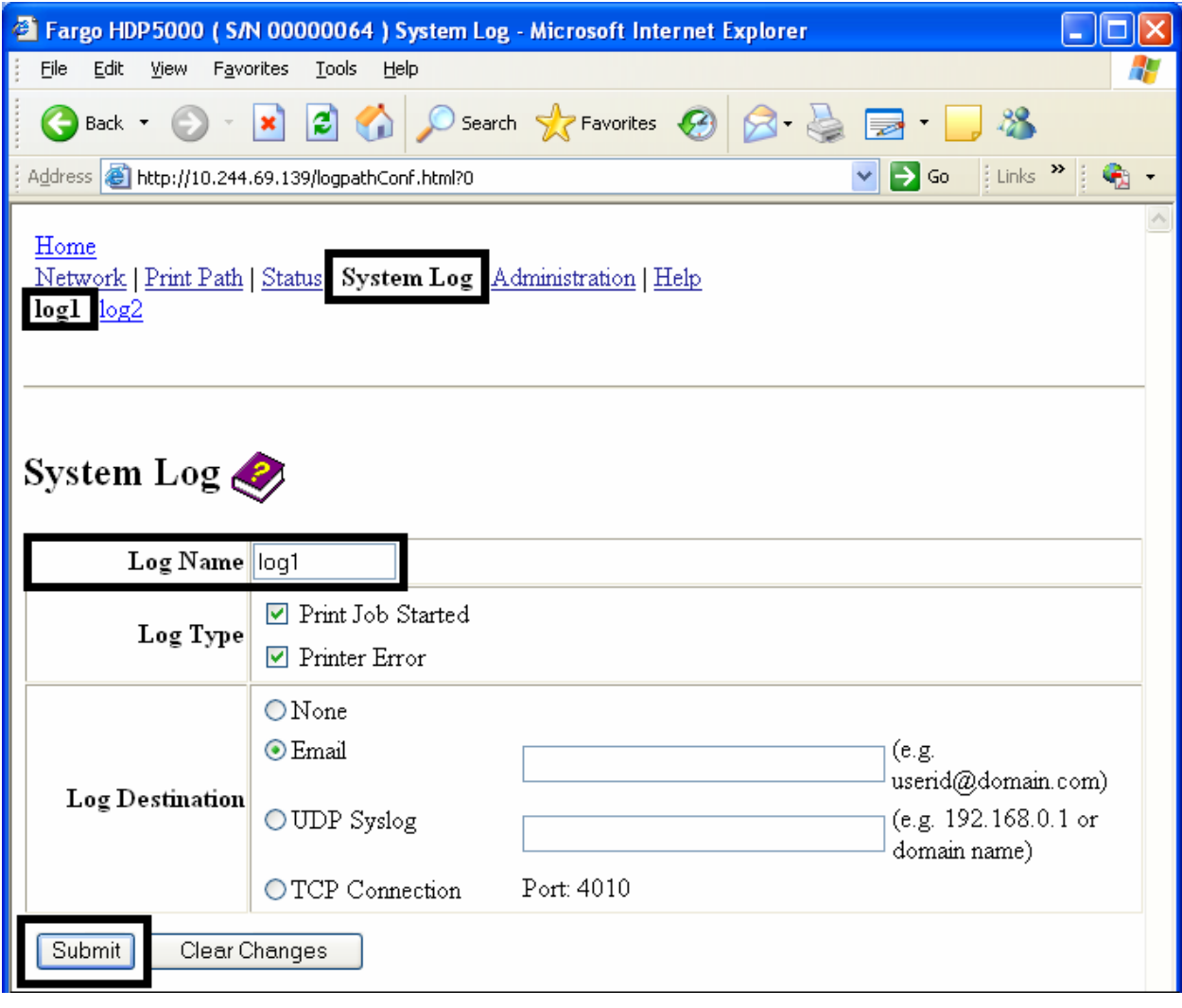

# **Выбор типа журнала**

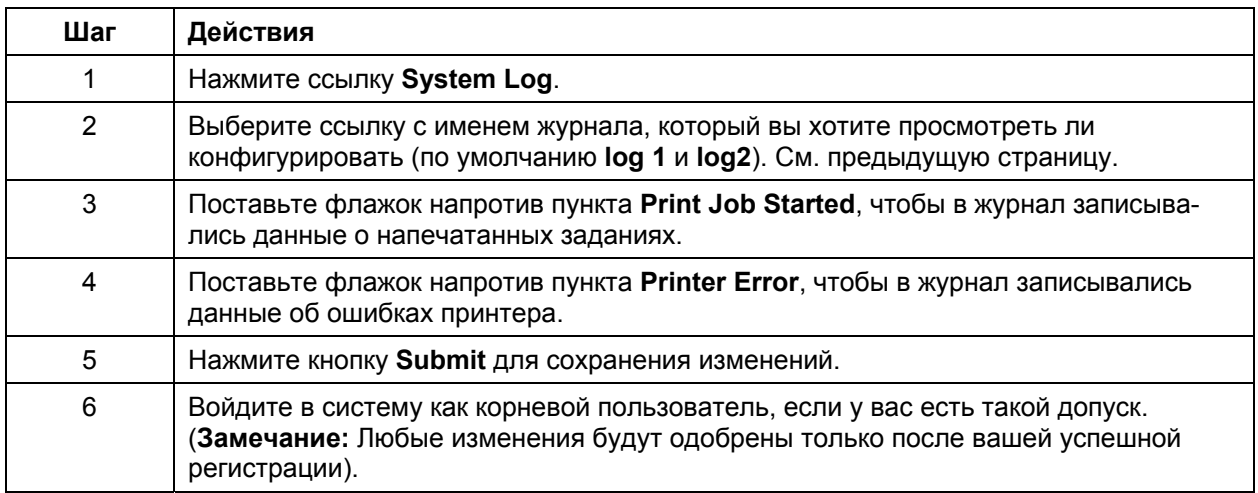

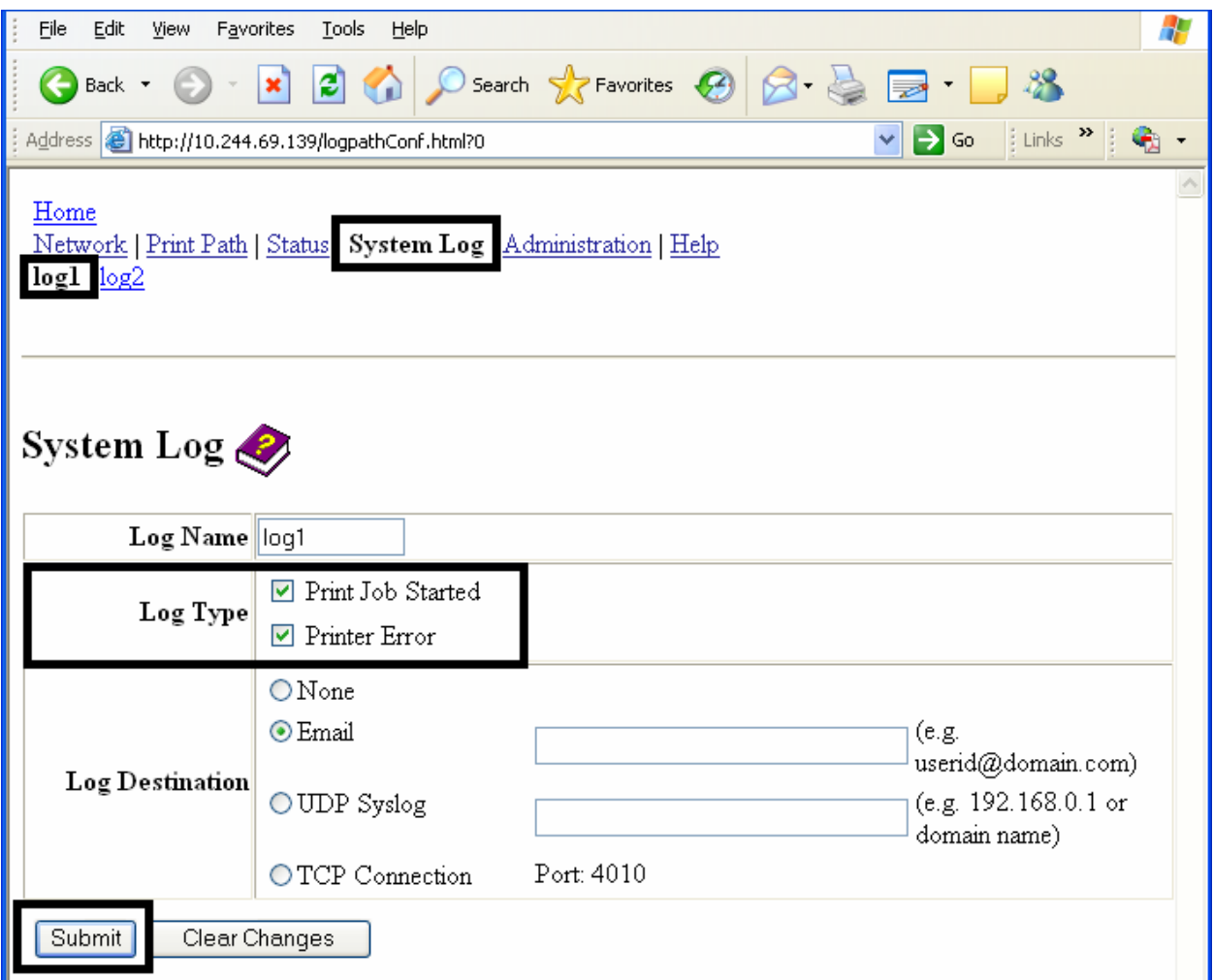

# **Выбор местоположения журнала**

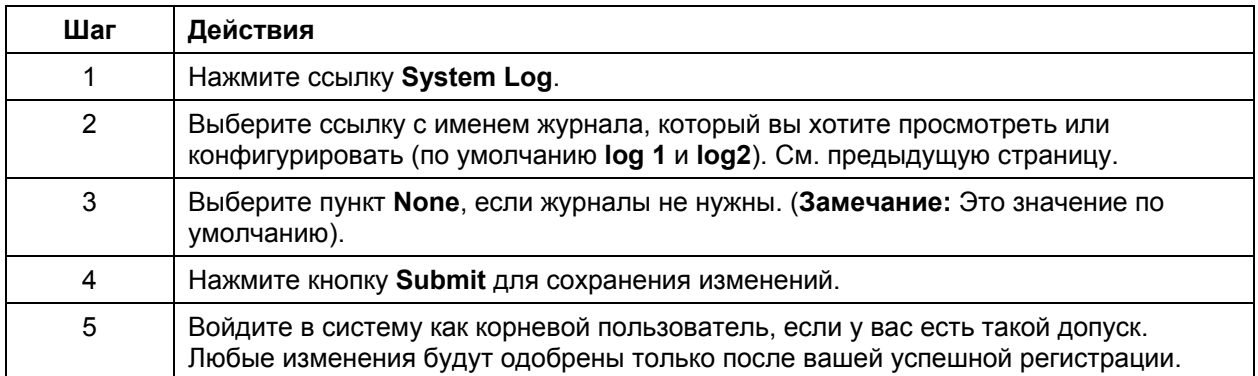

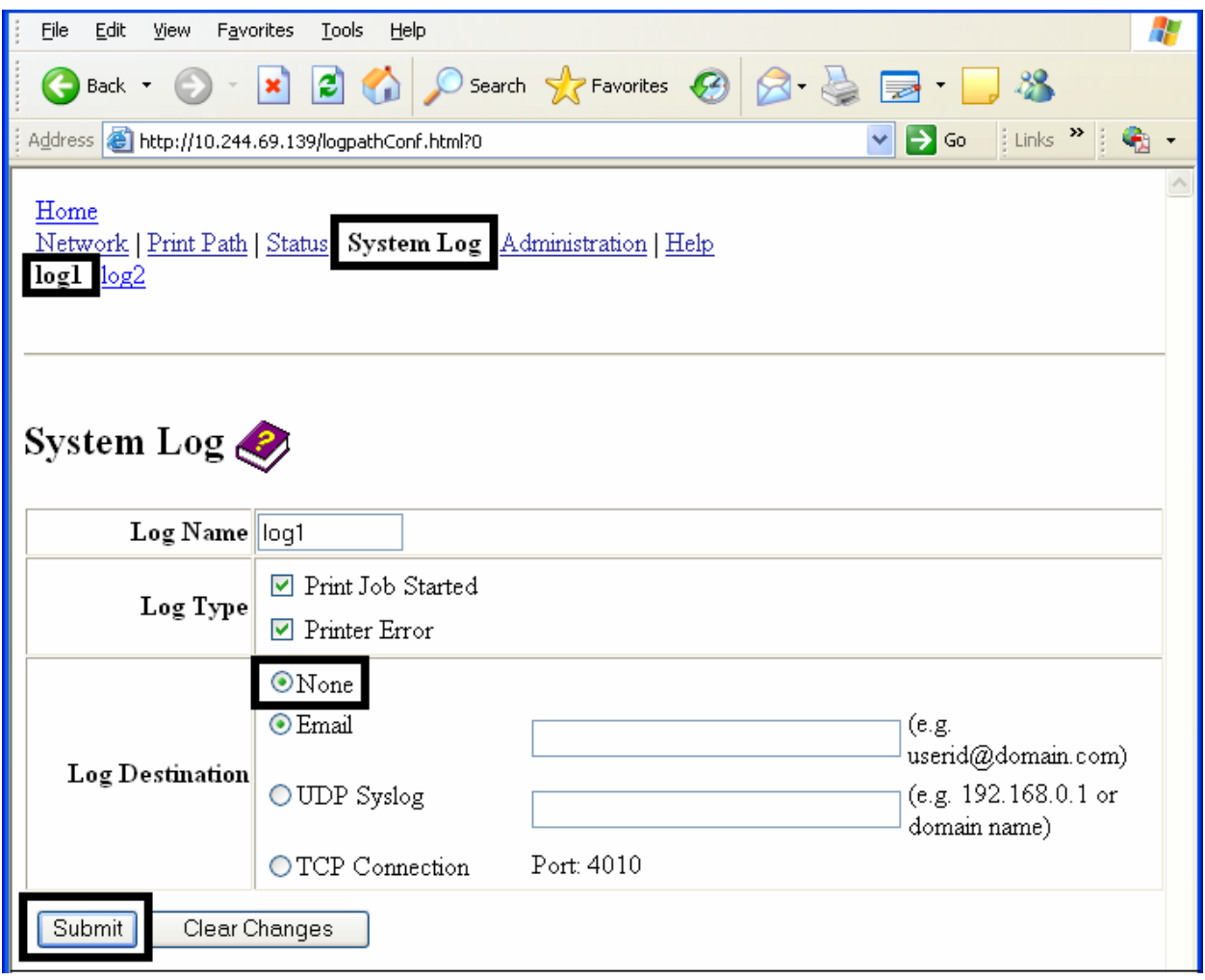

# **Установка протоколирования событий на e-mail**

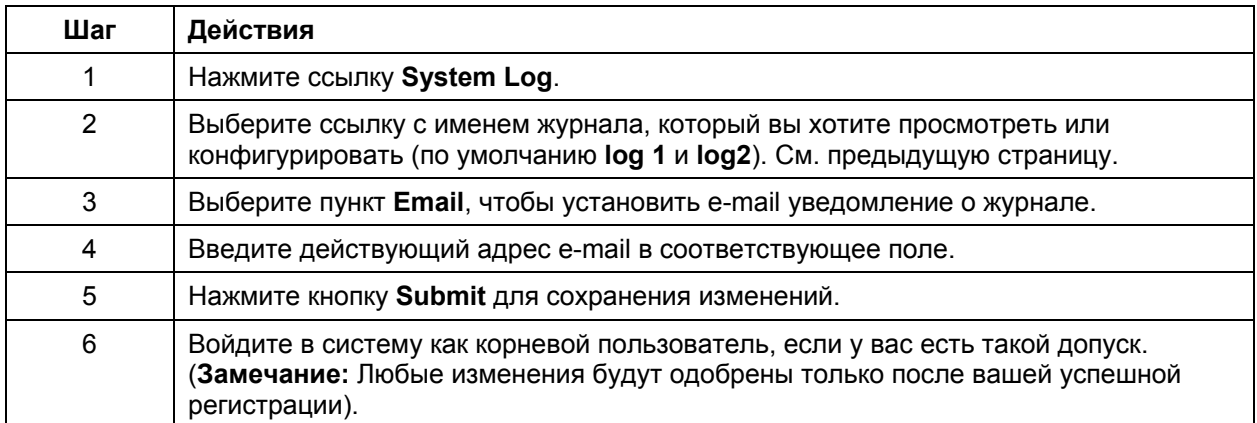

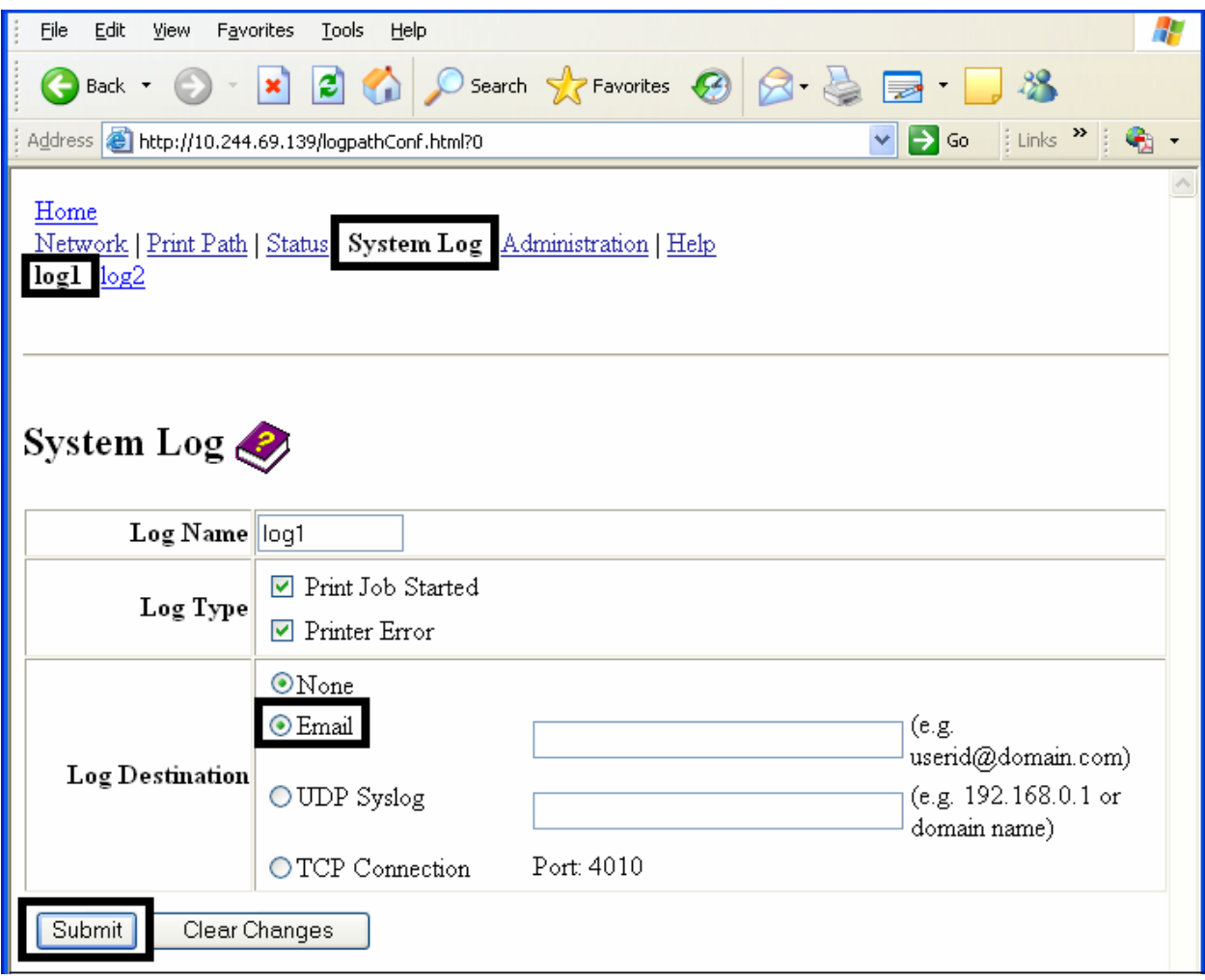

# Установка протоколирования событий по UDP

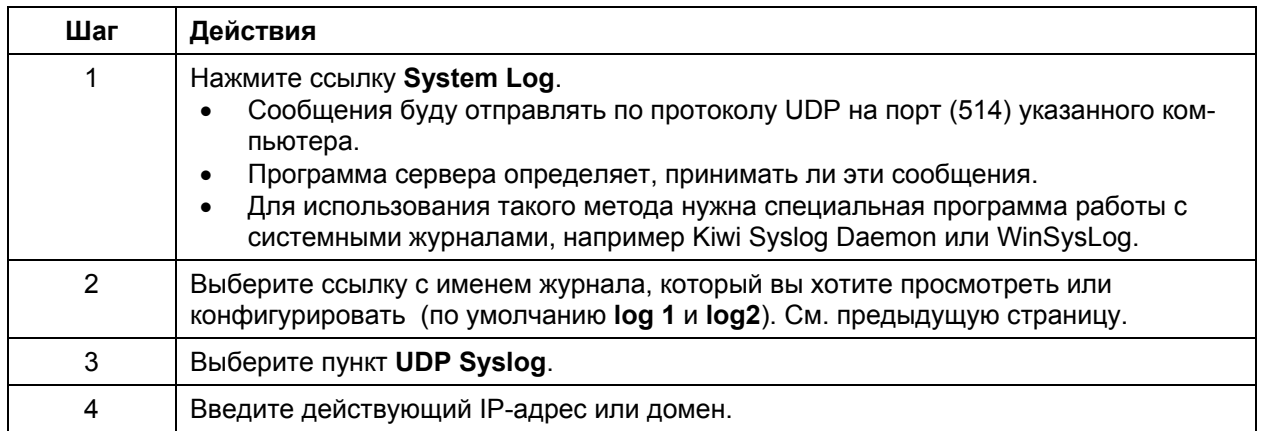

# **Установка протоколирования событий по UDP**

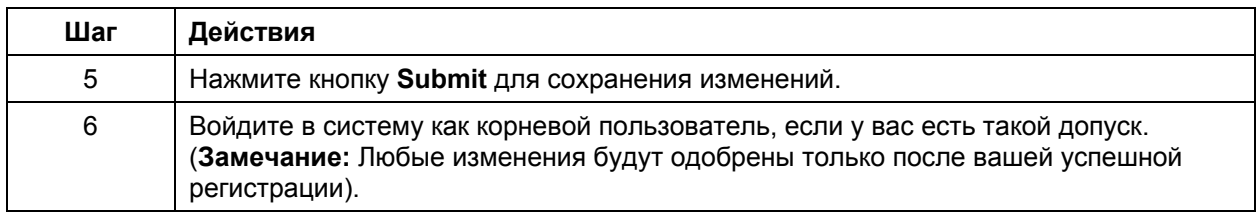

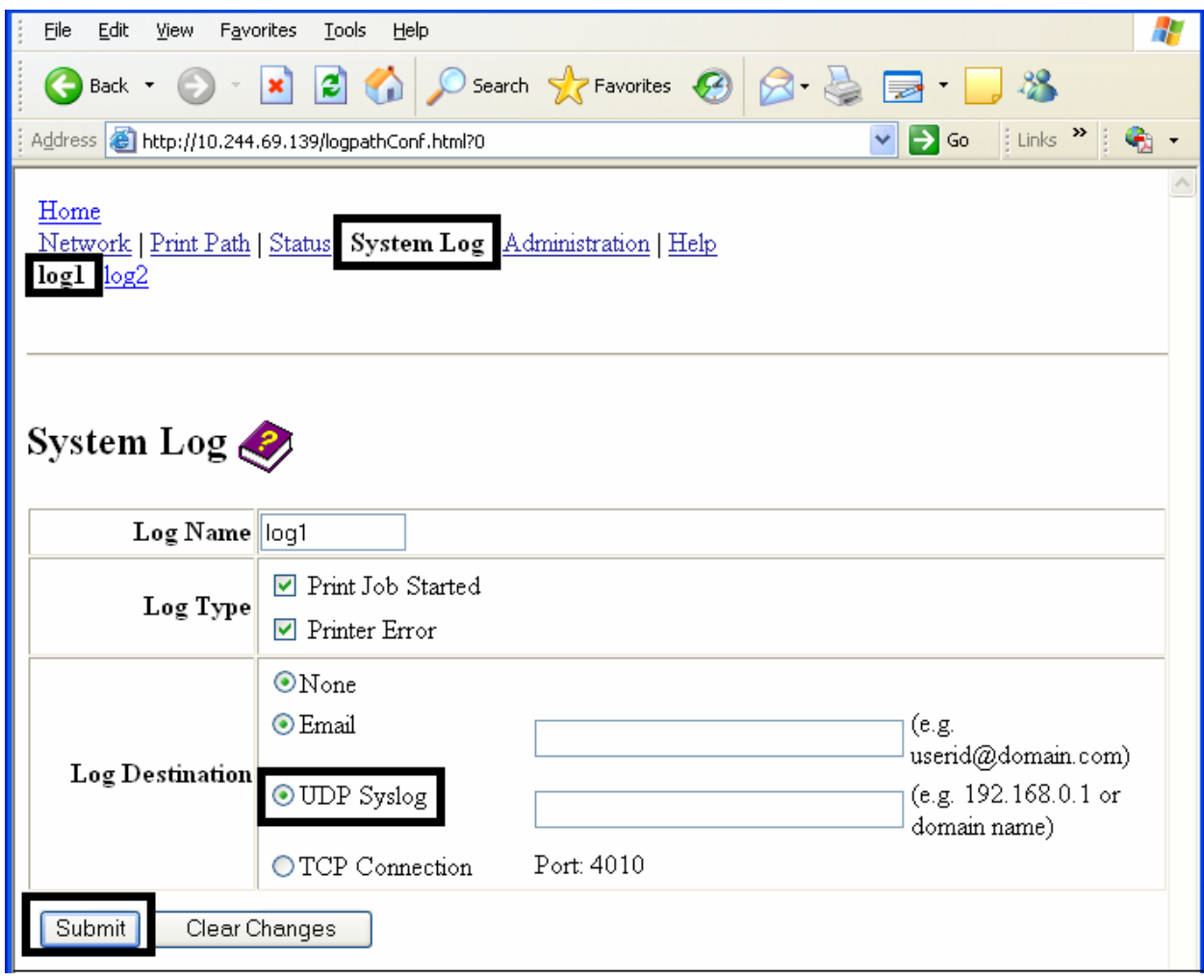

## Установка протоколирования событий по ТСР/IР

Следуйте действиям в таблице, чтобы пересылать сообщения журнала на существующее IP-<br>соединение через TCP-порт.

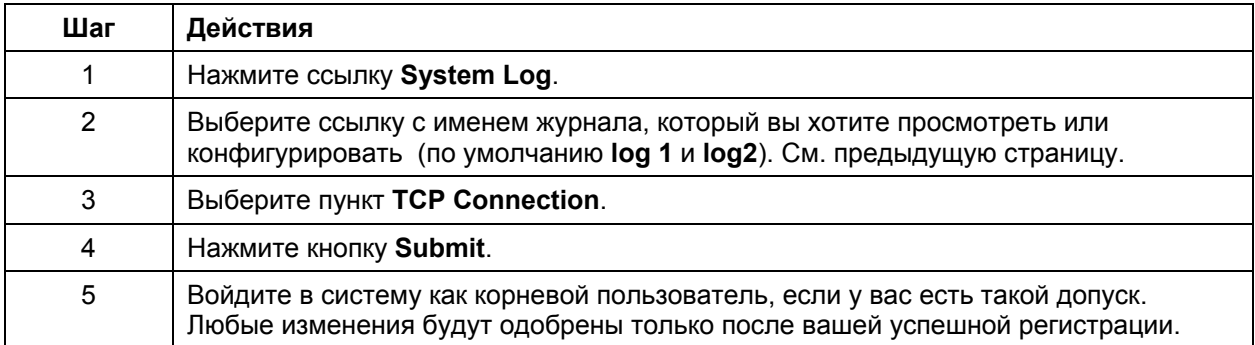

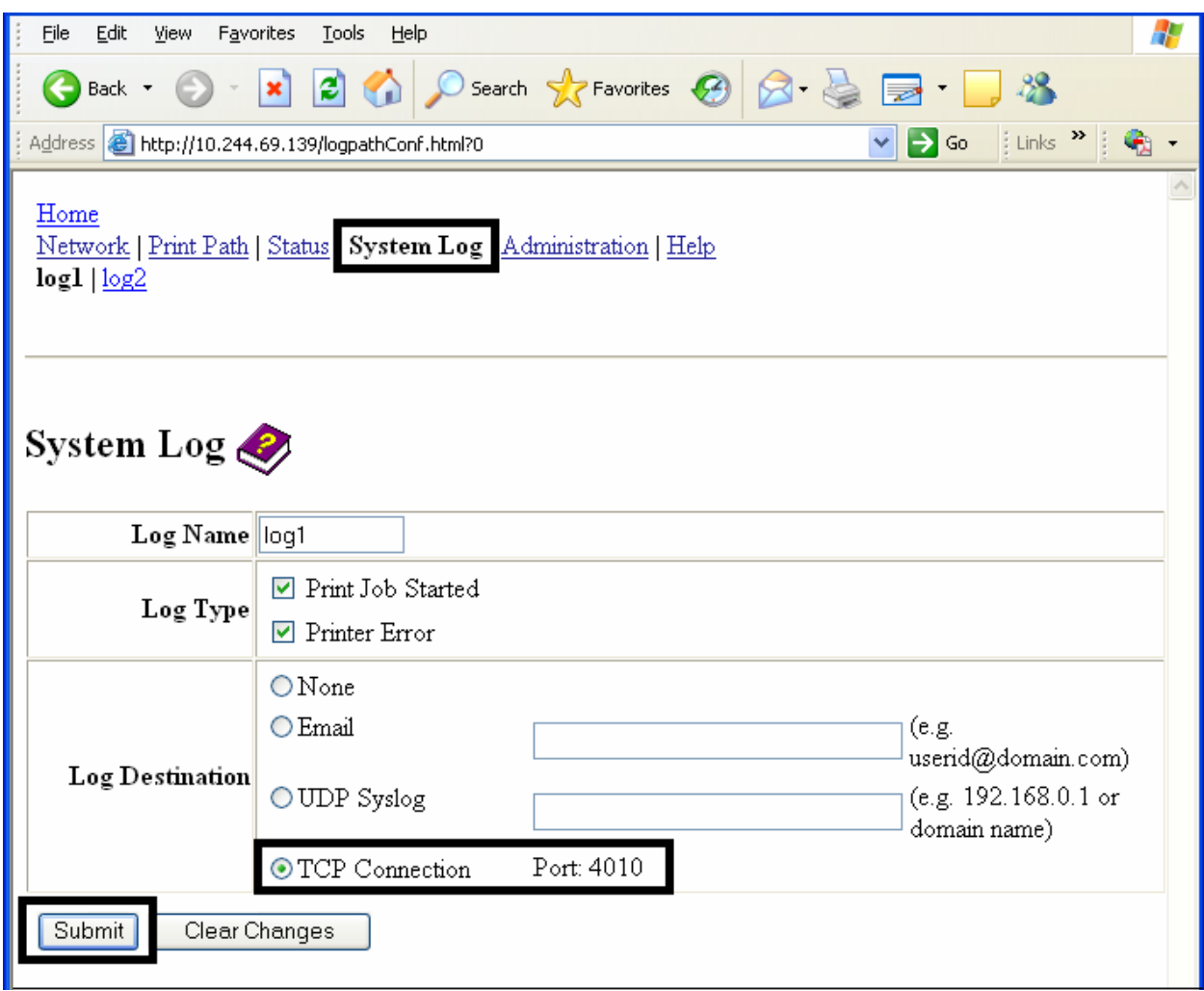

# Установка протоколирования событий по TCP/IP (продолжение)

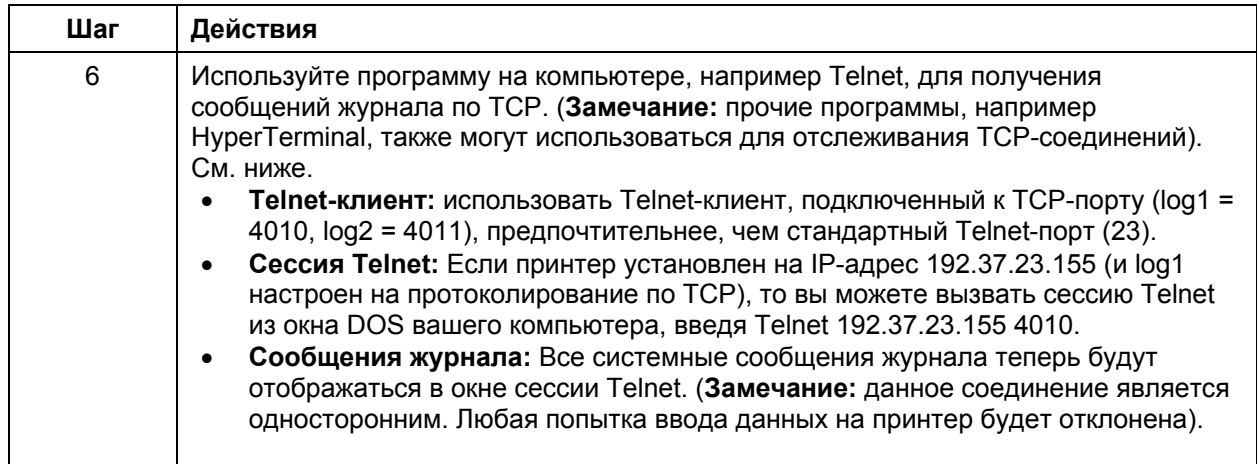

# **Использование страниц Administration**

Страницы группы **Administration** позволяют пользователю обновлять данные, перезагружать принтер, изменять пароли и вводить прочую специфическую информацию.

## **Страница System Information**

Страница **System Information** отображает текущую системную информацию и предоставляет пользователю возможность изменять эту информацию (которая появляется на Домашней странице) . См. описание в разделе Доступ на Домашнюю Страницу.

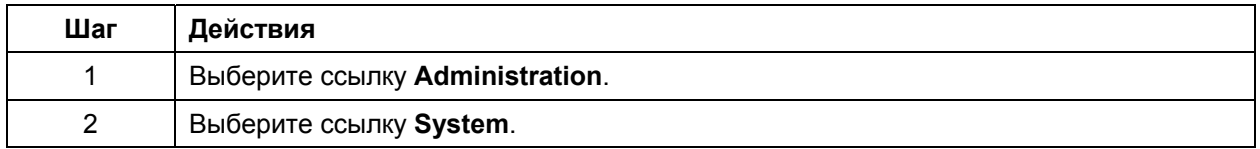

 *Продолжение на следующей странице*

# Страница System Information (продолжение)

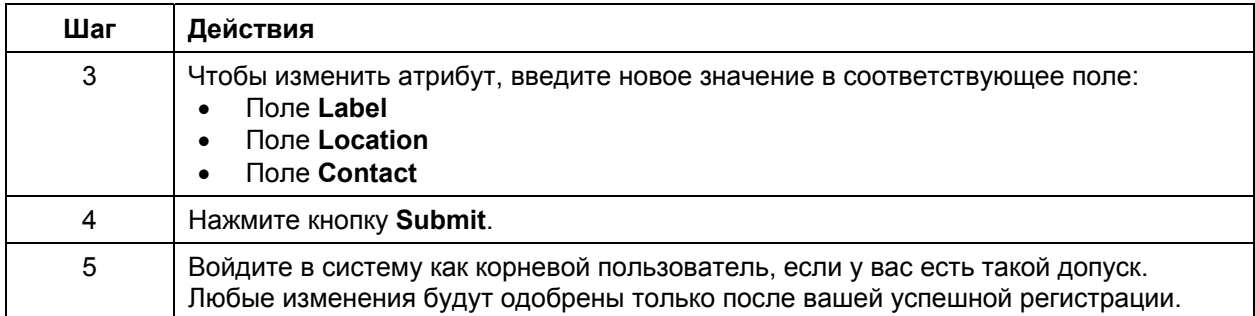

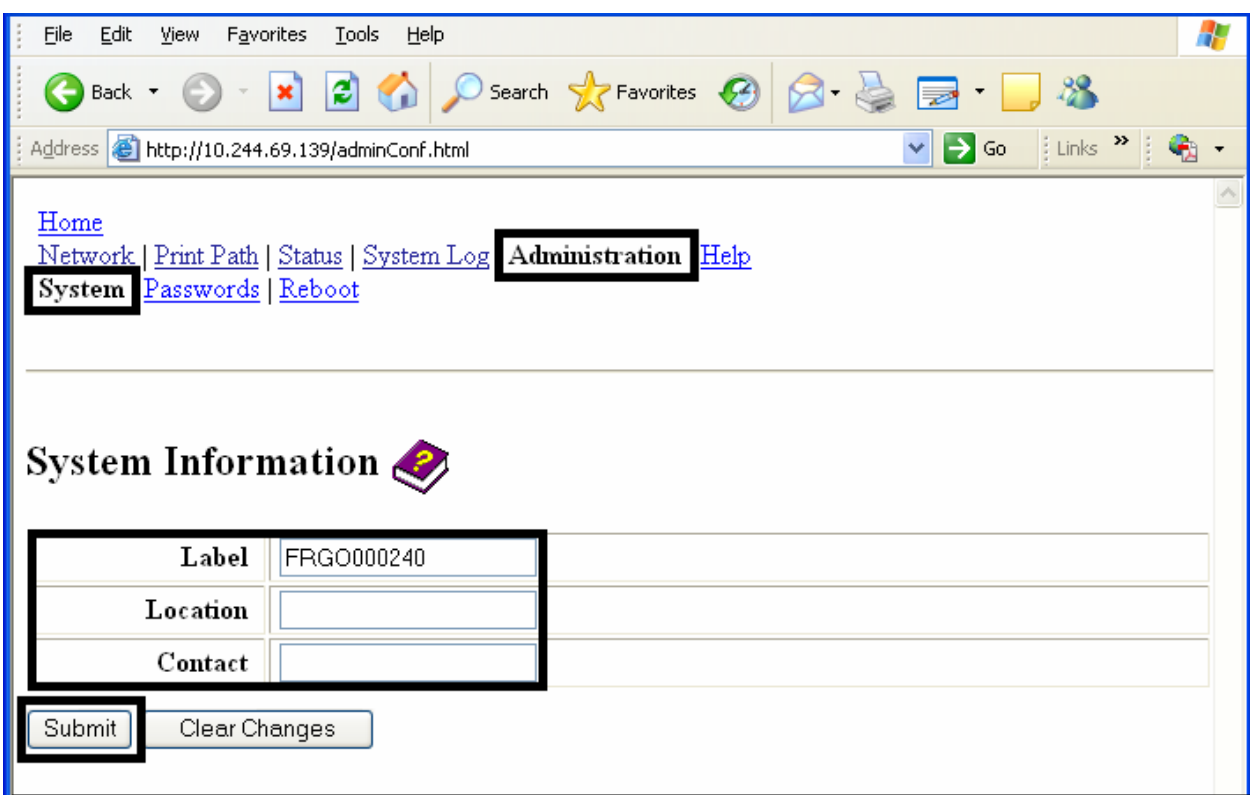

## **Смена корневого пароля**

Страница **Passwords** позволяет пользователям изменять пароли для входа. Чтобы изменять настройки, необходимо зарегистрироваться. (**Замечание:** Однако, эти изменения только тогда будут защищены паролем, когда пароль задан. Пользователи могут только добавлены или удалены с помощью команд Telnet).

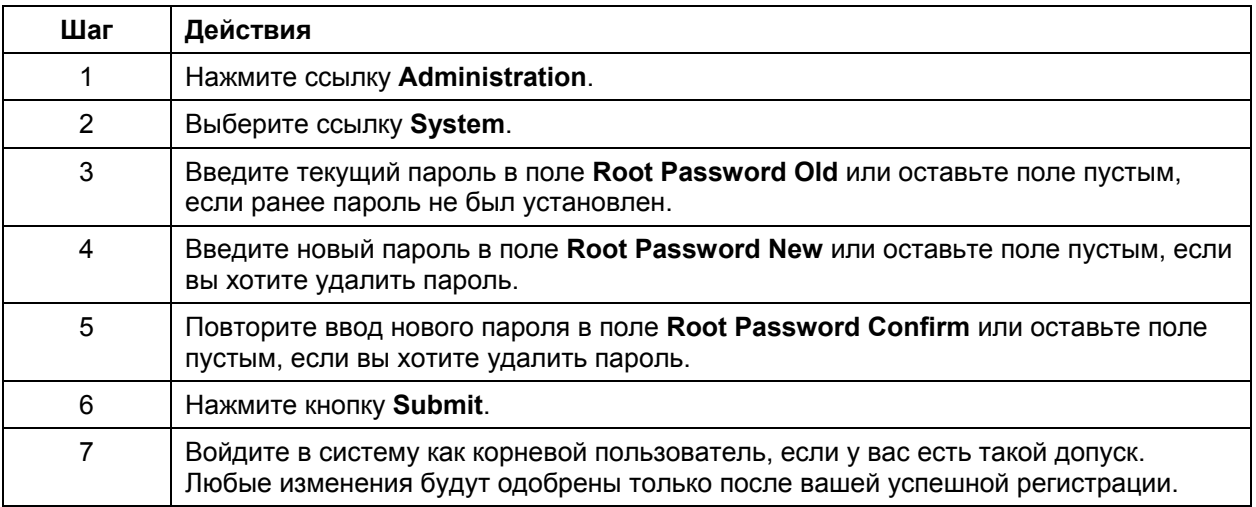

# **Страница Reboot**

Перезагрузка HDP5000 перезагружает весь принтер, включая принт-сервер.

### **Перезагрузка принтера**

На странице **Reboot** вы можете перезагрузить принтер и/или войти в режим обновления.

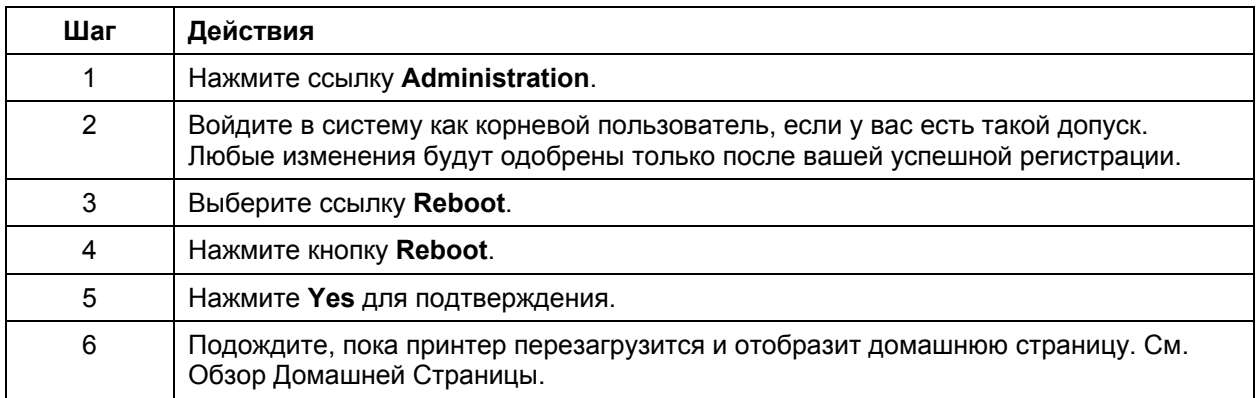

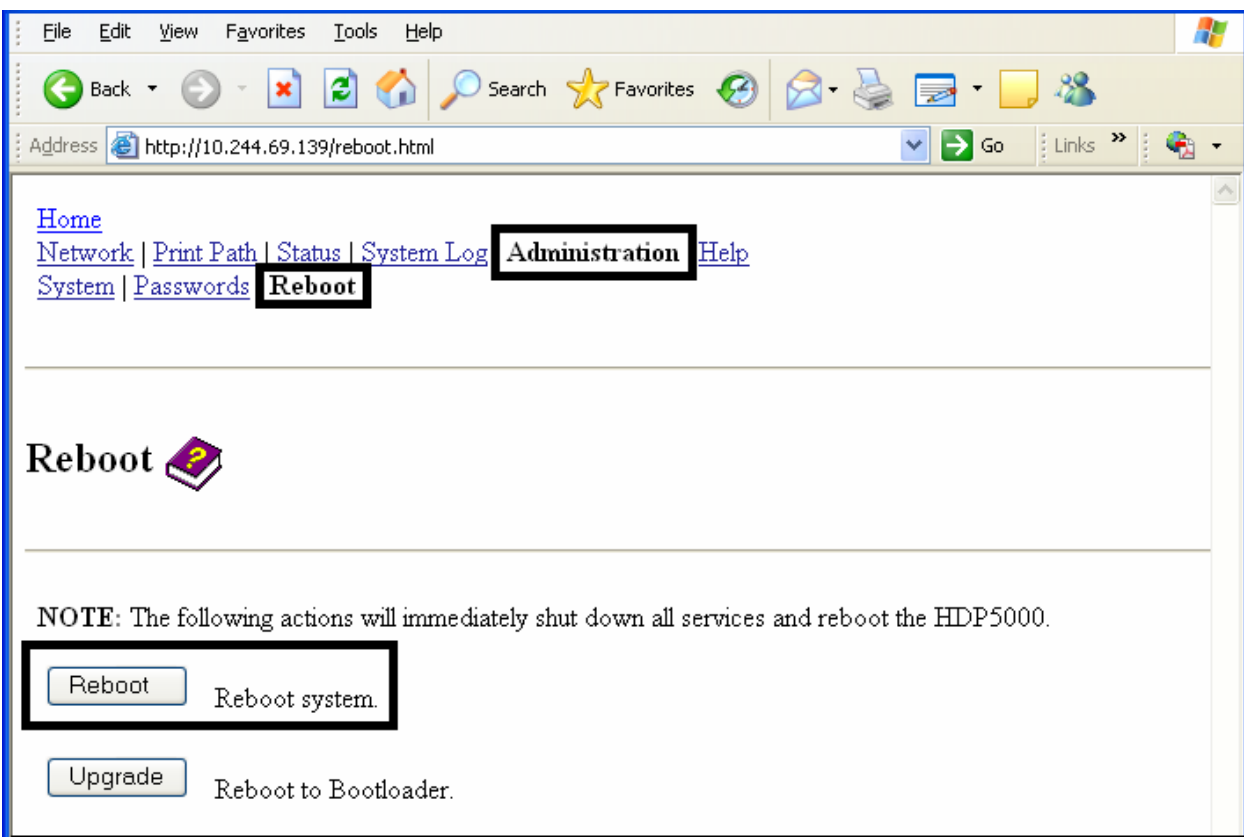

### **Обновление программного обеспечения**

На странице **Upgrade** вы можете загрузить новое программное обеспечение для принтера. Для принтера/кодировщика HDP5000 на странице Upgrade представлены обновления как для принтера, так и для принт-сервера.

Обновление возможно только после того, как принтер будет перезагружен в режиме обновления.

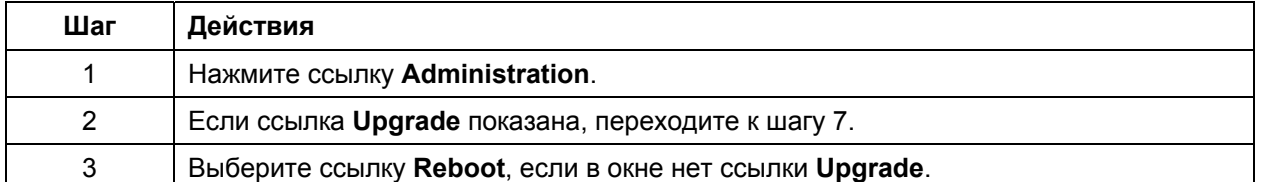

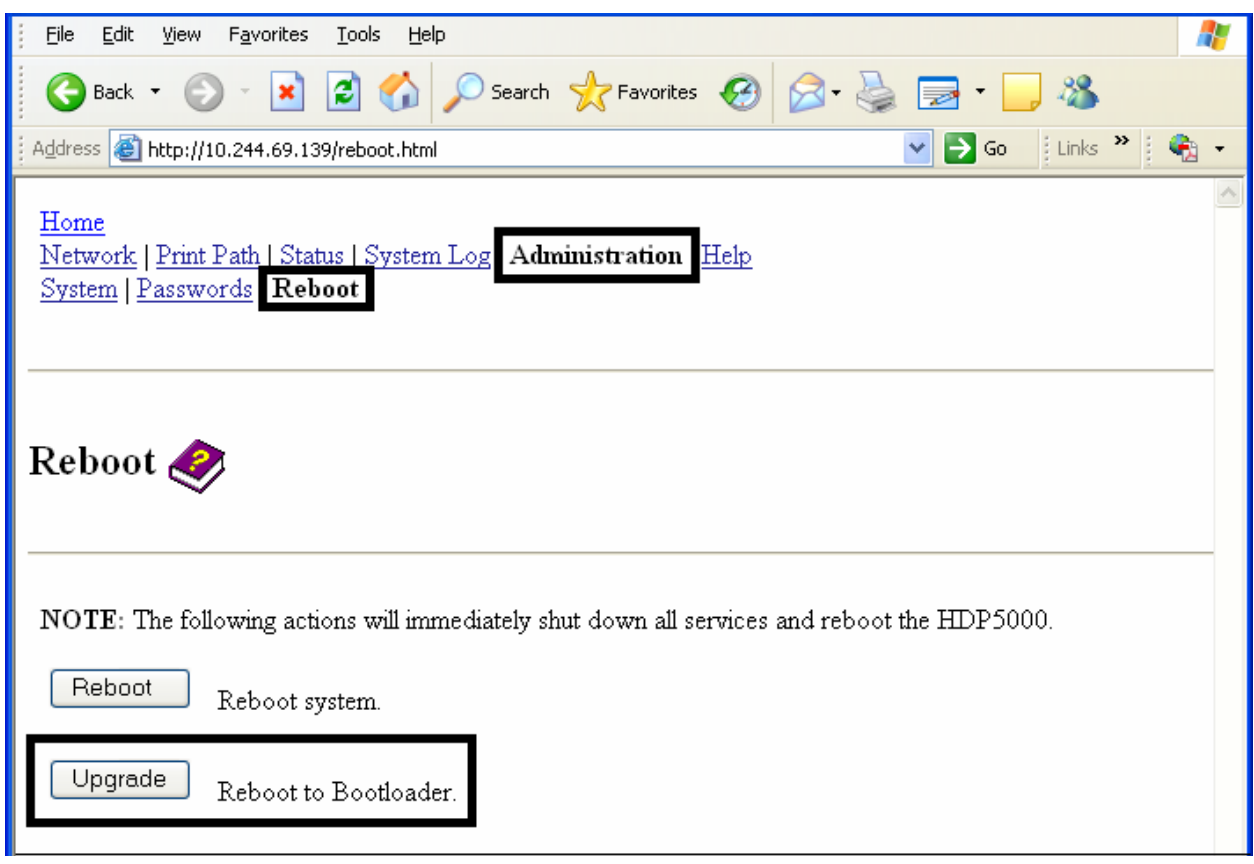

## **Обновление программного обеспечения (только HDP5000) (продолжение)**

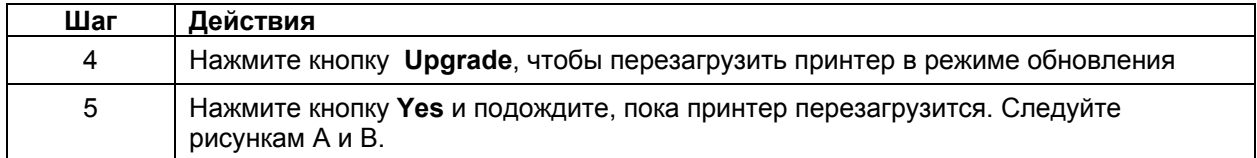

#### **Рисунок А – перезагрузка в режиме обновления**

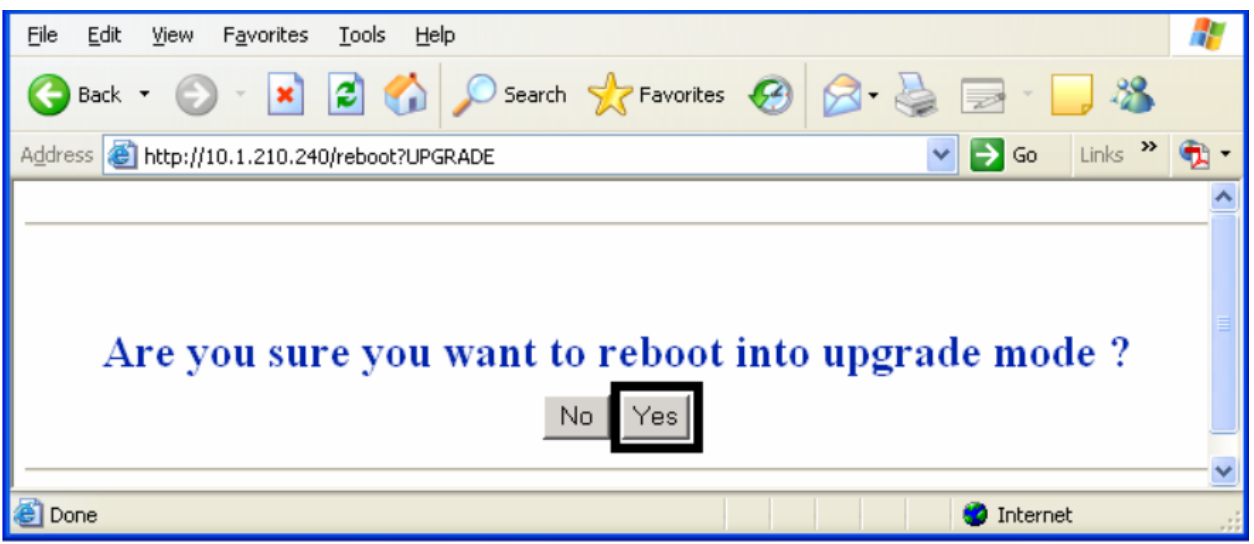

#### **Рисунок В – ожидание режима обновления**

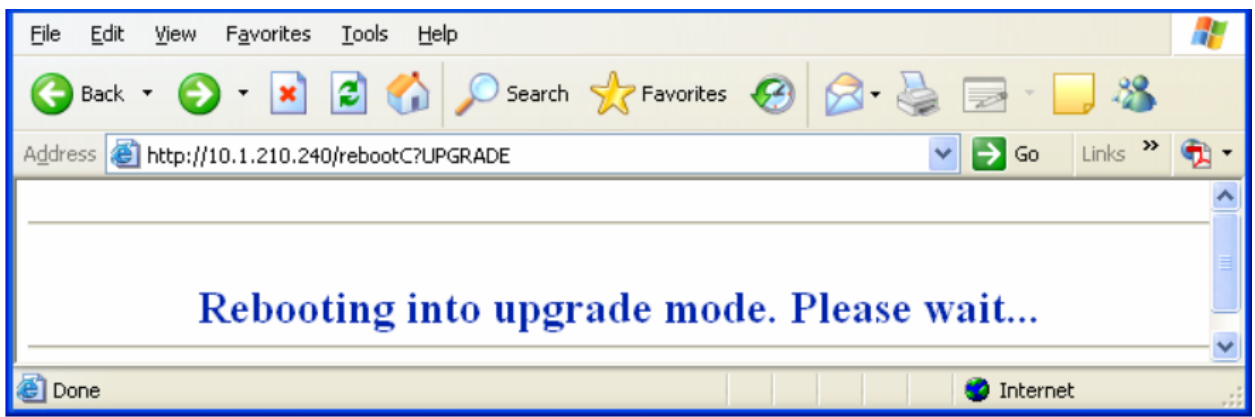

## **Обновление программного обеспечения (только HDP5000) (продолжение)**

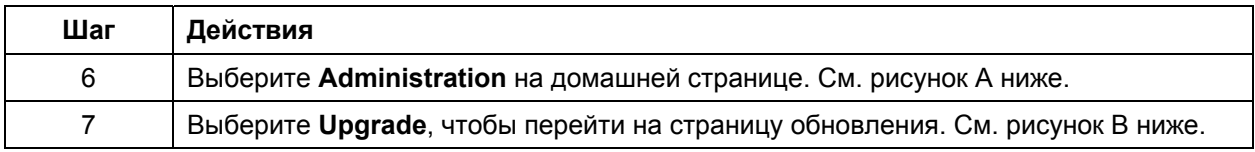

#### **Рисунок А – выбор Administration**

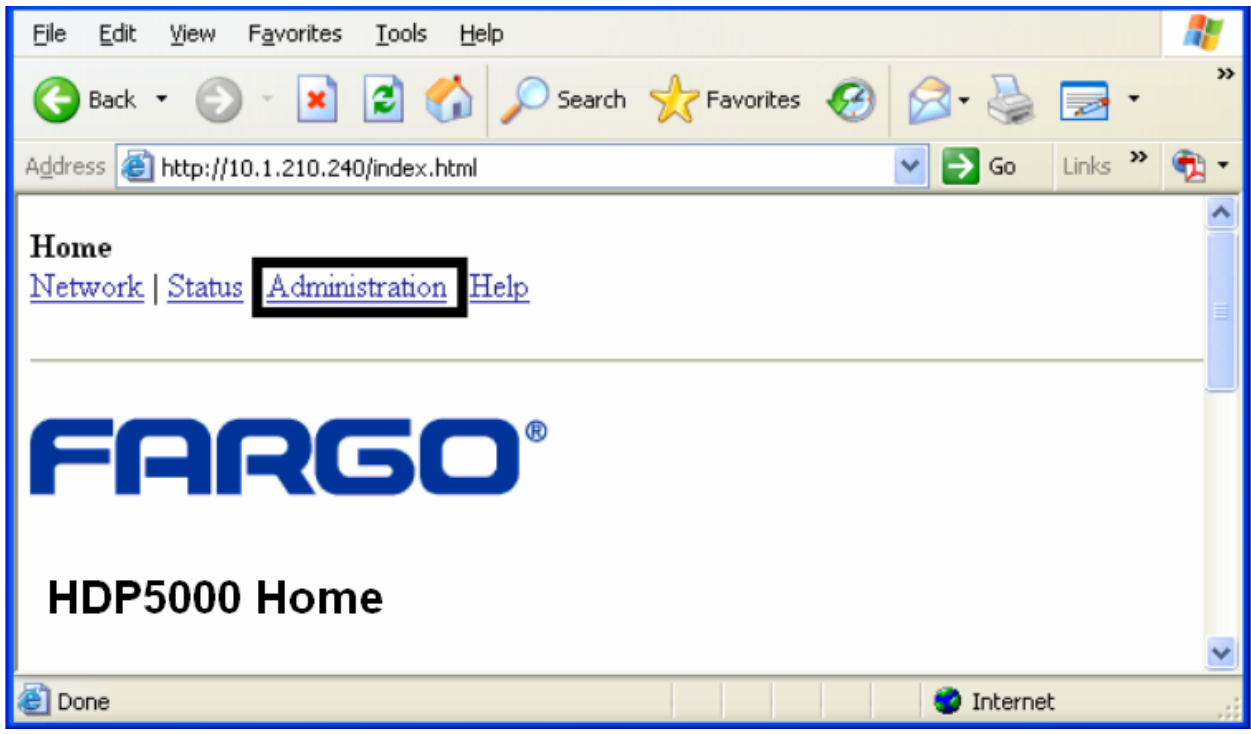

#### **Рисунок В – выбор Upgrade**

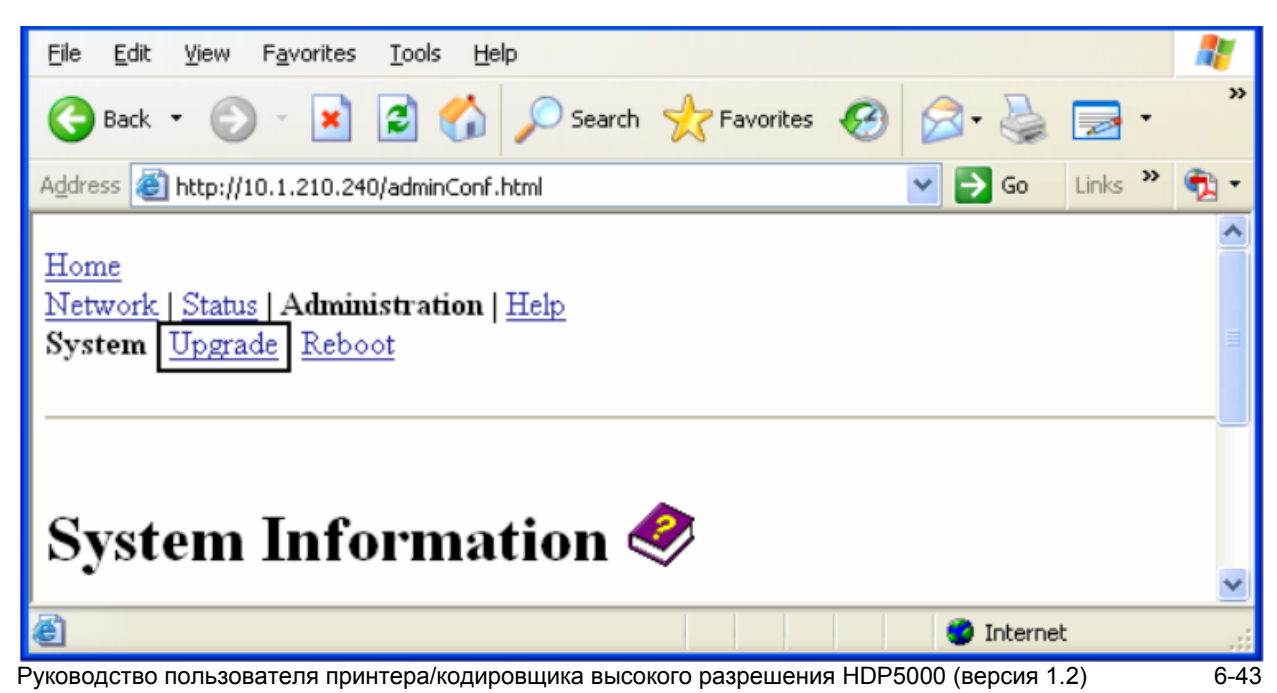

## **Обновление программного обеспечения (только HDP5000) (продолжение)**

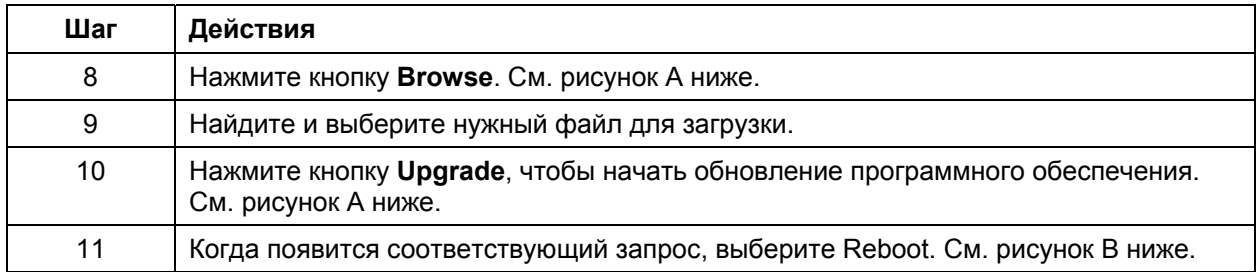

#### **Рисунок А – выбор кнопок Browse и Upgrade**

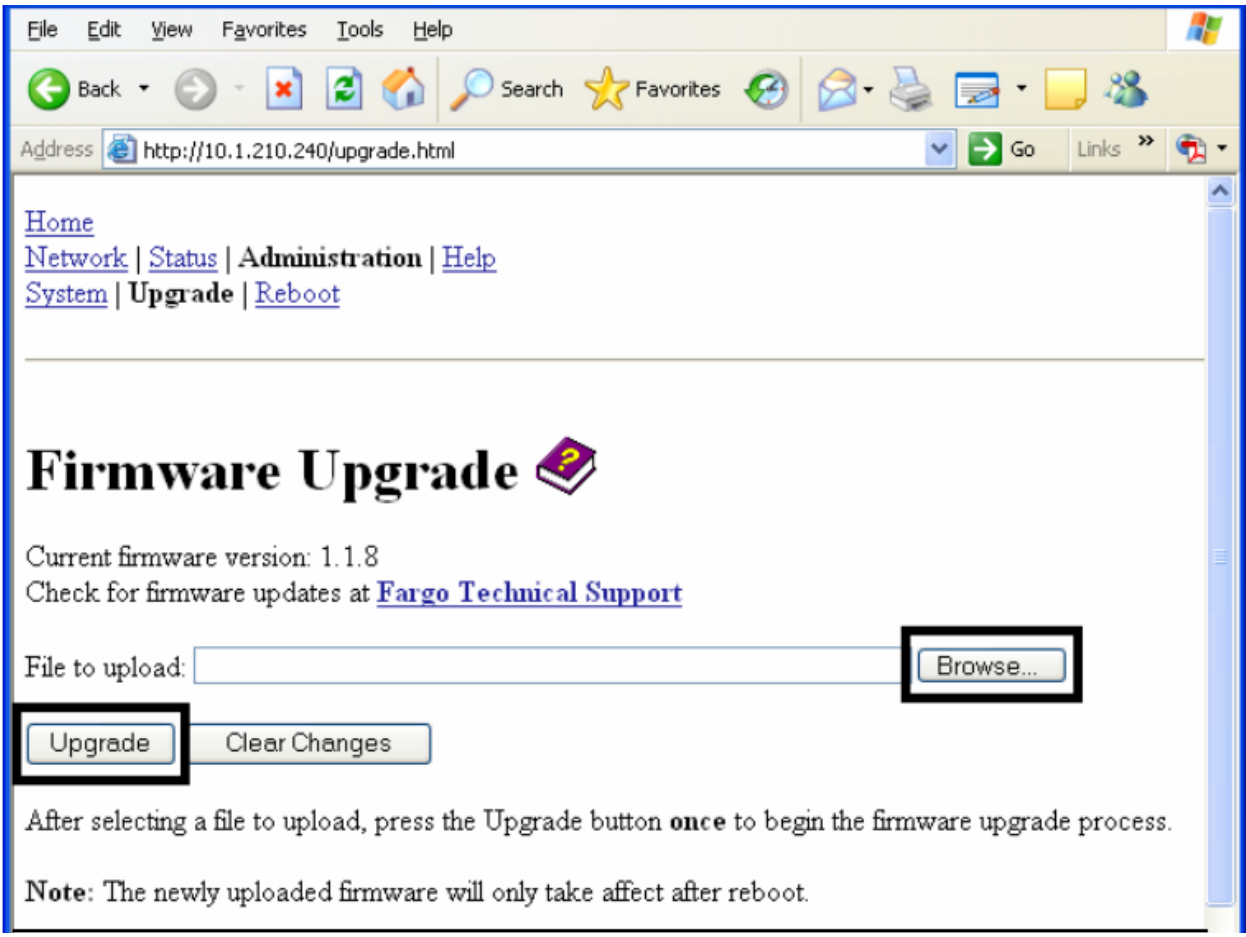

#### **Рисунок В – продолжение перезагрузки**

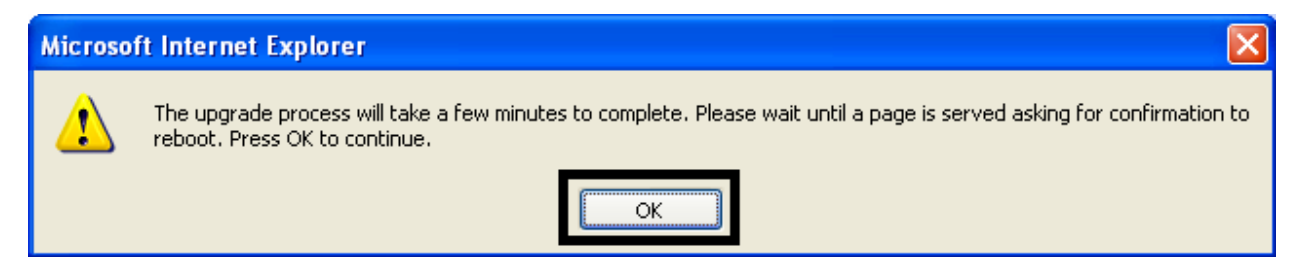

# **Страница Print Path**

На странице Print Path вы можете просмотреть или изменить номера TCP-портов, используемых для связи с принтером.

- Если значения этих настроек заданы 0, то по умолчанию используются порты 9100, 5400 и 5402 как **RawSocket TCP Port**, **CPS Data TCP Port** и **CPS Command TCP Port** соответственно.
- **CPS Command TCP Port** зависит от настройки **CPS Data TCP Port** и всегда на 2 больше.

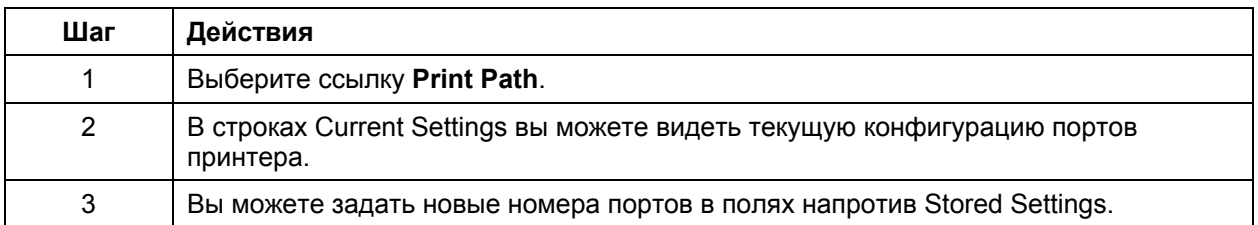

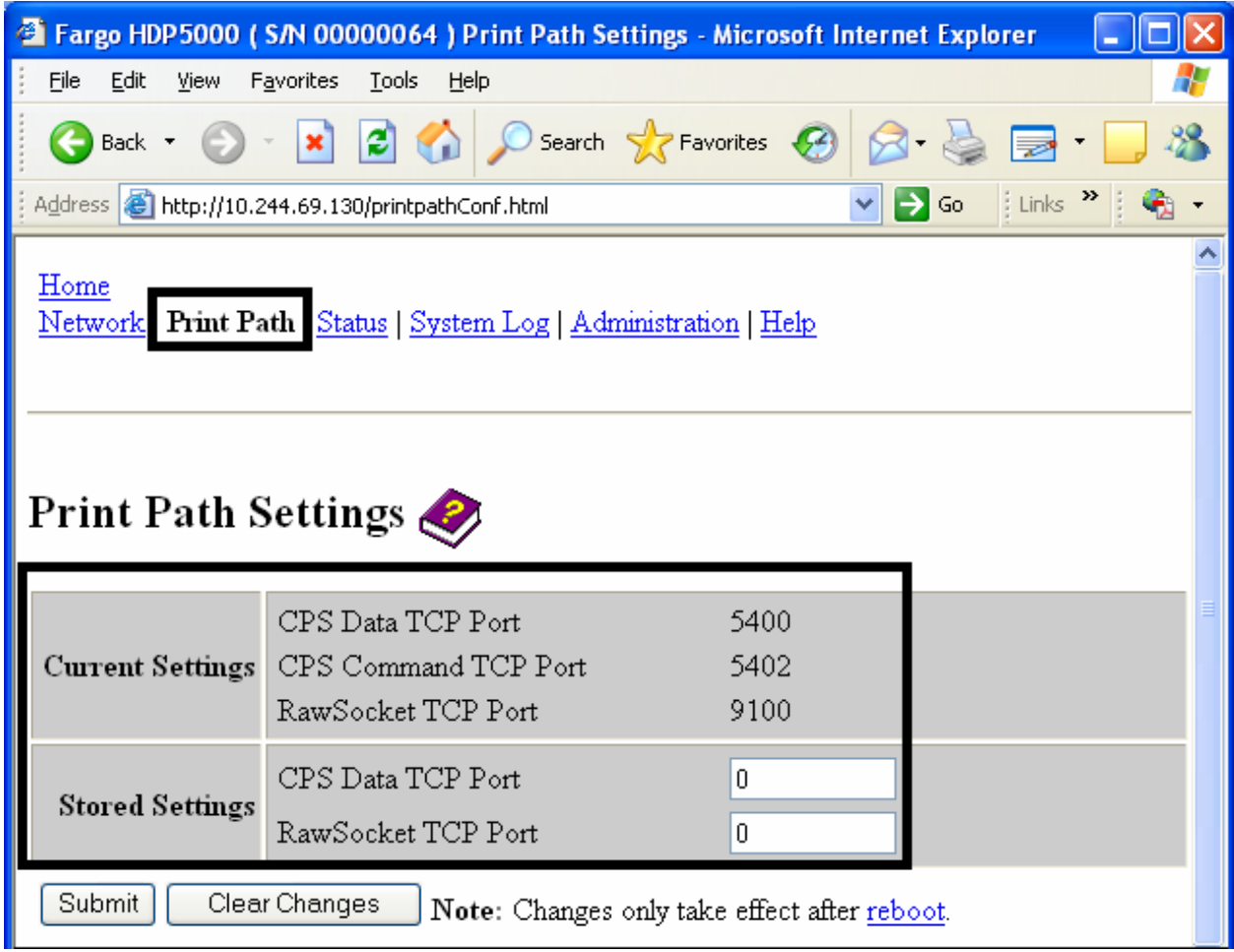

# **Страница Print Path (продолжение)**

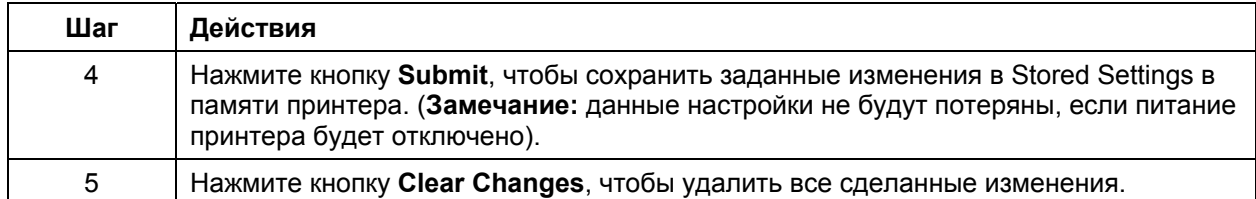

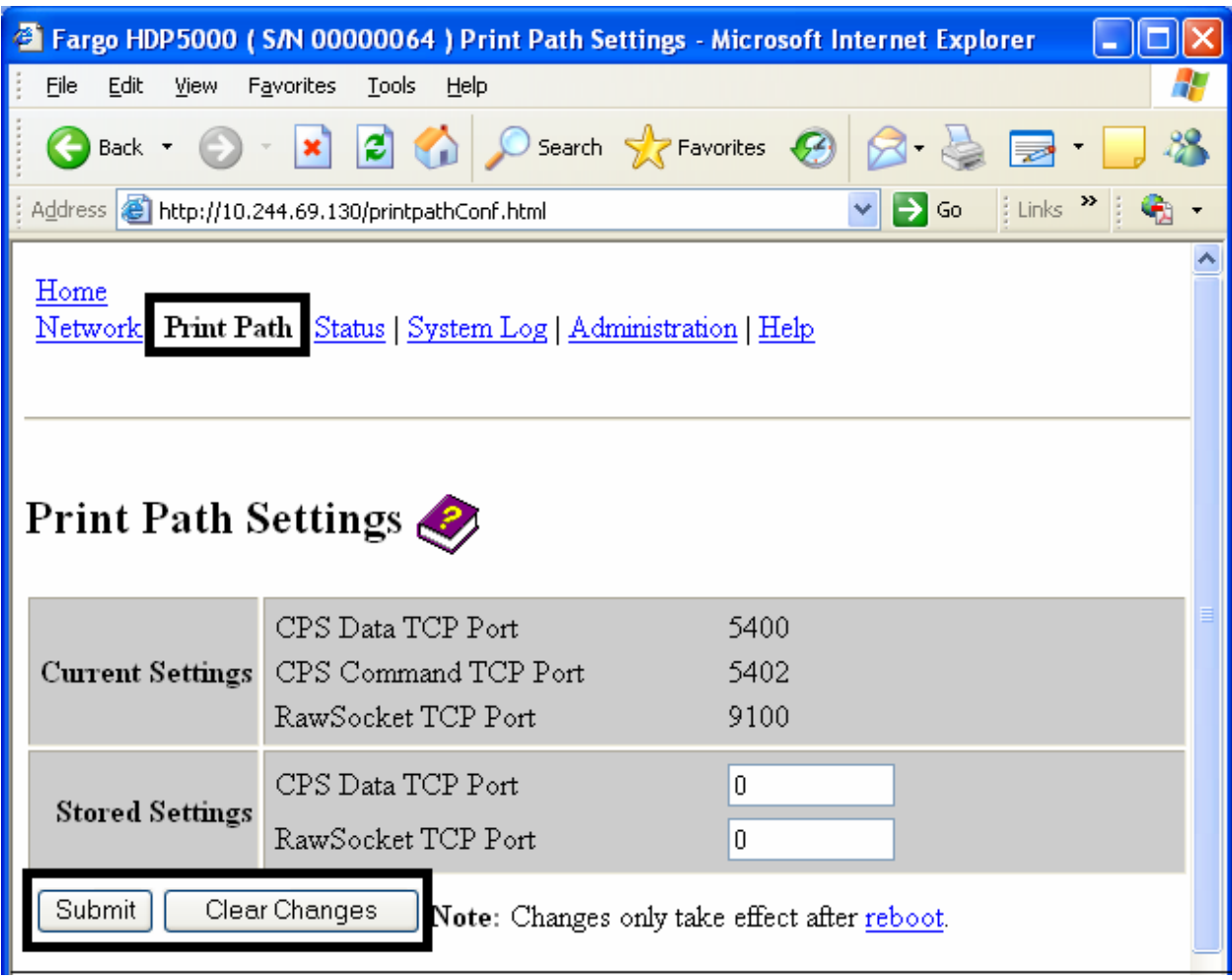

## **Страница Help**

На странице Help отображается справочная информация.

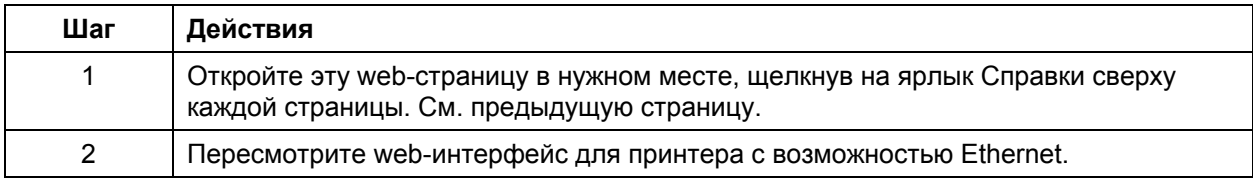

## **Дополнительные процедуры**

# **Доступ к статусным светодиодам Ethernet**

Статусные светодиоды Ethernet находятся на задней панели принтера.

### **Таблица светодиодов HDP5000**

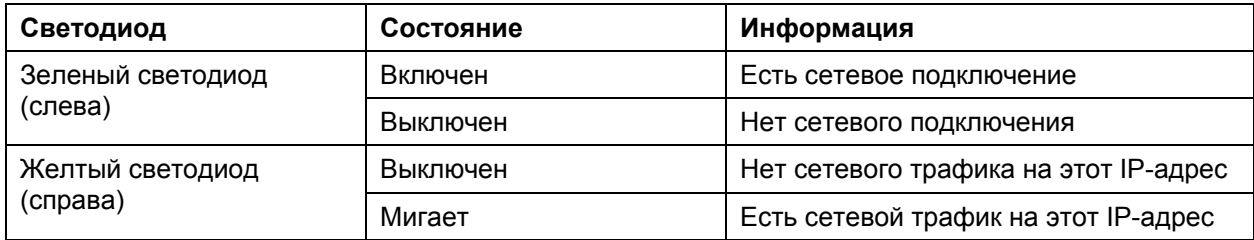

# **Обновление основного ПО с помощью Fargo Workbench Printer Utility**

Обновление основного ПО происходит так же, как и в принтере, подсоединенном через USB-порт.

- На компьютере должен быть установлен драйвер принтера, ПО которого обновляется.
- Вы также можете обновить основное ПО принтера HDP5000 через web-страницу Upgrade.

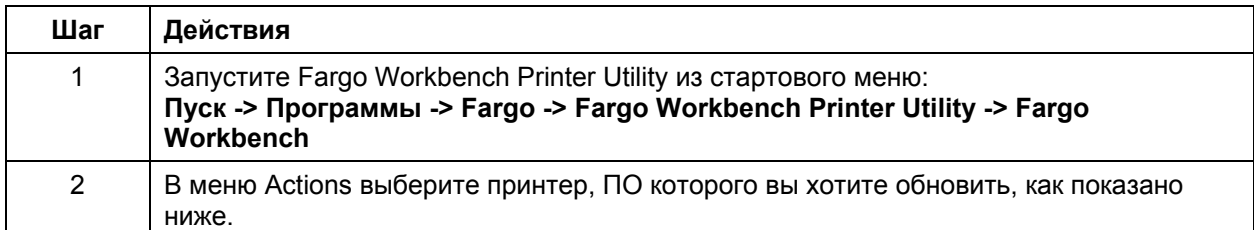

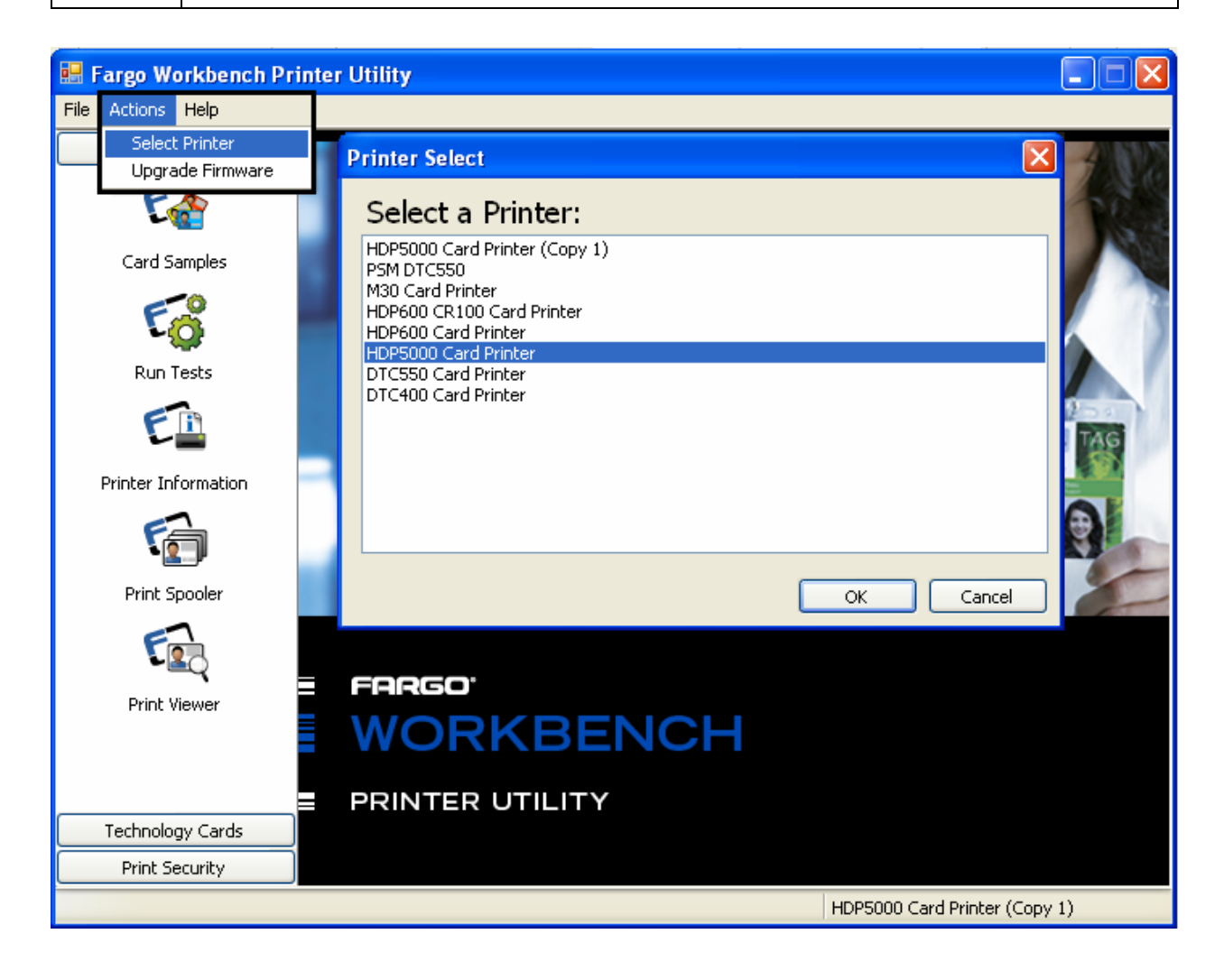

## **Обновление основного ПО с помощью Fargo Workbench Printer Utility (продолжение)**

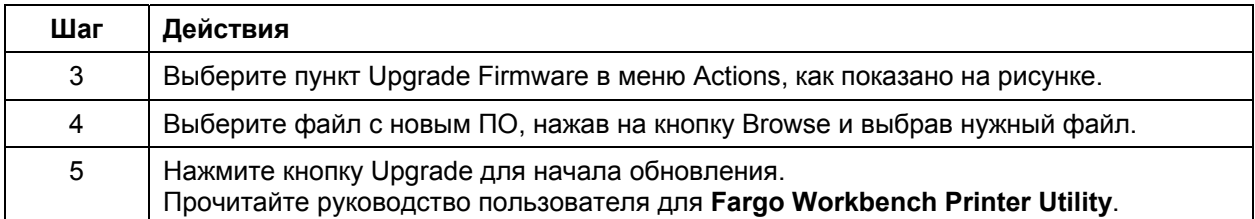

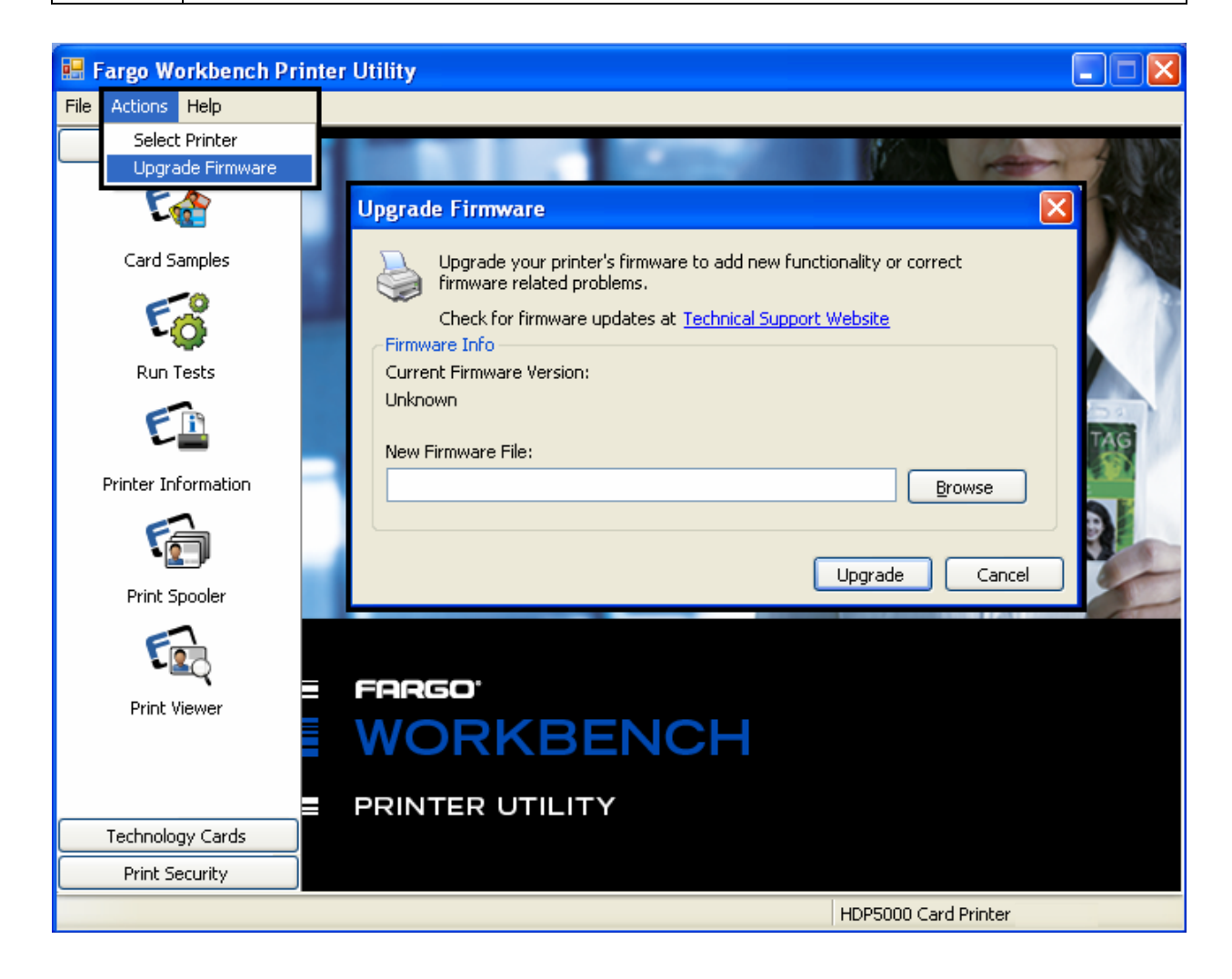

## Восстановление заводских настроек Ethernet

Может случиться так, что вы не сможете использовать текущую конфигурацию Ethernet. (Замечание: это может быть, если вы потеряли пароль к принтеру или принтер не работает должным образом).

## Сброс настроек HDP5000

В меню принтера HDP5000 есть пункт, позволяющий вернуть все имена пользователей и пароли к значениям по умолчанию. Чтобы сбросить эти данные, выберите: Menu: Setup Printer: Network Settings: Reset Passwords.

#### Изменение сетевых настроек ЖК-дисплея

Принтер/кодировщик HDP5000 отобразит новое меню, если (а) установлены опции Ethernet, и (b) установлена связь принтера и компьютера.

Для изменения сетевых настроек с помощью меню ЖК-дисплея следуйте инструкциям:

#### Доступ к меню сетевых настроек

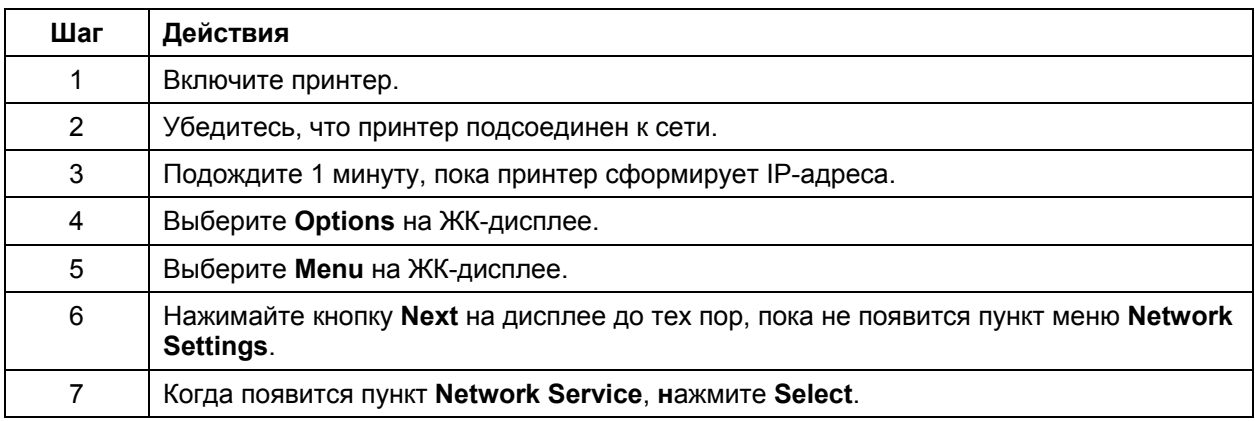

### **Изменение настроек DHCP**

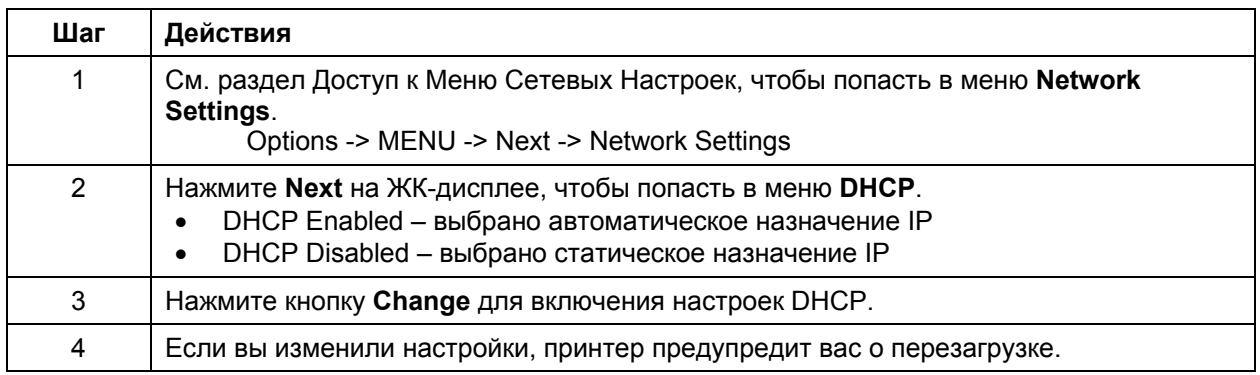

### **Изменение настроек ANEG**

Статус ANEG отражает текущие настройки конфигурации сети Ethernet.

- Величина может быть задана пользователем точно для ускорения конфигурации Ethernet в случаях, когда в автоматическом режиме этого сделать не удается.
- Ошибки при автоматической конфигурации сети могут привести к медленной передаче данных, увеличению времени печати и проблемам связи в сети.

Следуйте инструкциям, приведенным в таблице:

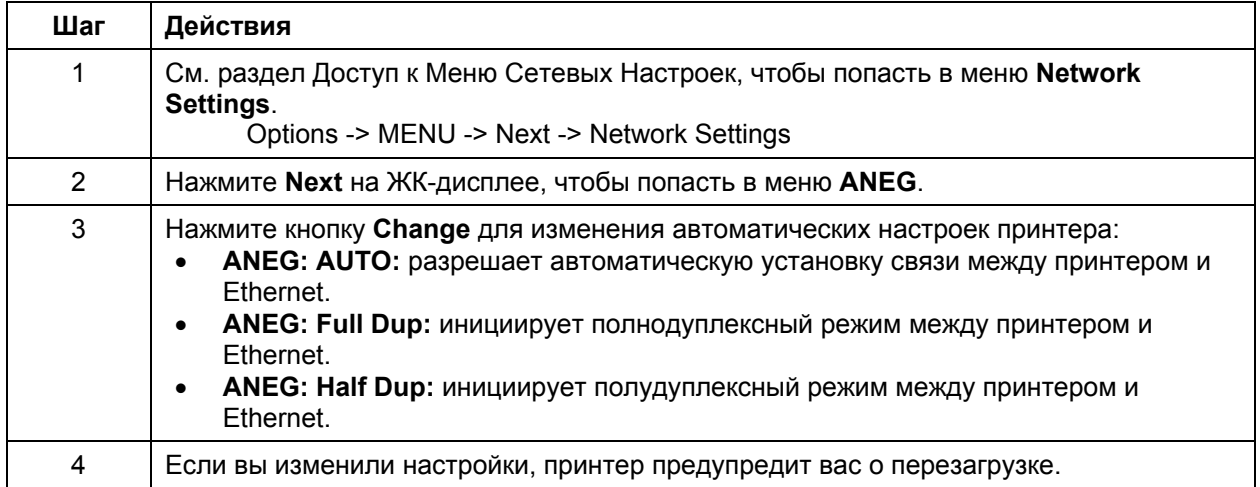

## **Сохранение адресов**

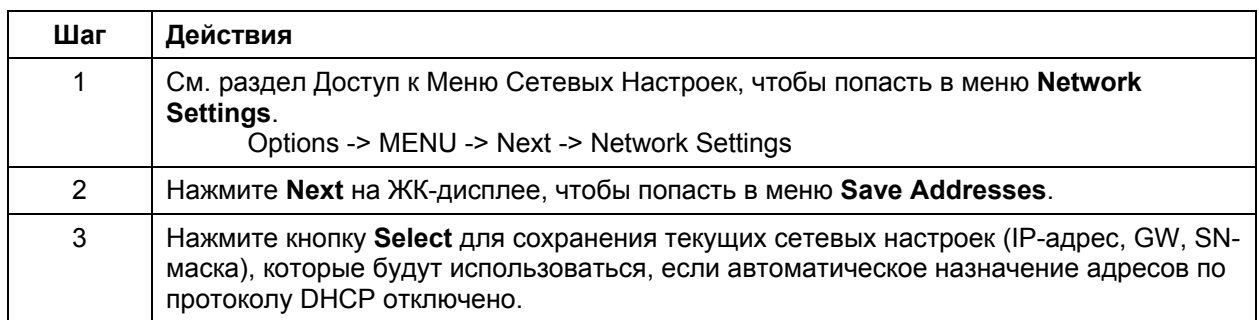

# **Сброс паролей**

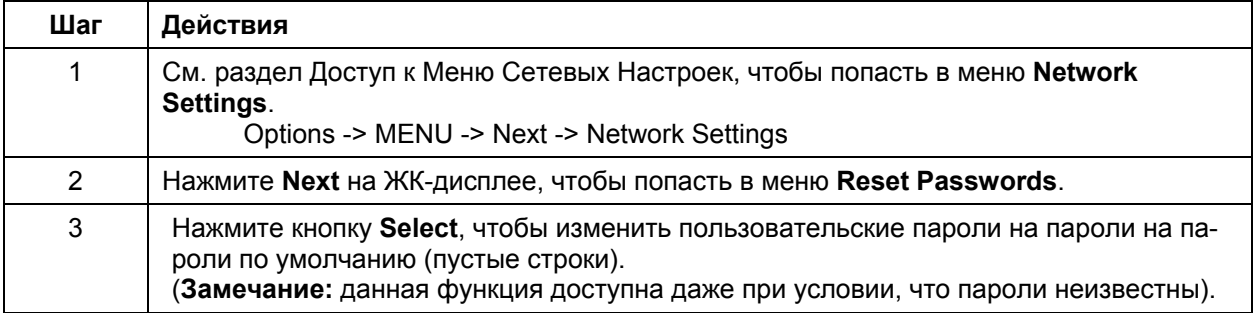
## **Доступ к IP-адресам HDP5000**

Следуйте инструкциям в таблице:

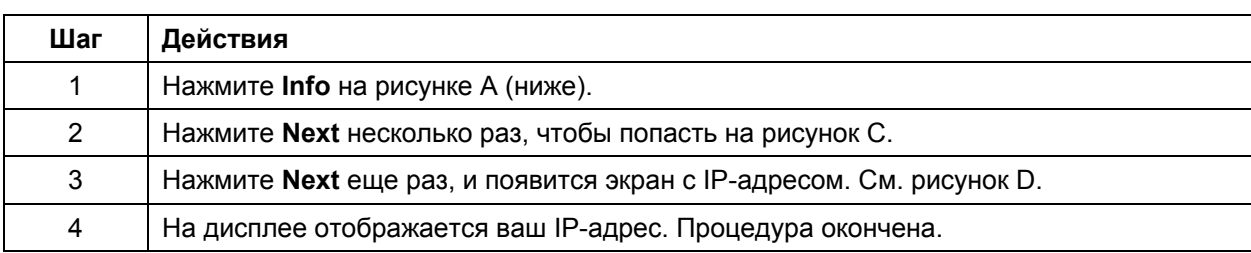

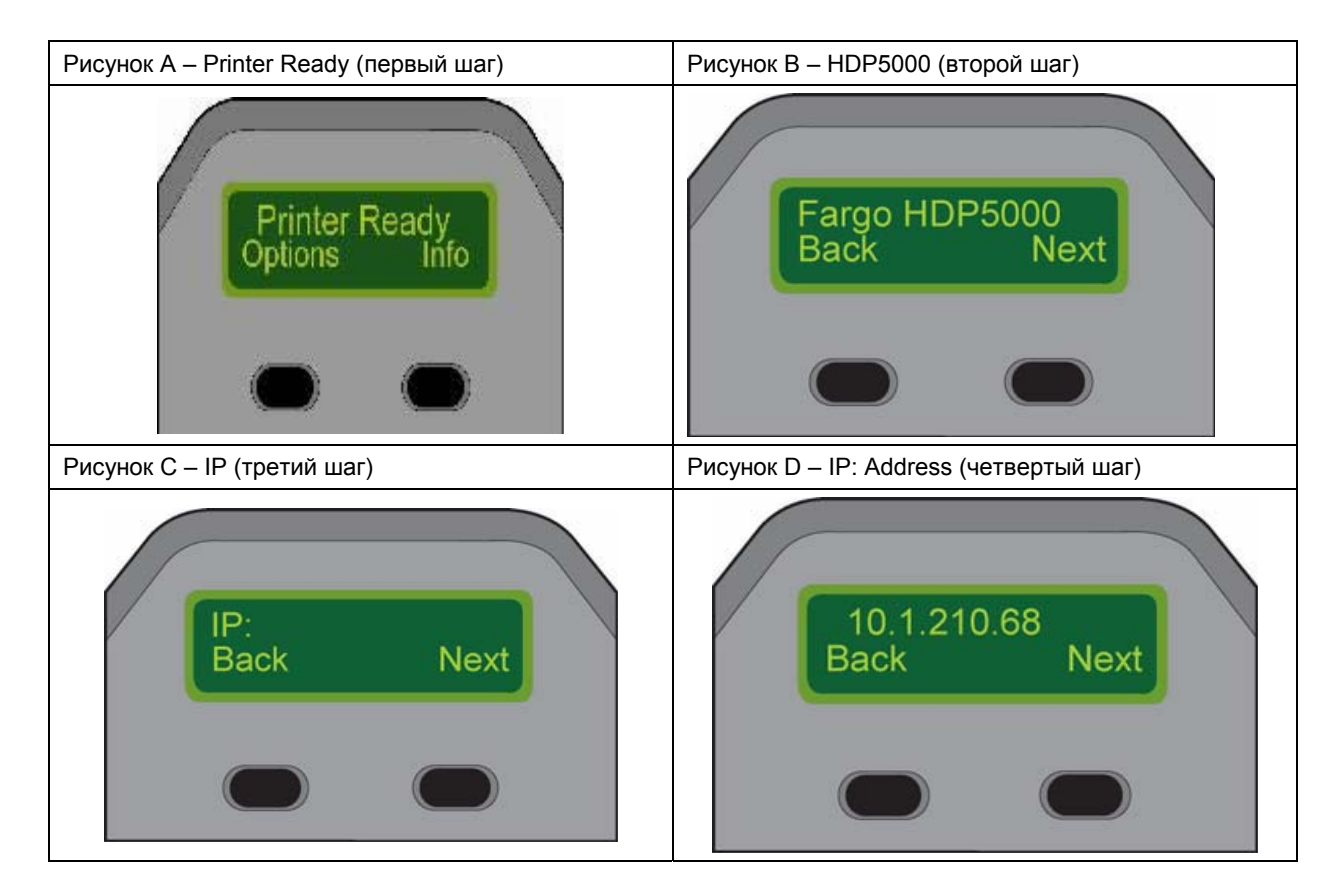

# **Устранение неполадок Ethernet**

#### **Устранение неполадок**

Если у вас возникают проблемы с соединением с Ethernet или печатью через Ethernet, следуйте инструкциям в таблице ниже.

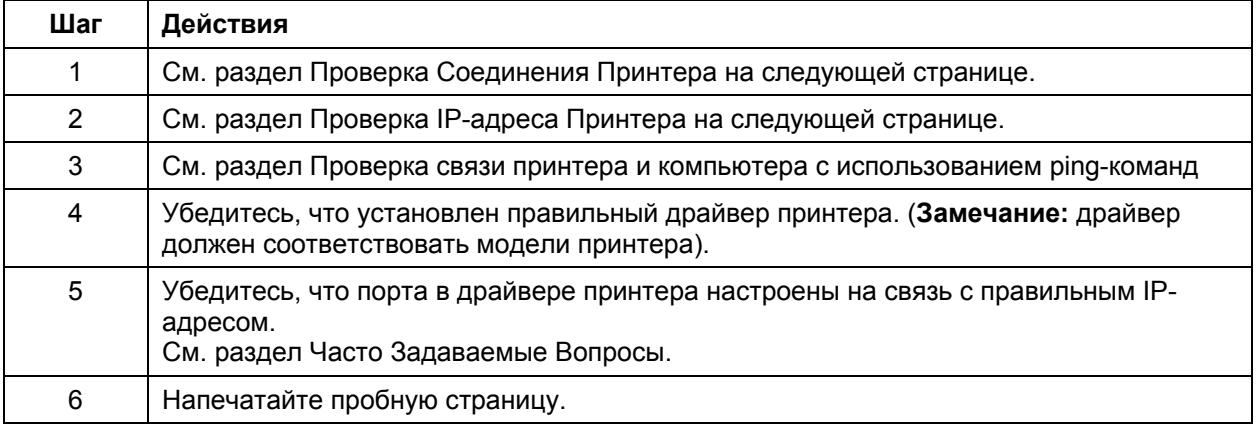

### **Проверка соединения принтера**

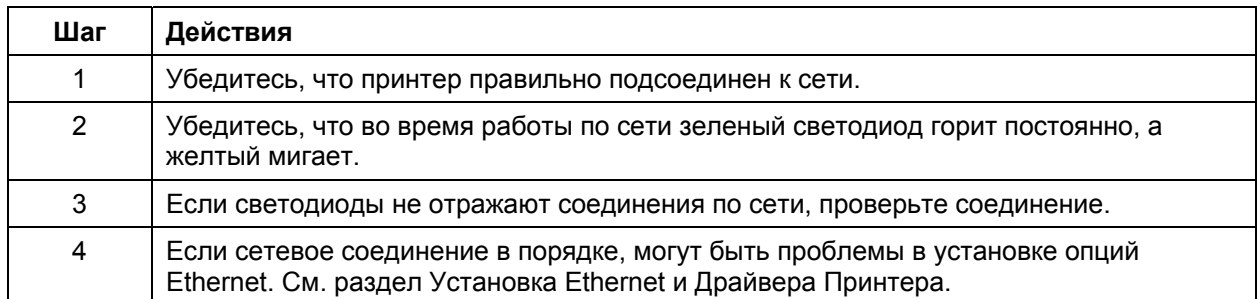

## **Проверка IP-адреса принтера**

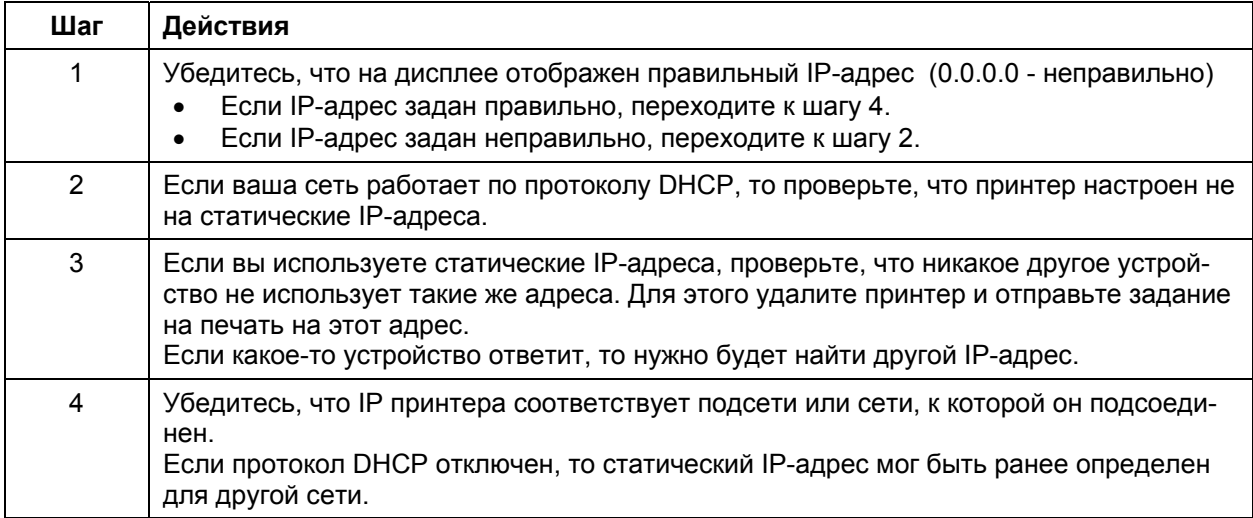

#### **Проверка связи принтера и компьютера с использованием pingкоманд**

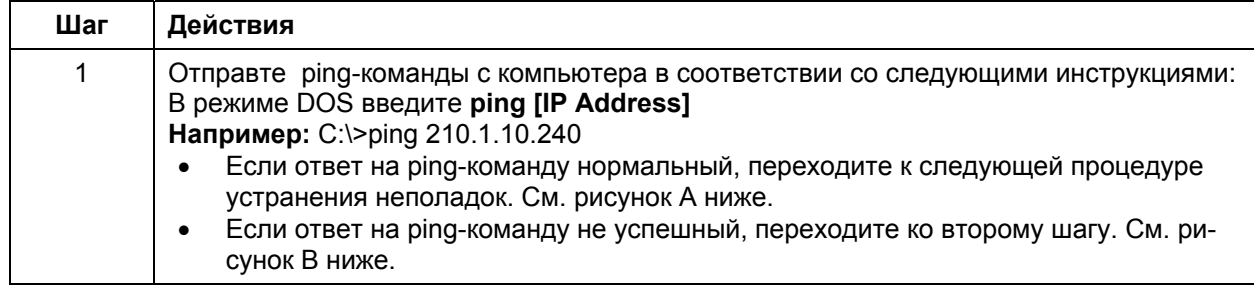

#### **Рисунок А – Пример нормального ответа на ping-команды принтеру**

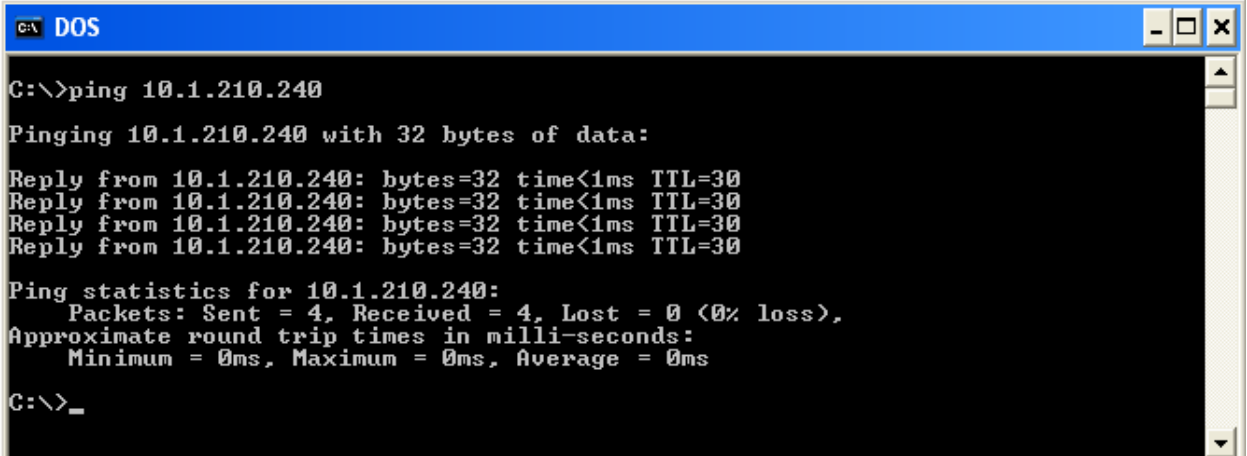

#### **Рисунок B – Пример отправки ping-команды на неверный IP-адрес**

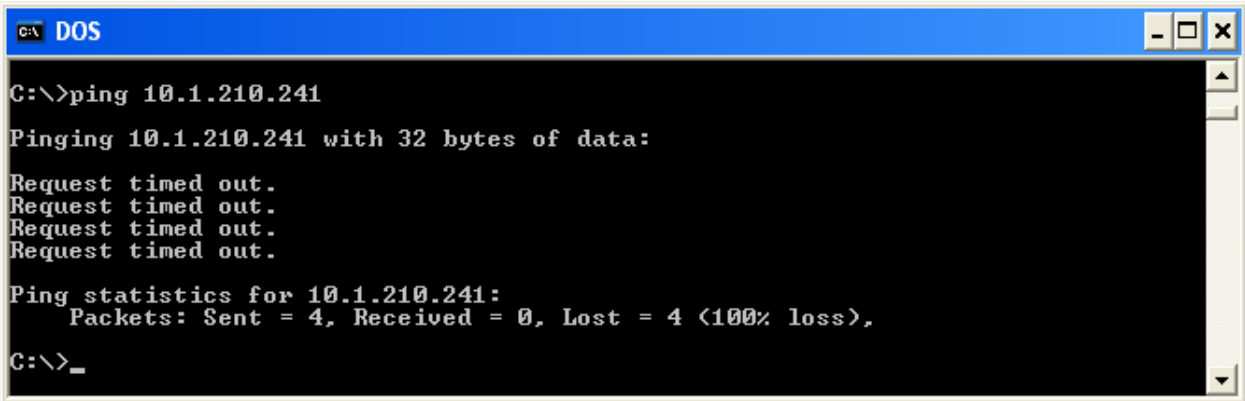

### Проверка связи принтера и компьютера с использованием pingкоманд (продолжение)

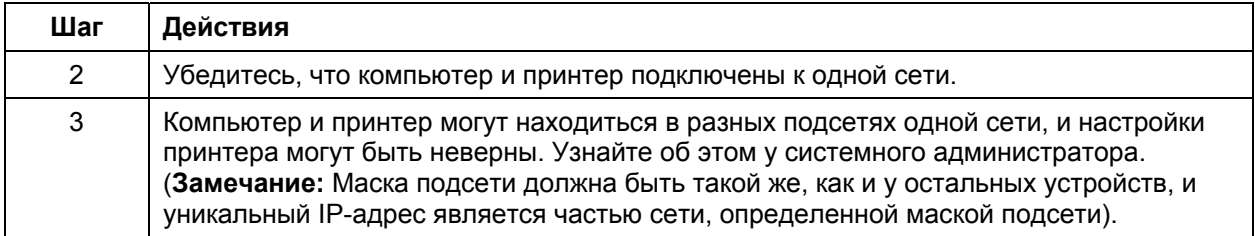

### Печать тестовой страницы

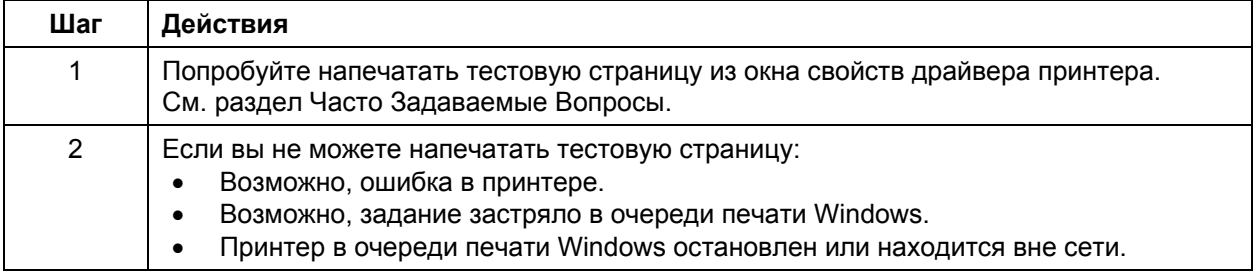

## Часто задаваемые вопросы

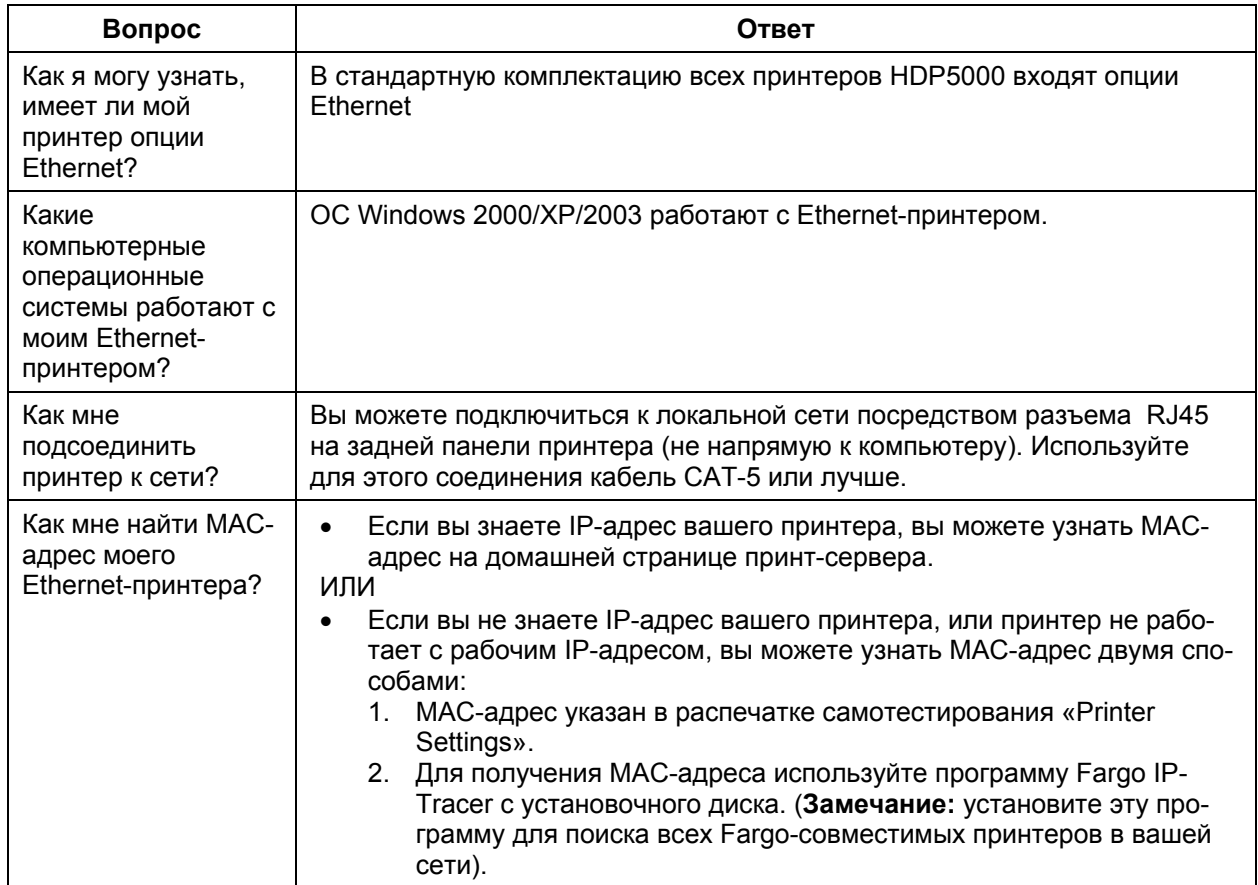

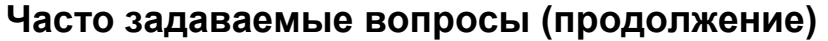

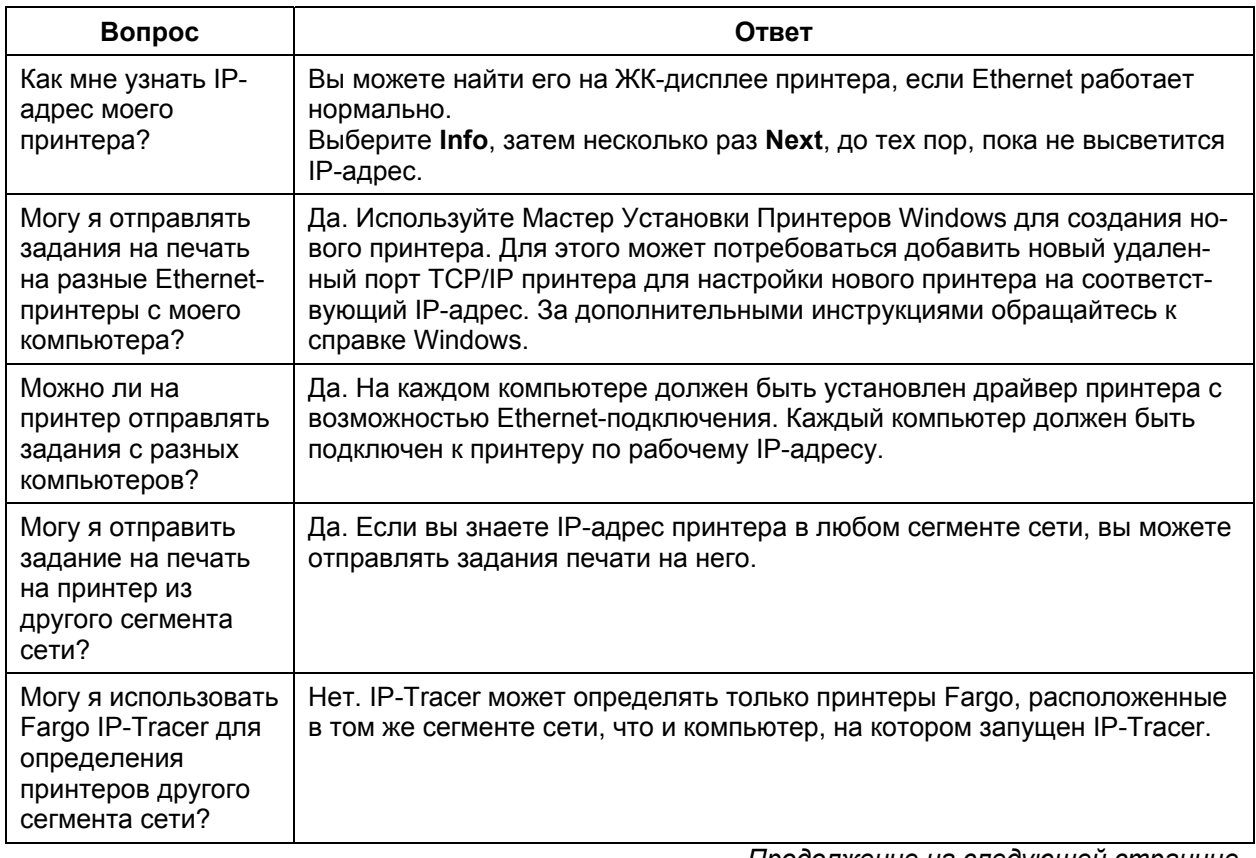

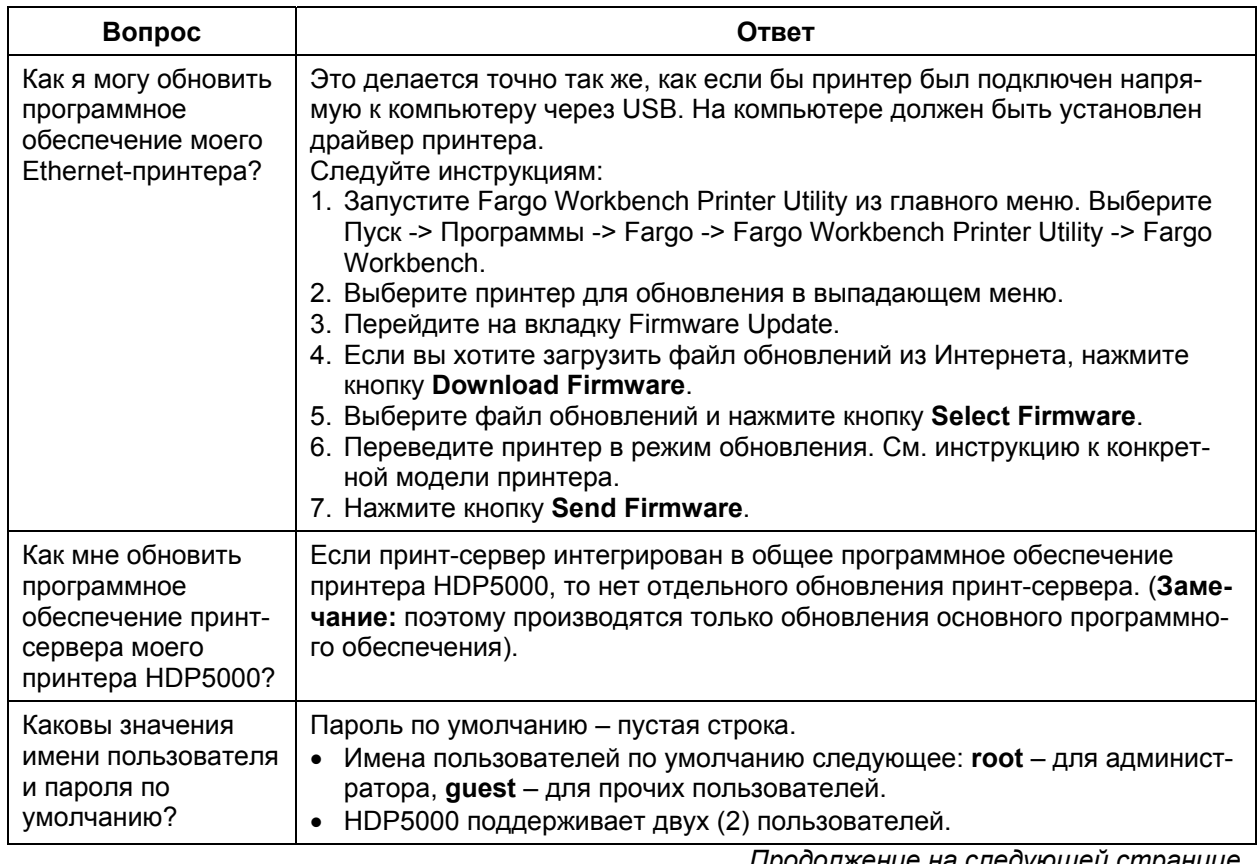

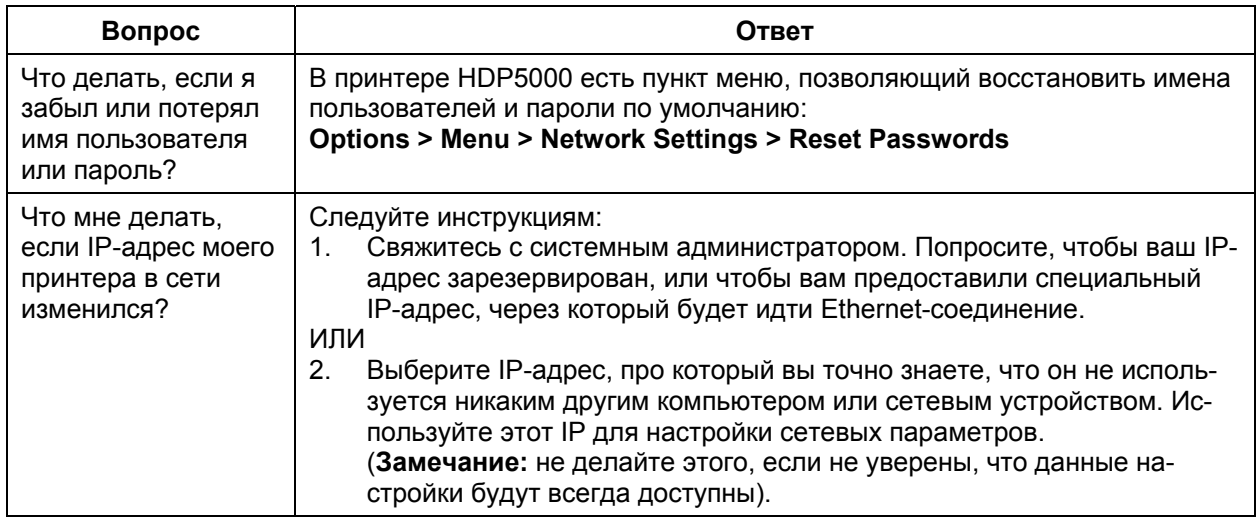

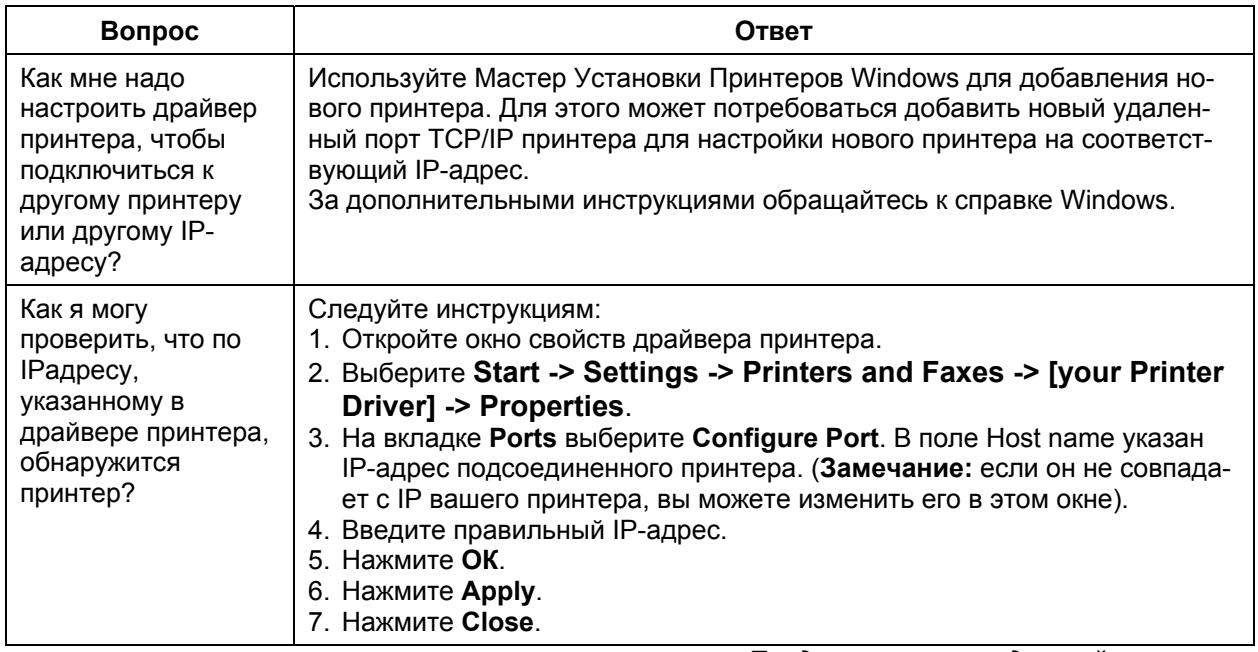

 $\overline{\phantom{a}}$ 

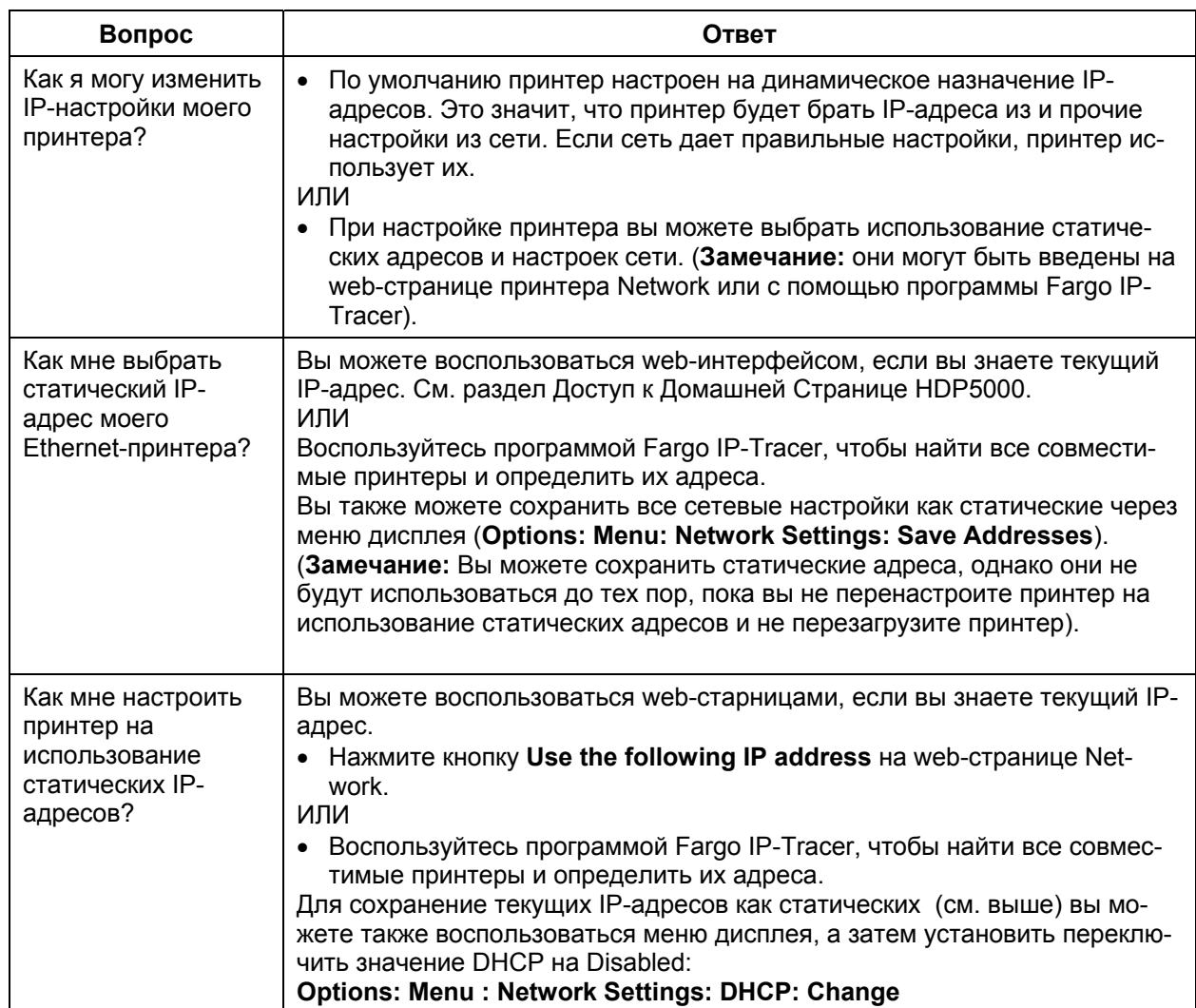

### Часто задаваемые вопросы (продолжение)

Продолжение на следующей странице

 $6 - 63$ 

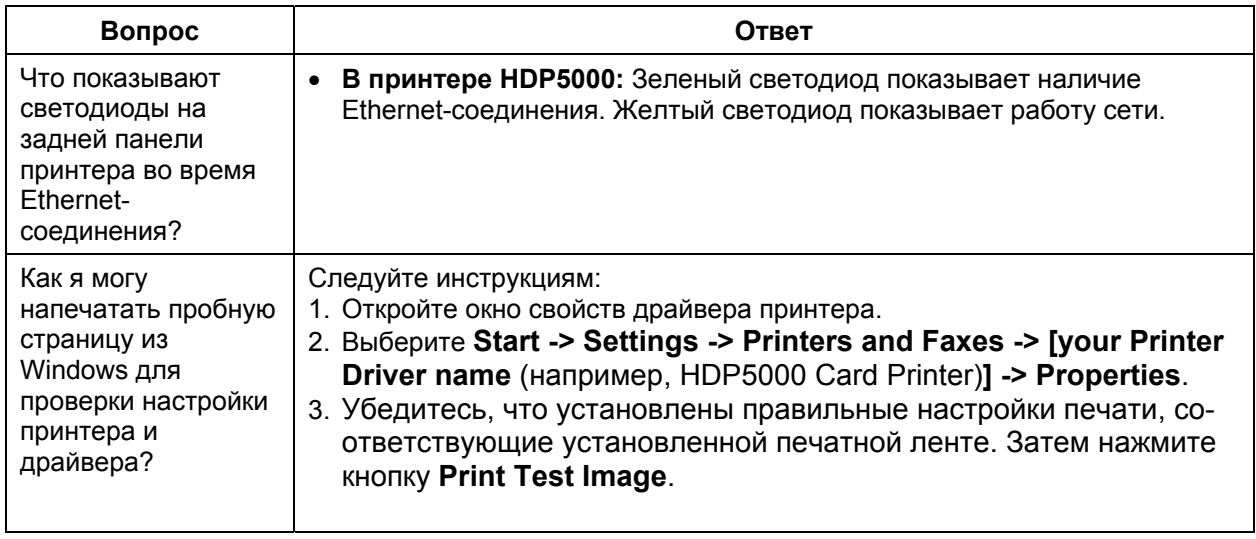

# **Глоссарий**

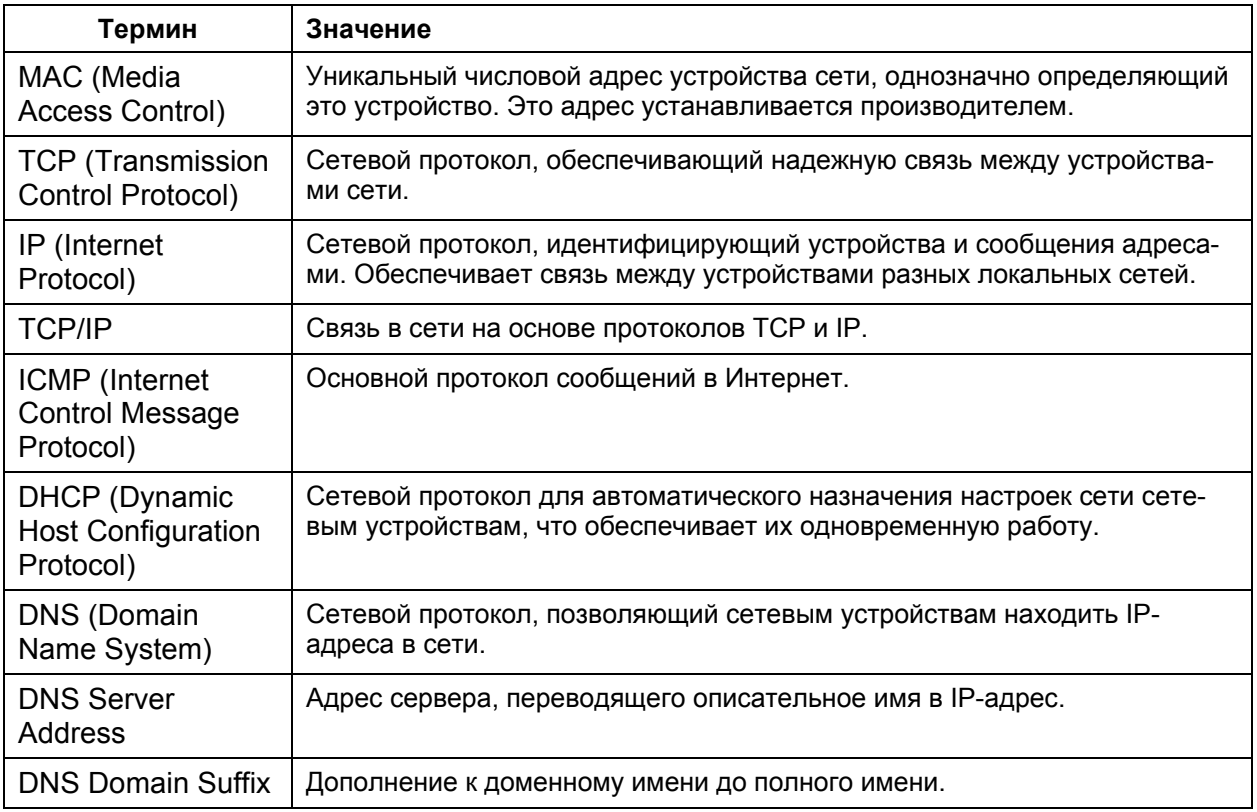

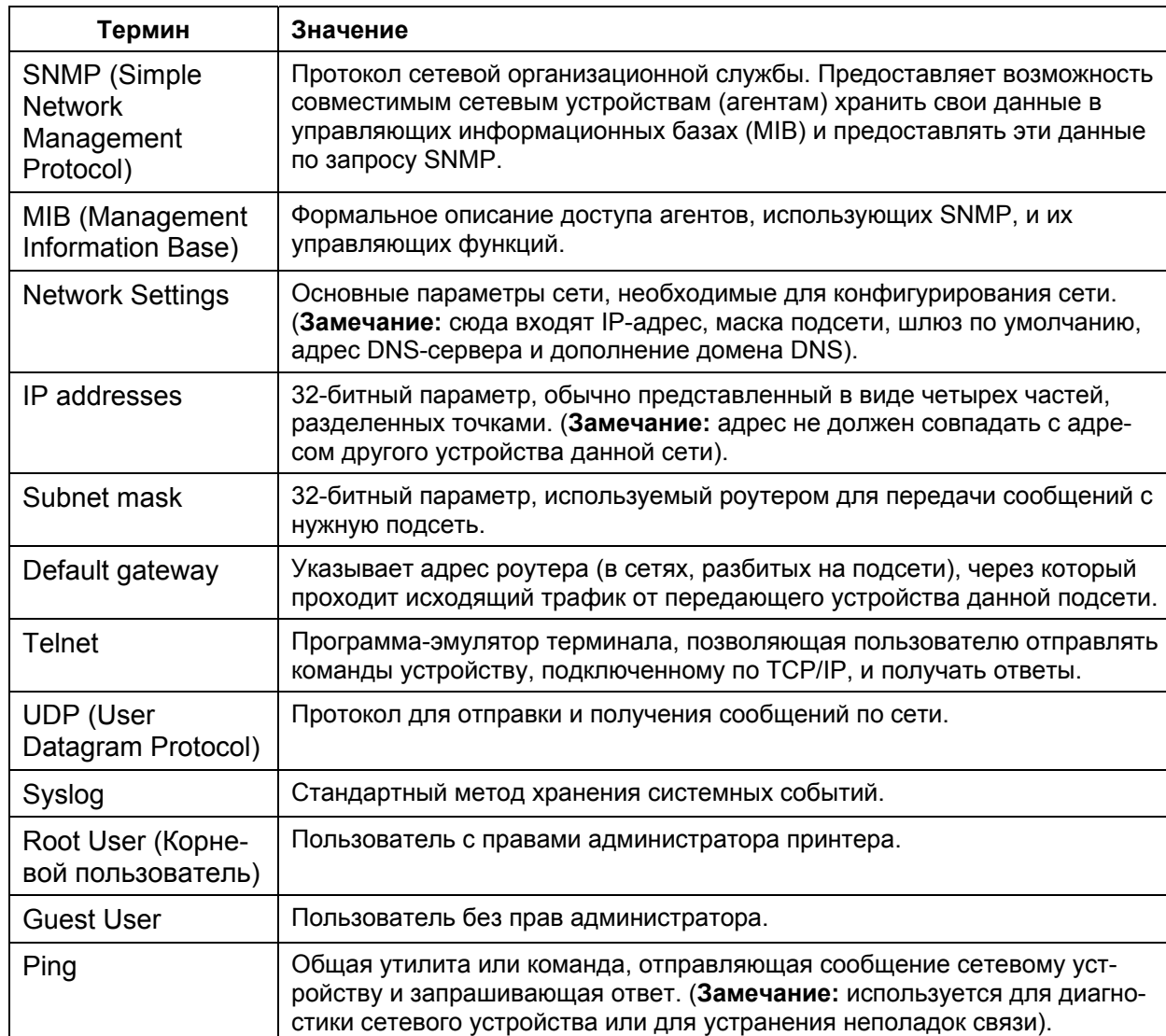

## Глоссарий (продолжение)

## **Часть 7: Ламинационный модуль**

HDP5000 поддерживает подсоединение ламинационного модуля. Этот модуль может быть заказан при покупке, или заказан отдельно и установлен самостоятельно. Ламинационный модуль позволяет ламинировать карты для повышения срока службы и надежности карт. В этой части описываются Действия с ламинационным модулем и подходящими ламинационными материалами.

а. См. Вкладка Lamination (HDP5000-LC)

**Важно!** Для нормальной работы карт-принтеры Fargo требуют использования специальных печатных лент. Для увеличения срока службы, надежности принтера, качества печати и износостойкости карт, используйте только оригинальные расходные материалы Fargo. Гарантия Fargo аннулируется в случае использования не оригинальных материалов (за исключением случаев, отдельно оговоренных законом). Для заказа оригинальных расходных материалов обращайтесь к официальным дилерам.

## **Указания по мерам безопасности (прочитайте внимательно)**

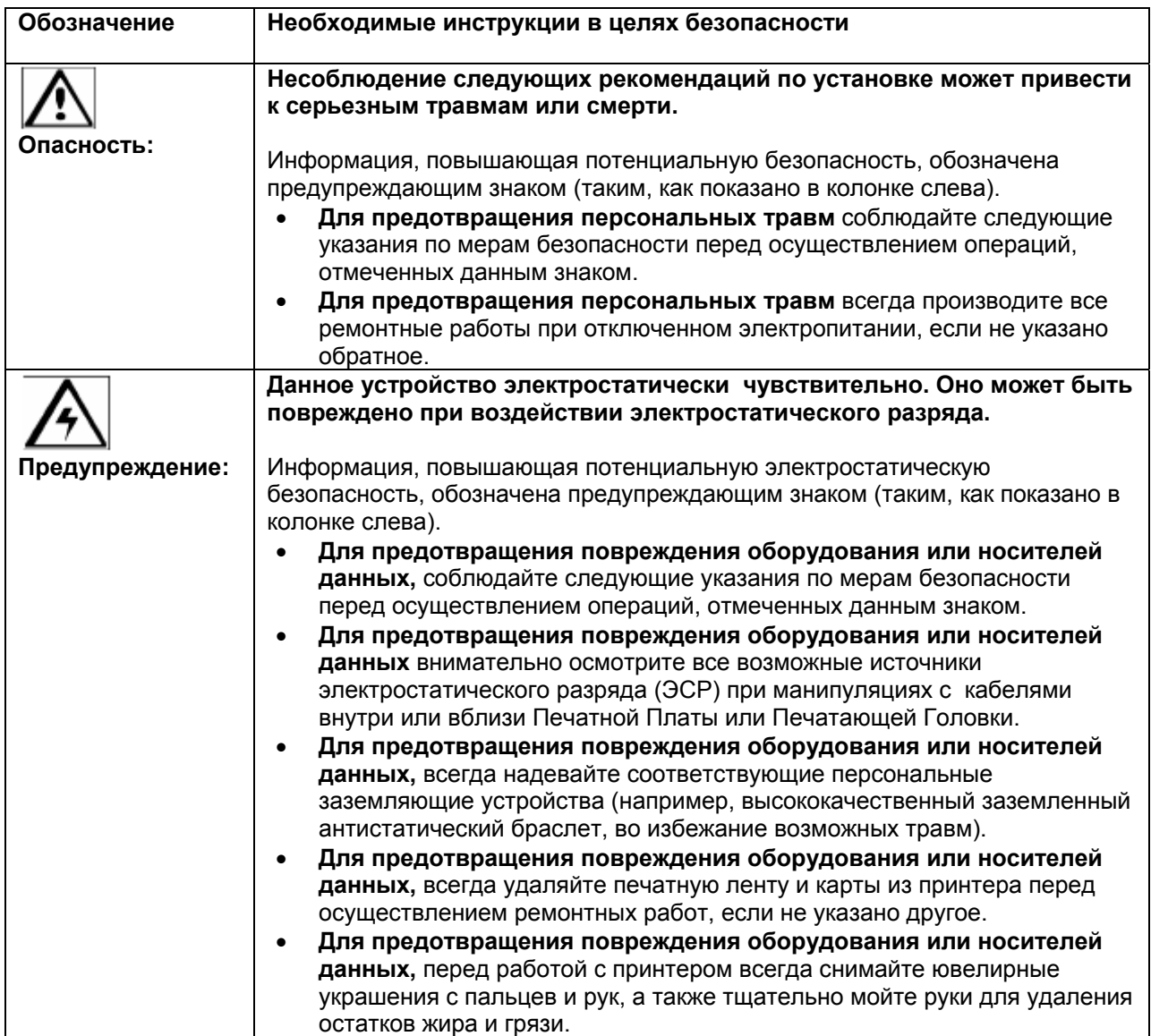

# **Внешний вид ламинационного модуля**

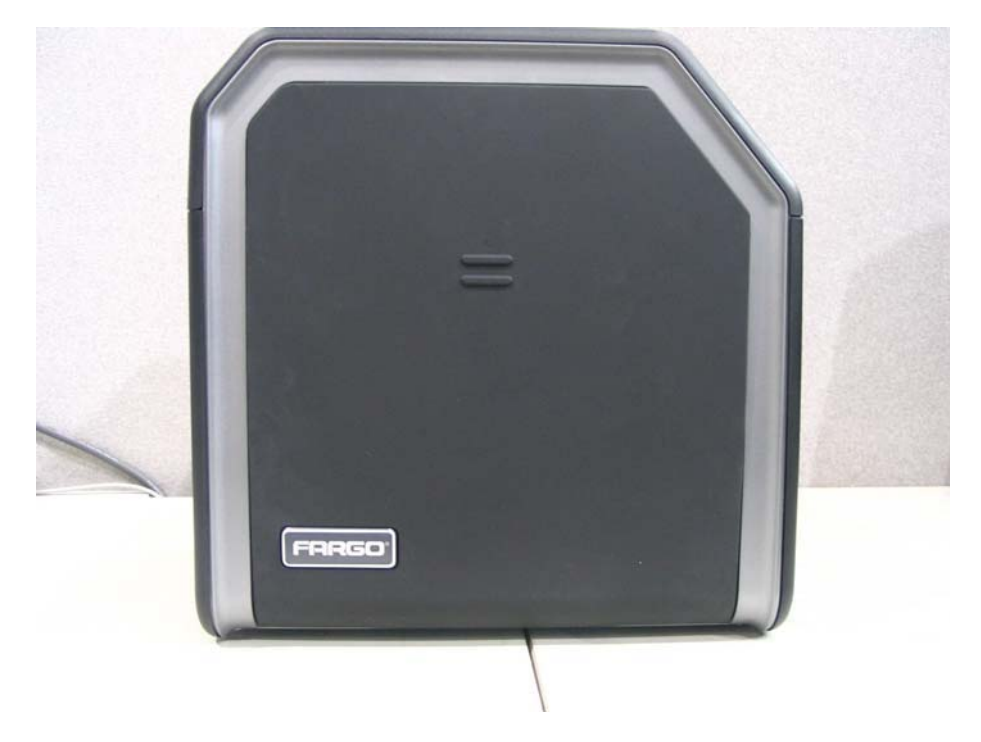

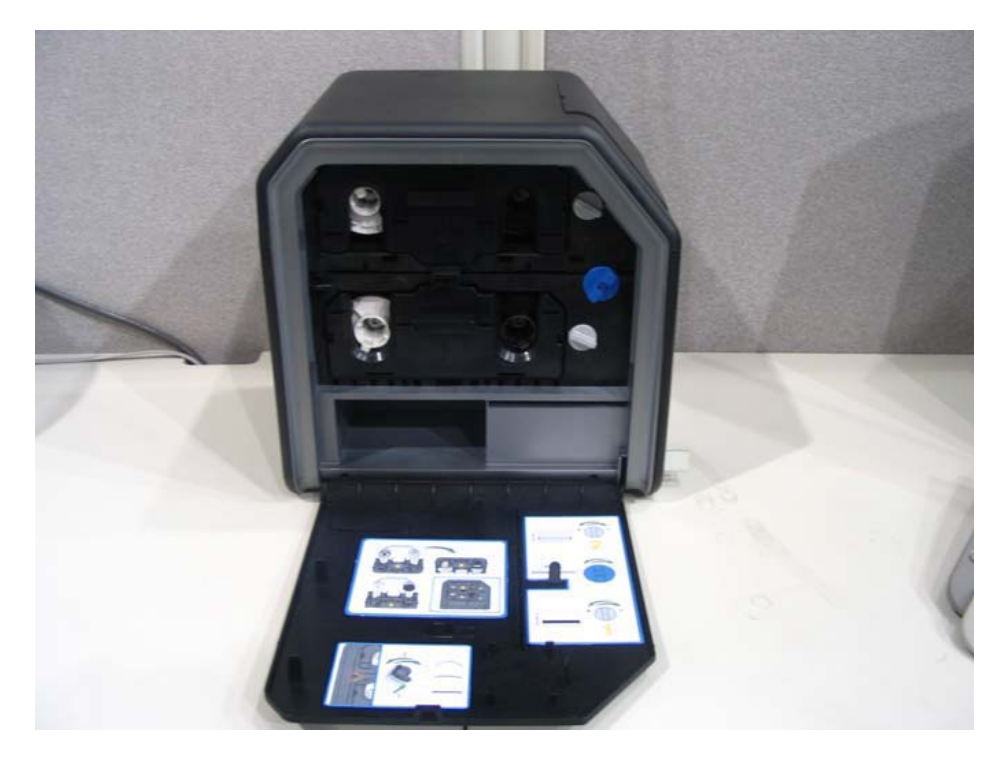

#### **Установка ламинационного модуля**

#### **Введение**

В данном руководстве вы найдете пошаговую инструкцию по установке ламинационного модуля принтера HDP5000. За справками обращайтесь в руководство пользователя принтера/кодировщика HDP5000.

Время, требуемое для установки:

- **Установка ламинационного модуля:** приблизительно 10-15 минут.
- **Установка драйвера:** от 2 до 6 минут (в зависимости от скорости компьютера).

Системные требования:

• IBM-PC или совместимый, Windows® 2K/XP/., Pentium® 500МГц, 256МБ ОЗУ или выше, 500МБ свободного дискового пространства и USB 1.1.

#### **Осмотр ламинационного модуля**

При распаковке ламинационного модуля осмотрите коробку и убедитесь, что принтер не получил механических повреждений во время транспортировки. Убедитесь, что изделие полностью укомплектовано.

Ламинационный модуль упакован в стандартную коробку принтера HDP5000. (**Замечание:** рекомендуется сохранить упаковку на случай транспортировки, которая может потребоваться в дальнейшем).

#### **Распаковка ламинационного модуля**

В комплектацию ламинационного модуля входят:

- Ламинационный модуль
- Блок питания и силовой шнур (для ламинационного модуля)
- Гарантийный талон
- Регистрационная карта

#### **Выбор подходящего места**

Выбирайте место расположения ламинационного модуля с учетом следующего:

- Расположите принтер в хорошо вентилируемом месте во избежание перегрева.
- Учитывайте габариты (10.75 х 35.5 х 13) и минимальные зазоры до стен и прочих предметов. (**Замечание:** оставьте достаточно места над принтером, чтобы можно было свободно открывать его крышку).
- Не устанавливайте принтер под действием прямых солнечных лучей, около источников тепла, (таких как системы отопления, воздуховоды), вибрации, грязи.

#### **О конденсации влаги**

Если ламинационный модуль был принесен с холодной улицы в теплую комнату, или помещен во влажное помещение, на нем может сконденсироваться влага. Старайтесь избегать этого, т.к. конденсат может повредить принтер.

Не включайте принтер некоторое время, пока он не нагреется до комнатной температуры (несколько часов). За это время врага испарится.

## **Установка ламинационного модуля**

**Комплектация для установки:** набор дополнительных принадлежностей для ламинационного модуля, PCB-INTF-панель, отвертка TORX и винты.

**Необходимые инструменты:** крестовая отвертка (есть к наборе).

#### **Примерное требуемое время:** 10 минут.

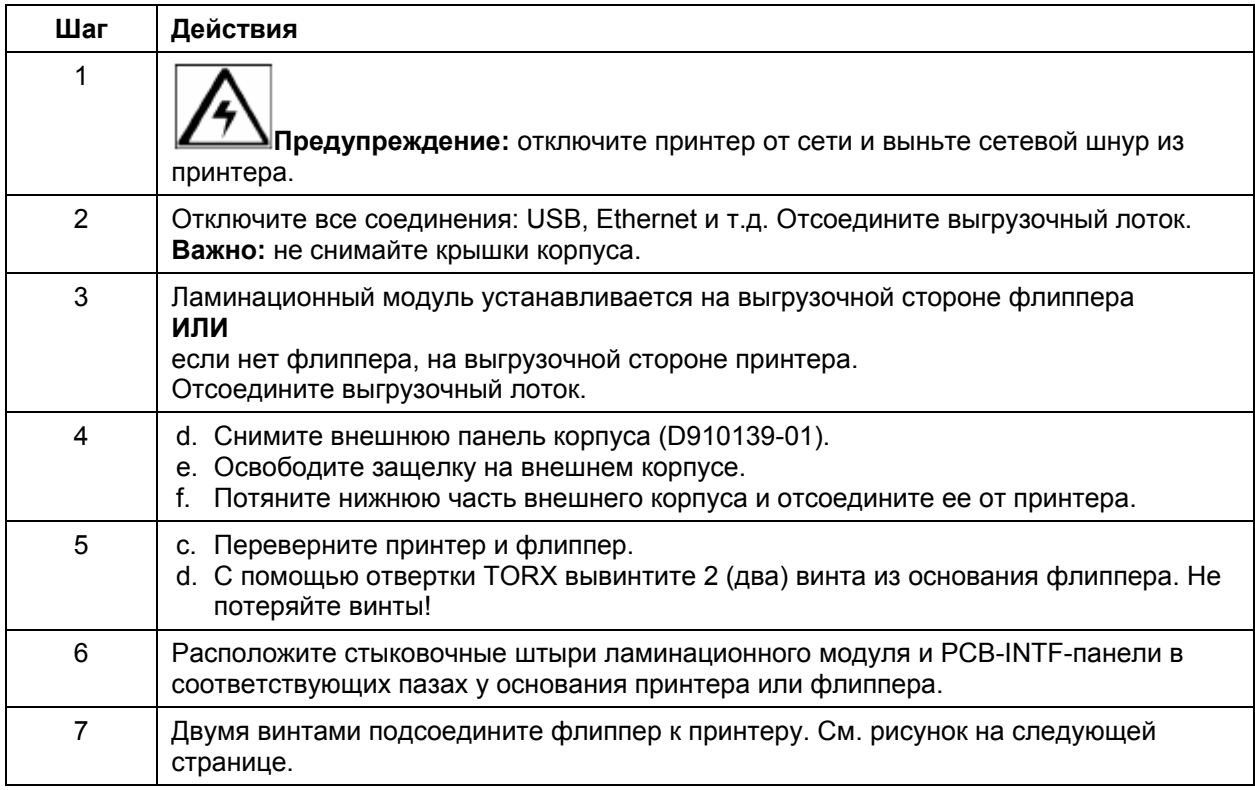

### **Установка ламинационного модуля (продолжение)**

Рисунок – вставьте стыковочные штыри ламинационного модуля и PCB-INTF-панели в соответствующие пазы у основания принтера или флиппера. На рисунке показан принтер, флиппер и ламинационный модуль.

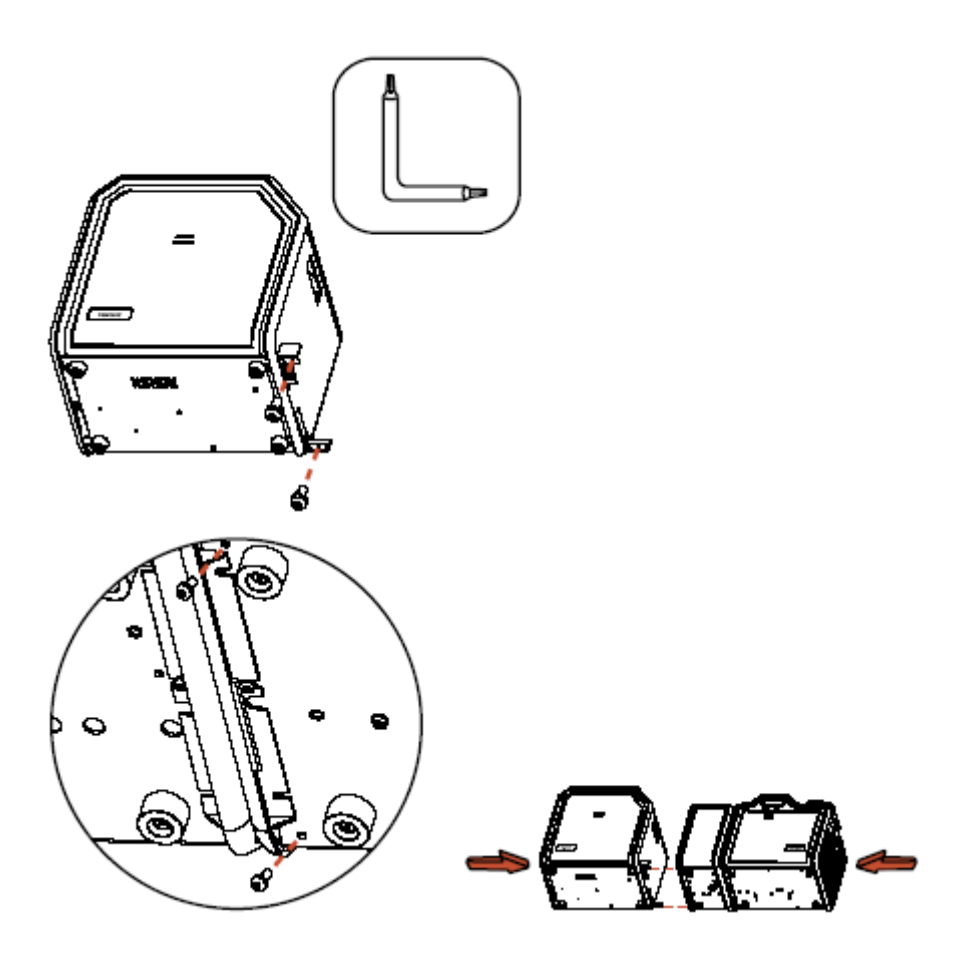

### **Регулировка места ламинации карты**

В ламинационном модуле есть регулирующая рукоятка, которая позволяет точно подобрать место ламинации на карте.

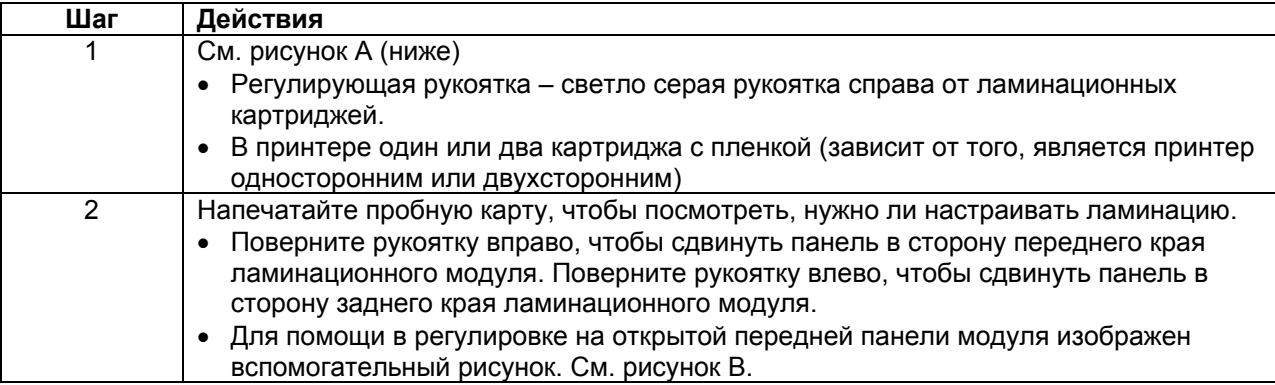

Рисунок А – См. шаг 1 (выше)

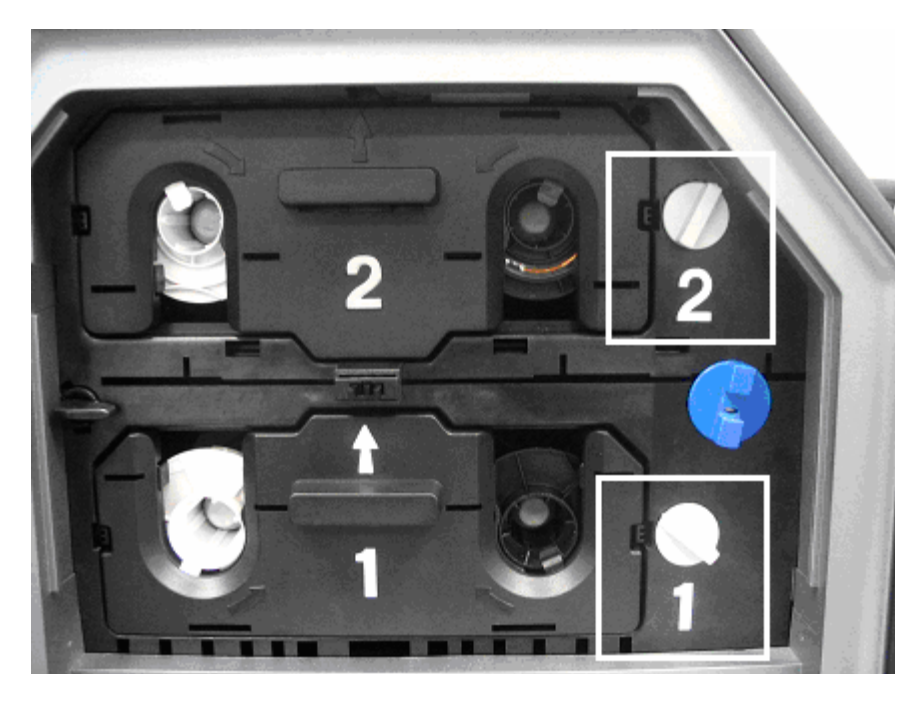

### **Регулировка места ламинации карты (продолжение)**

Рисунок B – См. шаг 2 (на предыдущей странице)

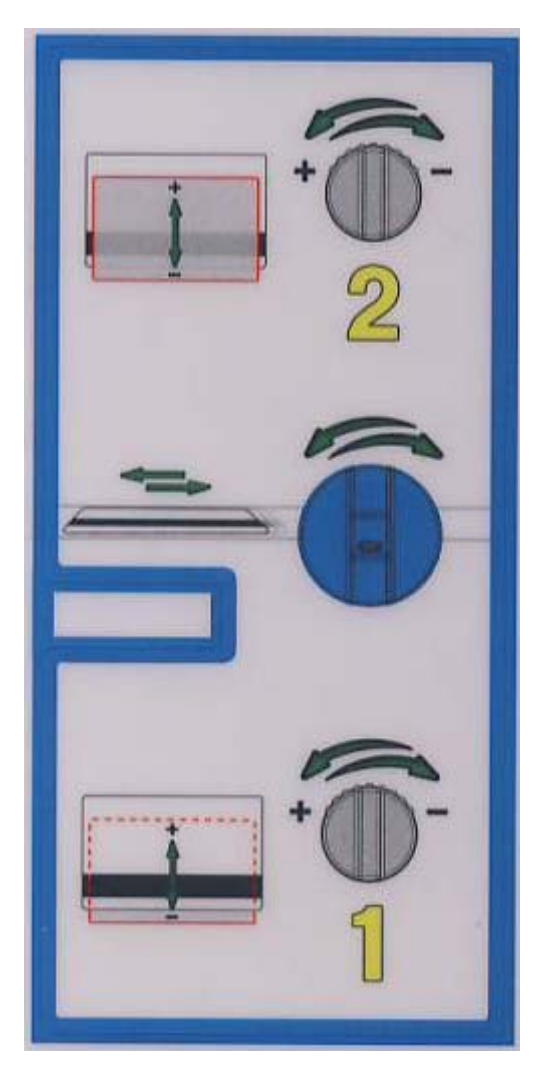

#### **Регулировка выпрямителя карт**

В ламинационном модуле есть настраиваемый выпрямитель карт, который позволяет добиться плоскости ламинированных карт. Выпрямитель исправляет погнутые карты, пока они нагреты и находятся внутри ламинатора.

Чаще деформация карт наблюдается, когда происходит односторонняя ламинация карт на основе ПВХ, чем на основе полиэстера. Карты на ПВХ-основе менее термоустойчивы, поэтому их использование при ламинации не рекомендуется.

По умолчанию выпрямитель карт спроектирован для работы с картами типа UltraCard III. (**Замечание:** если вы столкнулись с недопустимым количеством деформированных карт, следуйте инструкциям по регулировке выпрямителя карт).

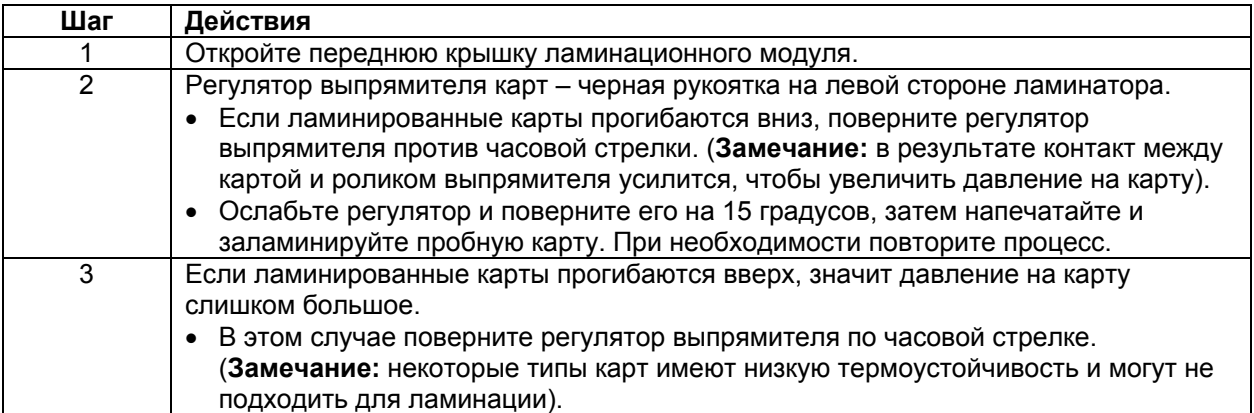

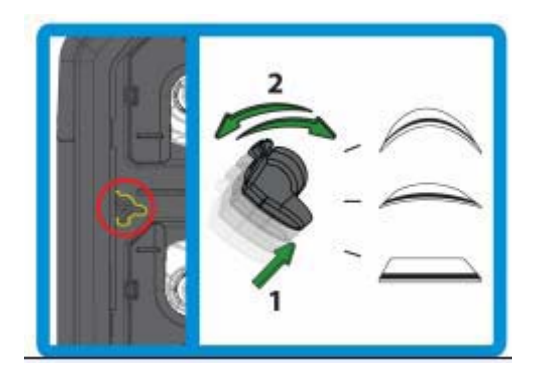

# **Часть 8: Настройка принтера**

## **Указания по мерам безопасности (прочитайте внимательно)**

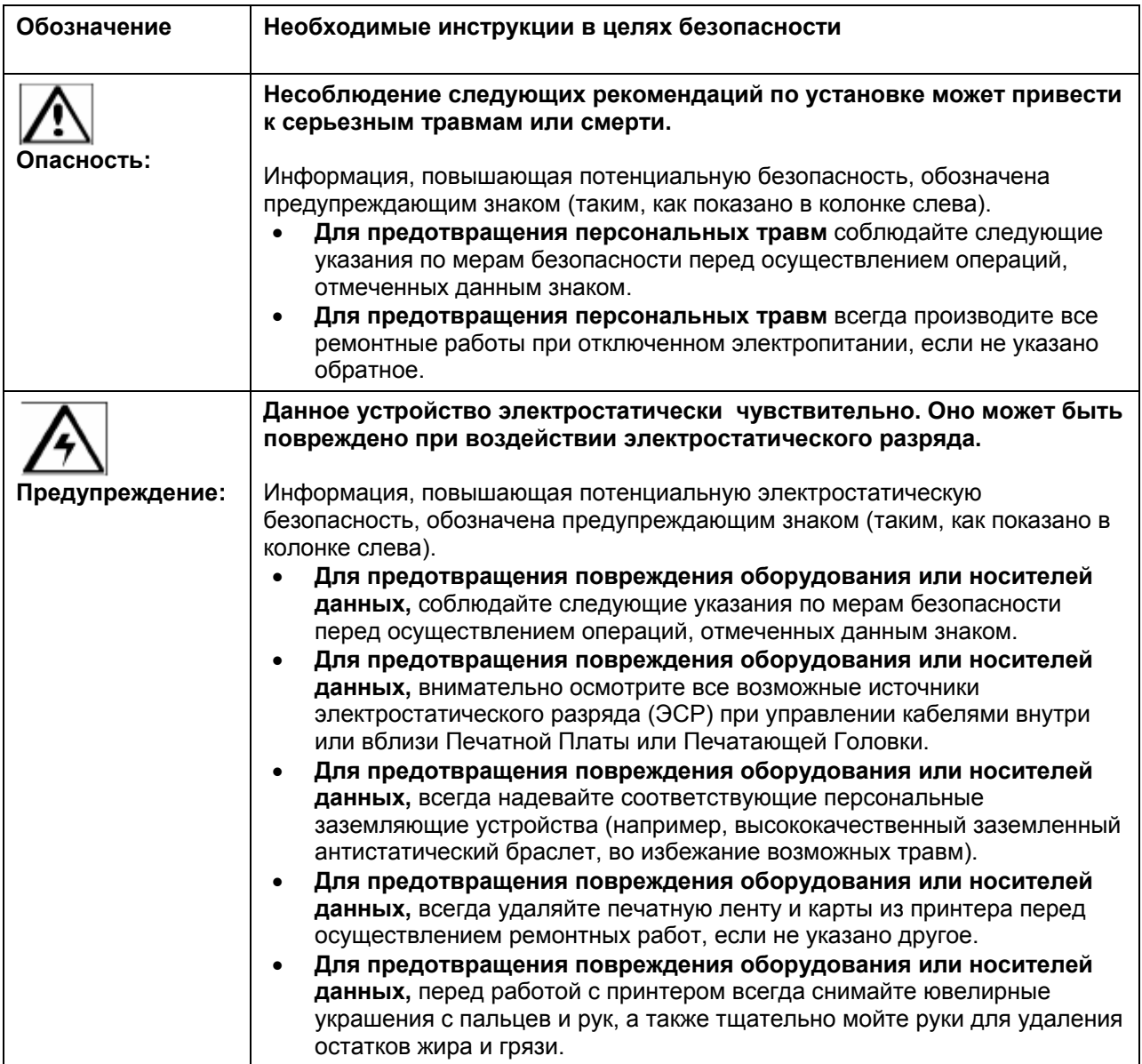

**Важно!** Для нормальной работы карт-принтеры Fargo требуют использования специальных печатных лент. Для увеличения срока службы, надежности принтера, качества печати и износостойкости карт, используйте только оригинальные расходные материалы Fargo. Гарантия Fargo аннулируется в случае использования не оригинальных материалов (за исключением случаев, отдельно оговоренных законом). Для заказа оригинальных расходных материалов обращайтесь к официальным дилерам.

### **Печать на альтернативных типах карт**

#### **Выбор правильного типа карт и оптимизация процесса печати**

Для оптимизации процесса печати на картах с трудными для печати поверхностями, перед установкой принтера рекомендуется оценить, печать на картах какого типа вас интересует. Карты отличаются следующими признаками:

- **Разный тип поверхности и разный материал карты:** требуются разные параметры перемещения пленки HDP.
- **Разные методы сборки IC Smart-карт и Proximity-карт:** разные материалы, крепящие микрочип к поверхности карты, могут по разному реагировать на давление передаточного ролика и высокую температуру.
- **Чистота карт:** процесс печати требует чистоты поверхности карт. Грязь и пятна на поверхности карты могут привести к некачественной печати, снизить надежность и износостойкость карты.

#### **Выбор правильных настроек драйвера принтера HDP**

Вы можете печатать на следующих типах карт:

Fargo UltraCard III (карта по умолчанию) Fargo Ultracard HID ISO Prox – Стандарт (13xx) HID ISO Prox – Композит (15xx) HID Identity – Стандарт (IDx20A) HID Identity – Композит (HTx20E) HID iCLASS – Стандарт (20xx) HID iCLASS – Композит (21xx) HID FlexSmart – Стандарт 14x0) HID FlexSmart – Композит (14x6) HID FlexSmart Prox – Стандарт (14x1) HID FlexSmart Prox – Композит (14x7) Indala FlexISO – Стандарт (FPISO) Indala FLexISO XT – Композит (FPIXT) Custom 1 Custom 2

Кроме того, вы выбираете следующие опции:

- **Установки:** В драйвере принтера HDP есть настройки Transfer Temperature и Dwell Time, обеспечивающие наилучшее качество для карт этих типов. Эти настройки автоматически устанавливаются исходя из типа карты, типа ленты и типа печати (одно- или двухсторонняя).
- **Выбор типа карты:** Перед печатью убедитесь, что на вкладке Card драйвера принтера выбран правильный тип карты.
- **Специфические настройки:** Заметьте, что не все типы карт поддерживаются настройками по умолчанию. В некоторых случаях нужно пробовать разные варианты, чтобы подобрать оптимальные настройки.

#### **Выбор правильных настроек драйвера принтера HDP**

В случаях, когда необходимо самостоятельно настраивать драйвер, воспользуйтесь пользовательскими типами карт (**Custom 1** и **Custom 2**).

**Настройки:** эти настройки помогают создать персональный тип карты, который затем сохраняется. **Custom 1:** Например, наименование Custom 1 может быть изменено на My Cards. После этого заданные настройки будут доступны в любой момент, достаточно только выбрать этот тип карты. **Неизвестные карты:** Для определения настроек для неизвестных карт Fargo рекомендует провести тест на прилипание ленты.

#### **Проведение теста на прилипание ленты**

Проведение этого теста необходимо, т.к. нельзя точно сказать, при какой температуре и времени переноса результат окажется наилучшим. (**Замечание:** оптимальные настройки могут меняться для разных типов карт).

**Предупреждение:** не подходящие температура и время переноса при печати могут привести к тому, что карта и изображение на ней будут недолговечными. Устанавливайте обоснованные значения температуры и выдержки при переносе пленки на поверхность карты, чтобы получить надежную качественную карту.

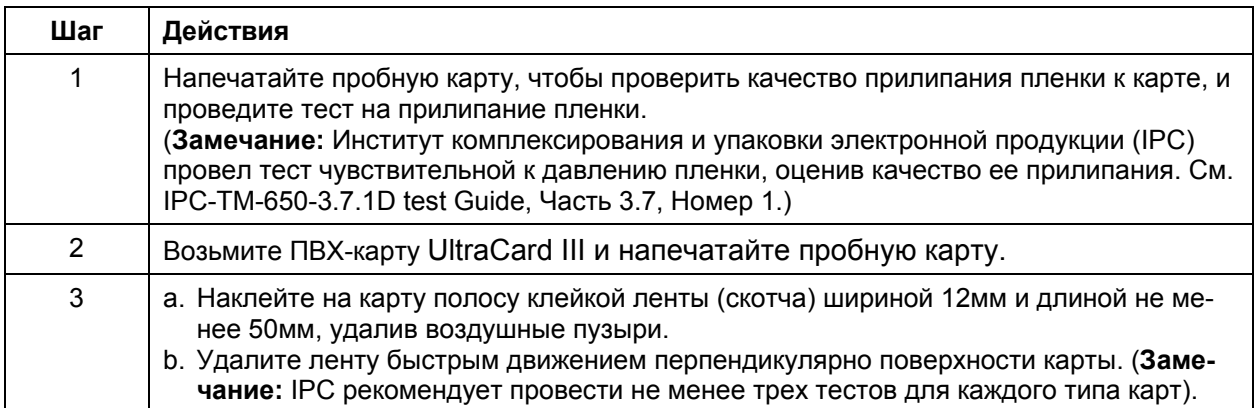

### **Проведение теста на прилипание ленты (продолжение)**

См. предыдущую страницу.

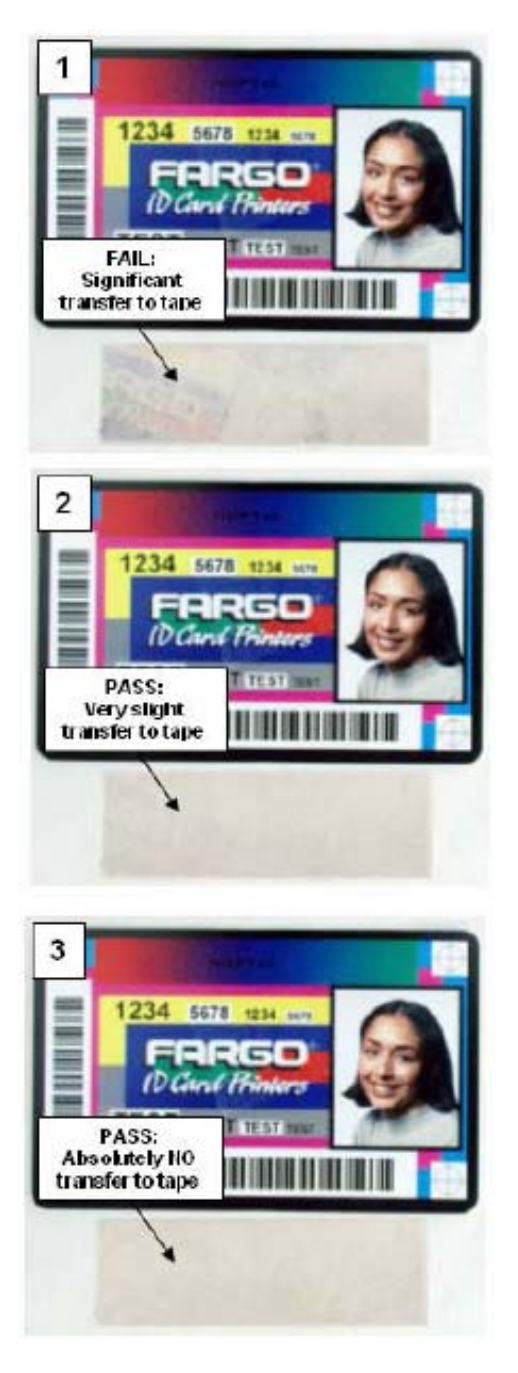

## **Проведение теста на прилипание ленты (продолжение)**

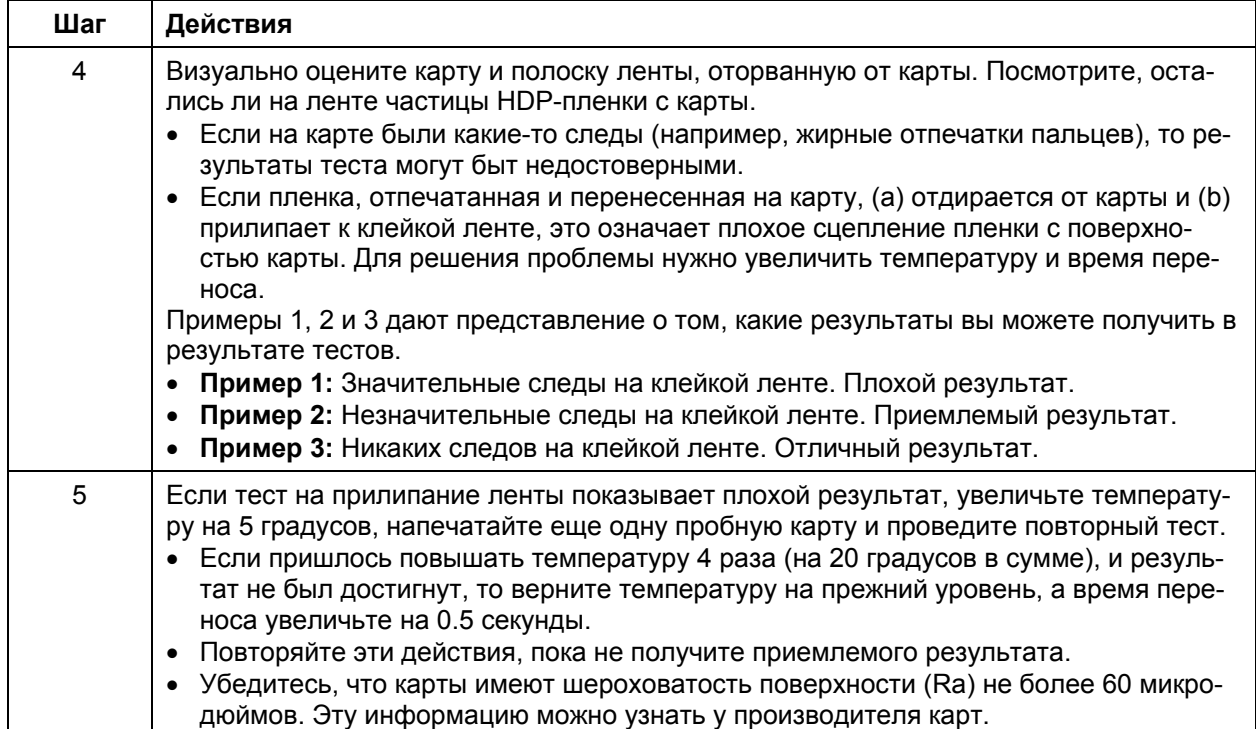

## **Опции драйвера принтера**

#### **Установка обновлений драйвера принтера**

Время от времени появляется новая версия драйвера принтера, которая имеет улучшения по сравнению со старой.

- Перед установкой обновленной версии драйвера принтера удалите старую версию.
- Для этого зайдите в меню Программы главного меню, войдите в папку Fargo.
- Далее выберите пункт **Uninstall Printer Driver** соответствующей модели (как показано далее)

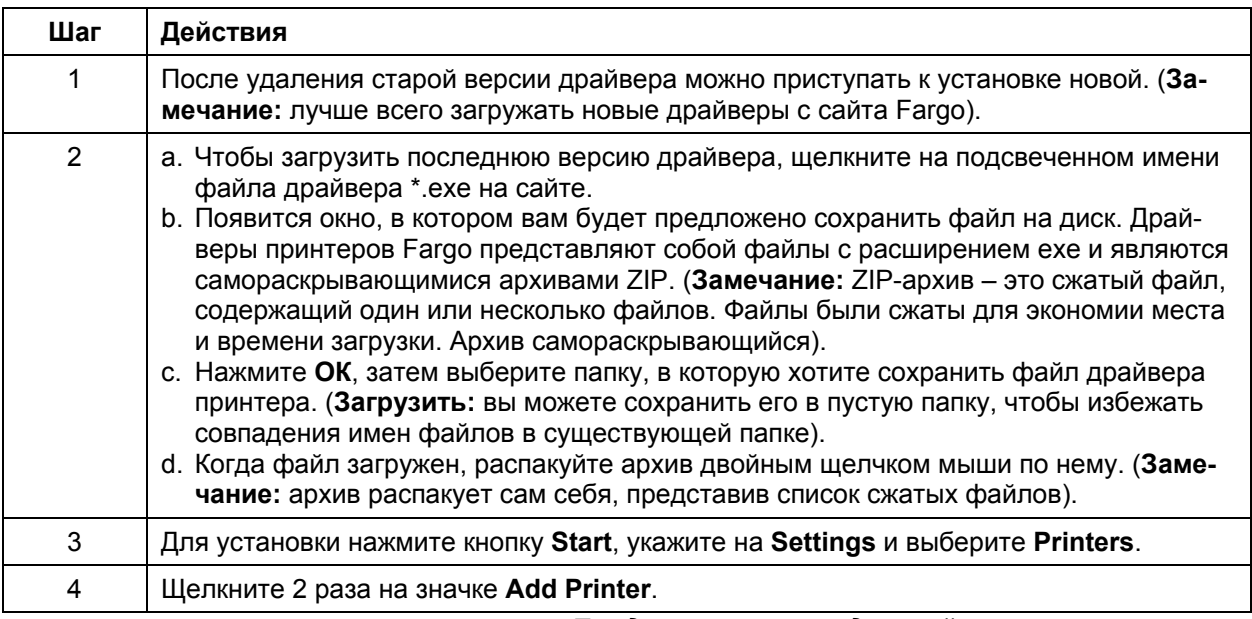

# **Опции драйвера принтера**

## **Установка обновлений драйвера принтера**

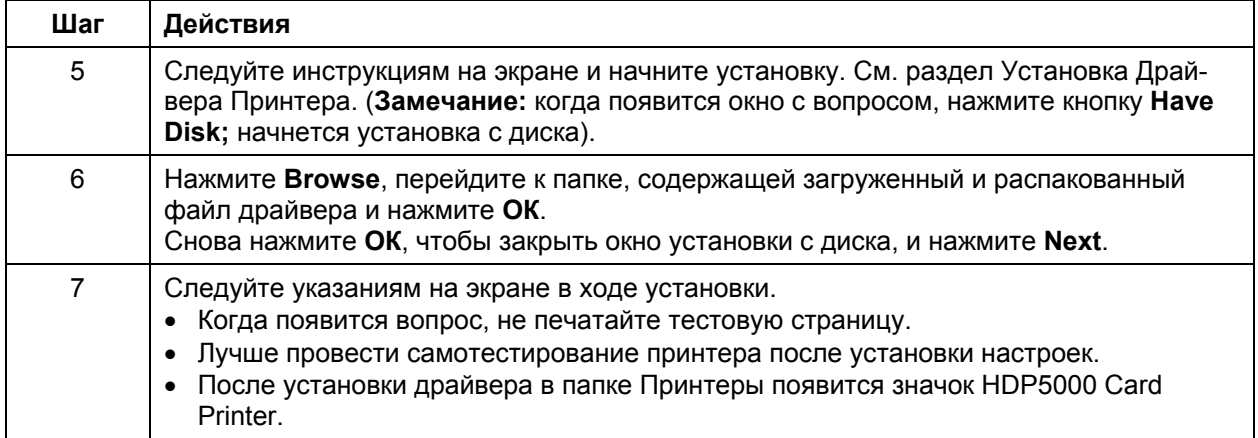

## Настройка драйвера принтера

После установки драйвера принтера вы должны настроить драйвер для наилучших результатов печати. Чтобы открыть окно драйвера принтера, следуйте инструкциям:

### Настройка в Windows 2000/XP/2003

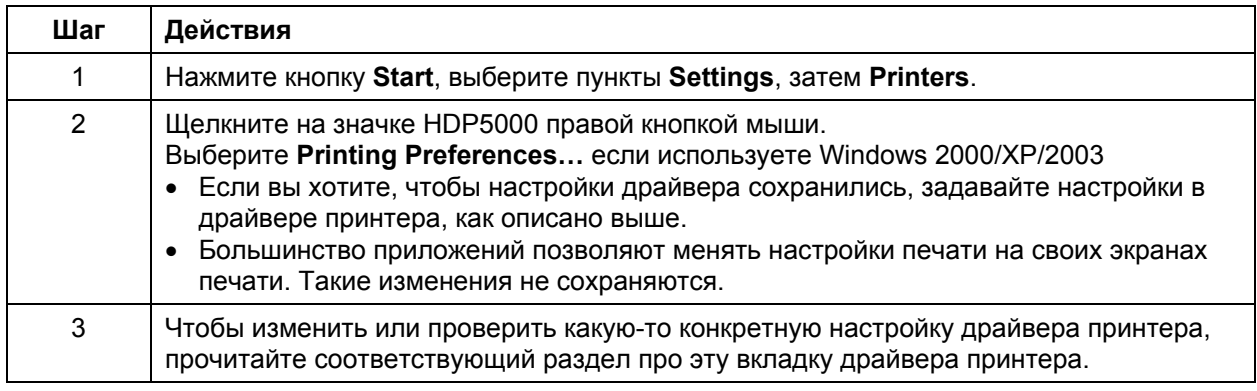

### Пользование кнопками ОК, Cancel и Help

Описания кнопок:

- Кнопка ОК: Закрывает диалоговое окно и сохраняет текущие изменения конфигурации драйвера.
- Кнопка Cancel: Закрывает диалоговое окно и отменяет все текущие изменения конфигурации драйвера.
- Кнопка Help: Запускает программу справки по теме открытой вкладки.  $\bullet$
- **Кнопка Apply: Не активна.**

# **Вкладка Card**

Здесь вы можете менять специфические настройки принтера.

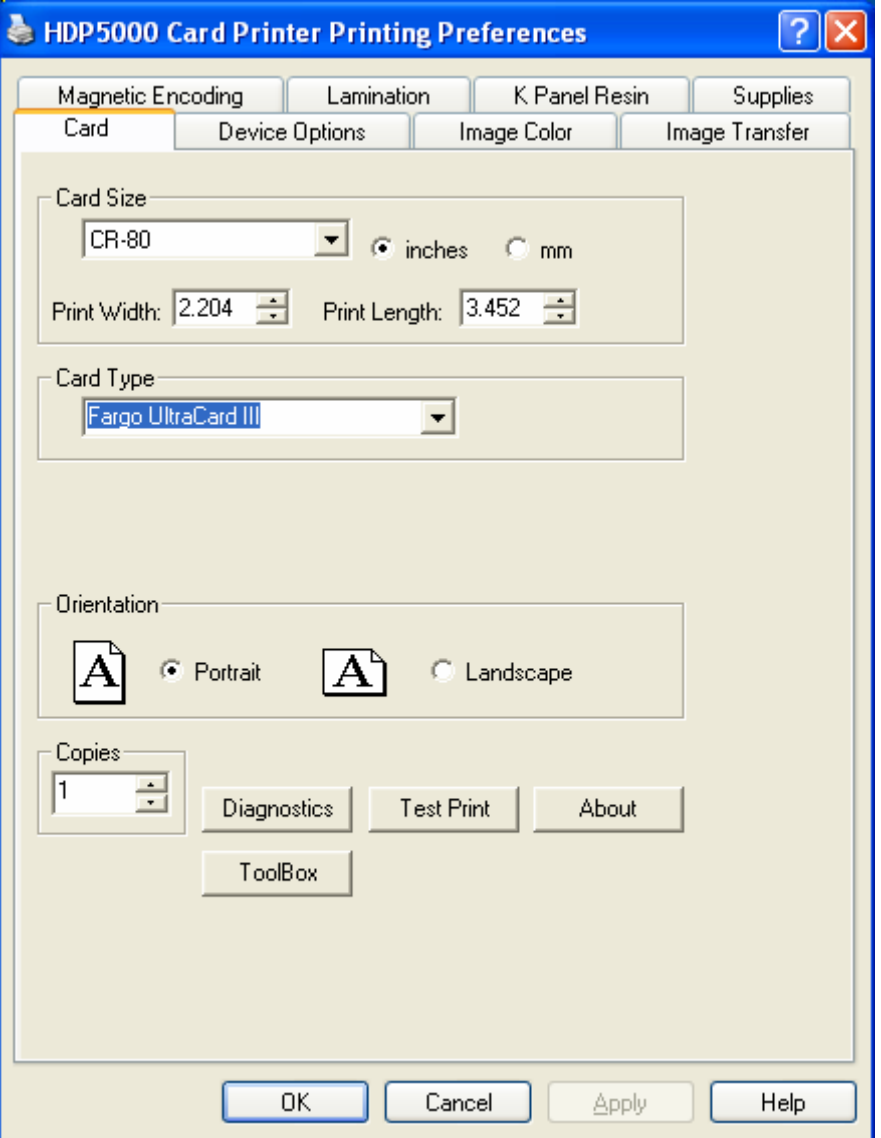

## **Выбор размеров карты**

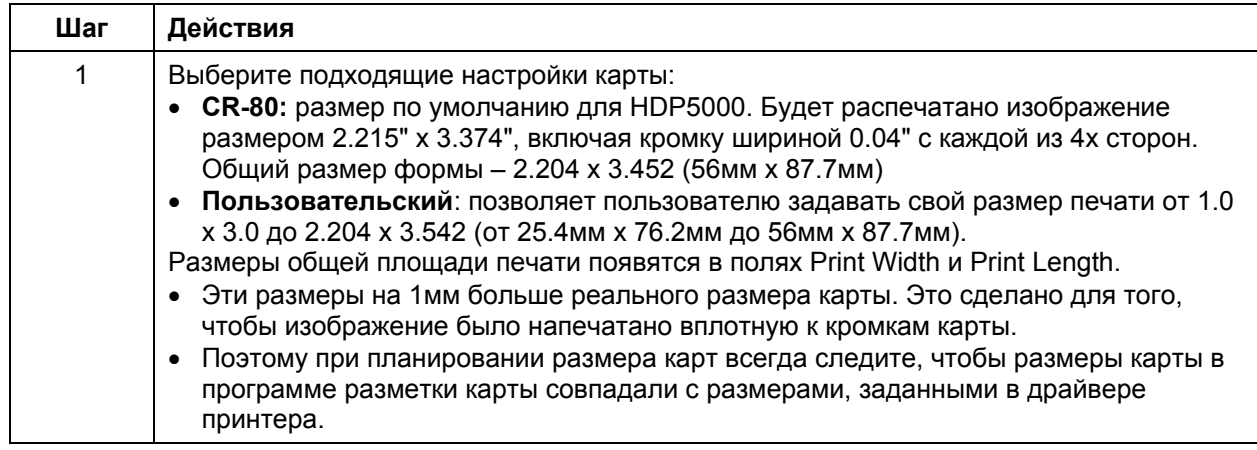

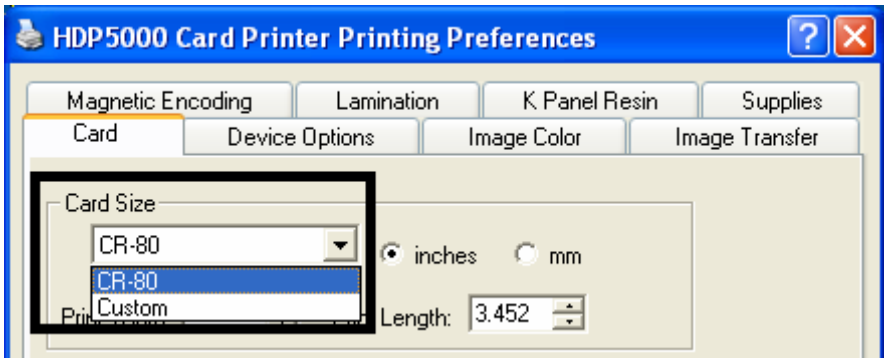
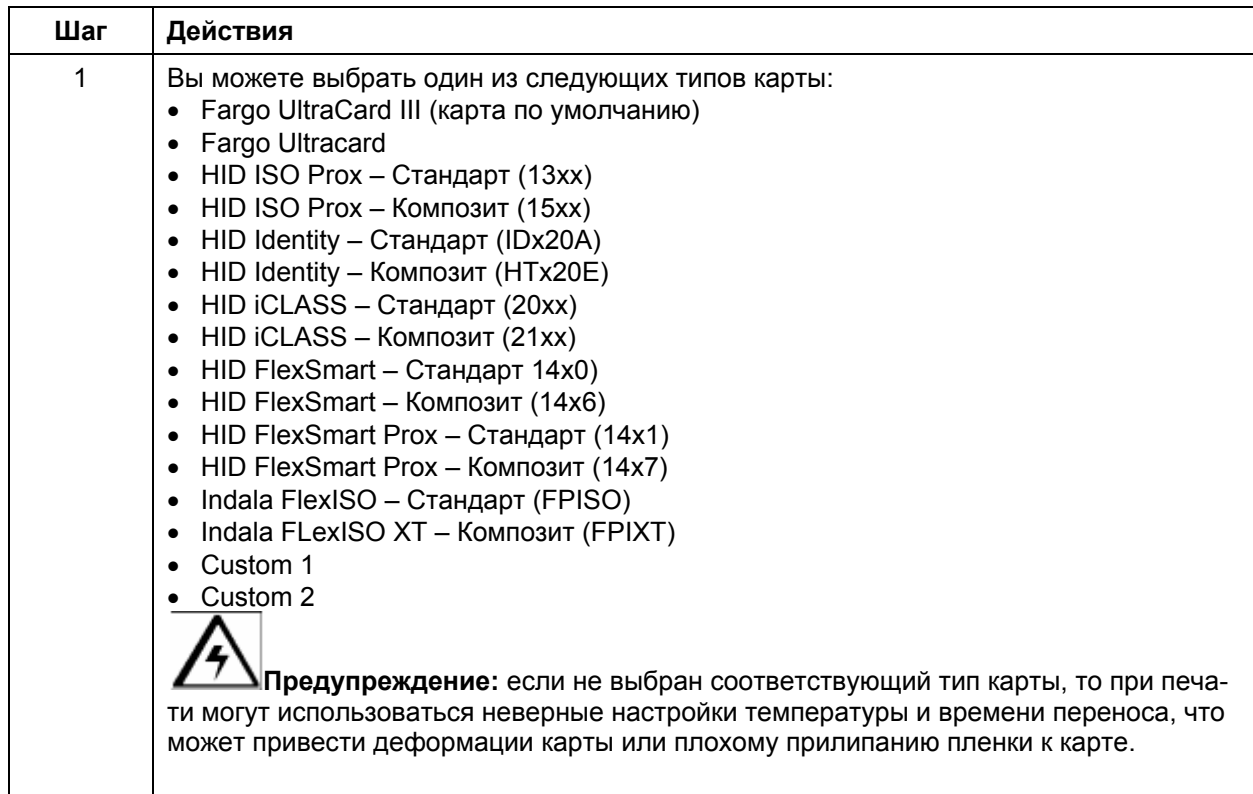

## **Выбор типа карты**

#### **Выбор типа карты**

См. предыдущую страницу.

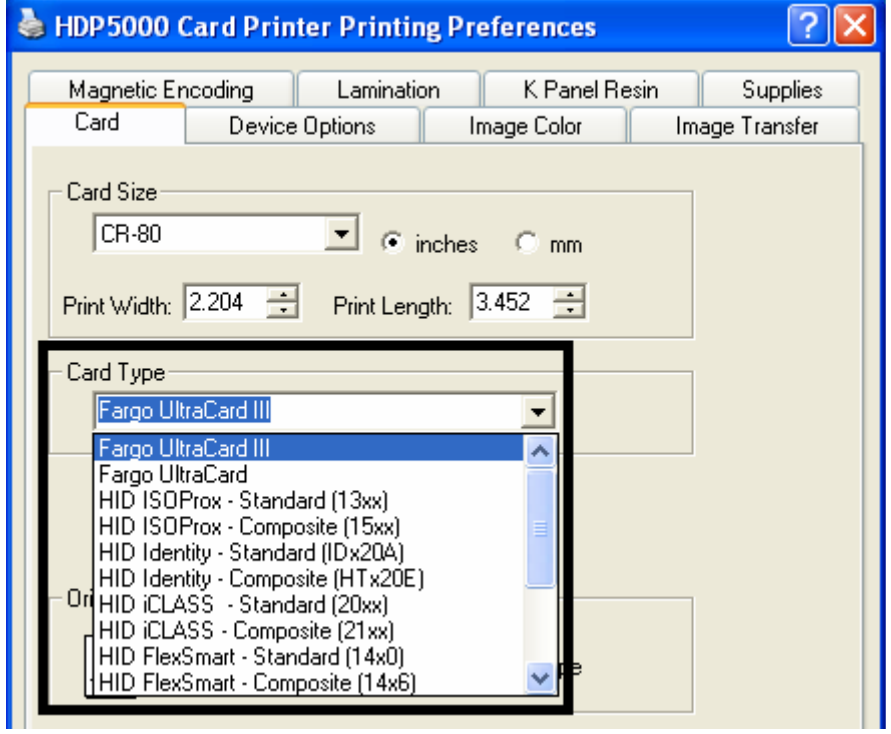

## **Выбор типа карты (продолжение)**

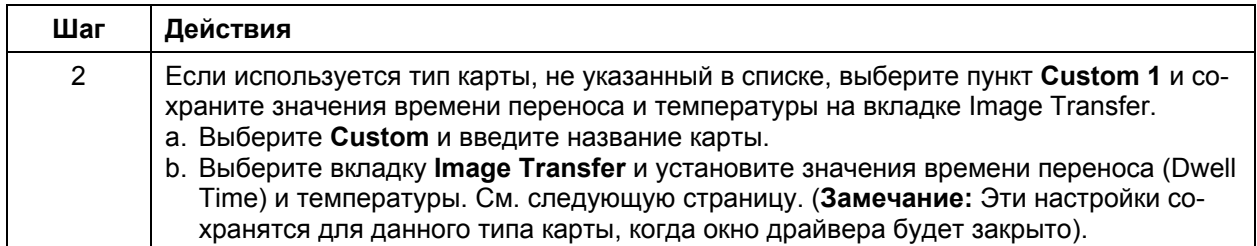

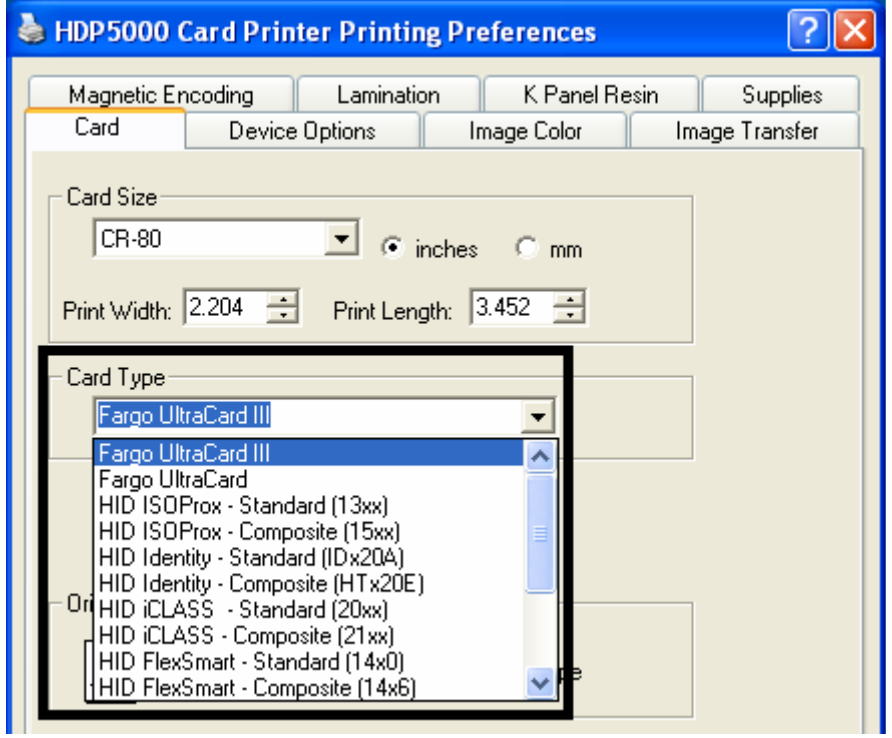

## **Выбор типа карты (продолжение)**

См. шаг 2b на предыдущей странице.

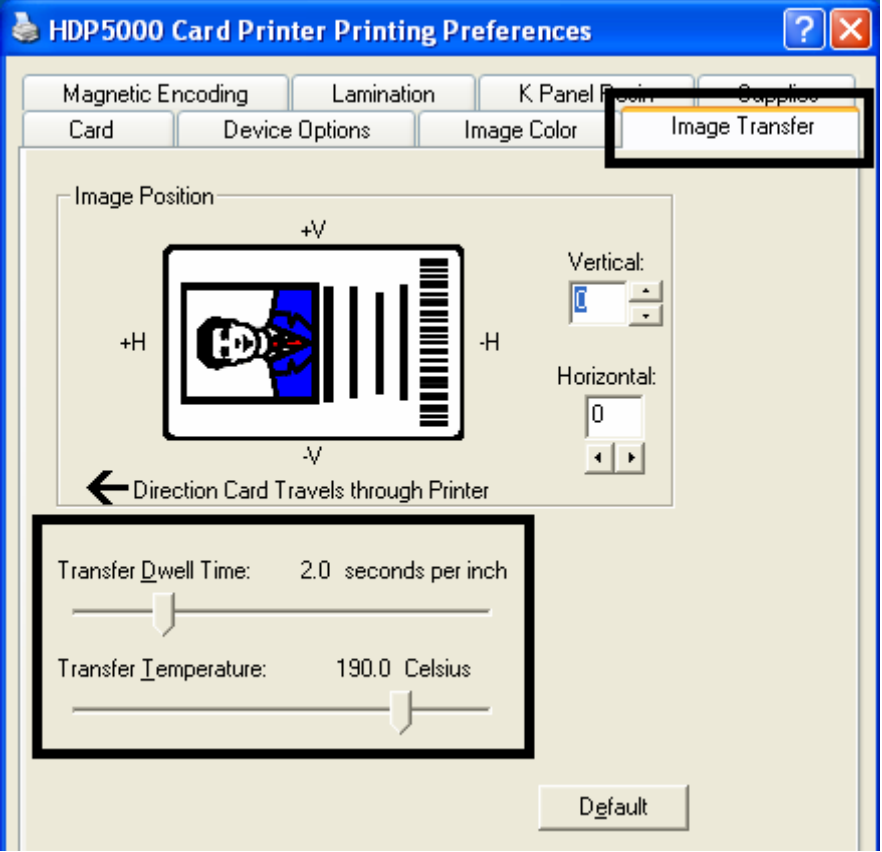

#### **Выбор ориентации**

Выберите значение **Portrait** или **Landscape** для задания ориентации карты.

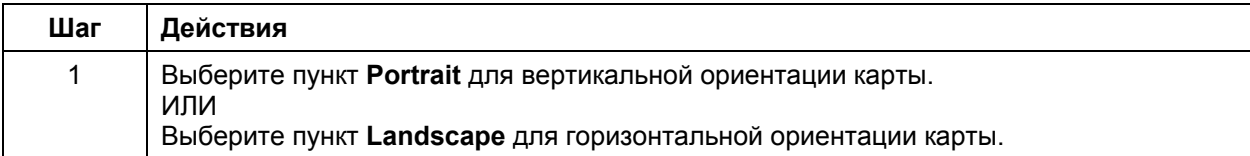

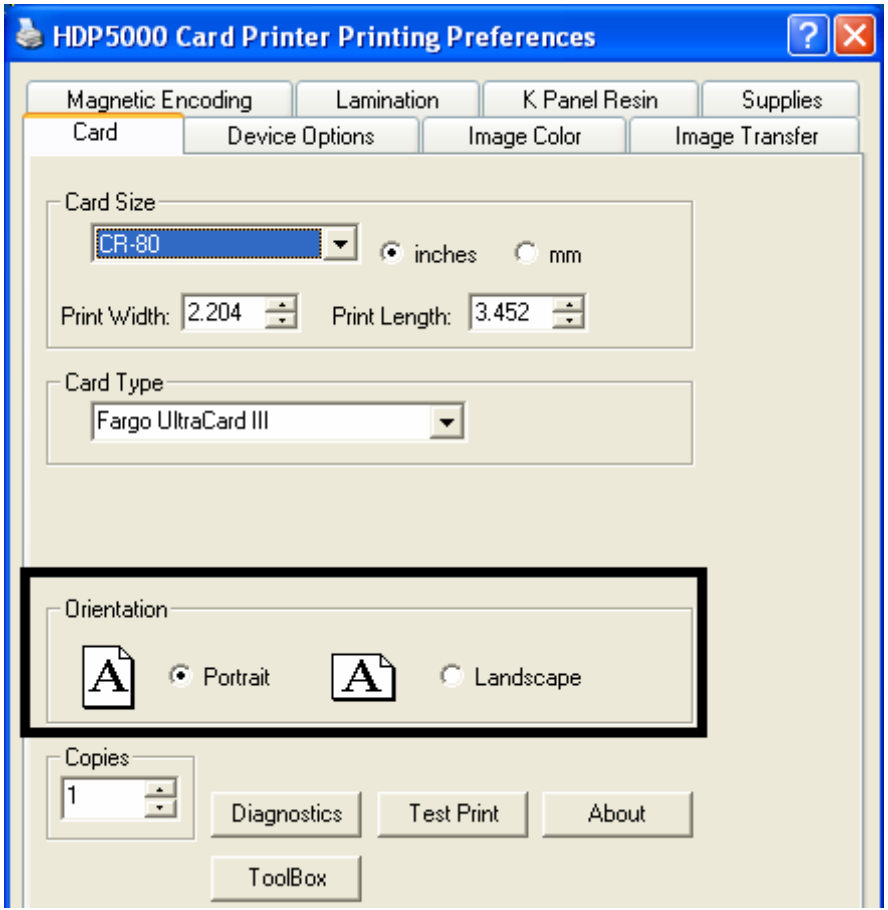

#### **Выбор количества копий**

Укажите количество копий для печати.

• Нижний предел – 1, верхний предел – 10000.

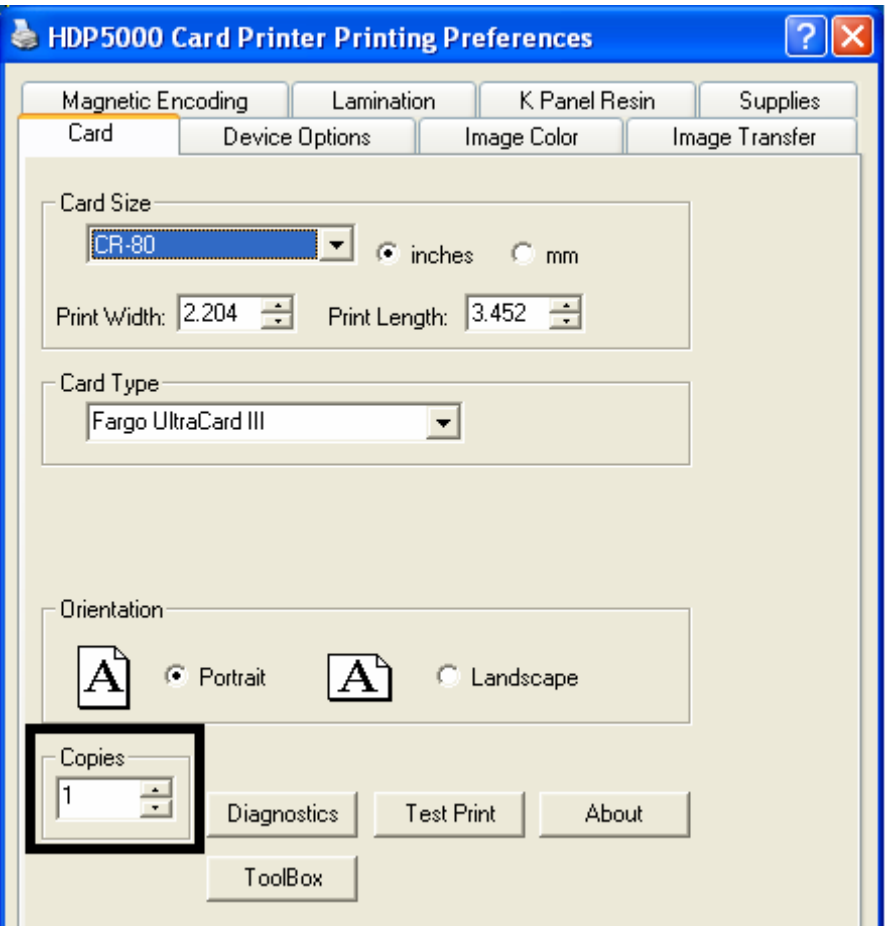

## **Кнопка Diagnostics**

Эта кнопка запускает диагностические инструменты принтера (если установлено).

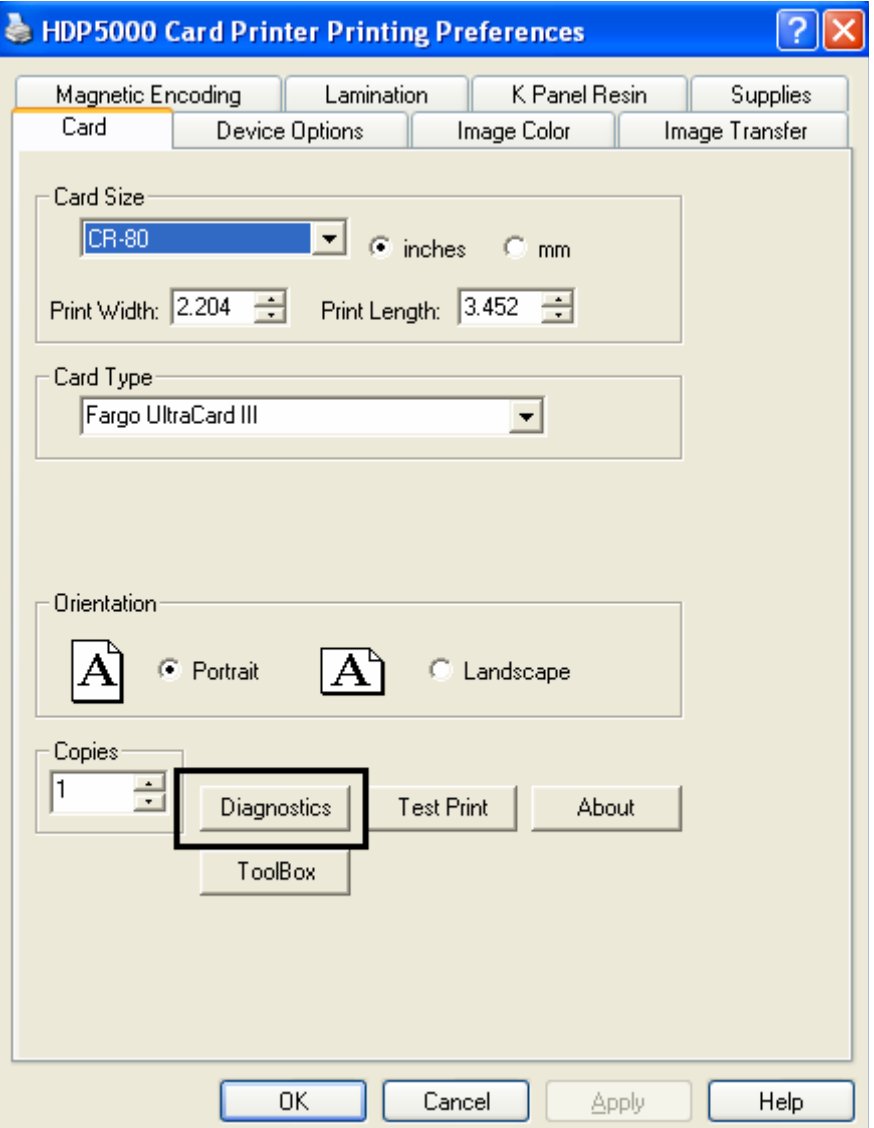

#### **Кнопка Test Print**

По нажатию на эту кнопку на принтер посылается тестовый файл PRN. В результате на лицевой стороне карты будет напечатано цветное и черное изображение, а на обратной – черное изображение. Изображение будет таким, какое поставлялось вместе с принтером.

- Для YMCK цветное и черное изображение только на лицевой стороне.
- Для YMCKK цветное и черное изображение на лицевой стороне и черное на обратной стороне.
- Для YMC цветное изображение только на лицевой стороне.
- Для YMCKH цветное и черное изображение только на лицевой стороне.

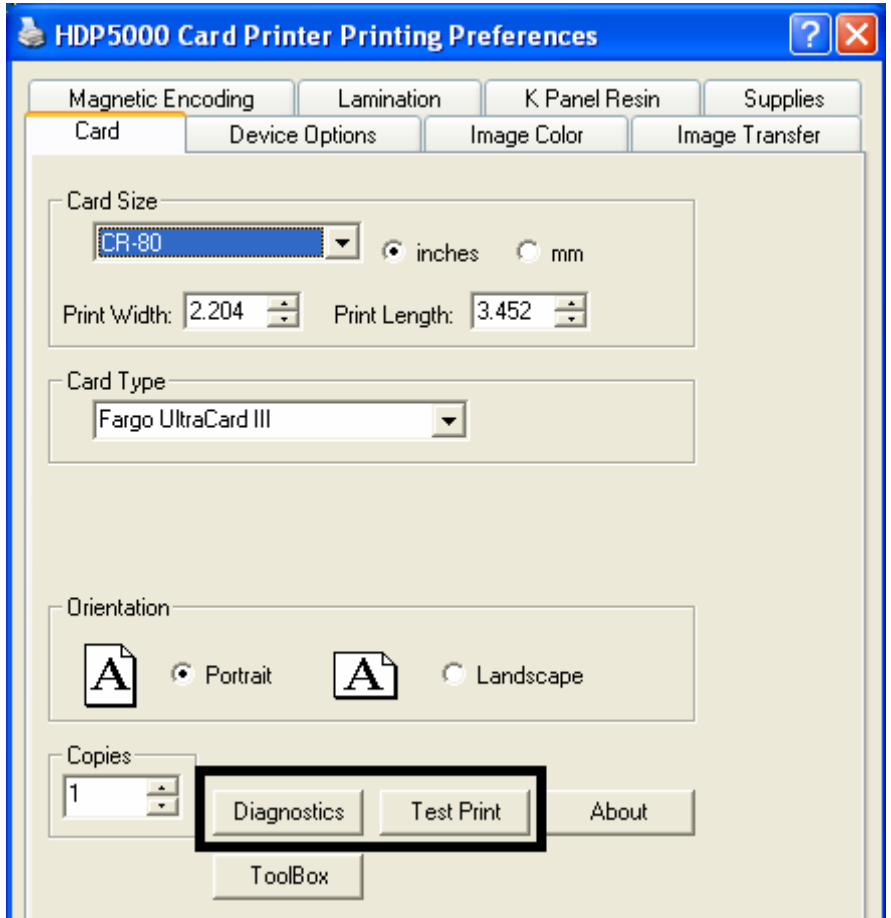

#### **Кнопка About**

Нажмите кнопку **About**, чтобы просмотреть информацию об авторских правах и версии драйвера принтера.

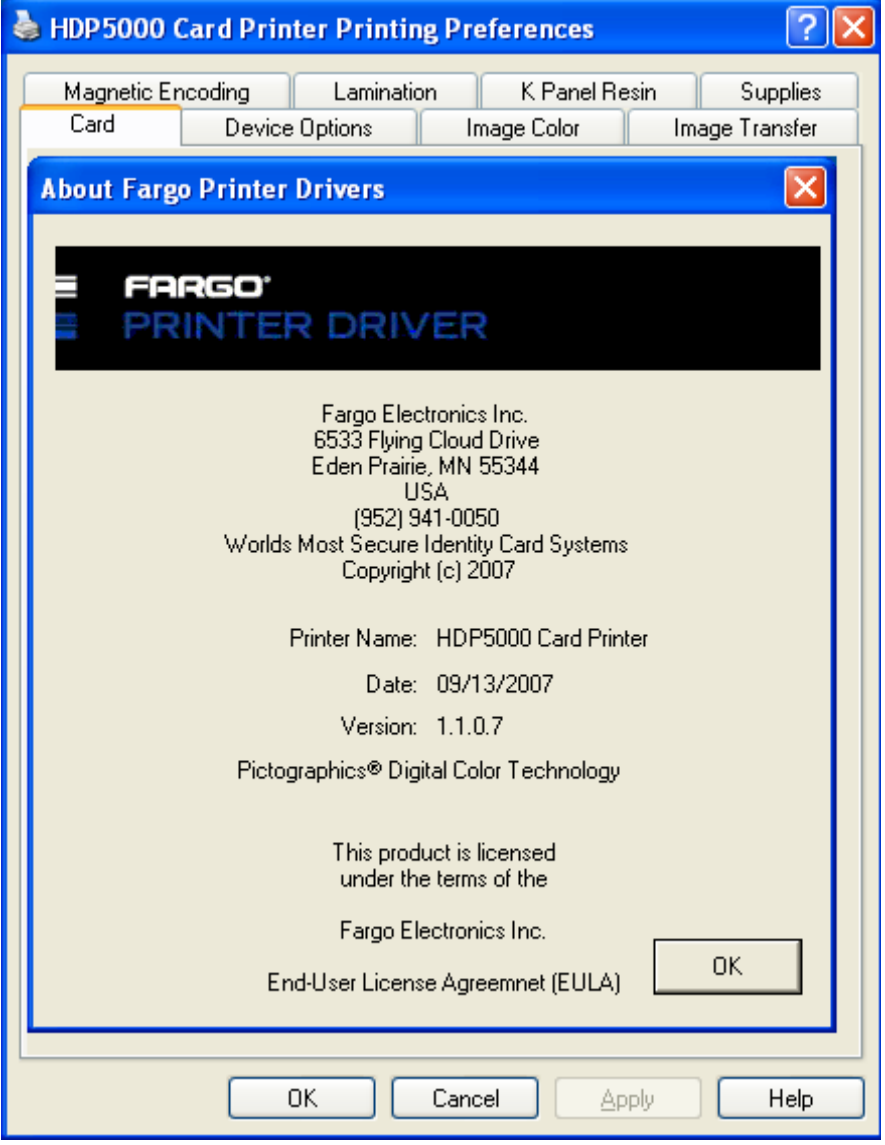

#### **Кнопка Toolbox**

Нажмите кнопку **Toolbox**. См. раздел Toolbox для более подробной информации.

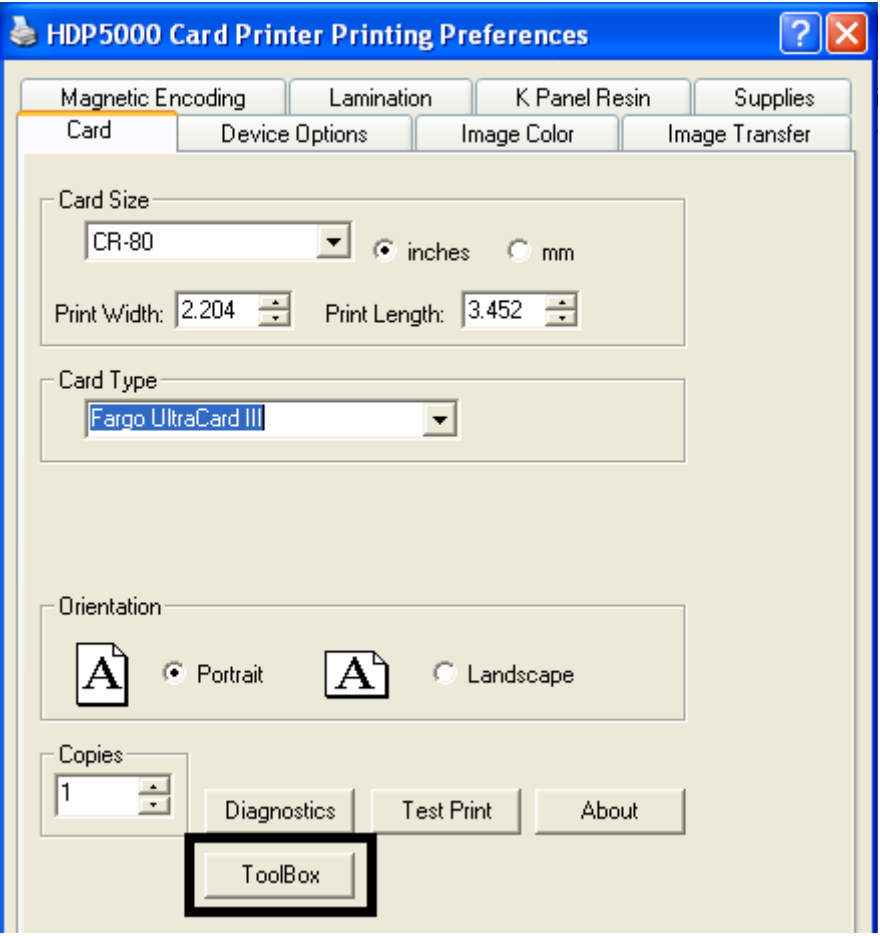

# **Вкладка Device Options**

Этот раздел описывает использование вкладки Device Options.

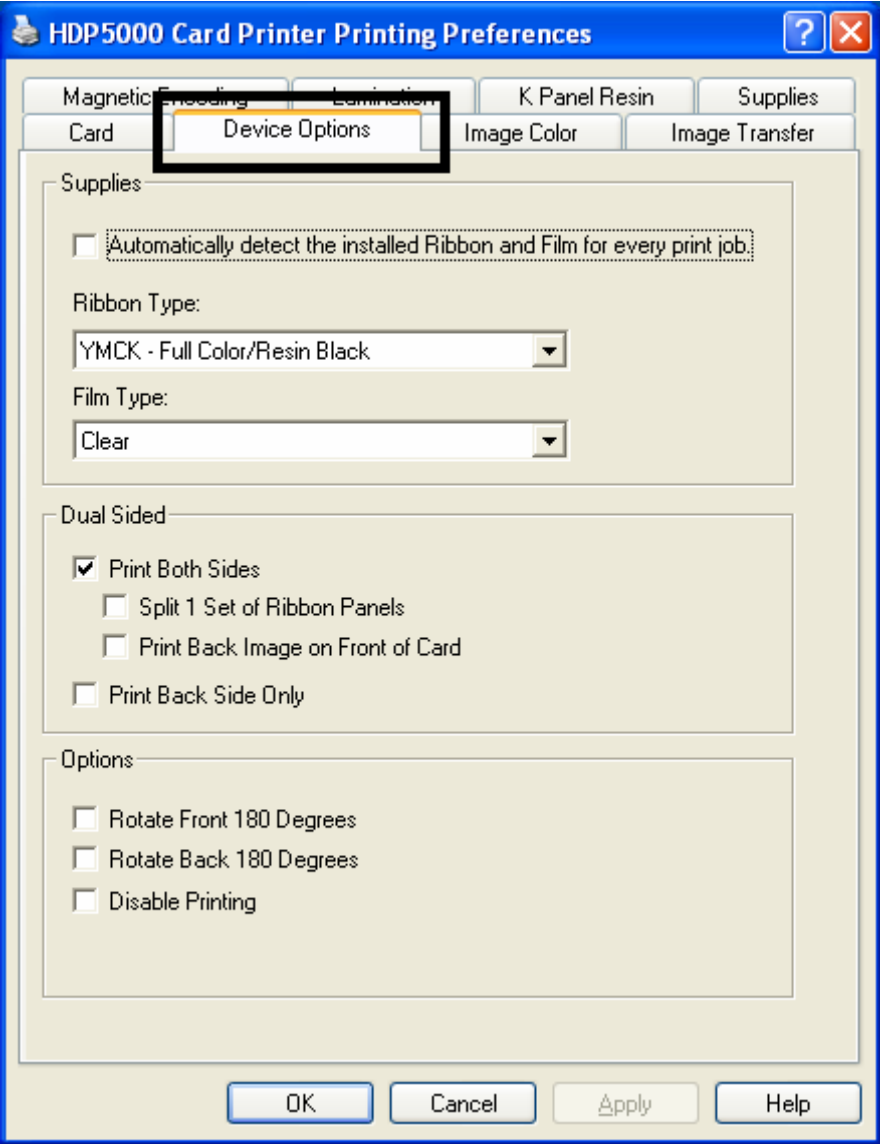

#### **Определение расходных материалов**

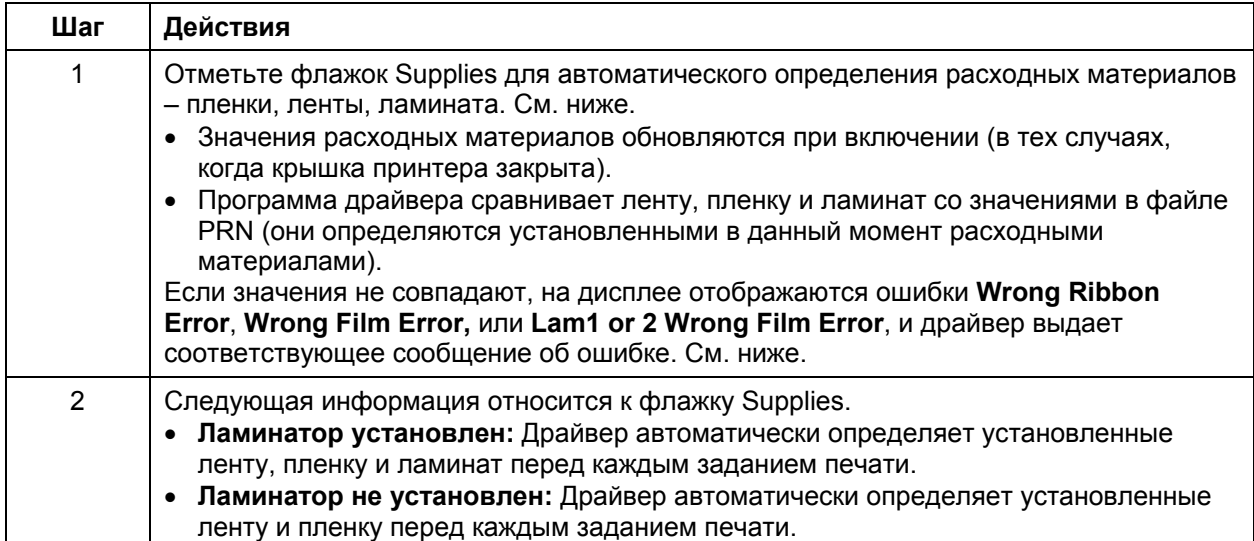

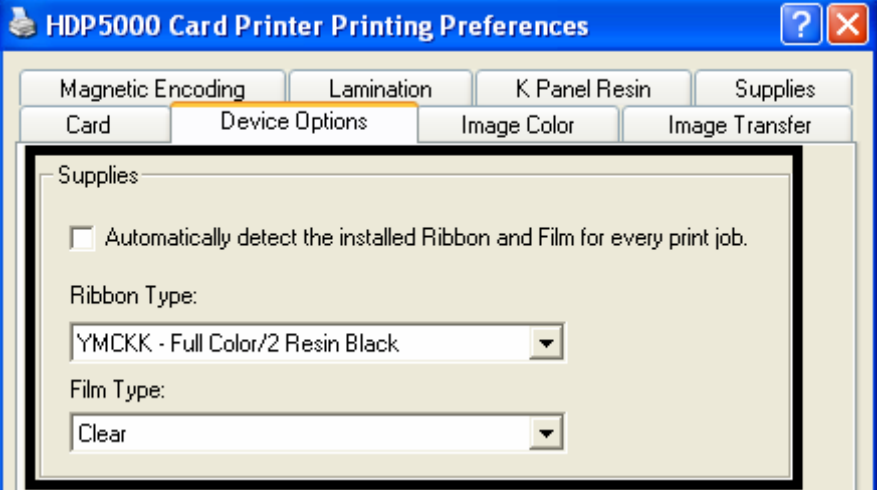

#### **HDP5000 Card Printer**  $\overline{\mathbf{x}}$ The Supply information is unavailable at this time. View the troubleshooting section of the User's Guide for more 1 information on how to resolve this issue.  $\overline{\alpha}$

## **Определение расходных материалов (продолжение)**

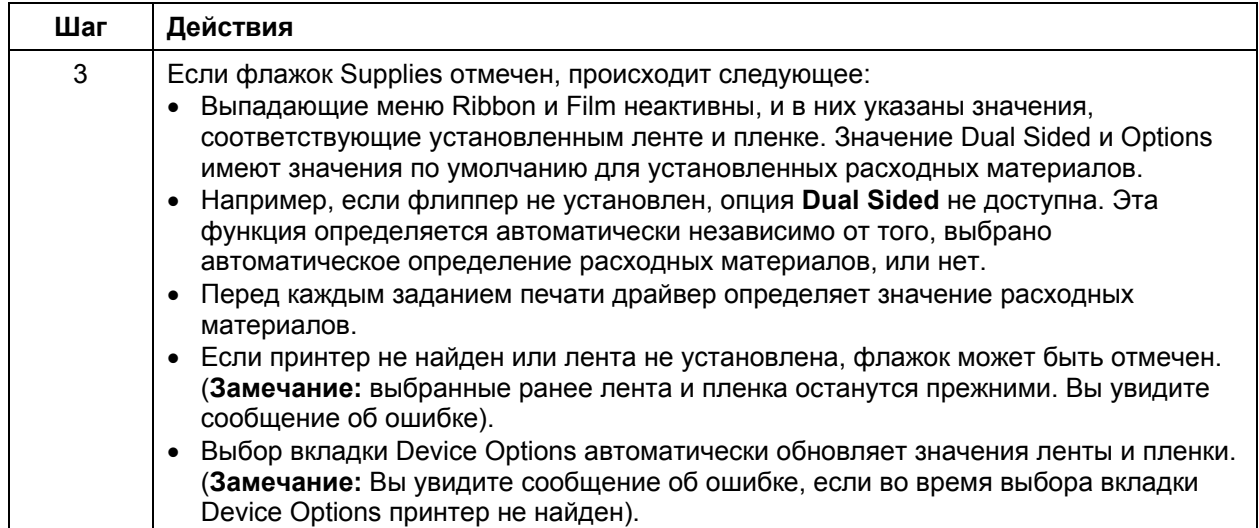

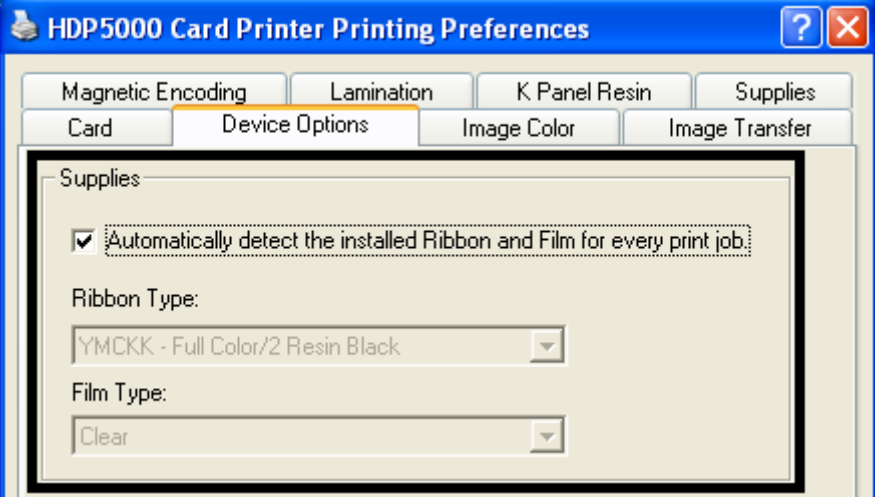

#### **Определение расходных материалов (продолжение)**

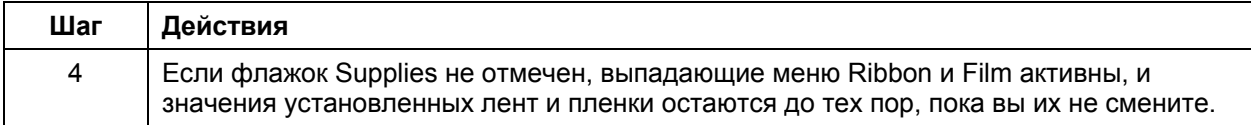

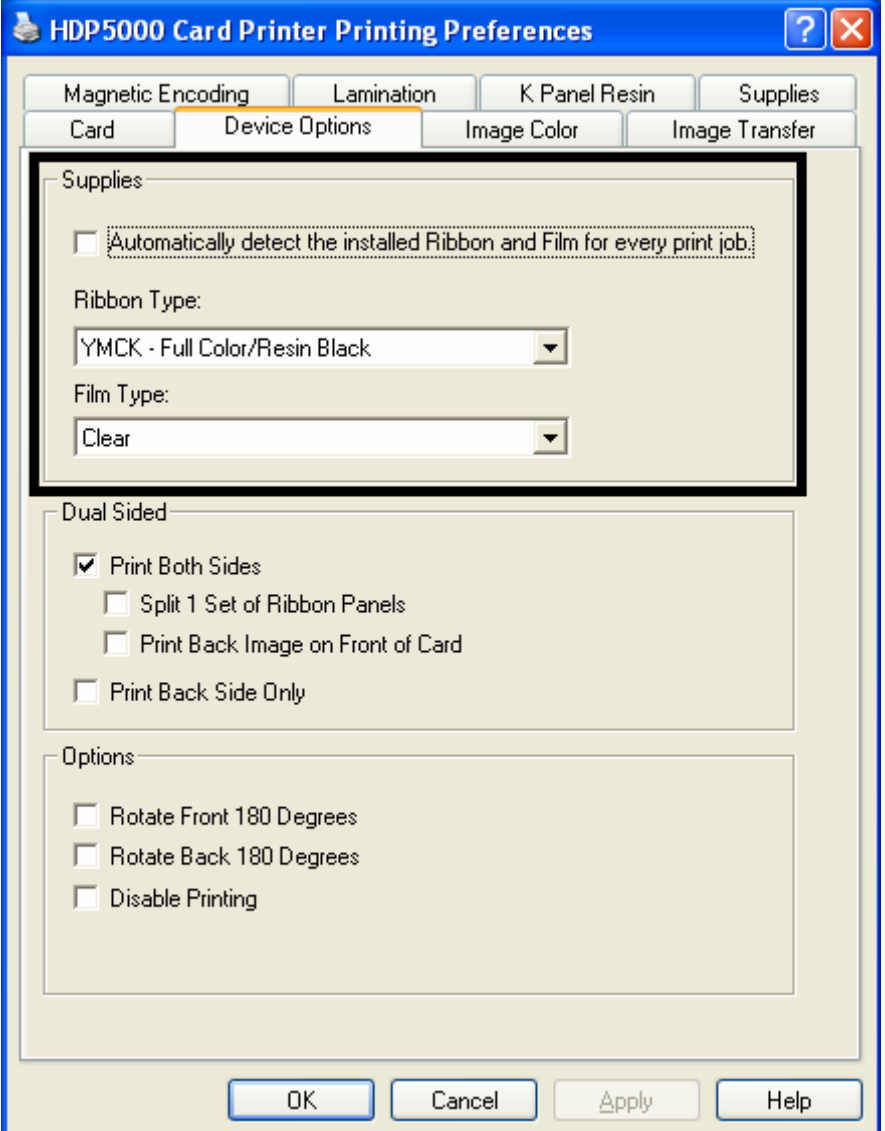

#### **Установка типа ленты**

Выберите тип ленты в меню Ribbon Type

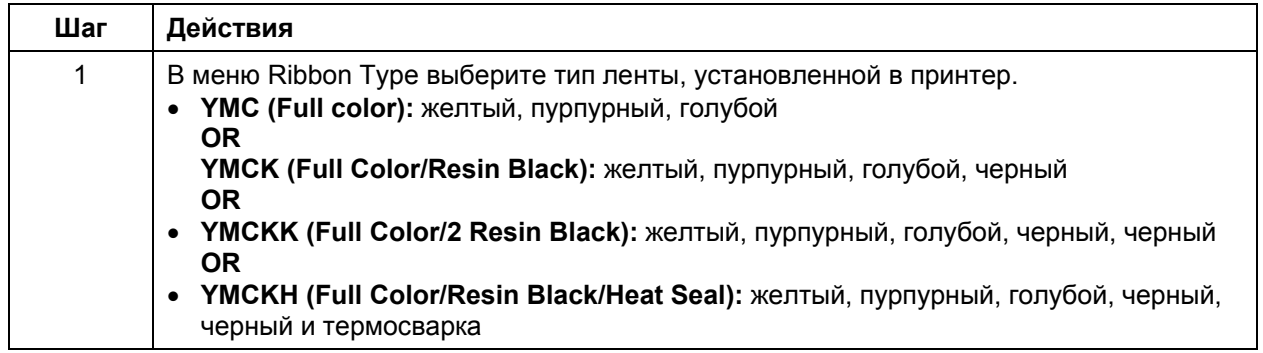

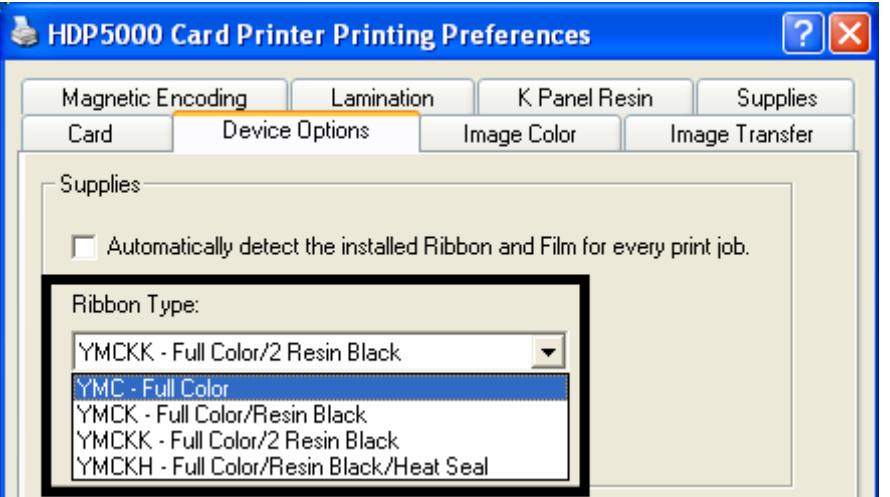

#### **Установка типа пленки**

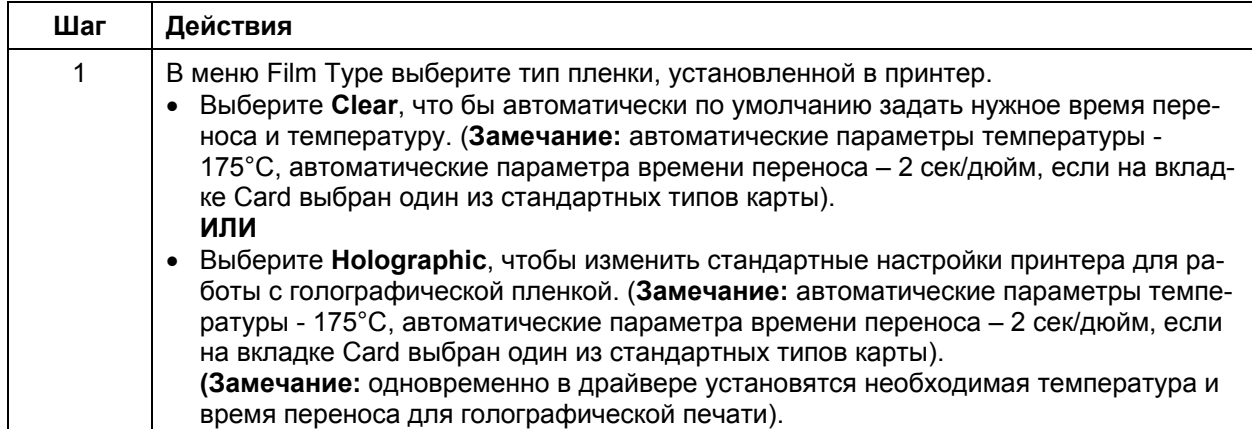

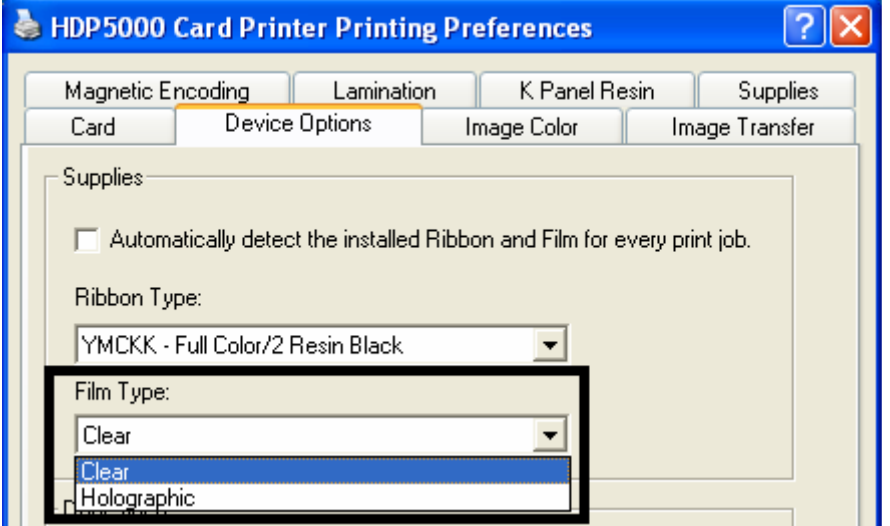

# **Панель Dual Sided (двухсторонняя печать)**

Группа флажков на панели Dual Sided недоступна, если не обнаружен флиппер, или функция двухсторонней печати отключена вручную.

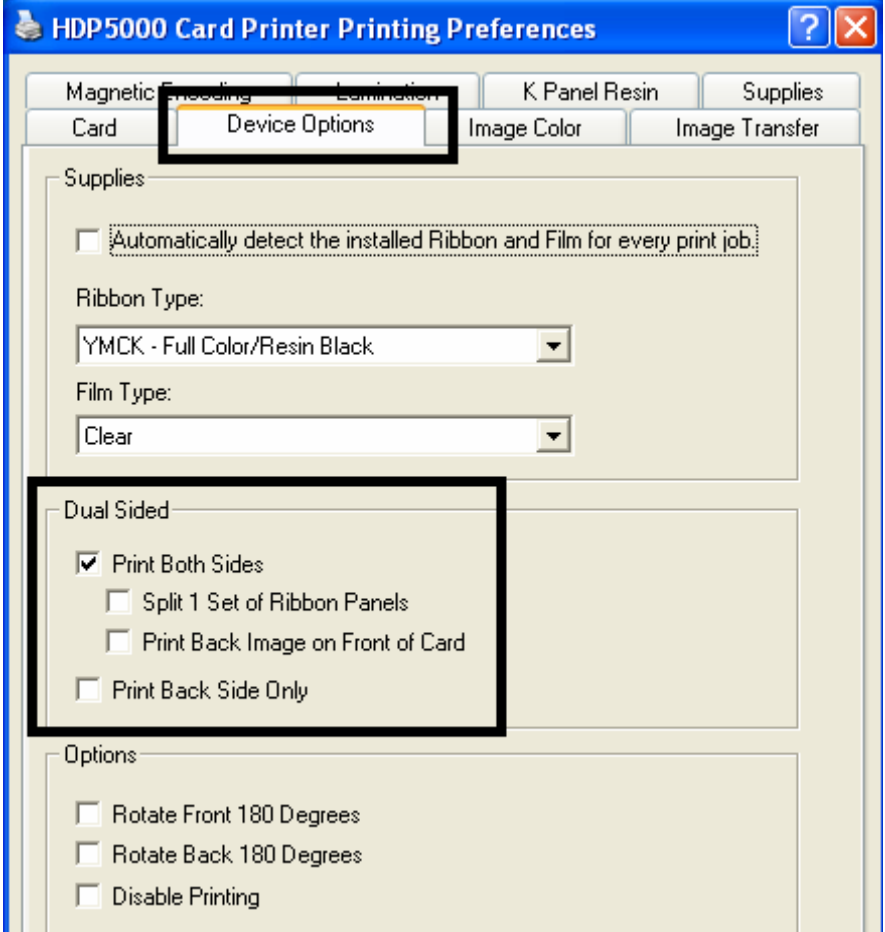

## **Панель Dual Sided – флажок Print Both Sides**

Отметьте этот флажок для автоматической печати на обеих сторонах карты.

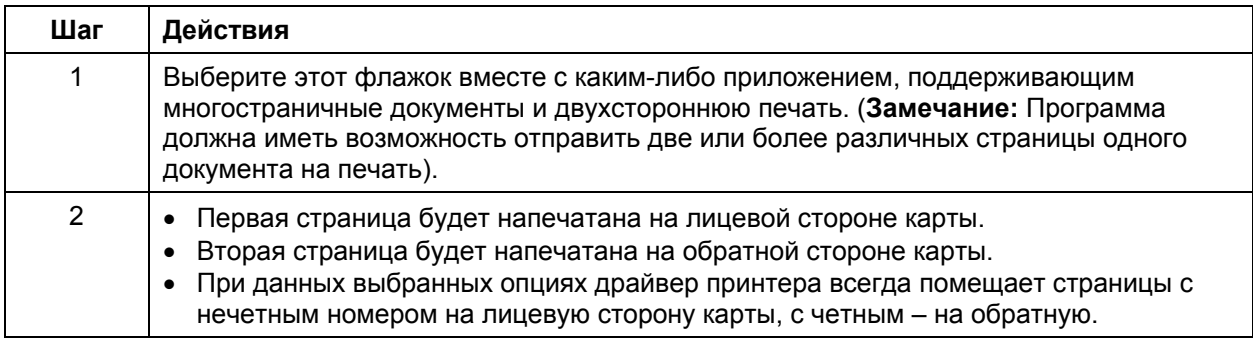

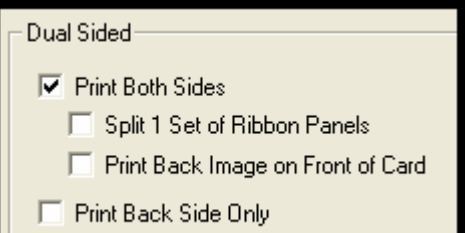

#### **Панель Dual Sided – флажок Split 1 Set of Ribbon Panels**

Отметьте этот флажок для наиболее экономичной двухсторонней печати. Один набор участков печатной ленты делится для печати на обеих сторонах карты.

- Опция становится активной, когда отмечен флажок **Print Both Sides**.
- По умолчанию флажок активен и не установлен, за исключением ленты YMCKK (в этом случае флажок установлен).

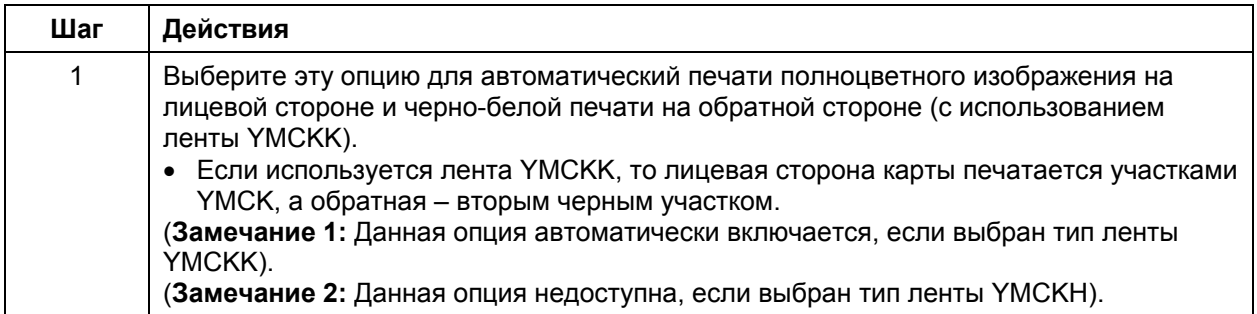

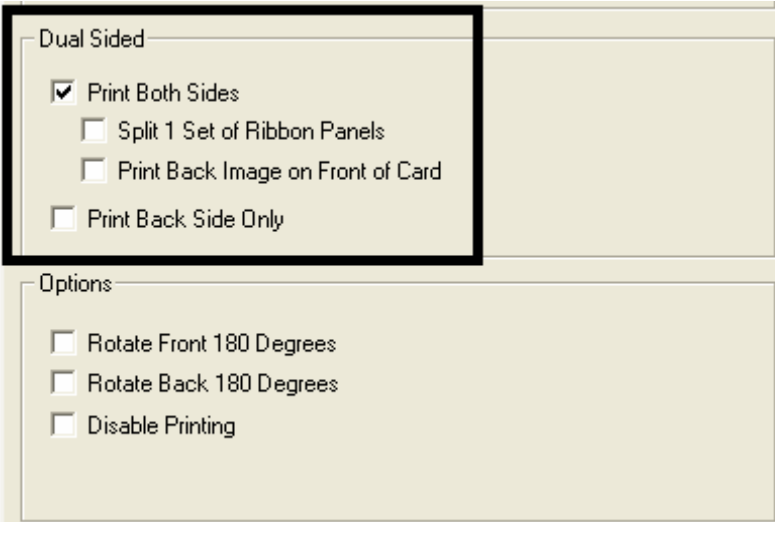

## **Панель Dual Sided – флажок Print Back Image on Front of Card**

Флажок становится активным, когда отмечен флажок **Print Both Sides**. По умолчанию он активен и не отмечен.

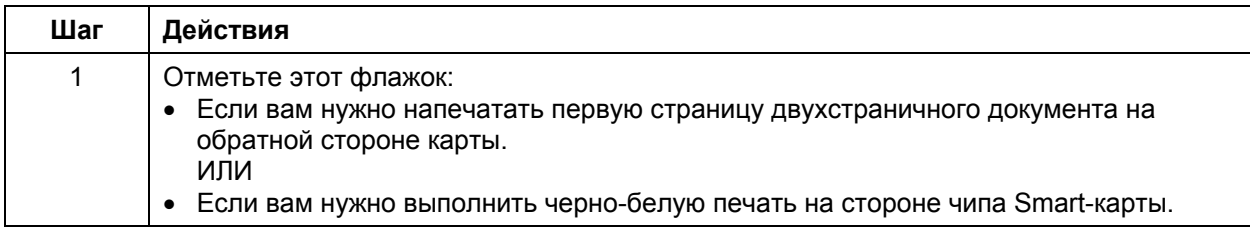

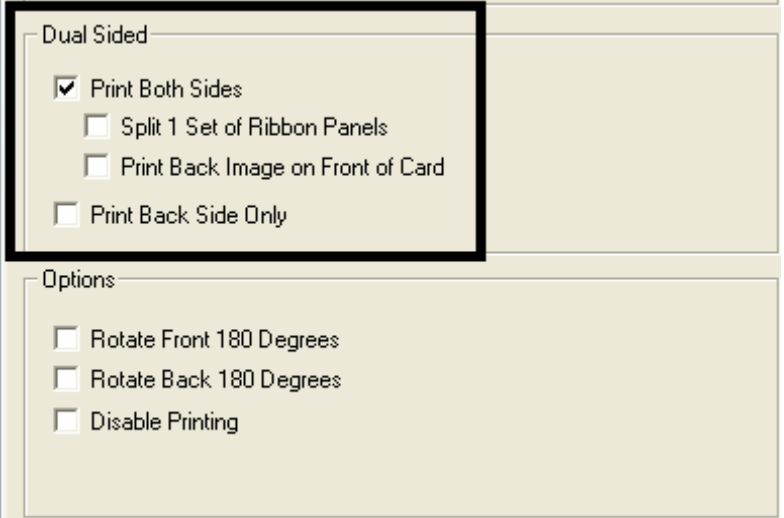

#### **Панель Dual Sided – флажок Print Back Side Only**

Отметьте этот флажок для печати только на обратной стороне карты. (**Замечание:** по умолчанию флажок активен и не отмечен).

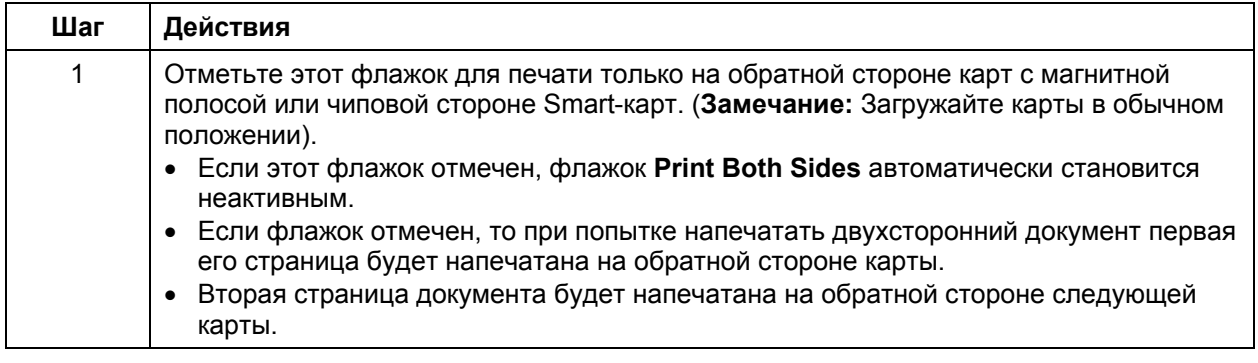

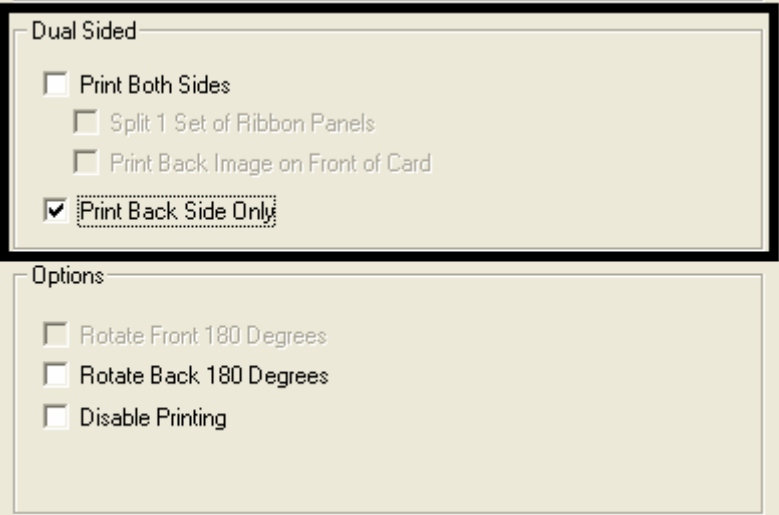

# **Панель Options**

В этом разделе описаны функции панели Options.

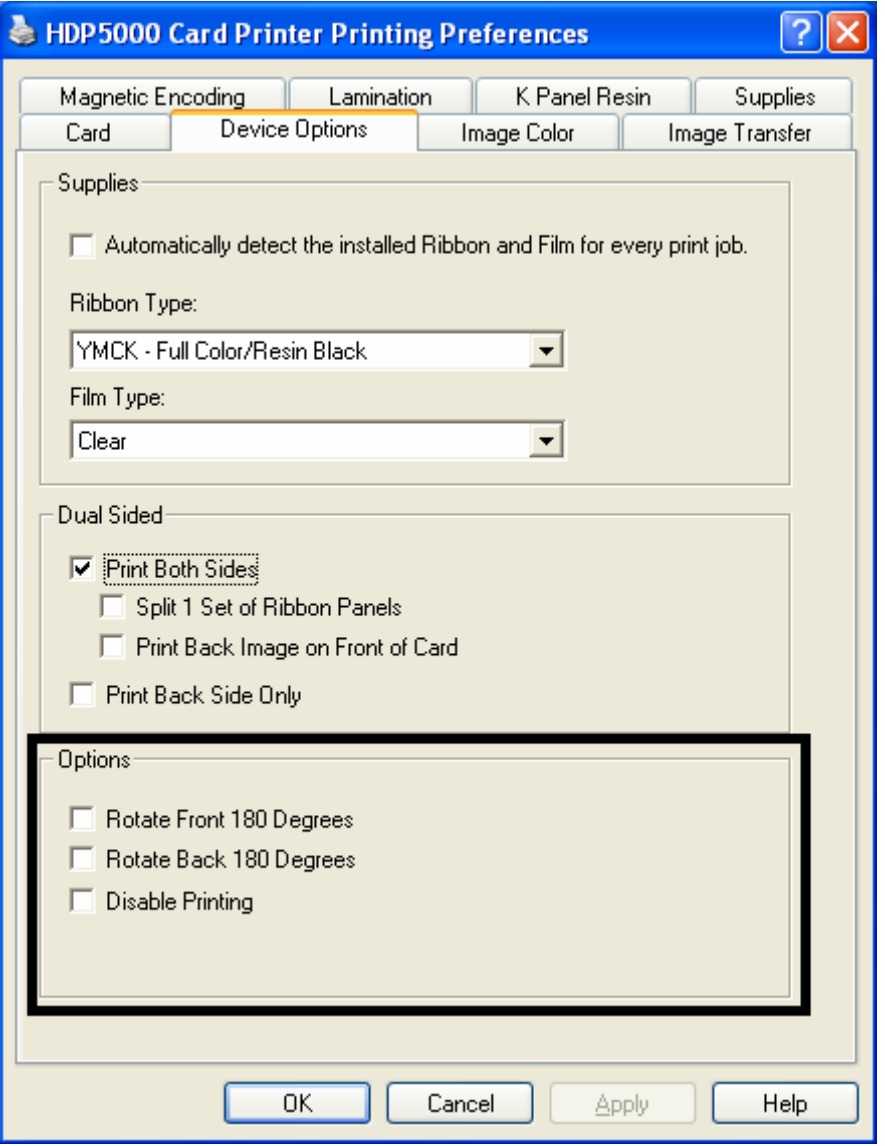

#### **Флажки Rotate Front 180 Degrees и Rotate Back 180 Degrees**

Эти опции позволяют менять ориентацию изображения по отношению к расположению магнитной полосы или чипа Smart-карты.

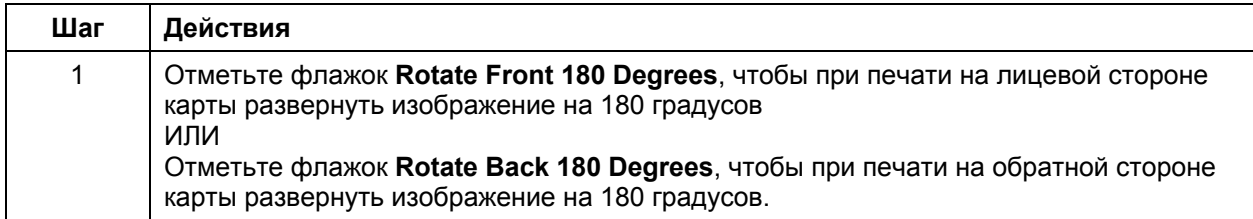

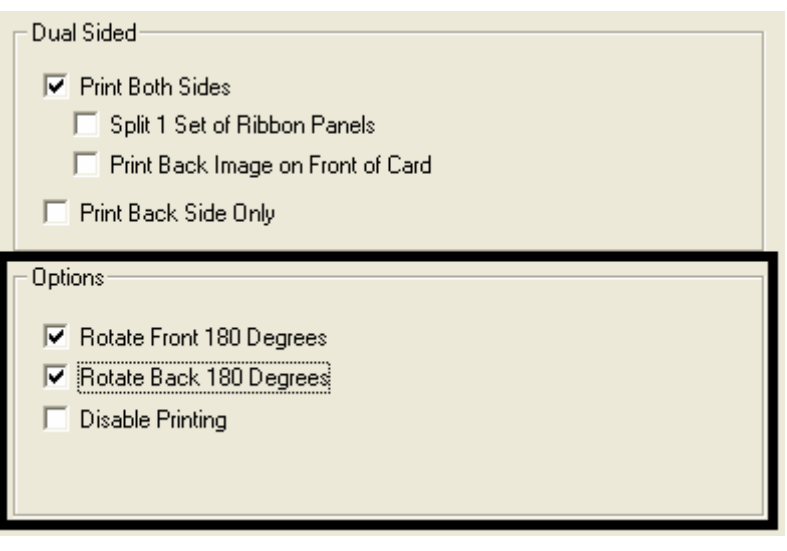

#### **Флажок Disable Printing**

Этот флажок позволяет отменить возможность печати и в то же время производить кодировку или ламинирование карт. (**Замечание:** Это позволяет кодировать или перекодировать карты без дополнительных трат времени и расходных материалов).

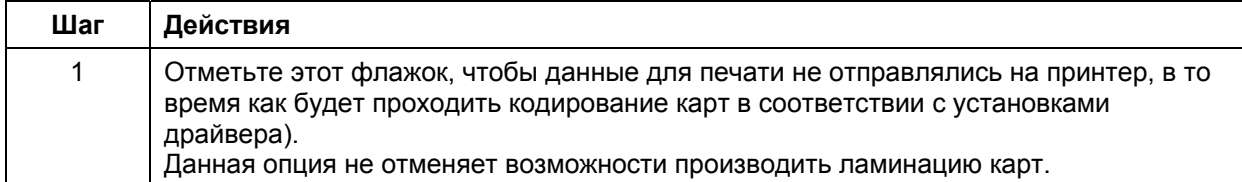

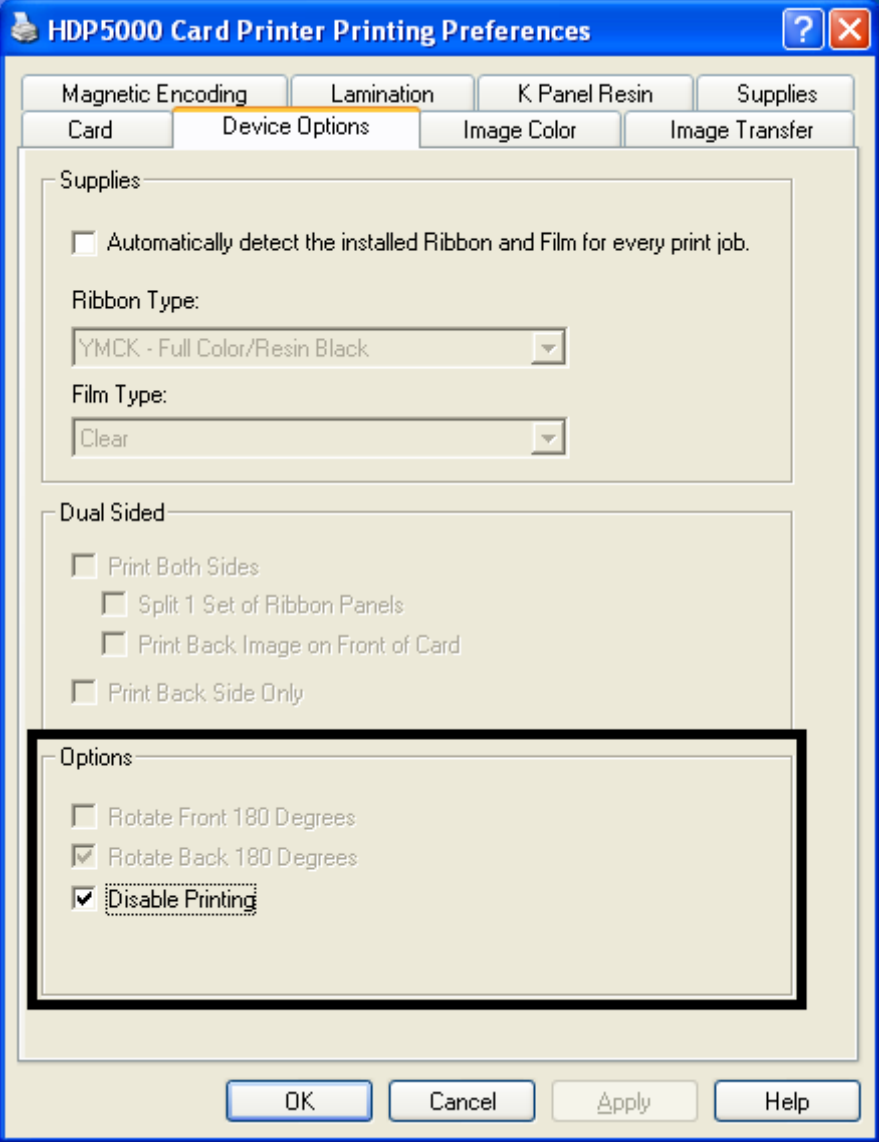

## **Вкладка Image Color**

На этой вкладке вы можете управлять цветовыми настройками. (**Замечание:** окно свойств печати принтера HDP5000 имеет точно такую же вкладку Image Color, как и окно свойств печати принтера HDP5000-LC).

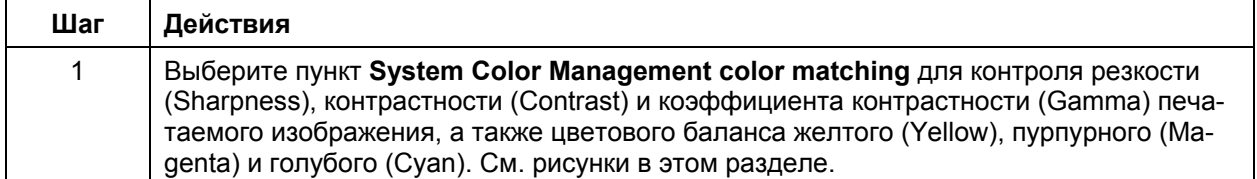

Рисунок А – вкладка Image Color

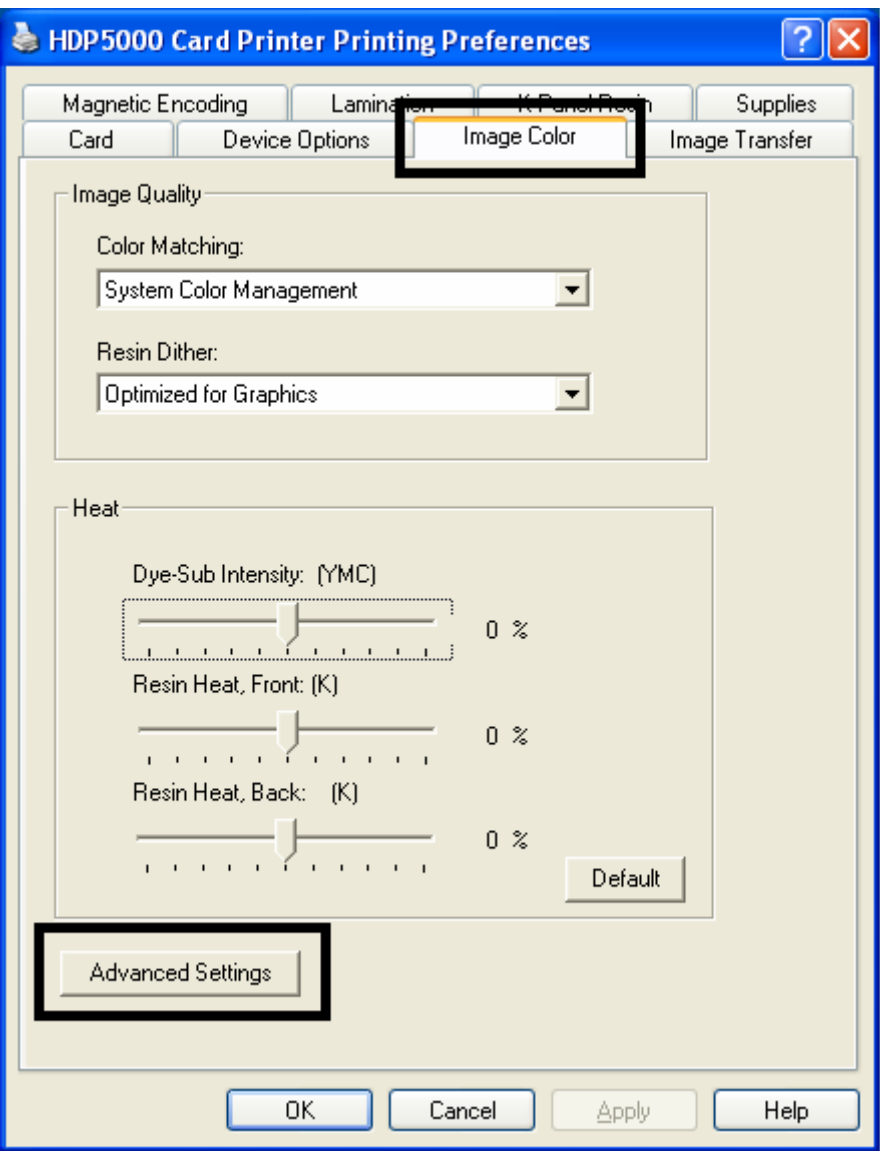

## **Вкладка Image Color (HDP5000)**

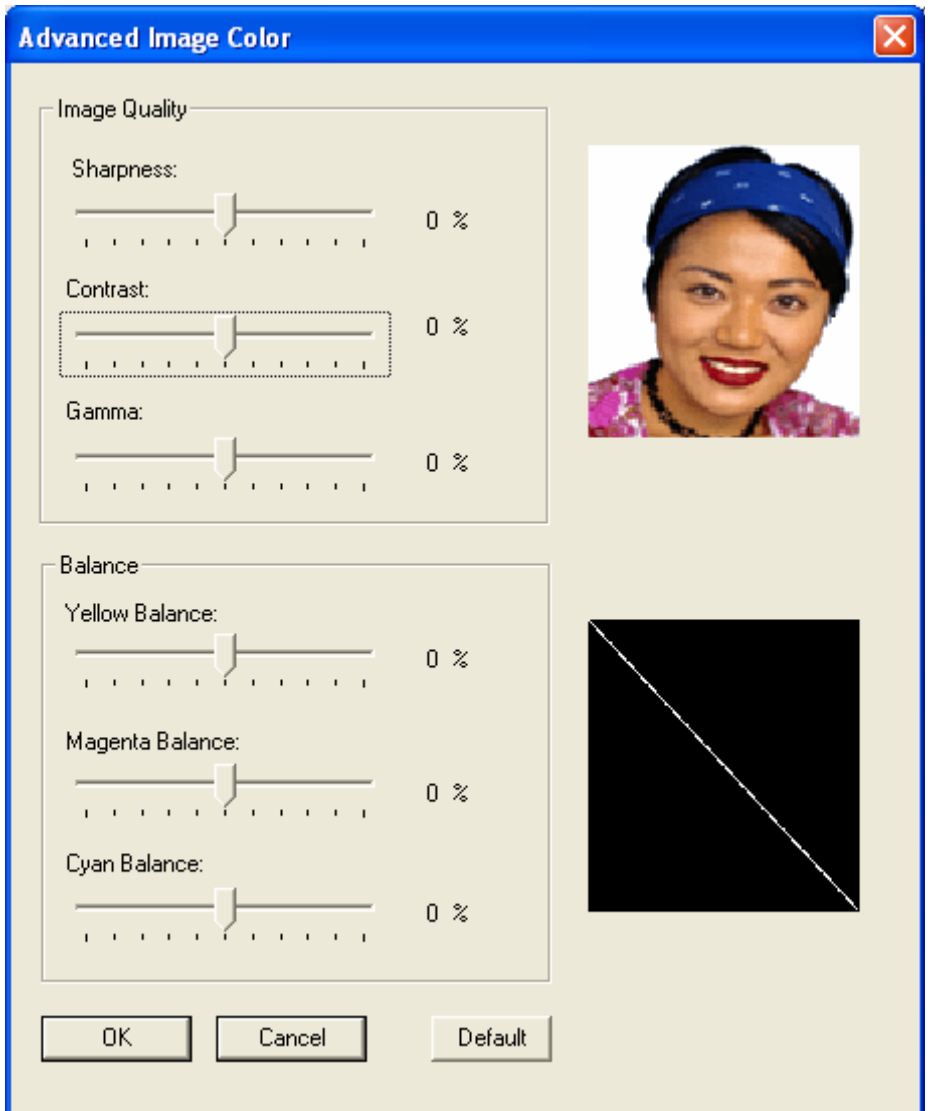

Рисунок В – вкладка Image Color -> окно Advanced Image Color

## **Панель Image Quality – меню Color Matching**

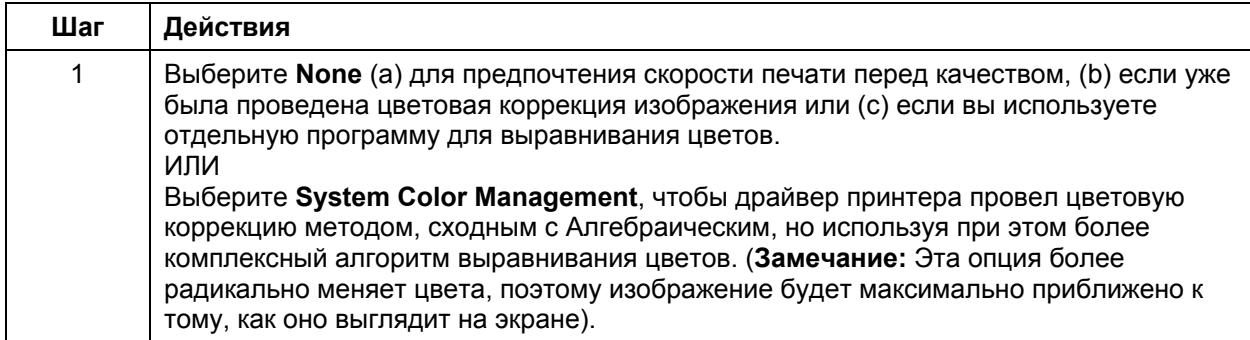

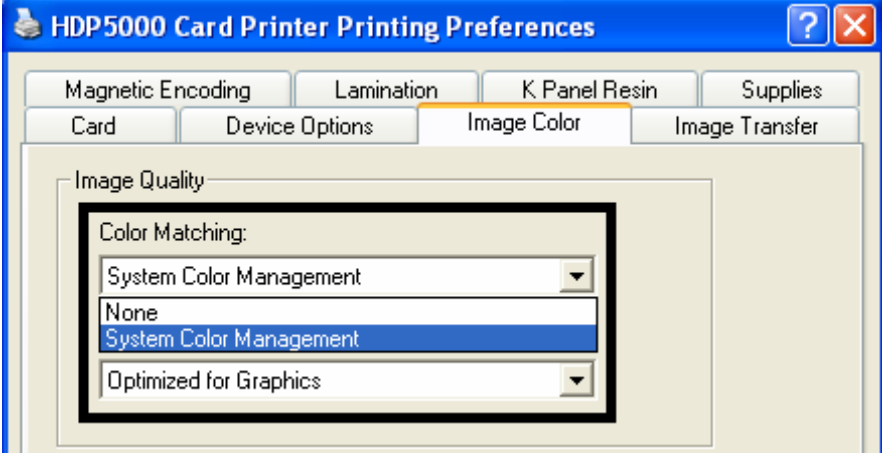

## **Панель Image Quality – меню Color Matching (продолжение)**

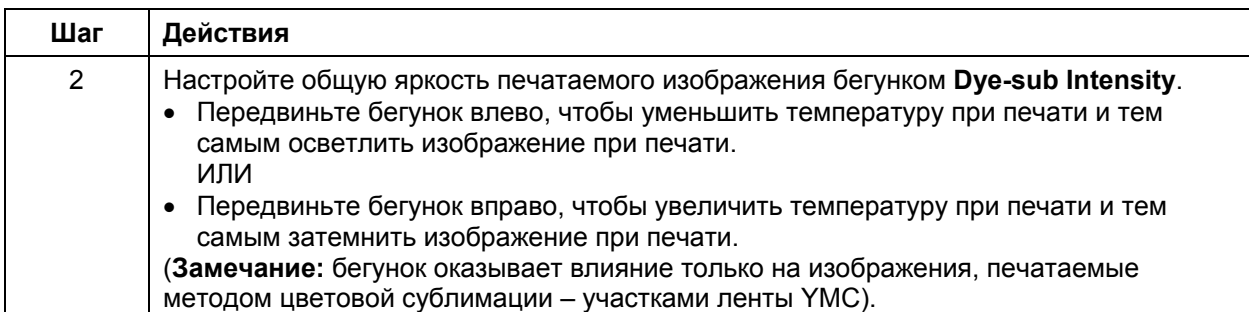

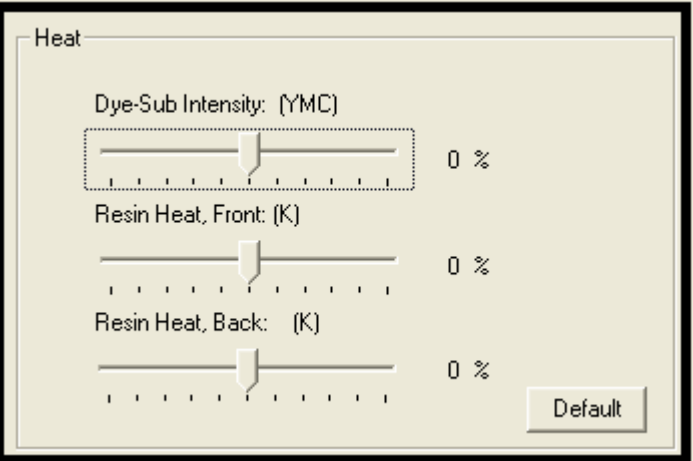

#### **Панель Image Quality – меню Color Matching (продолжение)**

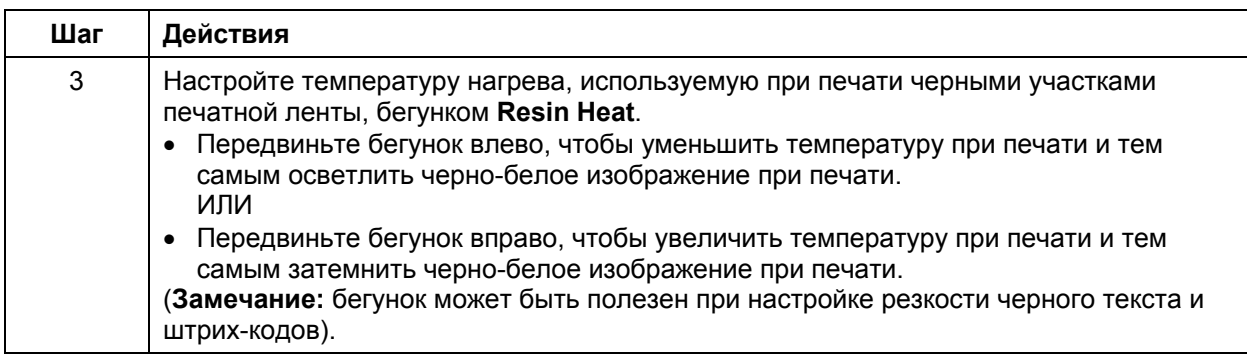

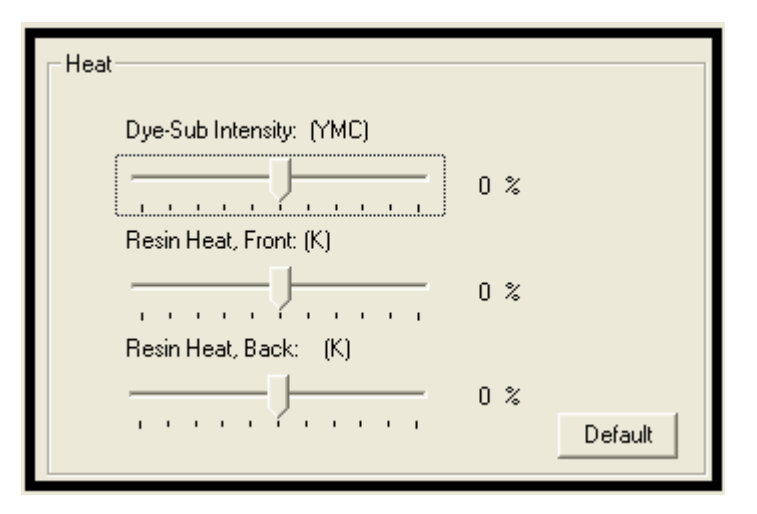

## **Панель Image Quality – меню Color Matching (продолжение)**

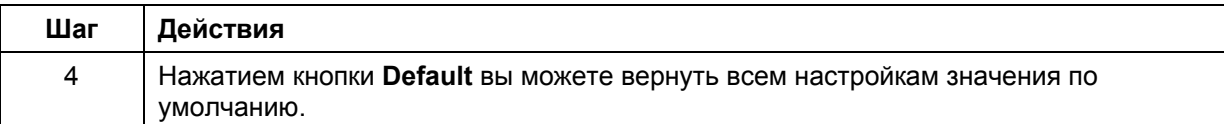

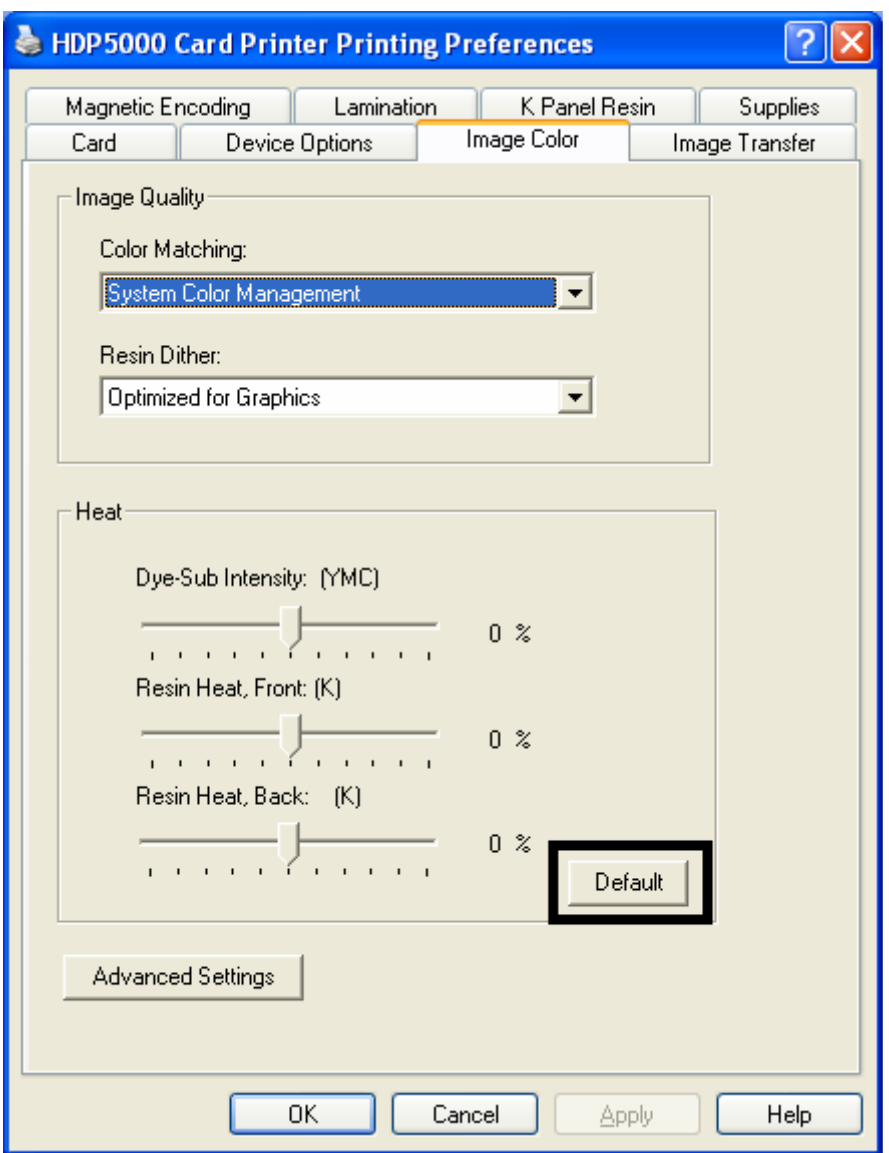

#### **Настройка сглаживания оттенков серого**

Выберите желаемый метод сглаживания в соответствии с типом изображения. (**Замечание:** эта опция касается только объектов, печатаемых на обратной стороне карты черными участками печатной ленты YMCK или YMCKK. Она доступна, только когда используется как минимум один черный участок печатной ленты и возможна двухсторонняя печать).

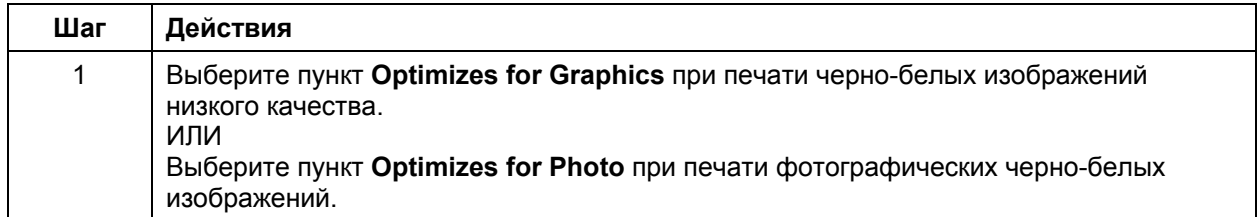

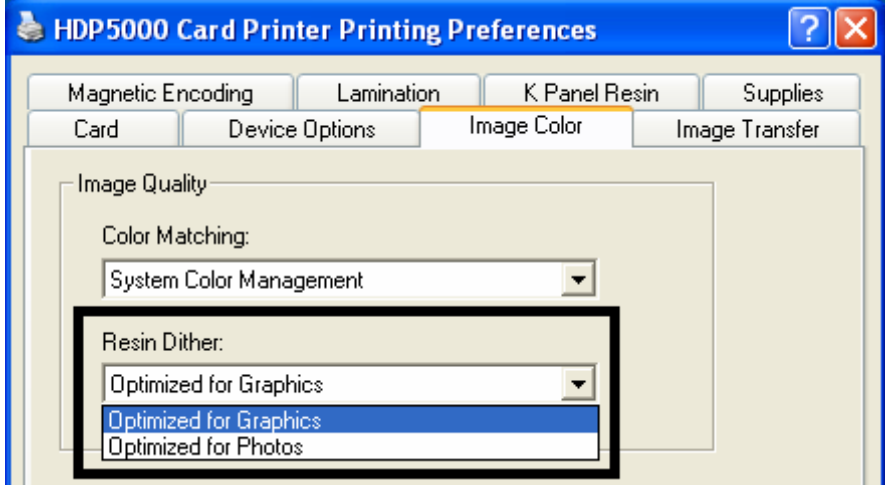

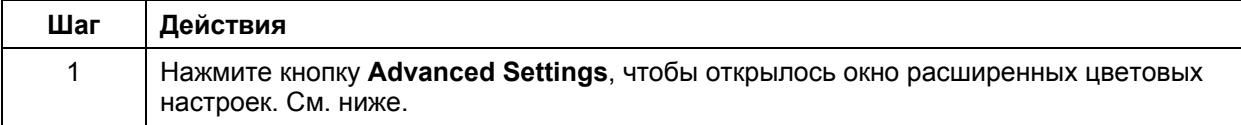

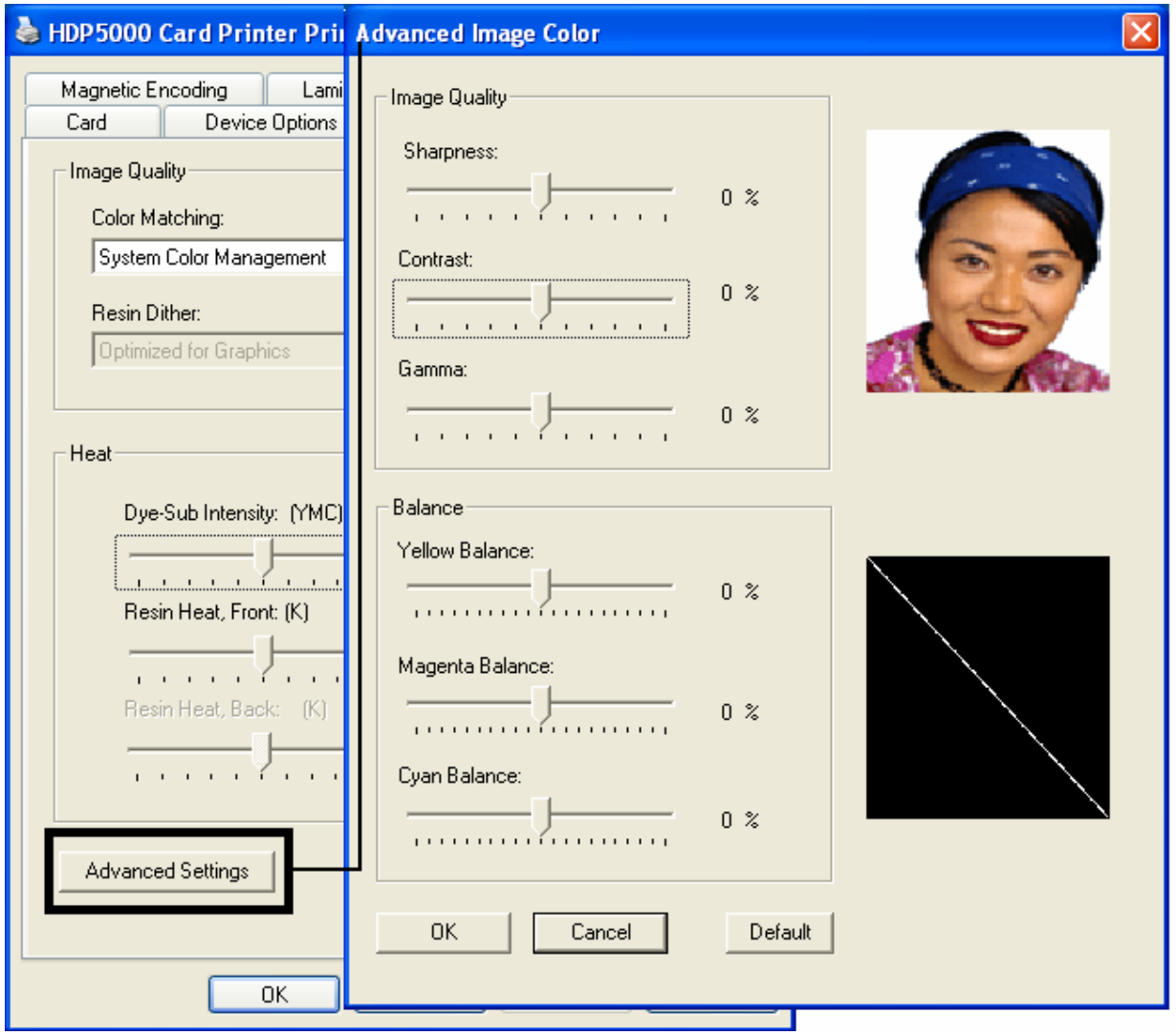

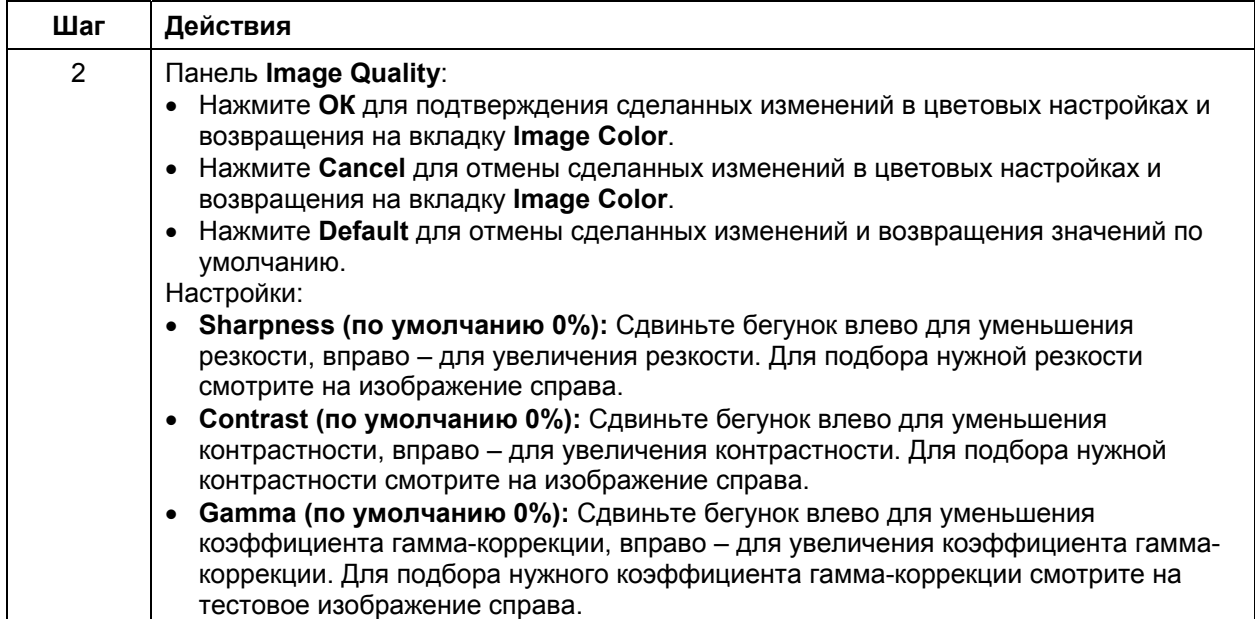

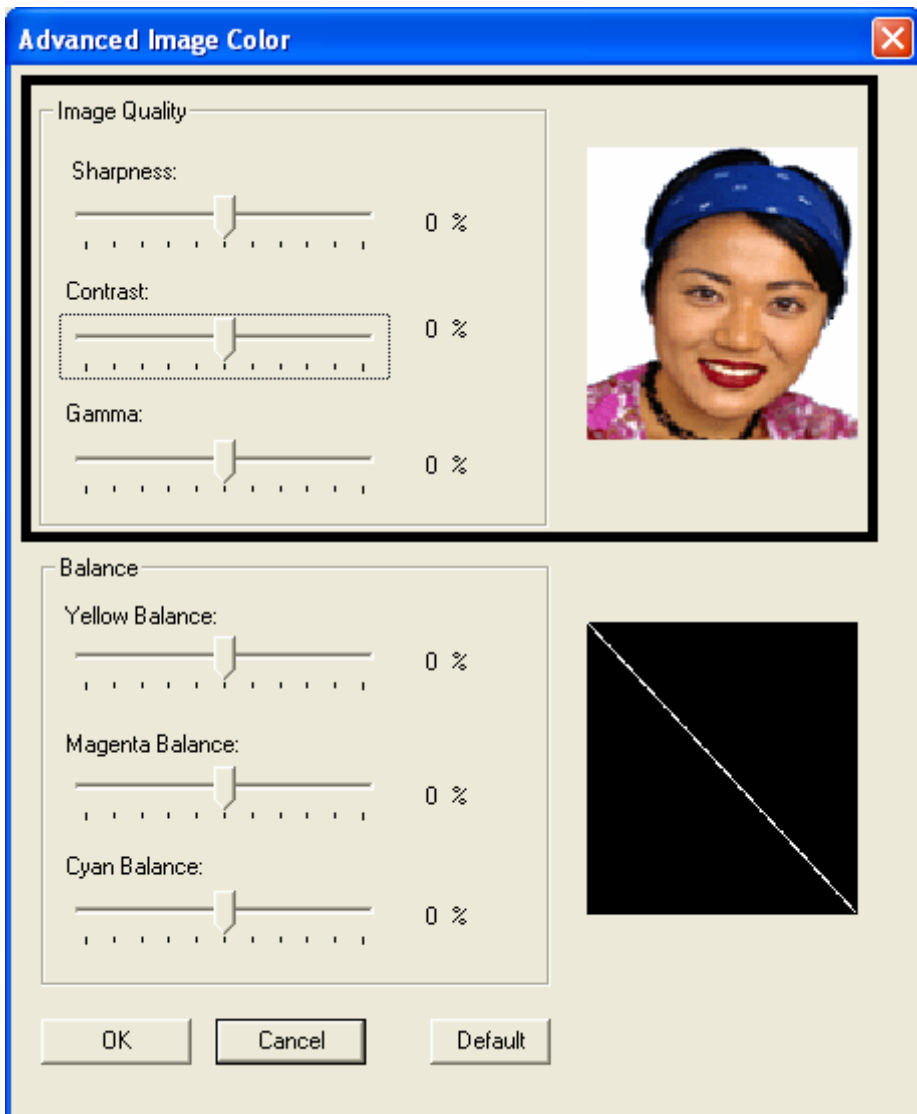

См. предыдущую страницу.

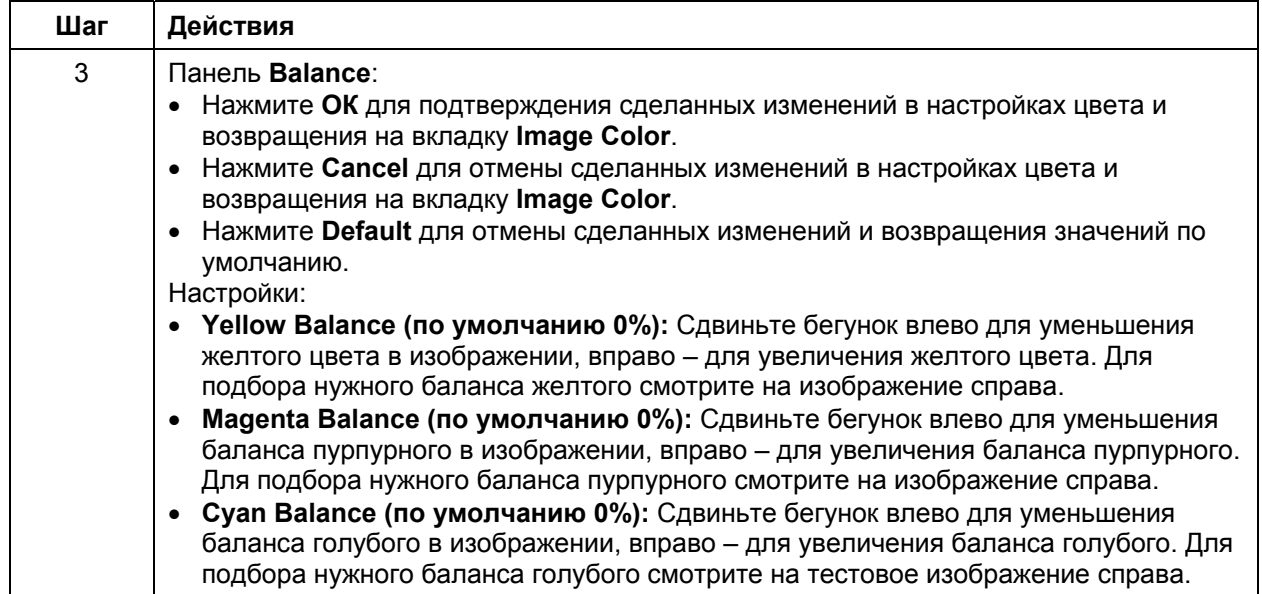

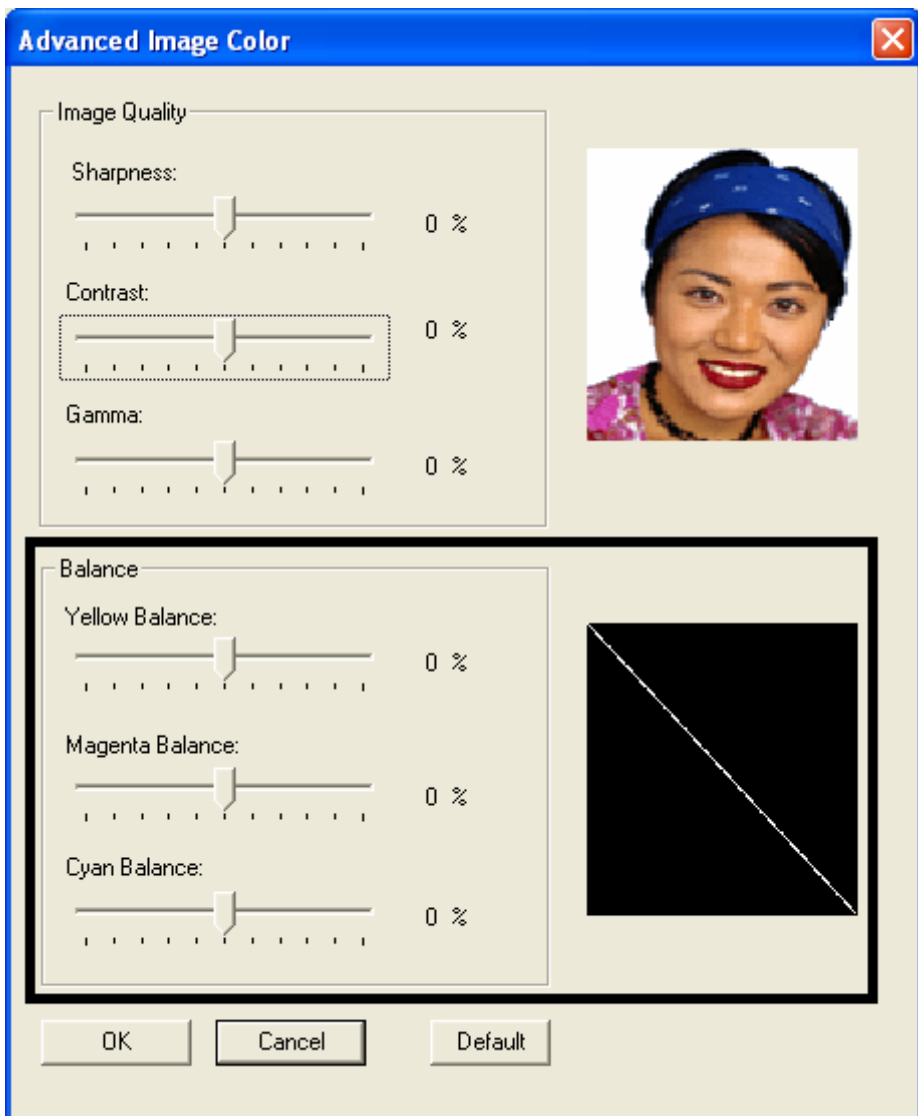

См. предыдущую страницу.
# Расширенные настройки цветной печати (Advanced Image Color)

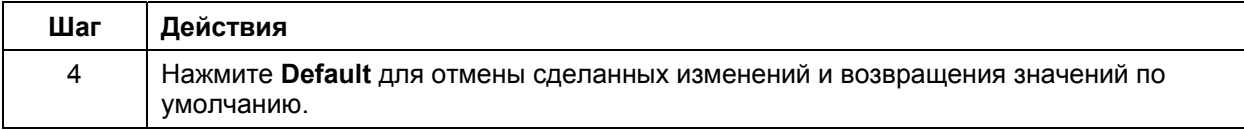

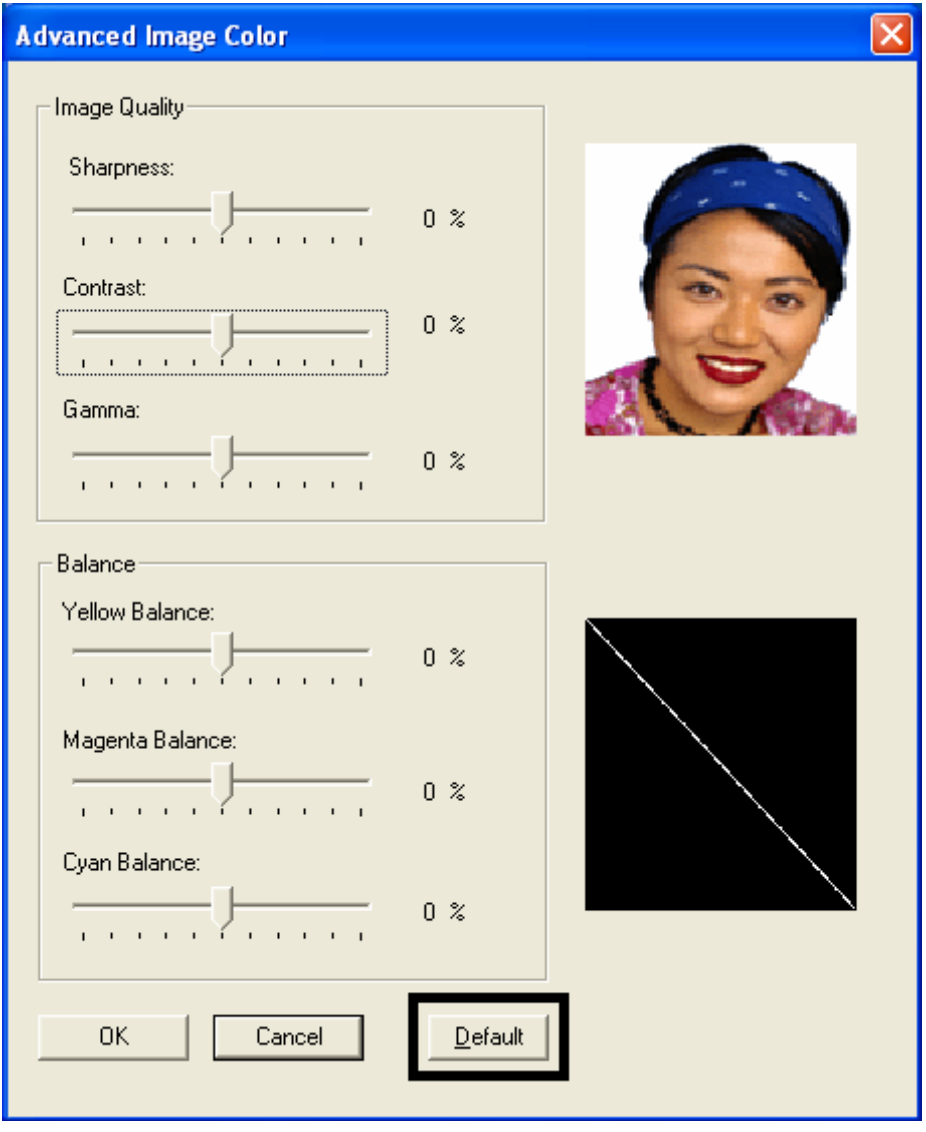

## Кнопка Default на вкладке Image Color

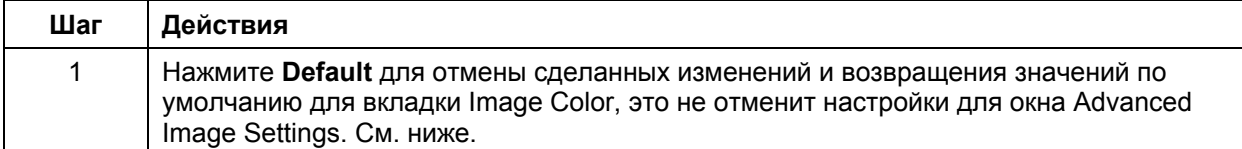

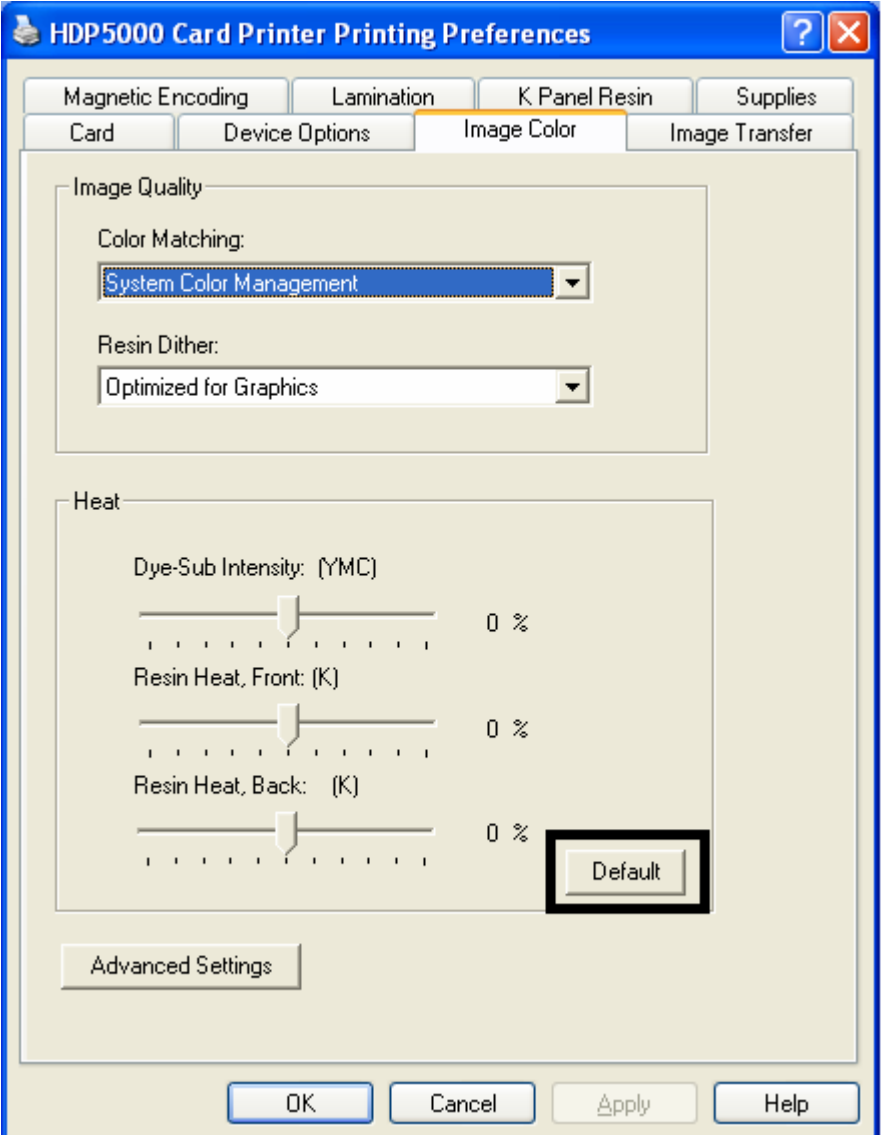

# **Вкладка Image Transfer**

На этой вкладке вы можете задать значения **Image Position (Положение изображения), Transfer Dwell Time (Время переноса)** и **Transfer Temperature (Температура переноса).** (**Замечание:** окно свойств печати принтера HDP5000 имеет точно такую же вкладку Image Color, как и окно свойств печати принтера HDP5000-LC).

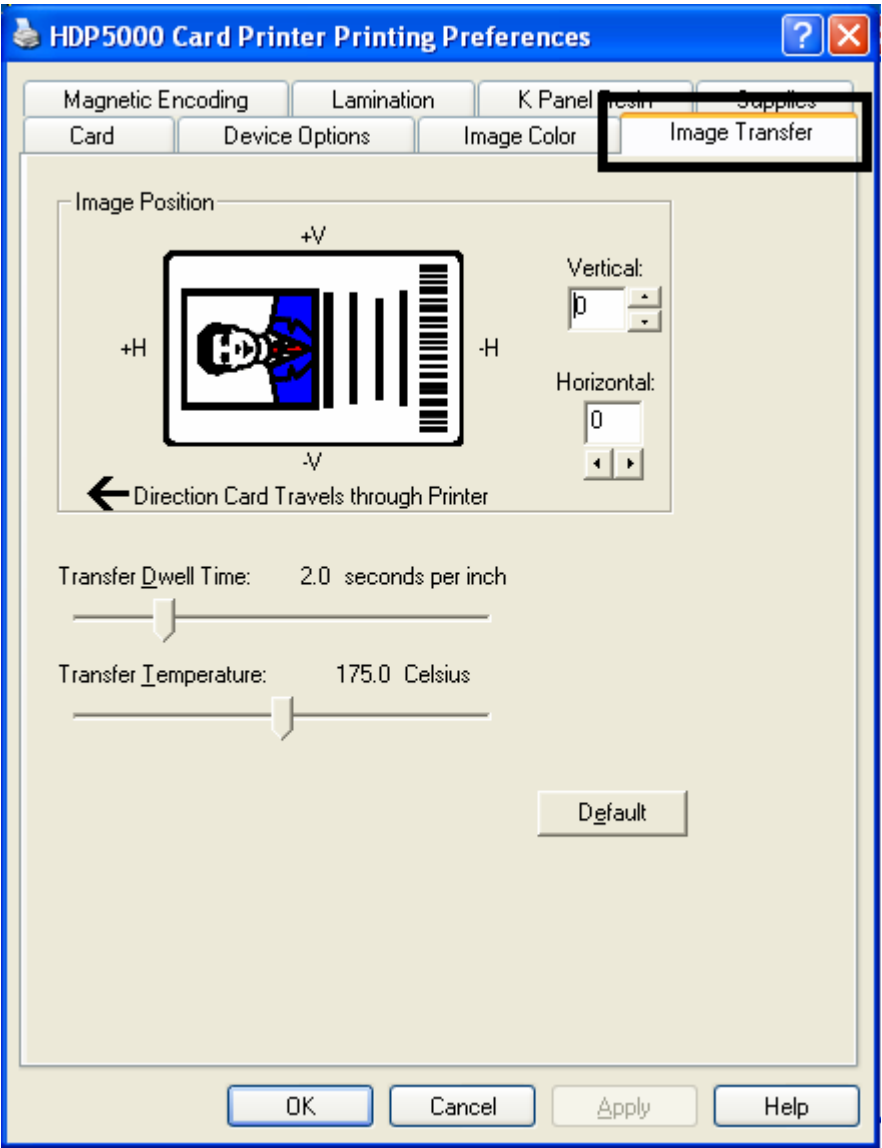

## **Настройки на панели Image Position**

Настройки этой панели регулируют положение изображения на карте.

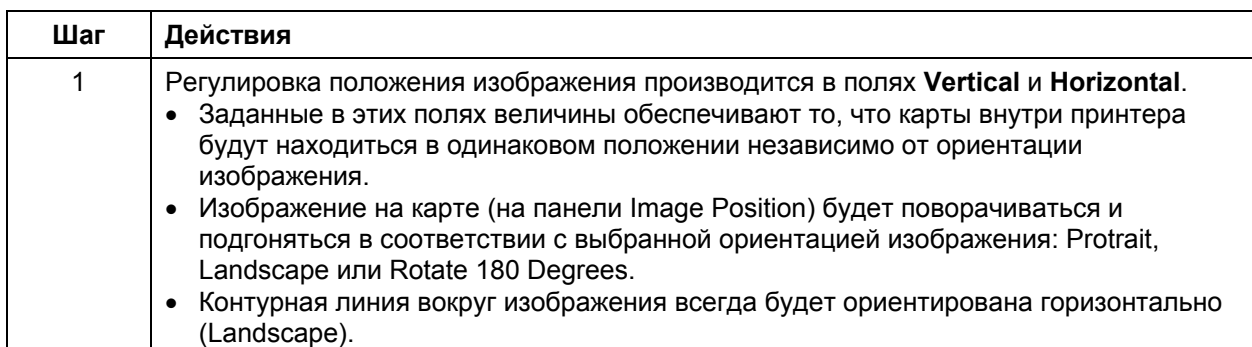

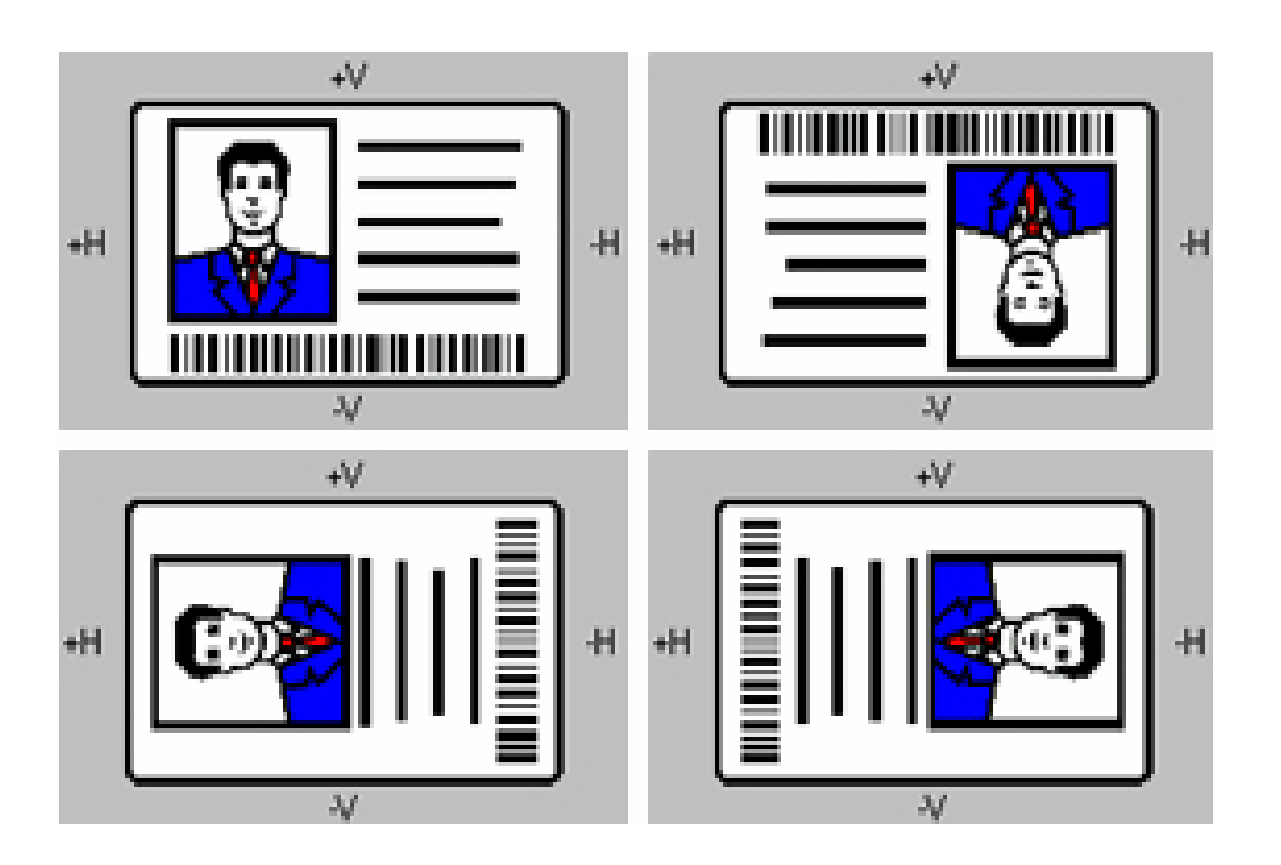

#### **Настройки на панели Image Position (продолжение)**

Рисунок ниже показывает, как будет менять свое положение изображение по отношению к фиксированному положению карты в зависимости от положительных и отрицательных значений сдвигов.

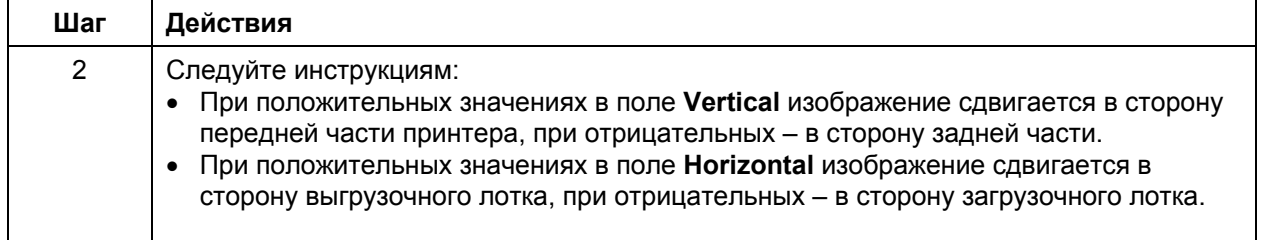

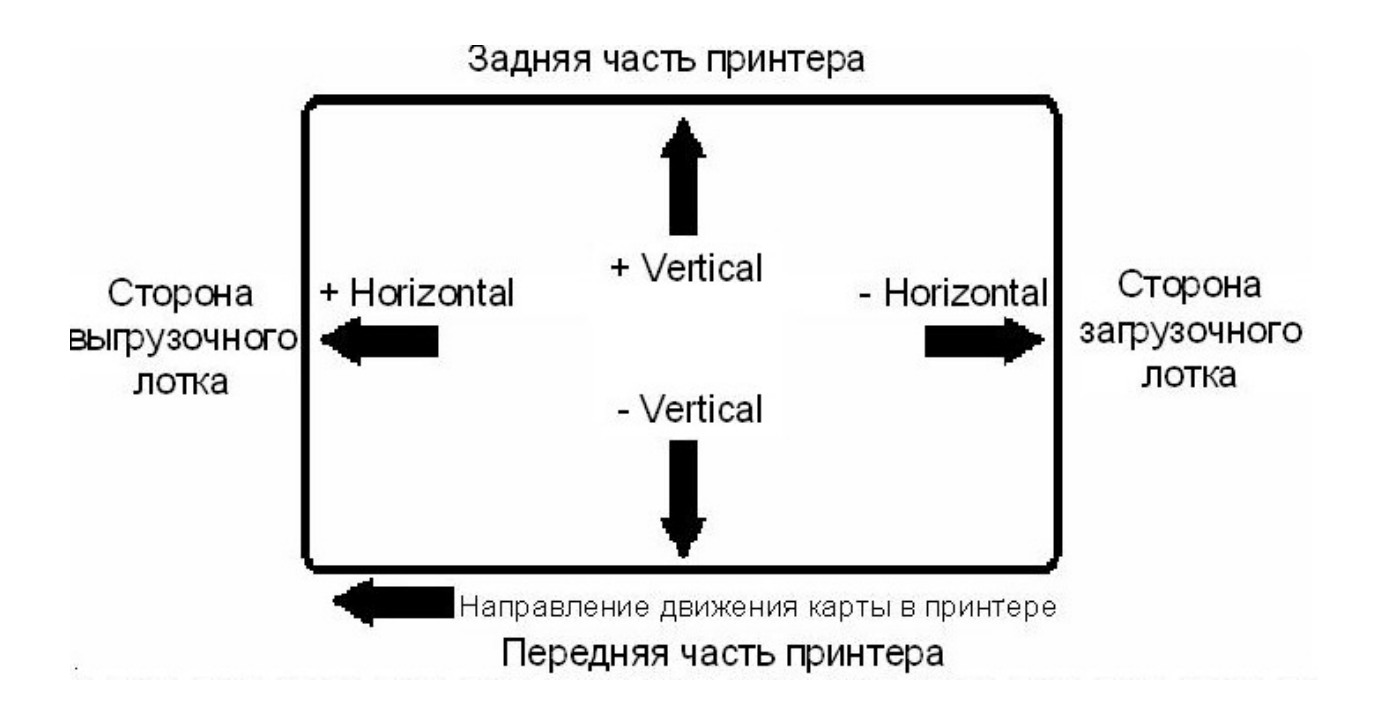

#### **Настройки Transfer Dwell Time (Время переноса) и Temperature (Температура)**

Время переноса и температура регулируются бегунками.

- Эти настройки определяют скорость и температуру, при которой изображение будет переноситься на карту. Они могут зависеть от типа карты.
- Драйвер принтера автоматически устанавливает эти настройки в соответствии с выбранным типом карты (Card Type).
- Изменения в этих настройках сохраняются в памяти для текущего установленного типа карты.

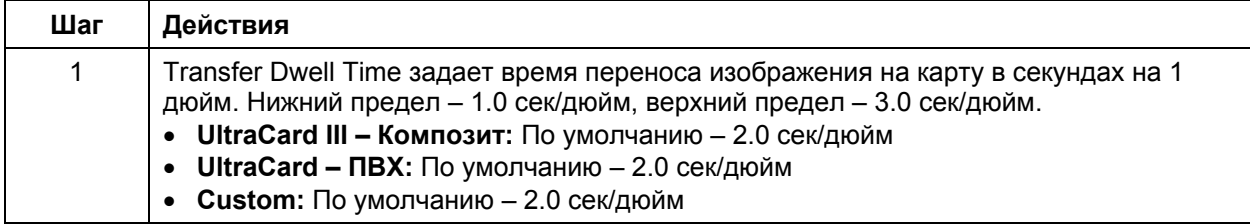

#### **Настройки Transfer Dwell Time (Время переноса) и Temperature (Температура)**

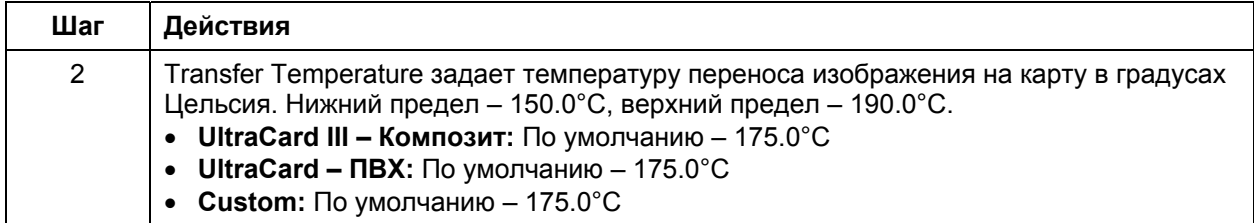

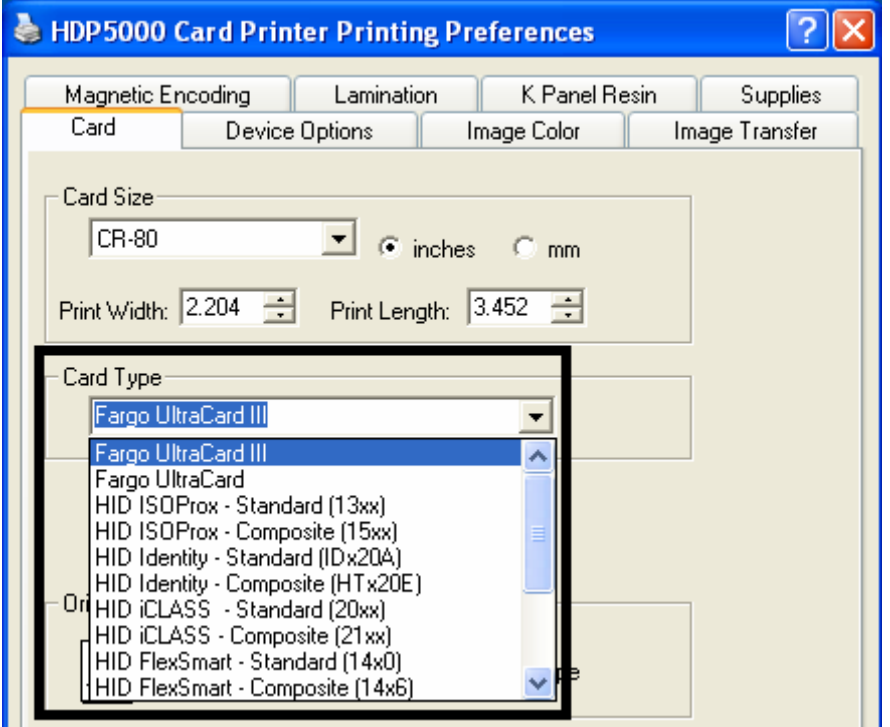

## **Настройки Transfer Dwell Time (Время переноса) и Temperature (Температура)**

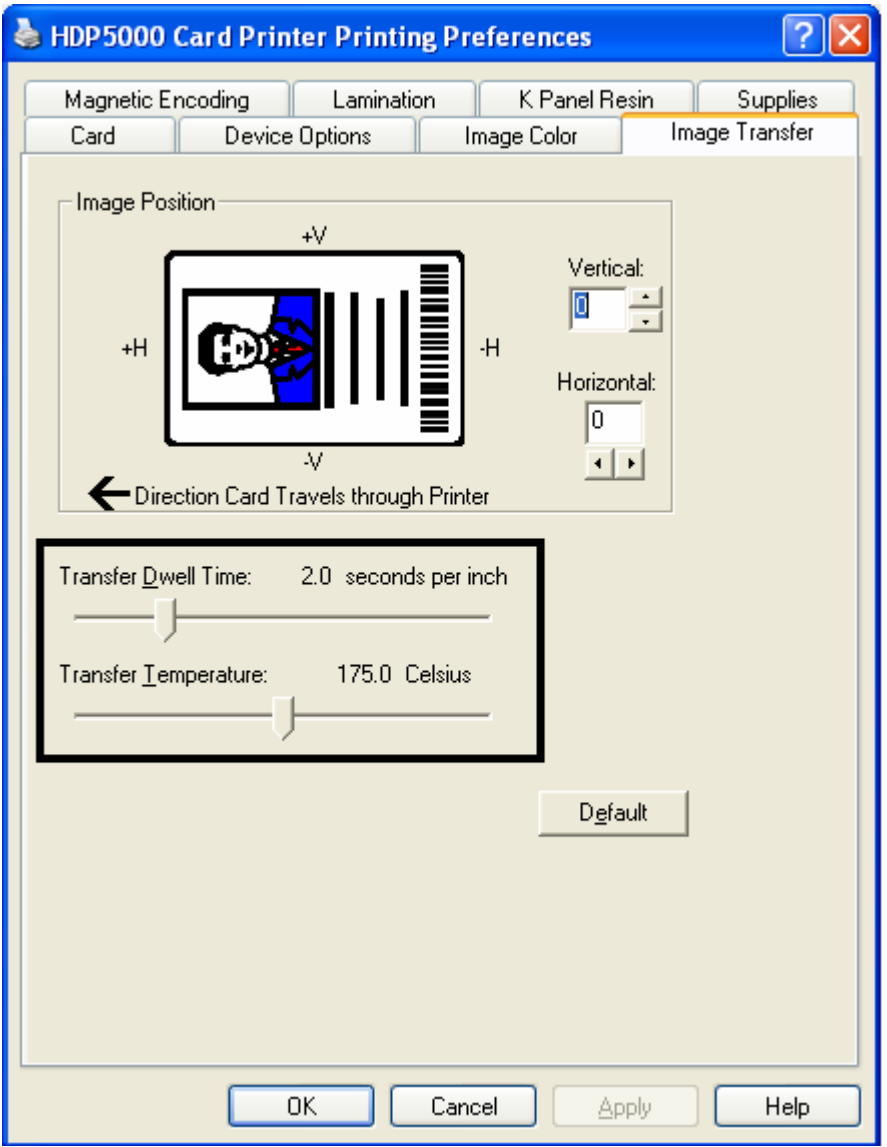

#### Настройки Transfer Dwell Time (Время переноса) и Temperature (Температура)

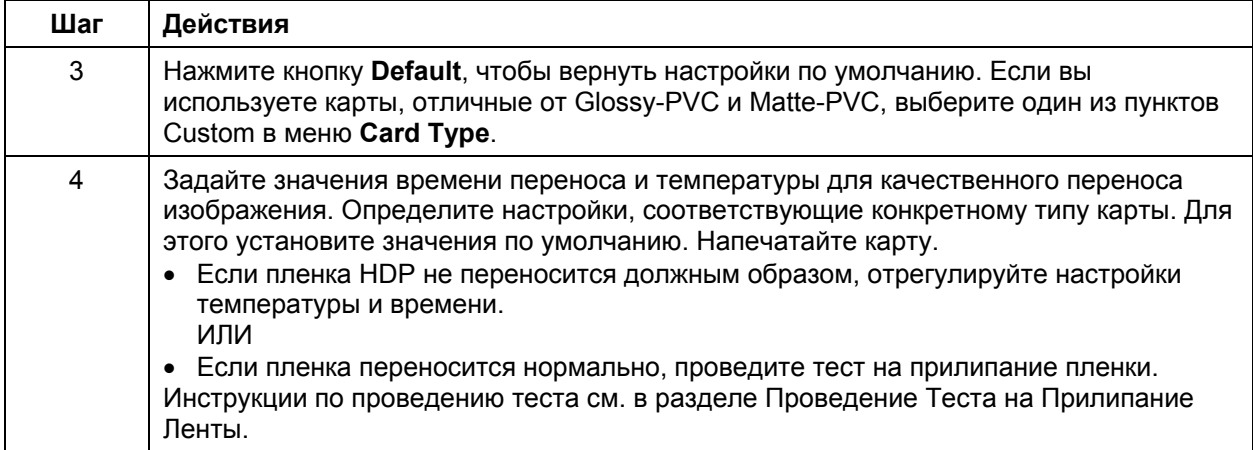

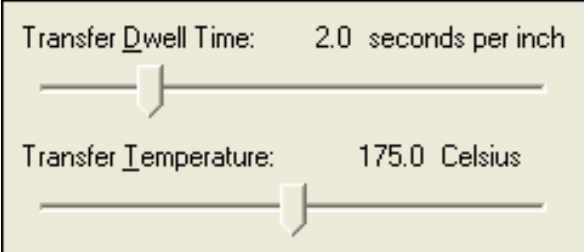

## Кнопка Default

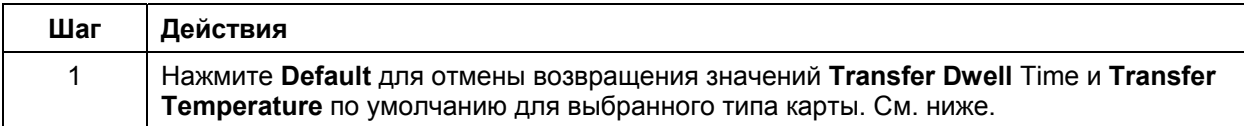

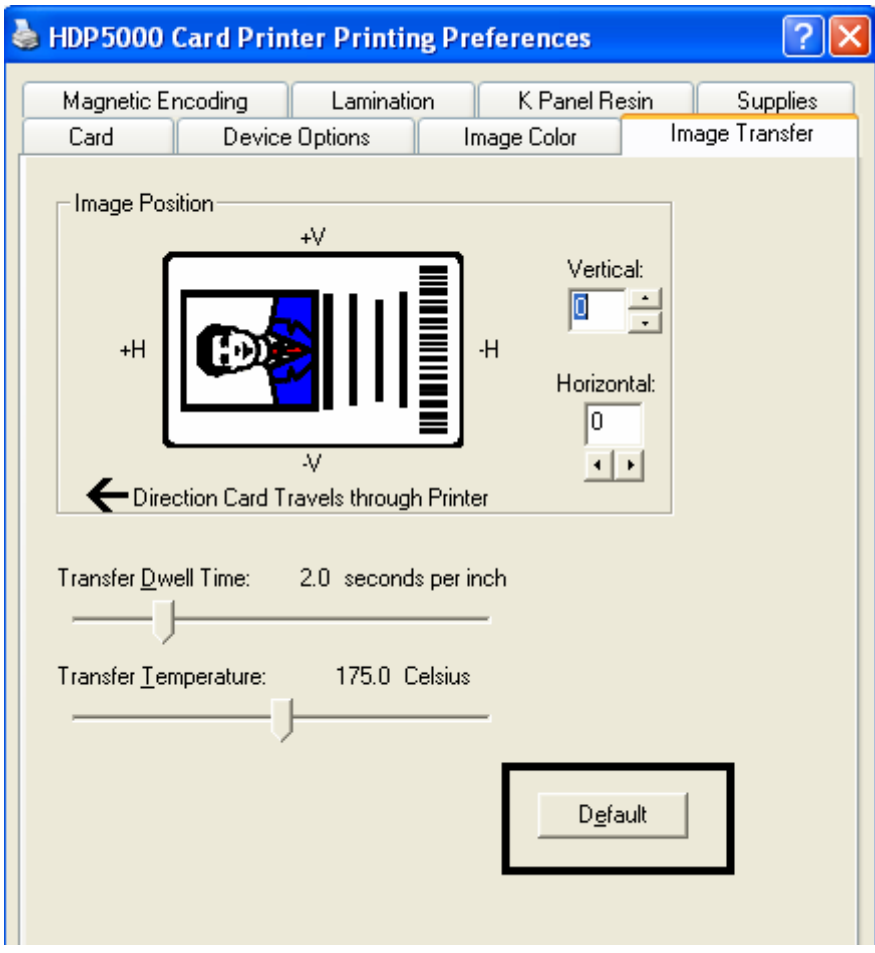

# **Вкладка Magnetic Encoding**

Используйте эту вкладку только в том случае, если у вас в принтере установлен кодировщик магнитной полосы. (**Замечание:** Если кодировщик не обнаружен, все опции этой вкладки будут неактивны).

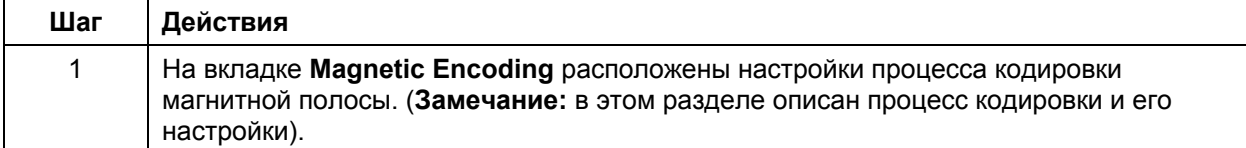

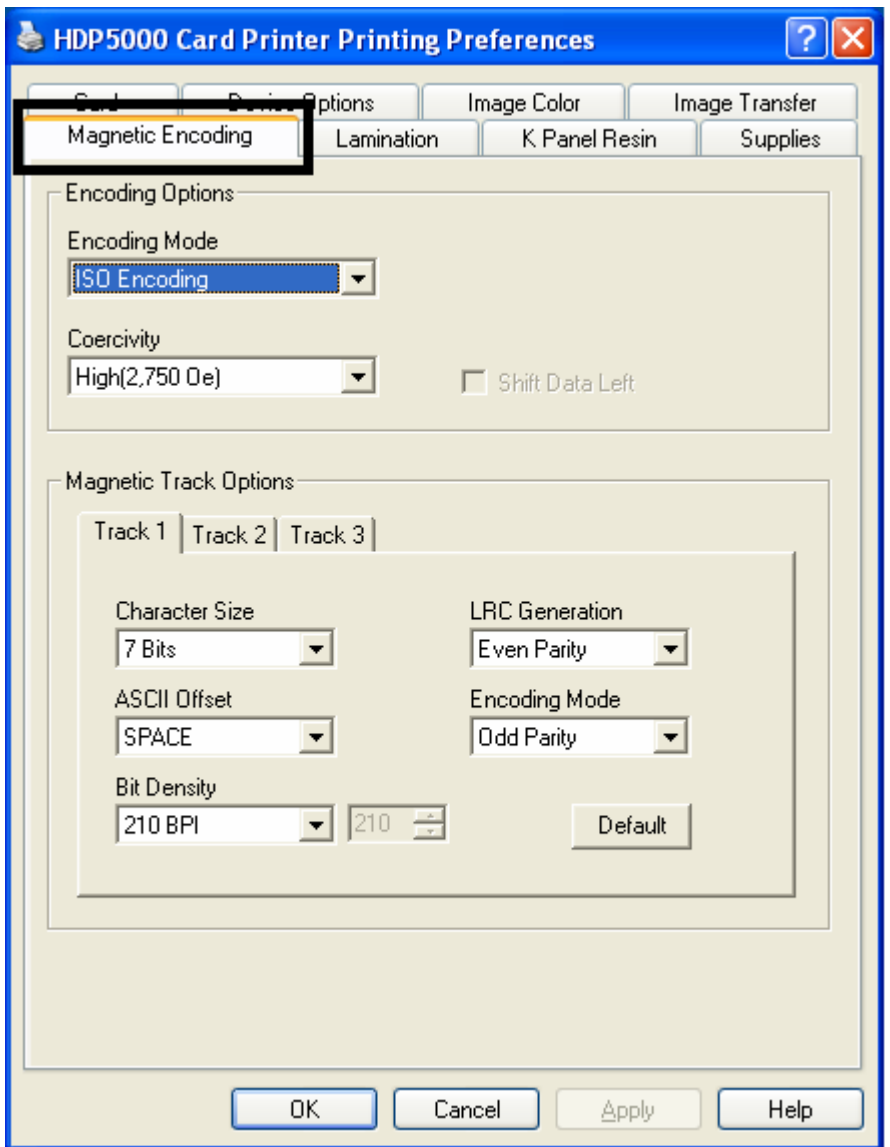

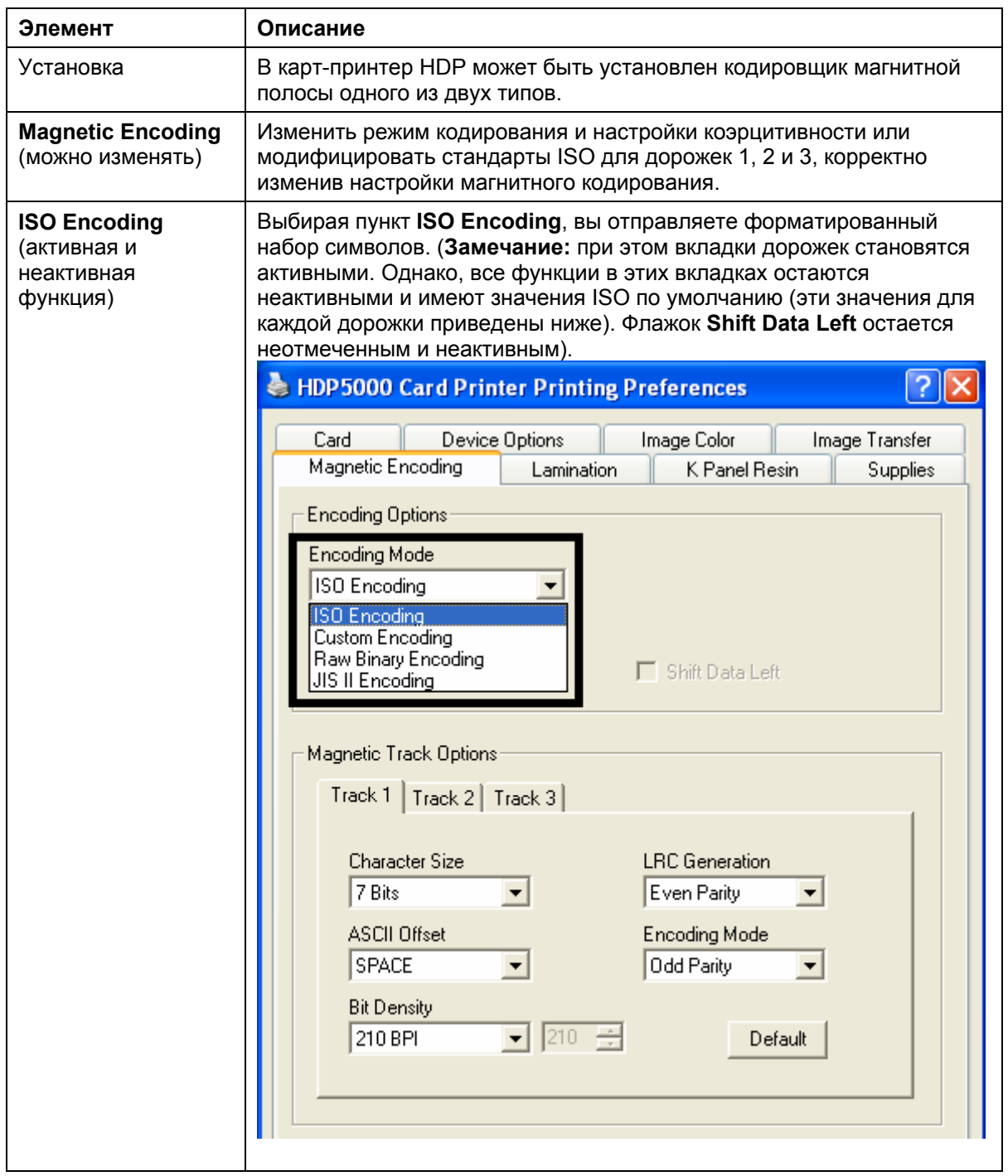

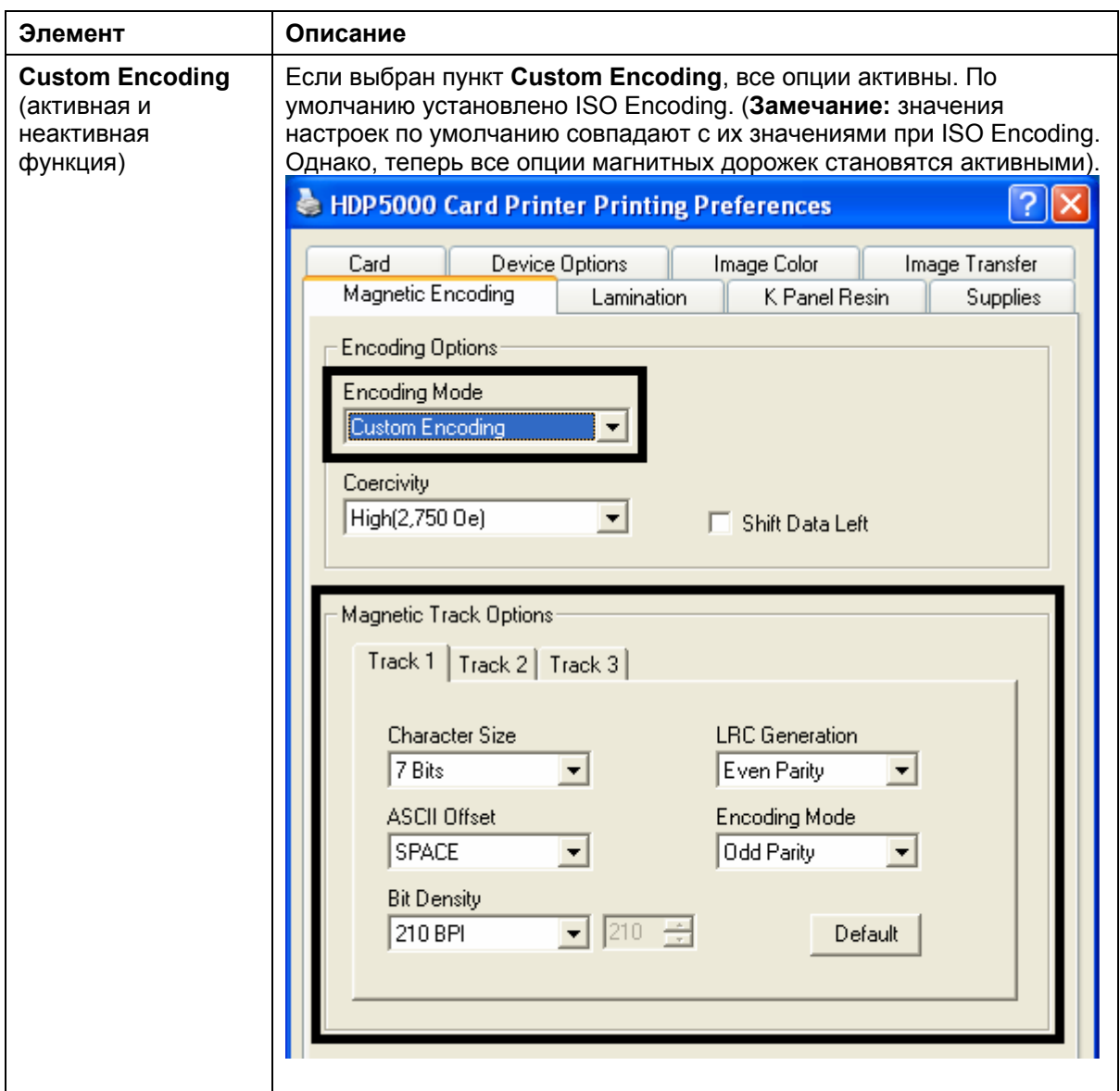

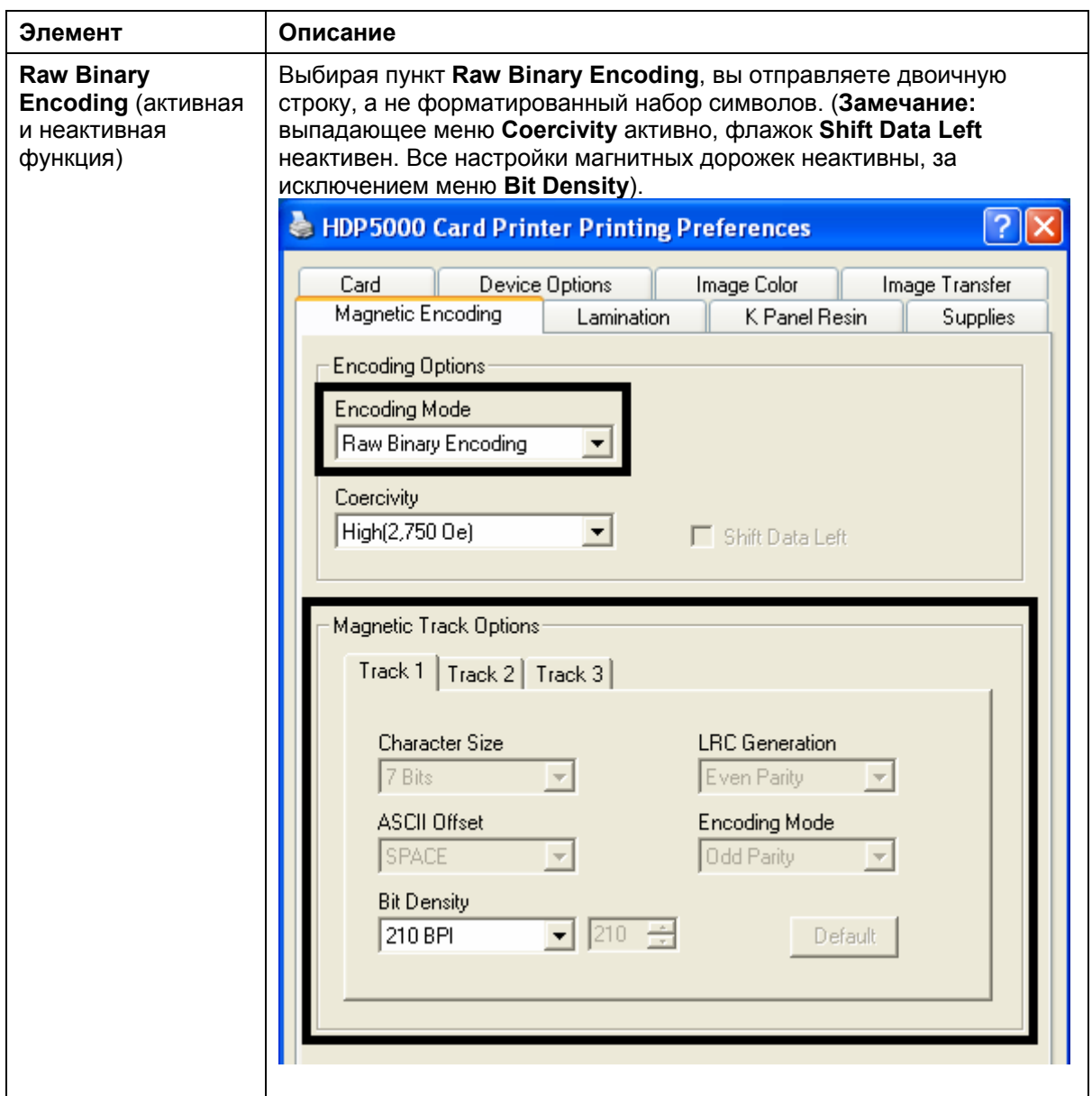

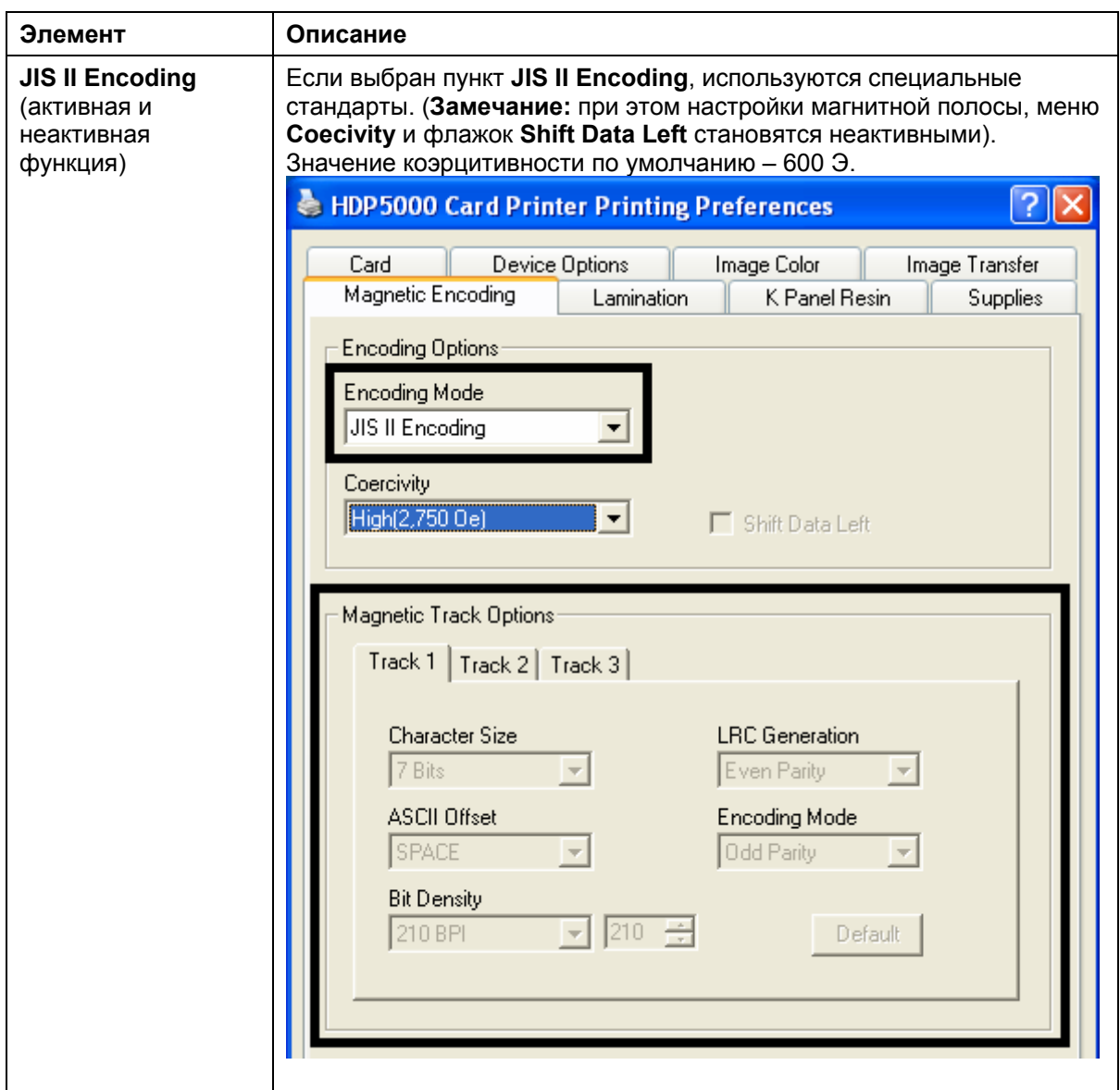

#### Выбор Коэрцитивности/Магнитной дорожки

ISO - стандартный режим магнитного кодирования. Пользуйтесь им при кодировании карт низкой и высокой коэрцитивности на дорожках 1, 2 и 3.

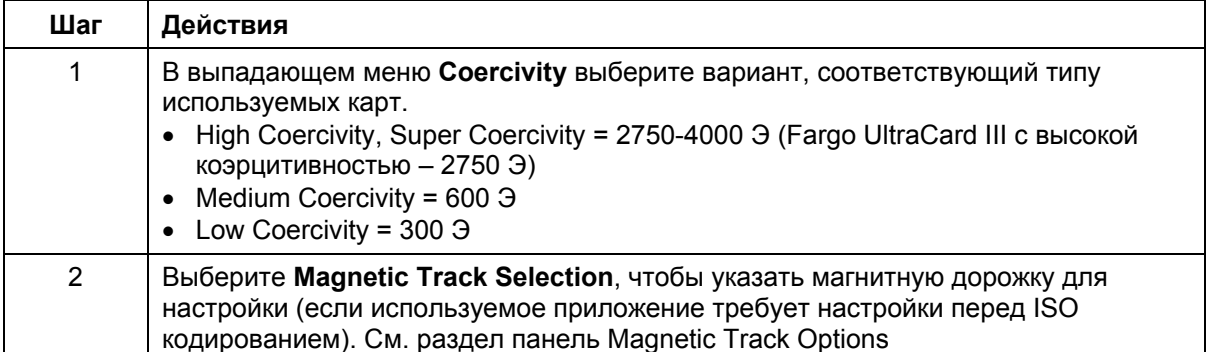

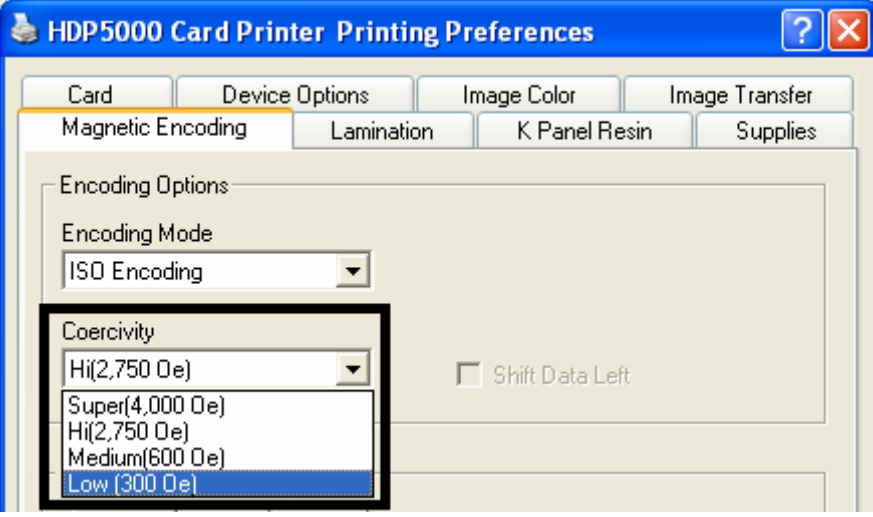

#### **Флажок Shift Data Left**

Опция **Shift Data Left** относится ко всем дорожкам. (**Замечание:** состояние по умолчанию – не выбрано).

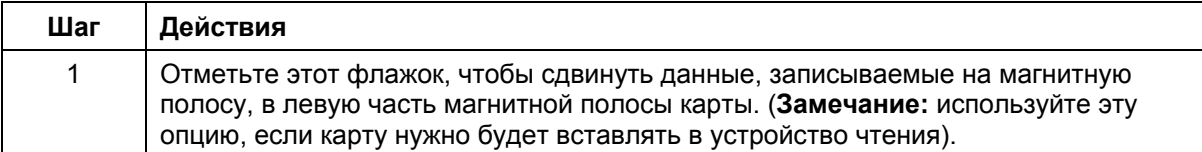

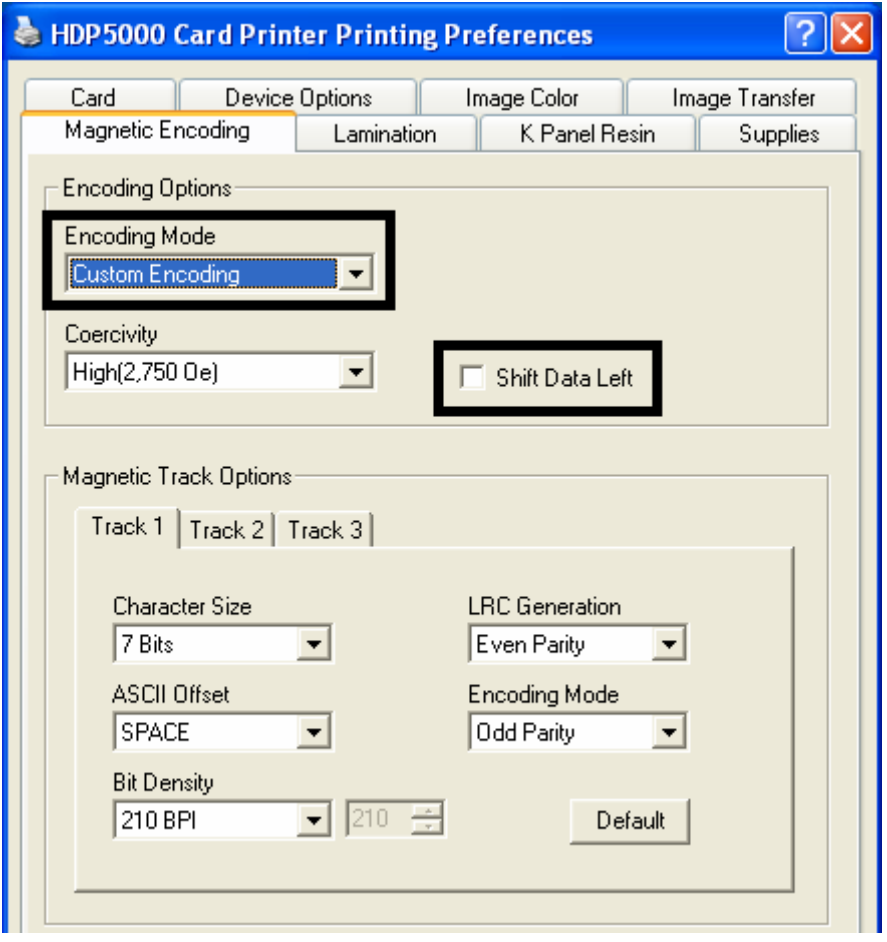

На этой панели задается ISO формат кодировки данных для каждой из трех дорожек магнитной полосы. (**Замечание:** Нажмите **Default**, чтобы вернуть настройки по умолчанию для конкретной дорожки магнитной полосы).

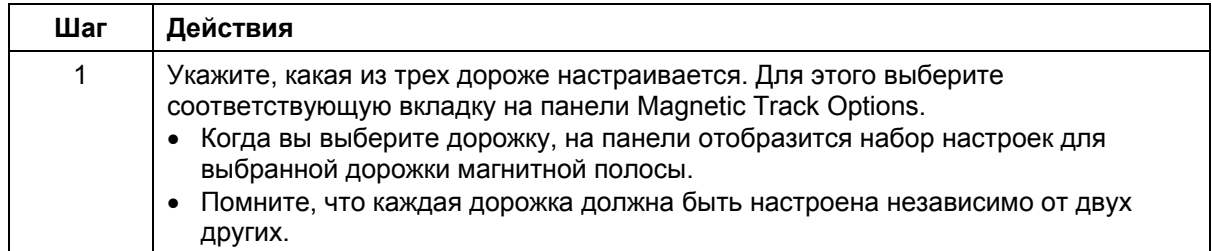

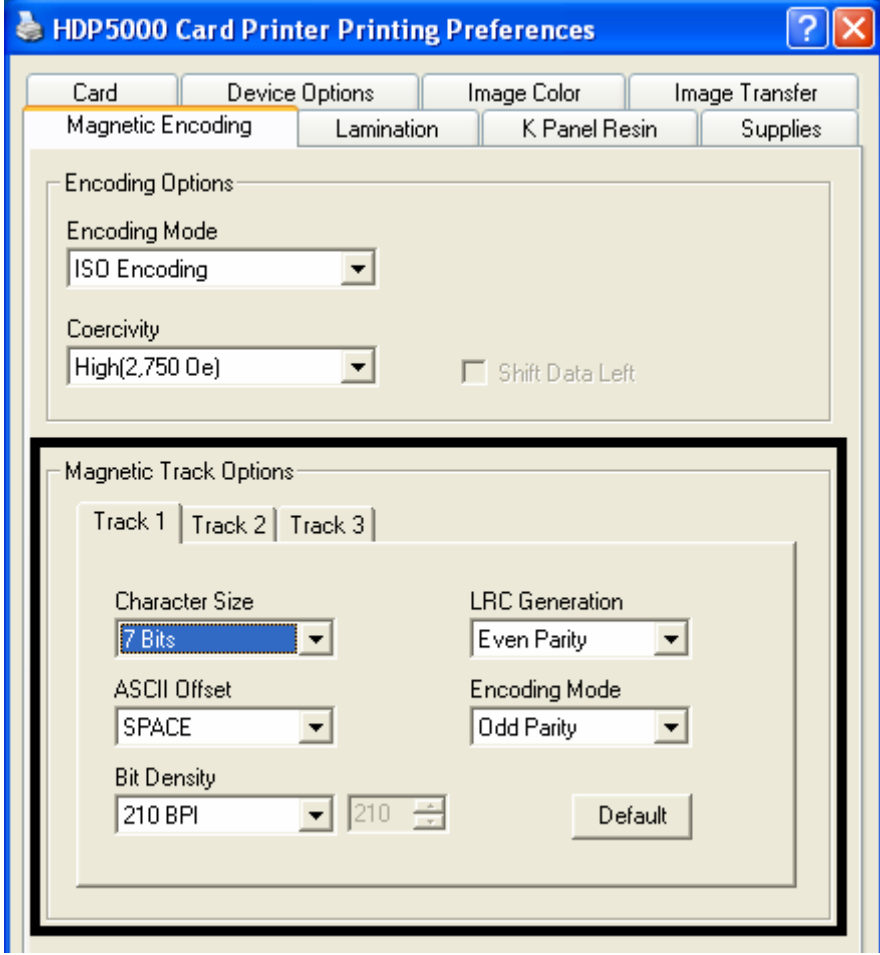

На панели Magnetic Track Options:

- Указывается формат ISO кодированных данных для каждой дорожки.
- Каждая дорожка настраивается независимо от двух других.
- Указывается, какая дорожка настраивается.
- Нажатие кнопки **Default** восстанавливает значения настроек по умолчанию для конкретной дорожки.

(**Замечание 1:** После выбора вкладки с номером дорожки на панели Magnetic Track Options появится набор настроек для этой дорожки).

(**Замечание 2:** В большинстве случаев вам не понадобится изменять значения по умолчанию).

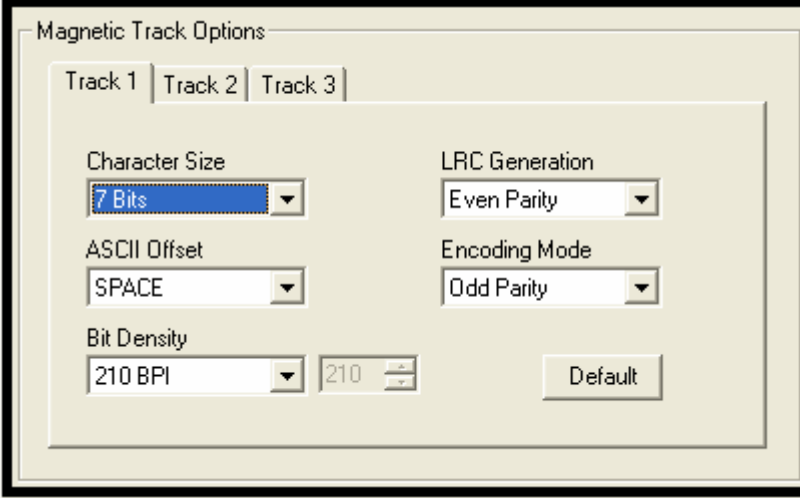

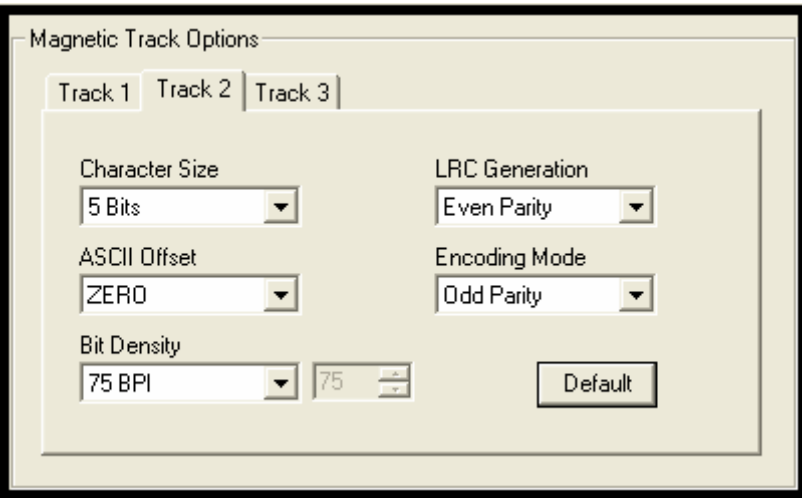

См. предыдущую страницу.

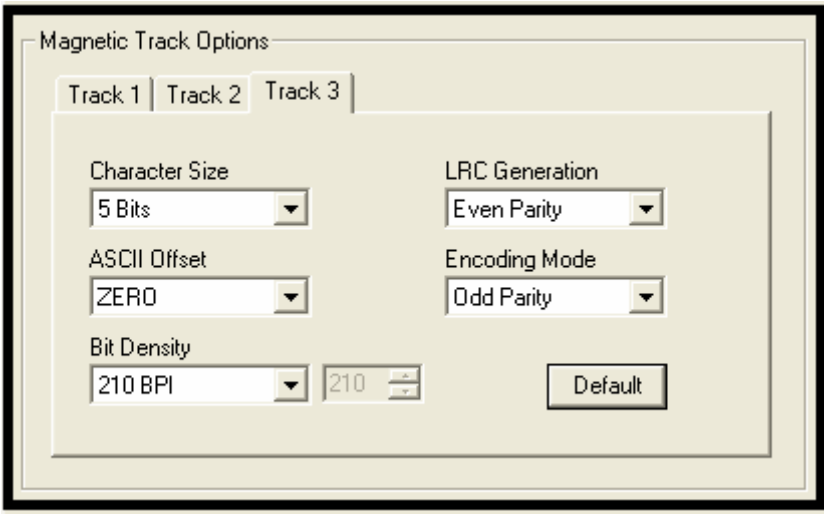

#### **Список Character Size**

Выберите из этого списка размер данных для одного символа (число бит на символ), используемой при магнитном кодировании данных на выбранной дорожке. (**Замечание:** это число включает в себя бит четности, если он присутствует).

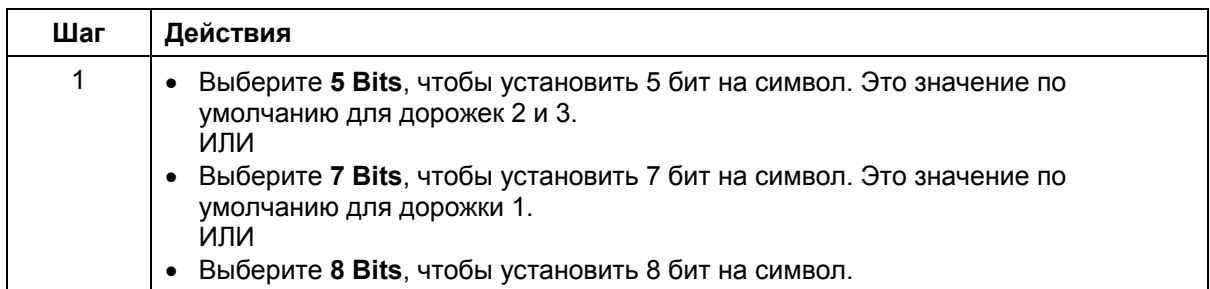

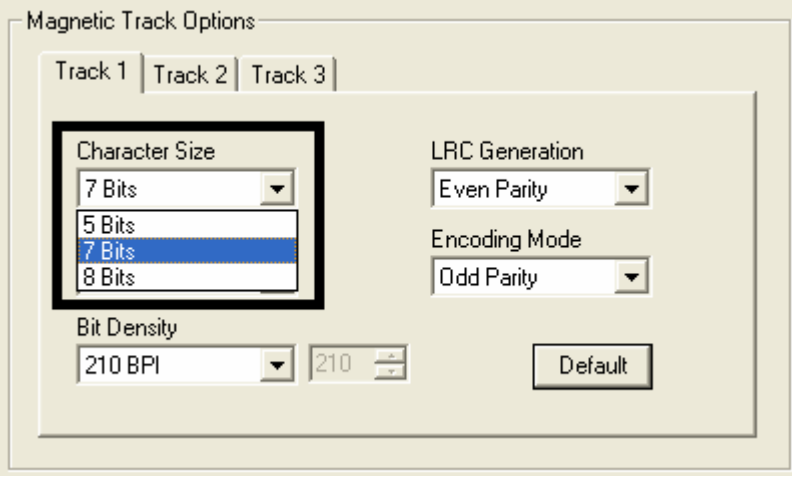

## **Список ASCII Offset**

Выберите из этого списка смещение символов ASCII, используемое при магнитном кодировании данных на выбранной дорожке. (**Замечание:** это смещение вычитается из кода каждого записываемого символа ASCII перед кодированием на дорожку).

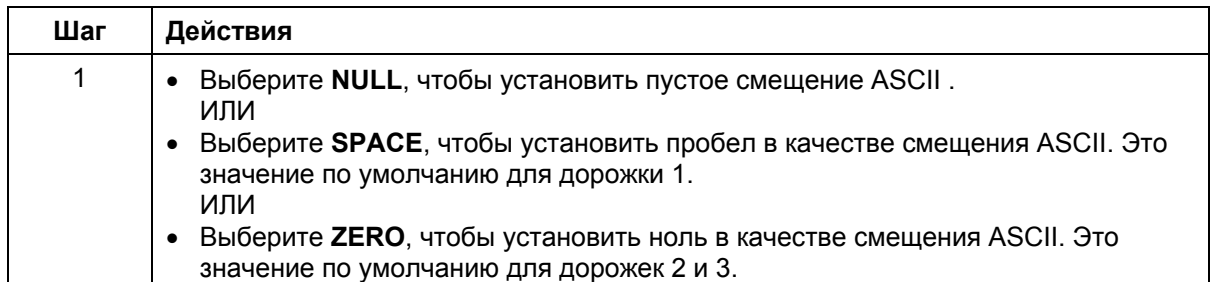

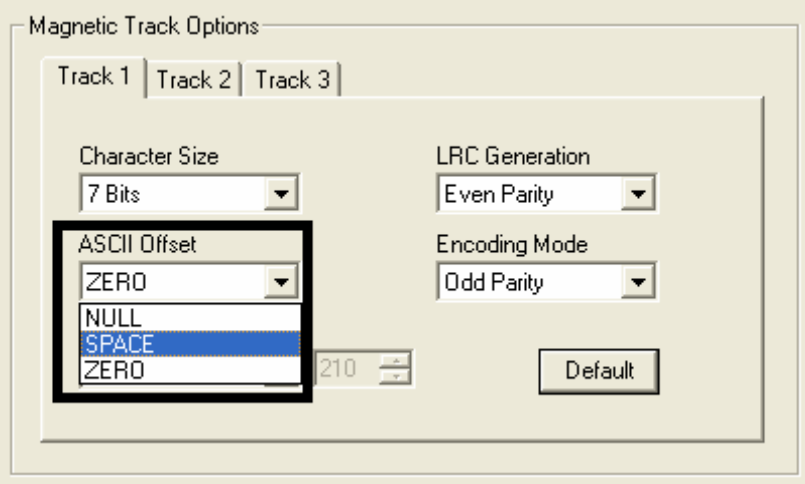

## **Список Bit Density**

Выберите из этого списка плотность записи (количество битов на дюйм), используемое при магнитном кодировании данных на выбранной дорожке.

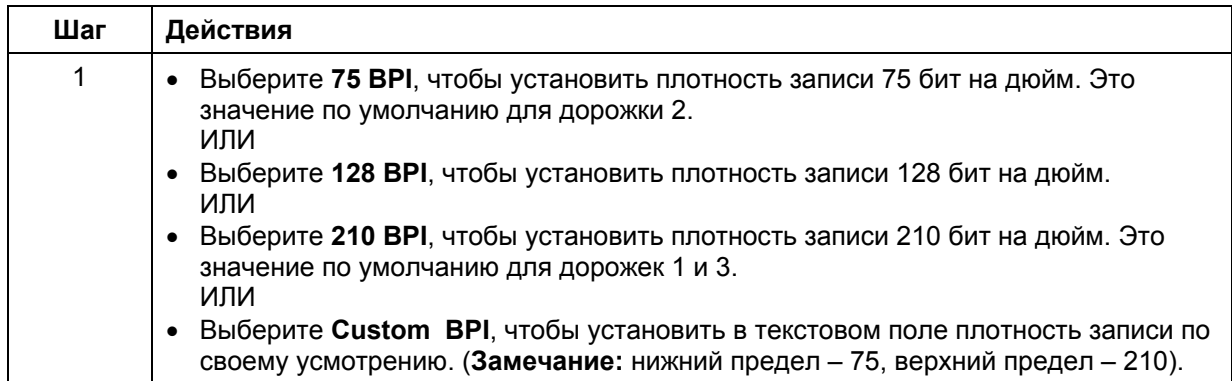

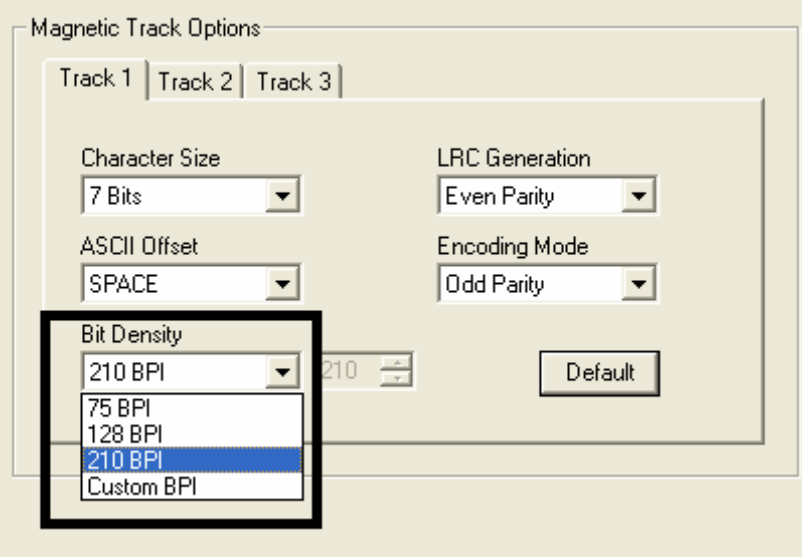

#### **Список LRC Generation**

Выберите из этого списка режим контроля целостности данных, используемый при магнитном кодировании данных на выбранной дорожке.

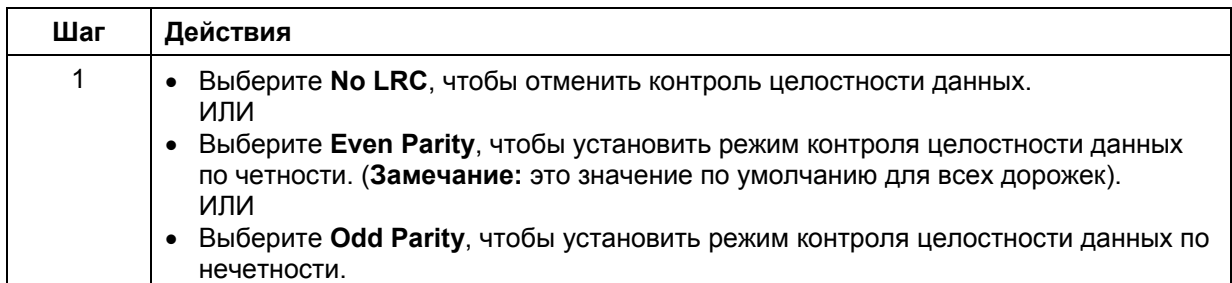

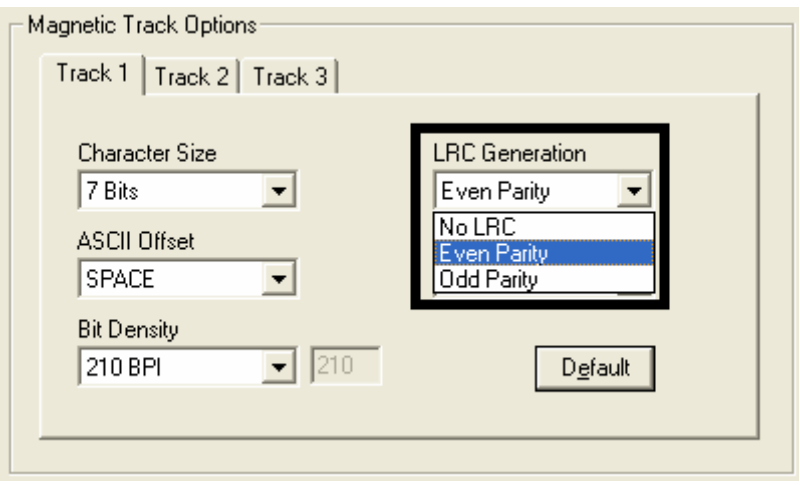

## **Список Encoding Mode**

Выберите из этого списка режим кодирования, используемый при магнитном кодировании данных на выбранной дорожке.

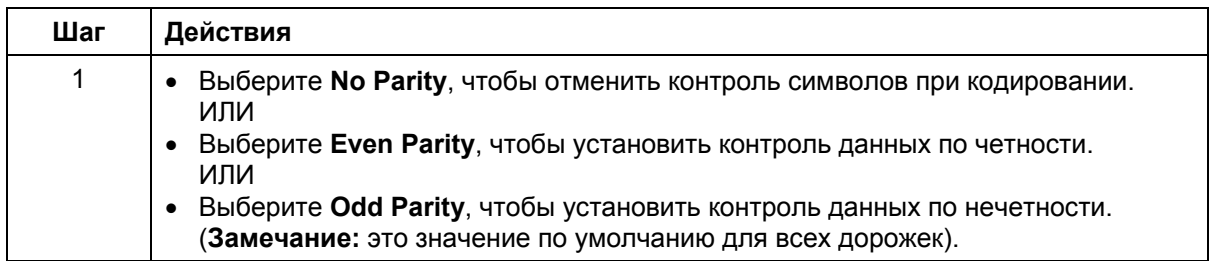

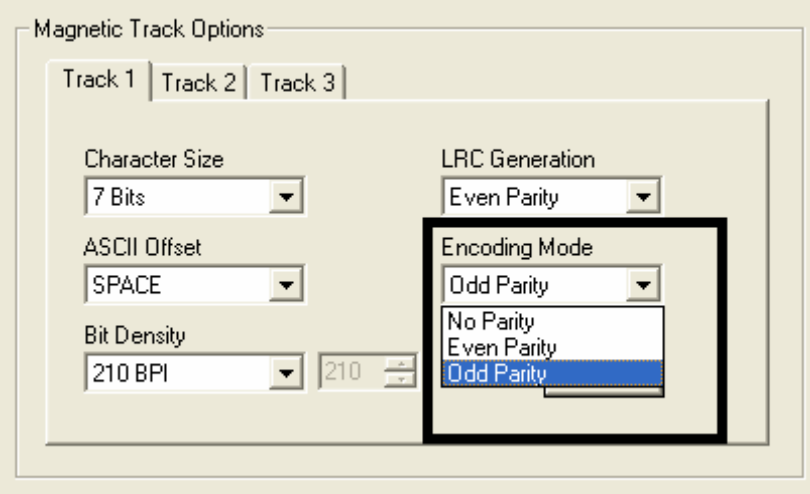

#### **Расположение дорожек в стандарте ISO**

Магнитный кодировщик производит запись на дорожки в соответствии с нормами ISO 7811-2 для магнитной полосы. Расположение дорожек показано на рисунке.

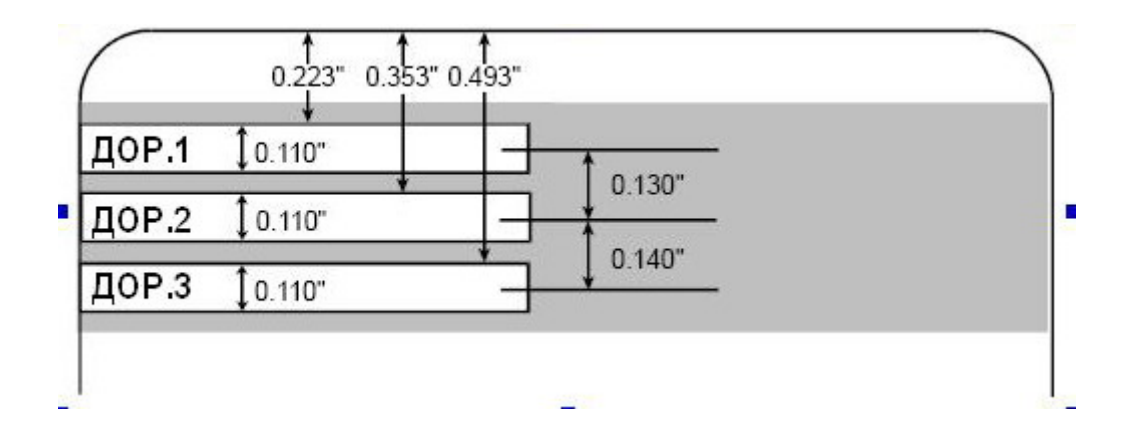

#### **Отправка информации о дорожке**

Данные для магнитной дорожки отправляются приложением на драйвер принтера в виде текстовых строк.

- Чтобы драйвер принтера отличал данные для печати и данные для кодирования магнитной полосы, к магнитным данным добавляются специальные символы.
- Эти символы несут информацию о том, какие данные надо закодировать, на какую дорожку их записать, а также отмечают начало и конец строки данных.
- В некоторых случаях эти служебные символы автоматически добавляются к строке данных дорожки.
- В большинстве случаев пользователь должен самостоятельно тщательно добавить эти символы в строку магнитных данных дорожки. Если эти символы не будут добавлены, то текст, предназначенный для магнитного кодирования появится на карте в напечатанном виде.
- Во избежание таких случаев, информация дорожек должна вводиться, как описано ниже.

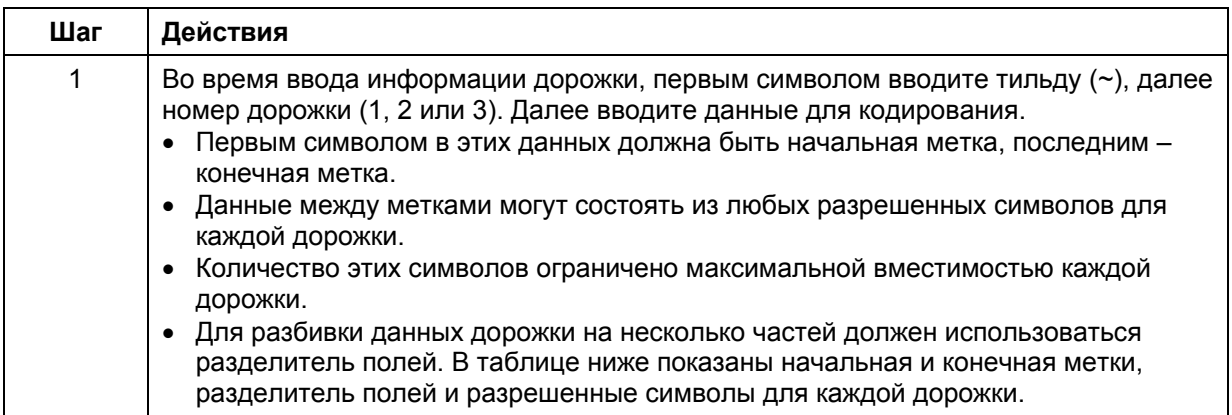

#### **Пример строки**

- Дорожка 1: ~1%JULIEANDERSON^1234567890?
- Дорожка 2: ~2;1234567890987654321?
- Дорожка 3: ~3;1234567890987654321?

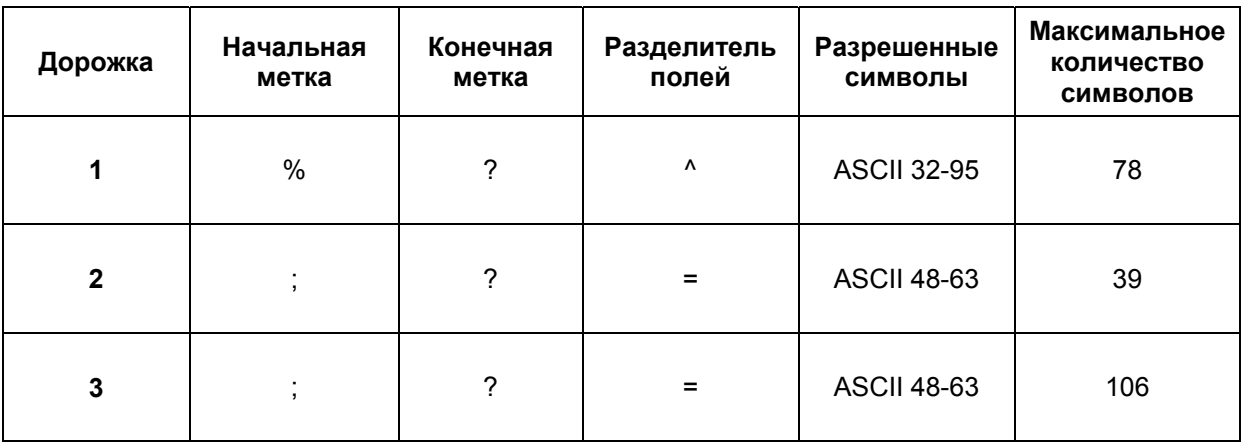

# Таблица кодов символов ASCII

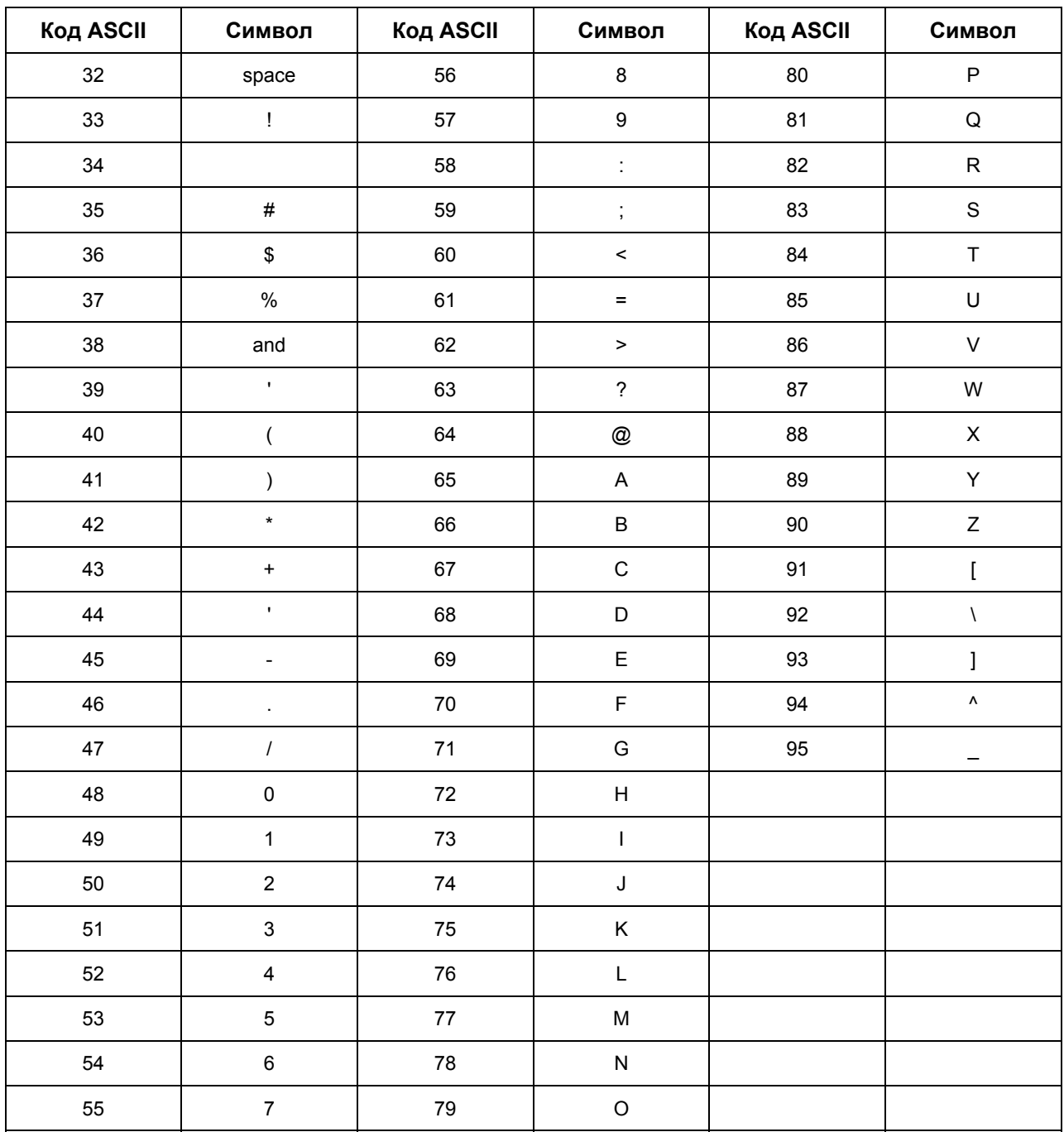

# **Кнопка Default (вкладка Image Transfer)**

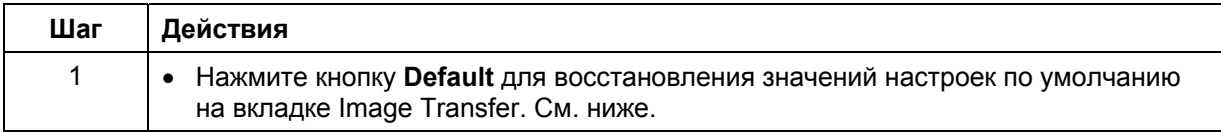

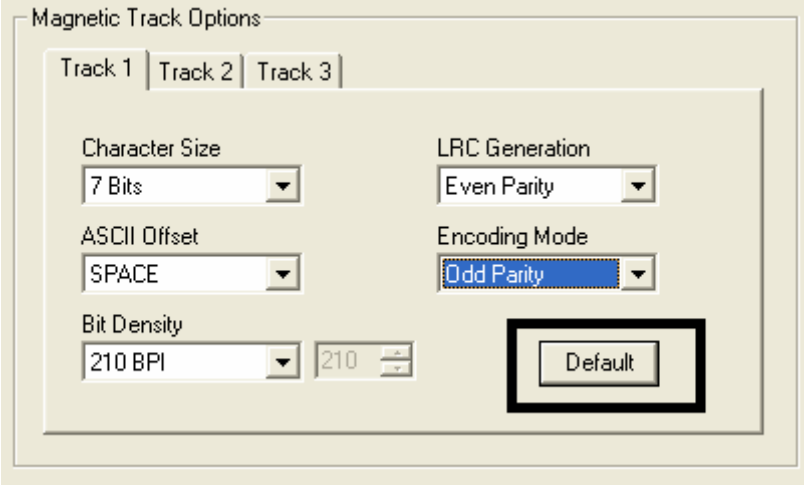

# **Вкладка Lamination (HDP5000-LC)**

На этой вкладке вы можете управлять процессом ламинации. (**Замечание:** Если ламинационный модуль не обнаружен, вкладка Lamination будет доступна, но все опции будут неактивны).

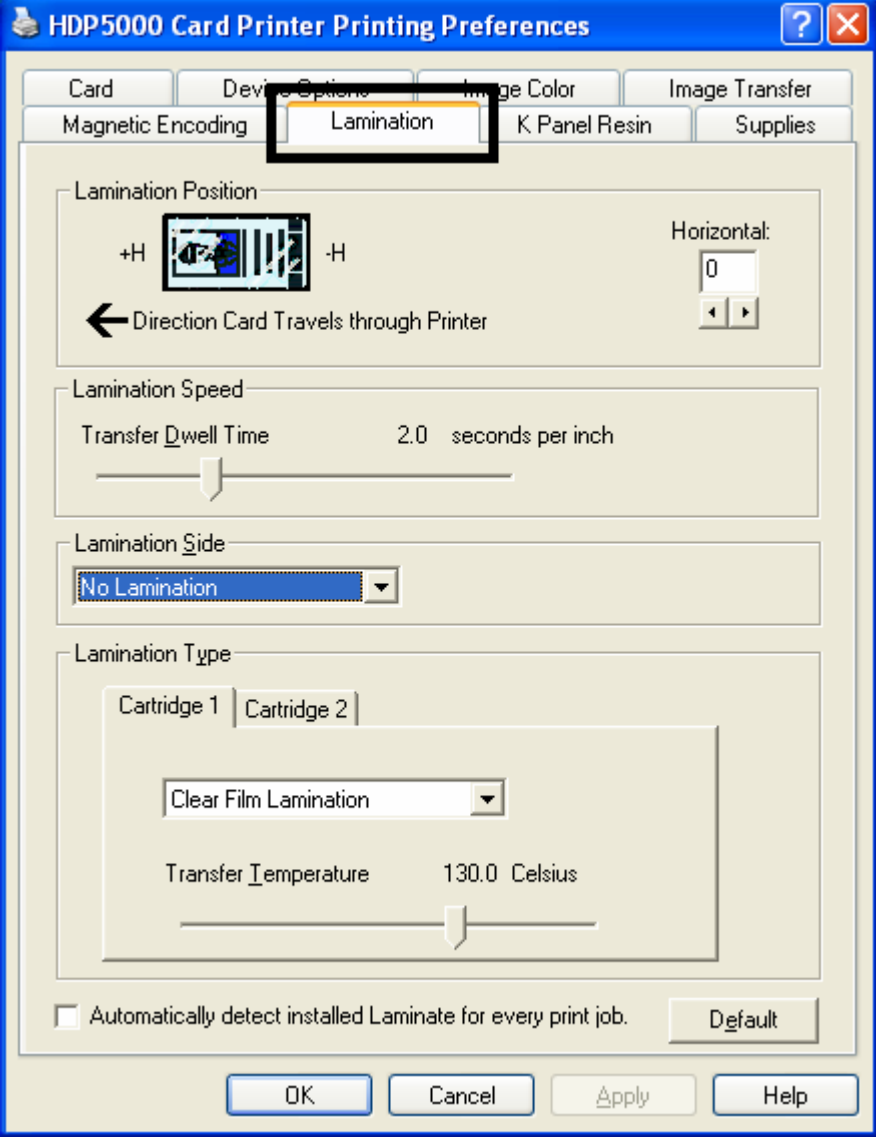

#### **Выбор места ламинации**

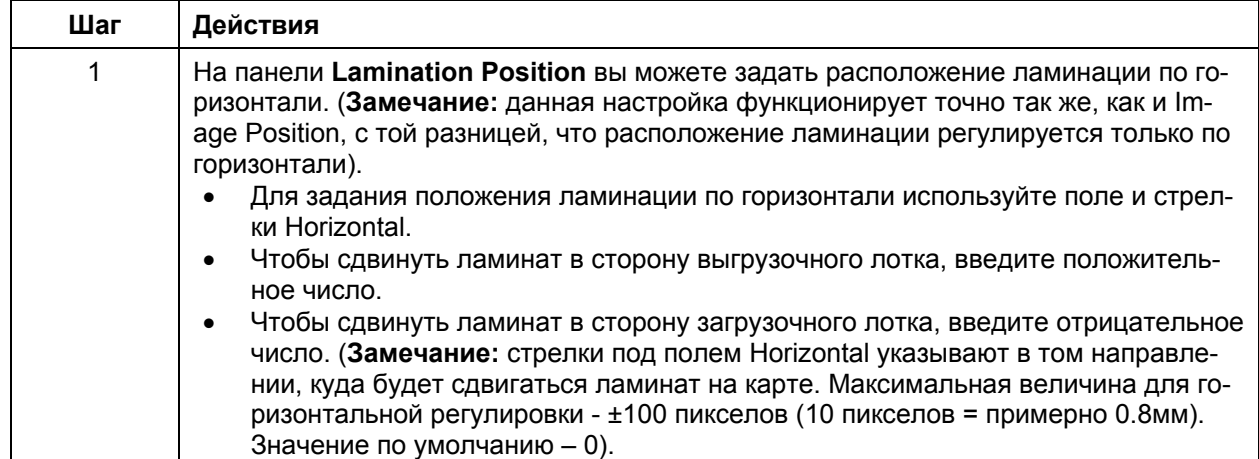

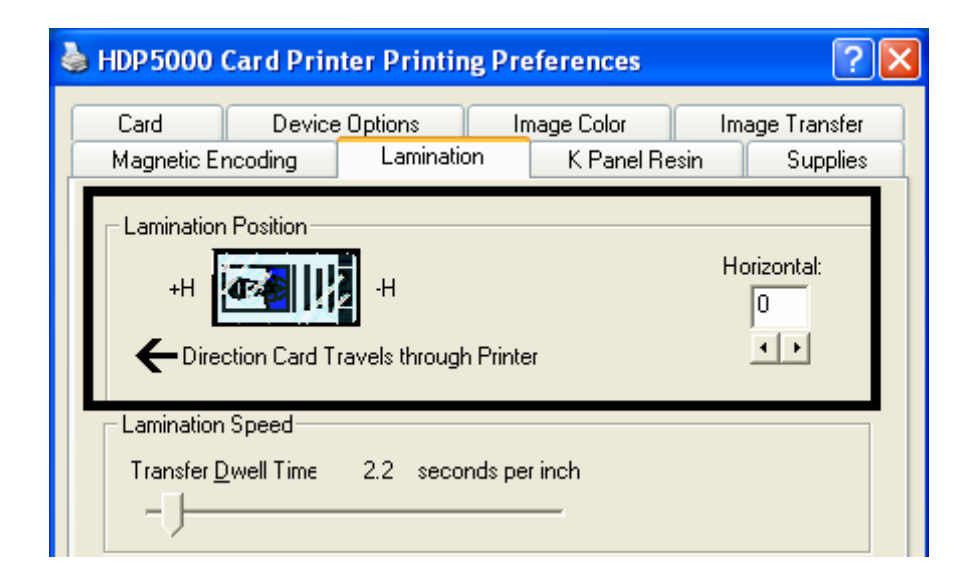

# **Регулировка скорости ламинации – Transfer Dwell Time**

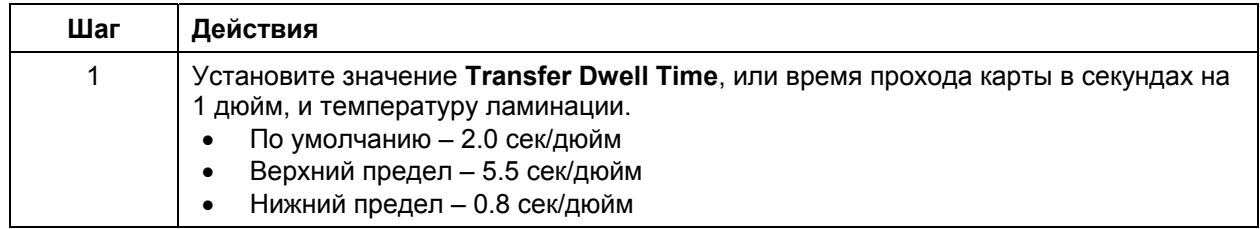

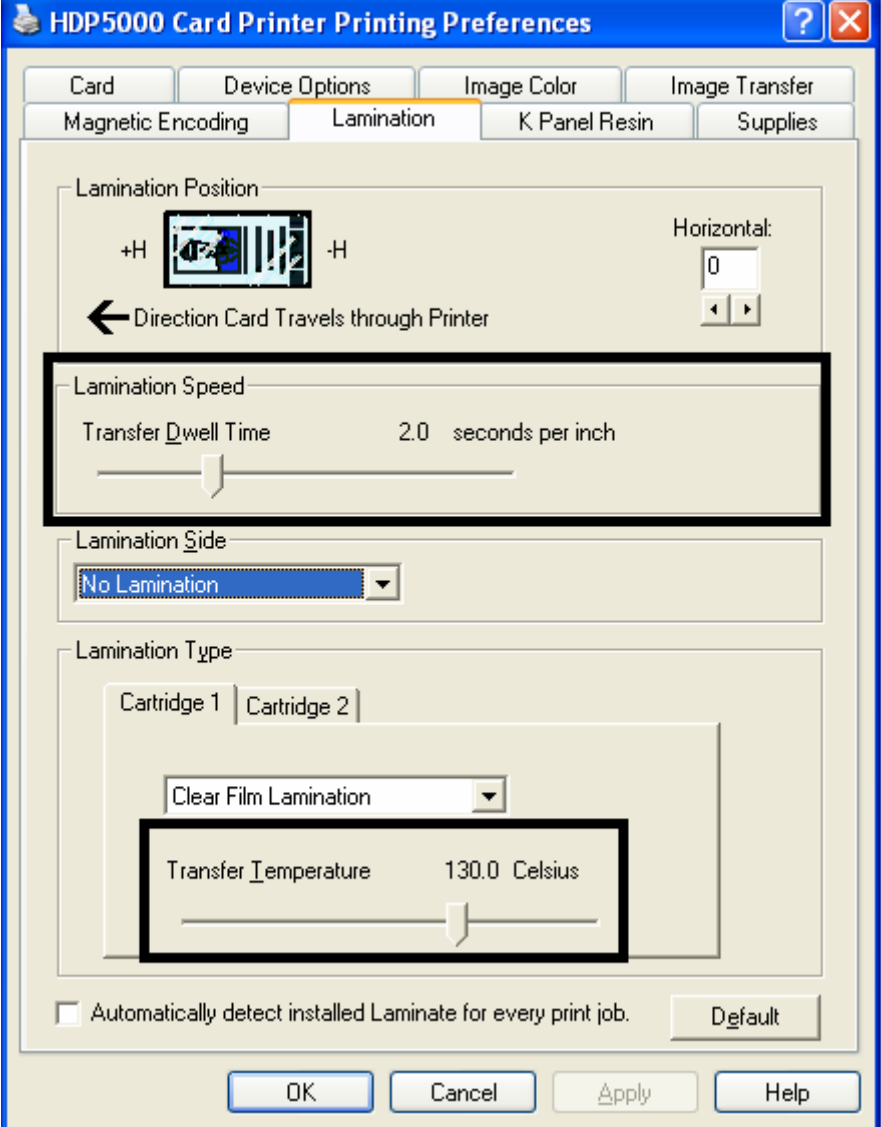

## **Меню Lamination Side**

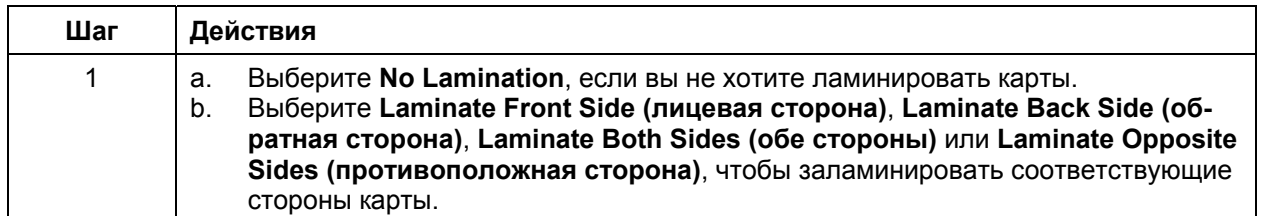

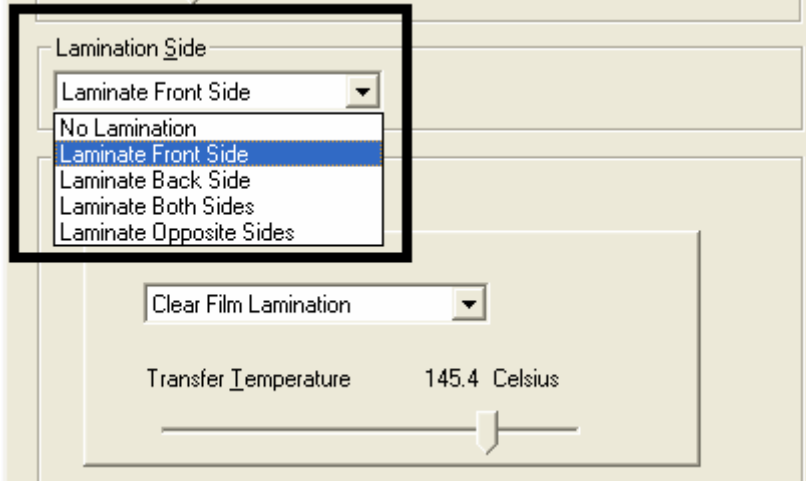

#### **Нет флиппера Есть флиппер Односторонний ламинационный модуль (нижний)**  Нет ламината Нет Нет Ламинат только снизу Нет Лицевая сторона карты Нет Лицевая сторона карты Обратная сторона карты Обе стороны карты **Двухсторонний ламинационный модуль** Нет ламината Нет Нет Нет Нет Ламинат только снизу Нет Лицевая сторона карты Нет Лицевая сторона карты Обратная сторона карты Обе стороны карты Ламинат только сверху Нет Обратная сторона карты Нет Лицевая сторона карты Обратная сторона карты Обе стороны карты Ламинат снизу и сверху Нет Обе стороны карты Нет Обе стороны карты

#### **Таблица возможностей ламинационного модуля (с флиппером / без флиппера)**
### **Выбор типа ламинации**

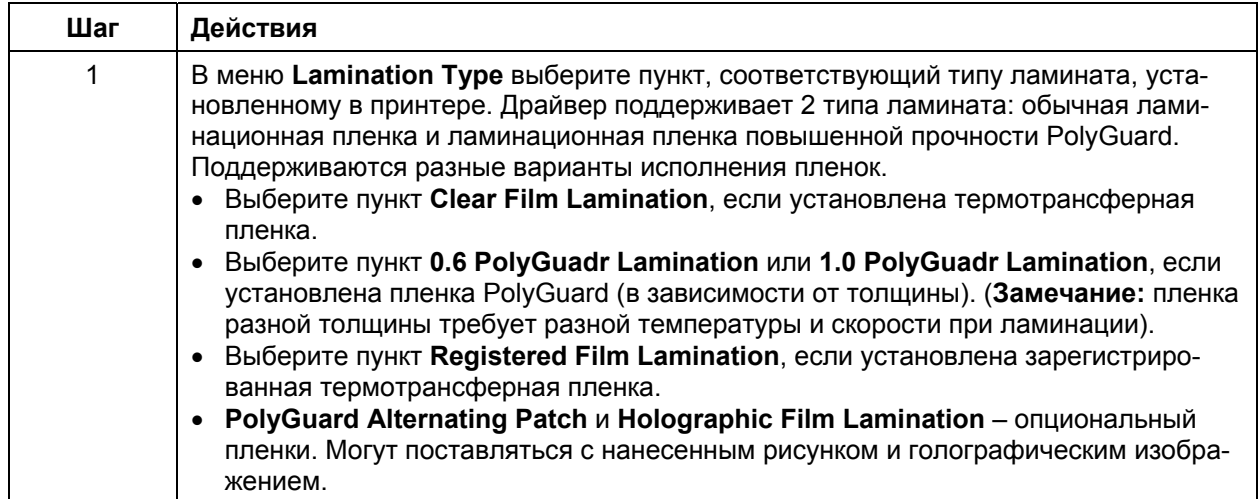

### **Выбор типа ламинации (продолжение)**

См. предыдущую страницу.

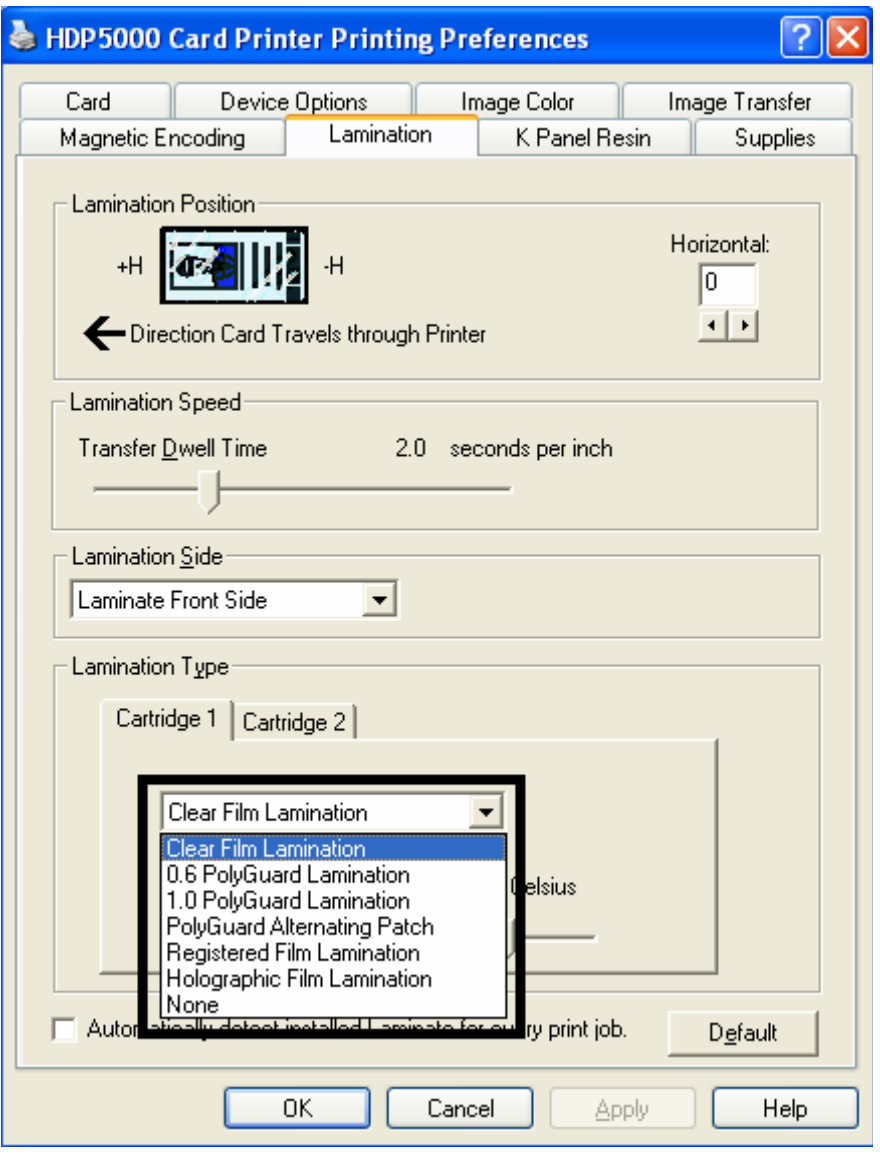

### **Установка температуры ламинации**

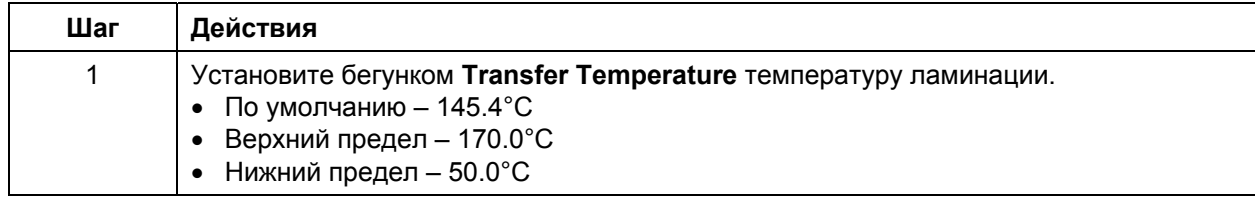

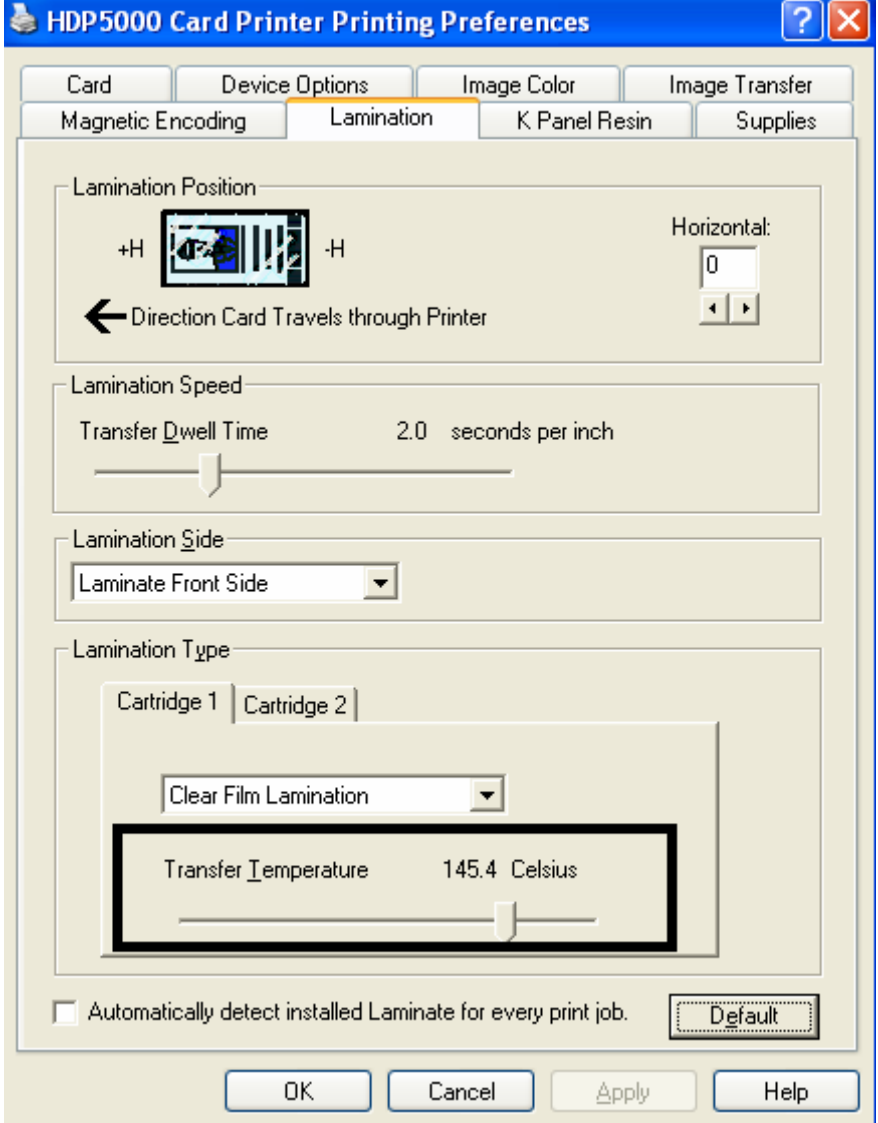

### **Кнопка Default**

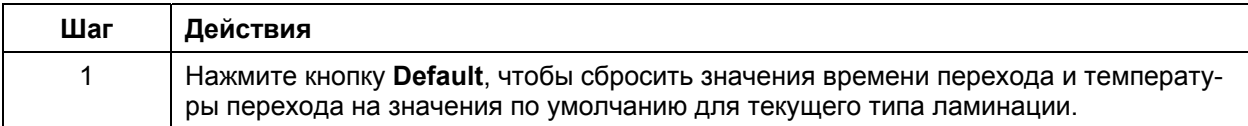

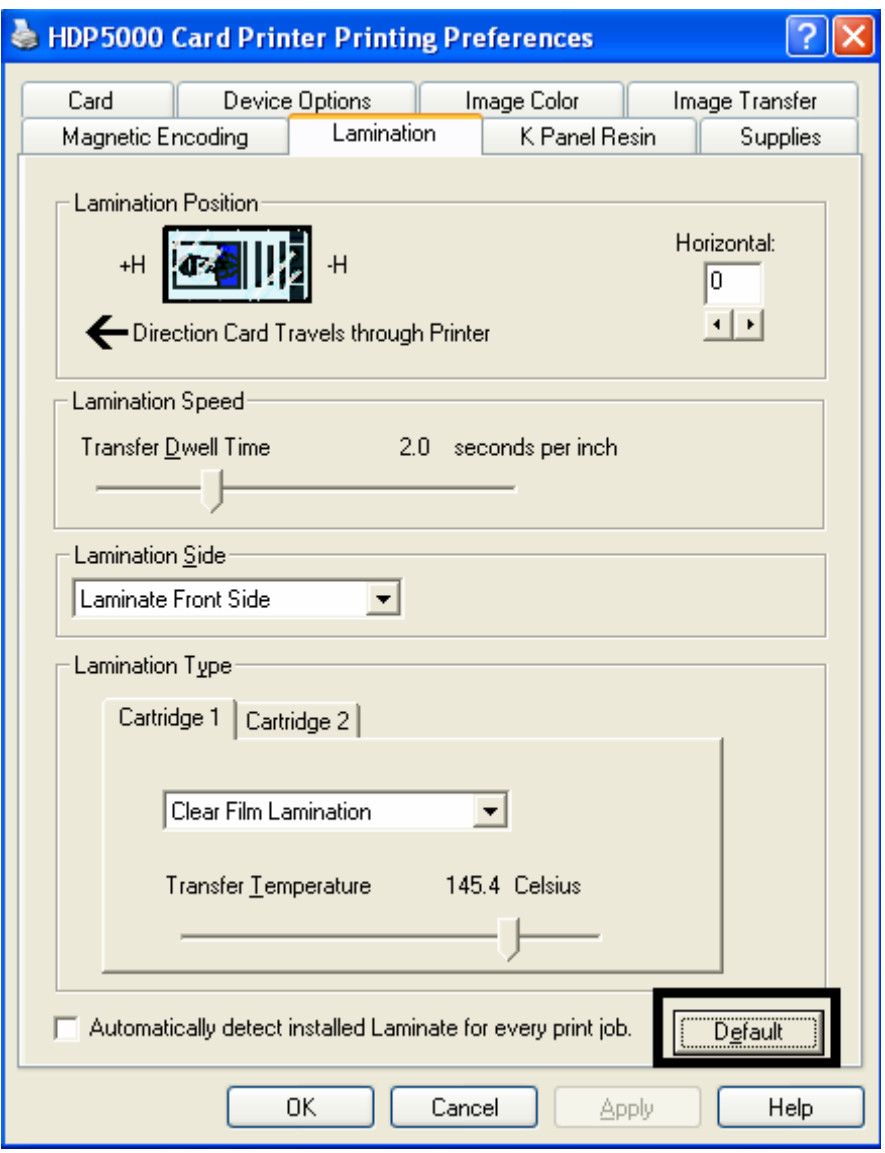

# **Вкладка K Panel Resin**

На этой вкладке вы можете выбрать размер карты, направление движения карты в принтере, полностью черную печать и определенные области. На этой вкладке вы можете контролировать, где происходит печать черными участками полноцветной печатной ленты. (**Замечание:** Когда на вкладке Device Options установлен флажок Disable Printing, данная вкладка будет доступна, но все опции на ней неактивны).

- Если установлена лента без черного участка (например, YMC-лента), опции этой вкладки буду неактивны. Черный резкий насыщенный текст и черные штрих-коды нужны, чтобы карта могла быть прочитана сканерами штрих-кодов. (**Замечание:** драйвер автоматически будет печатать все черные элементы текста и штрих-кода, набранные шрифтами True Type, черными участками печатной ленты).
- Если текст печатается шрифтом не True Type, выберите одну из следующих трех опций на панели **Print All Black with K Panel** (см. следующую страницу). (**Замечание:** драйвер будет печатать черными участками печатной ленты все участки изображения с элементами черного, согласно одной из трех выбранных опций).

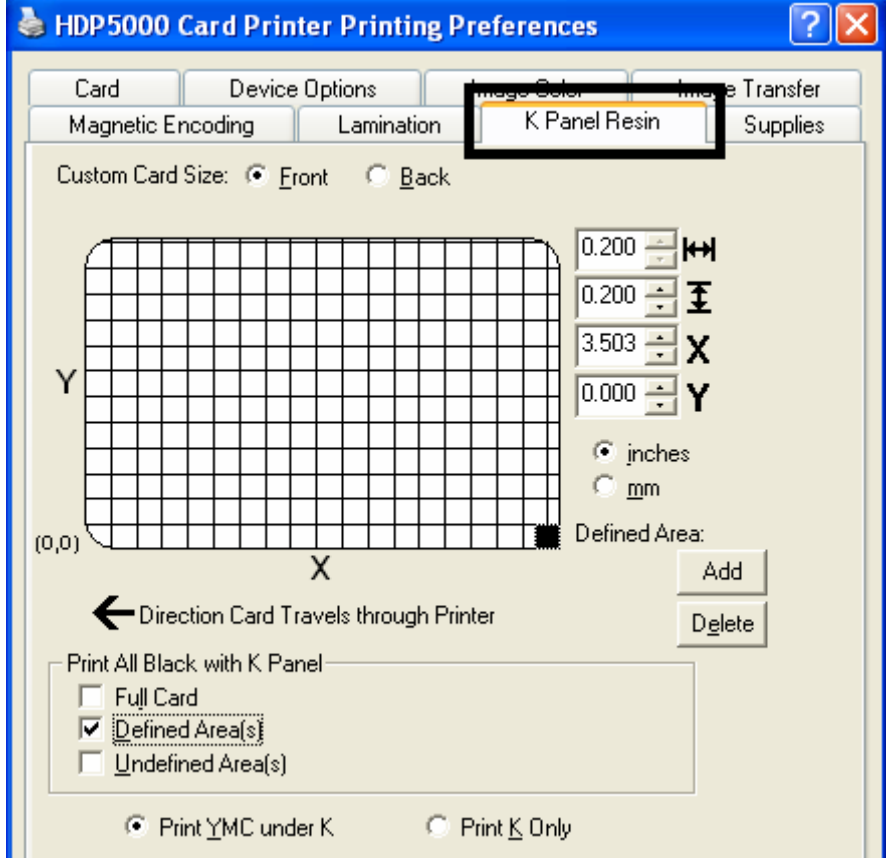

## **Инструменты прокрутки**

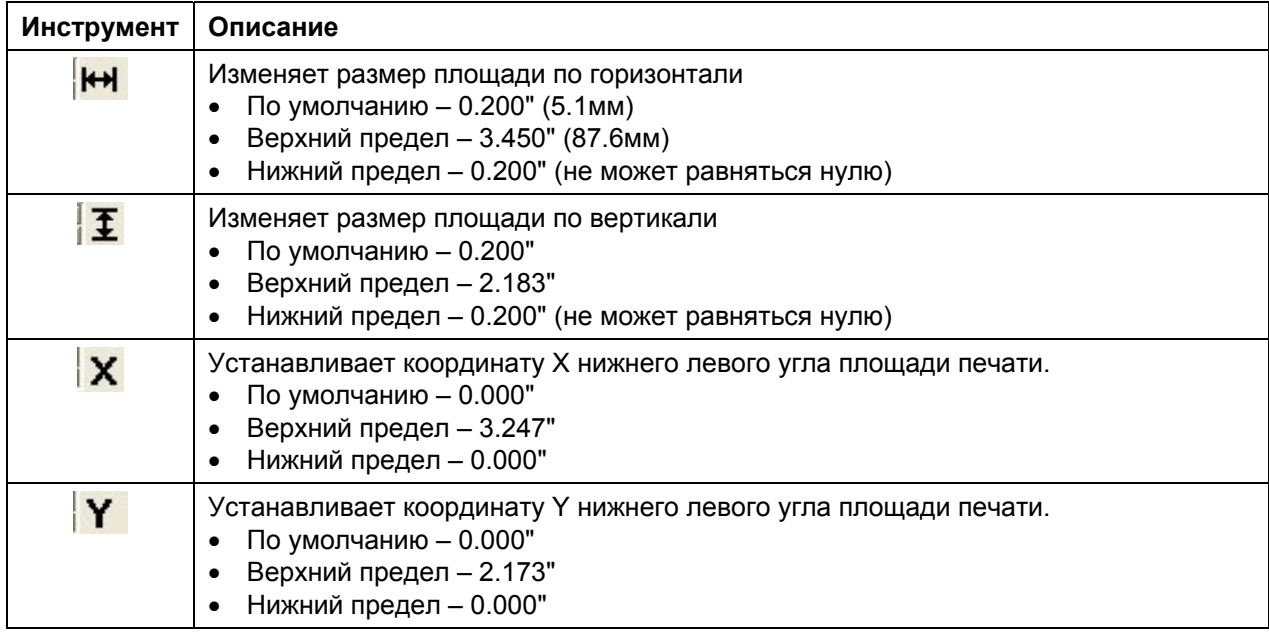

#### **Использование возможности «Нажал и потащил»**

Нажмите и переносите углы и стороны области печати для изменения ее размеров.

• Горизонтальный и вертикальный размеры, координаты X и Y нижнего левого угла меняются автоматически.

Нажмите и перенесите область печати для изменения ее положения.

• Координаты X и Y нижнего левого угла меняются автоматически.

#### **Смена единиц измерения (дюймы – мм).**

Выберите пункт **inchts (дюймы)** или **mm (мм)** для смены единиц измерения.

- Если выбрано **inches**, размеры области отображаются в дюймах.
- Если выбрано **mm**, размеры области отображаются в миллиметрах.

#### **Использование кнопок Add (Добавить) и Delete (Удалить)**

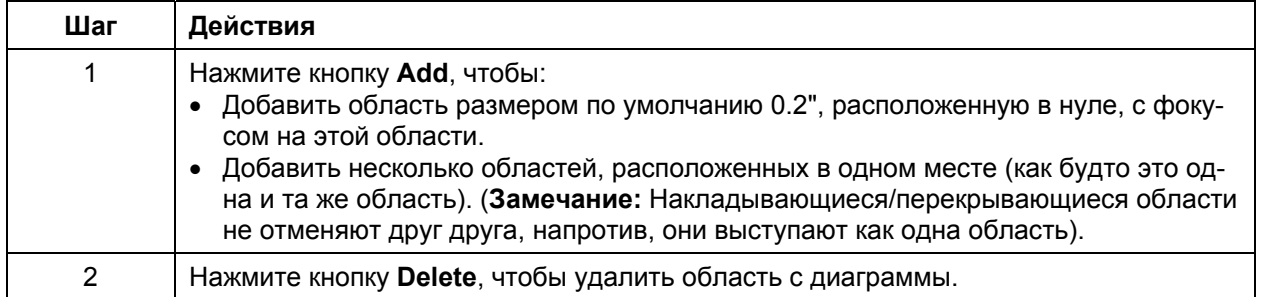

### **Флажок Full Card**

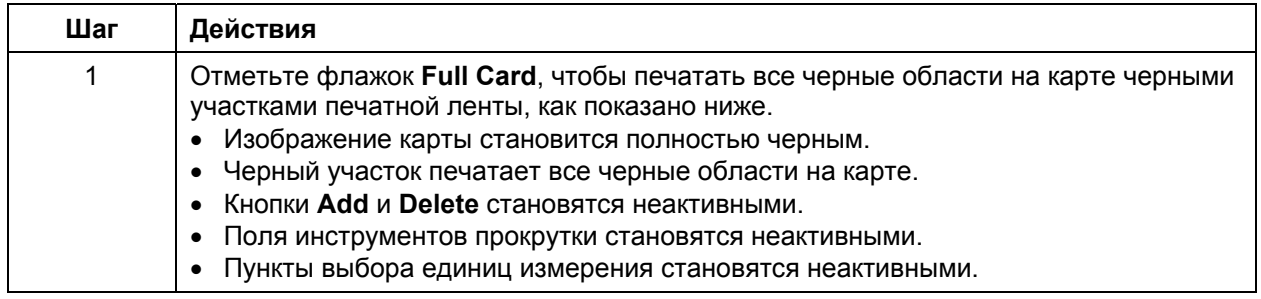

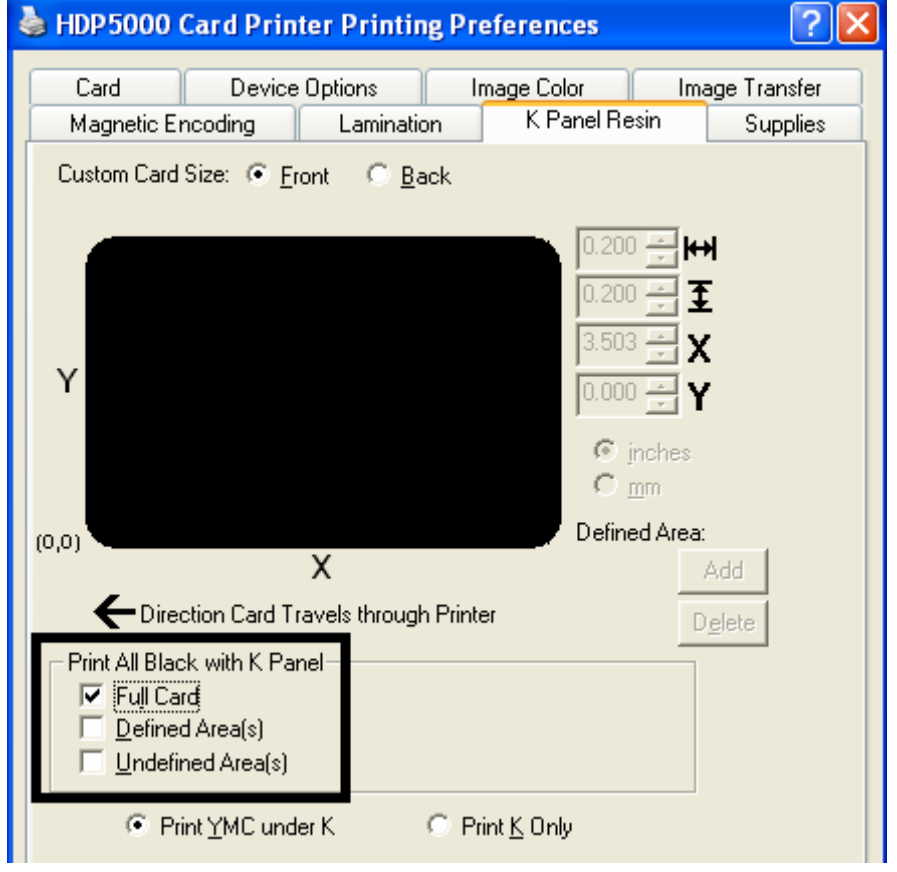

# **Выбор Определенных Областей**

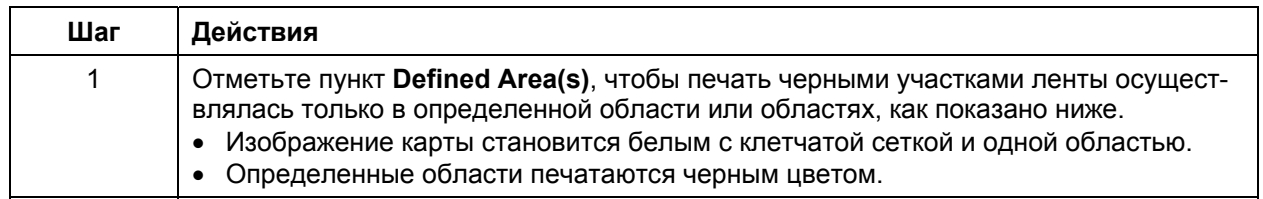

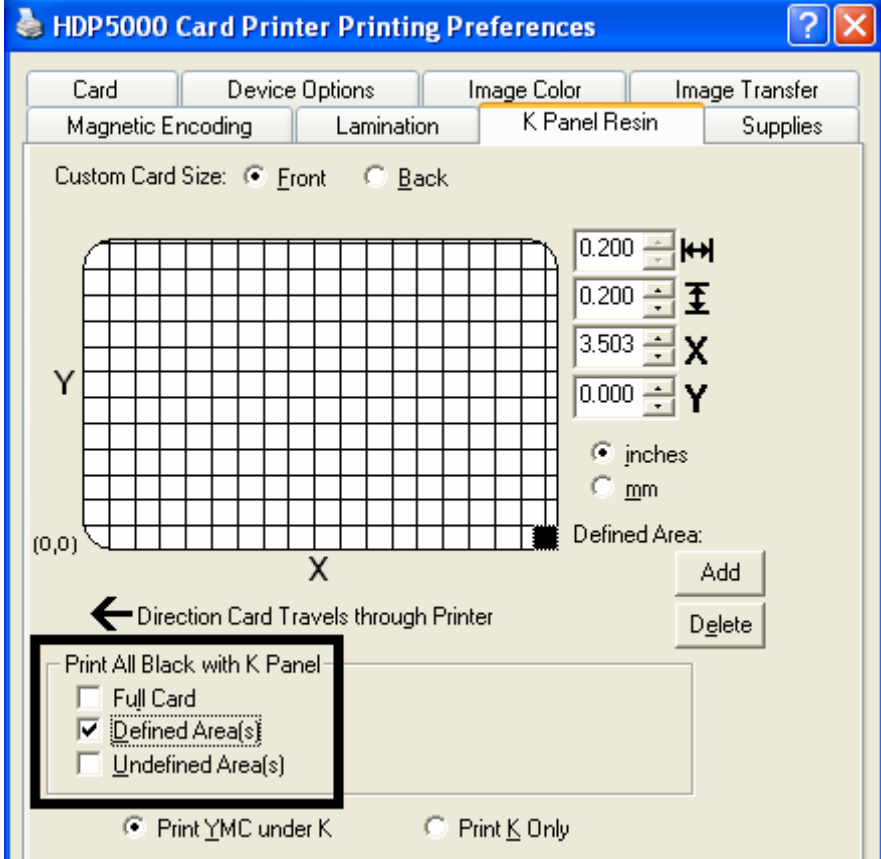

### **Выбор Неопределенных Областей**

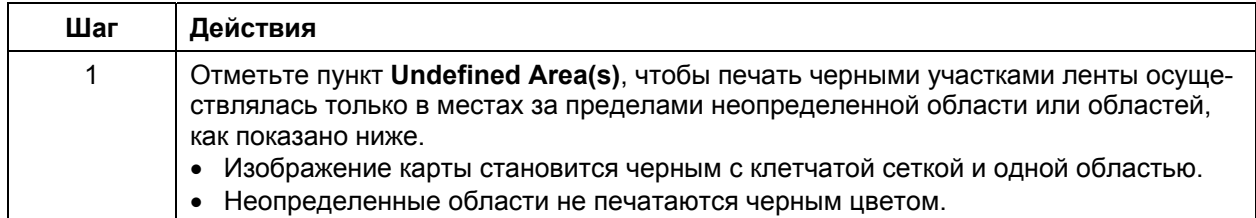

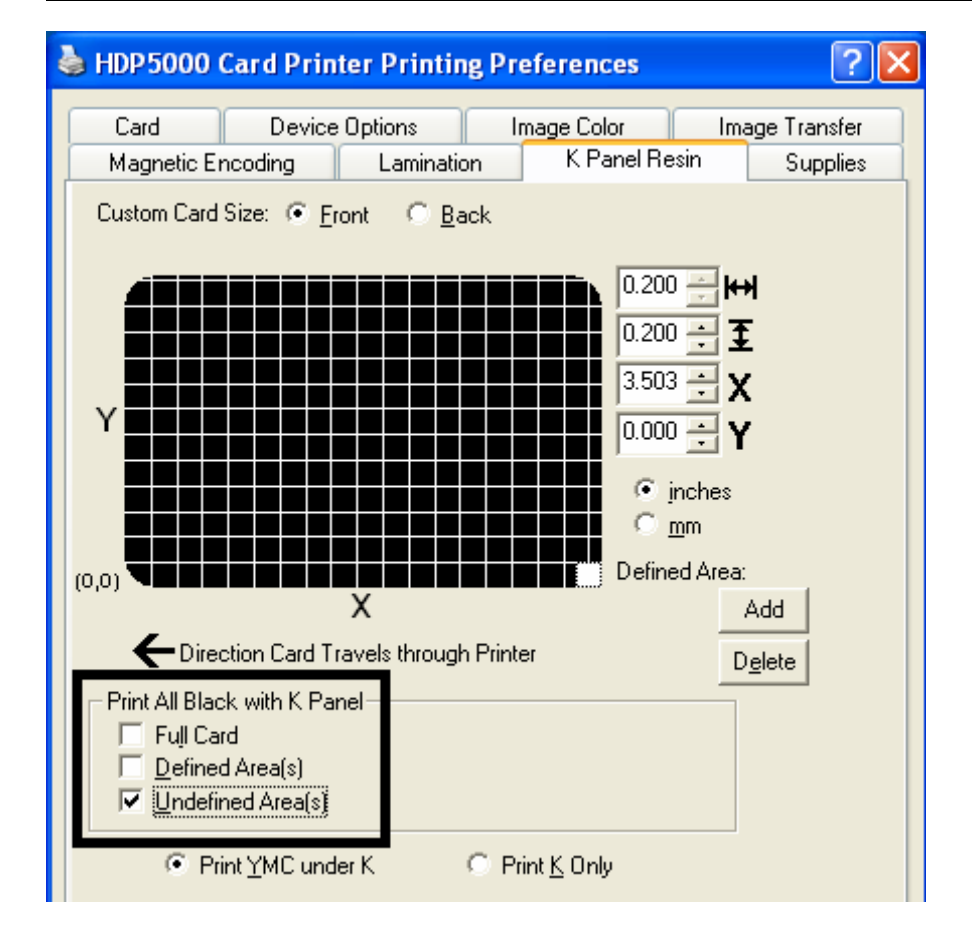

#### **Определение области для активации сетки**

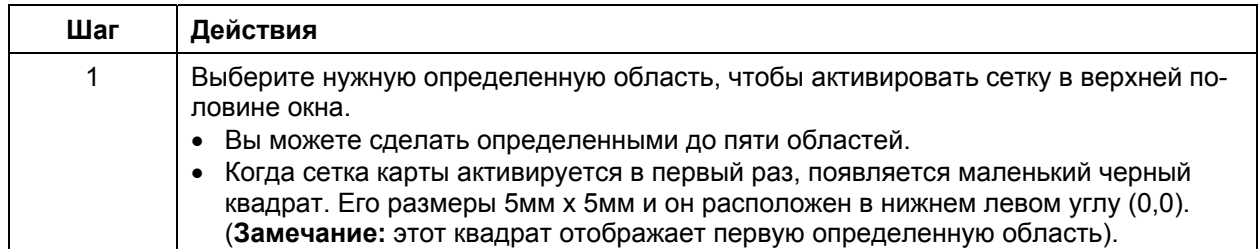

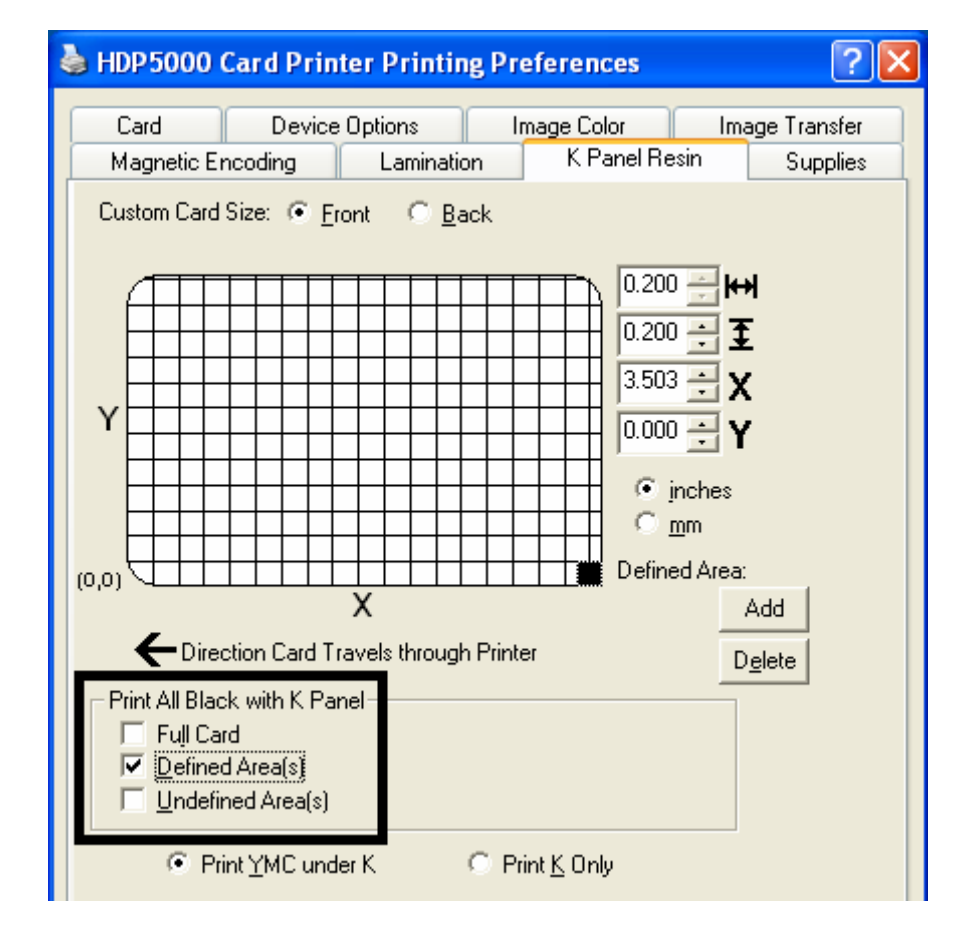

#### **Измерение полной площади карты**

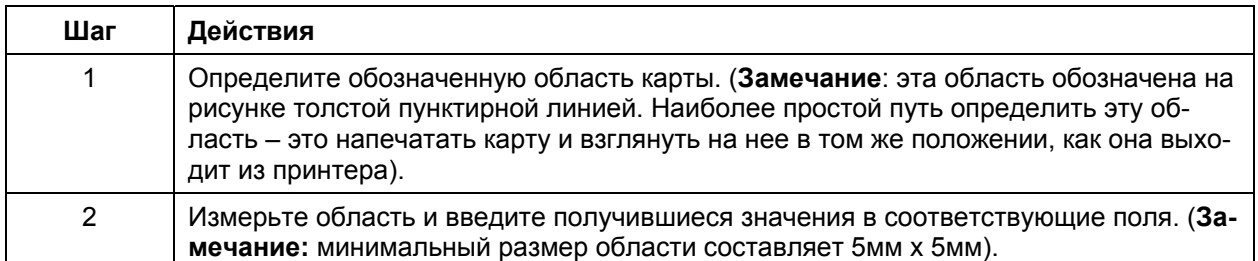

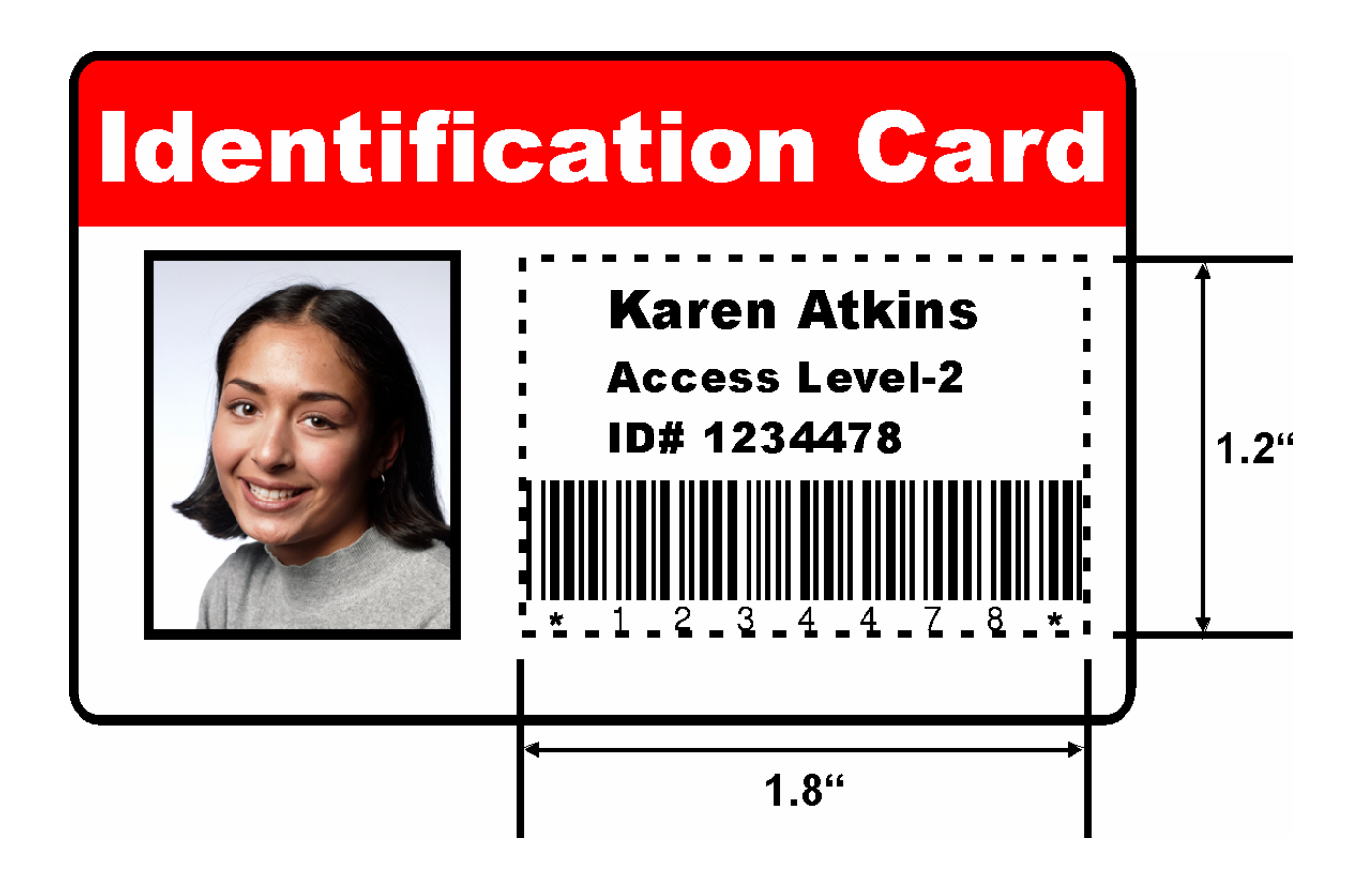

#### **Измерение области для расположения на карте**

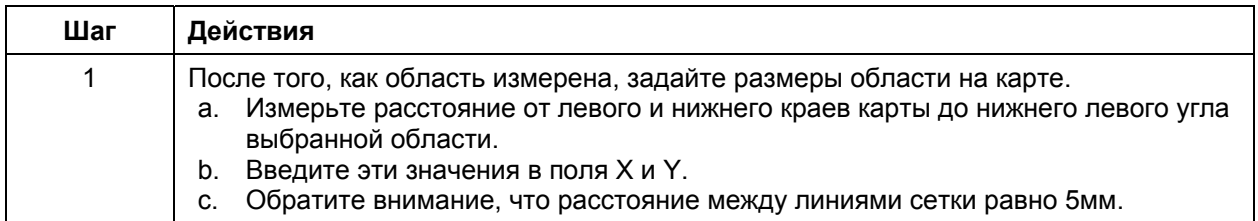

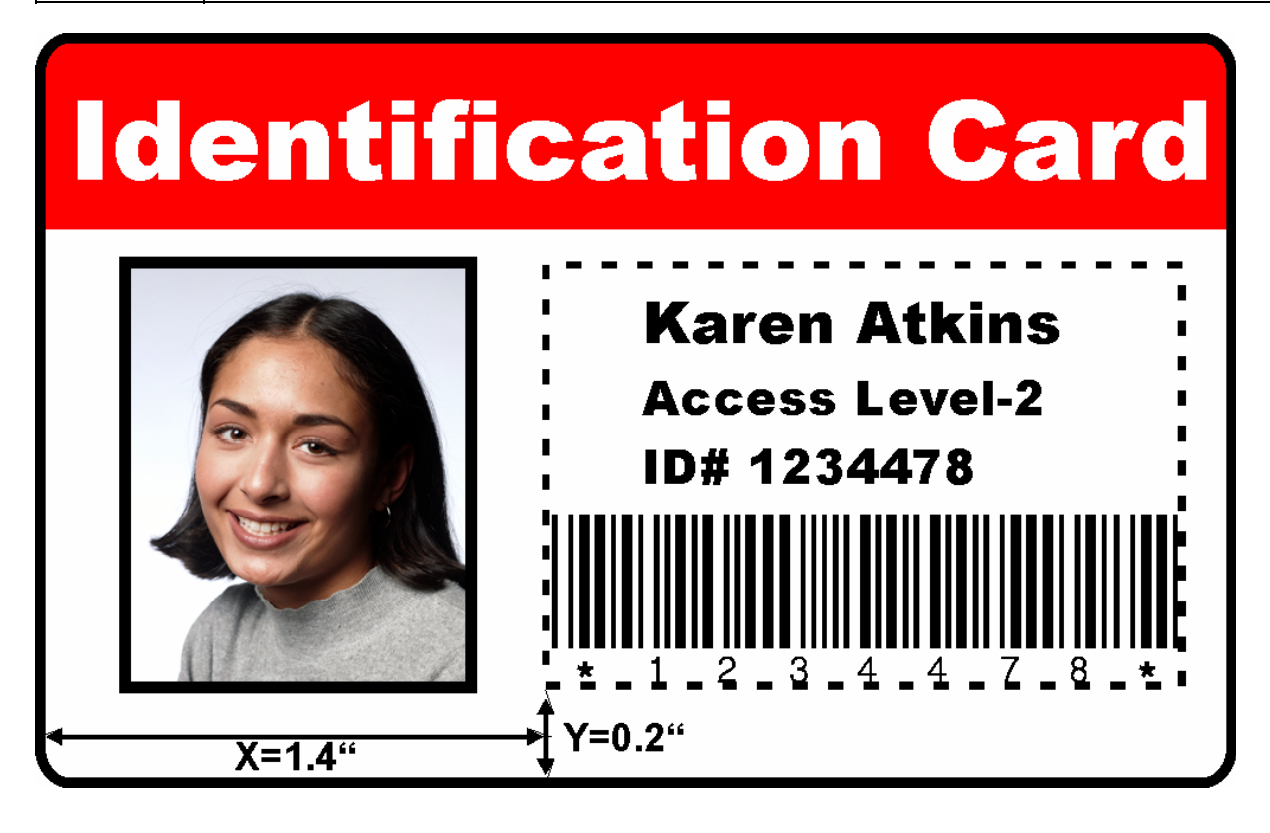

### **Выбор между цветной печатью с использованием черного и печатью только черным**

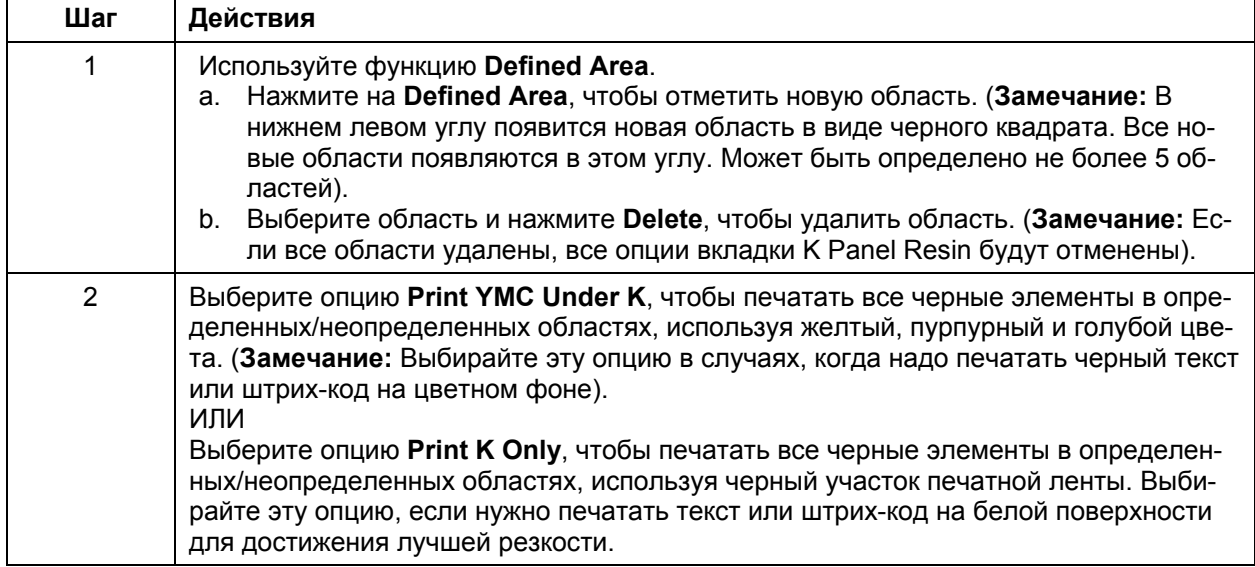

#### **Выбор между цветной печатью с использованием черного и только черной печатью**

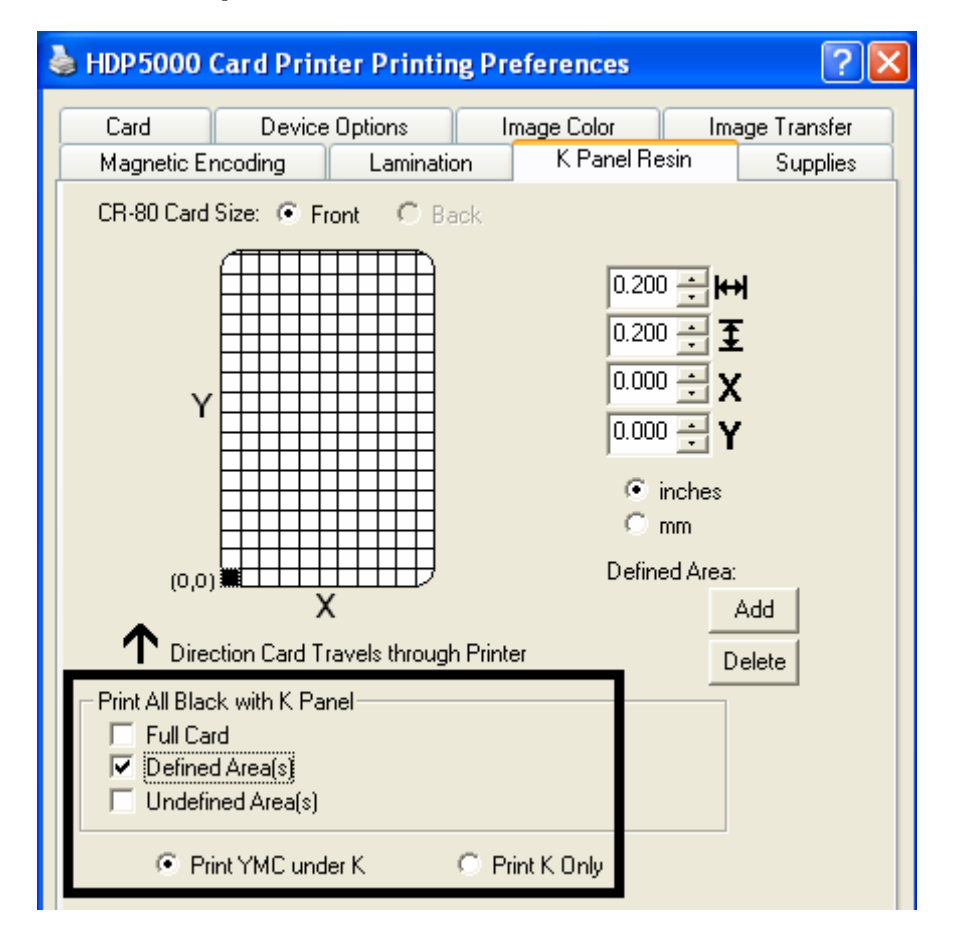

# **Вкладка «Расходные материалы принтера» (Printer Supplies)**

На этой вкладке вы можете увидеть информацию о печатной ленте, HDP-пленке, ламинационных картриджах 1 и 2.

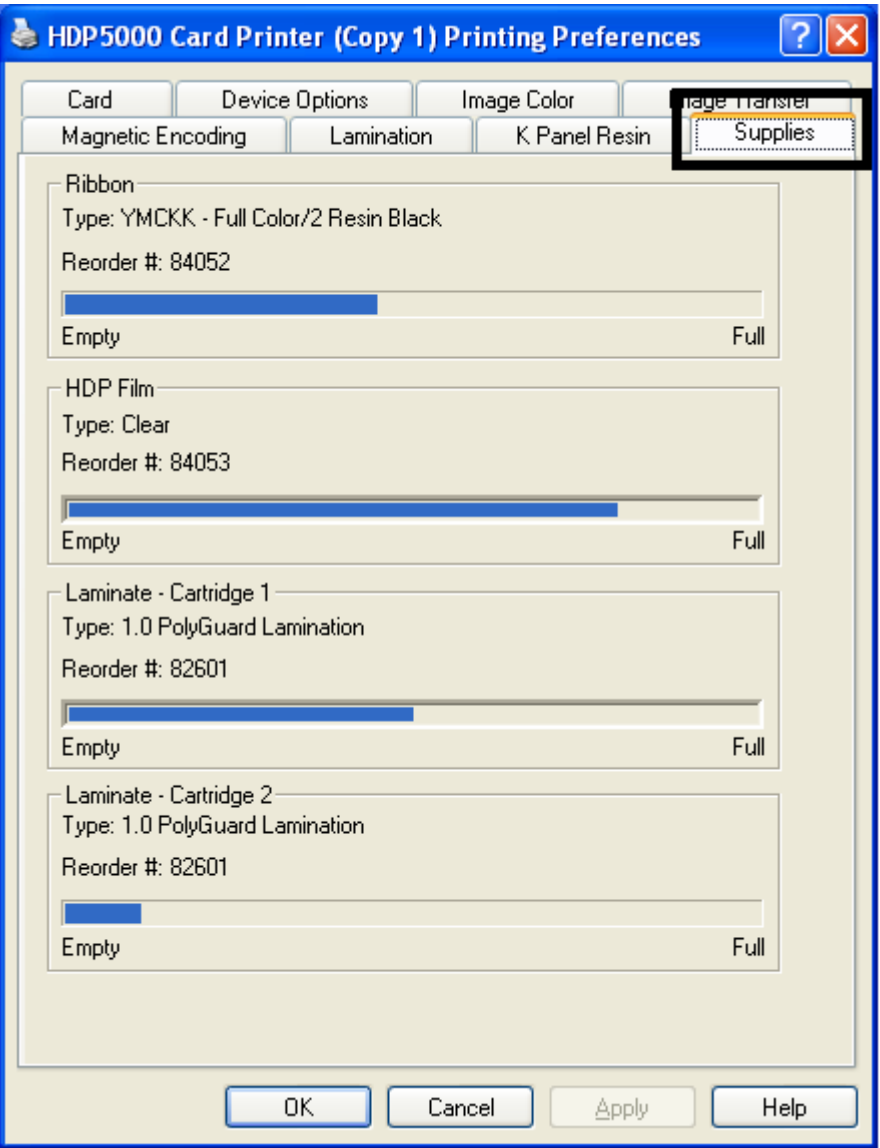

## **Информация вкладки Supplies**

Расположение элементов на вкладке Supplies

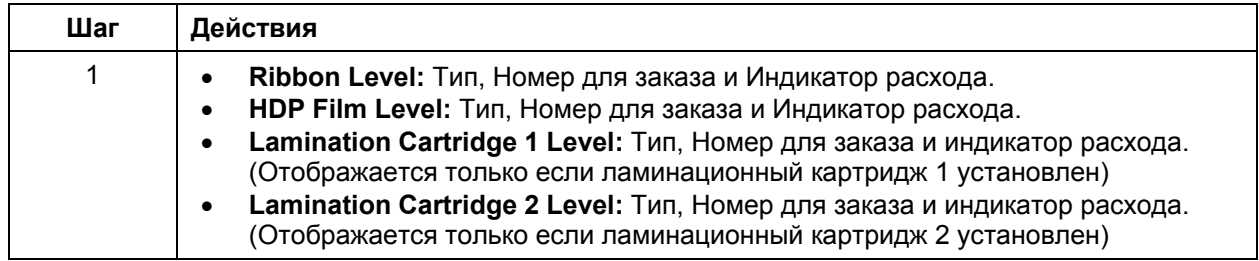

## **Информация вкладки Supplies**

См. предыдущую страницу.

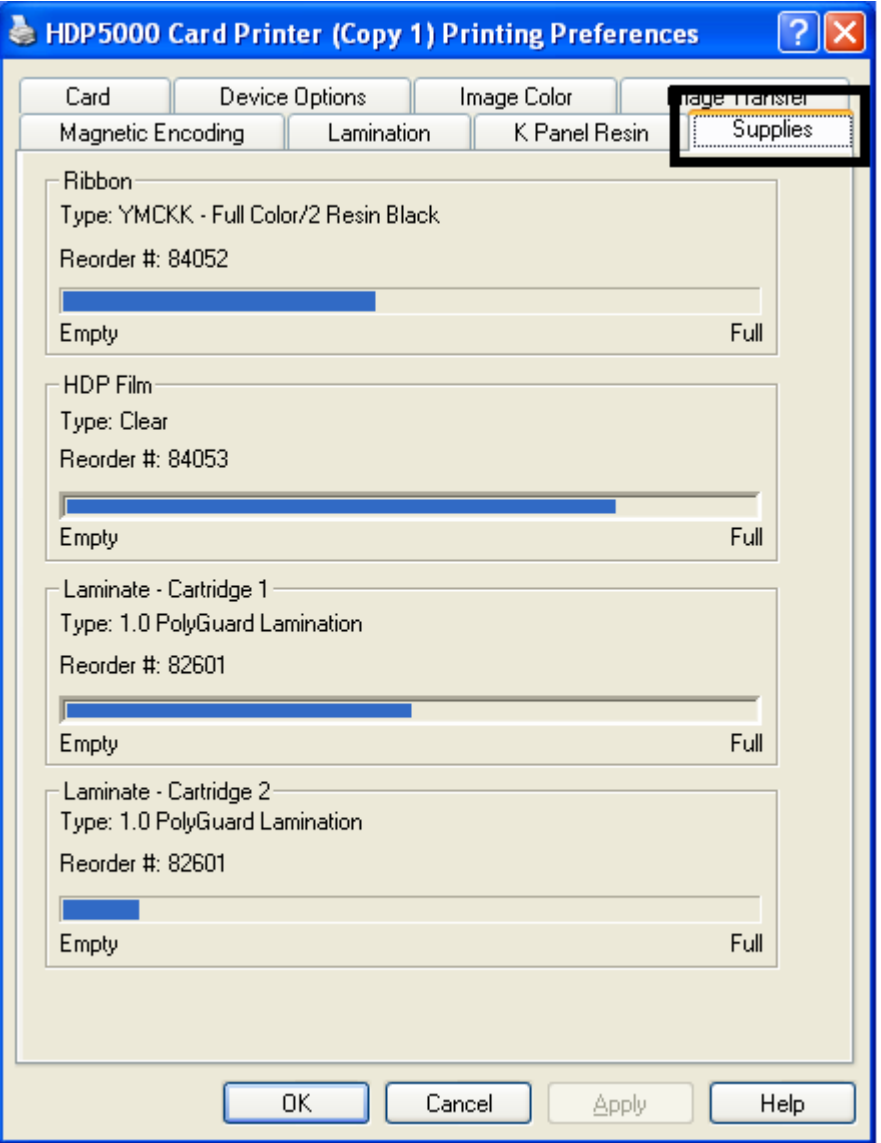

# **Часть 9: Инструменты (Toolbox)**

В этой части описаны функции Toolbox

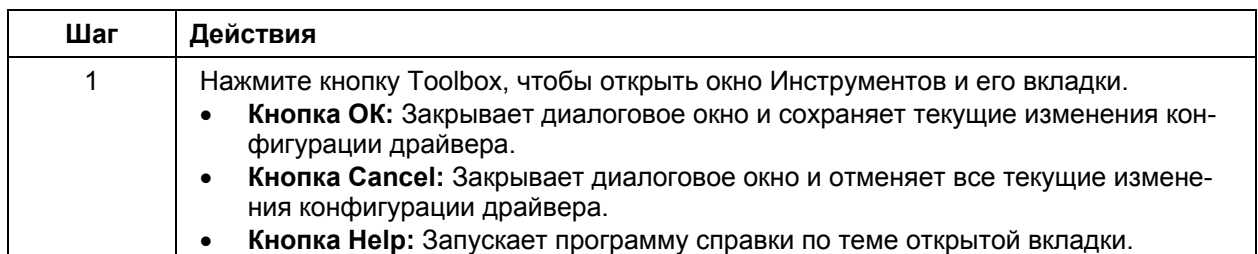

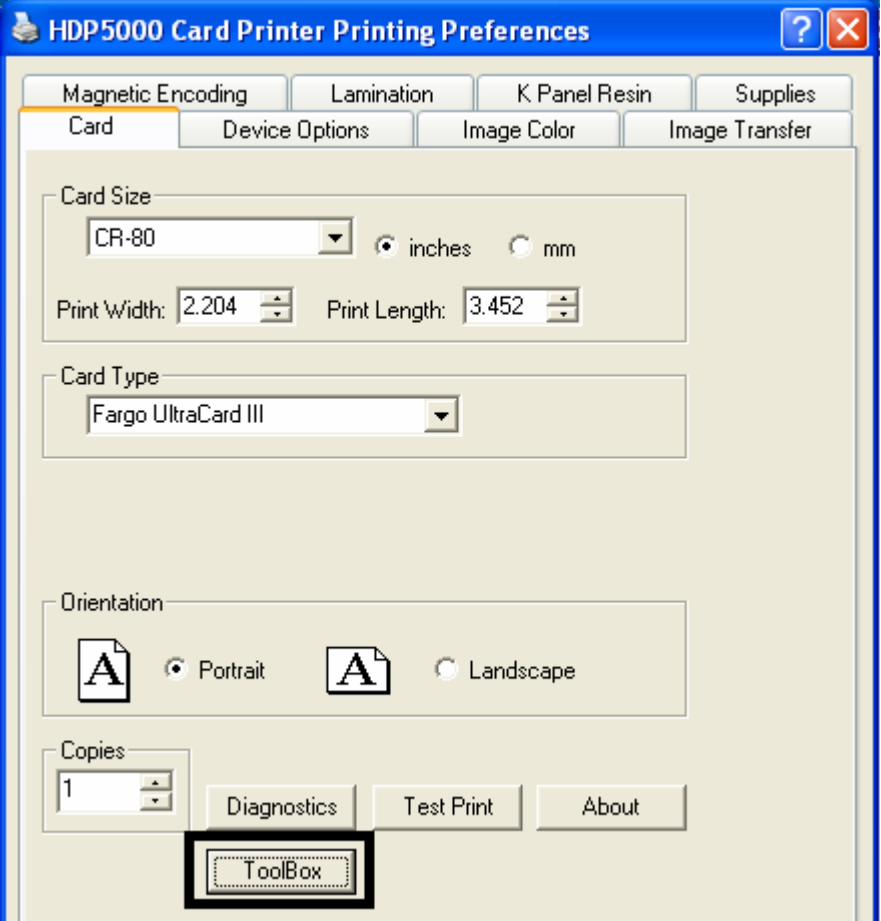

# **Вкладка Configuration**

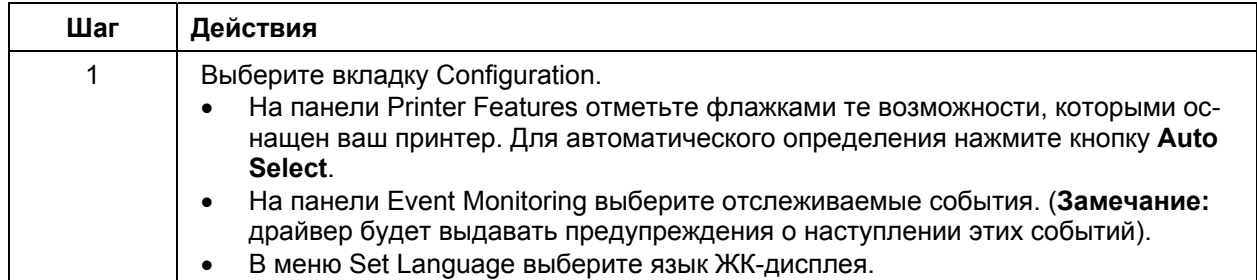

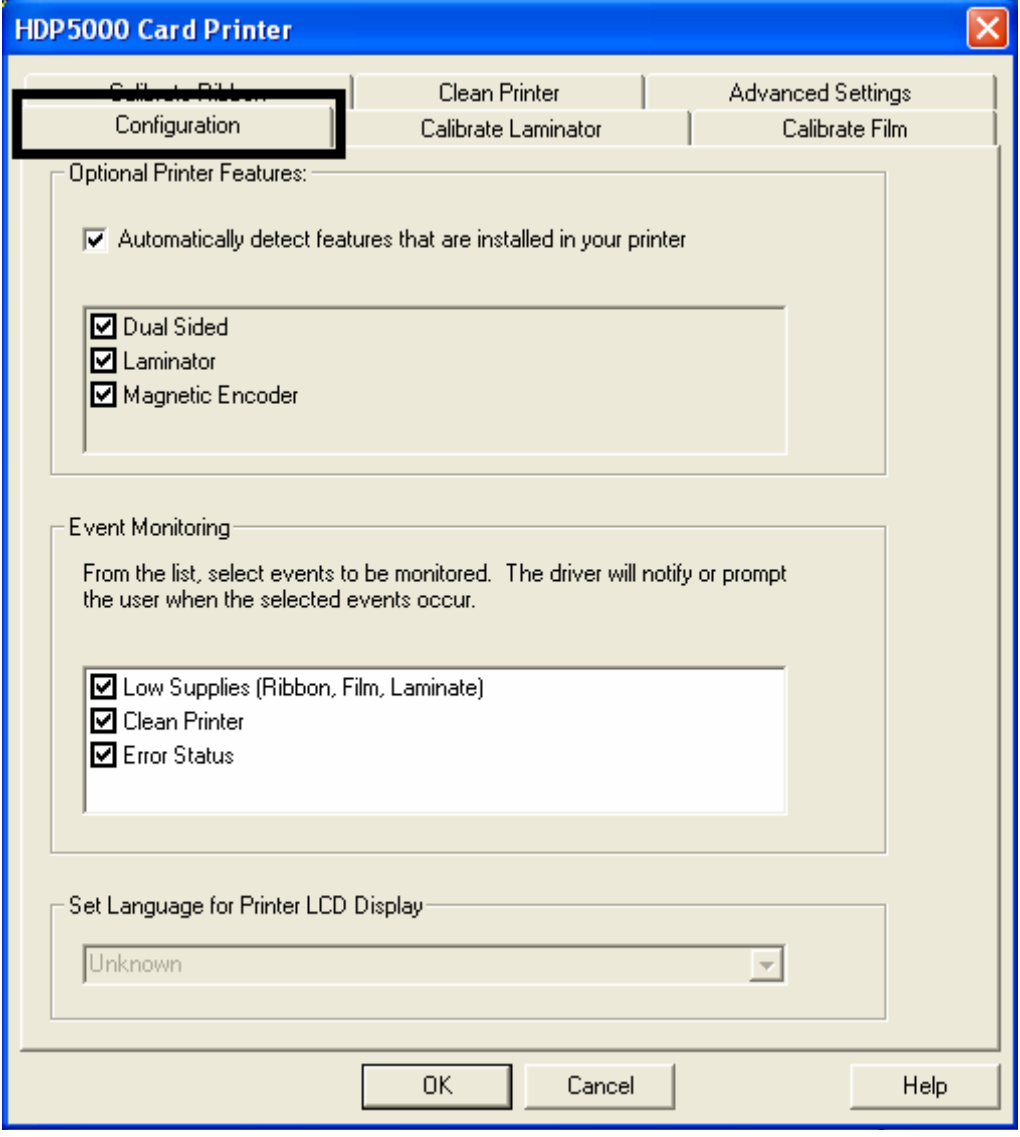

# **Вкладка Configuration**

#### **Панель Optional Printer Features**

Отмечены значения по умолчанию.

- Если отмечено, то при активации вкладки **Configuration** драйвер собирает информацию о дополнительных возможностях принтера и автоматически проверяет флажки Dual Sided, Lamination и Magnetic Encoder.
- Если отмечено, то флажки Dual Sided, Lamination и Magnetic Encoder имеют режим «только чтение».
- Если отмечено, и принтер не найден или двухсторонняя связь невозможна или недоступна, отображается сообщение об ошибке (см. ниже).
- Если не выбрано или очищено, флажки дополнительных возможностей становятся активными и могут быть установлены вручную.
- Если драйвер был переустановлен, все настройки устанавливаются по умолчанию.

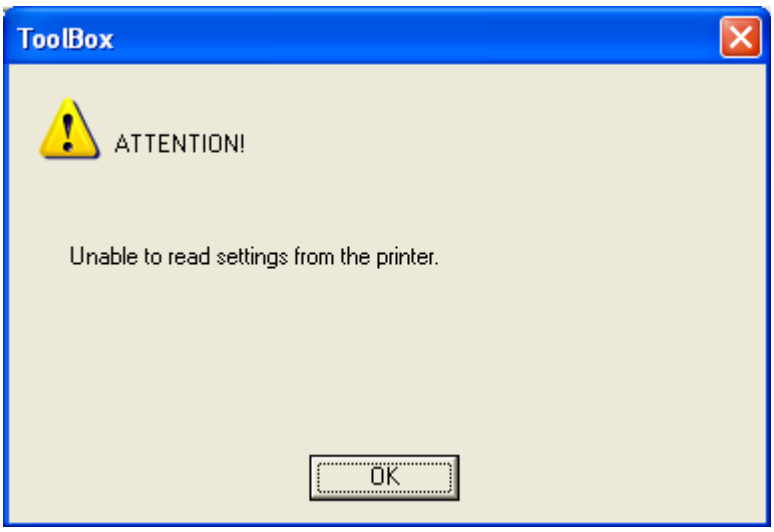

# **Панель Event Monitoring**

На этой панели присутствует флажок Low Supplies (Ribbon, Laminate and Film) - расходные материалы, которые скоро закончатся (лента, пленка, ламинат)

- **По умолчанию настройка включена.** Если она включена, то сообщение о том, что печатная лента подходит к концу, появляется перед каждой печатью, когда принтер сообщает об этом драйверу.
- **Do not show this message again:** Отметьте этот флажок, если не хотите больше получать таких сообщений. По умолчанию флажок не отмечен.

#### **Сообщение о низком уровне ленты**

На рисунке – сообщение о низком уровне ленты.

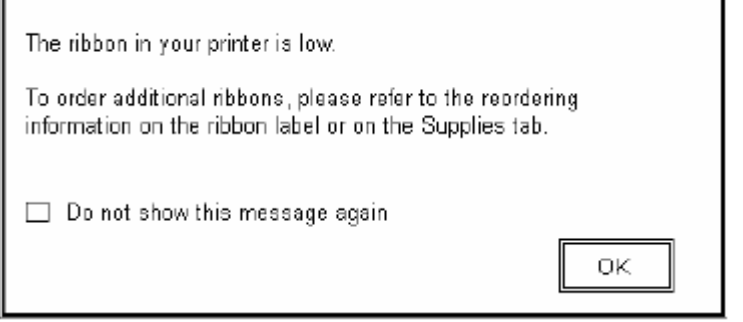

#### **Сообщение о низком уровне ламината**

По умолчанию флажок отмечен.

- Если отмечен, то сообщение о том, что ламинат подходит к концу, появляется перед каждой печатью, когда принтер сообщает об этом драйверу.
- **Do not show this message again:** Отметьте этот флажок, если не хотите больше получать таких сообщений. По умолчанию флажок не отмечен.

На рисунке – сообщение о низком уровне ламината.

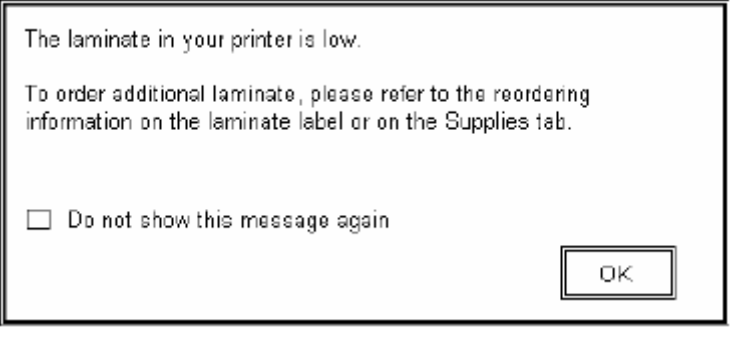

#### **Сообщение о низком уровне пленки**

По умолчанию флажок отмечен.

- Если отмечен, то сообщение о том, что пленка подходит к концу, появляется перед каждой печатью, когда принтер сообщает об этом драйверу.
- **Do not show this message again:** Отметьте этот флажок, если не хотите больше получать таких сообщений. По умолчанию флажок не отмечен.

На рисунке – сообщение о низком уровне пленки.

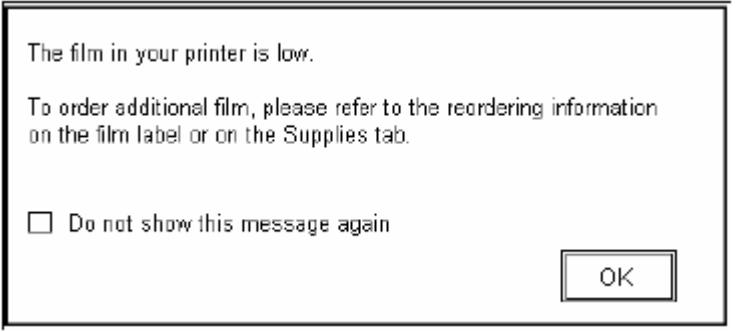

#### **Выбор языка дисплея**

Язык дисплея принтера может быть изменен в процессе установки драйвера, в окне Toolbox на вкладке Configuration, или прямо на дисплее. Последний выбор, сделанный любым из этих способов, является активным.

- По умолчанию установлен английский язык.
- В выпадающем списке представлены языки из языкового набора программного обеспечения.

## **Вкладка Calibrate Laminator**

Данная вкладка доступна, если драйвер автоматически определил наличие ламинационного модуля, или если ламинационный модуль был отмечен вручную на вкладке Configuration. Если ламинационный модуль не отмечен и не определен автоматически, вкладка будет активна, но все опции на ней недоступны.

- Кнопка **Calibrate:** отправляет на принтер команду калибровки ламинационного модуля. См. инструкции ниже.
- Кнопка **Help:** открывает справку по этой вкладке.

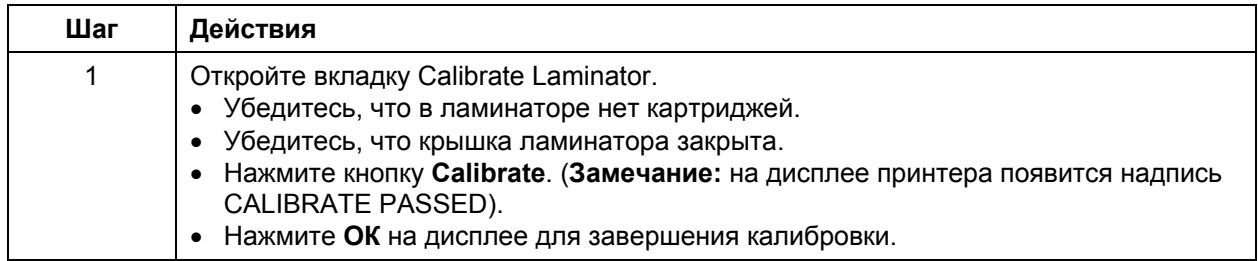

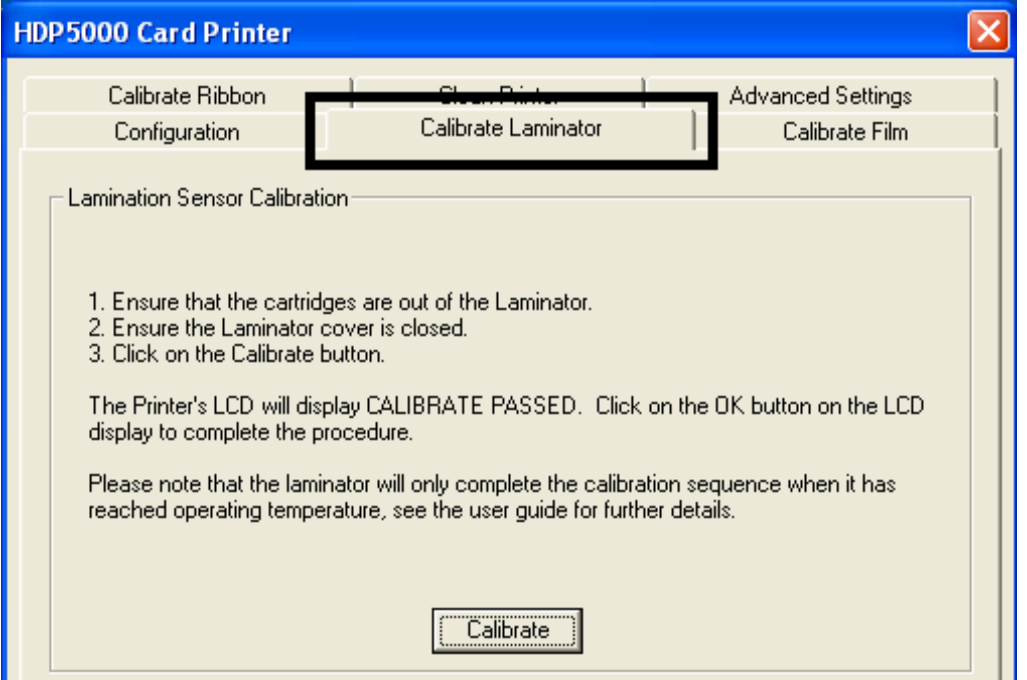

# **Вкладка Calibrate Film**

На вкладке Calibrate Film 2 кнопки:

- Кнопка **Calibrate:** отправляет на принтер команду калибровки пленки. См. инструкции ниже.
- Кнопка **Help:** открывает справку по этой вкладке.

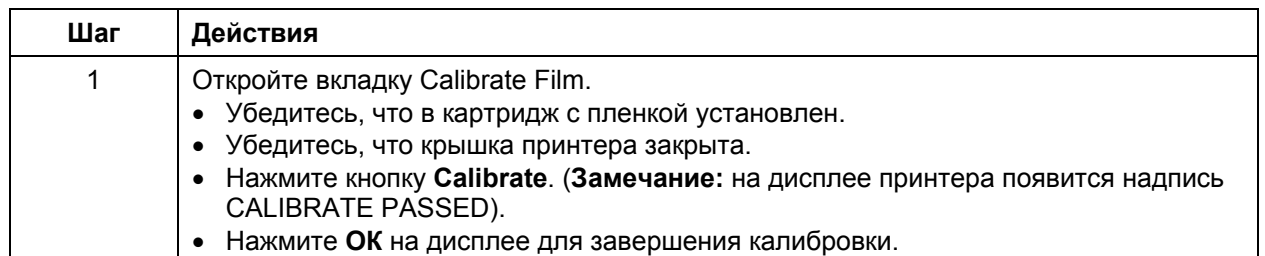

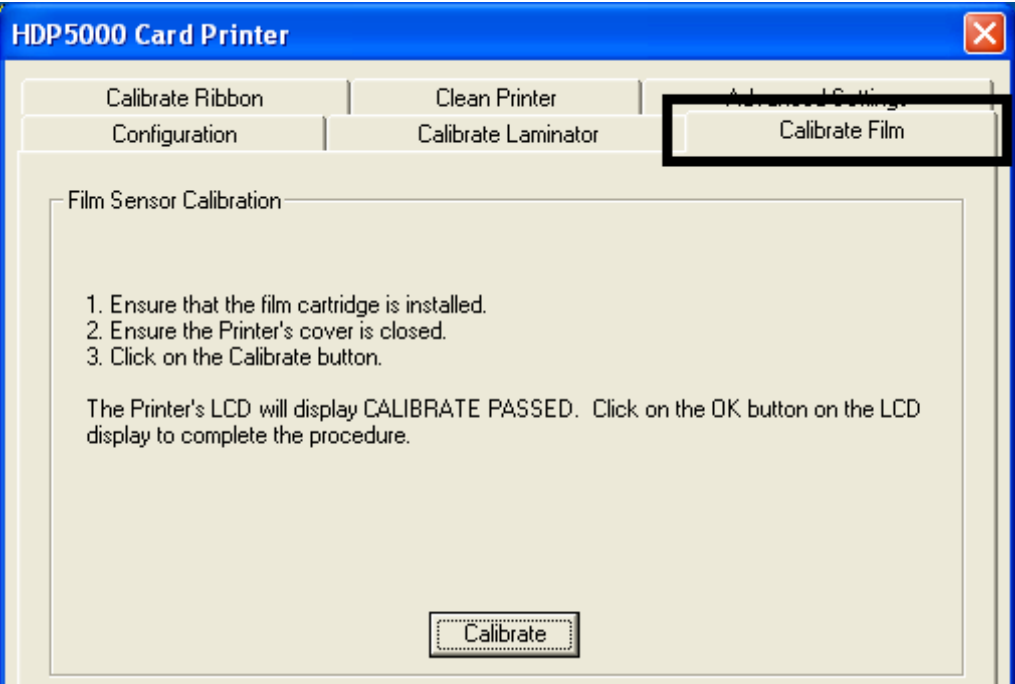

# **Вкладка Calibrate Ribbon**

На вкладке Calibrate Ribbon 2 кнопки:

- Кнопка **Calibrate:** отправляет на принтер команду калибровки ленты. См. инструкции ниже.
- Кнопка **Help:** открывает справку по этой вкладке.

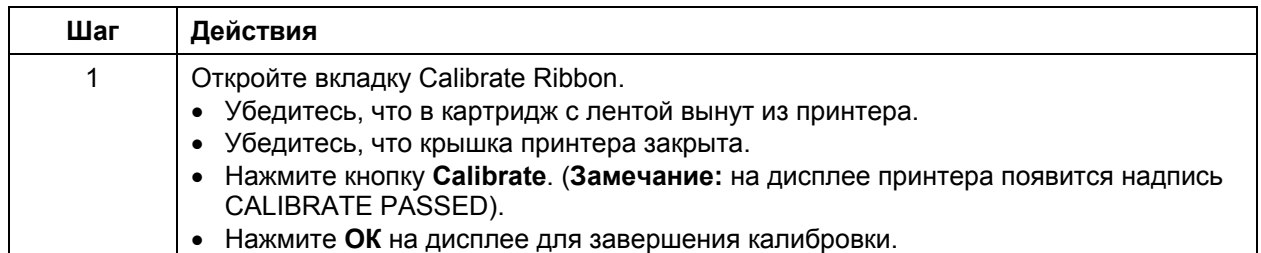

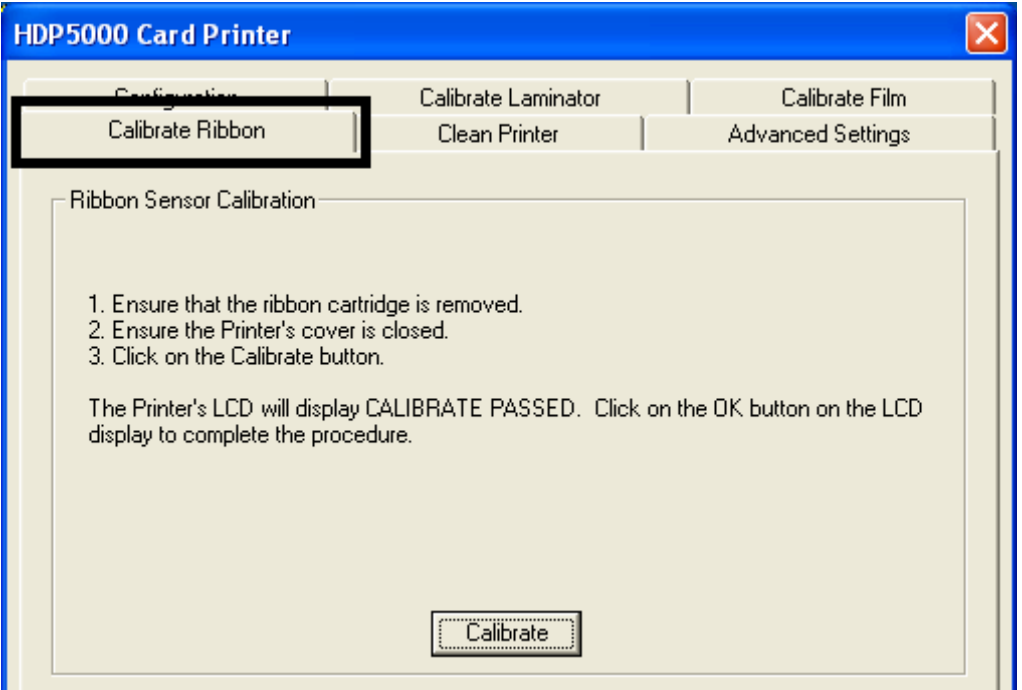

# **Вкладка Clean Printer**

Кнопки на вкладке Clean Printer:

- Кнопка **Clean:** запускает режим чистки. См. инструкции ниже.
- Кнопка **Help:** открывает справку по этой вкладке.

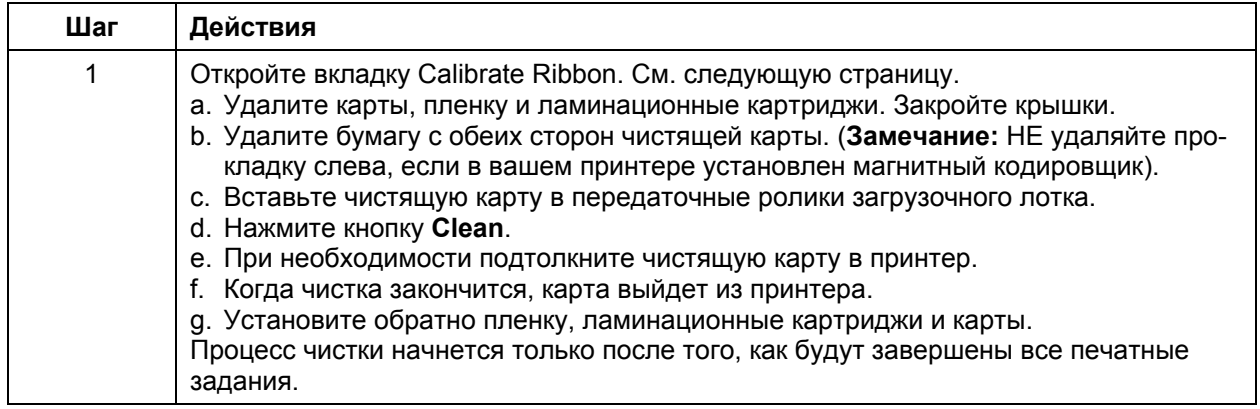

*Продолжение на следующей странице*

# **Вкладка Clean Printer**

См. действия на предыдущей странице.

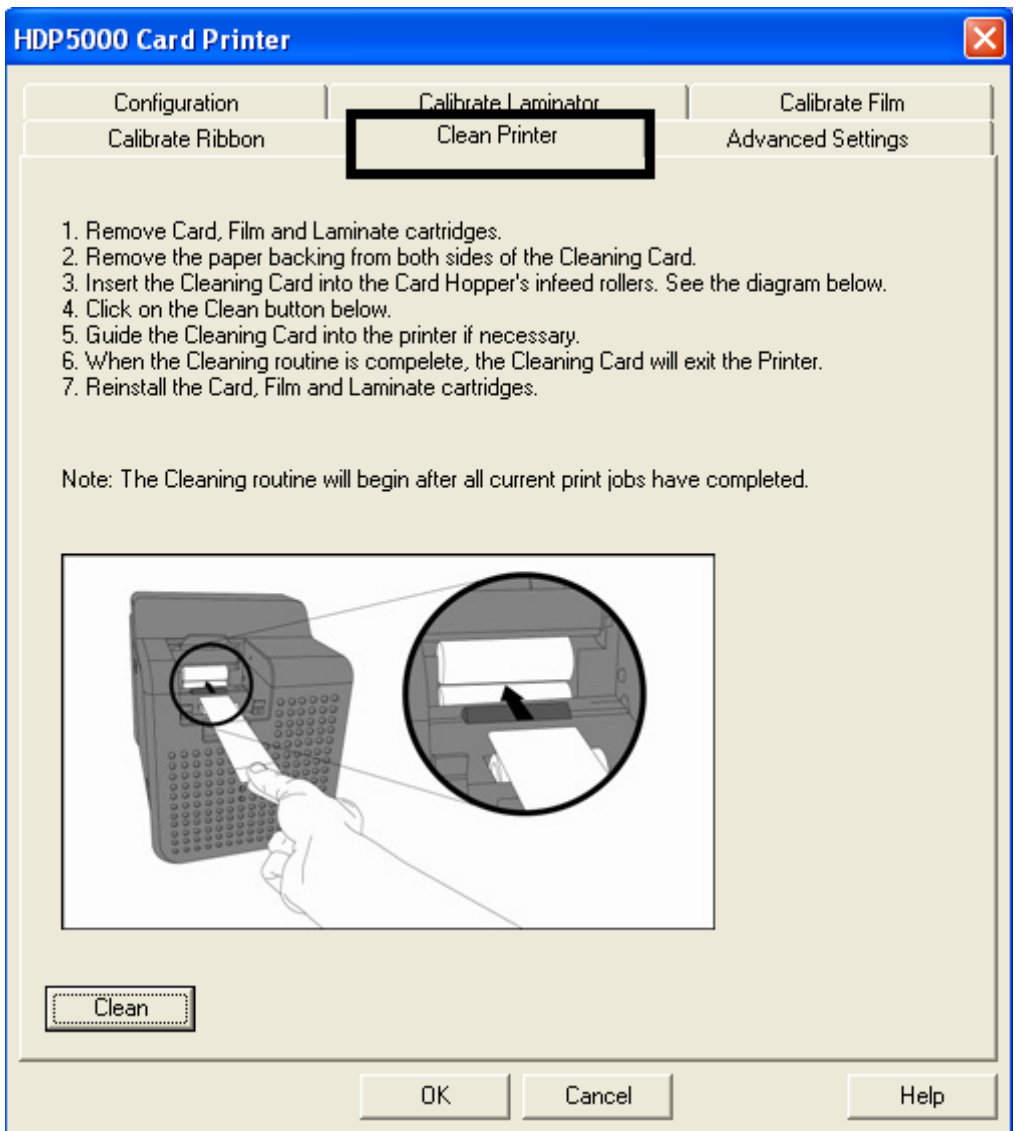

### **Группа Clean Printer**

По умолчанию настройка выбрана. Если выбрано, то после печати 3000 карт появляется сообщение о чистке принтера (Printer Cleaning Notification).

- Переключатель **Clean Now:** устанавливается по умолчанию каждый раз, когда появляется уведомление.
- Переключатель **Clean Now:** если при включенном переключателе нажать кнопку ОК, откроется вкладка Clean Printer окна Toolbox.
- Переключатель **Remind Me:** включение этого переключателя активирует выпадающий список, в котором вы можете указать, после какого количества напечатанных карт вывести уведомление о чистке принтера. Если выбрать пункт **Never**, уведомление о чистке принтера на вкладке **Configuration** пропадет. (**Замечание:** это сделано потому, что если уведомление **Clean Printer** отмечено, пользователь может подумать, что напоминание о чистке установлено, в то время как выбор пункта **Never** отменяет все напоминания).
- Кнопка **ОК:** Нажмите эту кнопку, чтобы закрыть окно и запустить выбранные действия.
- Кнопка **Cancel:** Нажмите эту кнопку, чтобы закрыть окно и отменить все сделанные изменения в настройках. Если пользователь выходит из окна Toolbox, не нажав кнопку **Clean**, то при следующей печати снова будет выведено напоминание о чистке принтера.

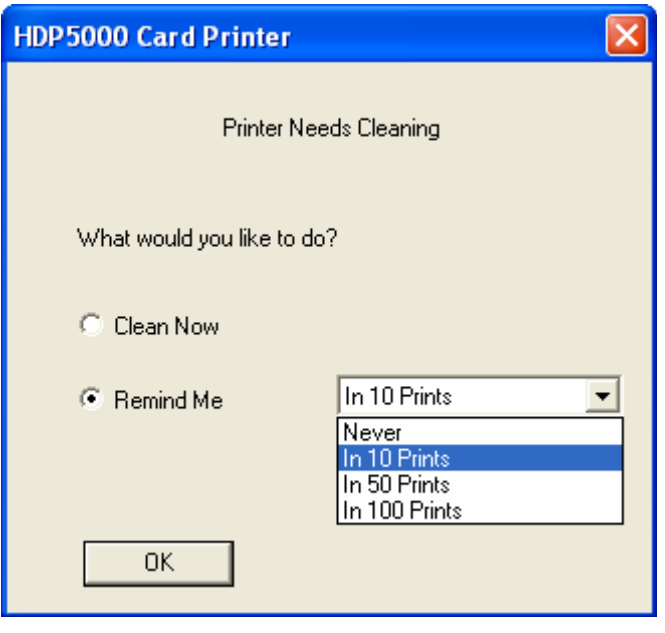

# **Вкладка Advanced Settings**

На этой вкладке вы можете управлять внутренними настройками принтера, которые устанавливаются для каждого принтера на производстве и сохраняются напрямую в памяти принтера. (**Замечание:** нажмите кнопку Restore Defaults, чтобы восстановить заводские настройки в памяти).

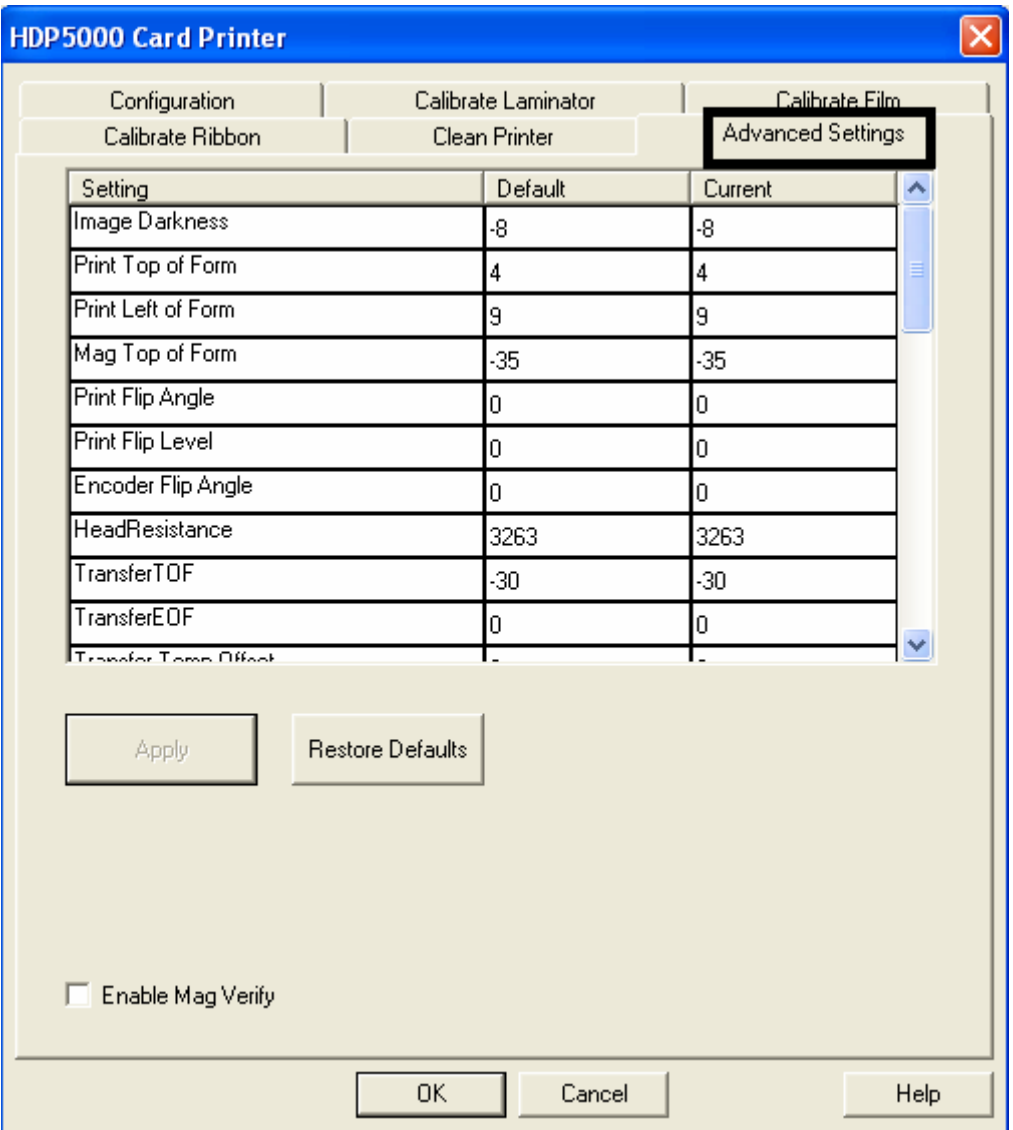

### **Вкладка Advanced Settings (продолжение)**

Изменяемые заводские настройки:

- Колонка Settings: отображает наименование настройки.
- Колонка Default: отображает значение настройки по умолчанию.
- Колонка Current: отображает текущее значение настройки.
- Изменить значение настройки можно, щелкнув мышкой по значению настройки и введя новое значение.
- Кнопка **Apply**: сохраняет изменения значений настроек.
- Кнопка **Restore Defaults**: восстанавливает значения настроек по умолчанию.

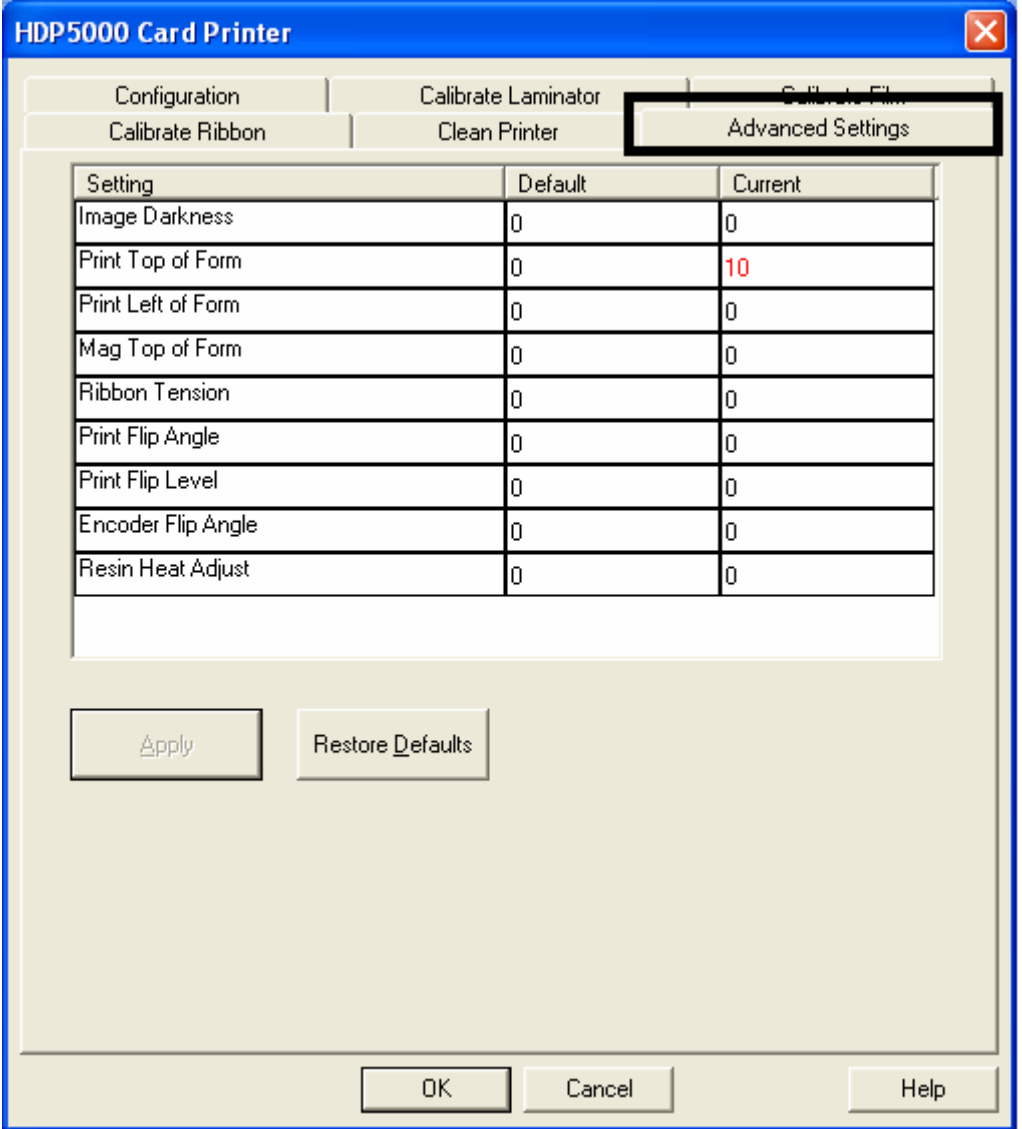

#### **Сообщение об ошибке No Printer Connected (Принтер не подключен)**

Если принтер не подключен, или драйвер не может связаться с принтером, отображается следующее сообщение об ошибке:

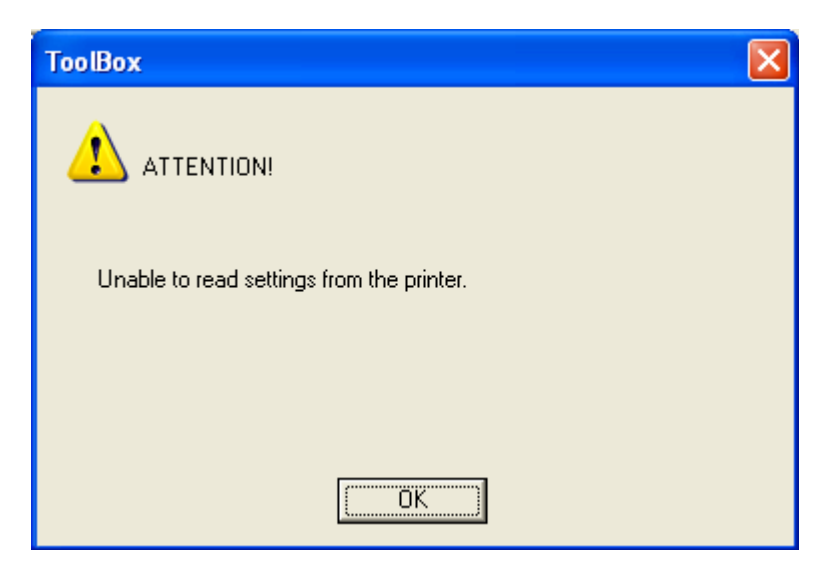

### **Сообщение об ошибке Value outside the Range (Значение вне диапазона)**

Если вводится значение вне диапазона, отображается сообщение об ошибке с указанием диапазона, в котором должна находиться величина.

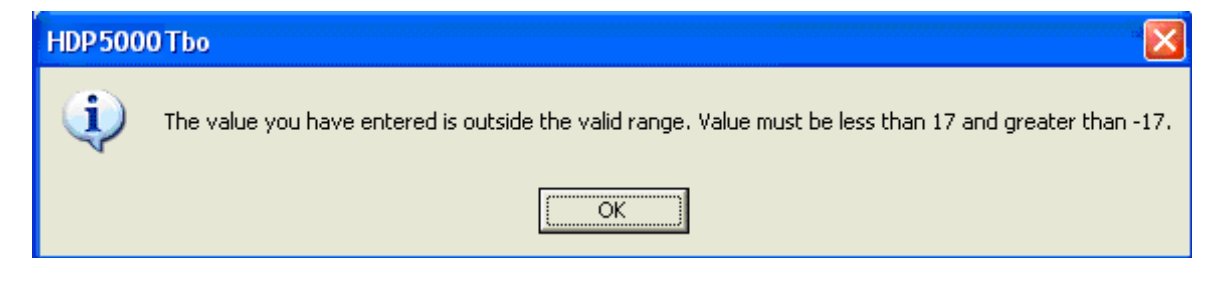

# **Часть 10: Чистка**

Номер набора для чистки HDP5000 – 089200. Дополнительную информацию ищите в инструкции набора для чистки.

**Важно:** Для нормальной работы принтера его необходимо регулярно чистить.

**Опасность:** При проведении любого обслуживания принтера будьте уверены, что принтер отключен от сети питания, если специально не указано иное.

**Важно!** Для нормальной работы карт-принтеры Fargo требуют использования специальных печатных лент. Для увеличения срока службы, надежности принтера, качества печати и износостойкости карт, используйте только оригинальные расходные материалы Fargo. Гарантия Fargo аннулируется в случае использования не оригинальных материалов (за исключением случаев, отдельно оговоренных законом). Для заказа оригинальных расходных материалов обращайтесь к официальным дилерам.

#### **Использование соответствующих расходных материалов**

Для проведение регулярной чистки принтера вам понадобится чистящий набор. Он включает в себя следующее:

- Чистящая щетка печатной головки, пропитанная изопропиловым спиртом.
- Чистящие карты с клейкой поверхностью для очистки роликов.
- Тканевые тряпочки, пропитанные изопропиловым спиртом, для чистки принтера снаружи и внутри.
- Спиртовые карты, пропитанные изопропиловым спиртом, для чистки передаточных и загрузочных роликов.

**Предупреждение:** как любой электроприбор, внутренние компоненты принтера (например, печатная головка), могут быть повреждены разрядом статического электричества. Чтобы избежать повреждений, всегда надевайте соответствующие персональные заземляющие устройства (например, заземленный антистатический браслет, во избежание возможных травм). Перед прикосновением к внутренним электронным деталям принтера прикоснитесь рукой к металлическому основанию принтера.

# **Указания по мерам безопасности (прочитайте внимательно)**

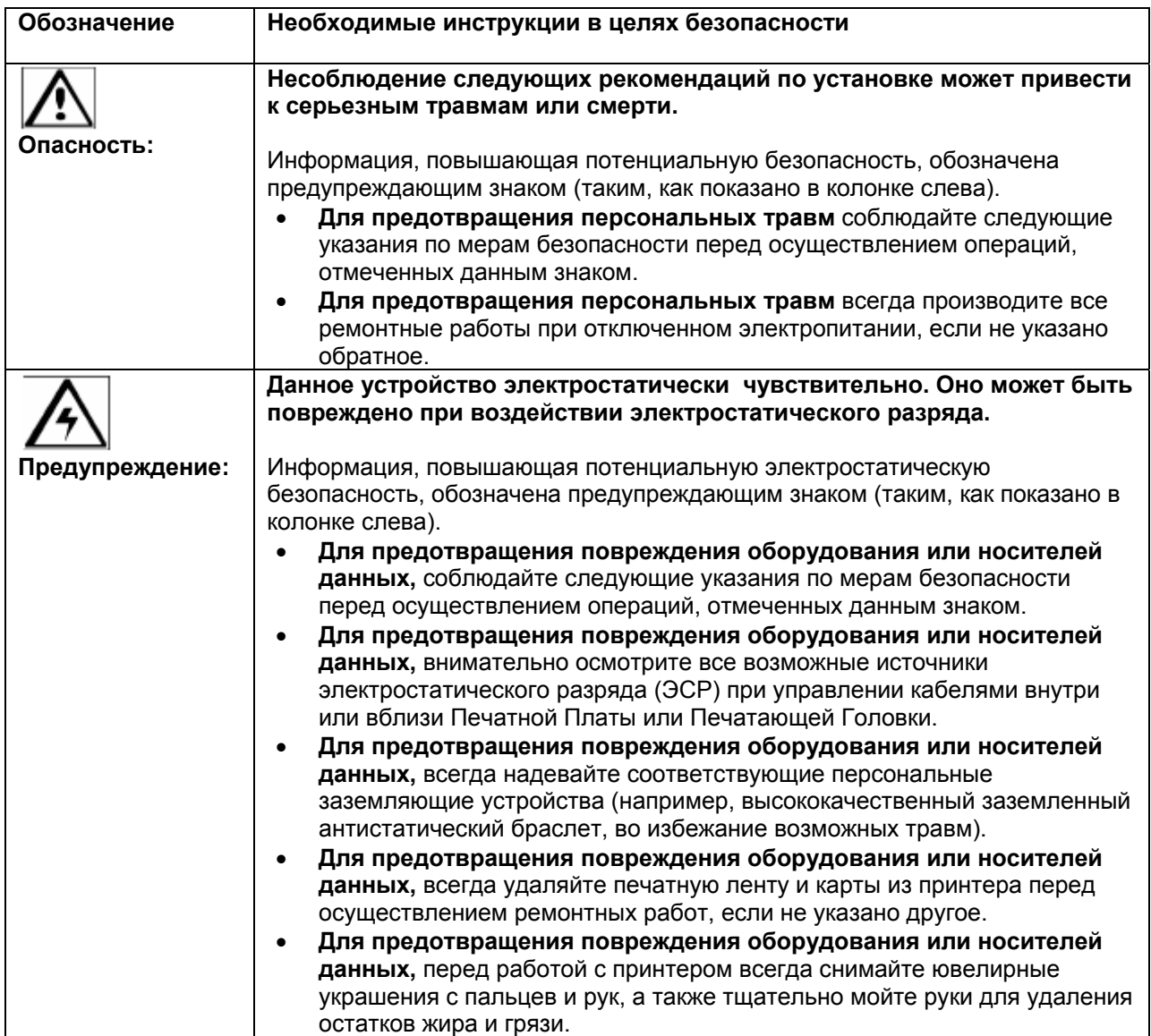

# **Вкладка Clean Printer**

#### **Чистка передаточных и загрузочных роликов**

Проводите данную процедуру примерно через каждые 1000 распечаток, чтобы обеспечить нормальную работу принтера. (**Замечание:** ролики перемещают карту во время печати. Они должны содержаться в чистоте во избежание загрязнения и застревание карт в принтере. Чистка способствует улучшению качества печати и продлению срока службы печатной головки).

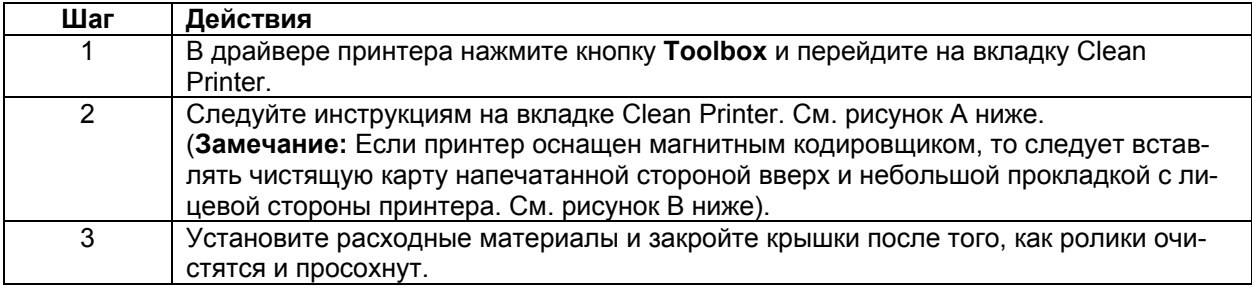
### **Чистка передаточных и загрузочных роликов (продолжение)**

Рисунок А – вкладка Clean Printer

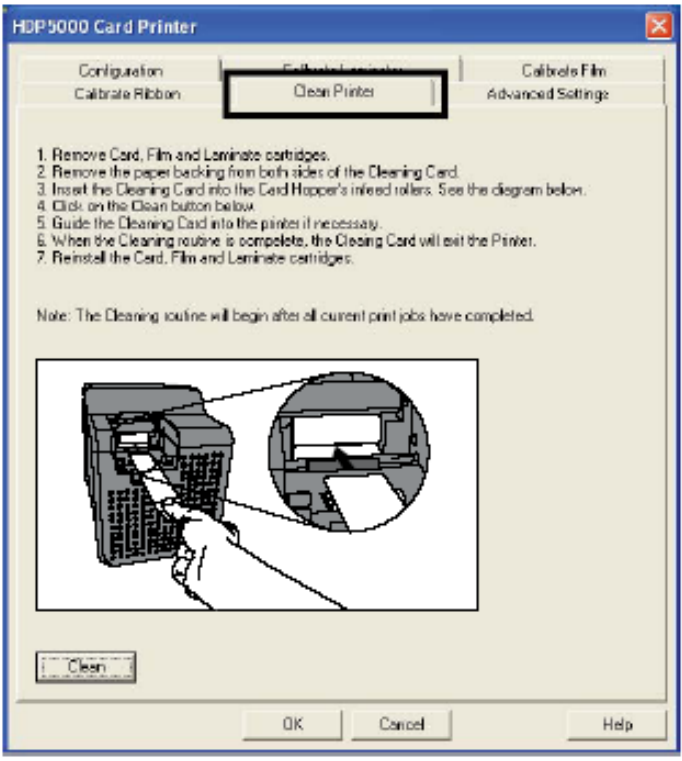

Рисунок А – установка чистящей карты, если установлен магнитный кодировщик

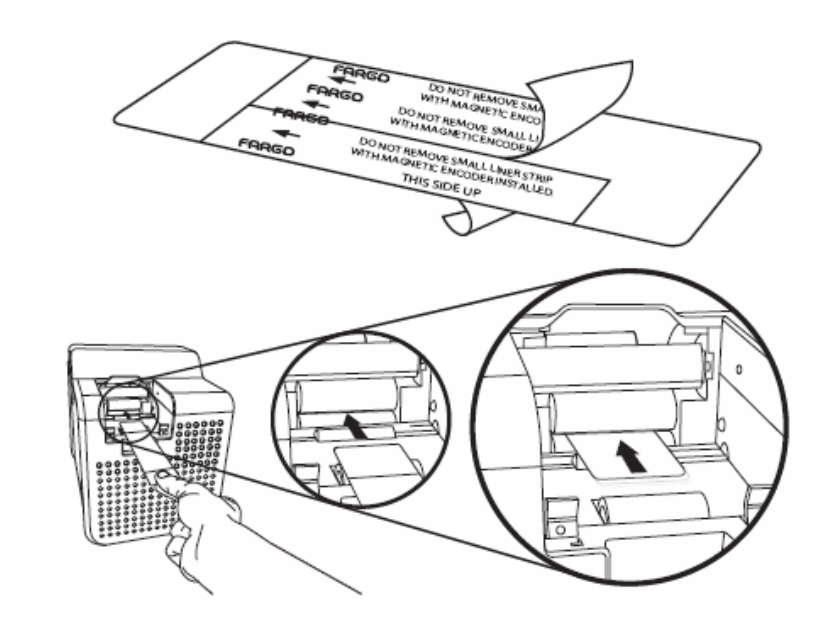

# **Процедуры чистки**

## **Чистка принтера изнутри**

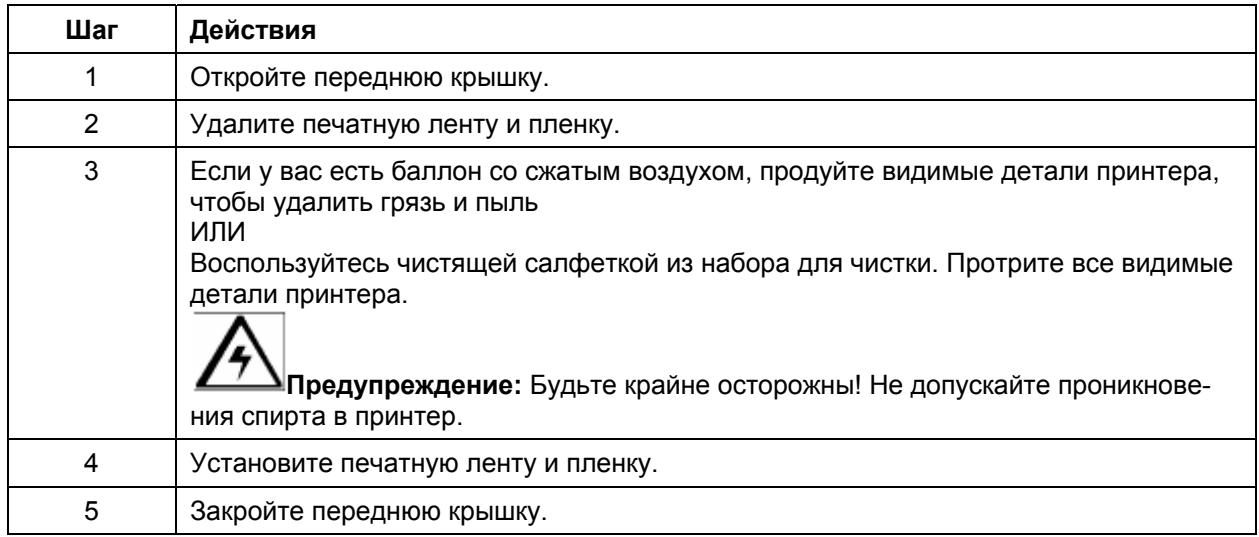

## **Чистка принтера снаружи**

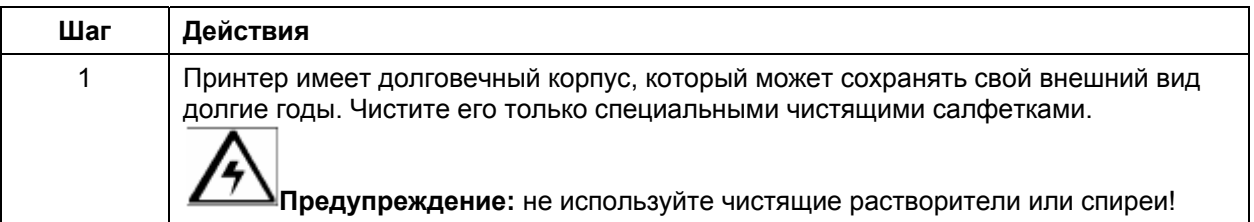

#### **Чистка печатающей головки**

Чистите печатающую головку каждый раз, когда меняете печатную ленту, для поддержание качества печати. Также проводите чистку печатающей головки примерно каждые 1000 распечаток.

**Предупреждение:** при чистке печатающей головки никогда не пользуйтесь абразивными материалами, он могут повредить головку. Перед чисткой снимите часы, браслеты и прочие украшения, т.к. они могут повредить головку при касании).

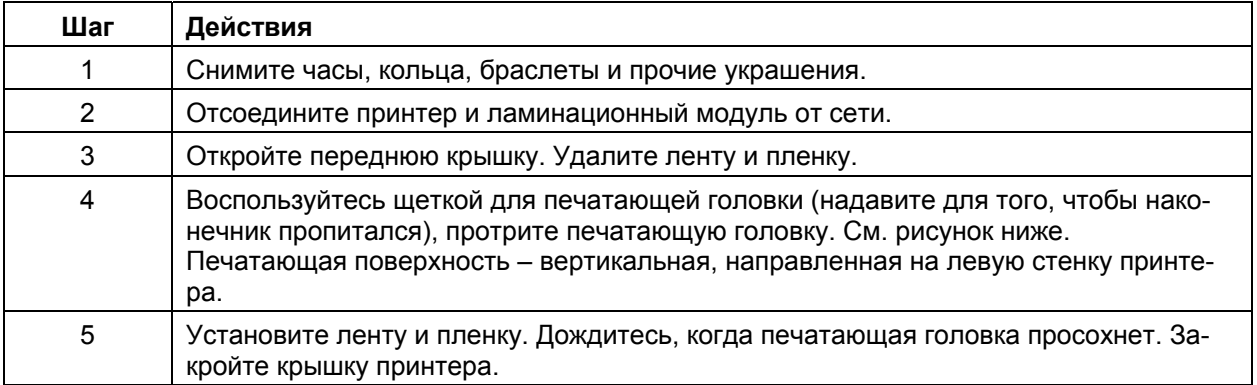

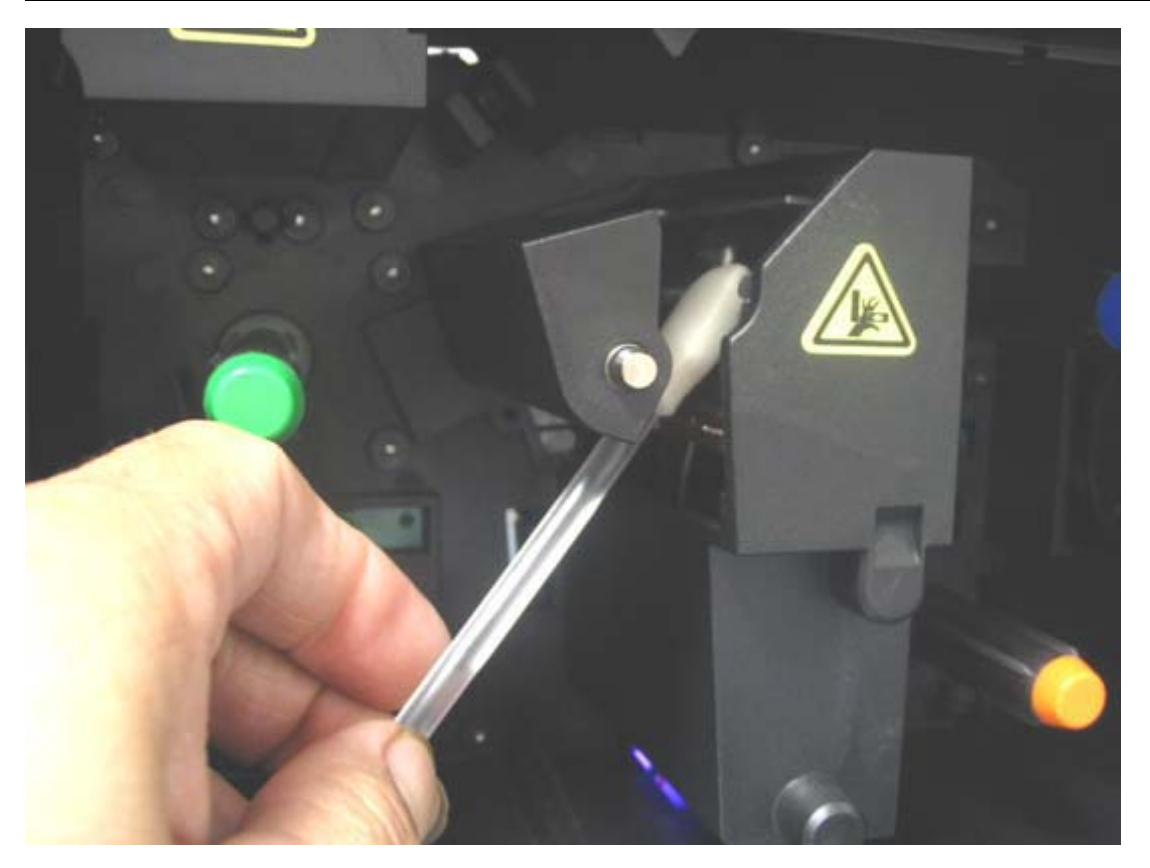

### **Замена чистящего картриджа.**

**Предупреждение:** меняйте чистящую ленту примерно одновременно с заменой печатной ленты.

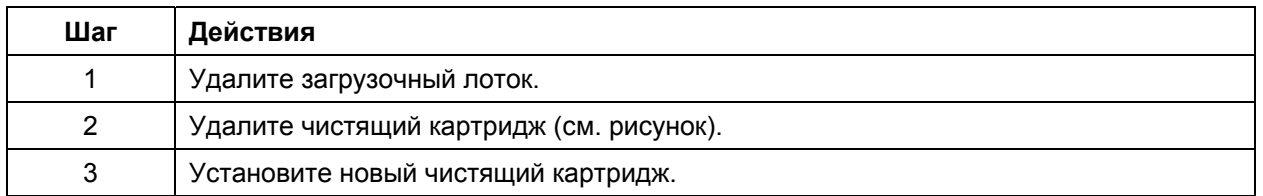

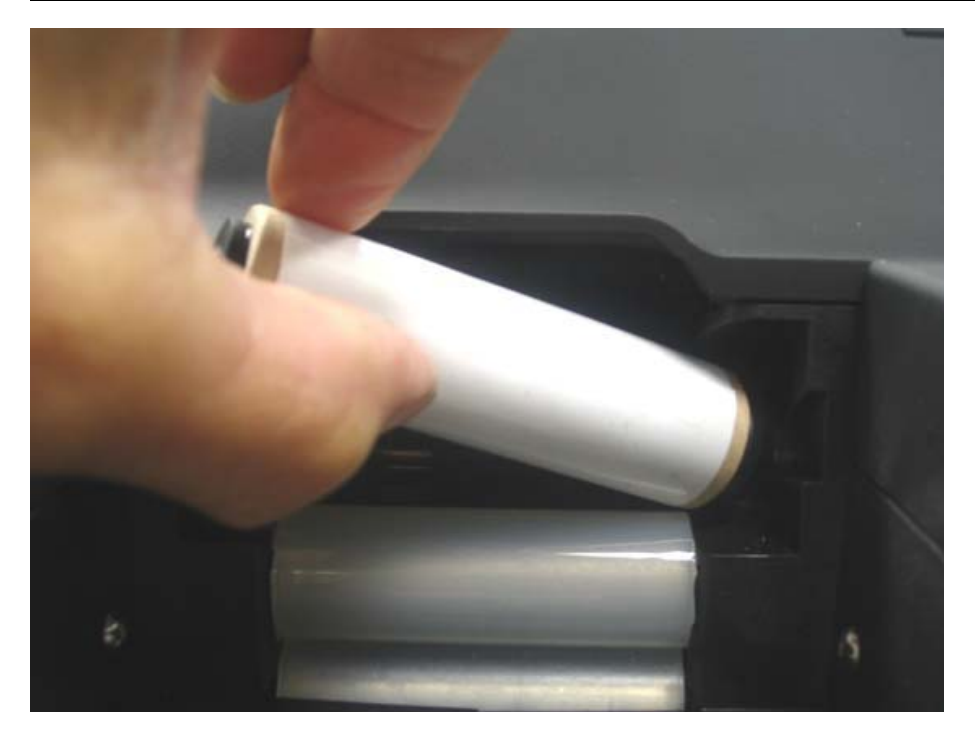

## **Чистка магнитного кодировщика**

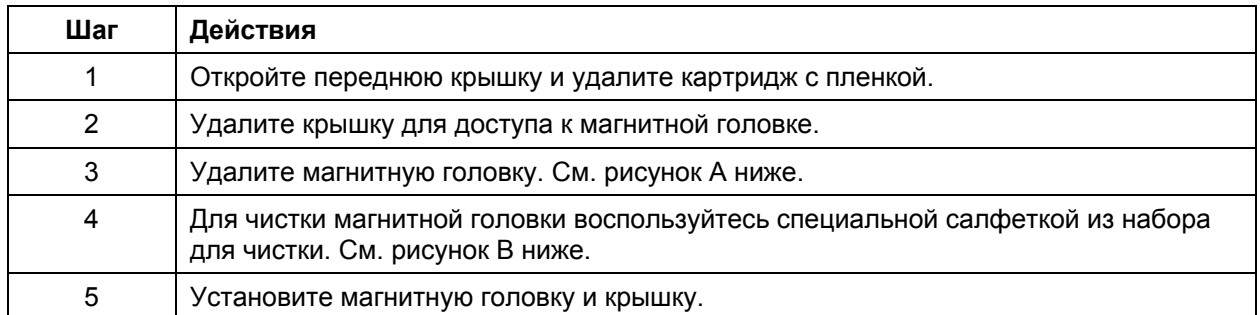

#### Рисунок А

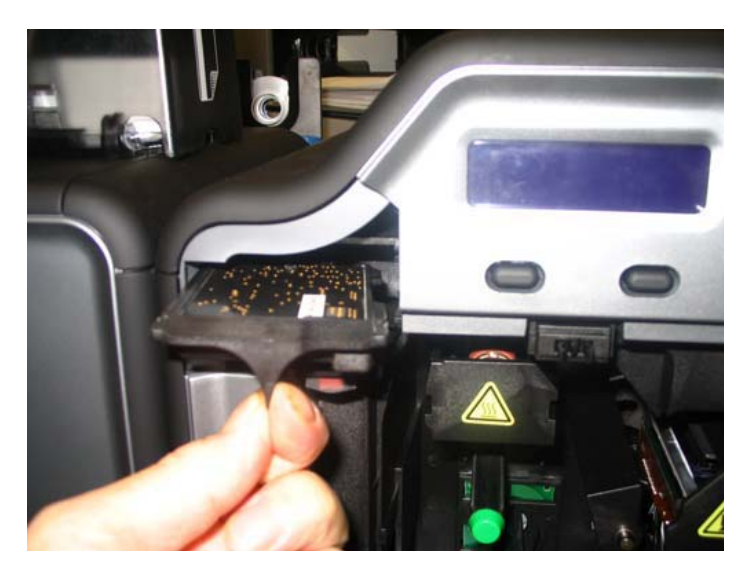

#### Рисунок В

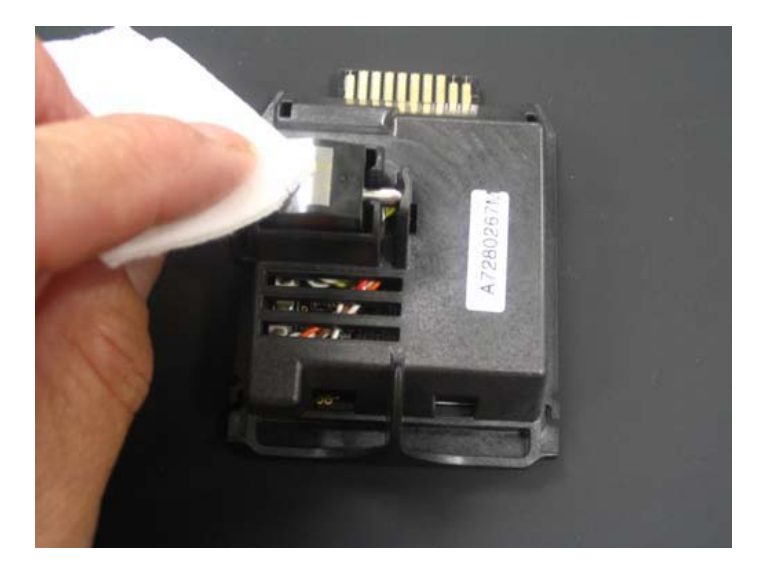

# **Часть 11: Программа Fargo Workbench Printer Utility**

Нажмите кнопку **Diagnostics**, чтобы вызвать программу Fargo Workbench Printer Utility. Для детальной информации см. справочный файл программы.

### **Вкладка Card, кнопка Diagnostics**

Рисунок А – Вкладка Card > Кнопка **Diagnostics**

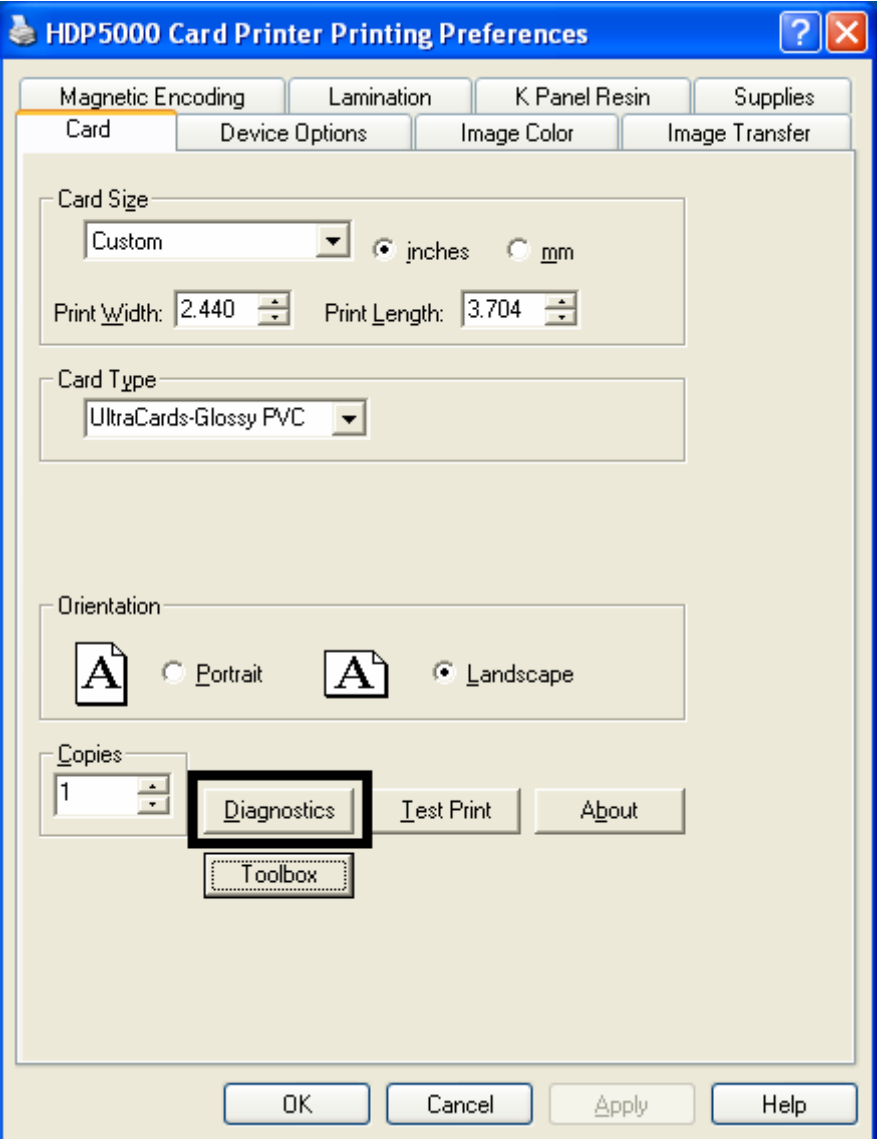

### **Вкладка Card, кнопка Diagnostics**

Рисунок В – Fargo Workbench Printer Utility (см. Руководство пользователя на CD).

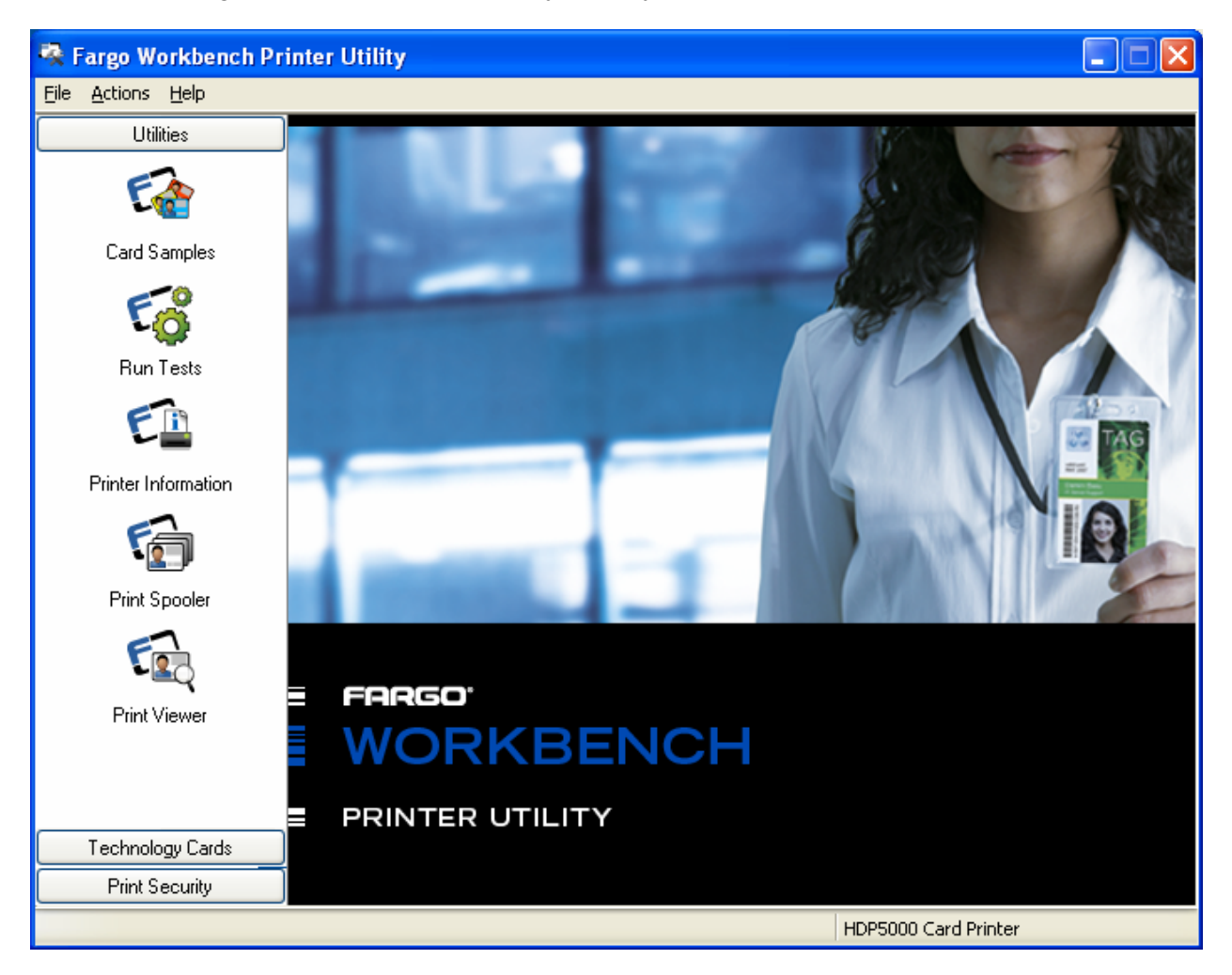

# **Часть 12: Упаковка карт-принтера**

В этой части описывается процесс упаковки карт-принтера HDP5000.

(**Замечание:** не стыкуйте ламинационный модуль с принтером перед перевозкой. Ламинационный модель должен быть упакован в отдельную упаковку, и перевозиться отдельно. Перевозка совмещенных принтера и ламинационного модуля может повредить устройства).

#### Следуйте инструкциям по упаковке принтера.

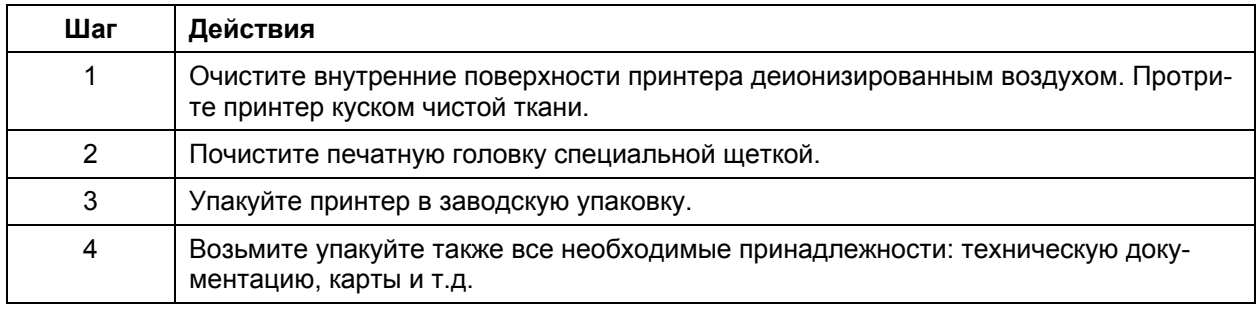

### **Часть 13: Обновление программного обеспечения**

В этой части рассказывается о программном обеспечении принтера, контролирующем все операции принтера. Время от времени выходят обновленные версии программного обеспечения, содержащие новые функции, обеспечивающие повышенную надежность и качество печати. Обновления могут быть загружены через Интернет.

- Прочитайте руководство пользователя **Fargo Workbench Printer Utility** перед тем, как загрузить и установить обновления. Вы можете найти это руководство на сайте Fargo.
- **Важно:** Перед вами новый принтер. Когда обновленное программное обеспечение будет выпущено и загружено (шаг 2), действия описанные в шагах 3-14 помогут вам установить его. Сейчас вам это не нужно, однако прочитайте этот раздел на будущее.

#### **Обновление программного обеспечения**

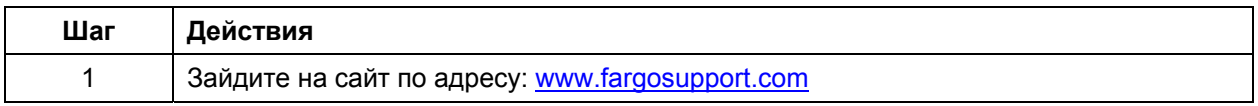

#### Рисунок А – Вкладка Card (кнопка **Diagnostics**)

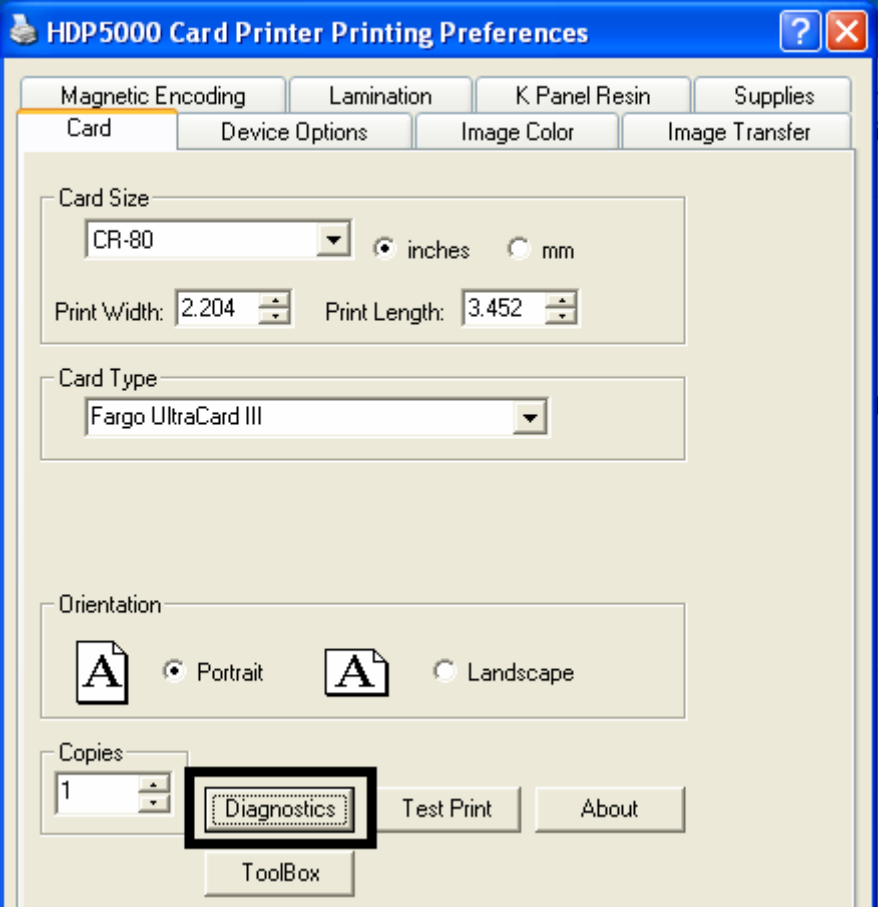

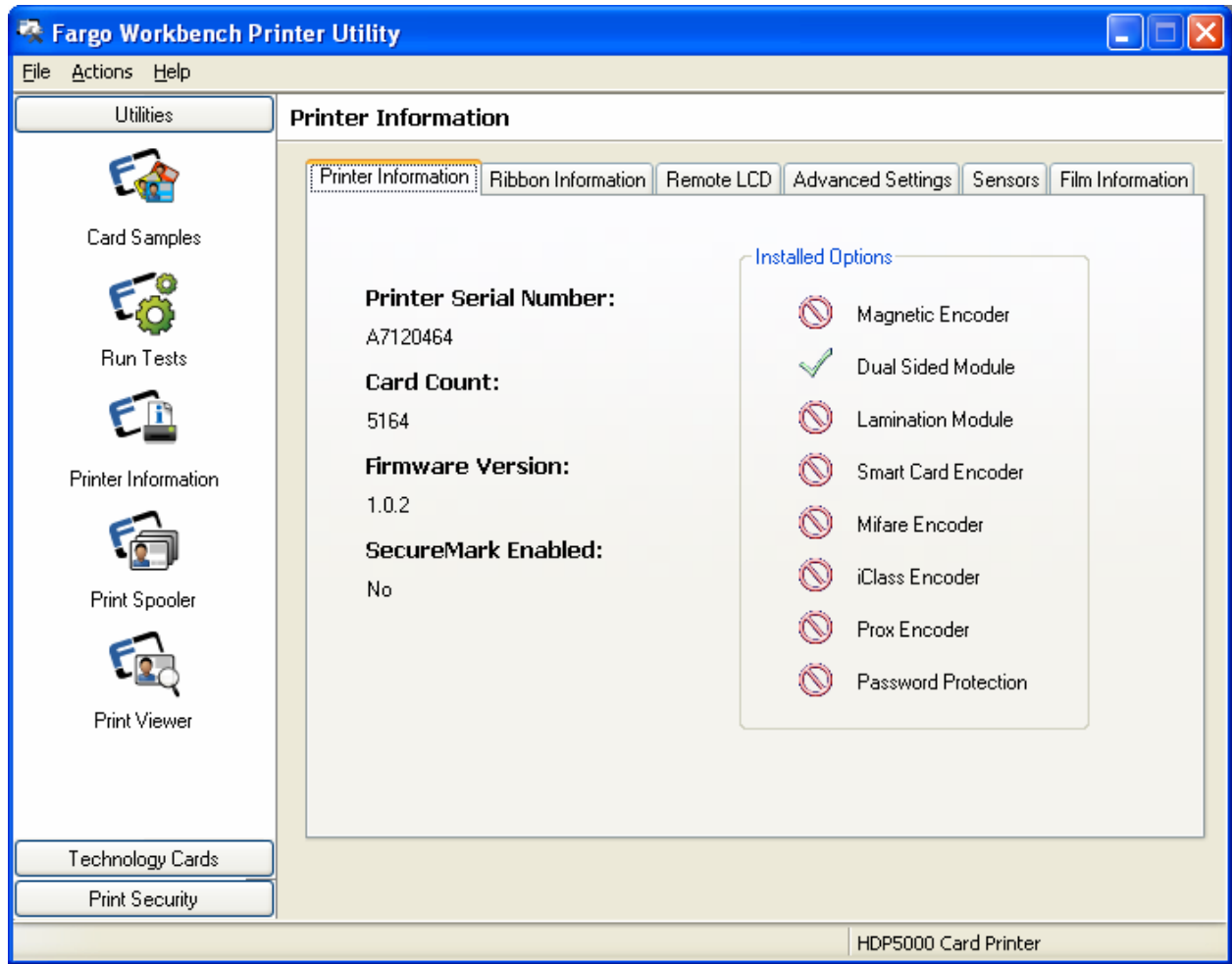

Рисунок В – Fargo Workbench Printer Utility (вкладка Printer Information)

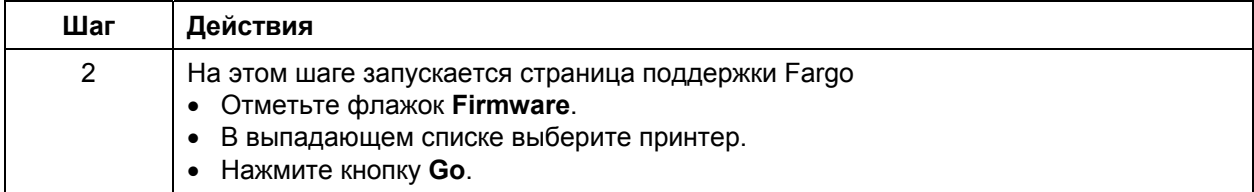

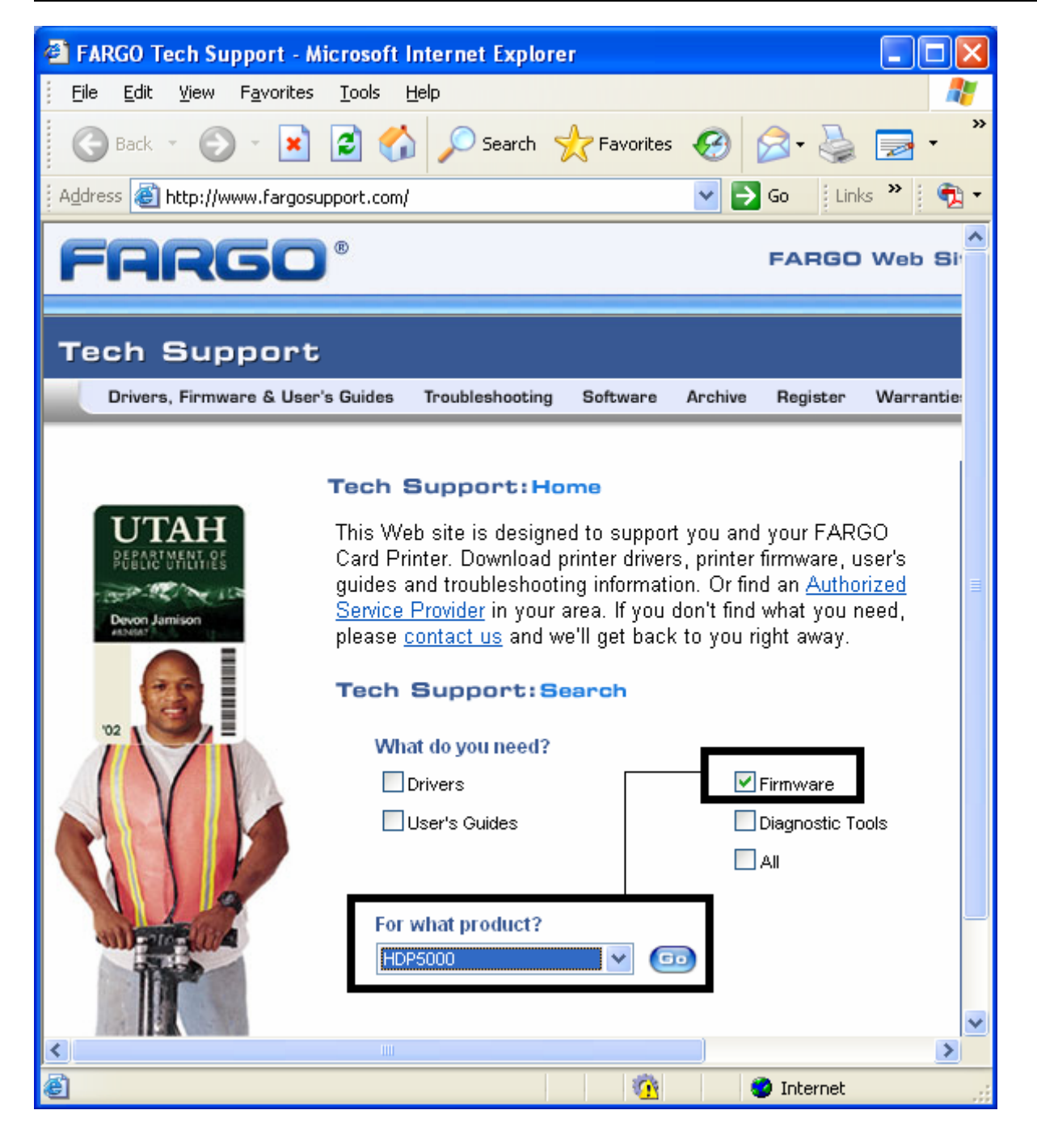

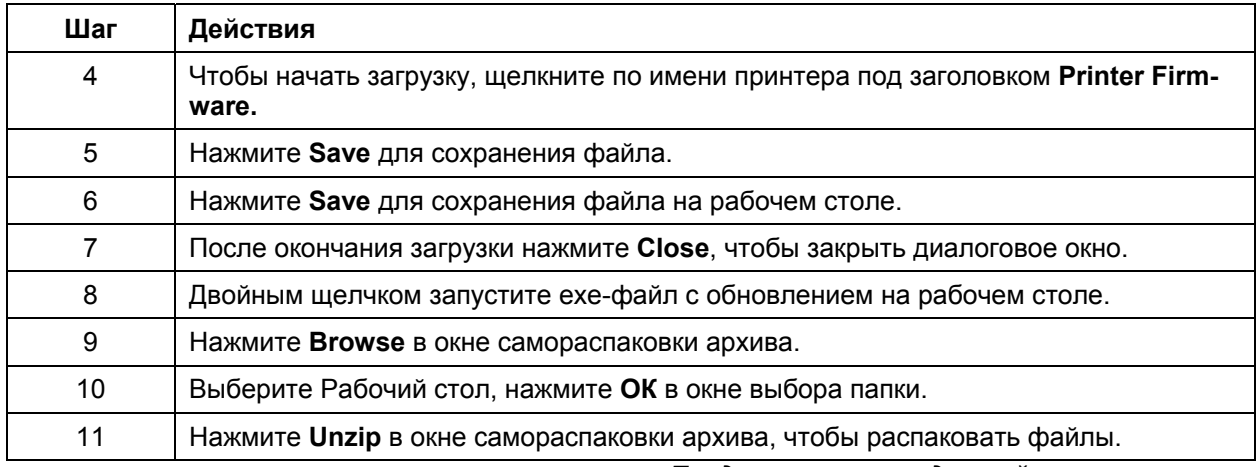

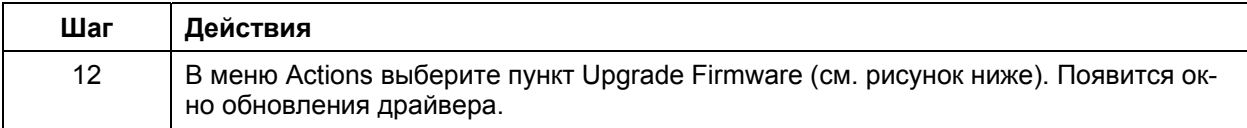

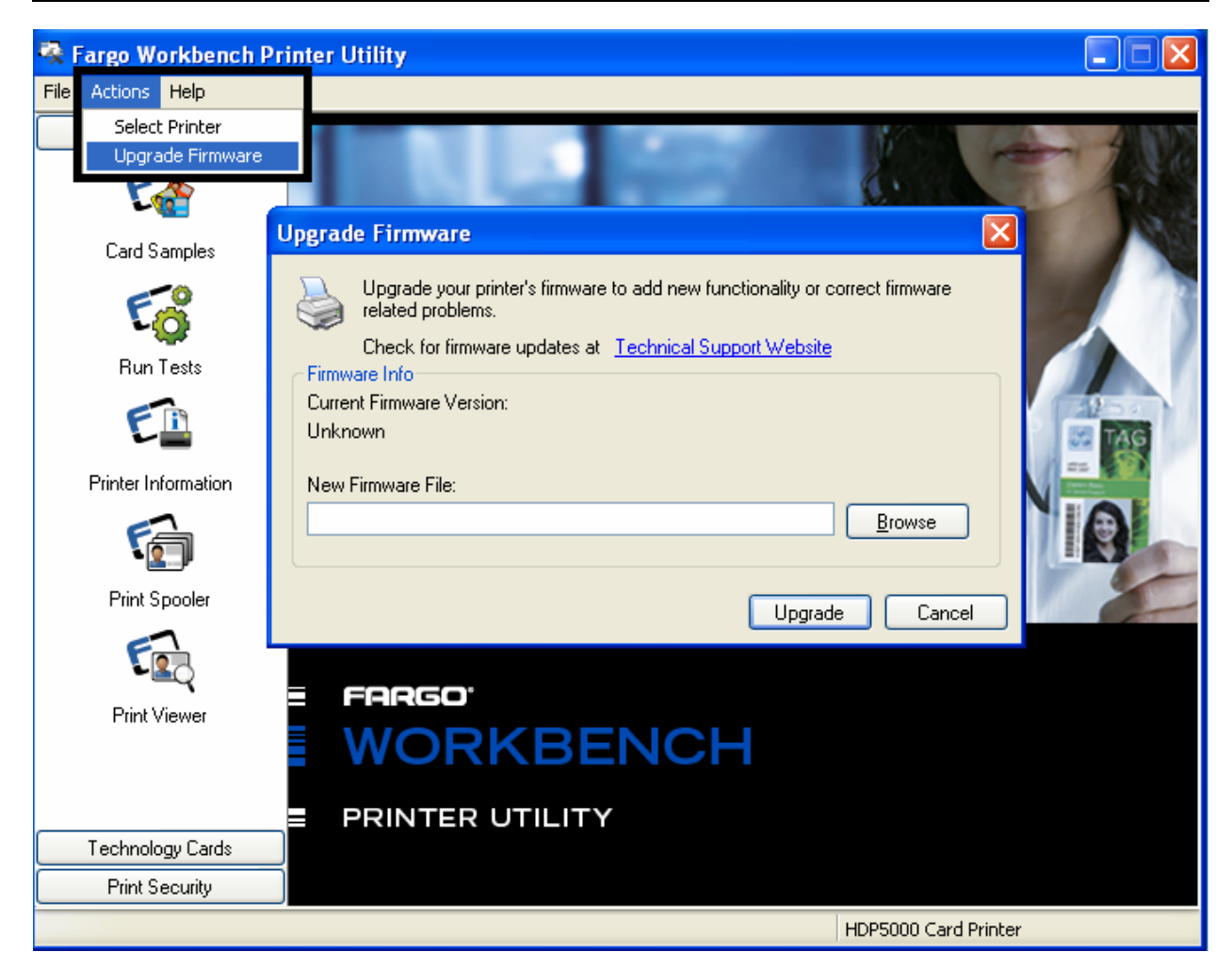

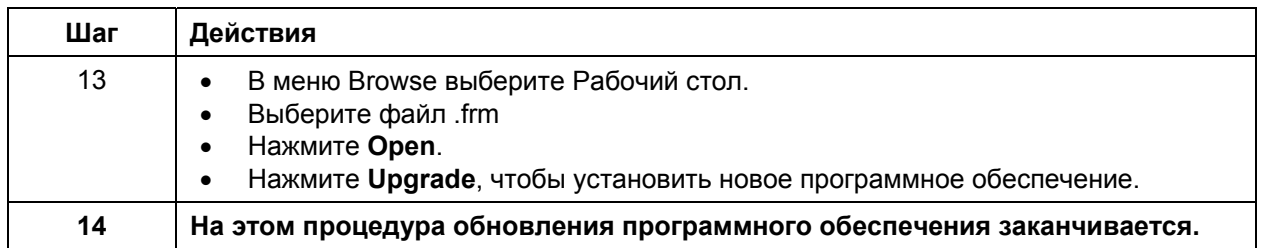

# **Часть 14: Техническая поддержка Fargo**

В этой части рассказывается, что вам нужно предпринять , чтобы обратиться в службу технической поддержки Fargo.

### **Связь со службой технической поддержки**

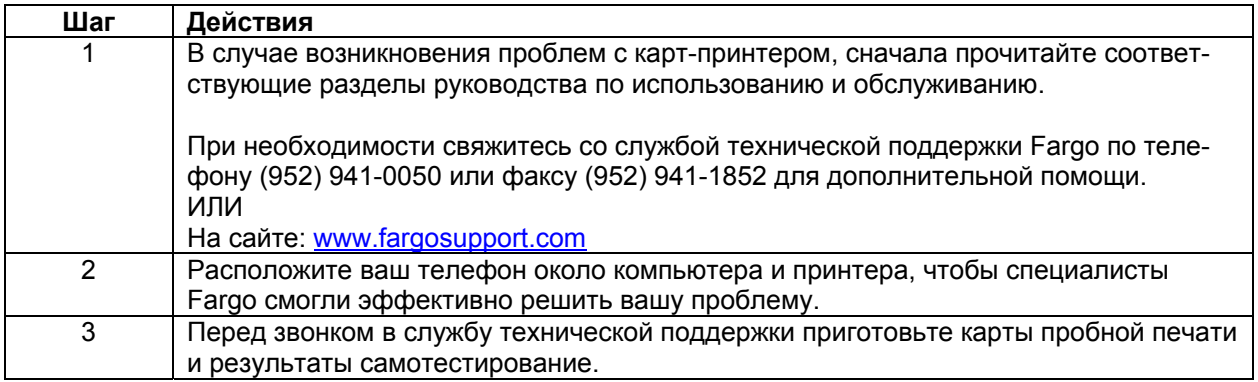

## **Чтение серийного номера принтера Fargo**

В этой части рассказывается, как прочитать серийный номер принтера Fargo

#### **Как найти дату производства принтера**

В серийном номере принтера заложена дата изготовления.

- 1. **Год выпуска:** Первые две цифры серийного номера означают год производства.
- 2. **Неделя выпуска:** Следующие две цифры означают неделю выпуска.
- 3. **Порядковый номер:** Последние 4 цифры означают порядковый номер производства принтера.

### **Пример: серийный номер – А1280224**

- 1. **А1280224:** первые 2 цифры это год выпуска. А1 означает 2001 год.
- 2. **А1280224:** следующие 2 цифры это неделя выпуска. 28 означает 28-я неделя года.
- 3. **А1280224:** последние 4 цифры это порядковый номер выпуска.

## **Часть 15: Список запчастей**

#### **Список запчастей для HDP5000 и HDP5000-LC**

**Серия HDP5000 Список рекомендованных запчастей Действителен с:** *будет добавлен позже.*  **Цены можно посмотреть на сайте:** http://www.fargopartner.com/support\_services/

# **Часть 16: Глоссарий**

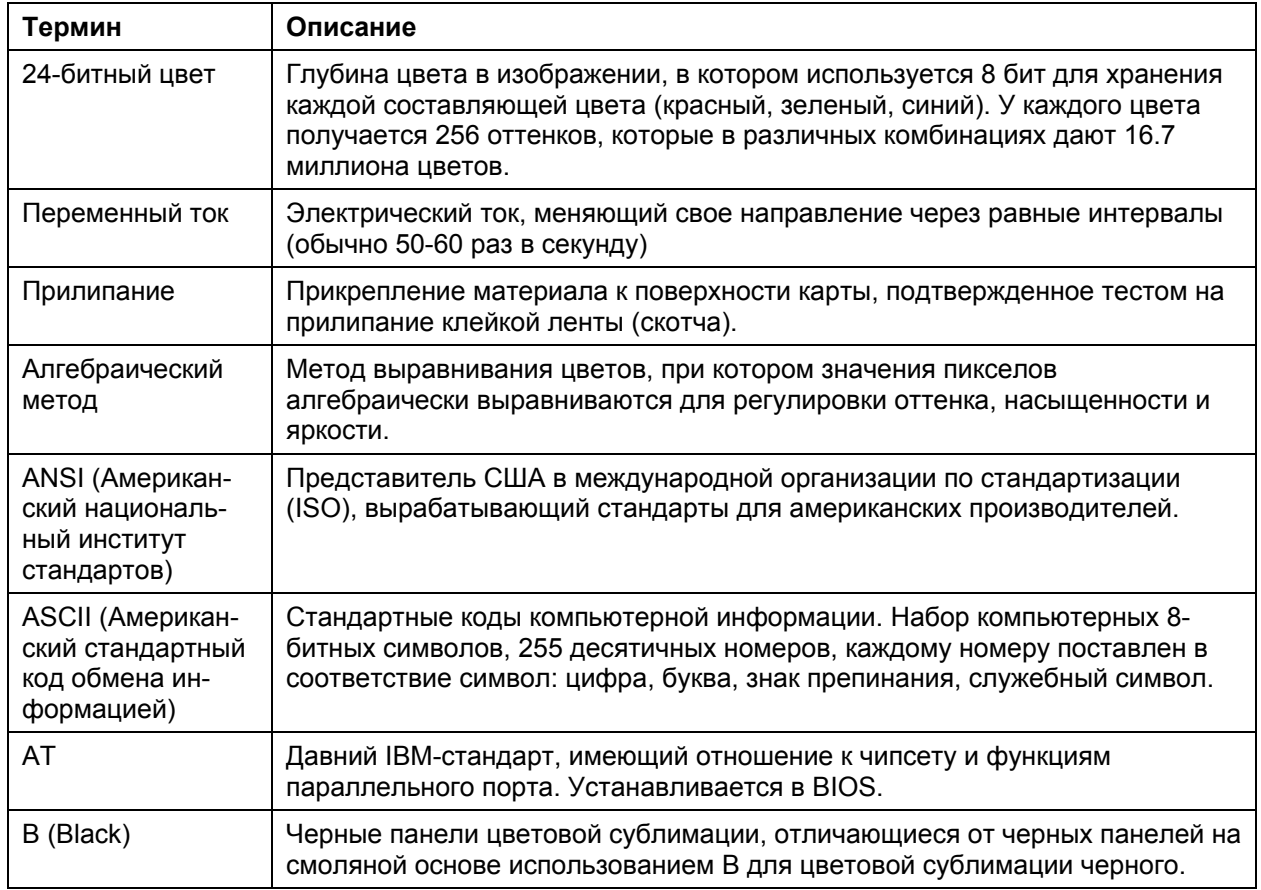

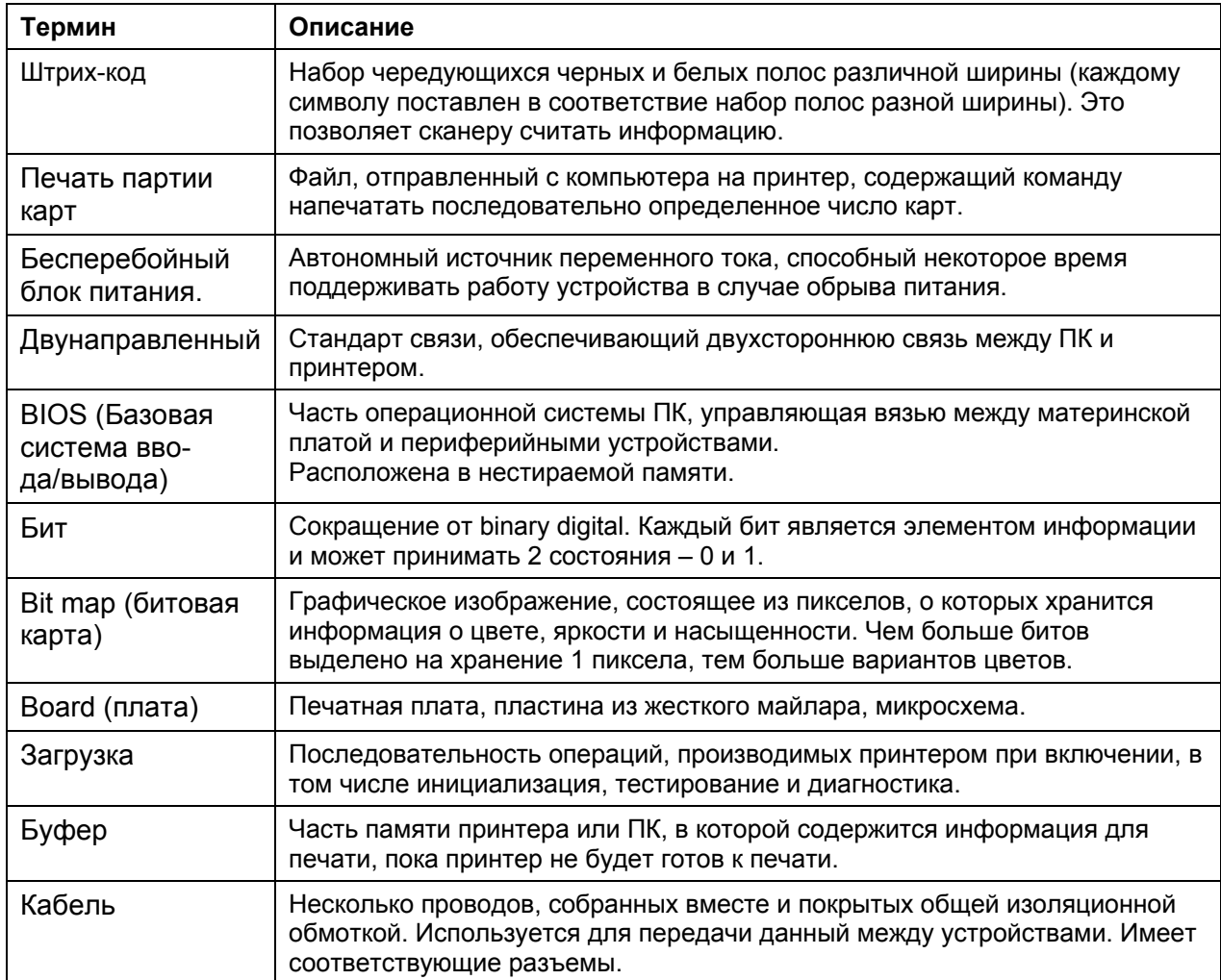

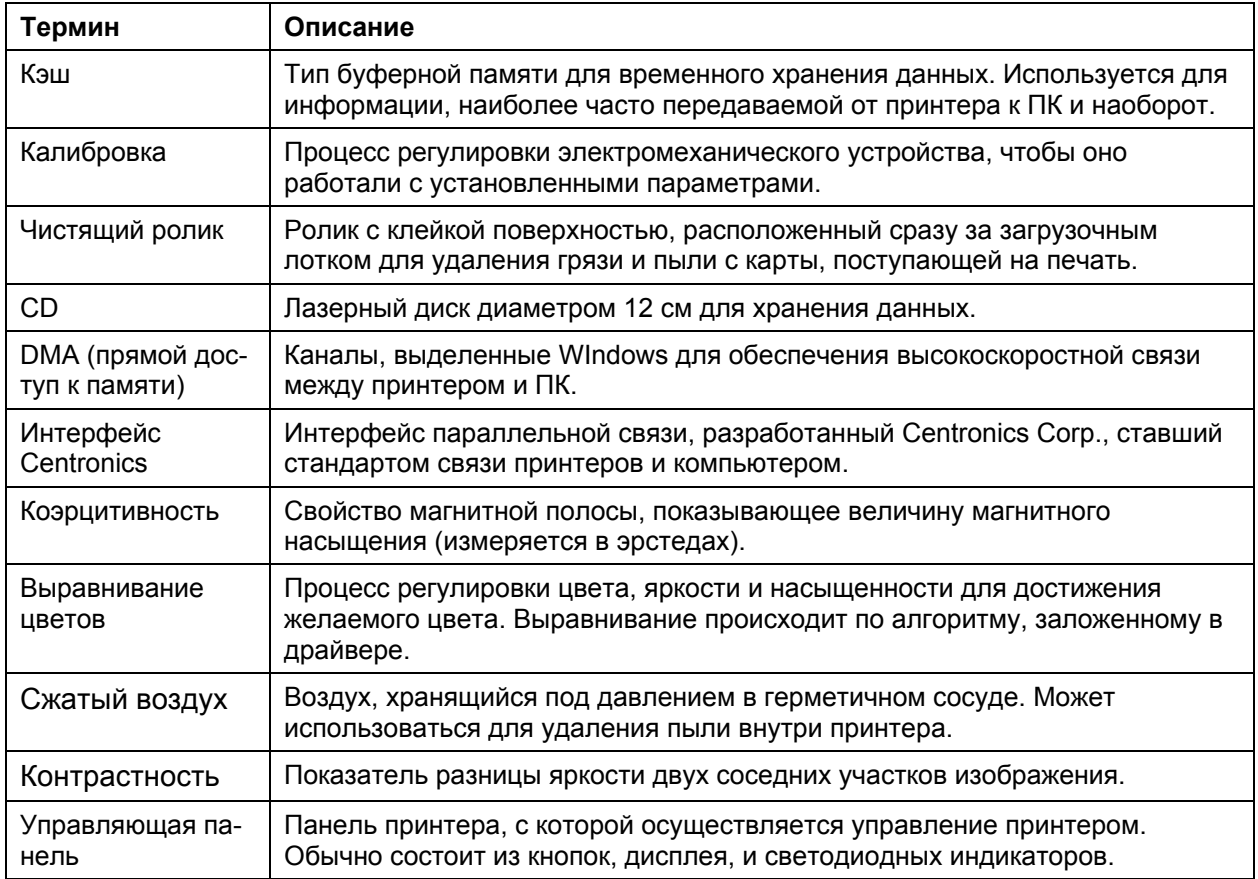

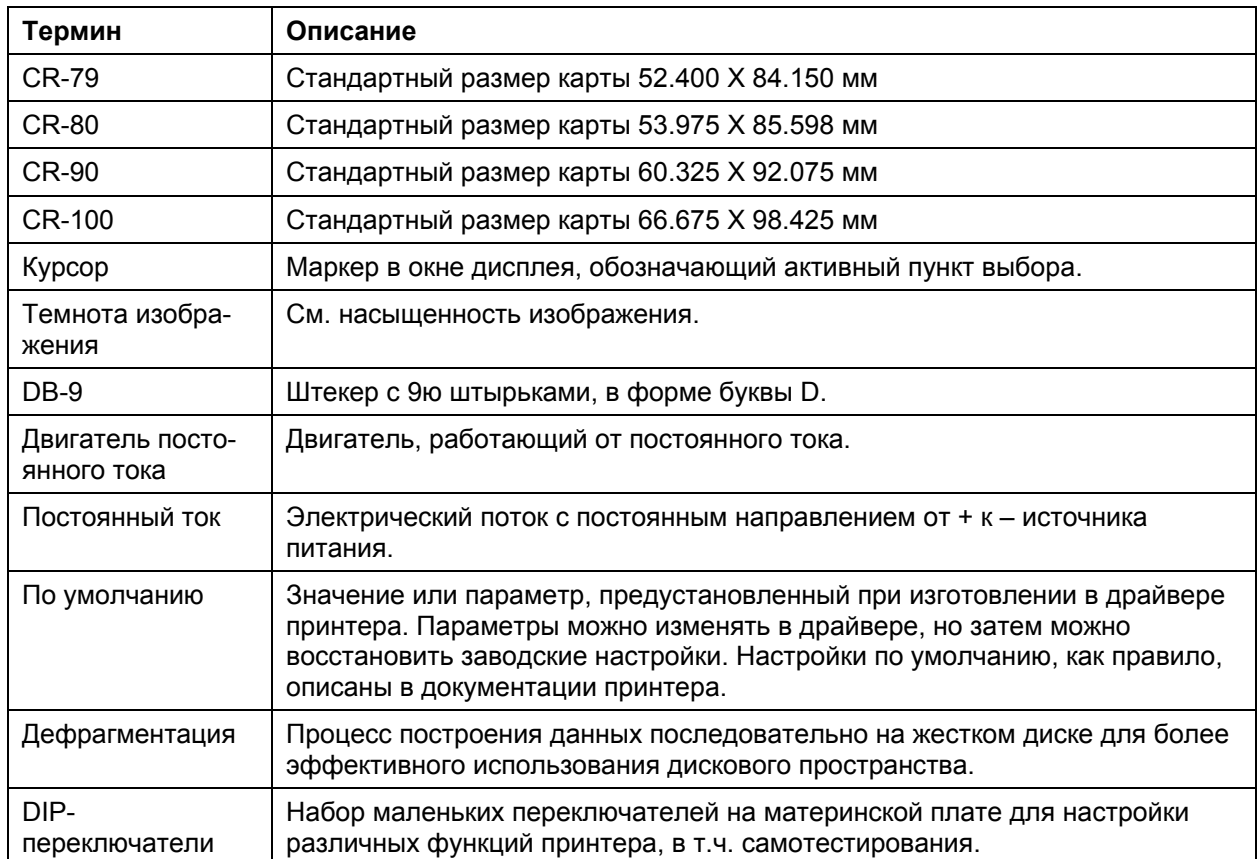

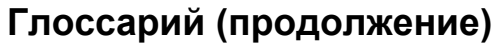

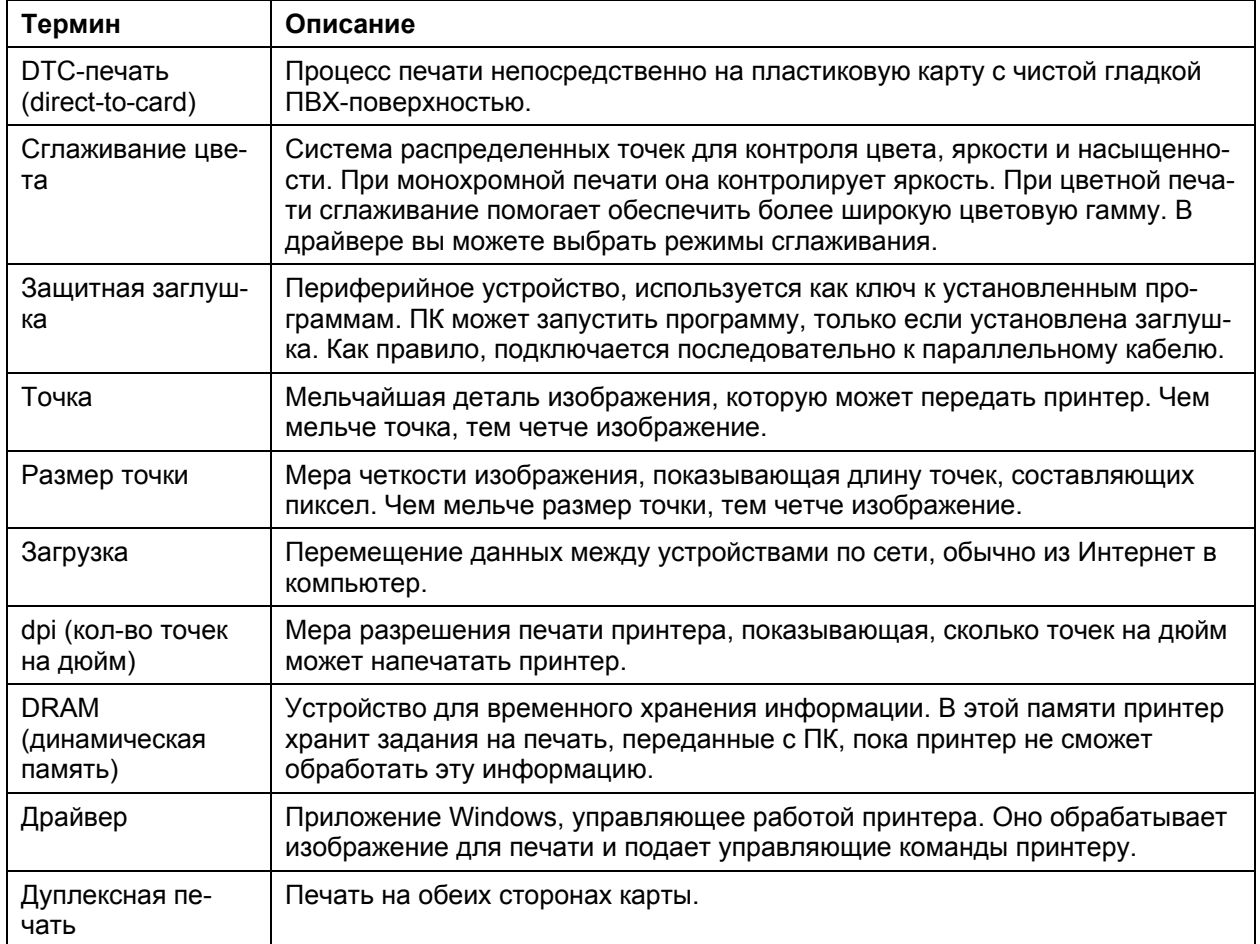

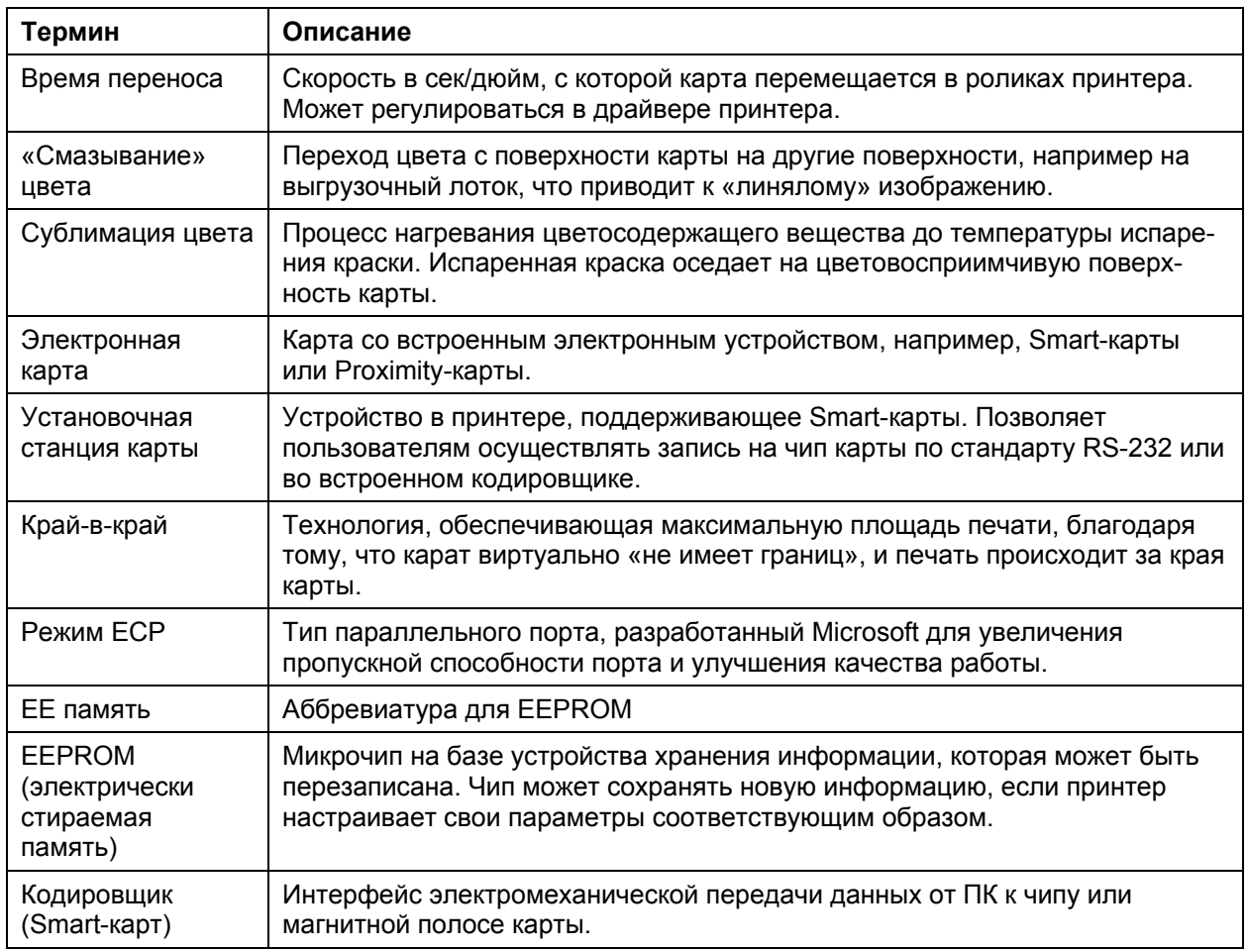

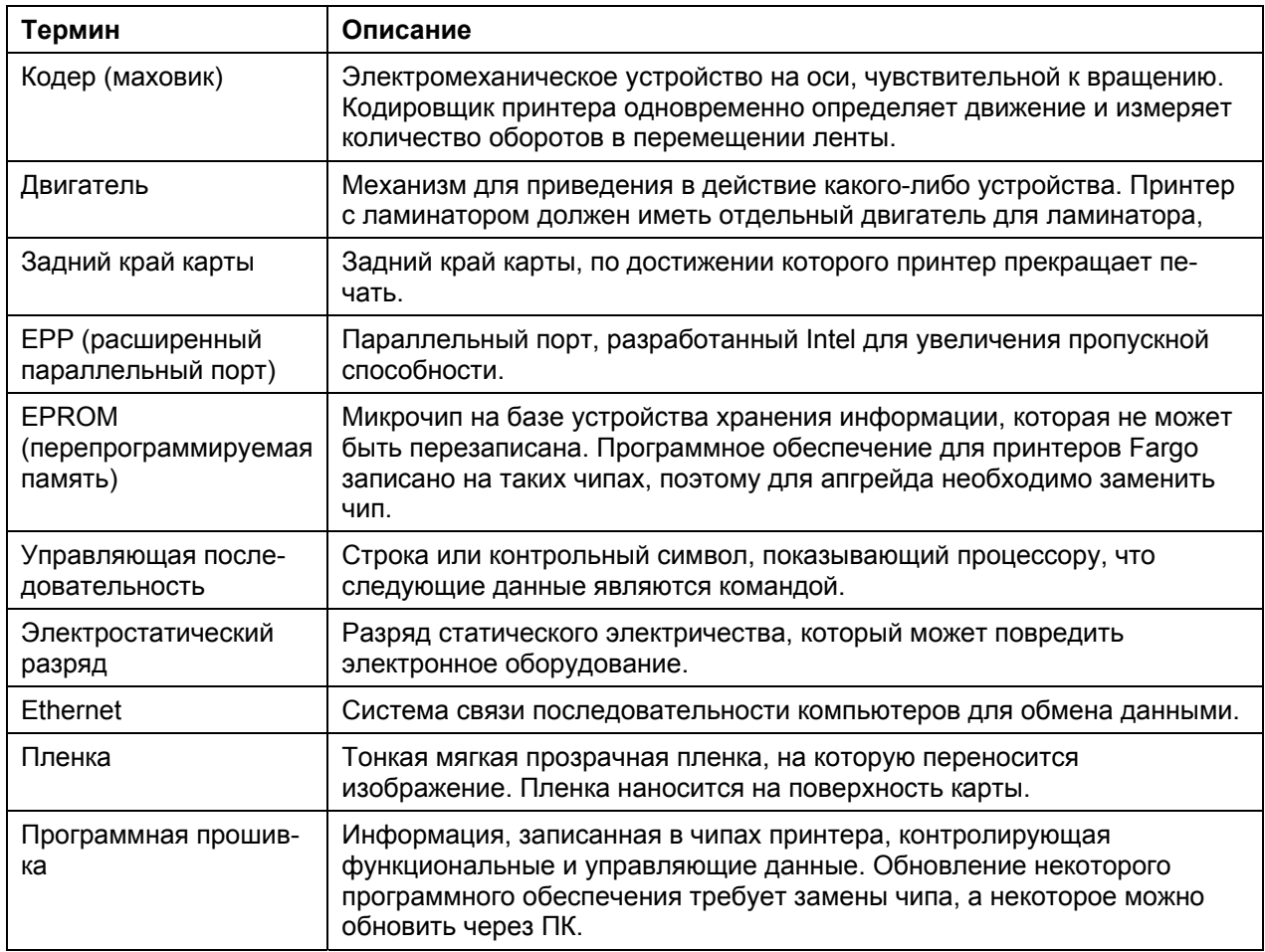

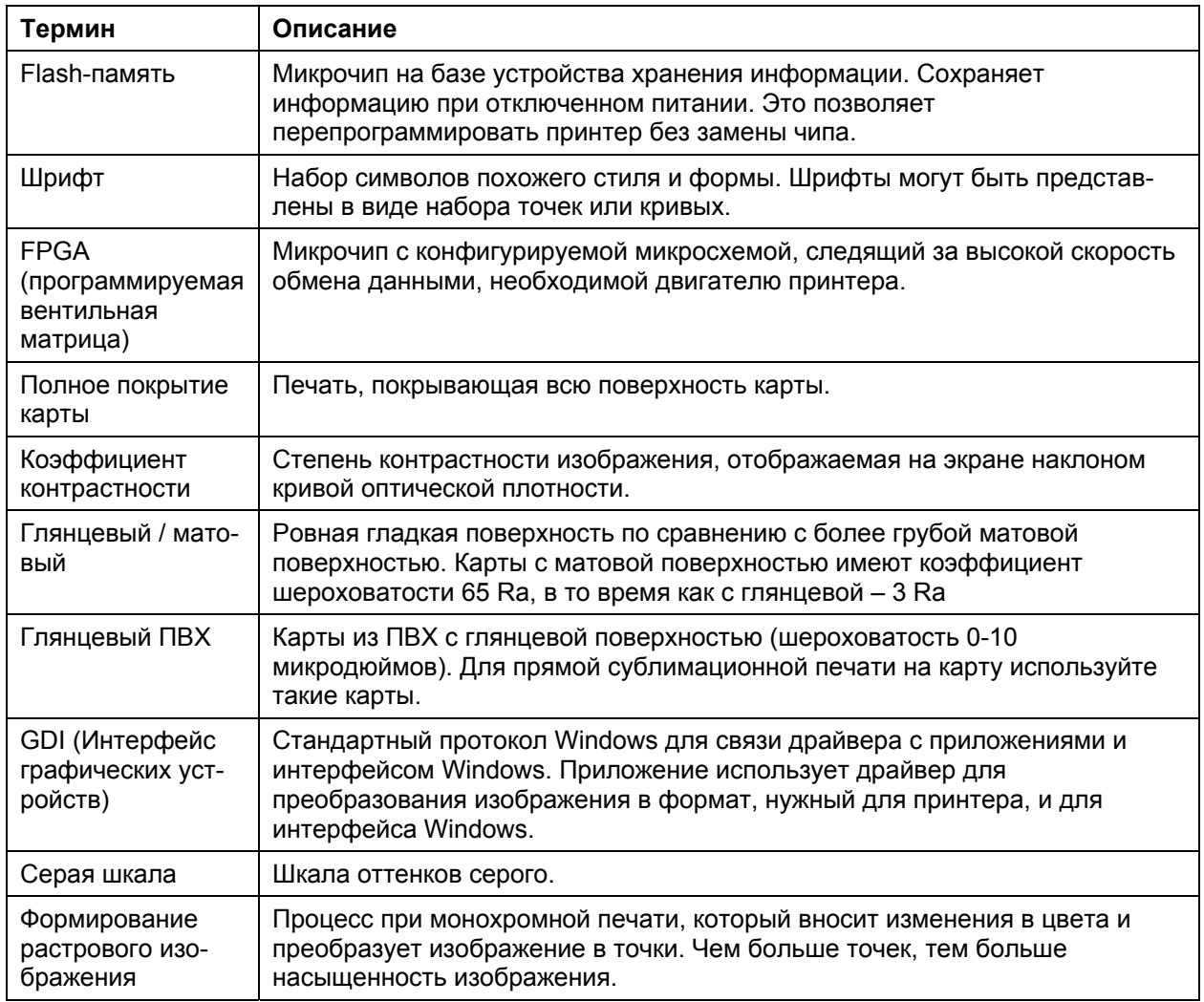

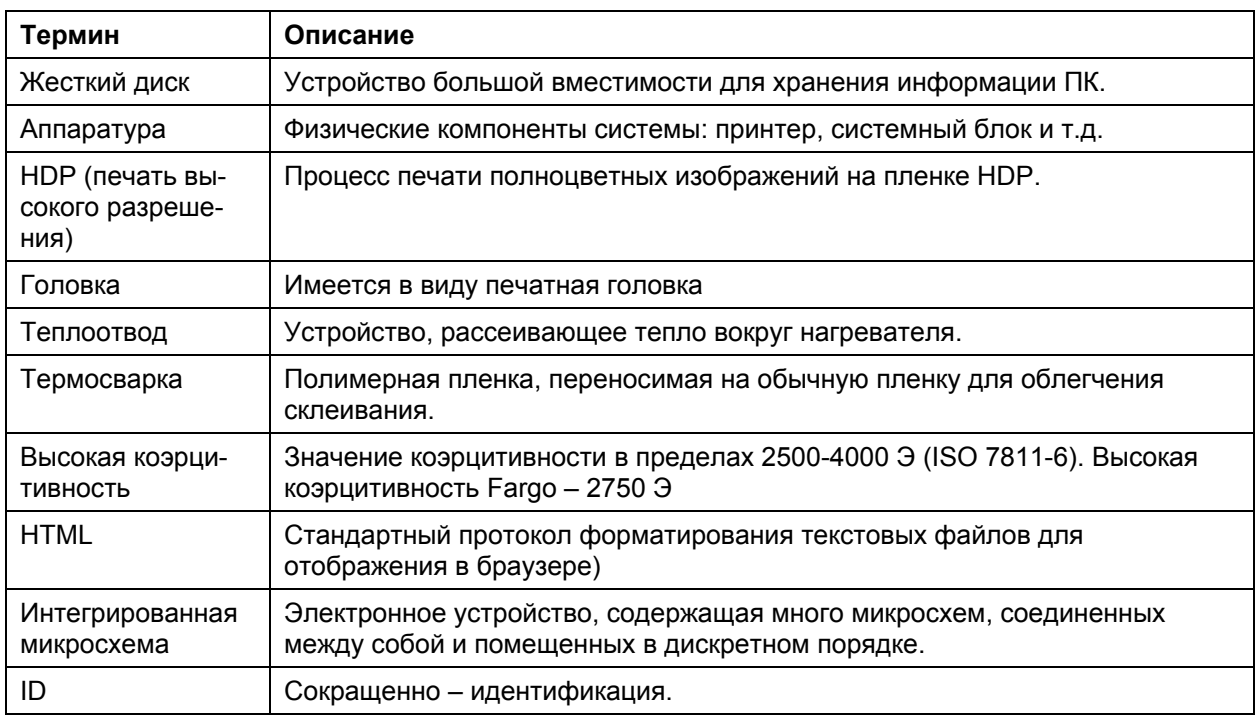

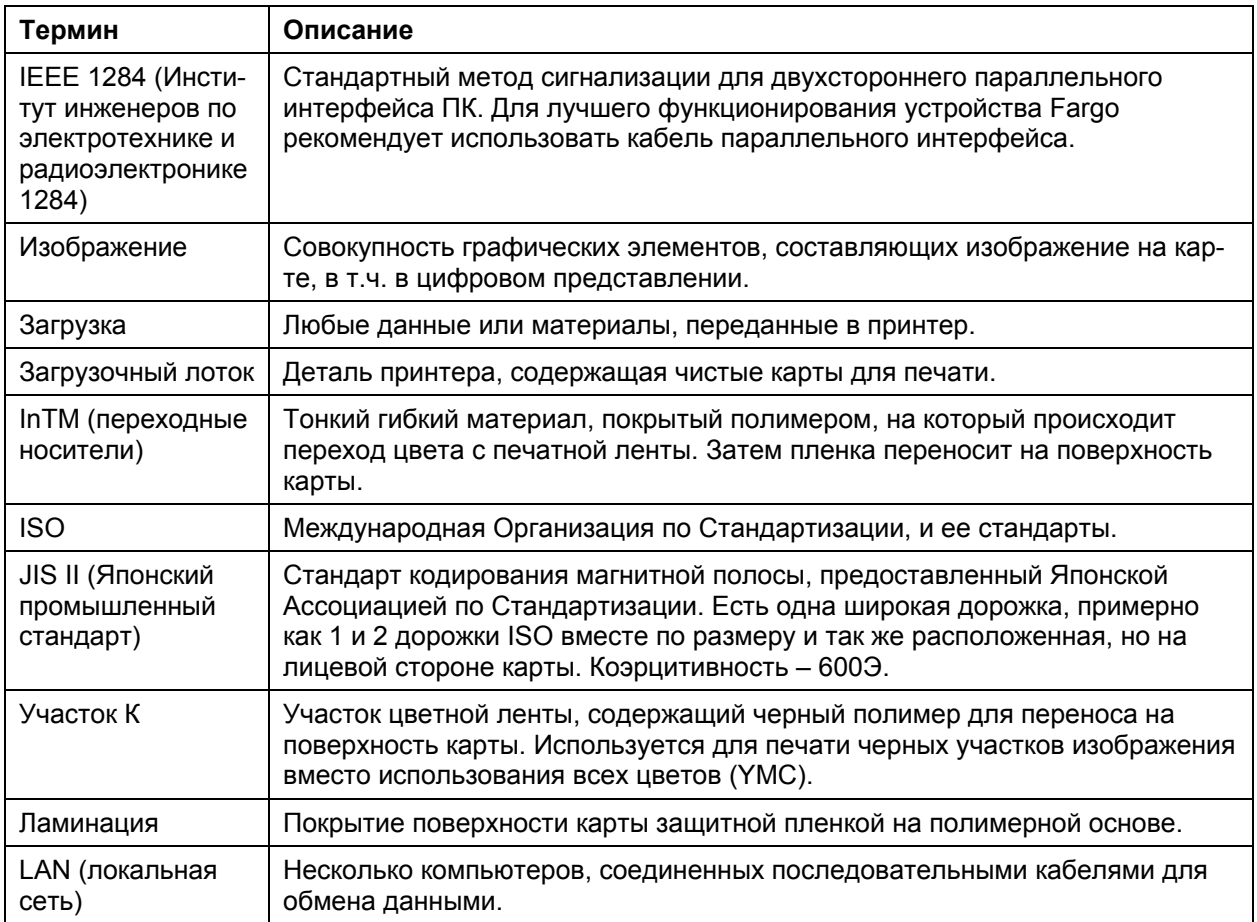

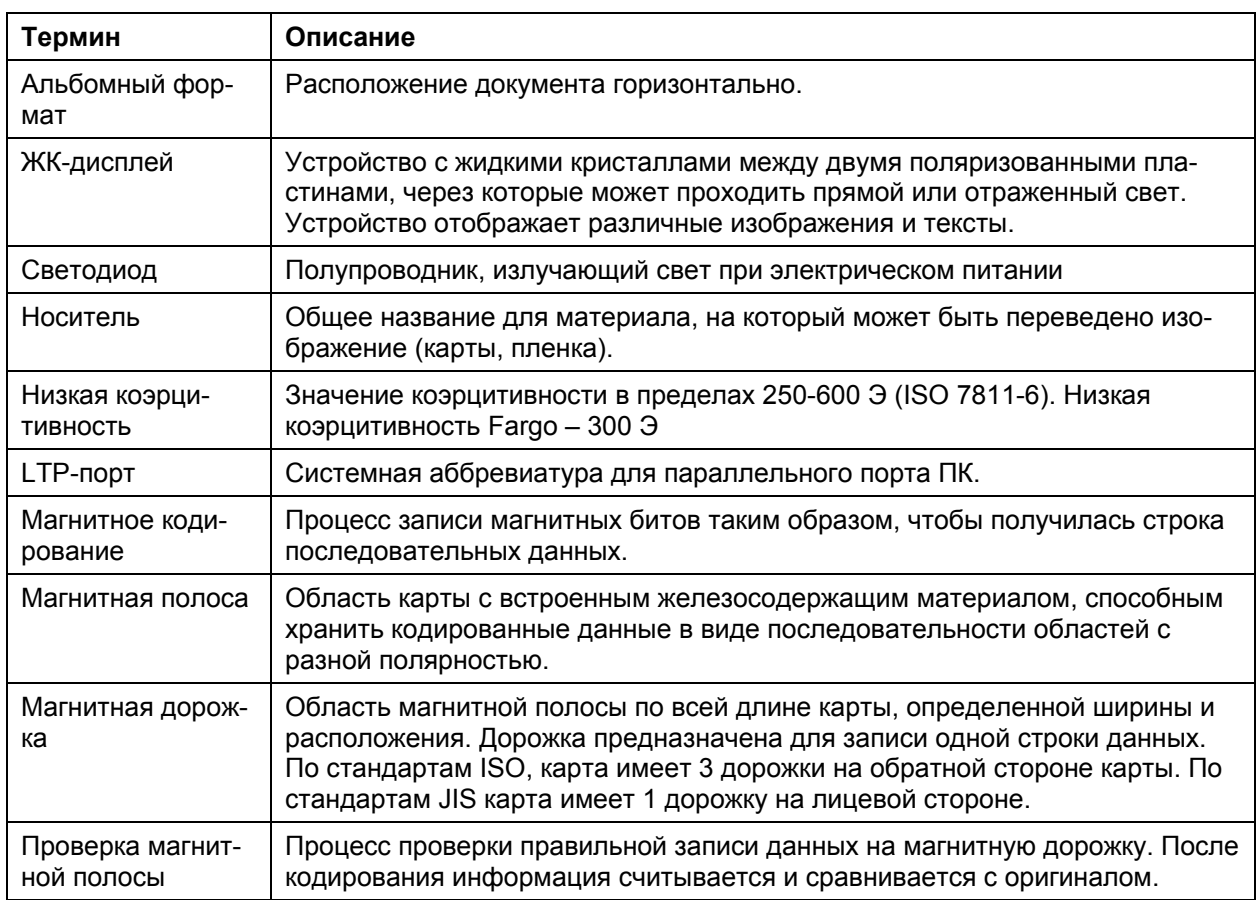

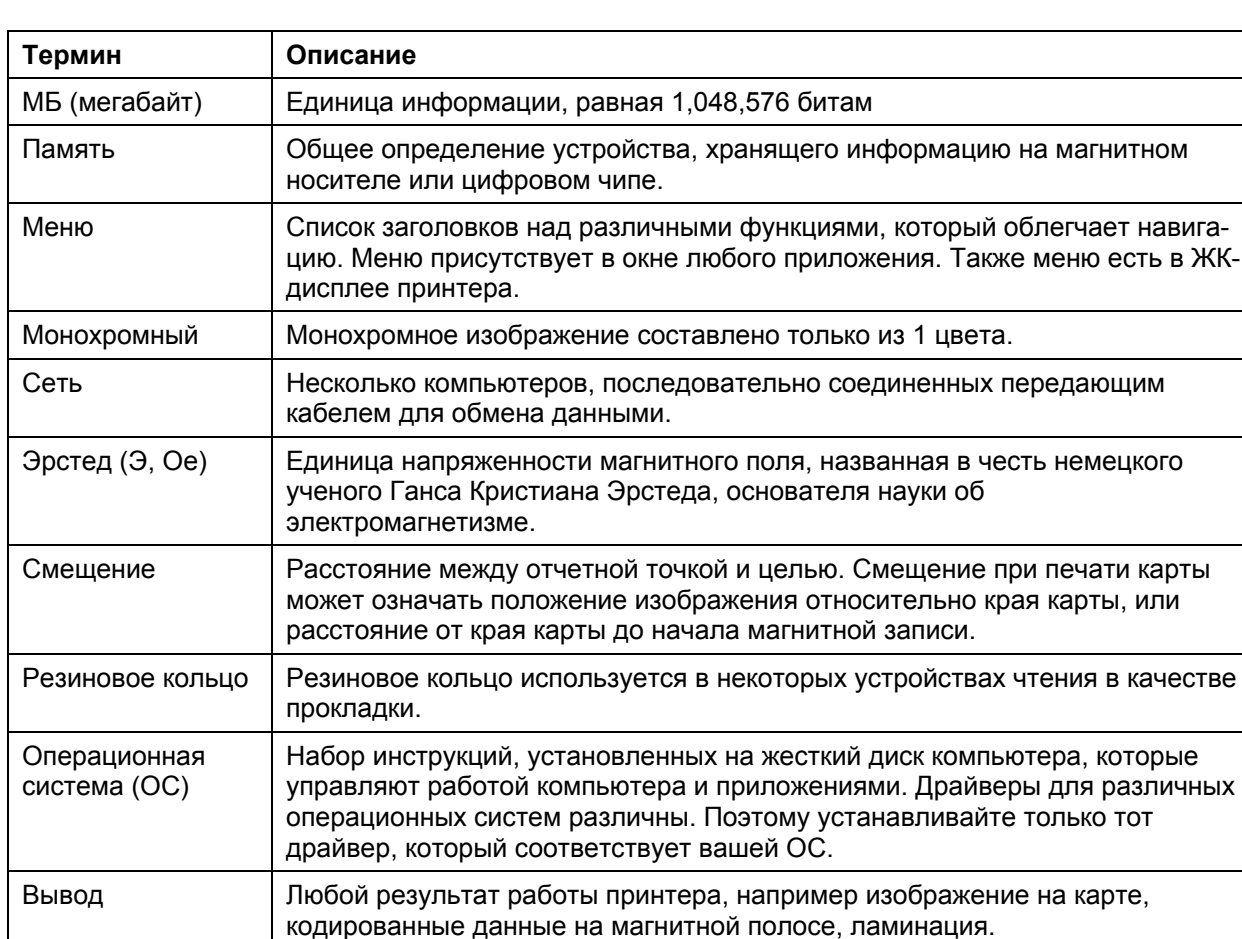

Выгрузочный ло-

ток

Оверлей Полимерное покрытие на карте, которое печатная головка накладывает на карту поверх изображения для предотвращения смазывания картинки и увеличения срока службы.

Лоток, куда помещаются готовые карты сразу после печати.

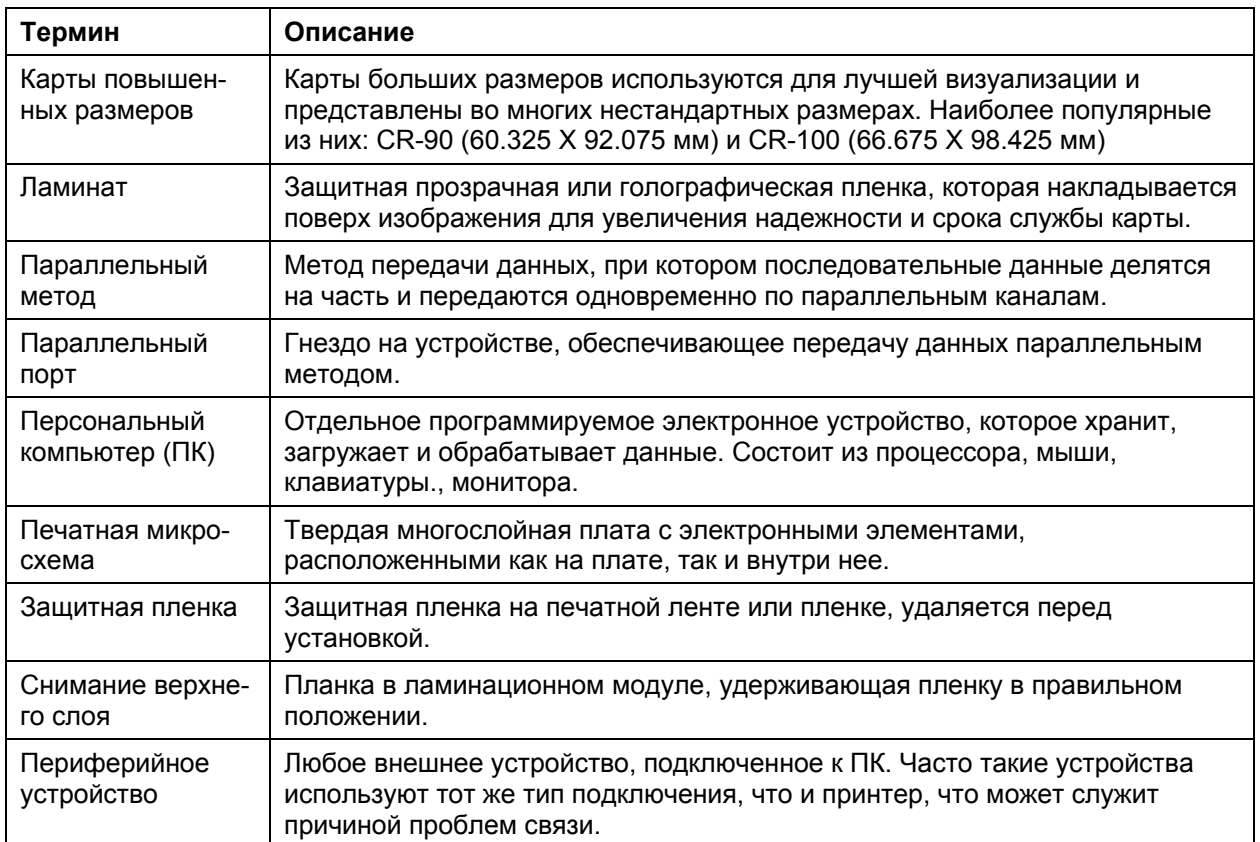

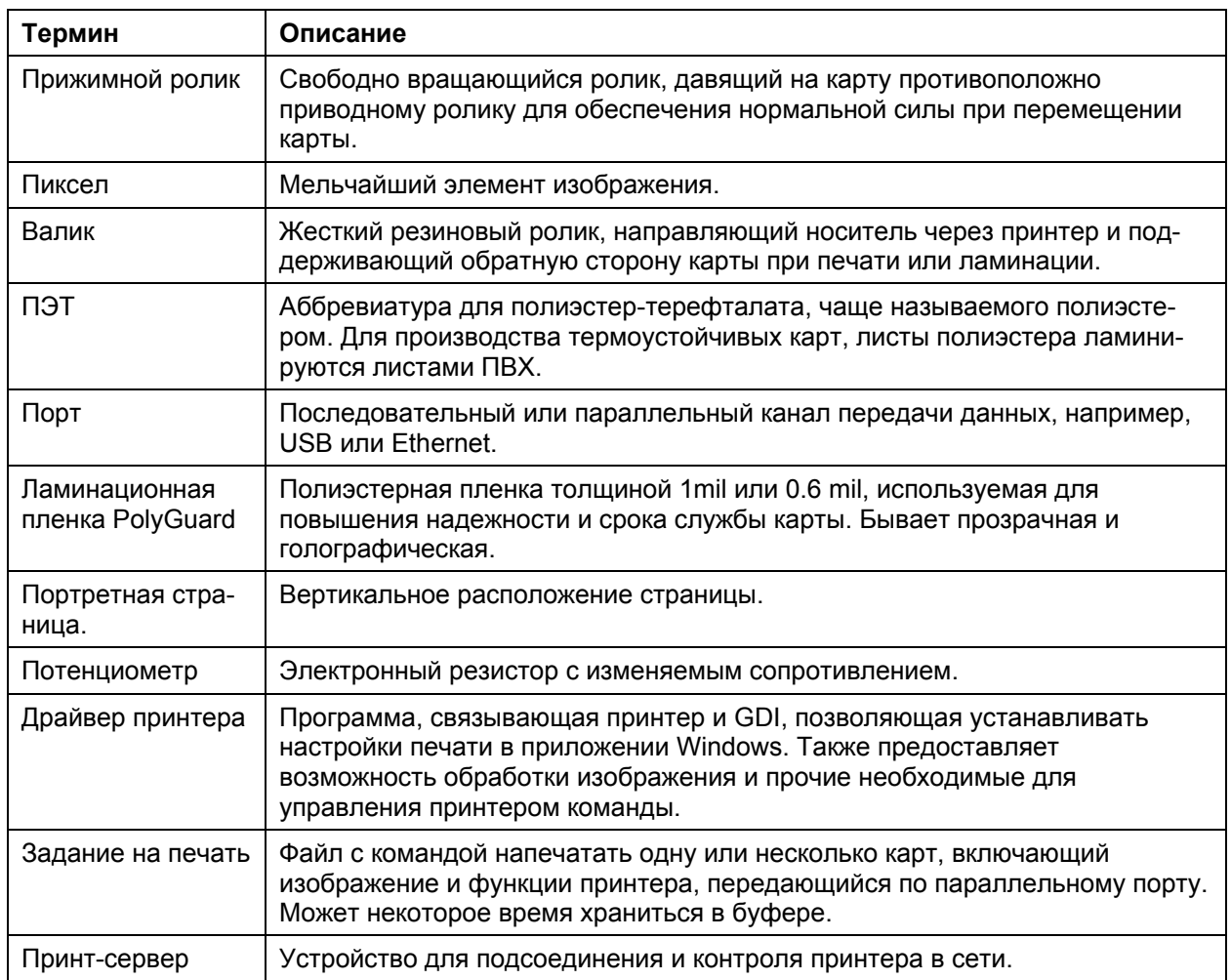

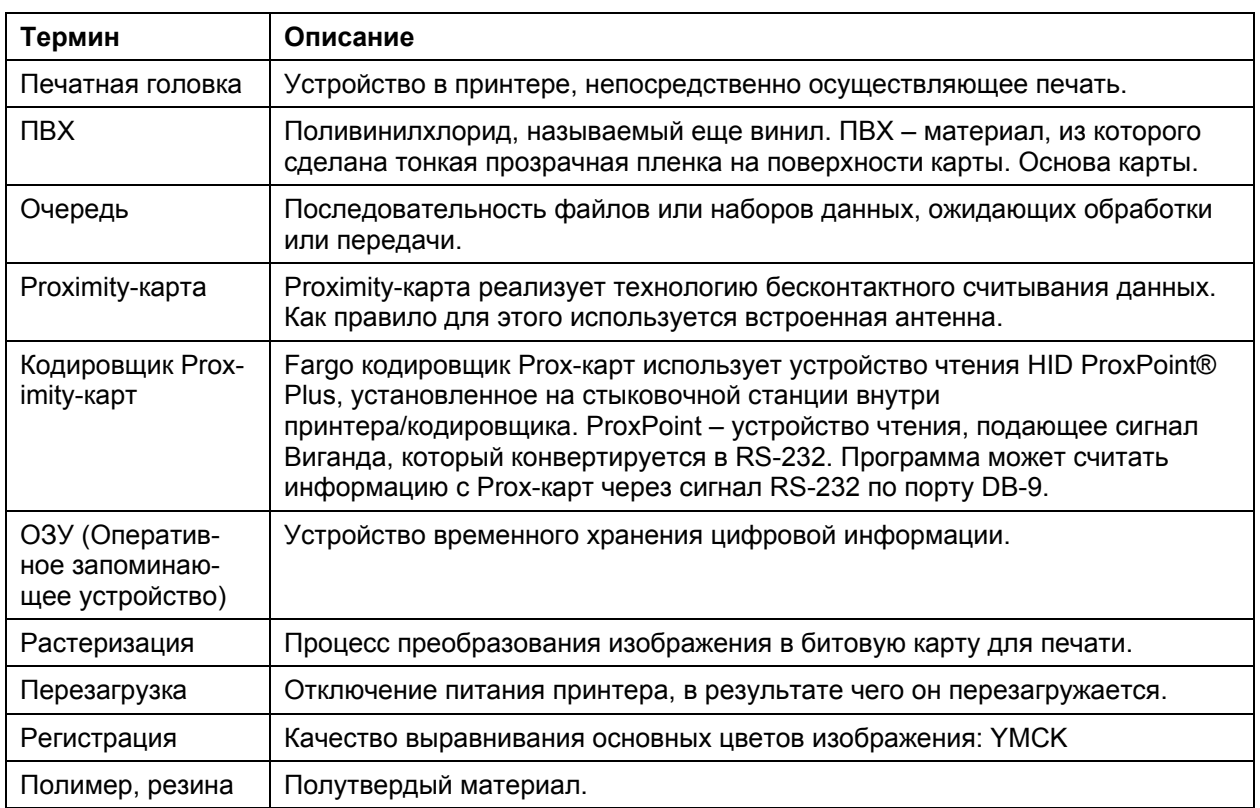

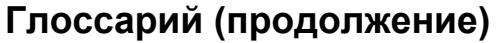

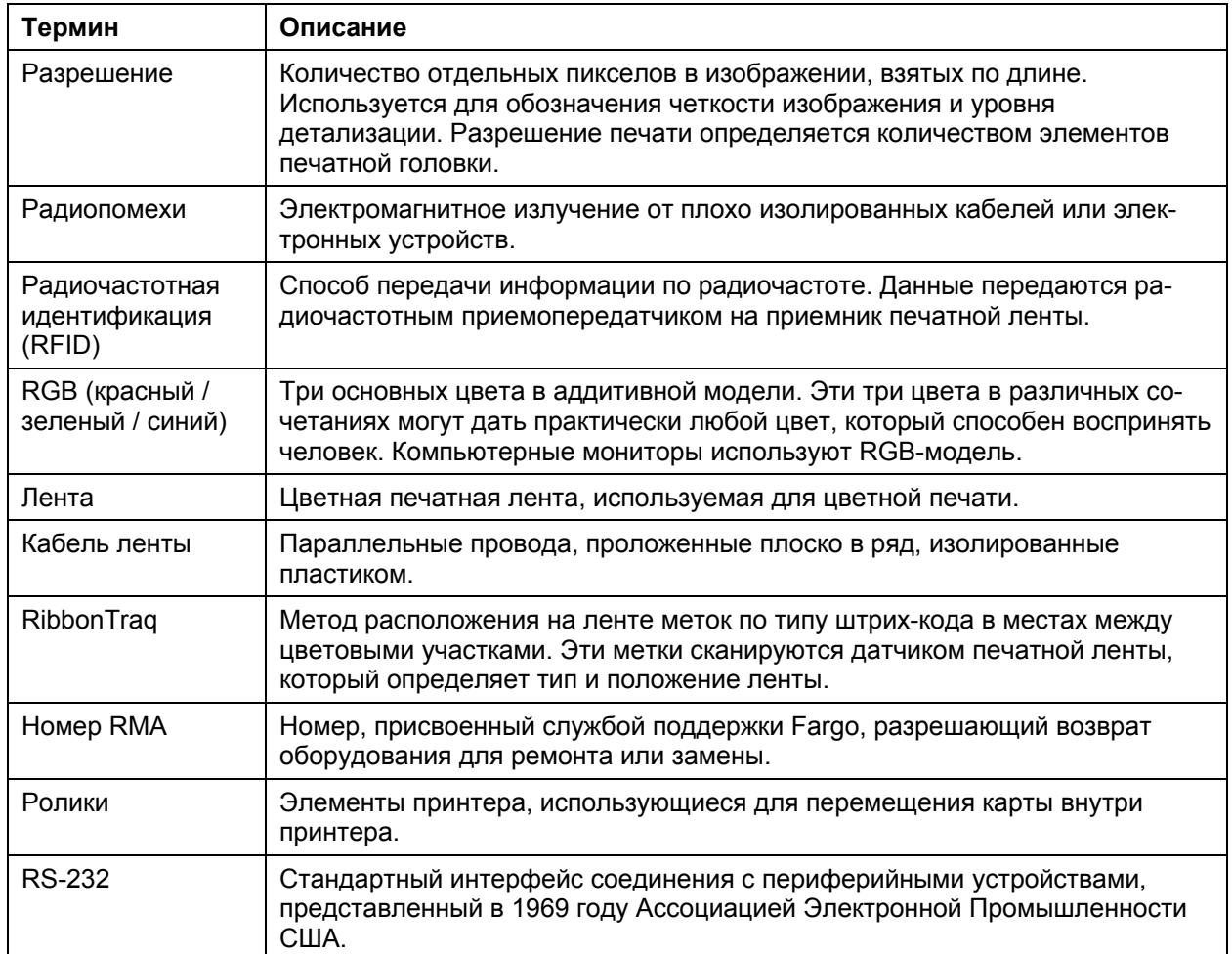

![](_page_357_Picture_369.jpeg)

![](_page_358_Picture_457.jpeg)

![](_page_358_Picture_458.jpeg)

![](_page_359_Picture_453.jpeg)
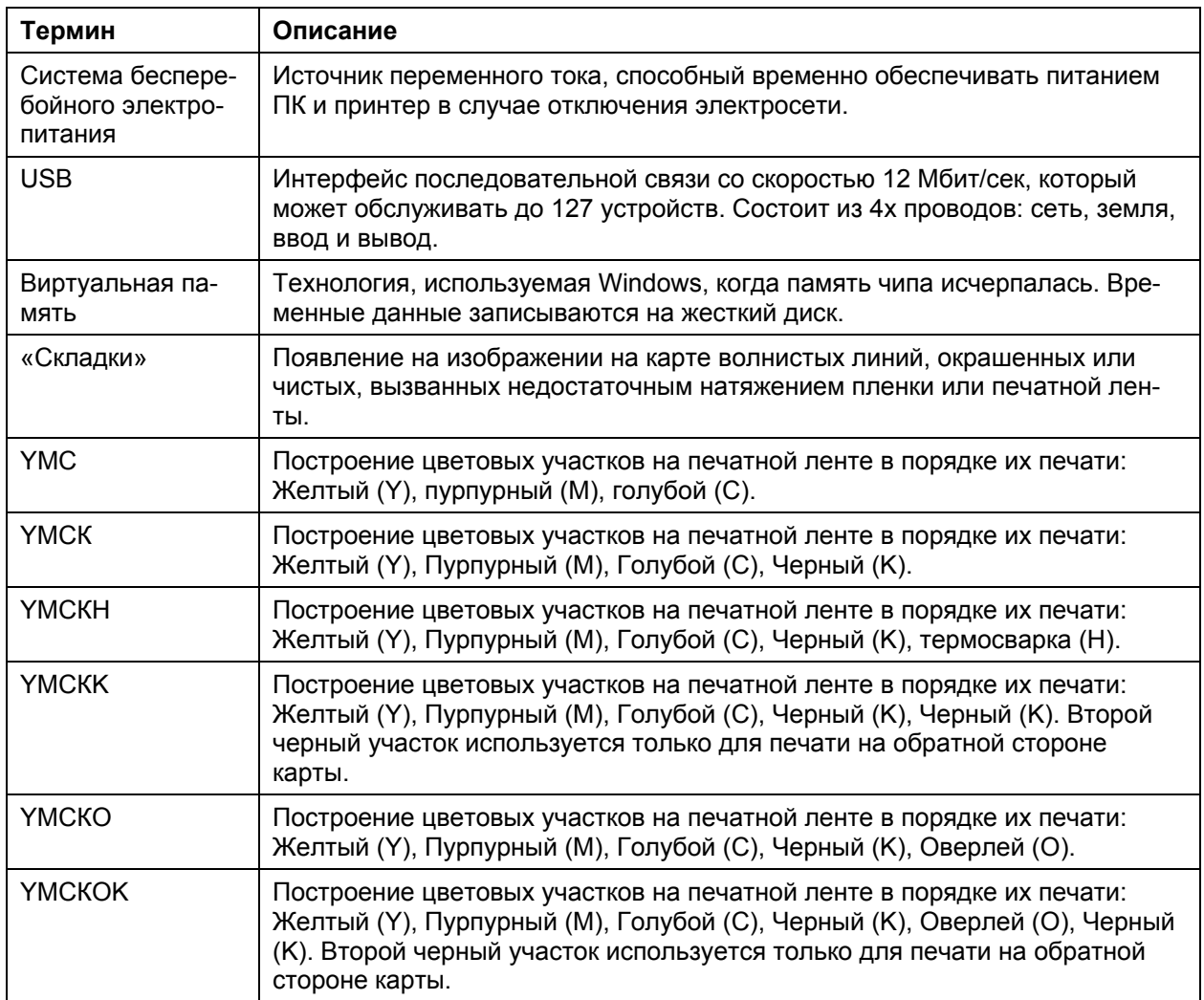

# **Глоссарий (продолжение)**

*Продолжение на следующей странице*

# **Часть 17: Алфавитный указатель**

# **A**

Кнопка **About**, 8-21 Неприемлемы результат, 8-7 Переменный ток, 16-1 Недолговечность карты, 8-5 Допустимый состав карты, 8-3, 8-13 Допустимая толщина карты, 2-7 Допустимые типы или состав карты, 2-7 Кнопка Add – Панель K, 8-91 Прилипание, 8-7 Прилипание, 16-1 Клейкие вещества, адгезивы, 8-2 Регулировка положения изображения , 8-52 Нормативные документы, 2-5 Алгебраический, 16-1 ANSI (Американский Национальный Институт Стандартизации), 16-1 Соответствующие настройки HDP принтера, 8-3 ASCII Американский стандартный код обмена информацией), 16-1 AT, 16-1 **B**  B (Black), 16-1 Штрих-код, 16-2 Плата (D860060), 4-4 Печать партии карт, 16-2 Бесперебойный блок питания, 16-2 Двунаправленный, 16-2 BIOS (Базовая система ввода/вывода), 16-2 Бит, 16-2 Битовая карта, 16-2 Черное изображение, 8-92 Черный текст или штрих-код, 8-92 Плата, 16-2 Загрузка, 16-2 Буфер, 16-2 **C**  Кабель, 16-2 Кэш, 16-3 Калибровка, 16-3 Кнопка **Cancel**, 2-19 Вместимость, 2-7 Оборудование для чистки карт, 2-17 Card Count, 5-42 Дизайн карты, 2-21 Сетка карты, 8-95 Изображение на карте, 8-52 Настройка Card Input Guide, 8-8, 8-9, 8-10 Загрузочный лоток, 2-17, 2-23 Выгрузочный лоток, 2-17 Размер карты, 2-21, 8-12 Выбор материала карты, 8-2 Поверхность карты, 2-21 Тип карты, 8-13, 8-15

Тип карты, 2-7 Опция Custom в меню Card Type, 8-57 Опция Card Type, 8-4, 8-54 Выбор типа карты, 8-3 Деформация карты, 8-13 Магнитная полоса/smart-чип карты, 8-35 CD (Компакт-диск), 16-3 Centronics, 16-3 Чистка внутри принтера, 10-5 Чистка снаружи принтера, 10-5 Чистящий картридж, 10-7 Чистящий ролик, 10-7, 16-3 Замена чистящей ленты, 10-7 Чистка защитного участка Overlay, 2-20 Коэрцитивность, 16-3 Опция **Coercivity**, 8-64 Цветовые участки YMC, 5-43 Выравнивание цветов, 16-3 Алгоритм выравнивания цветов, 8-39 Выпадающее меню Color Matching, 8-39 Программное обеспечение для выравнивания цветов, 8-39 цвета, 2-7 Ошибки связи, 5-37, 5-38 Сжатый воздух, 16-3 Контрастность, 16-3 **Contrast**/**Gamma**, 8-40 Управляющая панель, 16-3 Копии, 8-18 Информация об авторских правах / версии, 8-21 CR-100, 16-4 CR-79, 16-4 CR-80, 16-4 CR-80, CR-90 and CR-100, 8-12 CR-90, 16-4 CSA (Канадская Ассоциация по стандартизации), 2-5 Курсор, 16-4 Опции Custom 1/Custom 2, 8-4 Настройки Image Transfer, 8-4 Опция Custom, 8-15 Настройки «под себя», 8-67 **D**  Темнота изображения, 16-4 DB-9, 16-4 Постоянный ток, 16-4 Двигатель постоянного тока, 16-4 По умолчанию, 16-4 Кнопка **Default**, 8-42 Флажок **Defined Area(s)**, 8-95 Опция **Defined Area(s)**, 8-93

Дефрагментация, 16-4

Кнопка Delete – Панель K, 8-91 DIP-переключатели, 16-4 DTC-печать (direct-to-card), 16-5 Печать непосредственно на карту, 8-2

Флажок disable printing, 8-36 Программа очистки диска, 5-38

## ТОЛЬКО ДЛЯ ОГРАНИЧЕННОГО ИСПОЛЬЗОВАНИЯ **Fargo Electronics, Inc.**

Сглаживание цвета, 16-5 Метод сглаживания, 8-43 DMA (Прямой доступ к памяти), 16-3 Заглушка, 16-5 Точка, 16-5 Размер точки, 16-5 Загрузка, 16-5 DPI (количество точек на дюйм), 16-5 DRAM (Динамическая память), 16-5 Драйвер, 16-5 Дуплексная печать, 16-5 Температура переноса, 8-15 Время переноса, 8-7, 16-6 Смазывание цвета, 16-6 Бегунок **Dye-Sub Intensity**, 8-40 Яркость печатаемого изображения, 8-40 Сублимация цвета, 2-16, 16-6 Голубой участок, 2-20 Пурпурный участок, 2-20 Цветовые участки печатной ленты, 8-40 Желтый участок, 2-20 **E**  Электронная карта, 16-6 Стыковочная станция электронных карт, 16-6 Режим ECP,16-6 Край-в-край, 16-6 Печать край-в-край, 8-15 EE память, 16-6 EEPROM (Электрически стираемая память), 16-6 Загрязняющие вещества, 2-21 Стандарты излучения, 2-5 Кодирующая станция, 2-19 Кодировщик Smart-карт, 16-6 Кодировщик (маховик), 16-7 Указания по кодированию, 8-36 Режим кодирования, 8-64 Опции кодирования, 2-10 Конечная сигнальная метка., 8-76 Двигатель, 16-7 Конец формы, 16-7 EPP (параллельный порт), 16-7 EPROM (Электрически программируемая память), 16- 7 Управляющая последовательность, 16-7 Электростатический разряд, 1-2, 8-1, 10-2 Электростатический разряд, 16-7 Ethernet, 16-7 **F**  Заводские установки по умолчанию/кнопка **Default**, 8- 57 Техническая поддержка Fargo, 14-1 Техническая поддержка Fargo по Web, 14-1 Подача карты в кодировщик, 5-38 Загрузочная станция, 2-19 Разделитель полей, 8-76 Пленка, 16-7 Прошивка, 16-7

Flash-память, 16-8

Обновление флиппера, 4-5 Шрифт, 16-8 FPGA (Программируемая вентильная матрица), 16-8 Полное покрытие карты, 16-8 Опция Full Card, 8-92 Функциональные характеристики, 2-16 **G**  Коэффициент контрастности, 16-8 Глянцевый/матовый, 16-8 Глянцевый ПВХ, 16-8

Настройки Glossy-PVC или Matte-PVC (глянцевый или матовый ПВХ), 8-57 GDI (Интерфейс графических устройств), 16-8 Серая шкала, 16-8 Серый/выровненный YMCK, 5-39 **H** 

Формирование растрового изображения, 16-8 Жесткий диск, 16-9 Достаточное или недостаточное место на жестком диске, 5-38 Оборудование, 16-9 HDP (печать высокого разрешения), 16-9 Матовые карты из ПВХ и участок термосварки печатной ленты, 8-4 Матовые карты из ПВХ и печатная лента без участка термосварки, 8-4 HDP пленка, 8-57 Опции пленки HDP, 2-11 Детали пленки HDP, 8-7 Температура хранения HDP, 2-11 Параметра переноса пленкиHDP, 8-2 Головка, 16-9 Термосварка, 8-2, 16-9 Теплоотвод, 16-9 Высокая коэрцитивность, 16-9 Карты высокой коэрцитивности UltraCard IIIs, 8-64 Голографические ламинационные ленты, 2-27 Горизонтальное выравнивание, 8-53 HTML, 16-9 HTTP, 16-9 Влажность, 2-11

# **I**

Интегрированная микросхема, 16-9 Интегрированные микросхемы Smart-карт и Proximityкарт, 8-2 Идентификация (ID), 16-9 ФорматID, 8-30 Программное обеспечение, 8-76 IEEE 1284 (Институт инженеров по электротехнике и радиоэлектронике 1284), 16-10 Изображение, 16-10 Вкладка Image color, 8-42 Ориентация изображение, 8-52 Поля Image Position, 8-52 Вкладка **Image Transfer**, 8-15 Загрузка, 16-10 Загрузочный лоток, 16-10 Вместимость загрузочного лотка, 2-11 Интерфейс, 2-11 Переходные носители, 16-10

#### ТОЛЬКО ДЛЯ ОГРАНИЧЕННОГО ИСПОЛЬЗОВАНИЯ **Fargo Electronics, Inc.**

Управляющая последовательность, 8-7 ISO (Международная организация по стандартизации), 16-10 ISO 7811-2 Магнитная полоса, 8-75 ISO формат кодированных данных, 8-67 Опции **ISO**, 8-64 Расположение дорожек ISO, 8-75 **J**  Карты JIS C 6220 Type II, 8-60 JIS II (Японский промышленный стандарт), 16-10 **K**  Панель К, 16-10 Опции Resin панели К, 8-98 Вкладка K Panel Resin, 8-92, 8-93 **L**  Ламинация, 16-10 Управление ламинацией, 2-25 LAN (Локальная сеть), 16-10 Альбомная страница, 16-11 LCD (ЖК-дисплей), 16-11 ЖК-дисплей и панель управления, 2-18, 2-19 ЖК-дисплей, 2-17, 2-18 Светодиод, 16-11 Недостаточный нагрев, 8-41 Недостаточно насыщенные черные изображения, 8- 41 Низкая коэрцитивность, 16-11 Низкая коэрцитивность, 8-64 Низкая температура переноса LPT-порт (Линейный порт принтера), 16-11 **M**  Магнитное кодирования, 16-11 Магнитная полоса, 16-11 Магнитная дорожка, 16-11 Проверка магнитной полосы, 16-11 Вкладка **Magnetic Encoding**, 8-59 Кодировщик магнитной полосы, 8-60 Кодирование магнитной полосы, 8-59 Данные магнитной дорожки, 8-76 Опции магнитной дорожки, 8-66 Выбор магнитной дорожки, 8-64 Матовые карты, 8-2 Максимально допустимая длина карты, 2-11 Максимально допустимая ширина карты, 2-11 Максимальная величина, 8-53 МБ (Мегабайт), 16-12 Измерение области, расположенной на карте, 8-97 Носитель, 16-11 Средняя коэрцитивность, 8-64 Память, 16-12 Меню, 16-12 Монохромный, 16-12 Увеличение температуры, 8-41

# **N**

Сеть, 16-12 Новые настройки температуры, 2-25 *Нет кодировщика MiFare*, *5-17 Нет Prox кодировщика*, *5-17*  **O**  Эрстед (Э, Oe), 16-12 Смещение, 16-12 Рабочая температура, 2-12 Резиновое кольцо, 16-12 Операционная система (ОС), 16-12 Вывод, 16-12 Выгрузочный лоток, 16-12 Емкость выгрузочного лотка, 2-12 Ламинационная пленка, 2-26, 16-13 Дизайн ламинационной пленки, 2-27 Настройки ламинационной пленки (только для принтера HDP5000-LC), 2-12 Оверлей, 16-12 Карты повышенных размеров, 16-13 **P**  Упаковка принтера, 12-1 Параллельный, 16-13 Параллельный порт, 2-17 Параллельный порт, 16-13 Количество проходов, 5-42 Кнопка **Pause**, 2-19 Персональный компьютер (ПК), 16-13 Печатная микросхема, 16-13 Защитная пленка, 16-13 Снимание верхнего слоя, 16-13 Периферийное устройство, 16-13 Полиэстер, 16-14 **Photo**, 8-43 Прижимной ролик, 16-14 Пиксел, 16-14 Валик, 16-14 Опорные ролики, 10-3 Ламинационная пленка из полиэстера, 2-26 Ламинационная пленка PolyGuard, 2-26, 2-27, 16-14 Порт, 16-14 Портретная страница, 16-14 Портретная/альбомная страница, 8-17 Положительное/отрицательное смещения изображения, 8-53 Потенциометр, 16-14 Силовой порт, 2-17 Панель Print All Black With K, 8-92 Область печати, 2-12 Опция Print Back Side First, 8-32 Опция Print back side only, 8-33 Опция Print both sides, 8-30, 8-31 Опция Print Both Sides, 8-31, 8-33 Драйвер принтера, 16-14 Здание на печать, 16-14 Длина печати, 2-8, 8-12 Печатная лента, 10-5 Опции Print Ribbon, 2-13 Опции печатной ленты, 2-20

#### ТОЛЬКО ДЛЯ ОГРАНИЧЕННОГО ИСПОЛЬЗОВАНИЯ **Fargo Electronics, Inc.**

Принт-сервер, 16-14 Скорость печати, 2-13 Скорость печати в режиме партии карт, 2-13 Печатная станция, 10-6 Экран состояния печати, 2-19 Печать тестового изображения, 5-39 Печать первой страницы двухстраничного документа, 8-32 Ширина печати, 2-8, 8-12 Опции Print YMC Under K и Print K Only, 8-98 Опции **Print YMC Under K**/**Print K Only**, 8-98 Станция печати/переноса, 10-3 Напечатанное изображение, 8-53 Напечатанный текст и штрих-код, 8-98 Принтер, 2-19 Чистящий набор, 10-3, 10-6 Составные части принтера, 2-17 Установка драйвера принтера, 8-54 Печатная головка, 2-17, 16-15 Чистка печатной головки, 10-6 Ручка для чистки печатной головки, 10-6 Метод печати, 2-12 Требуемые настройки, 8-3 Кодировщик Prox-картr, 16-15 Proximity-карты, 2-21 ПВХ, 16-15 ПВХ-ламинат, 2-22

## **Q**

Очередь, 16-15

## **R**

ОЗУ (оперативное запоминающее устройство), 16-15 Растеризация, 16-15 Перезагрузка, 16-15 Запись магнитных данных, 8-65 Регистрация, 16-15 Нормативные документы, 2-5 Замена чистящей ленты, 10-7 Полимер, 16-15 Участок печатной ленты resin black (K), 8-93, 8-94, 8- 95 Черный участок печатной ленты, 2-20 Сглаживание черной печати, 8-43 Бегунок **Resin Heat**, 8-41 Черные изображения, 8-41 Полимерный термоперенос Разрешение, 16-16 Наложение радиочастот, 16-16 Радиочастотная идентификация, 16-16 RGB, 5-43 RGB (красный/зеленый/синий), 16-16 Лента, 16-16 Лента / карты, 1-2 Кабель ленты, 16-16 Участки печатной ленты, 8-31 Тип печатной ленты, 8-24, 8-25, 8-26, 8-27, 8-28 Лента/Карты, 8-1, 10-2 RibbonTraq, 16-16 Правильные карты, 8-2 Правильные карты/процесс печати HDP, 8-2

Номер RMA, 16-16 Ролик, 16-16 Повернуть изображение на 180 градусов, 8-35 Поворот изображение, 8-35 RS-232, 16-16 **S**  Инструкции по безопасности, 1-2, 2-1, 3-1, 4-1, 5-2, 7- 2, 8-1, 10-2 Стандарты безопасности, 2-5 Насыщенность, 16-17 **Полосы прокрутки на панели K**, **8-90**  Второй черный участок лентыl, 8-31 Самотестирование, 16-17 Датчик, 16-17 Последовательный интерфейс, 16-17 Опция **Shift Data Left**, 8-65 SIMM-память, 16-17 Симплекс, 16-17 Smart-карты, 16-17 Чип Smart-карты, 8-2 Сенсорные кнопки, 2-17, 2-18 Программное обеспечение, 16-17 Драйвер программного обеспечения, 2-14 Драйвер программного обеспечения, 2-11 Специальные предупреждения, 1-2, 8-1, 10-2 Первый промежуток между участками печатной ленты, 8-31 Спулер, 16-17 Подкачка, 16-18 Начальная сигнальная метка, 16-18 SS, ES, FS, 8-76 Приемник, 16-18 Начальная сигнальная метка, 8-76 Шаговый двигатель, 16-18 Строка, 16-18 Частота питания, 2-14

Напряжение питания, 2-14 Крепление поверхностей, 16-18 Шероховатость поверхности, 8-2 Распределительная коробка, 16-18 Пункт меню **System Color Management**, 8-39

#### Системные требования, 2-15 **T**

Термостойкие композитные карты, 16-18 Тест на прилипание ленты, 8-5, 8-7 Тест ленты, 8-57 Технические характеристики, 2-7, 2-8, 2-9, 2-10, 2-11, 2-12, 2-13, 2-14, 2-15 Временный файлe, 16-18 Регулировка температуры, 2-25 Пробная печать, 16-18 Термотрансферная пленка, 2-26 Термотрансферная ламинационная пленка, 2-27 Терморезистор, 16-18 Термопара, 16-19 Более толстые карты, 8-2 Более тонкие карты, 8-2 Крепление в отверстия, 16-19 Тайм-аут, 16-19 Передняя кромка, 16-19

Общая площадь карты, 8-96 Дорожка, 16-19 Информация дорожки, 8-76 Номер дорожки (1, 2 or 3), 8-76 Количество переносов, 5-42 Время/температура переноса, 8-54 Перенесенная пленка HDP, 8-5 Устранение неполадок принтера, 14-1 Устранение неполадок, 5-1, 16-19 TrueType (TT), 16-19 Черный текст и штрих-коды TrueType, 8-89 **U**  UL (Лаборатории по технике безопасности США), 2-5 UltraCard, 16-19 UltraCard III, 16-19 UltraCard III из ПВХ с глянцевой поверхностью, 8-5 UltraCard III Матовые карты из ПВХ и участок термосварки печатной ленты, 8-4 UltraCard III Матовые карты из ПВХ и печатная лента без участка термосварки, 8-4 UltraCard, 2-22 Неопределенные области – Вкладка K Panel Resin, 8- 94 Опции неопределенных областей, 8-94 Обновление, 16-19 Бесперебойный источник питания, 16-20 USB, 16-20 USB/Ethernet, 4-7, 7-6

# **V**

Вертикальное выравнивание, 8-53 Стрелки вертикального/горизонтального выравнивания, 8-52 Виртуальная память, 16-20 **W WordPad**, **5-38**  Складки, 16-20 **X**  Поля X/Y, 8-97 **Y**  Желтый (Y), Пурпурный (M), Голубой (C) участки печатной ленты, 8-99 Желтый, пурпурный и голубой, 8-40, 8-41 YMC, 8-27, 16-20 YMC, YMCK или YMCKK печатные ленты, 8-21 YMCK, 8-27, 16-20 YMCK или YMCKK печатные ленты, 8-43 YMCK/YMCKK печатные ленты, 8-31 YMCKH, 8-27, 16-20 YMCKH печатные ленты, 8-2 YMCKH печатные ленты, 8-7 YMCKK, 8-27, 16-20 YMCKO, 16-20 YMCKOK, 16-20